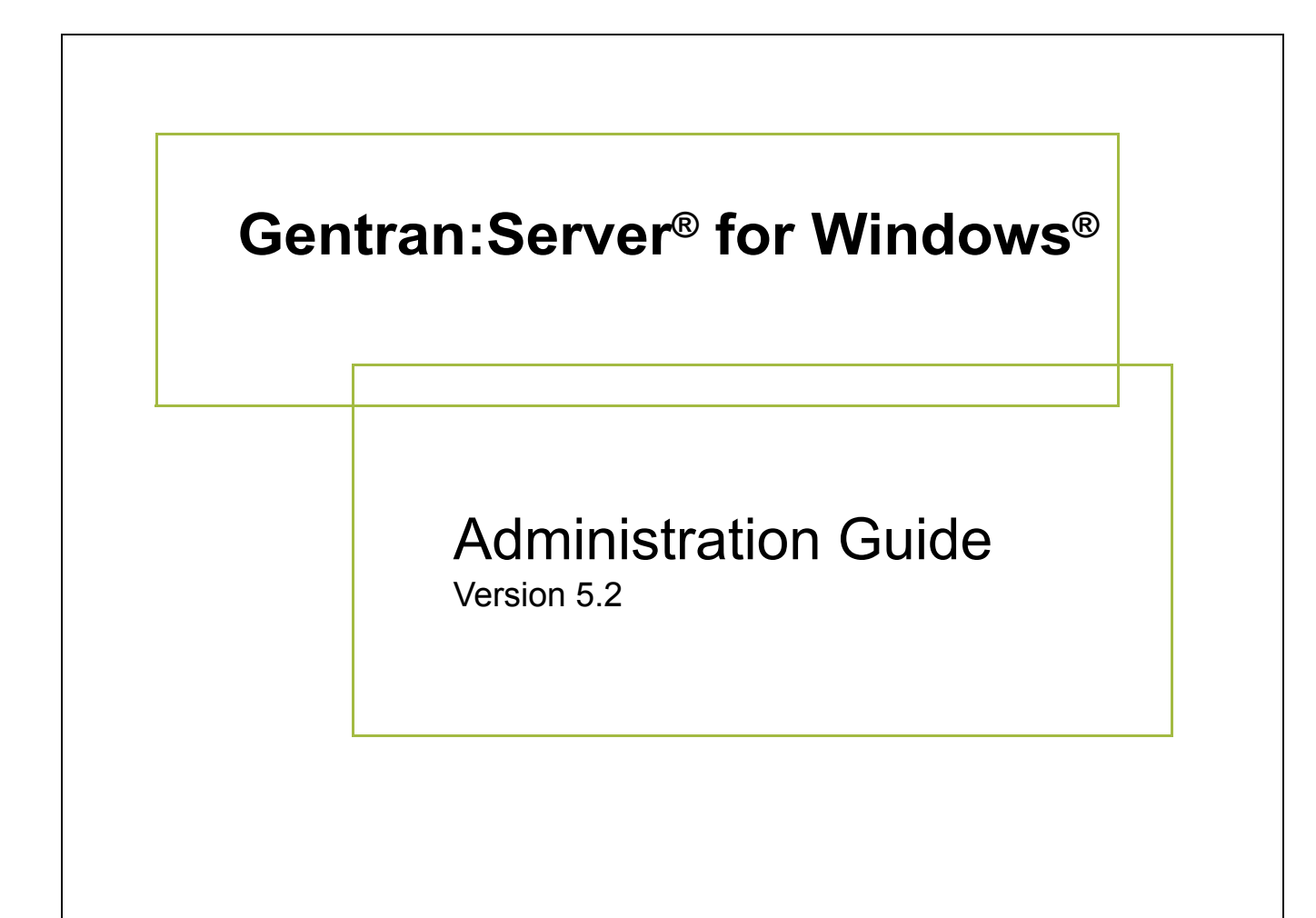

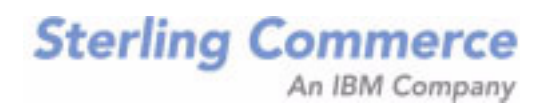

### **Copyright Notice**

### **Gentran:Server for Windows**

© Copyright 1995–2011 Sterling Commerce, Inc. ALL RIGHTS RESERVED

### **Sterling Commerce Software Trade Secret Notice**

**THE GENTRAN:SERVER FOR WINDOWS SOFTWARE ("STERLING COMMERCE SOFTWARE") IS THE CONFIDENTIAL AND TRADE SECRET PROPERTY OF STERLING COMMERCE, INC., ITS AFFILIATED COMPANIES OR ITS OR THEIR LICENSORS, AND IS PROVIDED UNDER THE TERMS OF A LICENSE AGREEMENT. NO DUPLICATION OR DISCLOSURE WITHOUT PRIOR WRITTEN PERMISSION. RESTRICTED RIGHTS.**

This documentation, the Sterling Commerce Software it describes, and the information and know-how they contain constitute the proprietary, confidential and valuable trade secret information of Sterling Commerce, Inc., its affiliated companies or its or their licensors, and may not be used for any unauthorized purpose, or disclosed to others without the prior written permission of the applicable Sterling Commerce entity. This documentation and the Sterling Commerce Software that it describes have been provided pursuant to a license agreement that contains prohibitions against and/or restrictions on their copying, modification and use. Duplication, in whole or in part, if and when permitted, shall bear this notice and the Sterling Commerce, Inc. copyright notice.

As and when provided to any governmental entity, government contractor or subcontractor subject to the FARs, this documentation is provided with RESTRICTED RIGHTS under Title 48 CFR 52.227-19. Further, as and when provided to any governmental entity, government contractor or subcontractor subject to DFARs, this documentation and the Sterling Commerce Software it describes are provided pursuant to the customary Sterling Commerce license, as described in Title 48 CFR 227-7202 with respect to commercial software and commercial software documentation.

These terms of use shall be governed by the laws of the State of Ohio, USA, without regard to its conflict of laws provisions. If you are accessing the Sterling Commerce Software under an executed agreement, then nothing in these terms and conditions supersedes or modifies the executed agreement.

Product names mentioned herein may be trademarks and/or registered trademarks of their respective companies. Gentran and Gentran:Server are registered trademarks of Sterling Commerce, Inc.

### **Third Party Software:**

Portions of the Sterling Commerce Software may include products, or may be distributed on the same storage media with products, ("Third Party Software") offered by third parties ("Third Party Licensors").

### **Warranty Disclaimer**

This documentation and the Sterling Commerce Software which it describes are licensed either "AS IS" or with a limited warranty, as set forth in the Sterling Commerce license agreement. Other than any limited warranties provided, NO OTHER WARRANTY IS EXPRESSED AND NONE SHALL BE IMPLIED, INCLUDING THE WARRANTIES OF MERCHANTABILITY AND FITNESS FOR USE OR FOR A PARTICULAR PURPOSE. The applicable Sterling Commerce entity reserves the right to revise this publication from time to time and to make changes in the content hereof without the obligation to notify any person or entity of such revisions or changes.

The Third Party Software is provided 'AS IS' WITHOUT ANY WARRANTY AND ANY EXPRESSED OR IMPLIED WARRANTIES, INCLUDING BUT NOT LIMITED TO, THE IMPLIED WARRANTIES OF MERCHANTABILITY, AND FITNESS FOR A PARTICULAR PURPOSE ARE DISCLAIMED. FURTHER, IF YOU ARE LOCATED OR ACCESSING THIS SOFTWARE IN THE UNITED STATES, ANY EXPRESS OR IMPLIED WARRANTY REGARDING TITLE OR NON-INFRINGEMENT ARE DISCLAIMED.

Licensed Materials - Property of Sterling Commerce© Copyright Sterling Commerce, an IBM Company 1995-2011. All Rights Reserved US Government Users Restricted Rights - Use, duplication or disclosure restricted by contract with Sterling Commerce

# **Table of Contents**

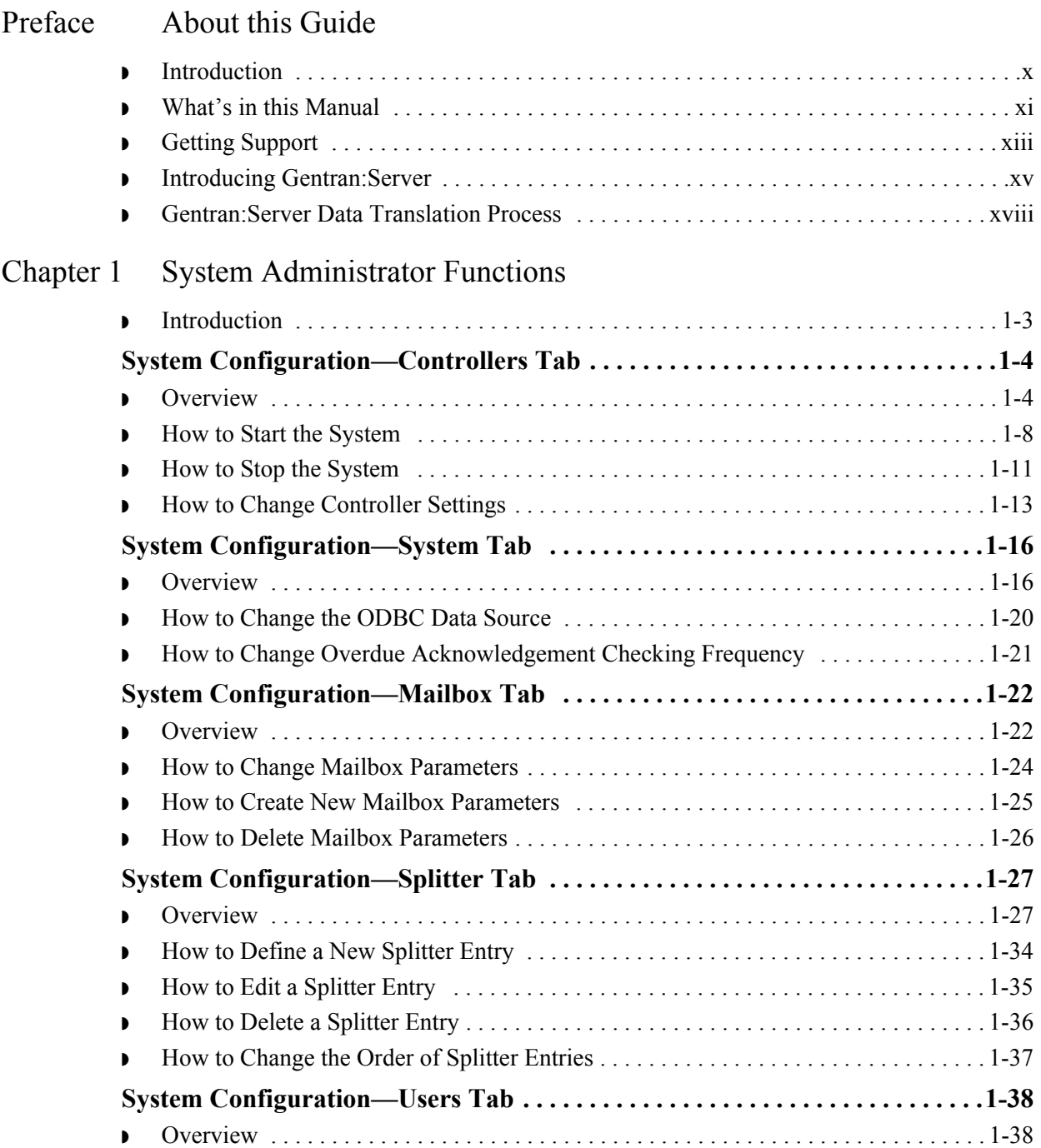

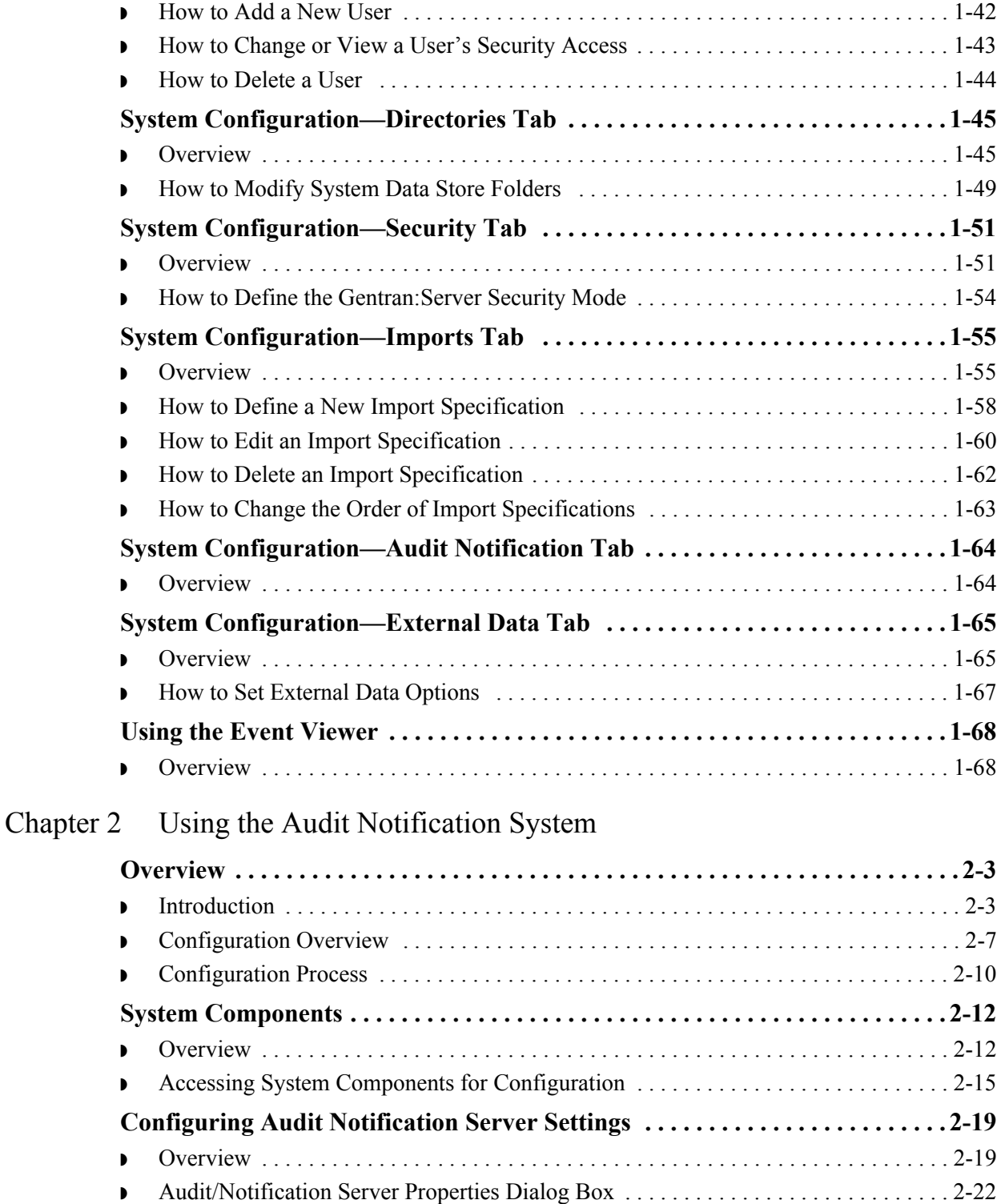

 $\sqrt{ }$ 

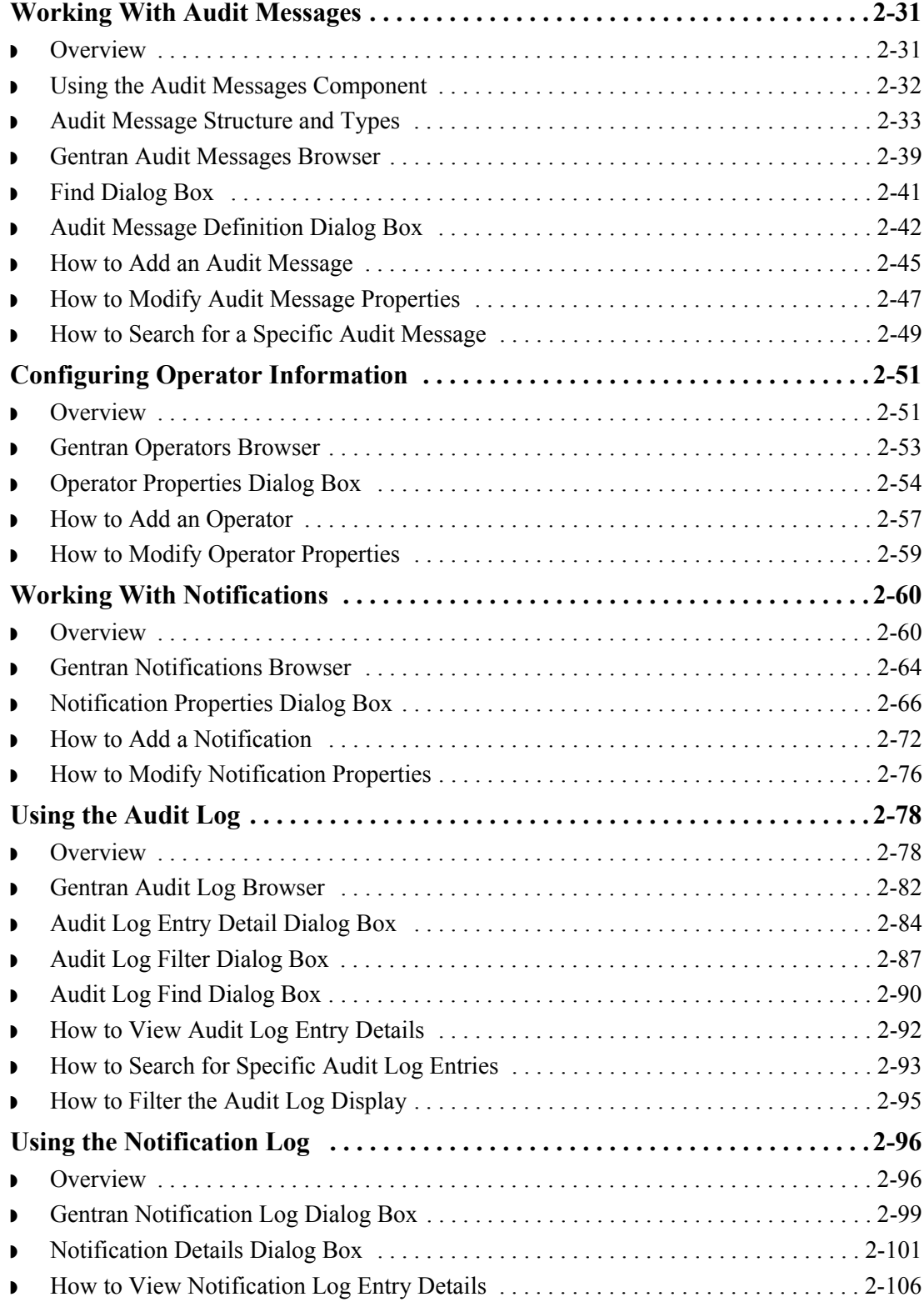

 $\langle$ 

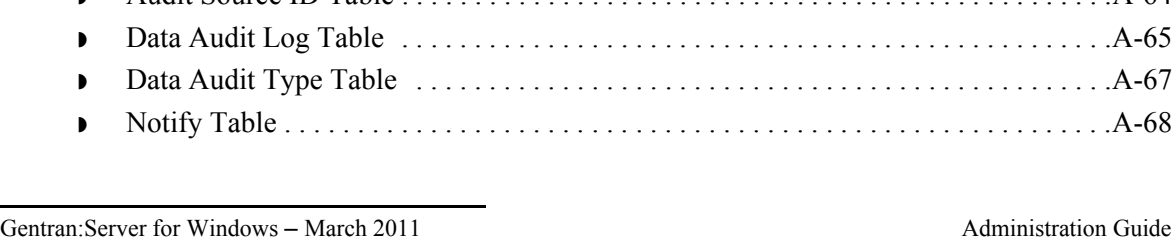

## ◗ [How to Leave \(Uninstall\) a Gentran:Server System . . . . . . . . . . . . . . . . . . . . . . . . . . . 3-4](#page-203-0) ◗ [How to Upgrade your Gentran:Server Installation . . . . . . . . . . . . . . . . . . . . . . . . . . . . 3-9](#page-208-0) ◗ [How to Add or Remove Components in an Installation . . . . . . . . . . . . . . . . . . . . . . . 3-21](#page-220-0) ◗ [Introduction . . . . . . . . . . . . . . . . . . . . . . . . . . . . . . . . . . . . . . . . . . . . . . . . . . . . . . . . . .A-3](#page-232-0) **[Data Flow Tables . . . . . . . . . . . . . . . . . . . . . . . . . . . . . . . . . . . . . . . . . . . . . . . . . A-4](#page-233-0)** ◗ [Overview . . . . . . . . . . . . . . . . . . . . . . . . . . . . . . . . . . . . . . . . . . . . . . . . . . . . . . . . . . . .A-4](#page-233-1) ◗ [Document Table . . . . . . . . . . . . . . . . . . . . . . . . . . . . . . . . . . . . . . . . . . . . . . . . . . . . . .A-5](#page-234-0) ◗ [External Data Table . . . . . . . . . . . . . . . . . . . . . . . . . . . . . . . . . . . . . . . . . . . . . . . . . . .A-10](#page-239-0) ◗ [External Data Cross-Reference Table . . . . . . . . . . . . . . . . . . . . . . . . . . . . . . . . . . . . .A-13](#page-242-0) ◗ [Group Table . . . . . . . . . . . . . . . . . . . . . . . . . . . . . . . . . . . . . . . . . . . . . . . . . . . . . . . . .A-16](#page-245-0) ◗ [Interchange Table . . . . . . . . . . . . . . . . . . . . . . . . . . . . . . . . . . . . . . . . . . . . . . . . . . . .A-20](#page-249-0) ◗ [Track Table . . . . . . . . . . . . . . . . . . . . . . . . . . . . . . . . . . . . . . . . . . . . . . . . . . . . . . . . .A-26](#page-255-0) ◗ [Tracking Table . . . . . . . . . . . . . . . . . . . . . . . . . . . . . . . . . . . . . . . . . . . . . . . . . . . . . . .A-30](#page-259-0) **[System Configuration Tables . . . . . . . . . . . . . . . . . . . . . . . . . . . . . . . . . . . . . . A-31](#page-260-0)** ◗ [Overview . . . . . . . . . . . . . . . . . . . . . . . . . . . . . . . . . . . . . . . . . . . . . . . . . . . . . . . . . . .A-31](#page-260-1) ◗ [Application Database Information Table . . . . . . . . . . . . . . . . . . . . . . . . . . . . . . . . . .A-32](#page-261-0) ◗ [Exporter Table . . . . . . . . . . . . . . . . . . . . . . . . . . . . . . . . . . . . . . . . . . . . . . . . . . . . . . .A-34](#page-263-0) ◗ [Schedule Table . . . . . . . . . . . . . . . . . . . . . . . . . . . . . . . . . . . . . . . . . . . . . . . . . . . . . .A-35](#page-264-0) ◗ [Splitter Table . . . . . . . . . . . . . . . . . . . . . . . . . . . . . . . . . . . . . . . . . . . . . . . . . . . . . . . .A-37](#page-266-0) ◗ [System Import Table . . . . . . . . . . . . . . . . . . . . . . . . . . . . . . . . . . . . . . . . . . . . . . . . . .A-41](#page-270-0) ◗ [Translation Object Table . . . . . . . . . . . . . . . . . . . . . . . . . . . . . . . . . . . . . . . . . . . . . . .A-42](#page-271-0) ◗ [User Table . . . . . . . . . . . . . . . . . . . . . . . . . . . . . . . . . . . . . . . . . . . . . . . . . . . . . . . . . .A-44](#page-273-0) **[Partner Profile Tables . . . . . . . . . . . . . . . . . . . . . . . . . . . . . . . . . . . . . . . . . . . . A-45](#page-274-0)** ◗ [Overview . . . . . . . . . . . . . . . . . . . . . . . . . . . . . . . . . . . . . . . . . . . . . . . . . . . . . . . . . . .A-45](#page-274-1) ◗ [Partner Control Tables . . . . . . . . . . . . . . . . . . . . . . . . . . . . . . . . . . . . . . . . . . . . . . . . .A-46](#page-275-0) ◗ [Partner Reference Tables . . . . . . . . . . . . . . . . . . . . . . . . . . . . . . . . . . . . . . . . . . . . . . .A-58](#page-287-0) **[Audit and Notify Tables . . . . . . . . . . . . . . . . . . . . . . . . . . . . . . . . . . . . . . . . . . A-61](#page-290-0)** ◗ [Overview . . . . . . . . . . . . . . . . . . . . . . . . . . . . . . . . . . . . . . . . . . . . . . . . . . . . . . . . . . .A-61](#page-290-1) ◗ [Audit Component ID Table . . . . . . . . . . . . . . . . . . . . . . . . . . . . . . . . . . . . . . . . . . . . .A-62](#page-291-0) ◗ [Audit Message Table . . . . . . . . . . . . . . . . . . . . . . . . . . . . . . . . . . . . . . . . . . . . . . . . . .A-63](#page-292-0) ◗ [Audit Source ID Table . . . . . . . . . . . . . . . . . . . . . . . . . . . . . . . . . . . . . . . . . . . . . . . . .A-64](#page-293-0) ◗ [Data Audit Log Table . . . . . . . . . . . . . . . . . . . . . . . . . . . . . . . . . . . . . . . . . . . . . . . . .A-65](#page-294-0) ◗ [Data Audit Type Table . . . . . . . . . . . . . . . . . . . . . . . . . . . . . . . . . . . . . . . . . . . . . . . .A-67](#page-296-0)

◗ [Overview . . . . . . . . . . . . . . . . . . . . . . . . . . . . . . . . . . . . . . . . . . . . . . . . . . . . . . . . . . . . 3-2](#page-201-0)

[Appendix A Using Database Tables](#page-230-0)

[Chapter 3 Post-Installation Setup Options](#page-200-0)

◗ [Notify Table . . . . . . . . . . . . . . . . . . . . . . . . . . . . . . . . . . . . . . . . . . . . . . . . . . . . . . . . .A-68](#page-297-0)

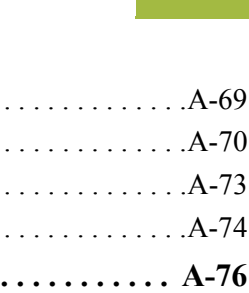

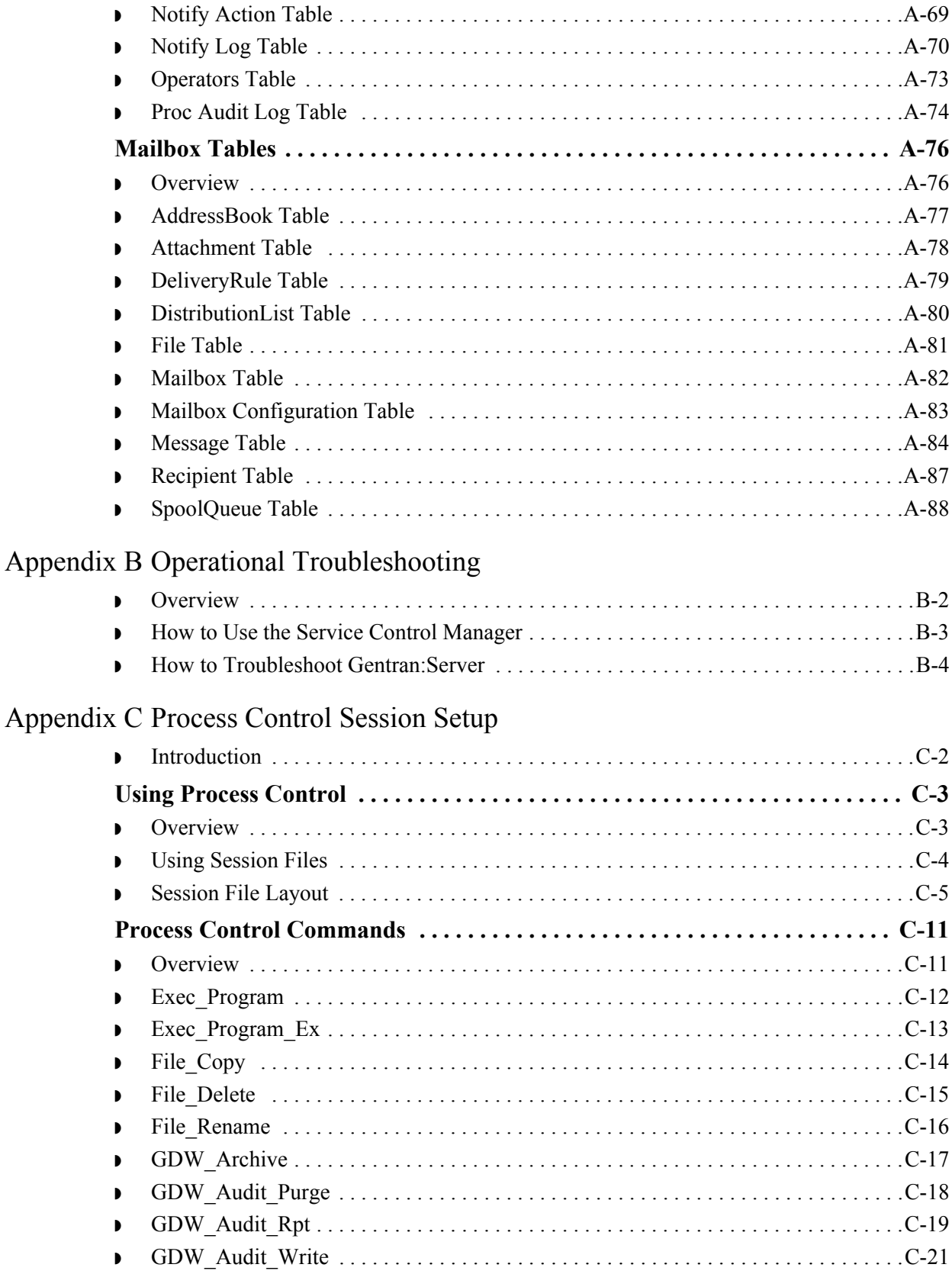

 $\blacktriangleright$ 

 $\blacktriangleright$ 

 $\blacksquare$  $\mathbf{D}$ 

 $\blacksquare$ 

 $\blacksquare$  $\blacksquare$ 

 $\mathbf{D}$ 

 $\blacksquare$ 

 $\mathbf{r}$ 

 $\blacksquare$  $\mathbf{r}$ 

 $\blacksquare$ 

 $\blacksquare$ 

 $\blacksquare$ 

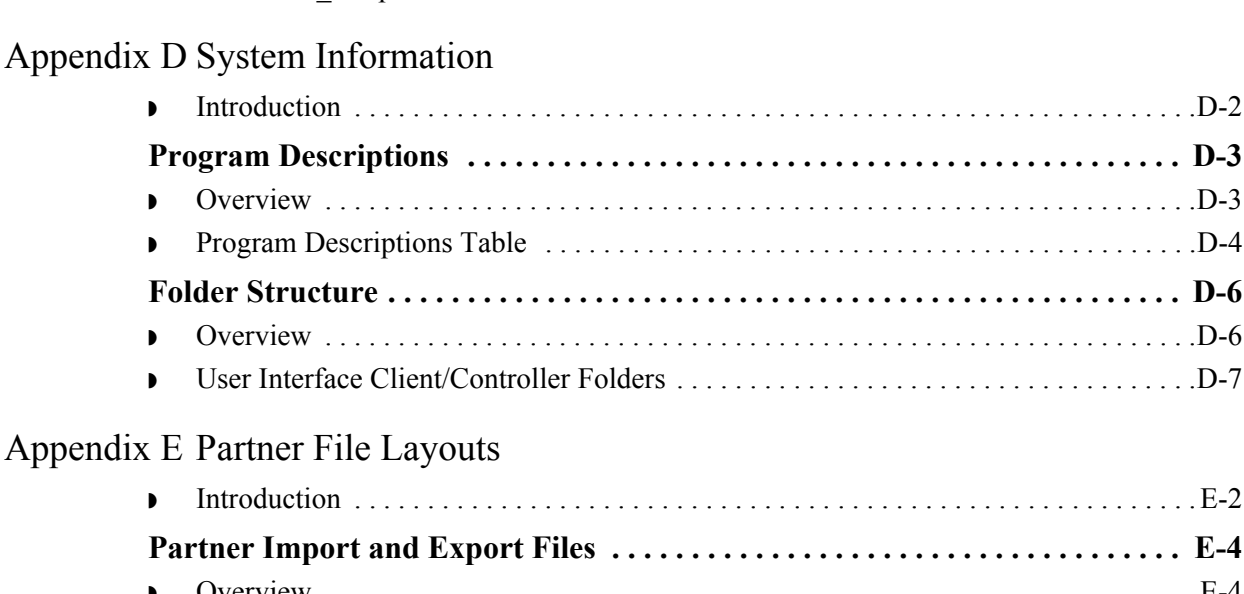

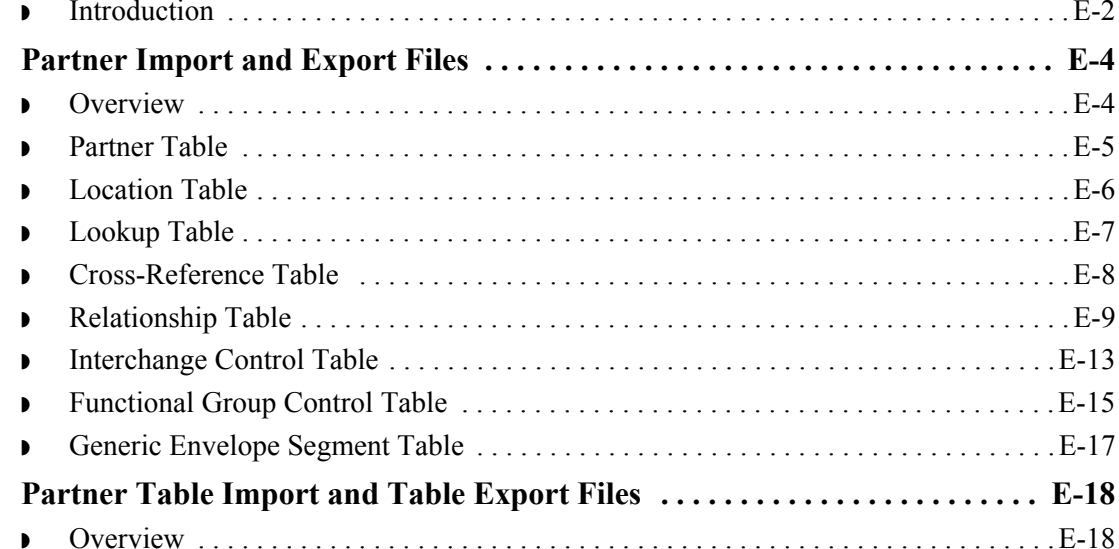

# [Appendix F Gentran:Server Utilities and Modules](#page-402-0)

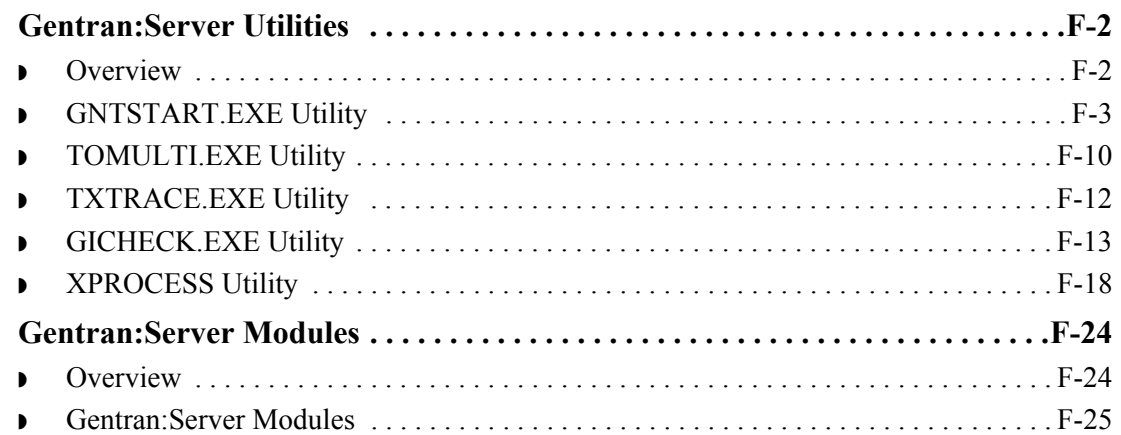

# [Appendix G Error Messages](#page-430-0)

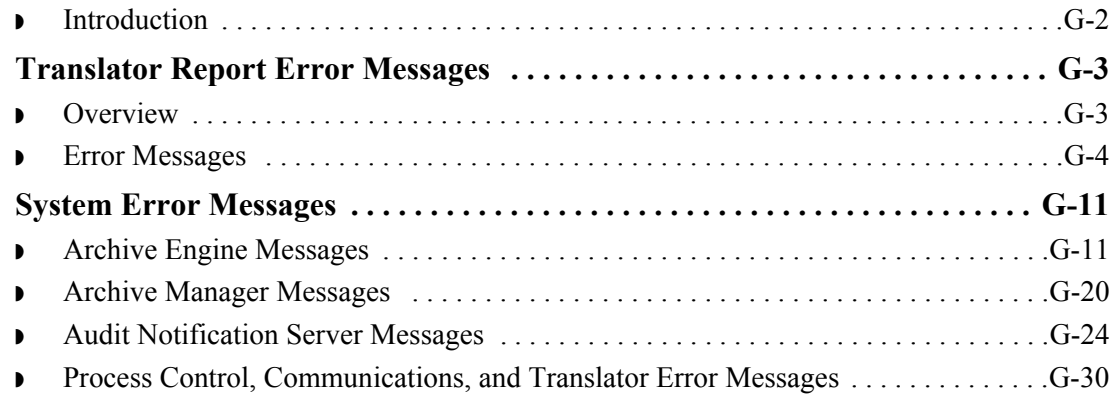

# **About this Guide**

### <span id="page-10-0"></span>Contents

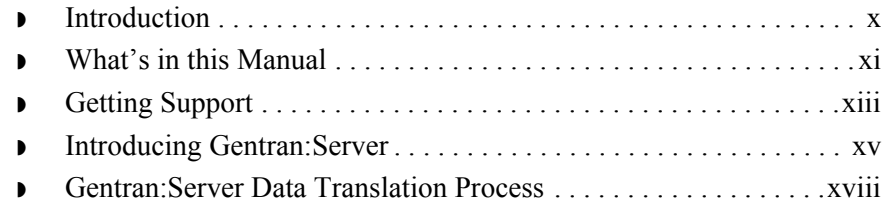

# <span id="page-11-0"></span>**Introduction**

Welcome Welcome to Gentran:Server<sup>®</sup> for Windows<sup>®</sup>, the Sterling Commerce Electronic Commerce (EC) software for the Windows operating system.

> Gentran:Server provides the easy-to-use tools you need to electronically exchange data with your trading partners, including the following functions:

- ◗ data translation
- **•** process control
- ◗ communications system

We believe you will find this software and the supporting materials easy to use and directly beneficial to your business.

 $\mathcal{L}$ 

# <span id="page-12-0"></span>**What's in this Manual**

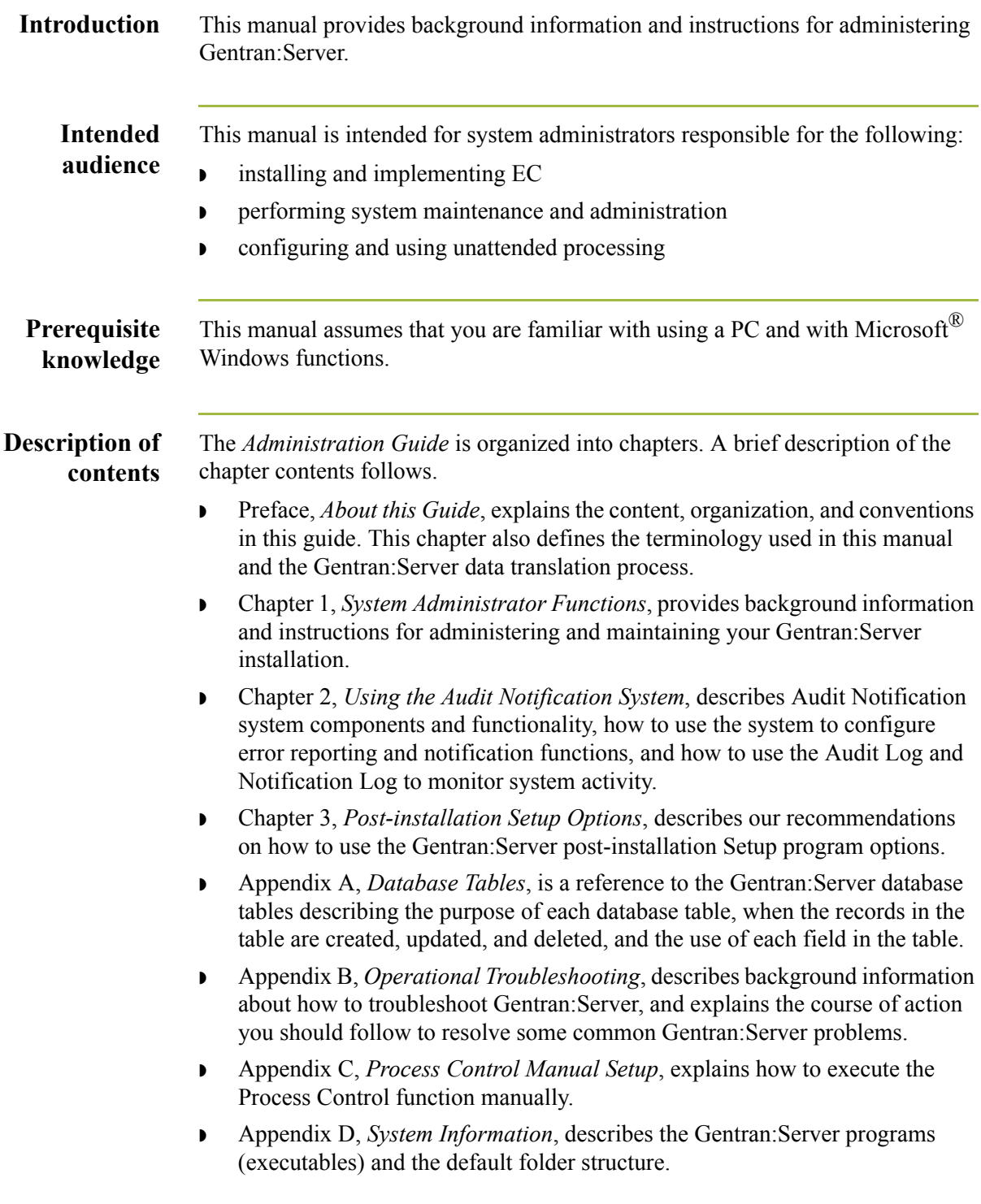

(Continued on next page)

 $\int$ 

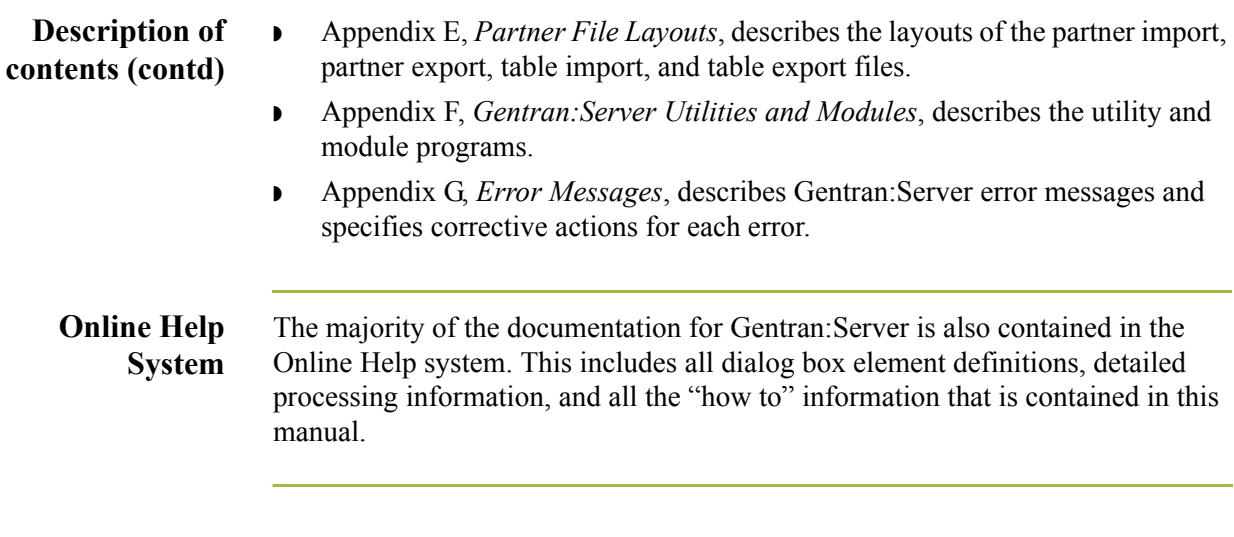

 $\mathfrak{h}$ 

# <span id="page-14-0"></span>**Getting Support**

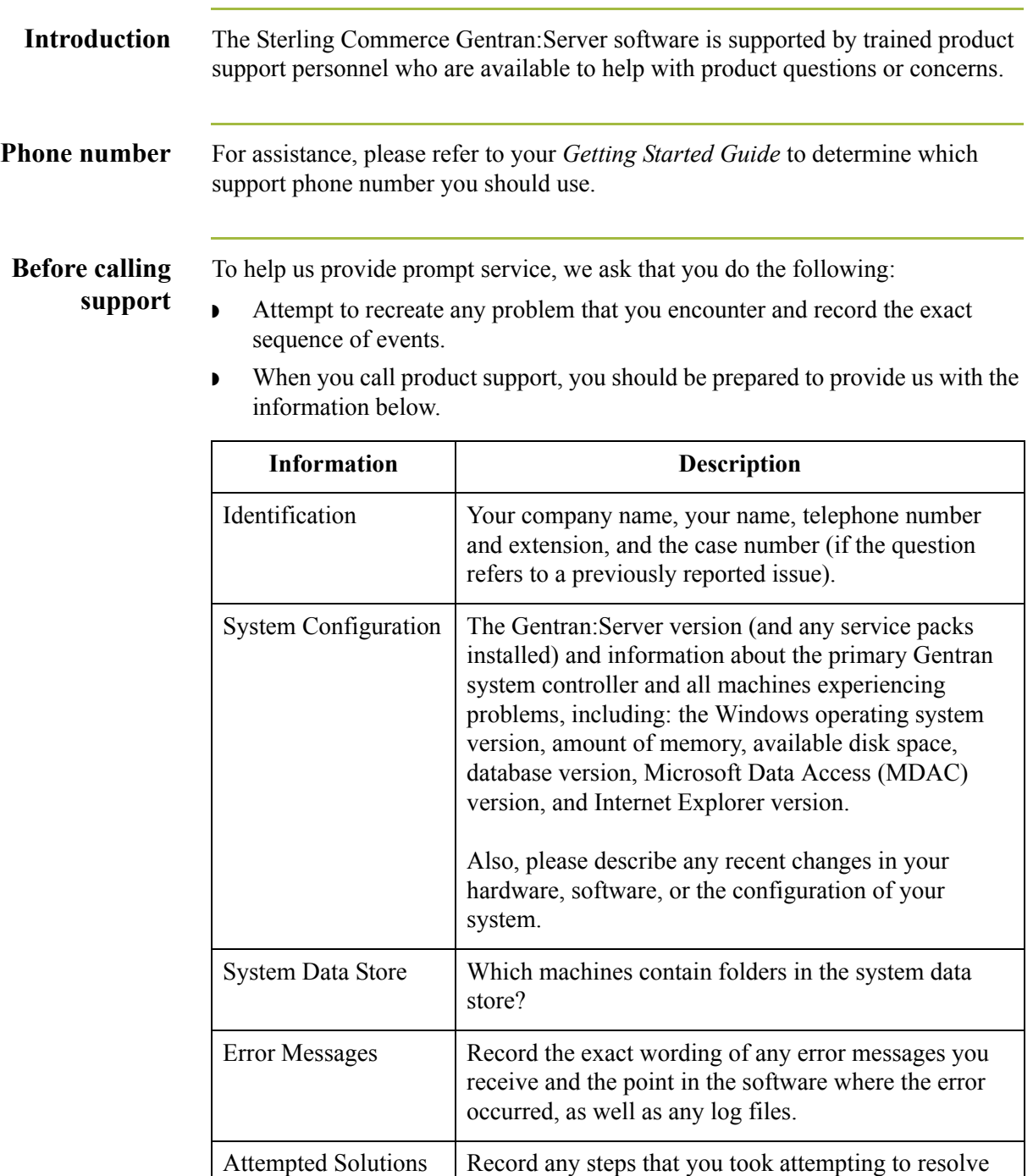

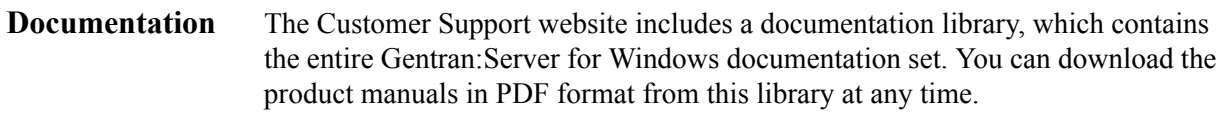

 $\sqrt{2}$ 

# <span id="page-16-0"></span>**Introducing Gentran:Server**

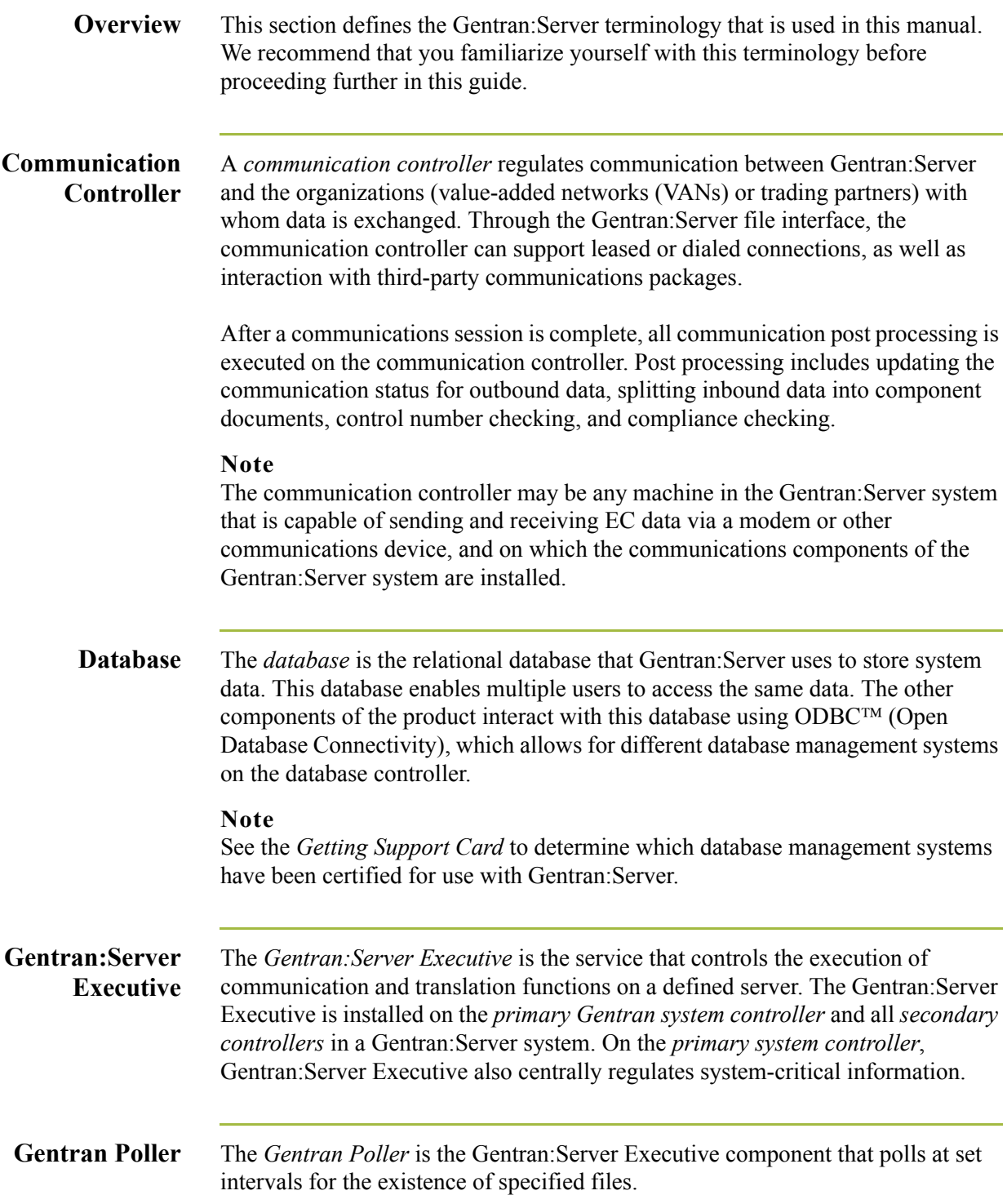

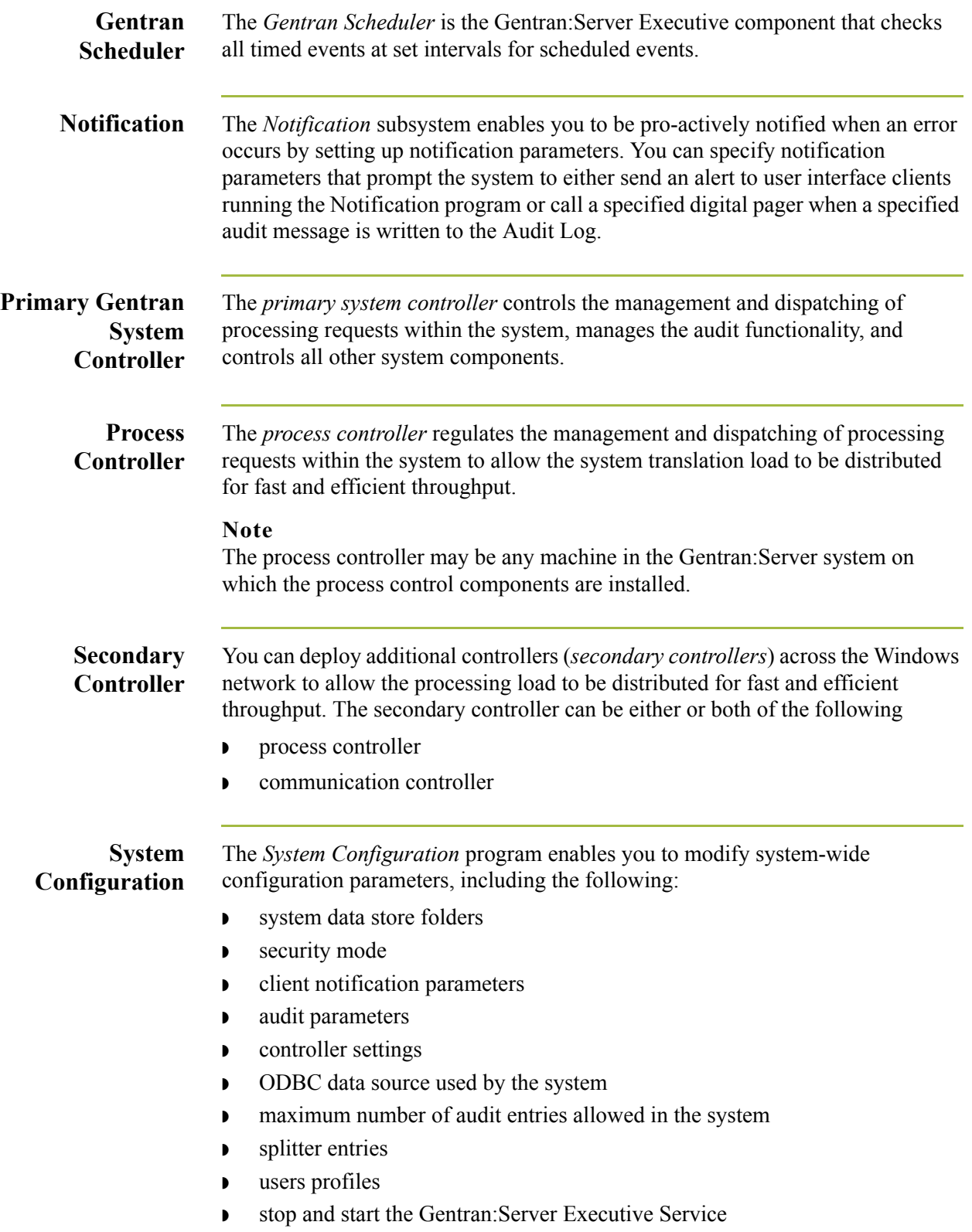

 $\mathfrak{h}$ 

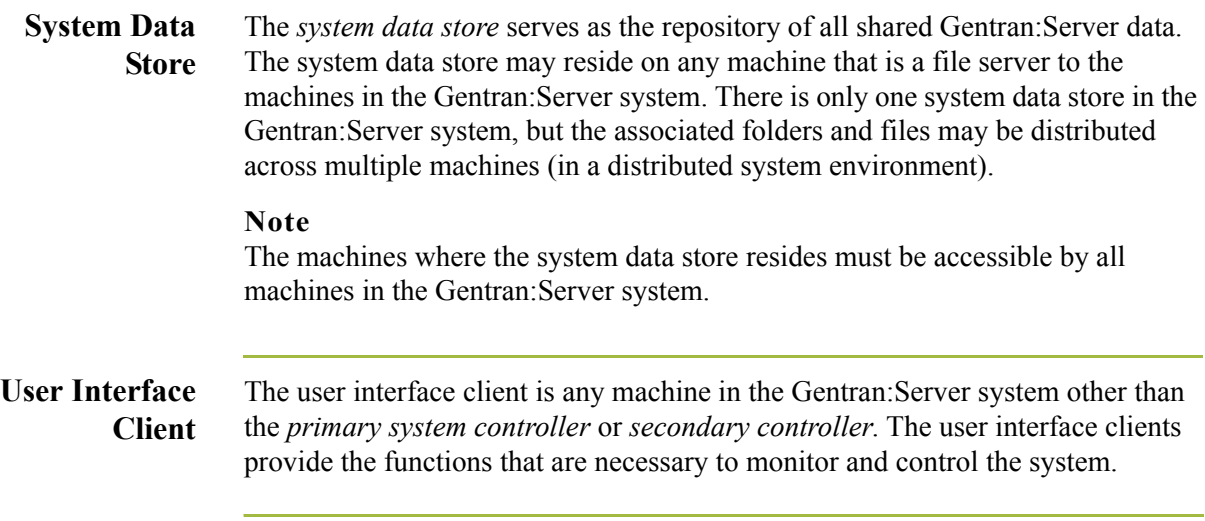

# <span id="page-19-0"></span>**Gentran:Server Data Translation Process**

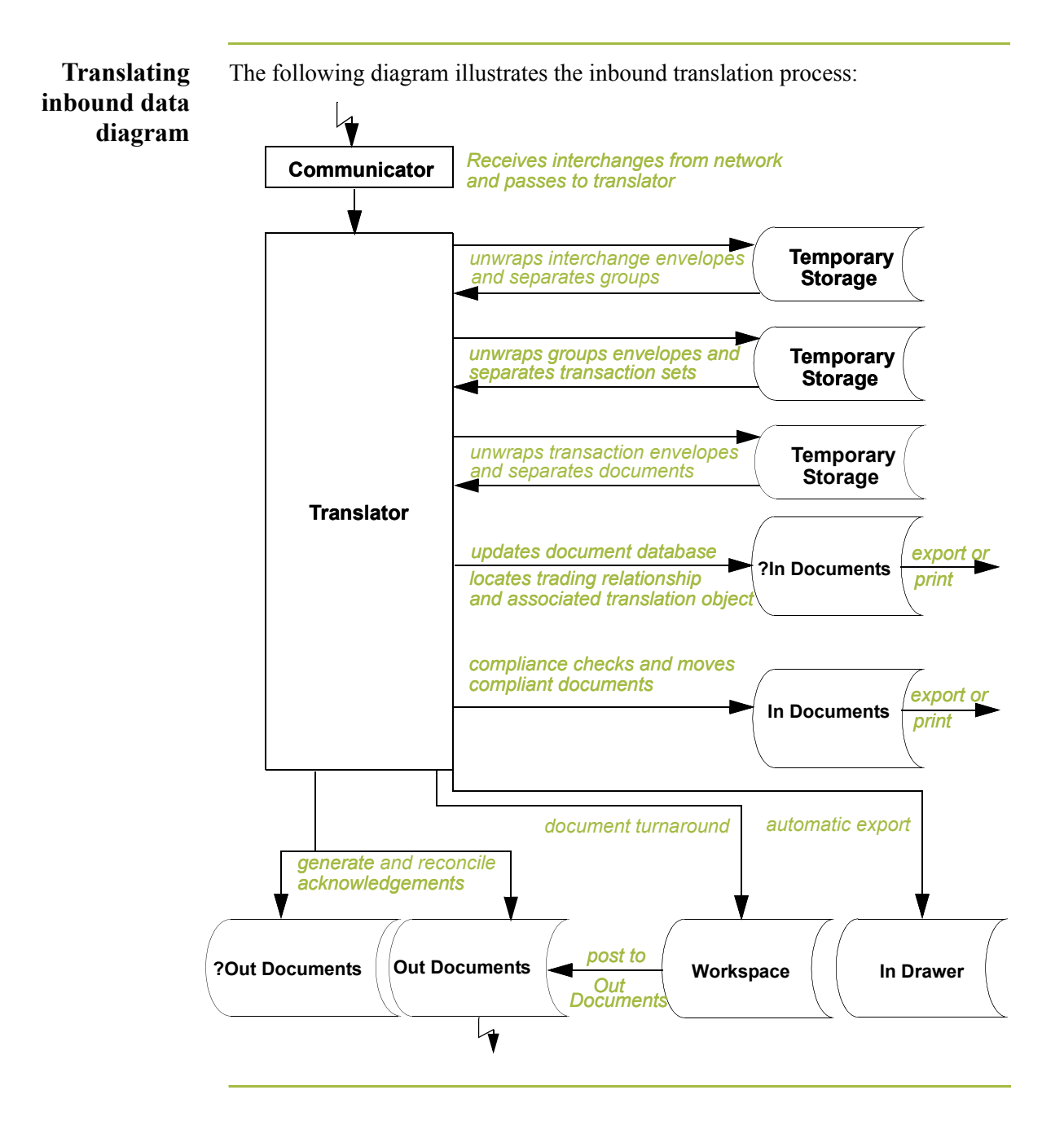

∮

### **Translating inbound data process**

The system uses the following process to translate inbound data:.

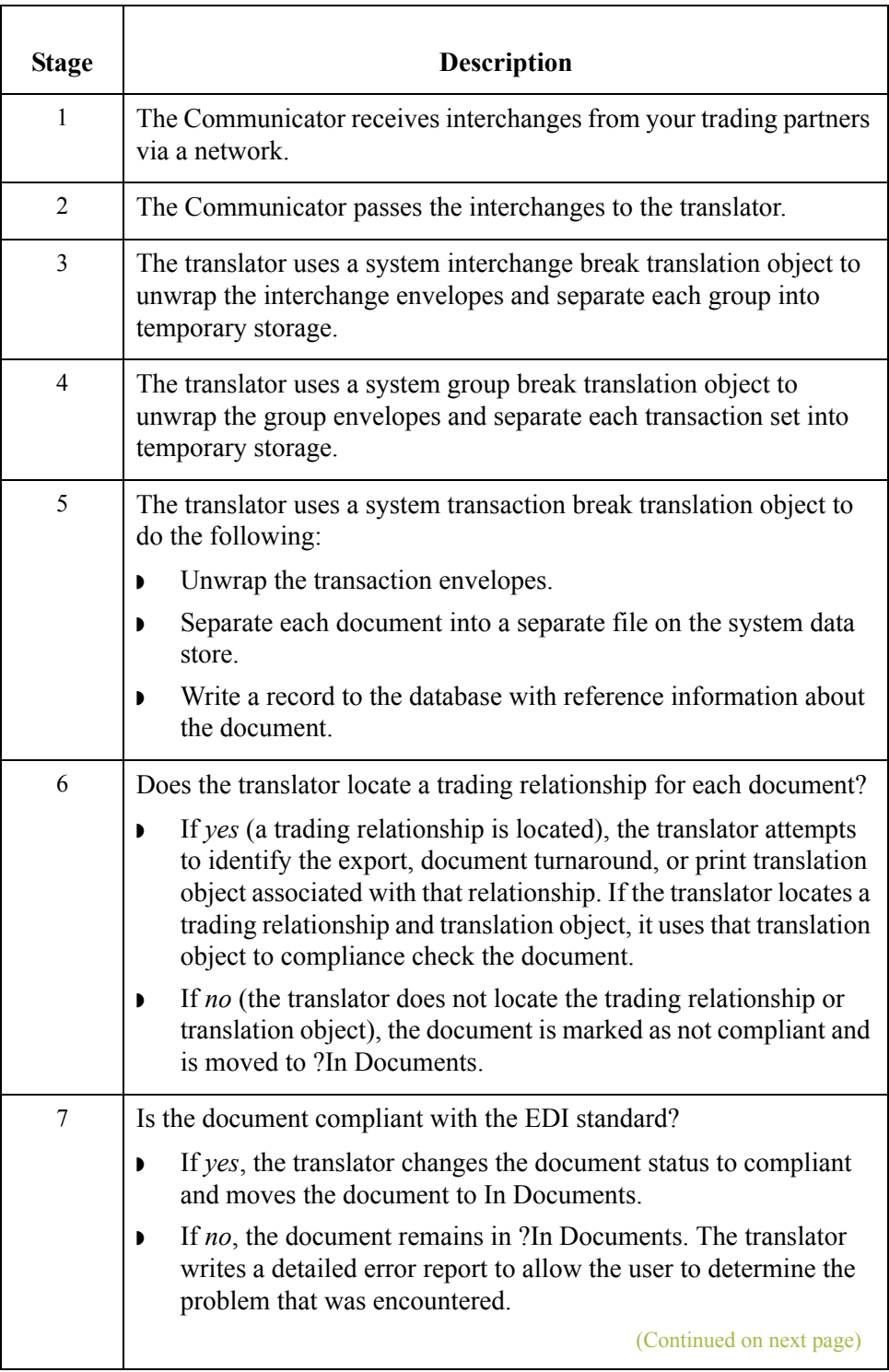

 $\int$ 

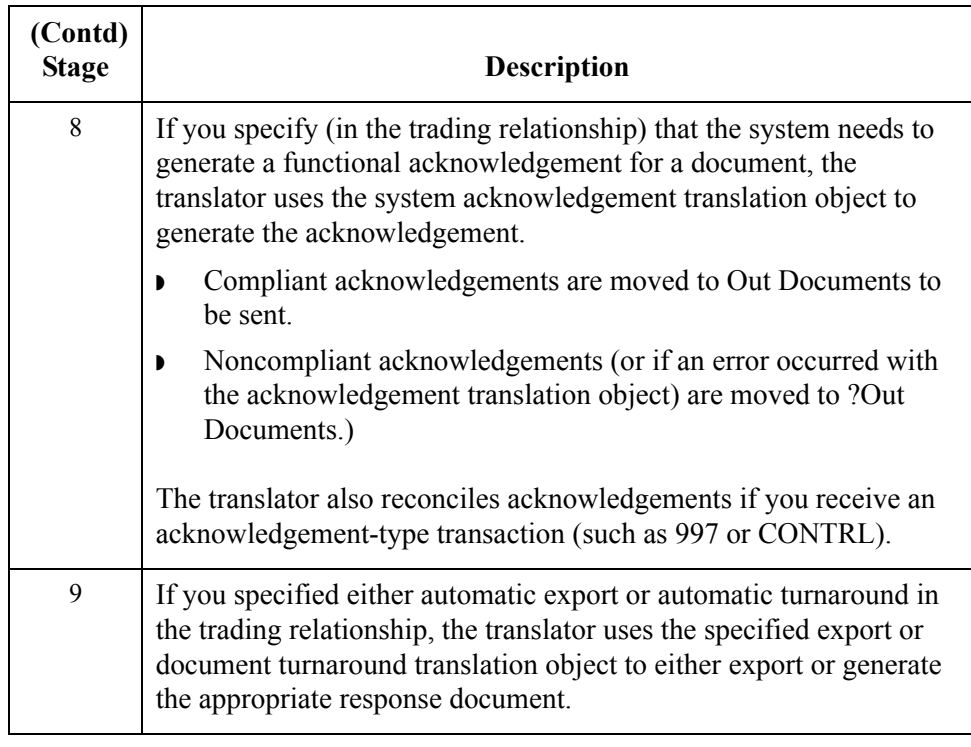

 $\sqrt{2}$ 

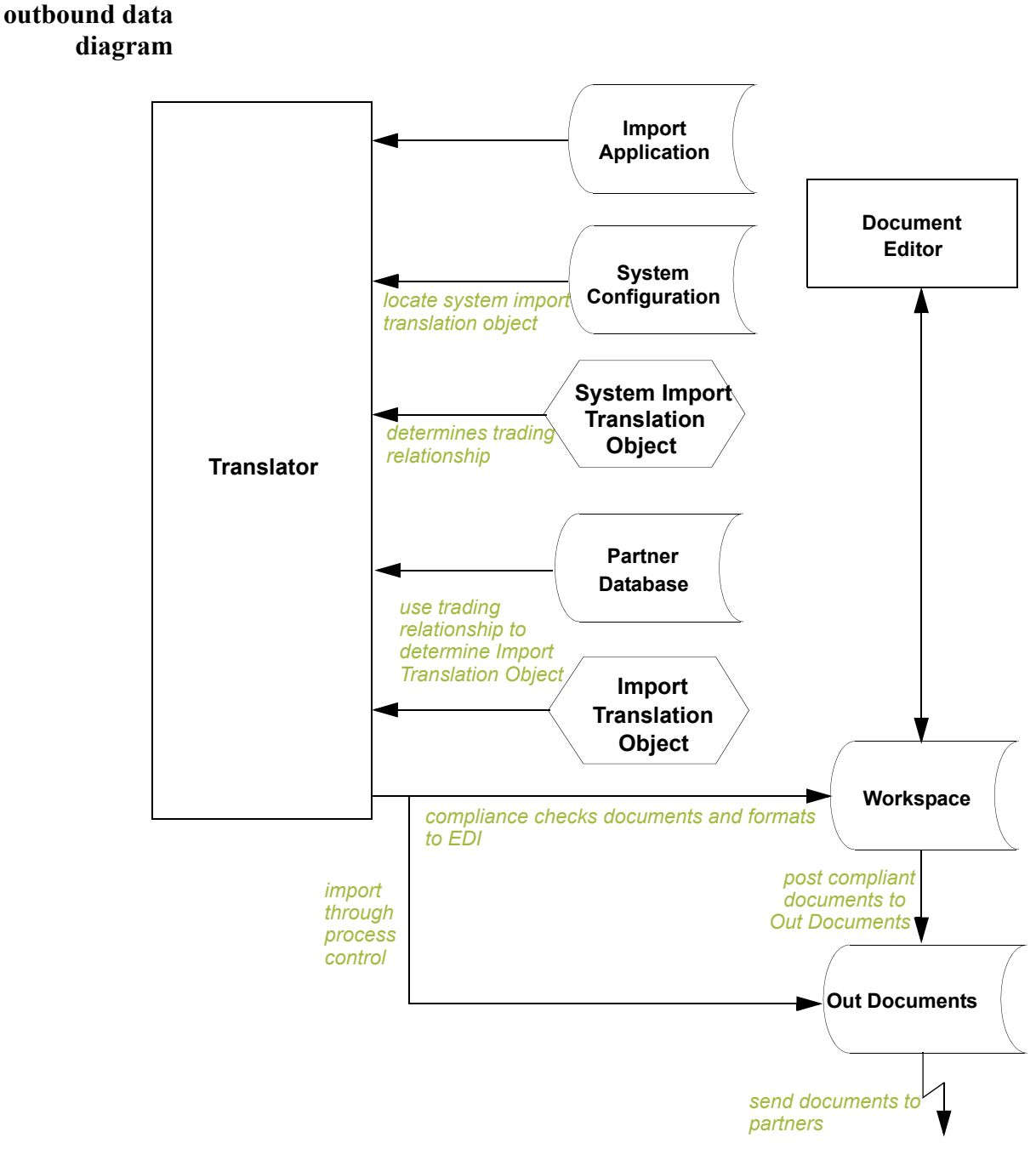

**Translating** The following diagram illustrates the outbound translation process:

 $\mathcal{L}$ 

### **Translating outbound data process**

The system uses the following process to translate outbound data:

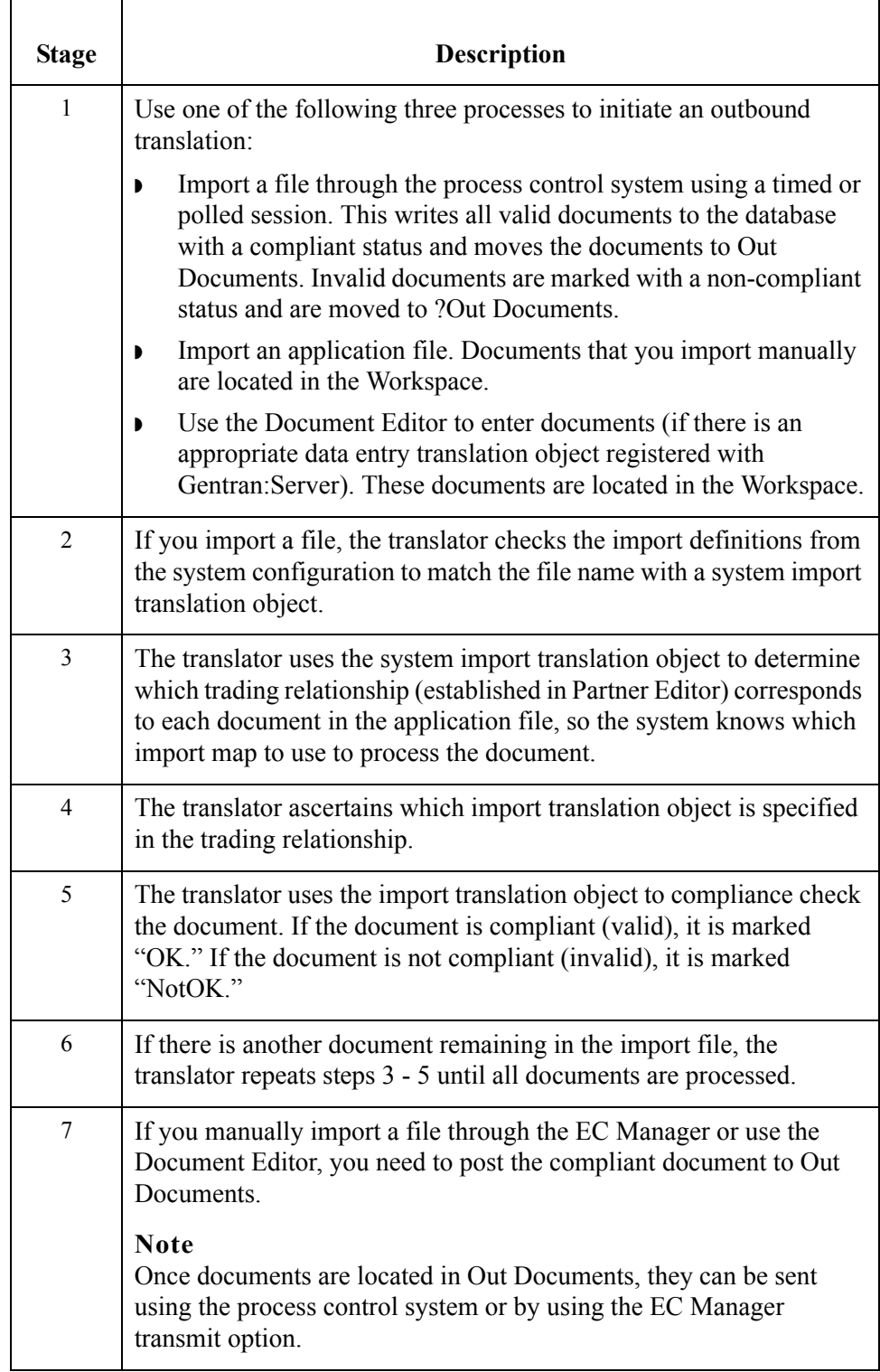

 $\sqrt{2}$ 

# <span id="page-24-0"></span>**System Administrator Functions**

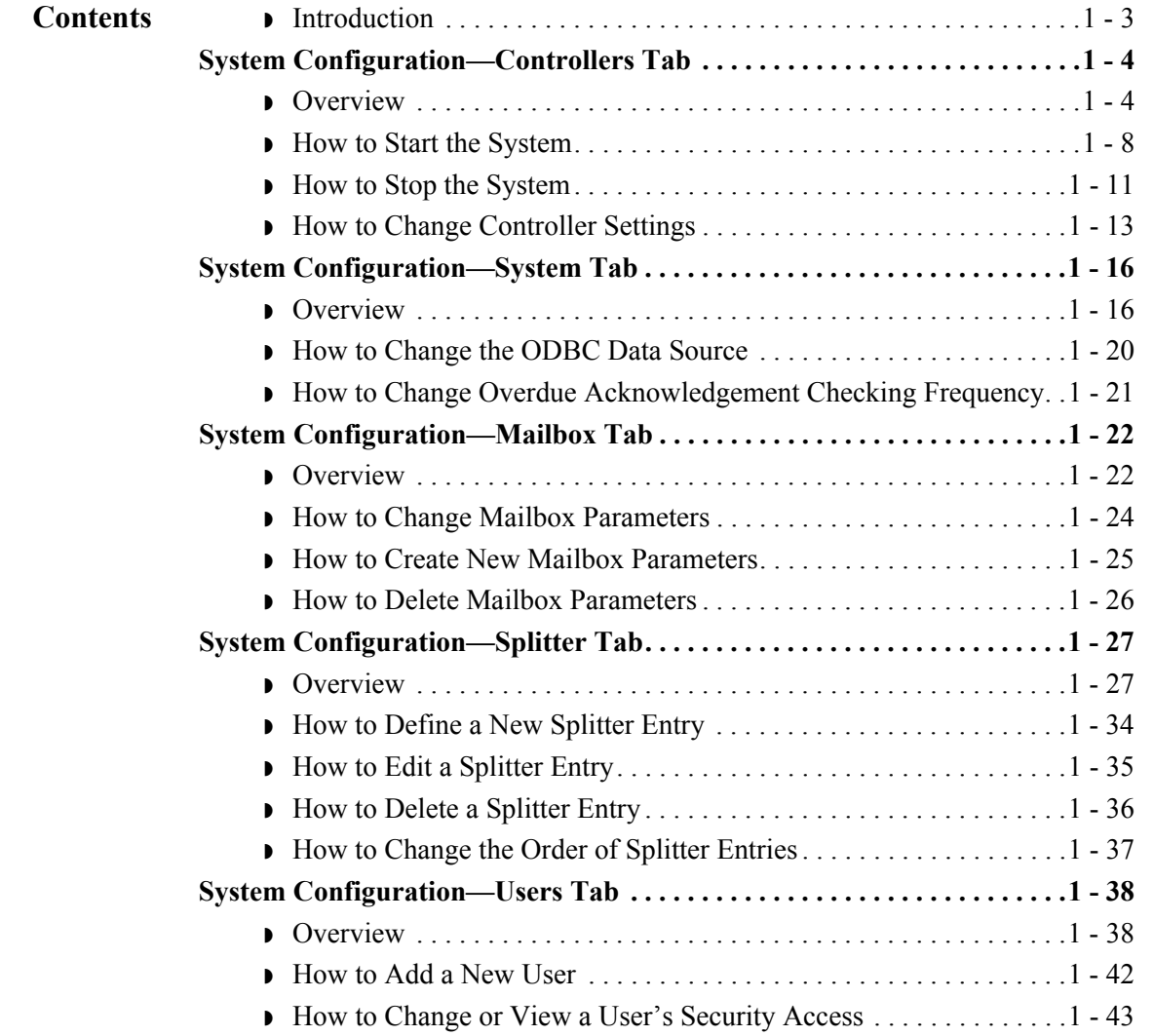

◗ [How to Delete a User . . . . . . . . . . . . . . . . . . . . . . . . . . . . . . . . . . . . .1 - 44](#page-67-0)

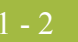

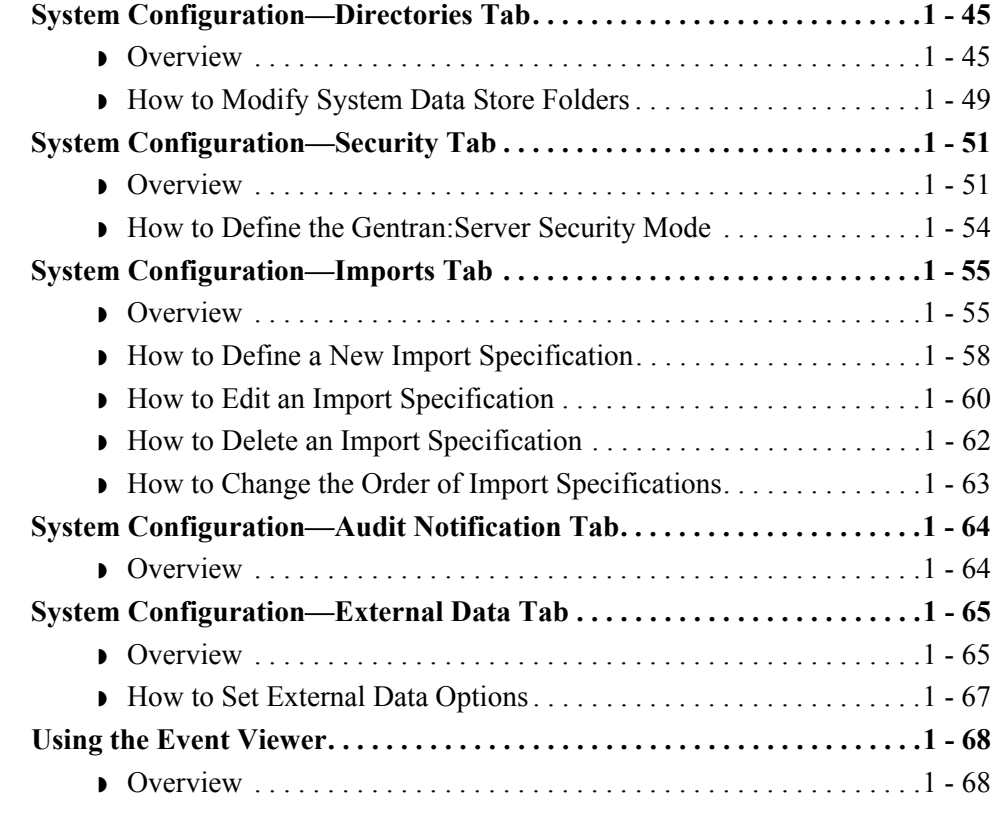

 $\mathfrak{h}$ 

# <span id="page-26-0"></span>**Introduction**

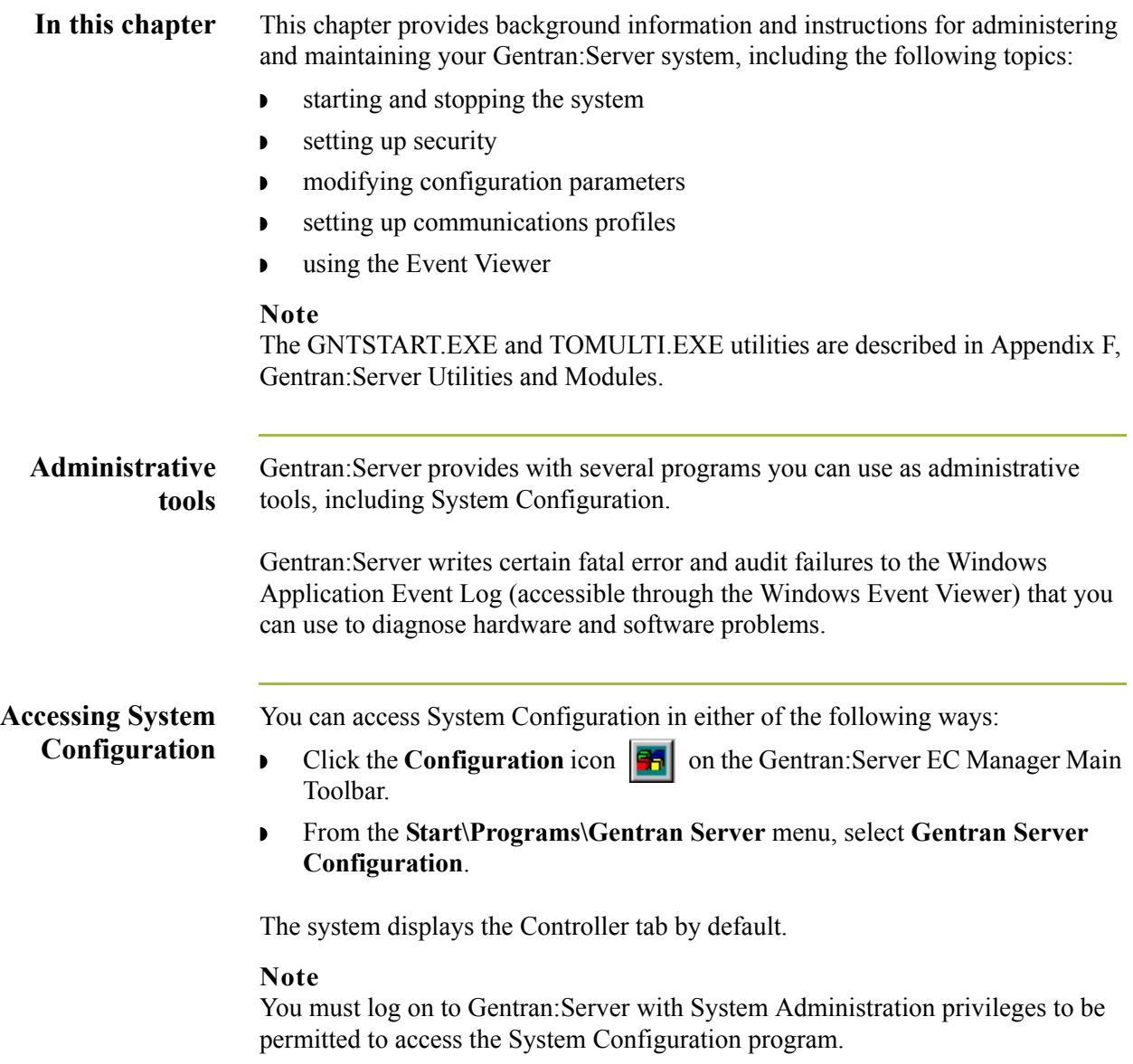

 $\int$ 

# <span id="page-27-0"></span>System Configuration—Controllers Tab **0**

# <span id="page-27-1"></span>**Overview**

**Introduction** The System Configuration Controllers tab enables you to change controller settings for every controller in your system, including stopping and starting Gentran:Server services on the controllers in your system. You can stop and start the Gentran:Server system at any time by performing a series of tasks in the correct sequence.

> The Controllers tab also enables you to start and stop the Gentran Poller and Gentran Scheduler services.

> Additionally, the Controllers tab enables you to set a limit for the number of process control events that can execute concurrently.

### **Recommendation**

Stop the system before you perform network maintenance, upgrade the operating system on any machine running Gentran:Server, and maintain or reorganize your Gentran:Server database.

 $\sqrt{ }$ 

### **Diagram** The following illustrates the System Configuration Controllers tab.

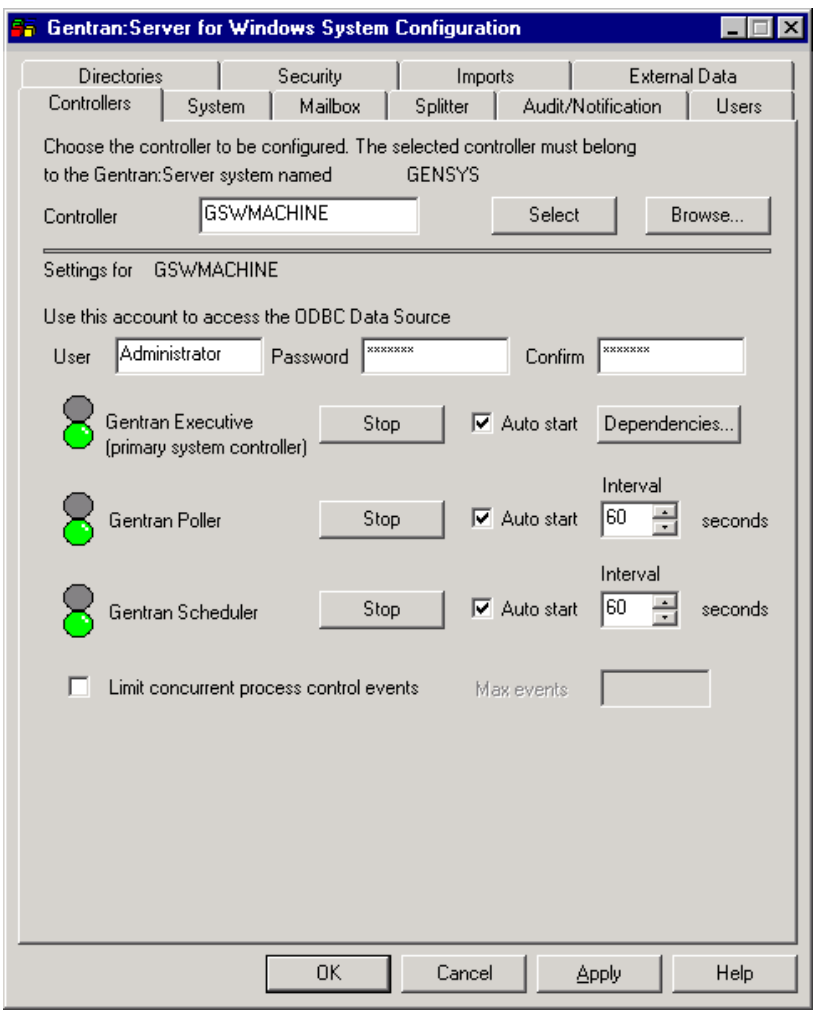

## **Parts and**

The following table describes the parts of the Controllers tab:

### fun

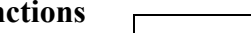

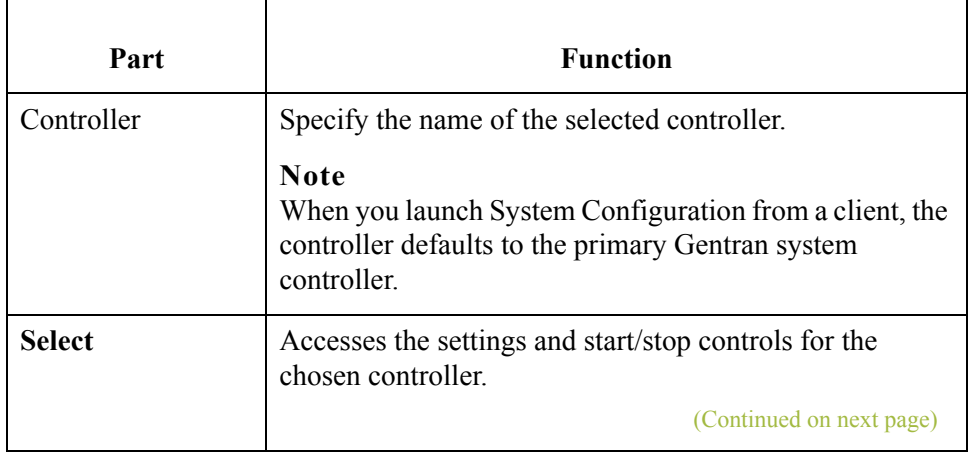

 $\mathcal{G}$ 

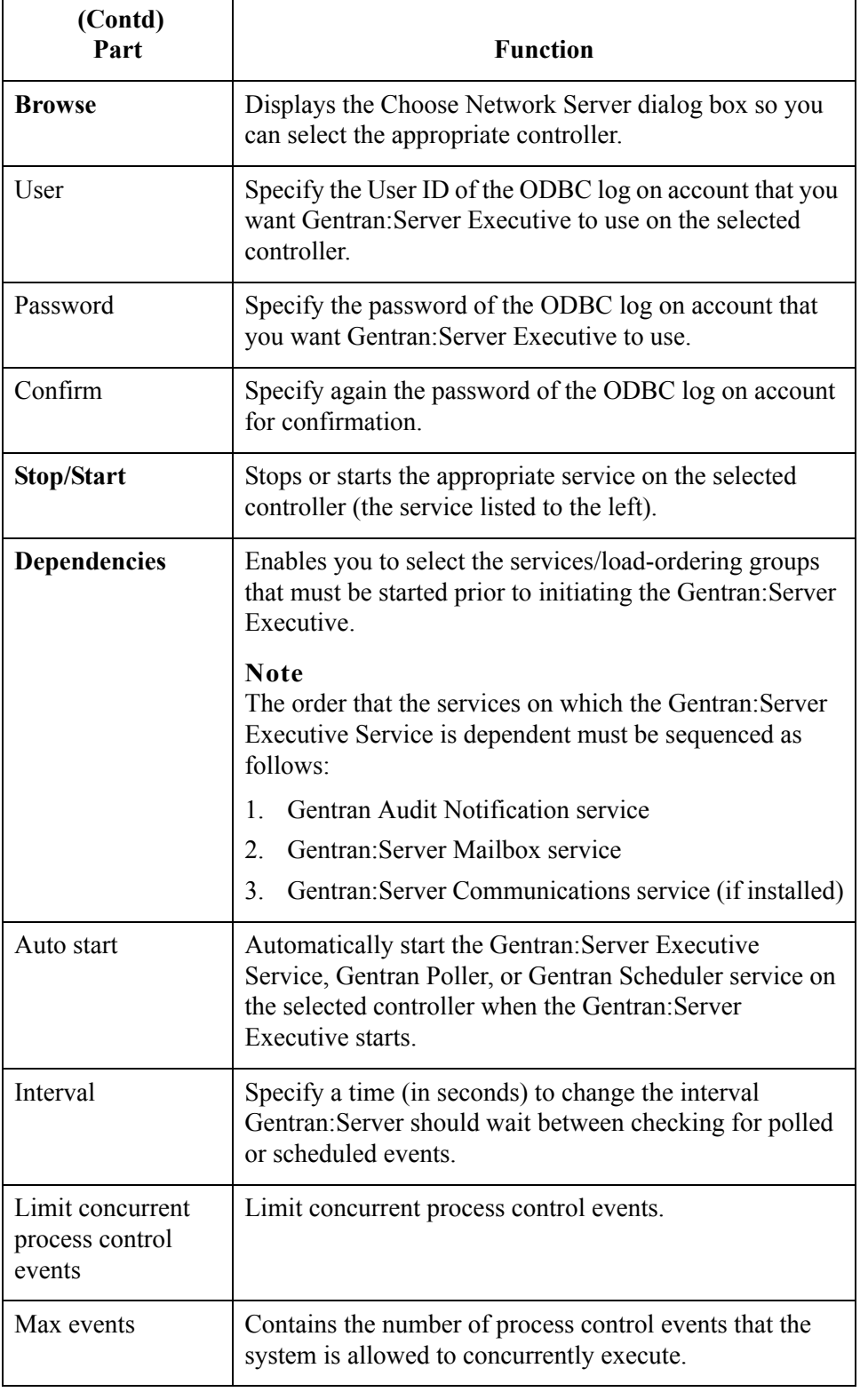

 $\mathfrak{h}$ 

<span id="page-30-0"></span>**Dependencies** If you click **Dependencies** on the Controllers tab, you can specify dependencies by selecting the services/load-ordering groups that must be started prior to initiating the Gentran:Server Executive. The Gentran:Server Executive Service depends on the following installed services:

- ◗ RPC Service
- **NSSOL Service**
- ◗ SQL Executive Service

### **Diagram**

The following illustrates the Dependencies dialog box.

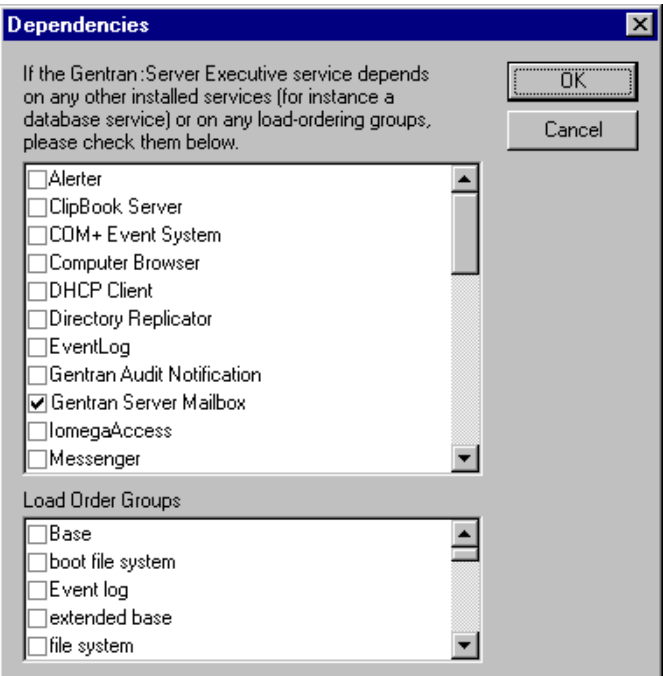

### **Note**

The Gentran:Server Executive Service also depends on the Gentran Audit Notification, Gentran:Server Mailbox, and Gentran:Server Communications services (in that order).

### **Warning**

Exercise caution in changing dependencies—be certain that you are modifying the appropriate ones.

 $\mathcal{L}$ 

# <span id="page-31-0"></span>**How to Start the System**

### **Introduction** You can start the Gentran:Server system from any user interface client or controller that has the System Configuration program installed on it.

### **Notes**

- ◗ You must have Windows administration privileges and Gentran:Server administration privileges to start the system.
- **If you have installed Gentran: Server to be HIPAA-compliant and if you do not** have a password-secured screen saver activated on your desktop, you will not be able to log on the Gentran:Server until the screen saver is activated.

**Procedure** To start the Gentran: Server system, complete the following steps:

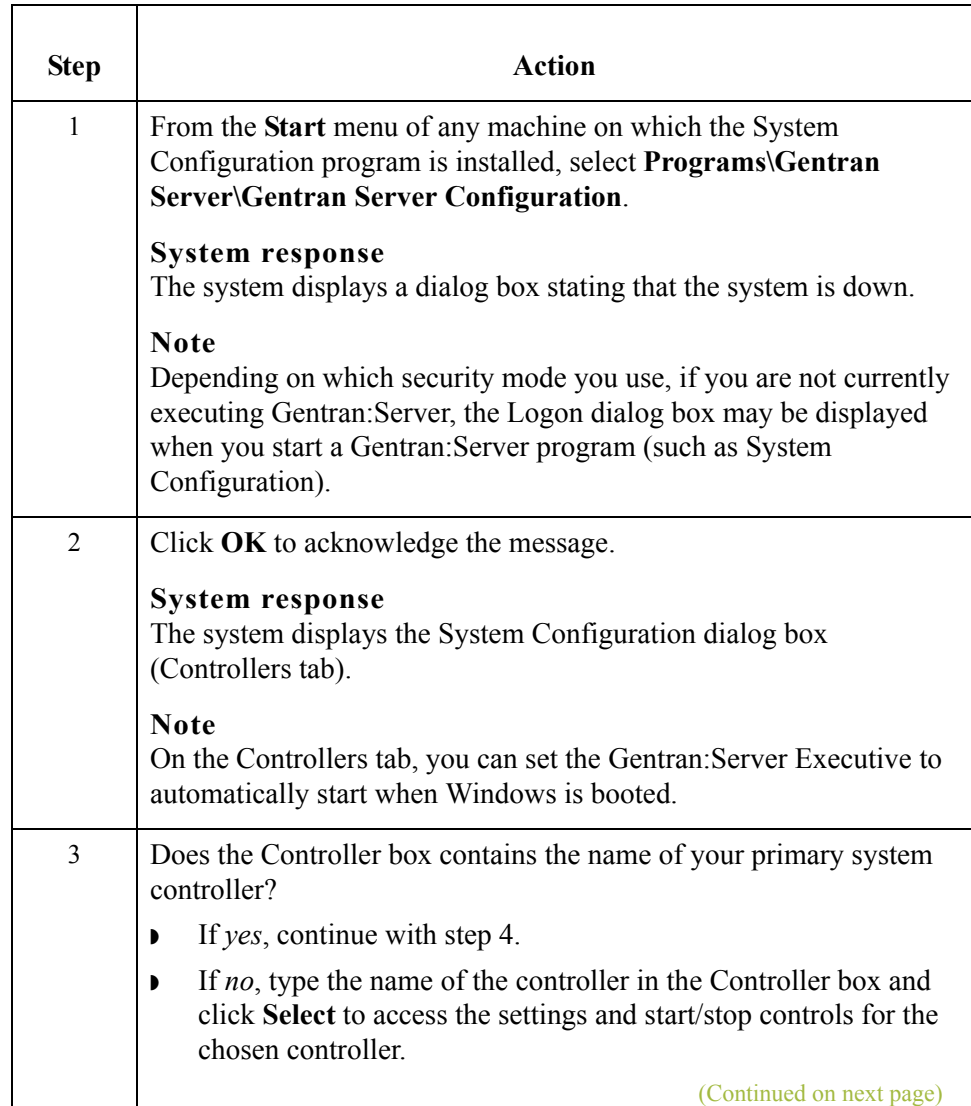

 $\sqrt{2}$ 

<span id="page-32-1"></span><span id="page-32-0"></span>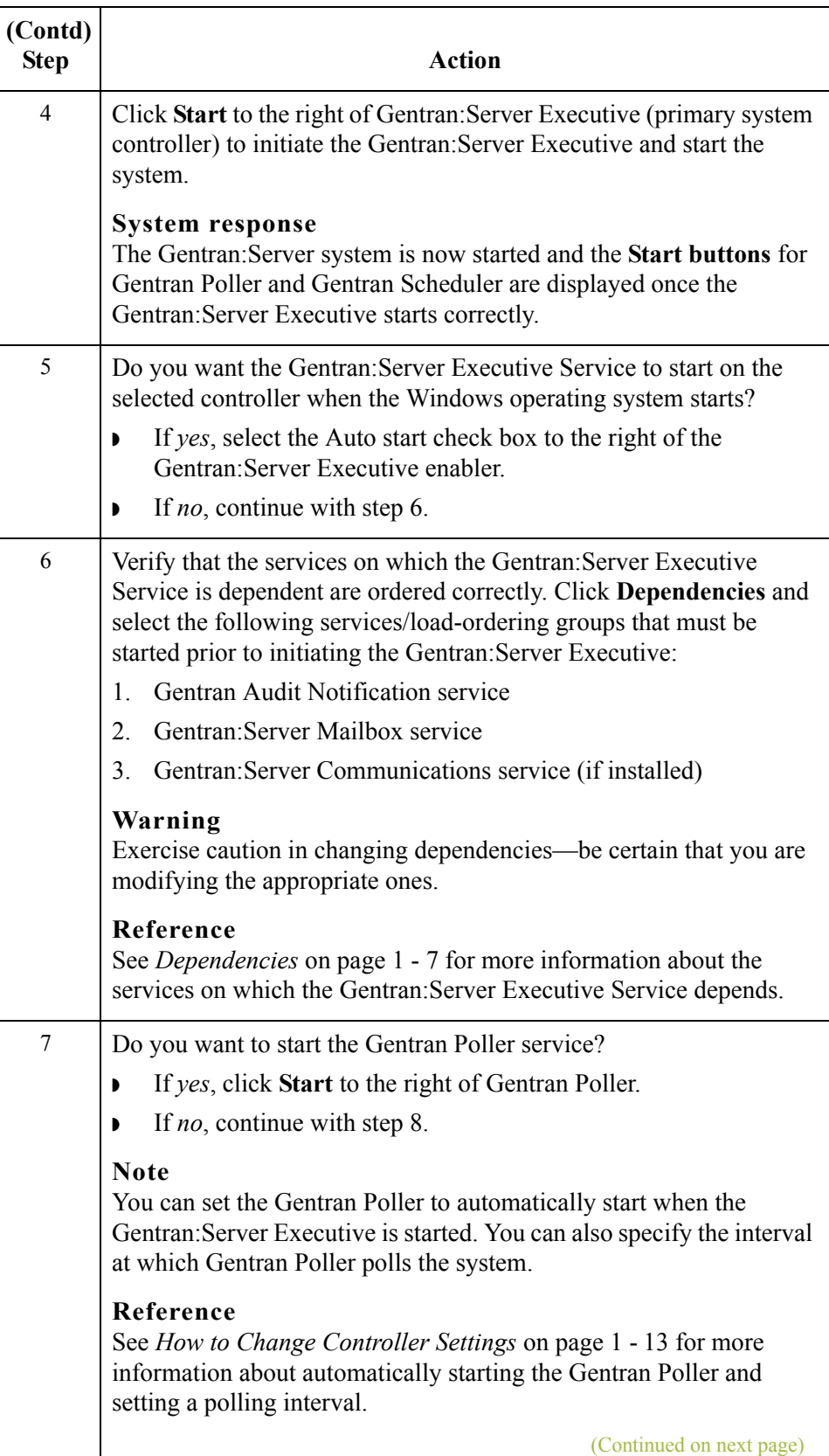

 $\langle$ 

<span id="page-33-3"></span><span id="page-33-2"></span><span id="page-33-1"></span><span id="page-33-0"></span>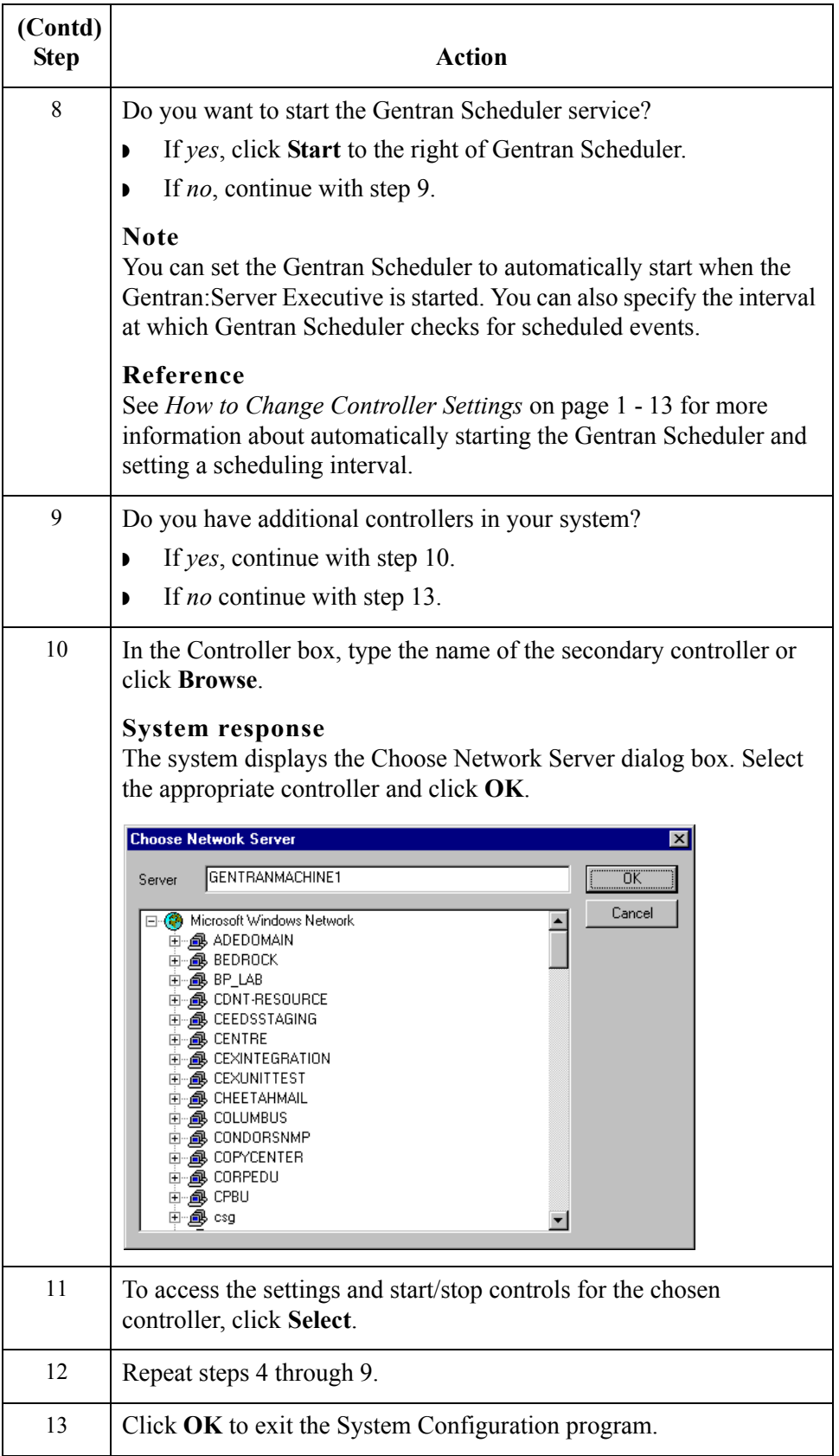

# <span id="page-34-0"></span>**How to Stop the System**

**Introduction** You can stop the Gentran:Server system from any user interface client or controller on which the System Configuration program is installed.

### **Note**

You must have Windows administration privileges and Gentran:Server administration privileges to stop the system.

### **Warning**

You must stop the Gentran: Server Executive Service on all secondary controllers before stopping the Gentran:Server Executive on the primary system controller. If you stop the primary system controller before stopping secondary controllers, the secondary controllers fail.

**Procedure** To stop the Gentran:Server system, complete the following steps:

<span id="page-34-1"></span>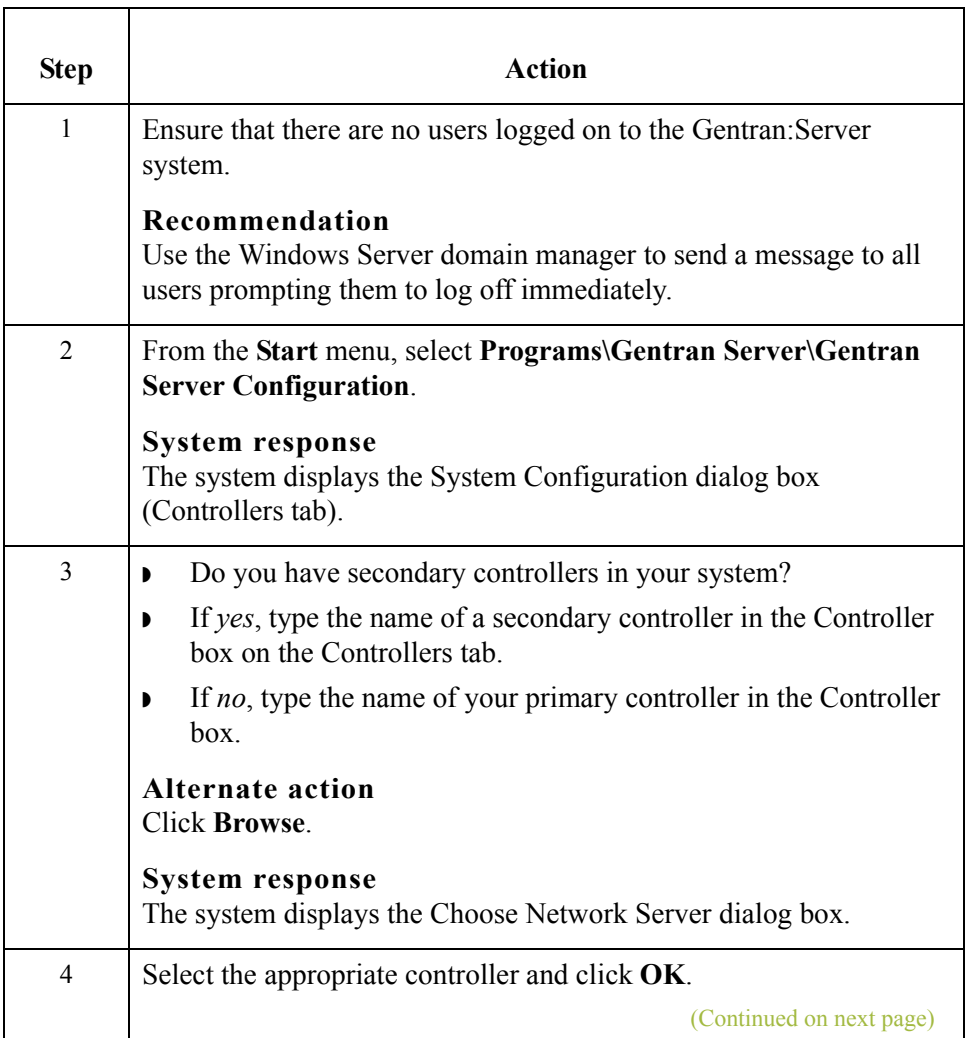

 $\mathcal{L}_{\mathcal{L}}$ 

<span id="page-35-0"></span>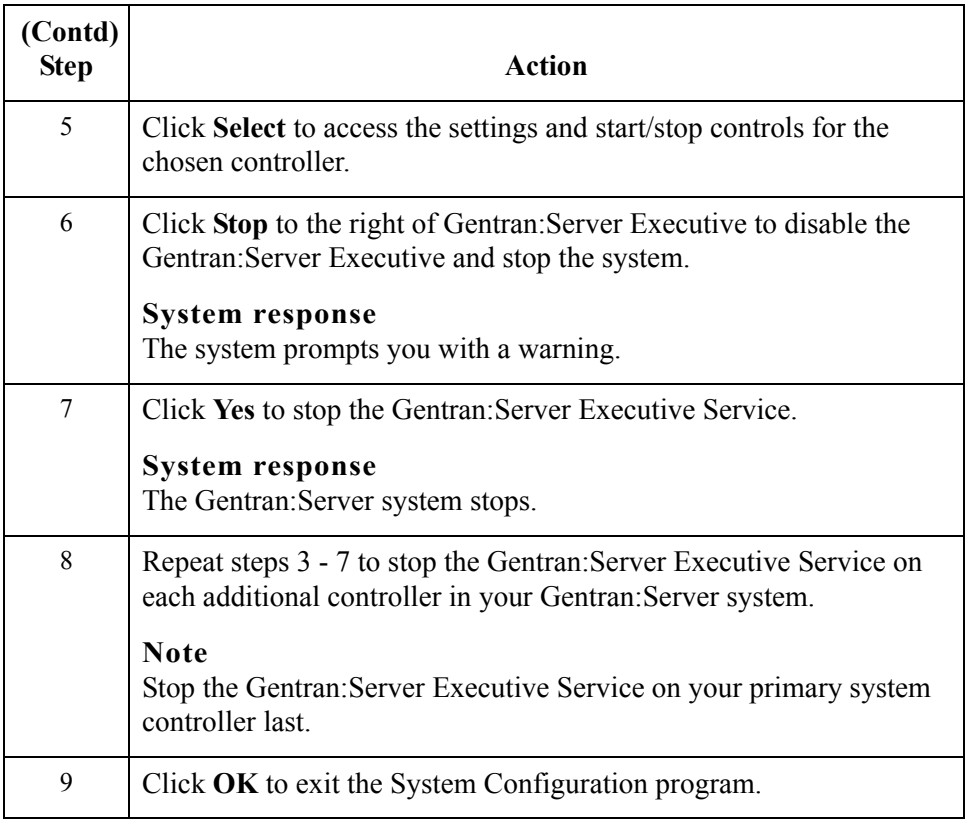

 $\mathfrak{h}$
## **How to Change Controller Settings**

#### **Introduction** The Controllers tab enables you to set a limit for the number of process control events that can execute concurrently. You can also change the ODBC log on account, specify that the Gentran:Server services auto start, and change the interval at which the system polls for data and checks for scheduled events.

#### **Note**

Limiting the number of concurrent events allows the executing processes to run more efficiently. Once the number of activated events exceeds the set limit, those events over the limit are activated with a blocked status. These blocked events are executed as currently executing events complete processing.

#### **Procedure** To change controller settings, complete the following steps:

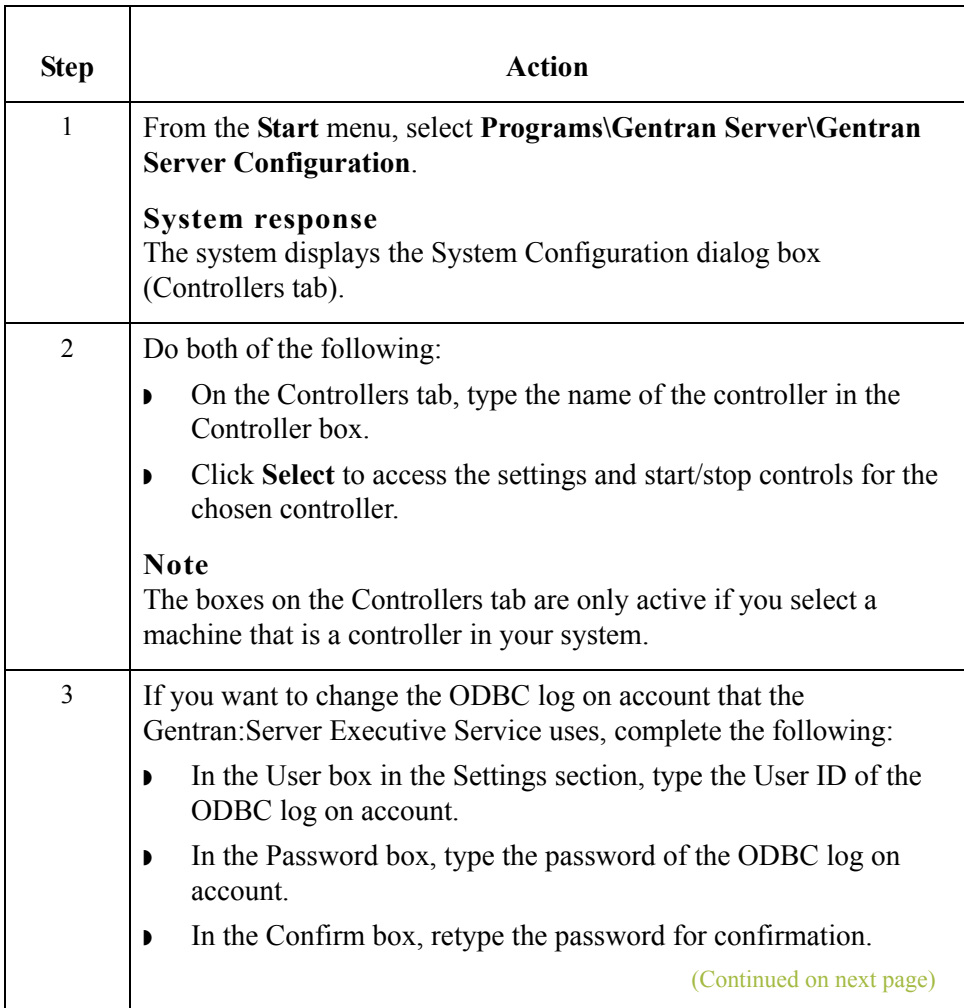

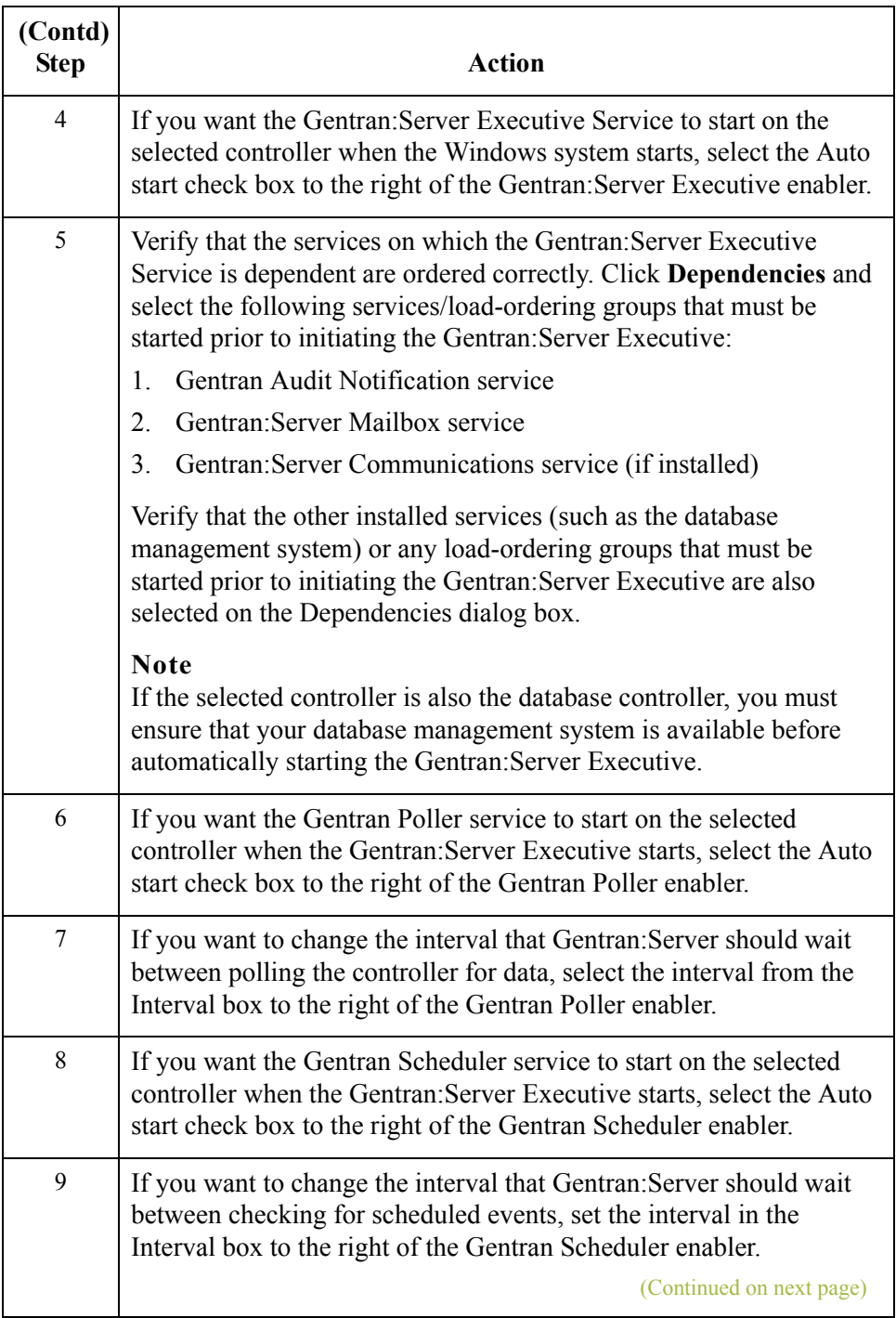

 $\mathfrak{h}$ 

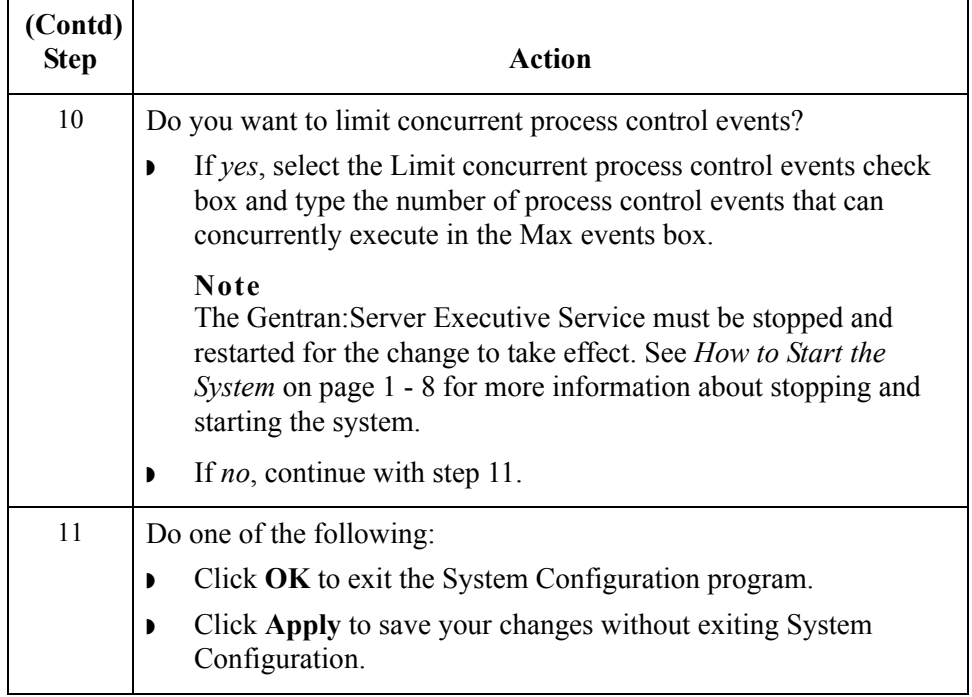

 $\sqrt{2}$ 

# System Configuration—System Tab **0**

## **Overview**

1 - 16

**Introduction** The System Configuration System tab enables you to do the following: ◗ Change your ODBC data source. ◗ Select the mailbox that Gentran:Server uses. ◗ Specify the interval for overdue acknowledgement checking. ◗ Specify the interval for deferred acknowledgement generation. Specify the interval for deferred acknowledgement reconciliation. ◗ Specify a concatenation interval for when you have many small files sent to your system at approximately the same time that you want to automatically "batch process". The ODBC data source is a set of parameters supplied to an ODBC driver to identify a database. If you moved your Gentran:Server database to another machine or if you change database products, you would need to change your ODBC data source. **Warning** You should be absolutely certain before you change your ODBC data source, because a change means that you will not be able to connect to the Gentran:Server database to which the ODBC data source pointed. The System tab enables you to specify the frequency at which the system will check for overdue acknowledgements. This allows you to disable or reduce the frequency of overdue acknowledgement checking. Disabling or reducing overdue checking may speed system throughput. Additionally, the System tab enables you to set an interval to defer acknowledgement generation and reconciliation and to specify a concatenation interval for when you have many small files sent into your system at approximately the same time that you want to automatically "batch process". **Note** The interval start time for these settings depends on the time the Gentran:Server Executive service completes its start-up routine. For example, if the Executive service starts at 8:24:32 AM, an interval of 30 seconds elapses before the deferred processing executes (at 8:25:02). Also, when you specify an interval of 15 minutes, the deferred process executes at 9, 24, 39, and 54 minutes past every hour.

(Continued on next page)

#### **Introduction (contd)**

**Reference**

See Using Acknowledgements in the *User's Guide* for more information about setting the deferred or immediate acknowledgement processing flag (on the Partner Editor Inbound Relationship dialog box, Advanced options).

**Diagram** The following illustrates the System Configuration System tab.

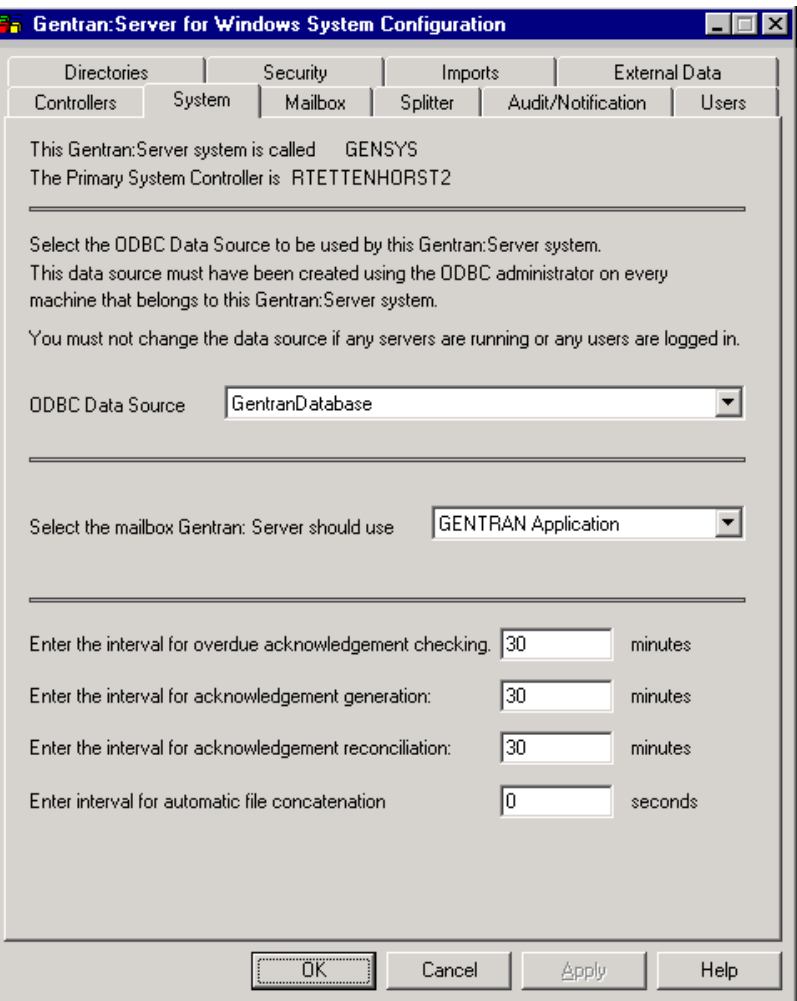

**Parts and functions** The following table describes the parts of the System tab:

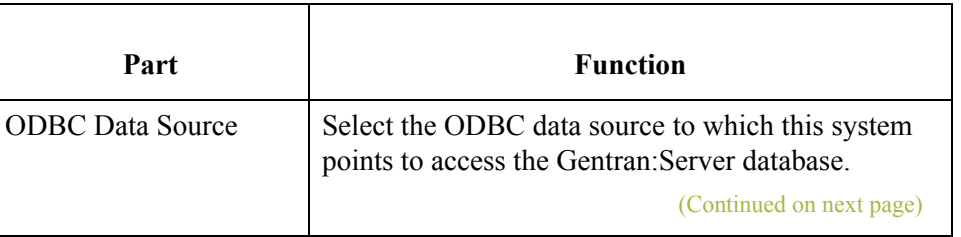

 $\mathfrak{h}$ 

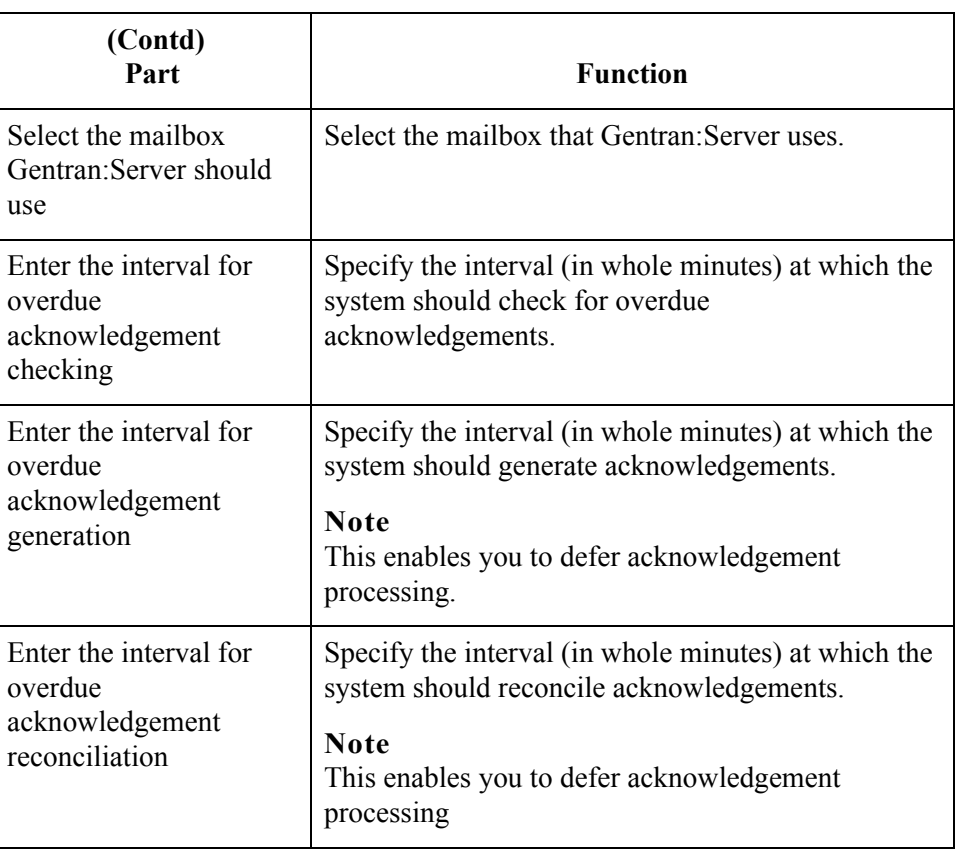

 $\sqrt{2}$ 

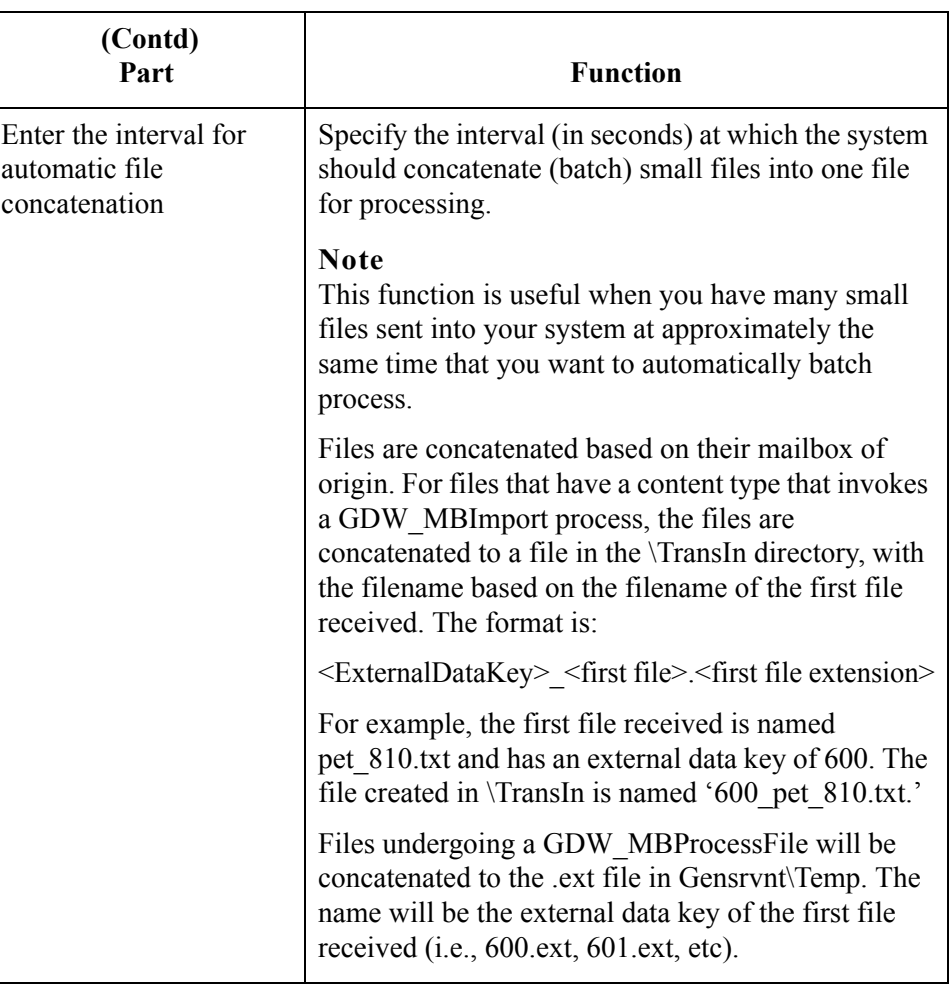

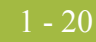

## **How to Change the ODBC Data Source**

**Introduction** The ODBC data source is a set of parameters supplied to an ODBC driver to identify a database. You may need to change the ODBC data source that your system points to for a number of reasons.

#### **Example**

You would need to change your ODBC data source if you moved your Gentran:Server database to another machine or changed database products.

#### **Warnings**

- ◗ Be absolutely certain before you change your ODBC data source, because a change means that you cannot connect to the Gentran:Server database to which the ODBC data source pointed.
- ◗ Do not change the data source if any users are logged on to Gentran:Server.

#### **Procedure** To change the ODBC data source, complete the following steps:

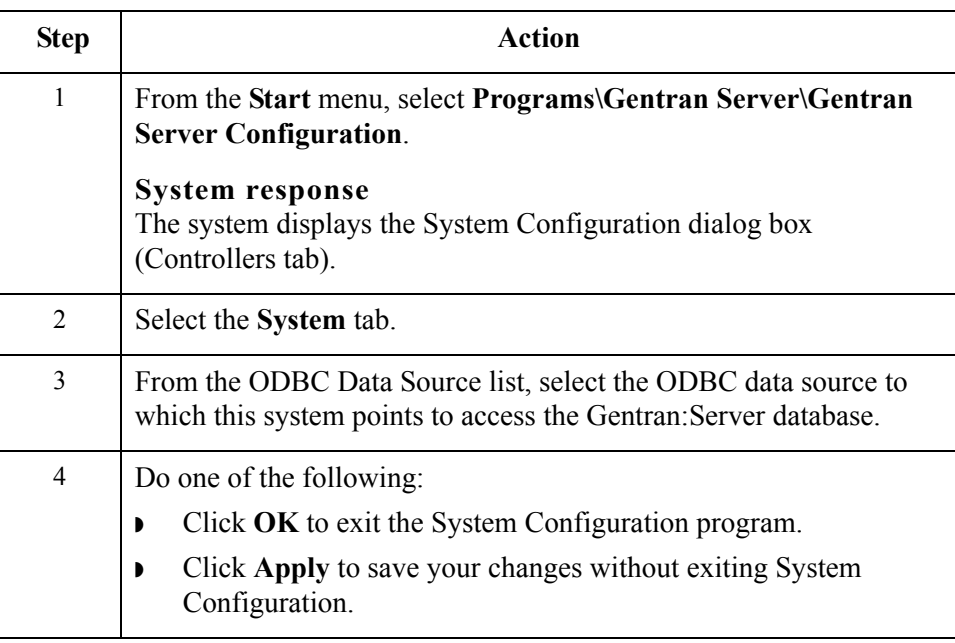

 $\sqrt{2}$ 

# **How to Change Overdue Acknowledgement Checking Frequency**

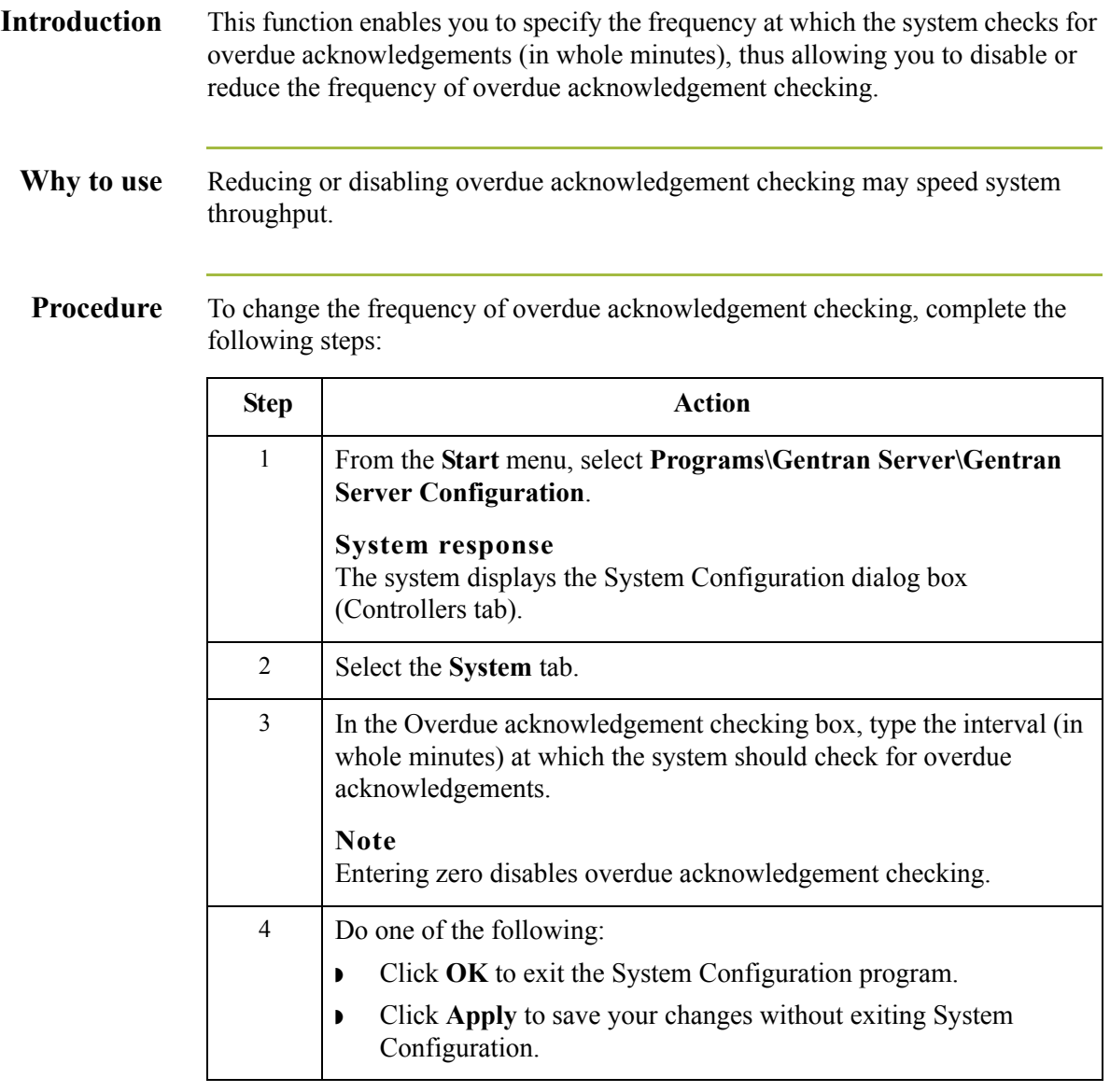

# System Configuration—Mailbox Tab **0**

# **Overview**

1 - 22

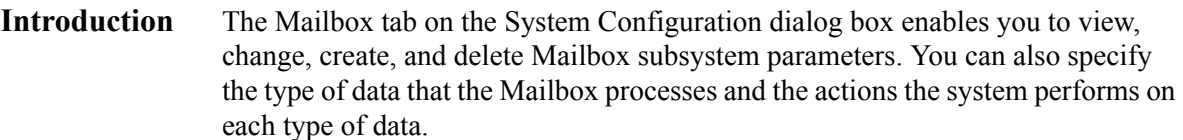

**Diagram** The following illustrates the System Configuration Mailbox tab.

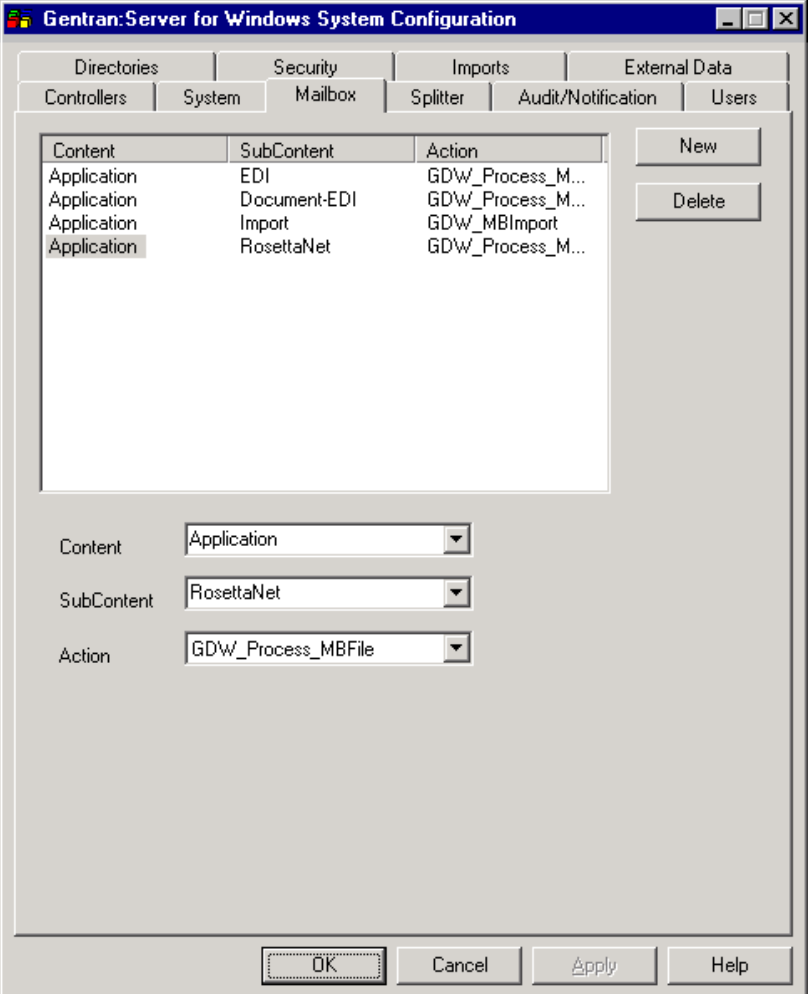

 $\sqrt{2}$ 

#### **Parts and functions**

The following table describes the parts of the Mailbox tab:

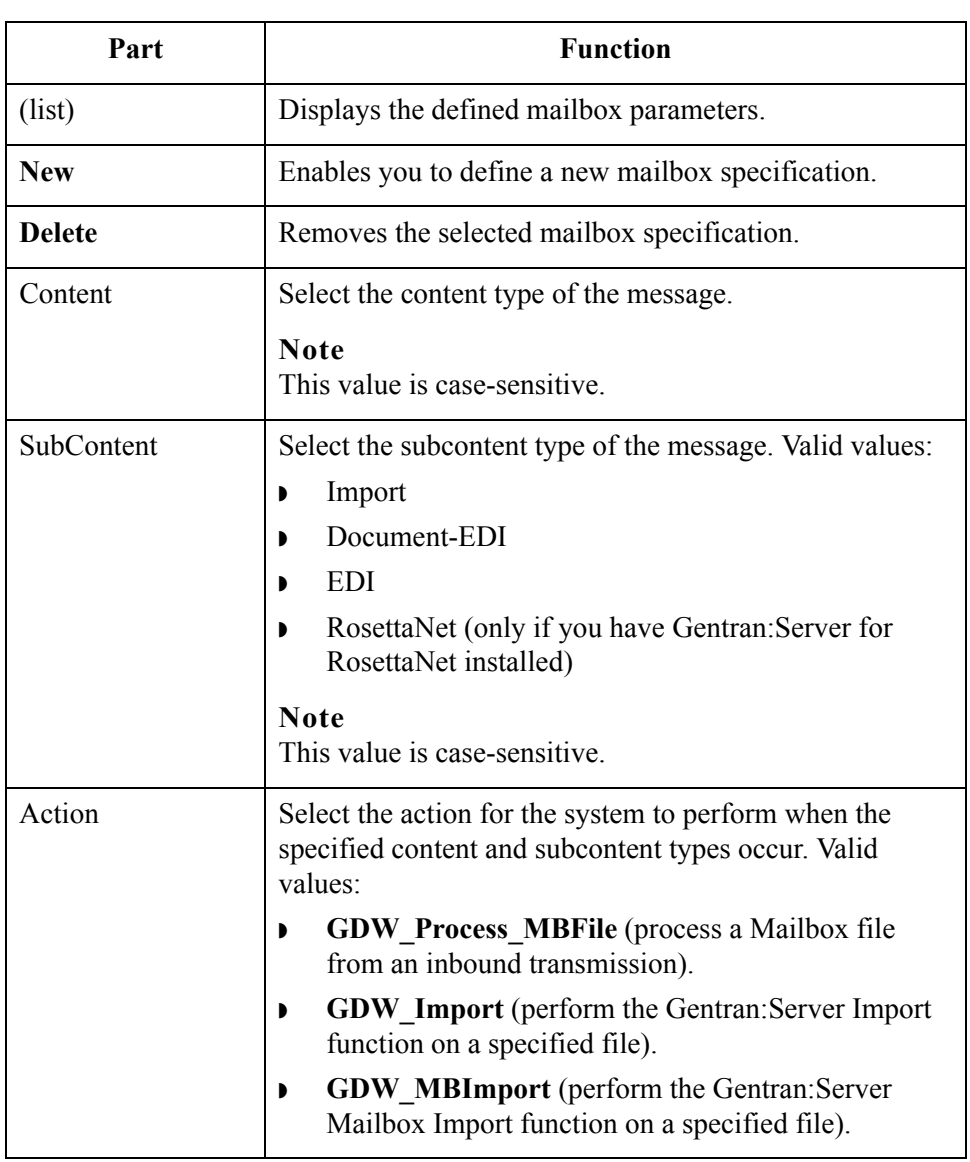

1 - 24

# **How to Change Mailbox Parameters**

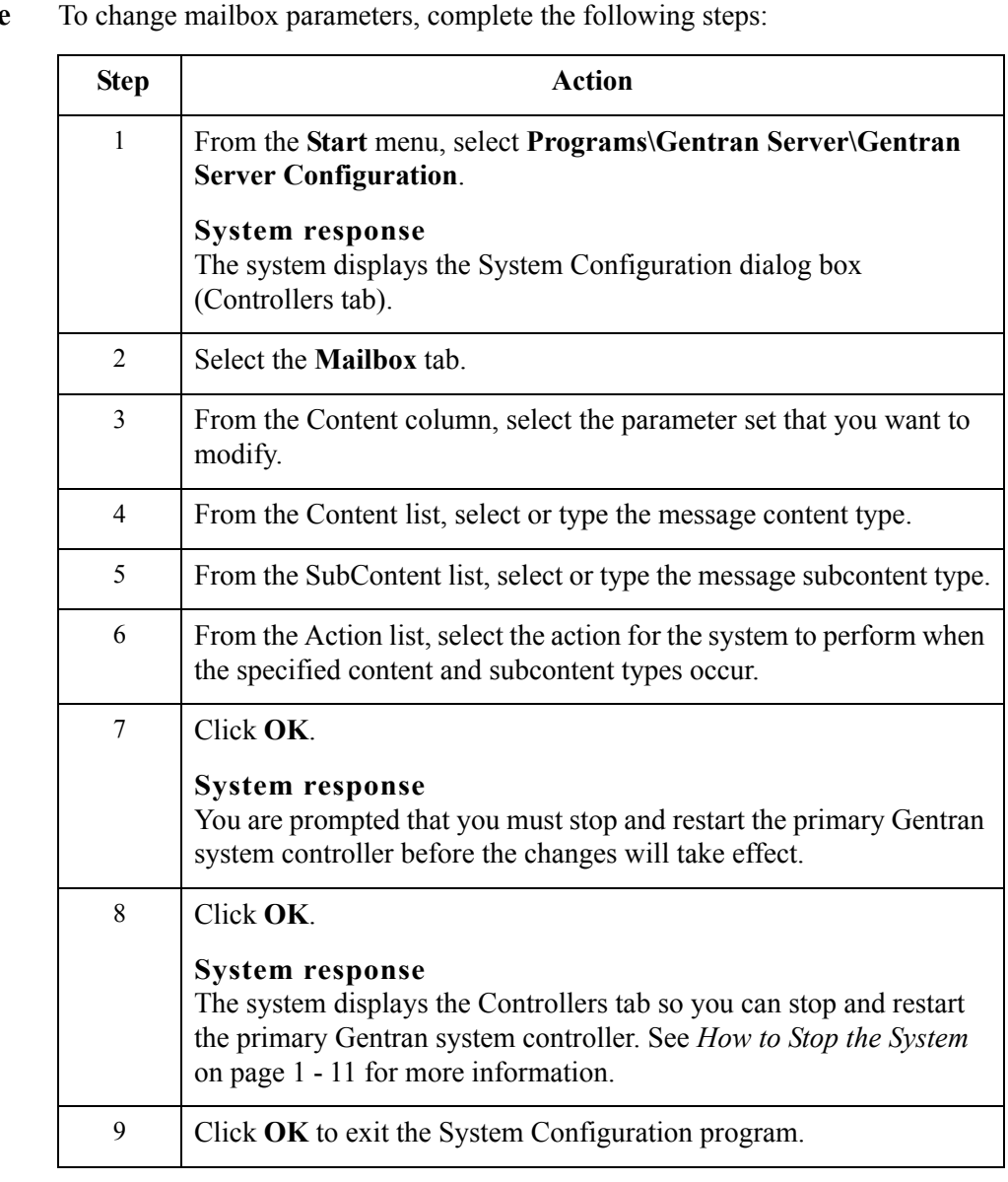

 $\sqrt{2}$ 

## **How to Create New Mailbox Parameters**

**Procedure** To create new mailbox parameters, complete the following steps:

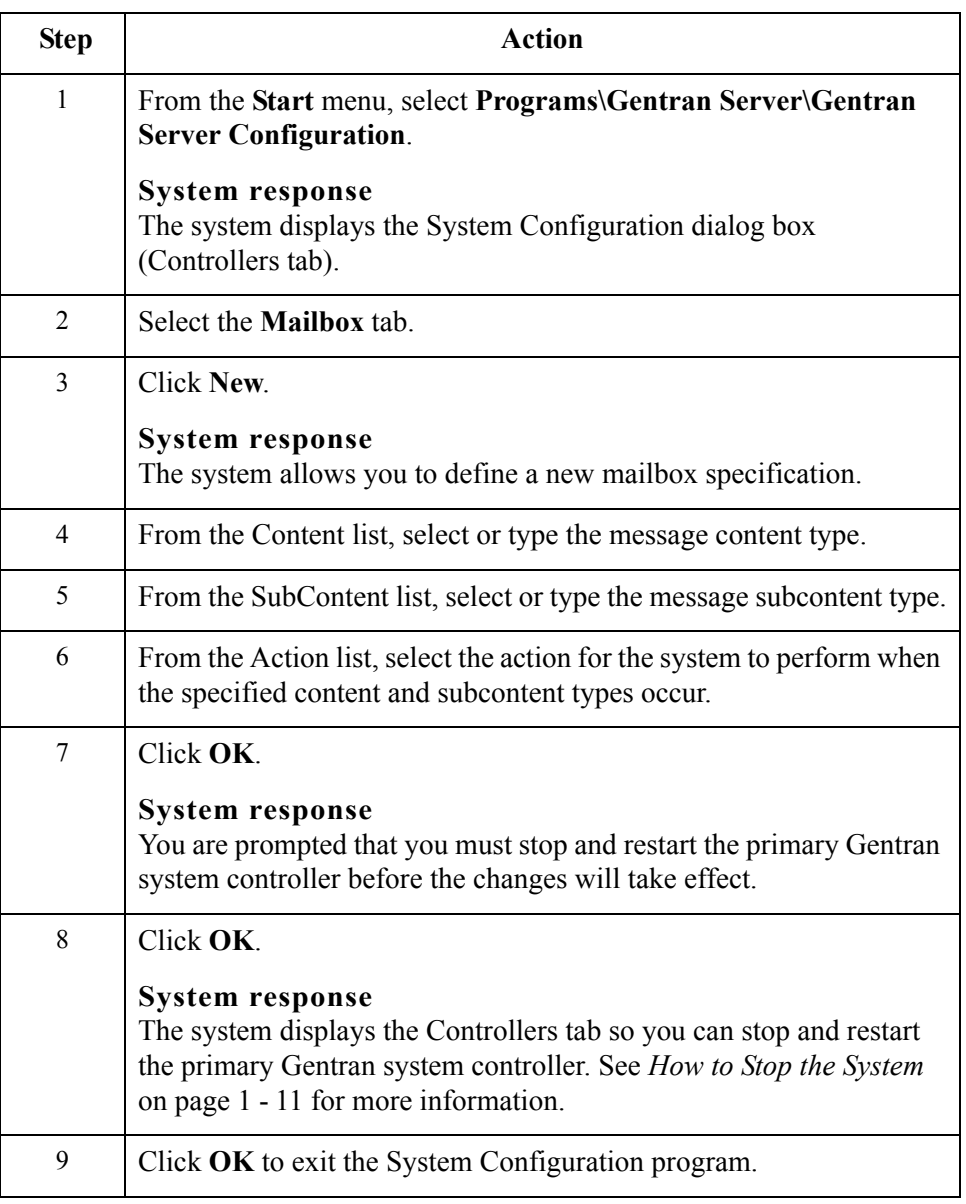

# **How to Delete Mailbox Parameters**

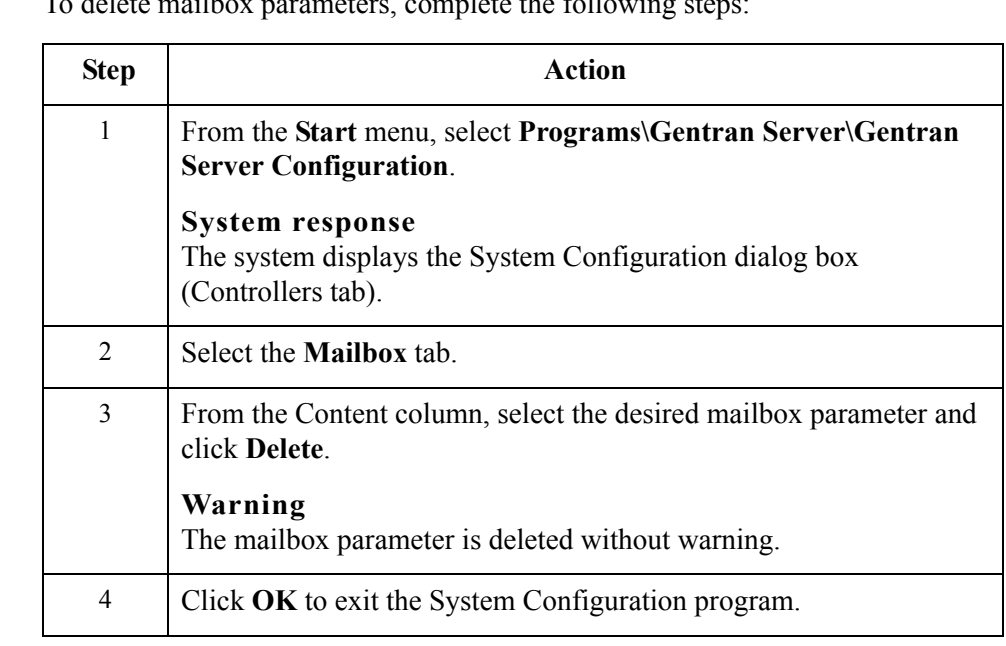

**Procedure** To delete mailbox parameters, complete the following steps:

 $\sqrt{2}$ 

1 - 26

# System Configuration—Splitter Tab **0**

# **Overview**

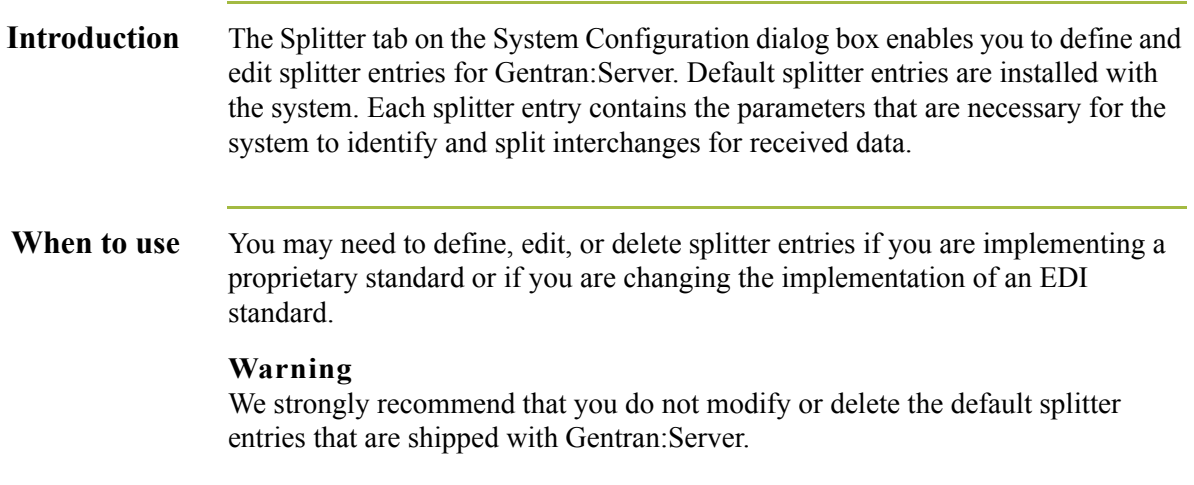

### **Diagram** The following illustrates the System Configuration Splitter tab.

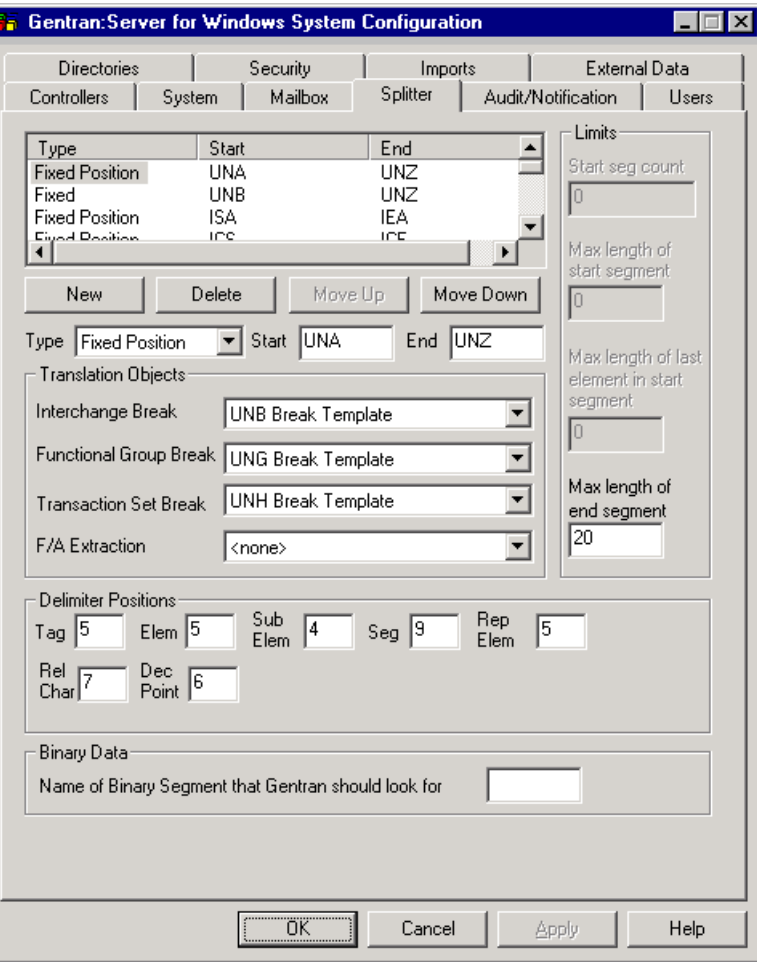

# <span id="page-51-0"></span>**Parts and**

The following table describes the parts of the Splitter tab:

### **functions**

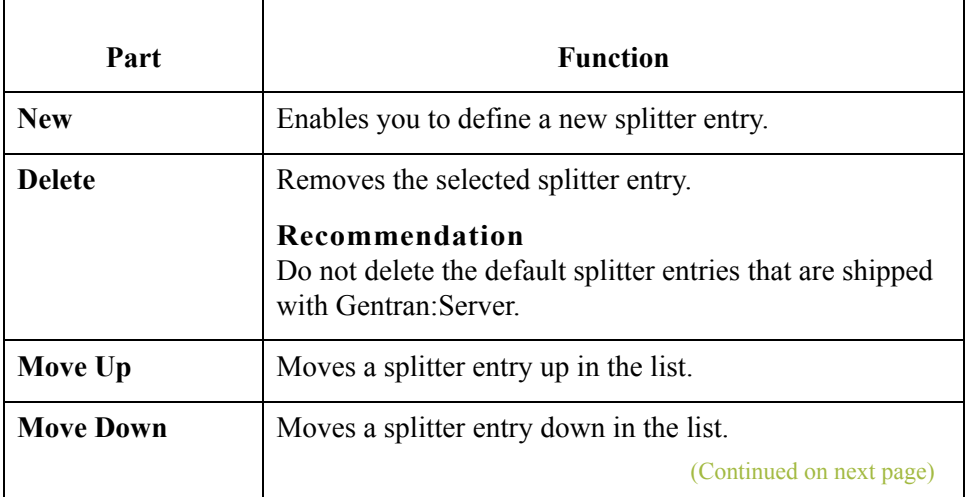

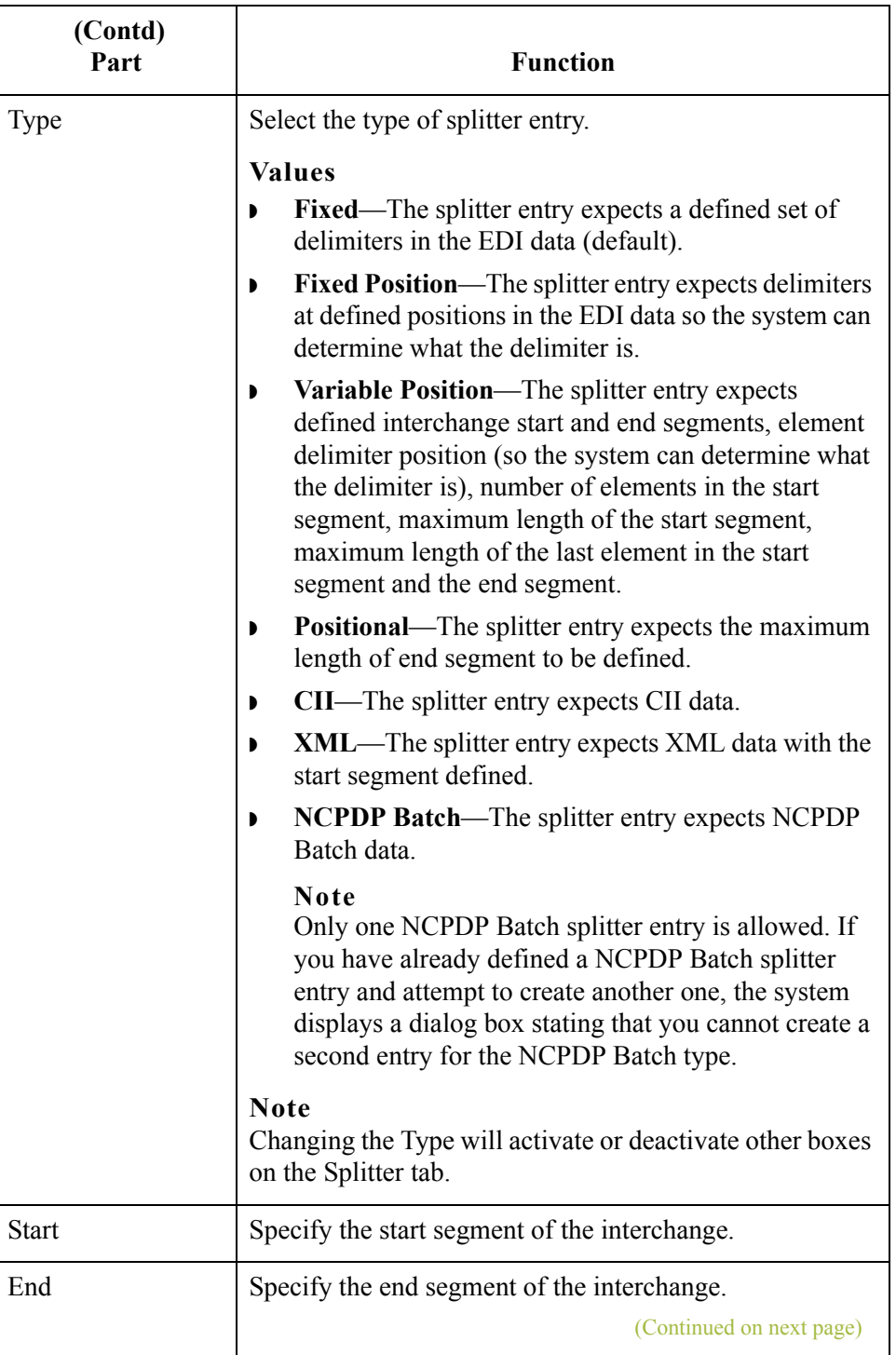

 $\int$ 

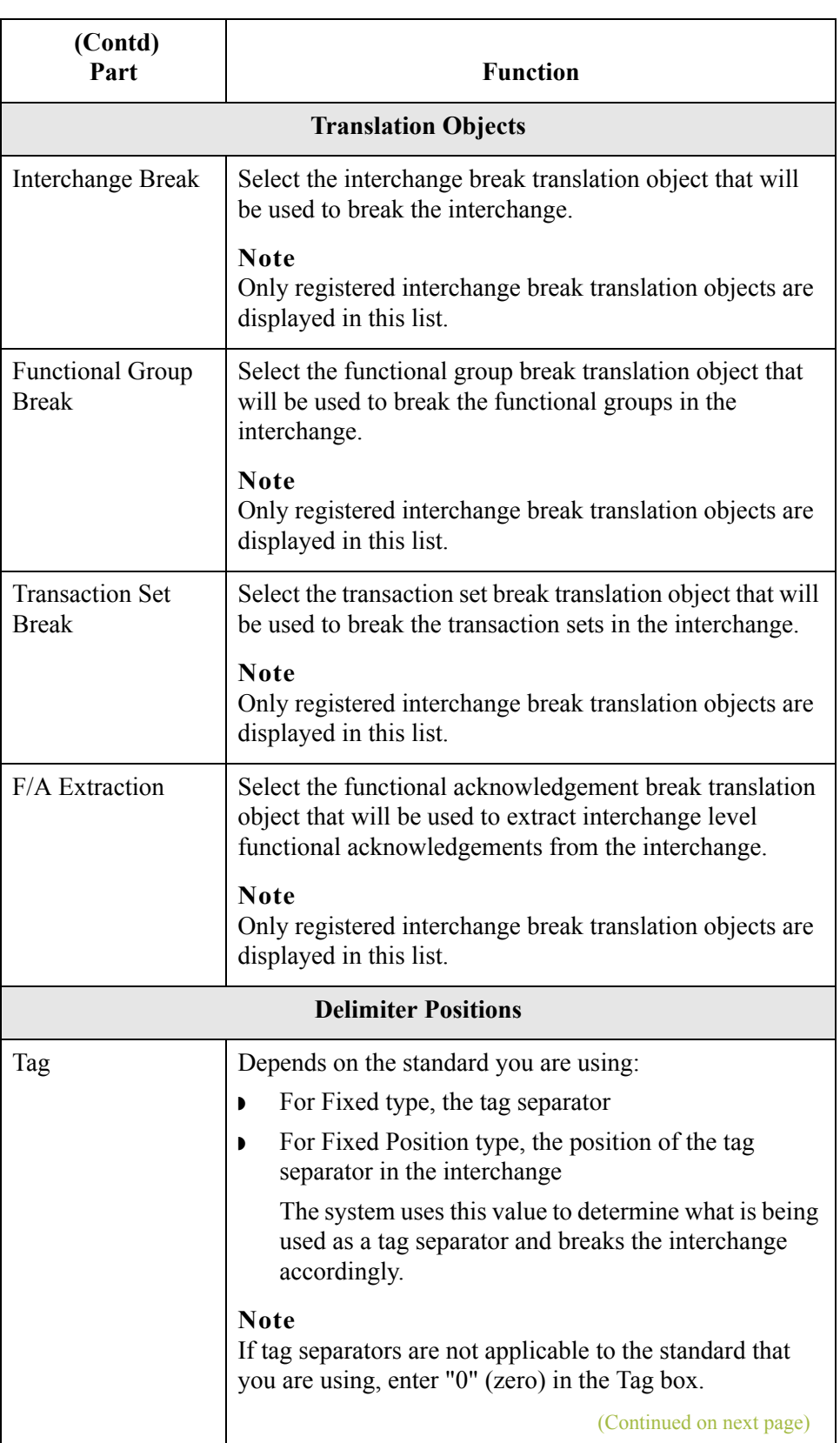

 $\mathfrak{h}$ 

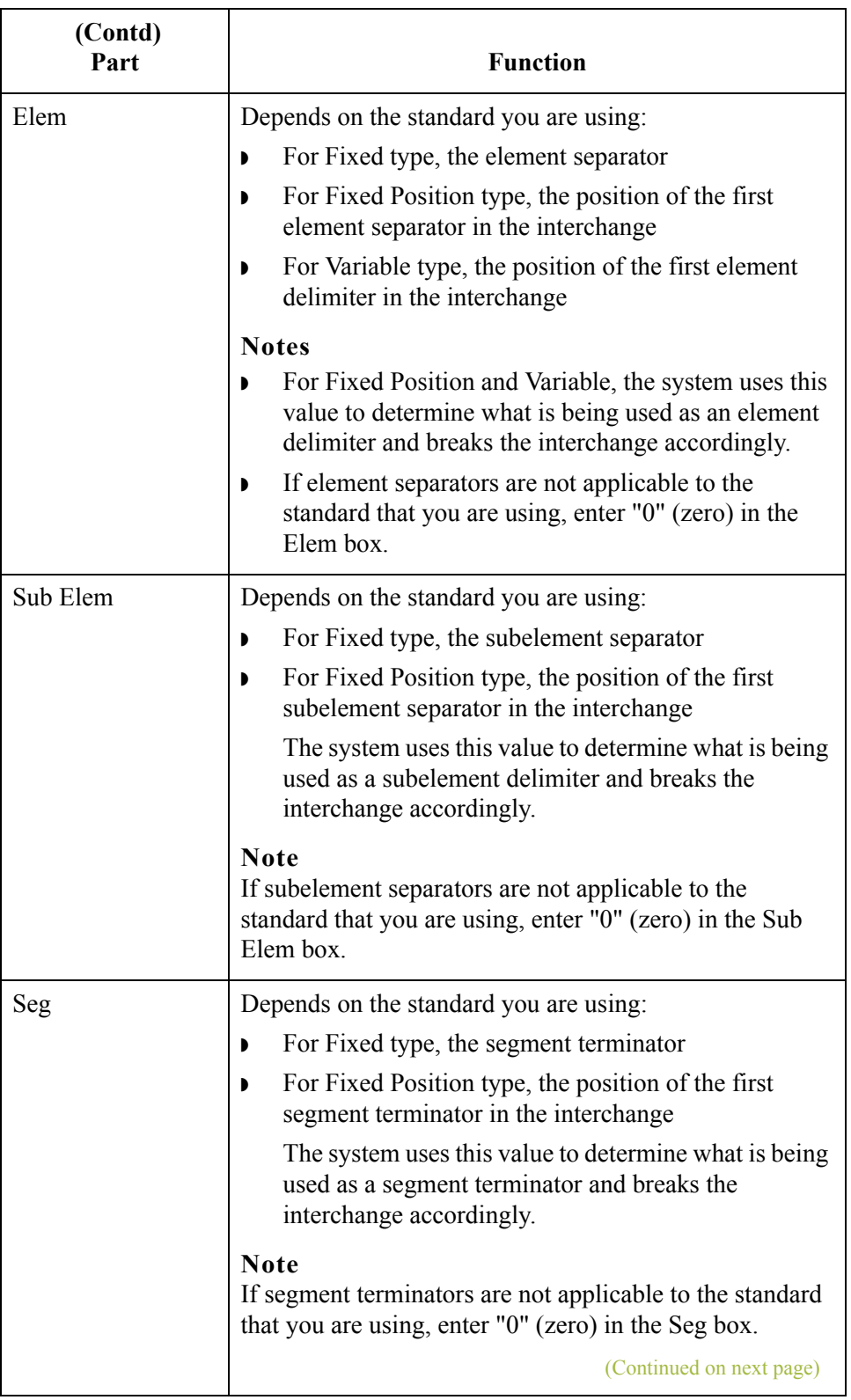

 $\int$ 

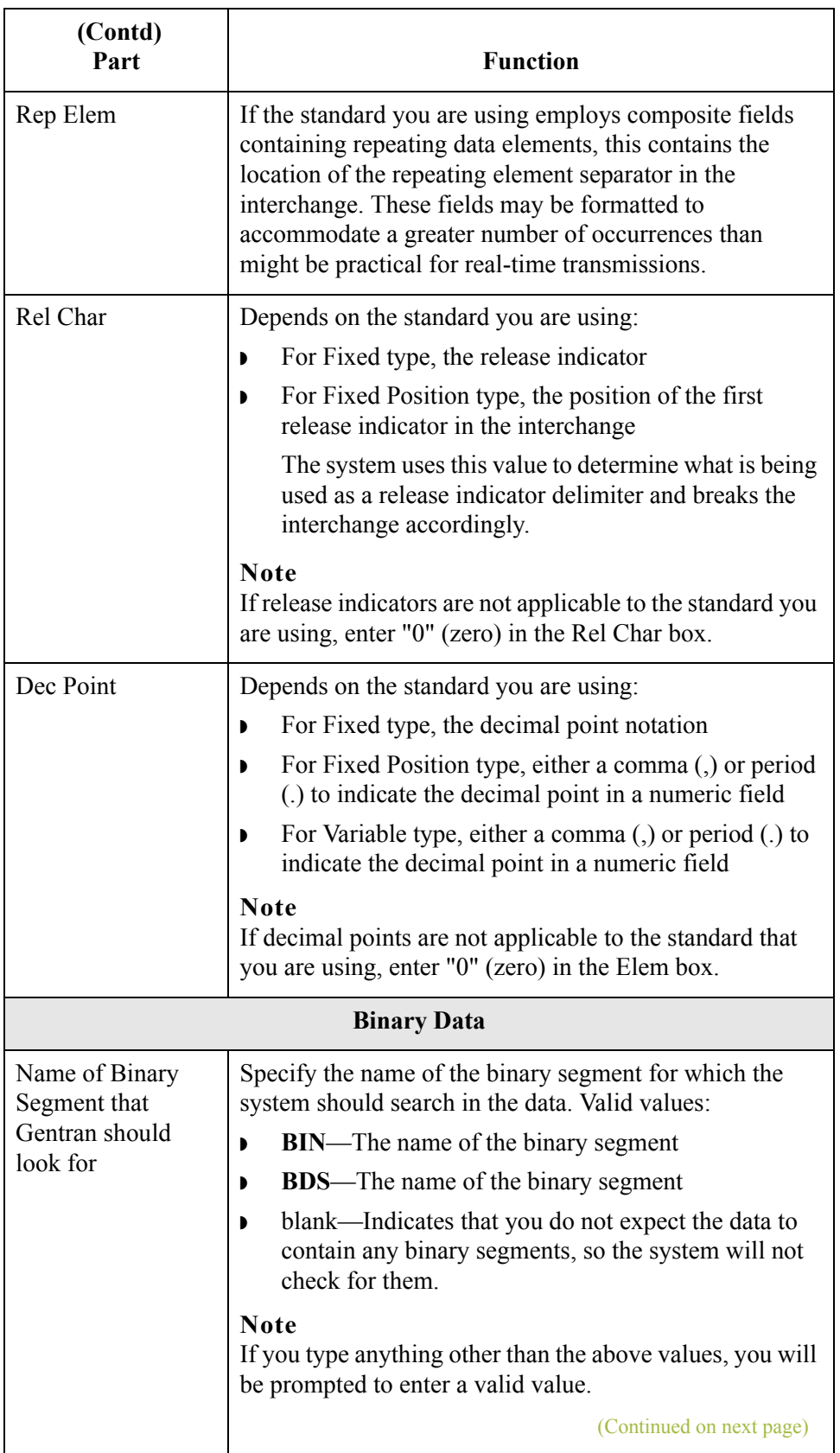

 $\mathfrak{h}$ 

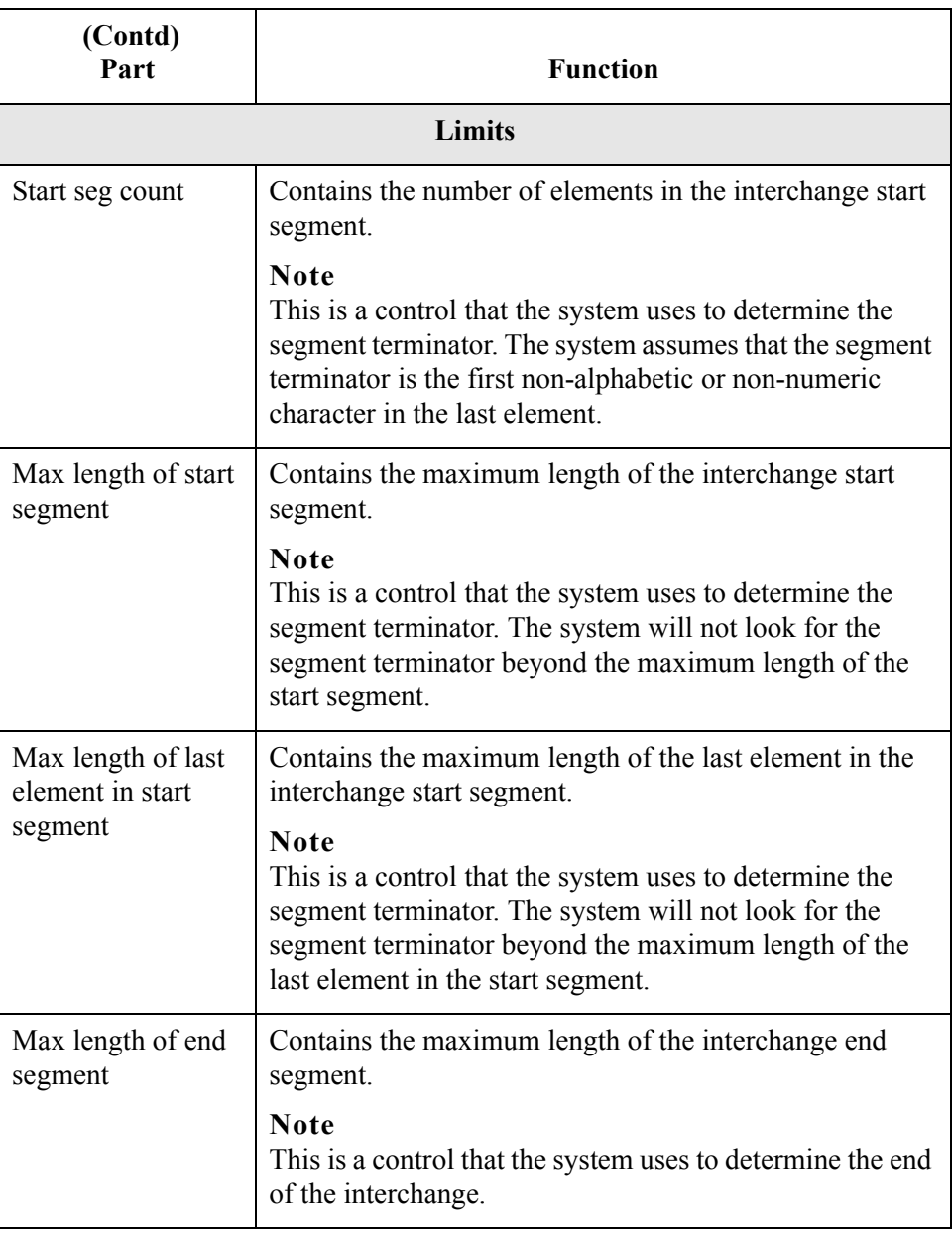

1 - 34

# **How to Define a New Splitter Entry**

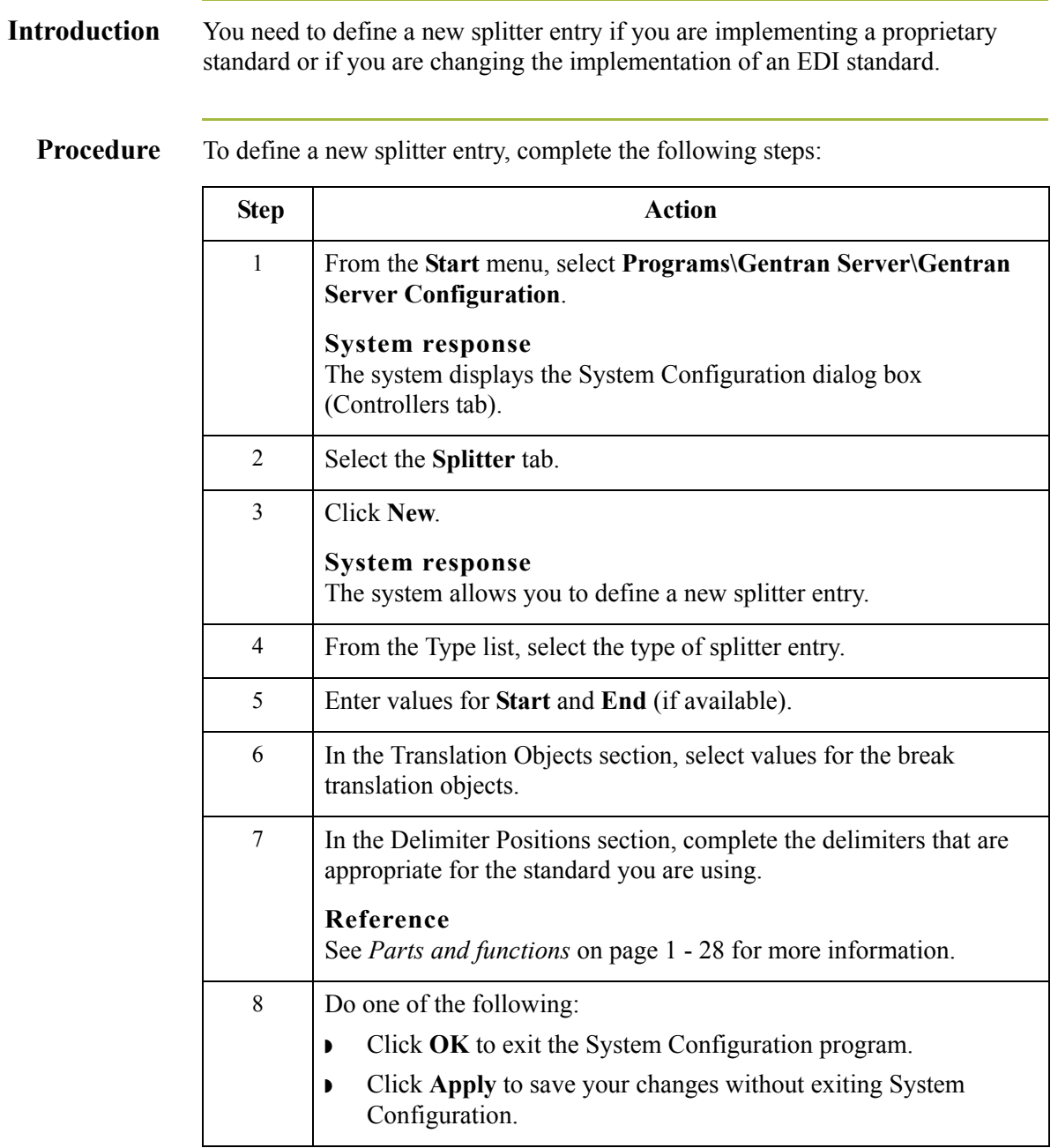

# **How to Edit a Splitter Entry**

**Introduction** You may need to modify a splitter entry if you are implementing a proprietary standard or if you are changing the implementation of an EDI standard.

#### **Warning**

We strongly recommend that you do not modify the default splitter entries that are shipped with Gentran:Server.

**Procedure** To edit a splitter entry, complete the following steps:

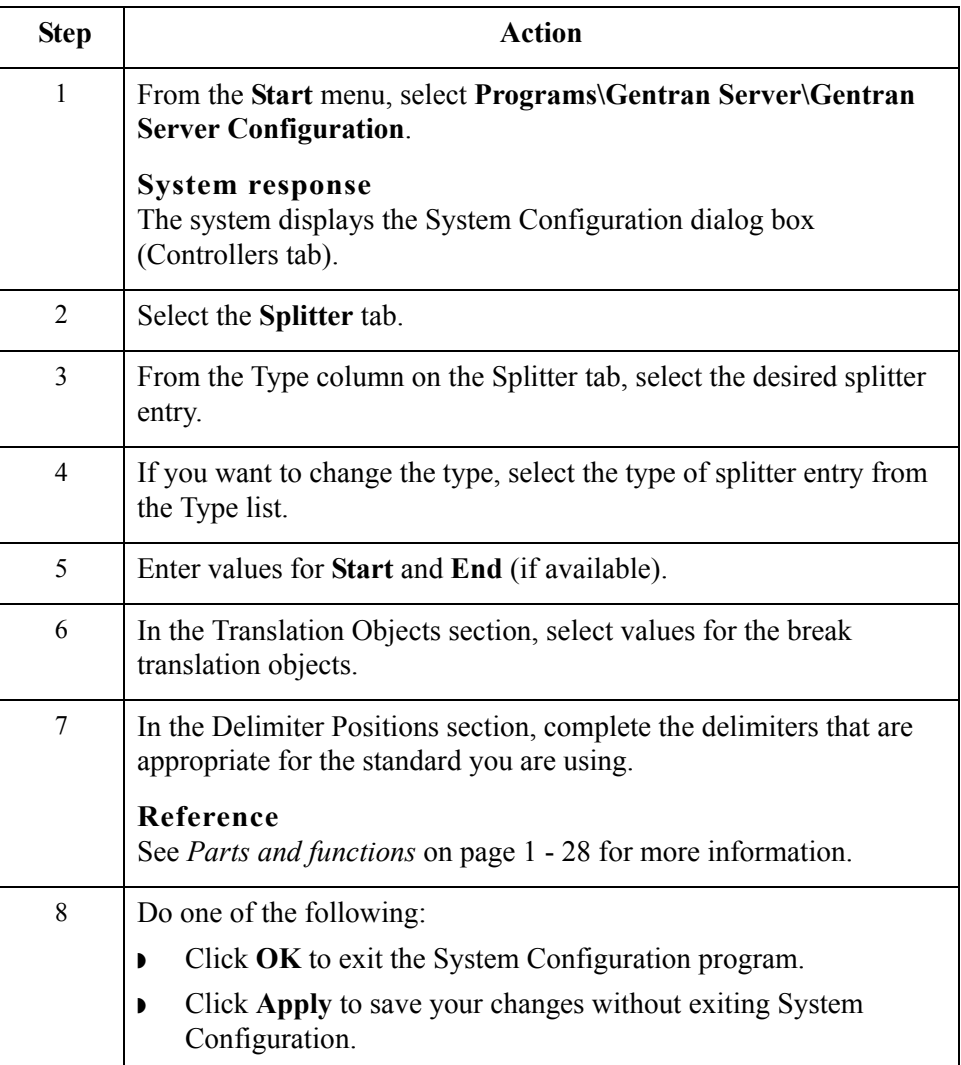

 $1 - 36$ 

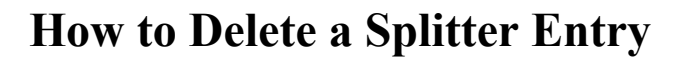

**Introduction** You may want to delete a splitter entry if you are implementing a proprietary standard or if you are changing the implementation of an EDI standard.

#### **Warning**

We strongly recommend that you do not delete the default splitter entries that are shipped with Gentran:Server.

**Procedure** To delete a splitter entry, complete the following steps:

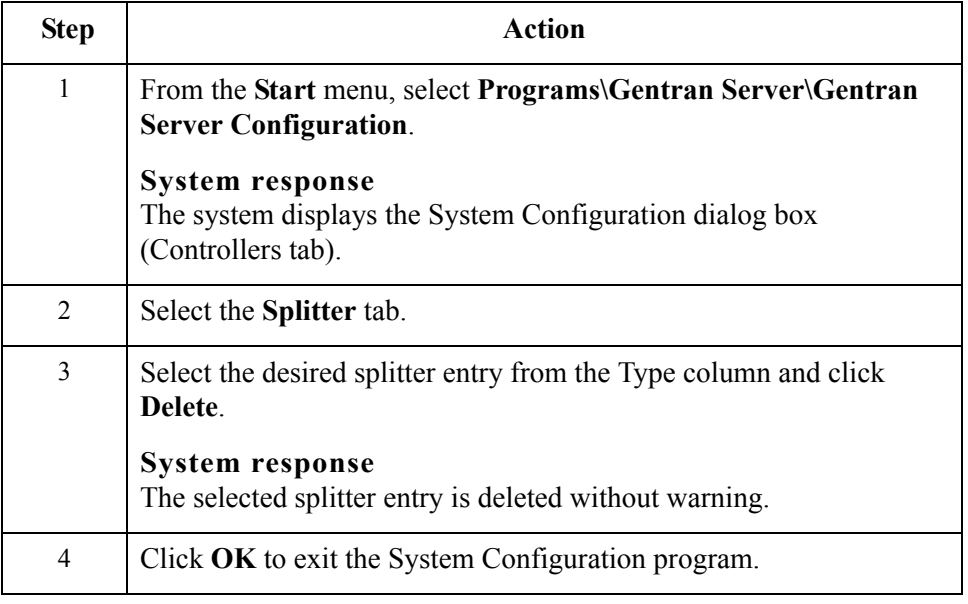

### **How to Change the Order of Splitter Entries**

#### **Introduction** You may need to reorder the list of splitter entries because the system breaks interchanges based on the sequence of entries in the list on the Splitter tab.

#### **Example**

If you defined the splitter entry for a UNB segment before defining one for a UNA segment, you would want to move the UNA entry so it appears in the list ahead of the UNB entry, because that is the order that the system must process the interchange (since the UNB is imbedded in the UNA).

**Procedure** To change the order of splitter entries, complete the following steps:

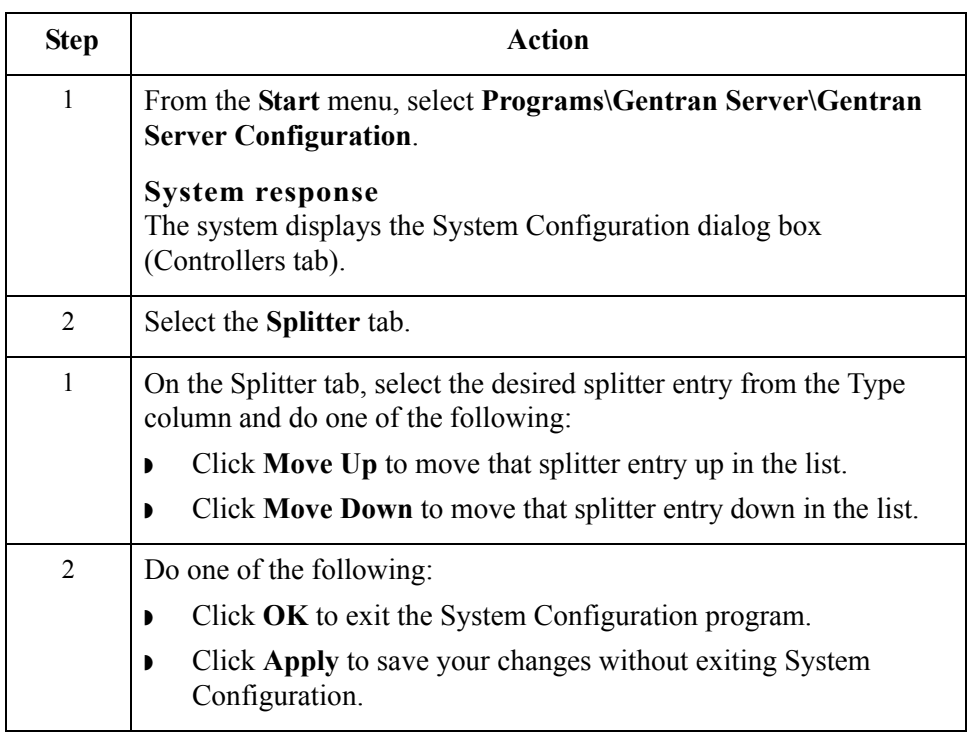

# System Configuration—Users Tab **0**

## **Overview**

**Introduction** The System Configuration Users tab enables you to administrate Gentran:Server users, including their access privileges. System security is an important ongoing step in controlling who can log on to your system and which functions they can access. Security ensures the integrity of your data by limiting who can make changes to specific areas of the system.

#### **Notes**

- ◗ You need to add Gentran:Server users to the system.
- ◗ If you are running Gentran:Server in Integrated security mode and the User ID for each user matches the Windows User ID for that user, the user is not required to log on to Gentran:Server. You may need to change the Gentran:Server and database passwords for users when their Windows passwords are changed.

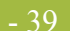

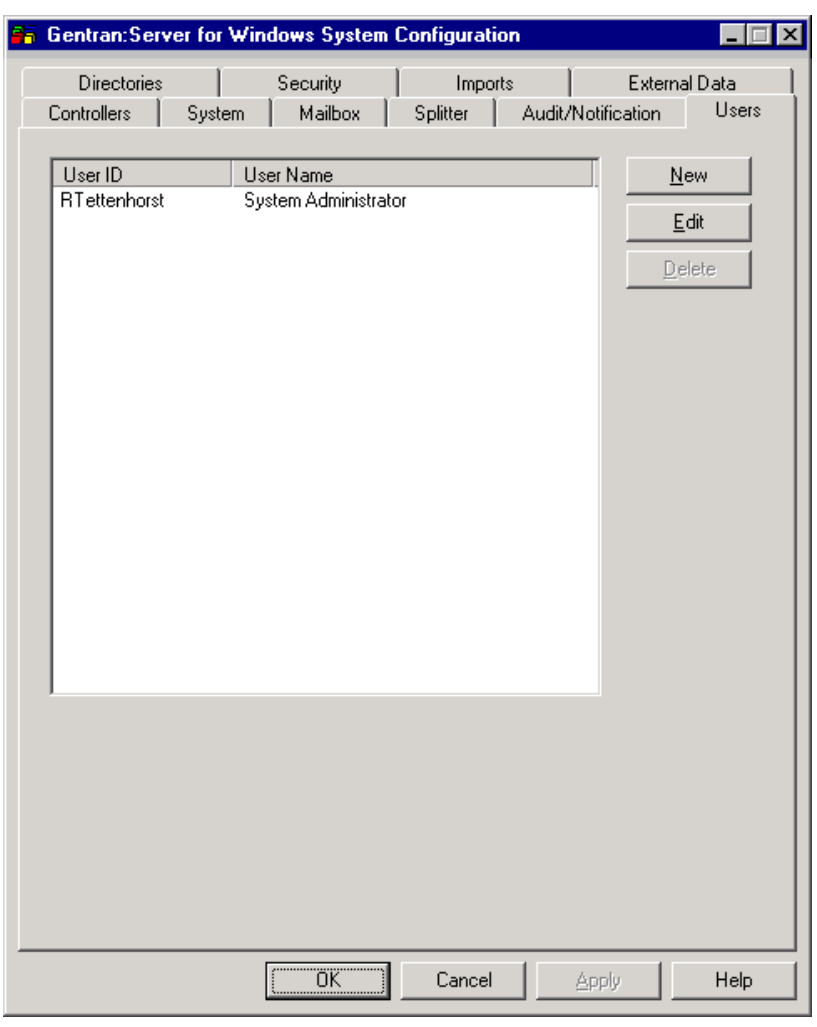

**Diagram** The following illustrates the System Configuration Users tab.

### **Users tab parts and functions**

The following table describes the parts of the Users tab:

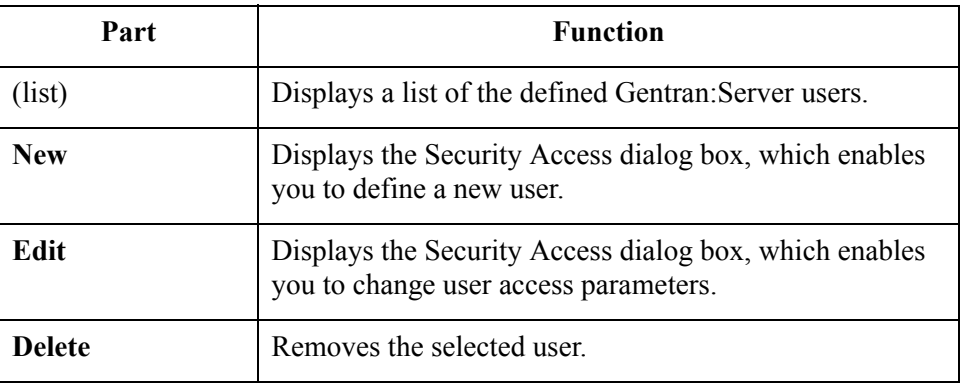

 $\mathfrak{h}$ 

### **Security Access dialog box**

The following illustrates the Security Access dialog box.

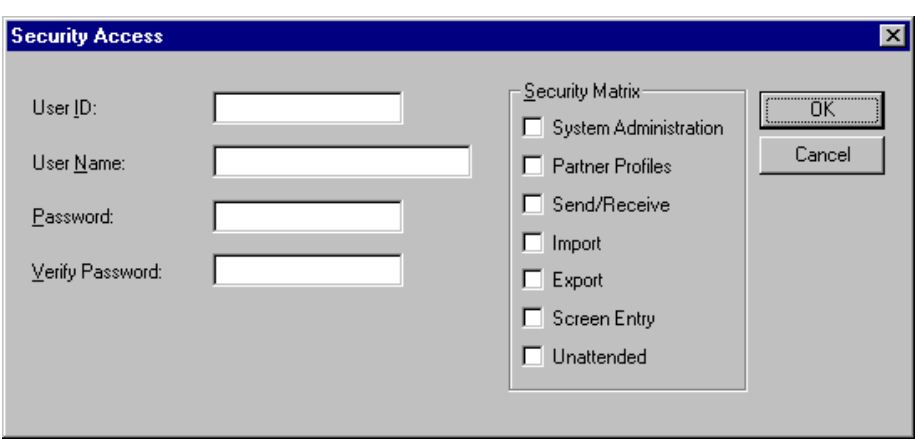

### **Security Access dialog box parts and functions**

The following table describes the parts of the Security Access dialog box:

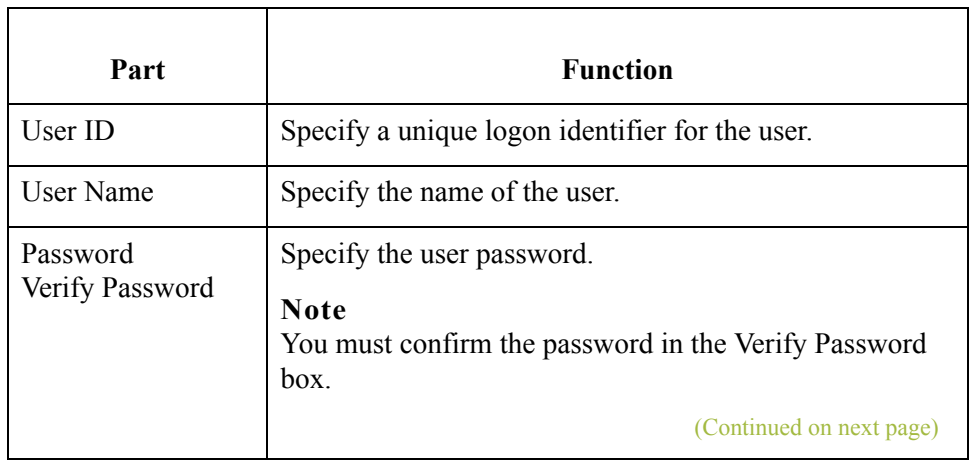

 $\sqrt{2}$ 

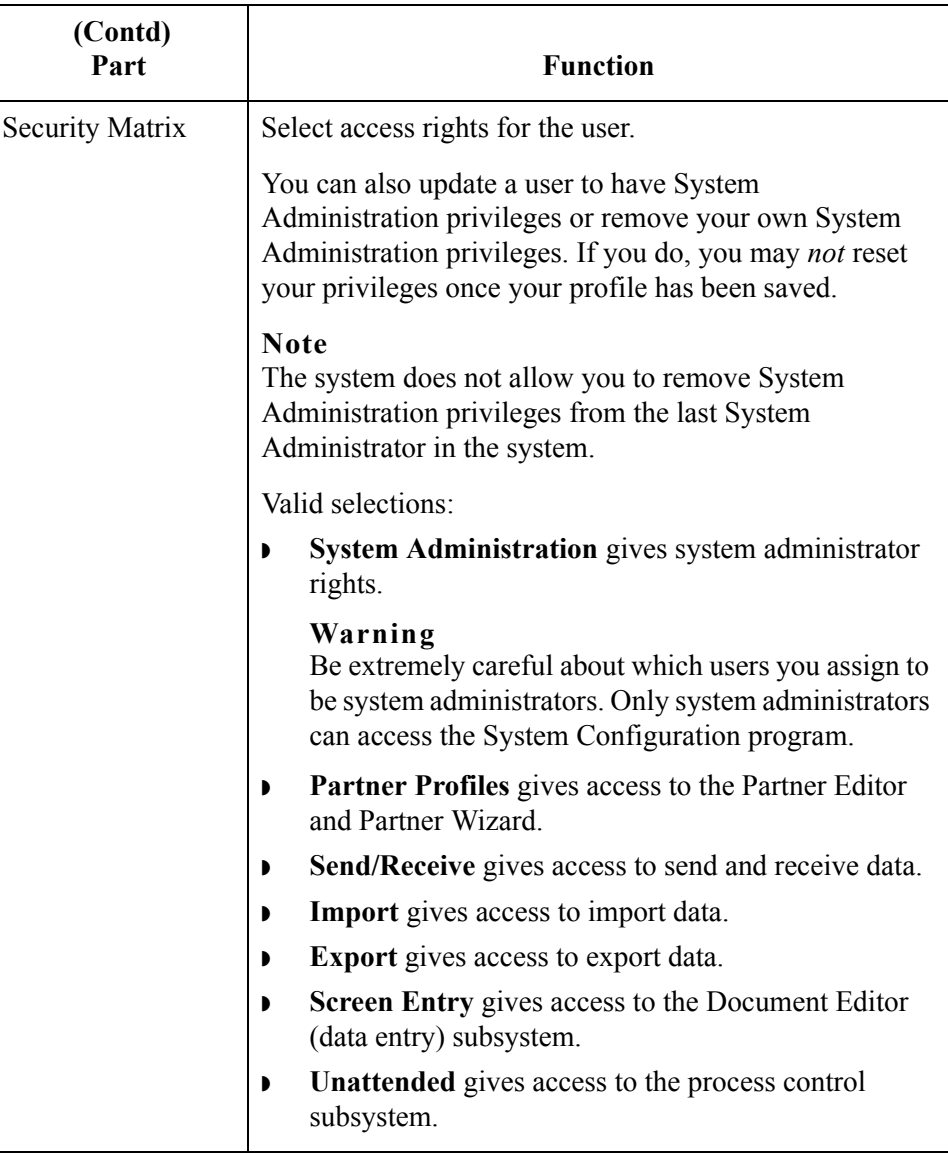

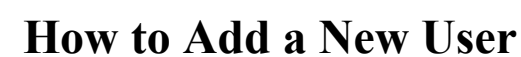

 $1 - 42$ 

**Introduction** A new user can be set up *only* by a user with System Administration privileges. Otherwise, you need to get the security administrator within your organization to complete the setup.

**Note**

Gentran:Server allows users to change their own passwords.

**Procedure** To add a new user, complete the following steps:

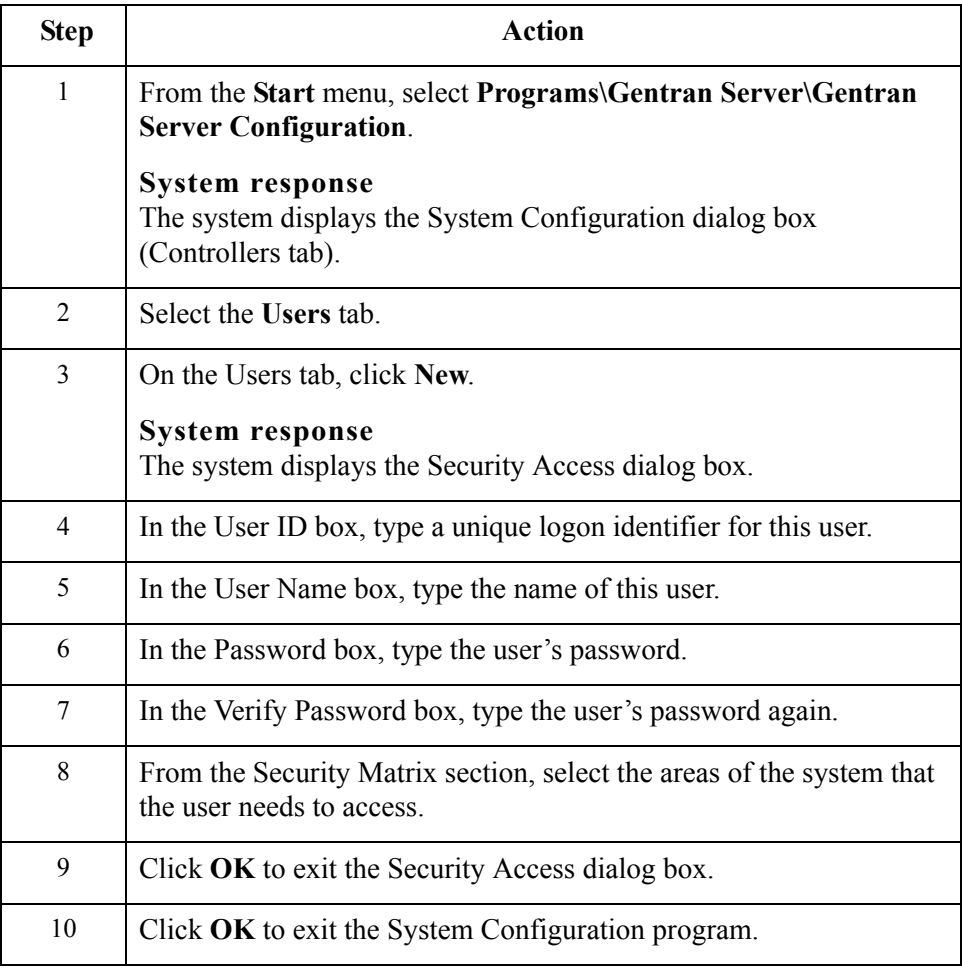

### **How to Change or View a User's Security Access**

#### **Introduction** A user's security access profile can only be changed by a user with System Administration privileges. If you are a user with System Administration privileges, you can alter your own profile and the system access rights for all other users.

#### **Note**

The system does not allow you to remove System Administration privileges from the last System Administrator in the system.

**Procedure** To change a user's security access profile, complete the following steps:

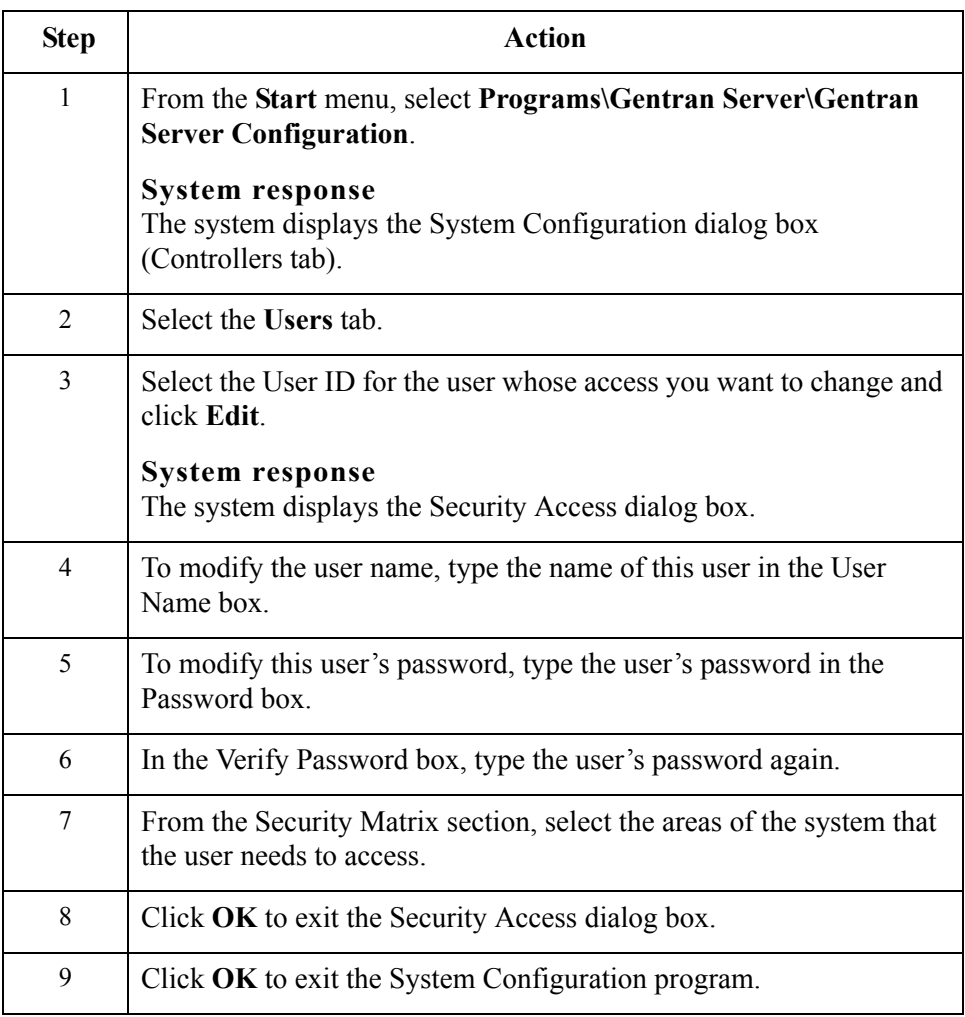

### **How to Delete a User**

**Introduction** Only a security administrator (a user with System Administration privileges) can delete a user access profile from the system.

#### **Note**

The system does not allow you to delete the last user with System Administration privileges from the system.

**Procedure** To delete a user, complete the following steps:

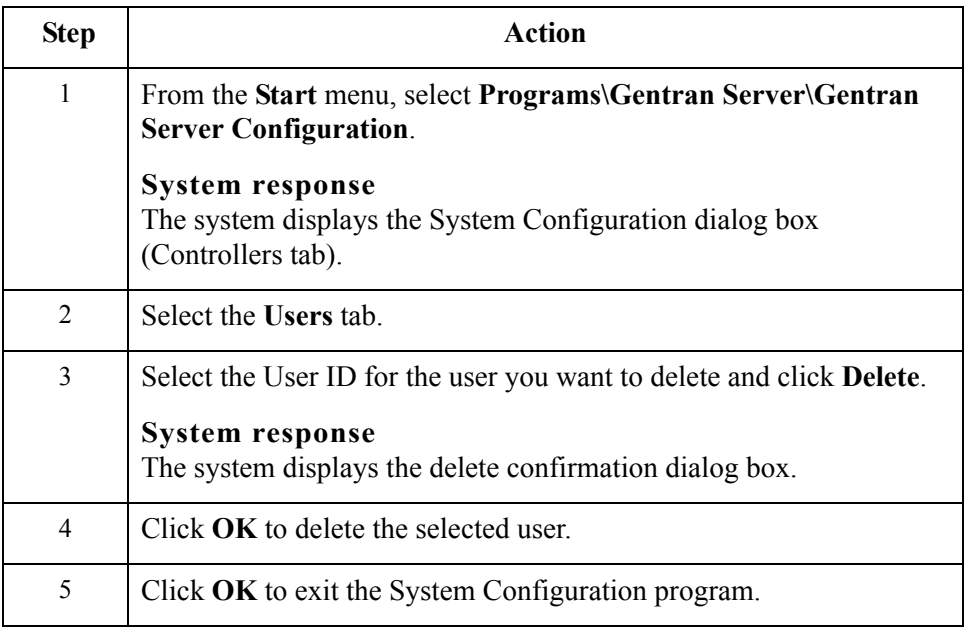

# System Configuration—Directories Tab **0**

### **Overview**

**Introduction** The Directories tab on the System Configuration dialog box enables you to modify the system data store folders that you established during installation. The Directories tab also enables you to establish a hierarchical file structure for the document and translator report folders (Inbound and Outbound Interchanges, Documents, and Translator Reports) that corresponds to the file creation date or date and time. **Note** Using the hierarchical file structure improves system functionality by eliminating the possibility of an excessive number of files in a single folder and improves user navigation in these folders.

#### **Diagram** The following illustrates the System Configuration Directories tab.

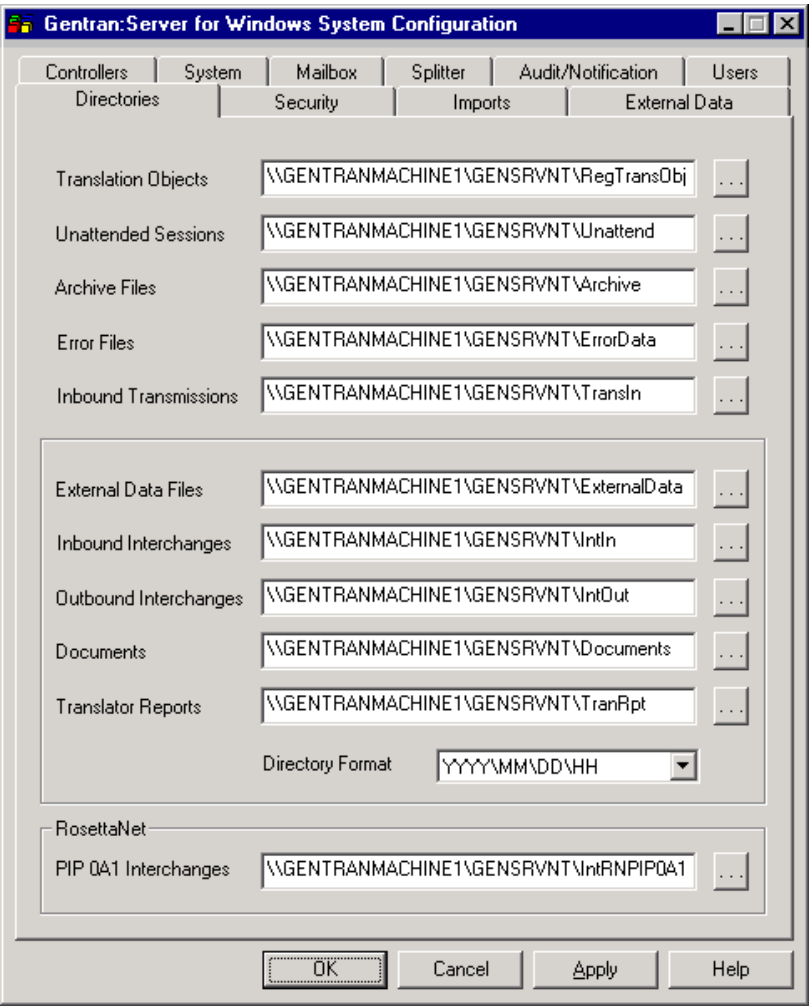

### **Parts and**

The following table describes the parts of the Directories tab:

#### **functions**

Part **Function** Translation Objects | Specify the location of the registered translation objects. The default is RegTransObj. Unattended Sessions Specify the location of the process control event, session, and calendar files. The default is Unattend. Archive Files  $\left| \right|$  Specify the location of the archive files. The default is Archive. (Continued on next page)

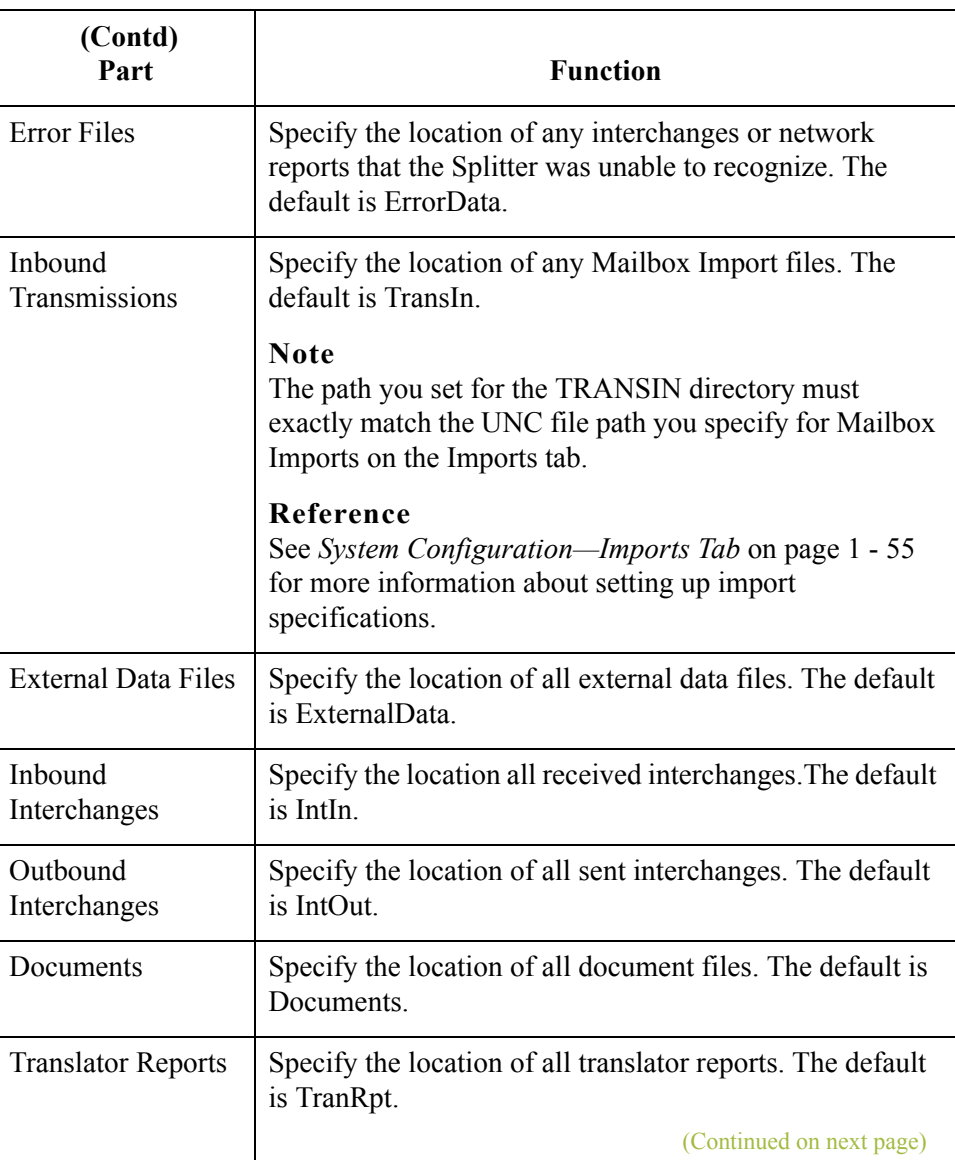

 $\int$ 

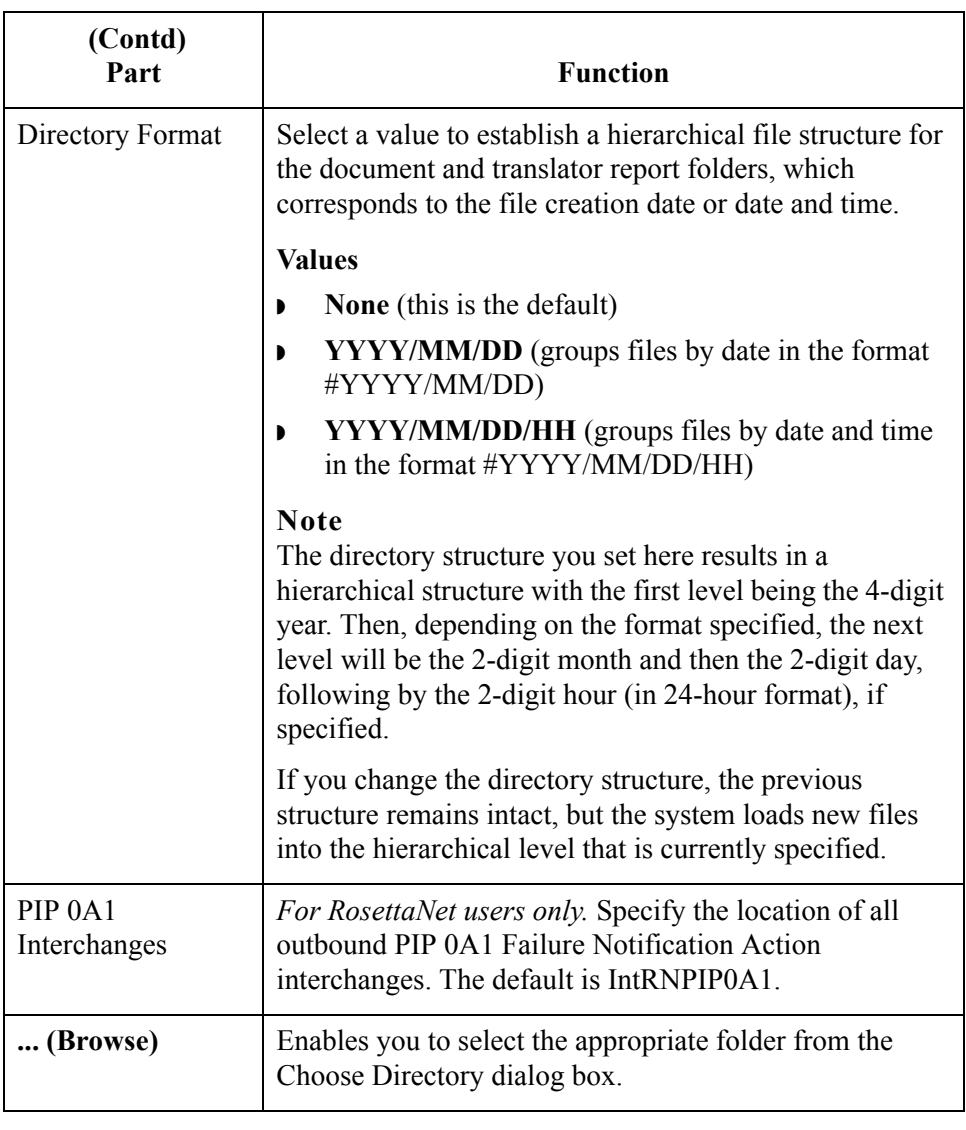

 $\mathfrak{h}$
# **How to Modify System Data Store Folders**

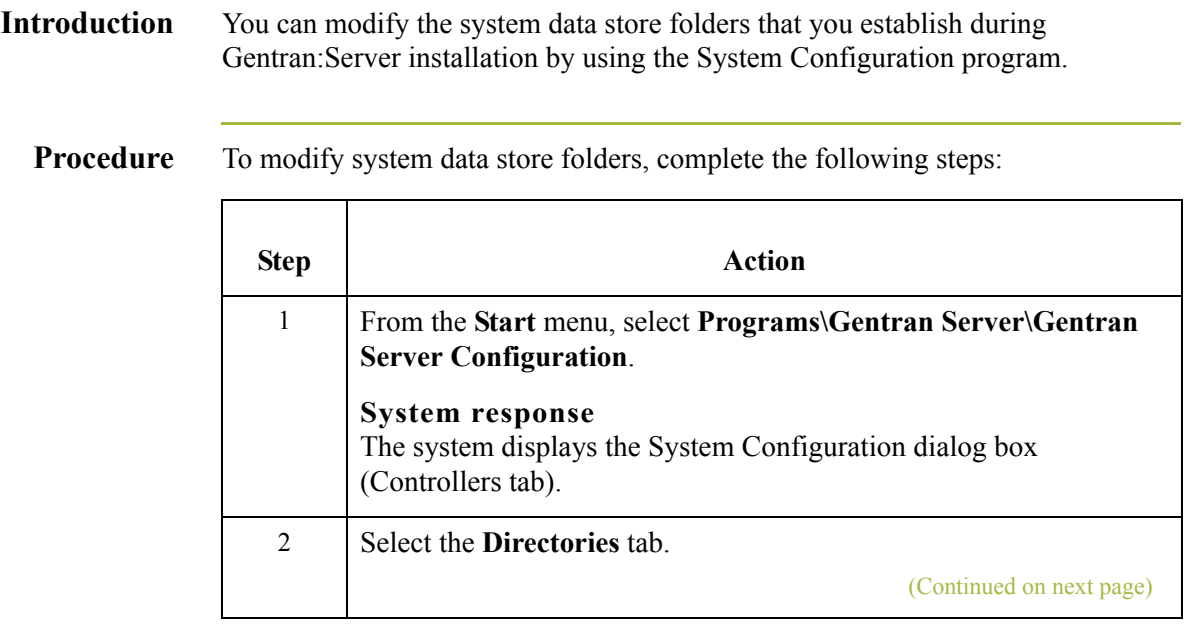

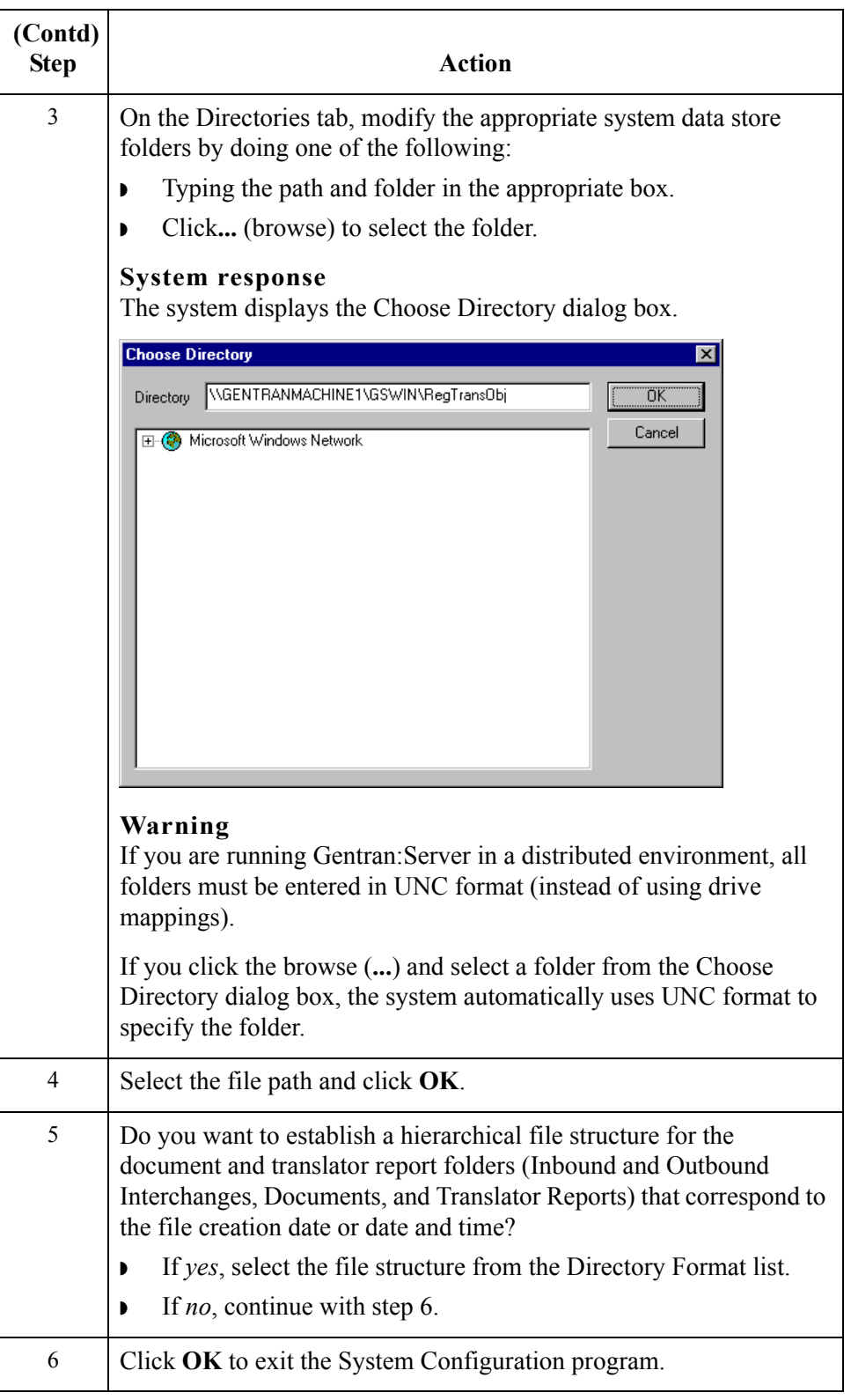

<span id="page-73-0"></span> $\mathcal{G}$ 

# System Configuration—Security Tab **0**

## **Overview**

**Introduction** The Security tab on the System Configuration dialog box enables you to define the security mode for your system. The following are the security modes supported by Gentran:Server:

- ◗ Integrated
- ◗ Mixed
- ◗ Standard

#### **Recommendation**

Set the same security modes for Gentran:Server and your database.

#### **Note**

Depending on which security mode you use, if you are not currently executing Gentran:Server, the Logon dialog box may be displayed when you start a Gentran:Server program (such as System Configuration).

#### **Warning**

If your ODBC data source does not support, or is not configured, for Integrated or Mixed security, it may require you to log on separately.

 $\mathcal{L}$ 

**Diagram** The following illustrates the System Configuration Security tab.

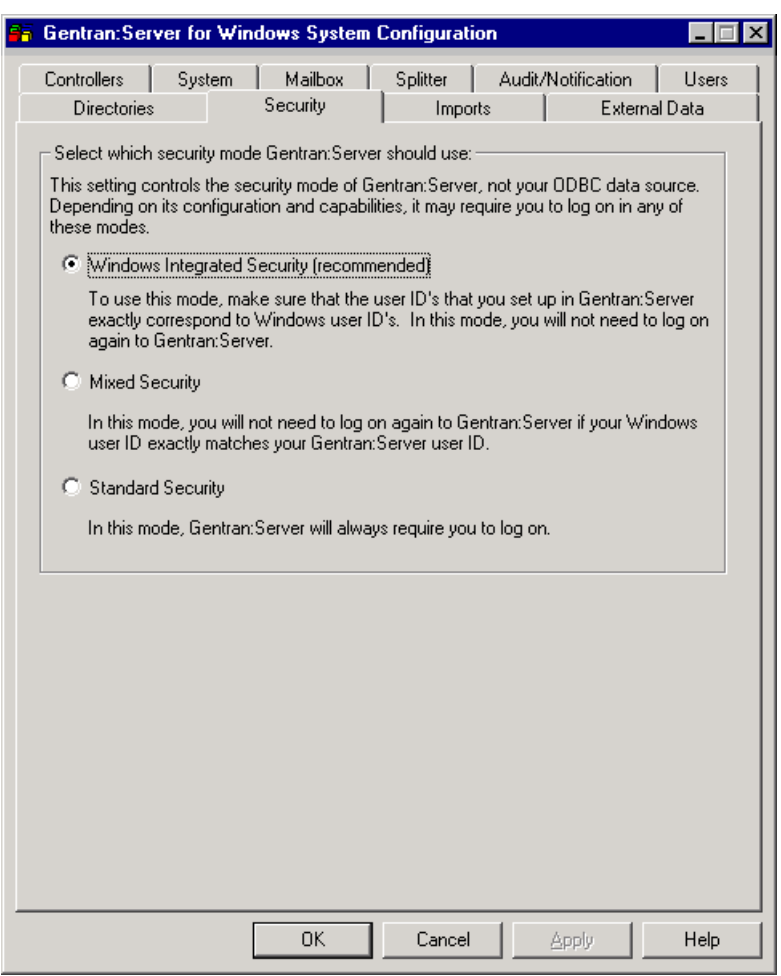

### **Integrated security mode**

 $\mathcal{L}$ 

*Integrated* is the recommended security mode. This mode does not prompt a user to sign on to Gentran:Server if the user's ID is the same for Gentran:Server as it is for Windows.

#### **With one system**

In this mode, when you have configured only one system, you do not have the opportunity to log on to Gentran:Server as another user unless the logon fails. In this case, the system displays the Logon dialog box to ensure access to the system.

#### **With more than one system**

When you have configured more than one system and are using the Integrated security mode, the system displays the Logon dialog box so the user has the opportunity to select the appropriate Gentran:Server system (the User ID and Password are disabled on the Logon dialog box).

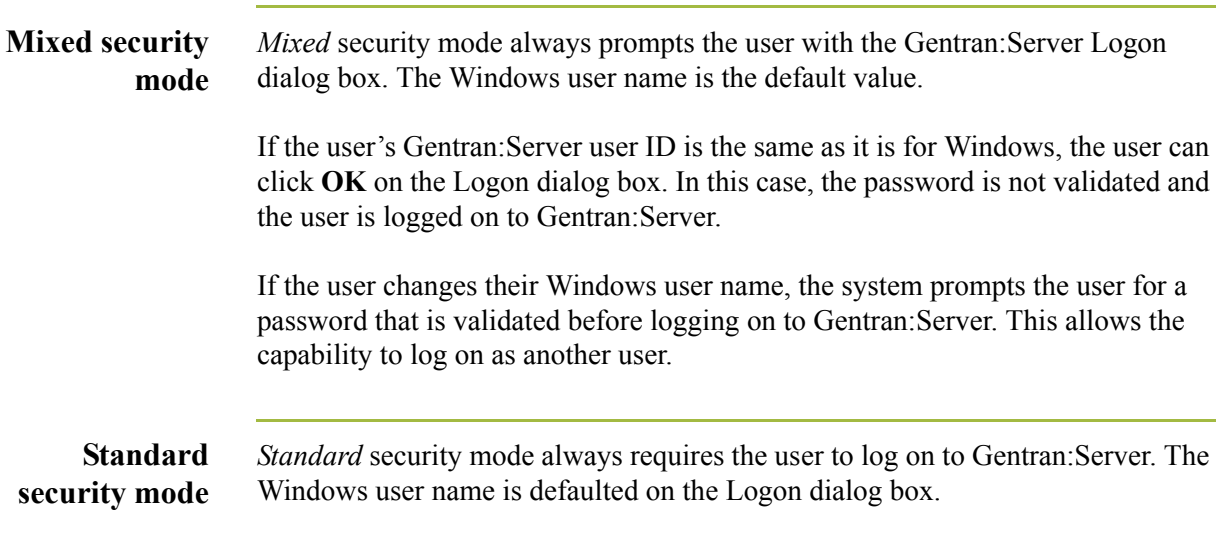

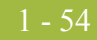

# **How to Define the Gentran:Server Security Mode**

**Procedure** To define the security mode for Gentran:Server, complete the following steps:

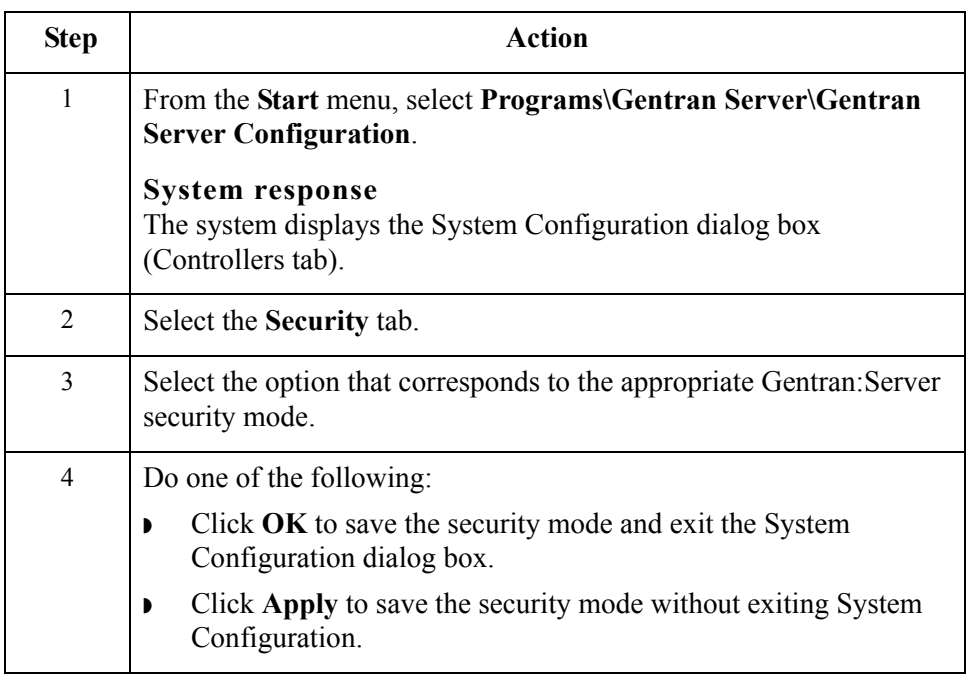

# System Configuration—Imports Tab **0**

## **Overview**

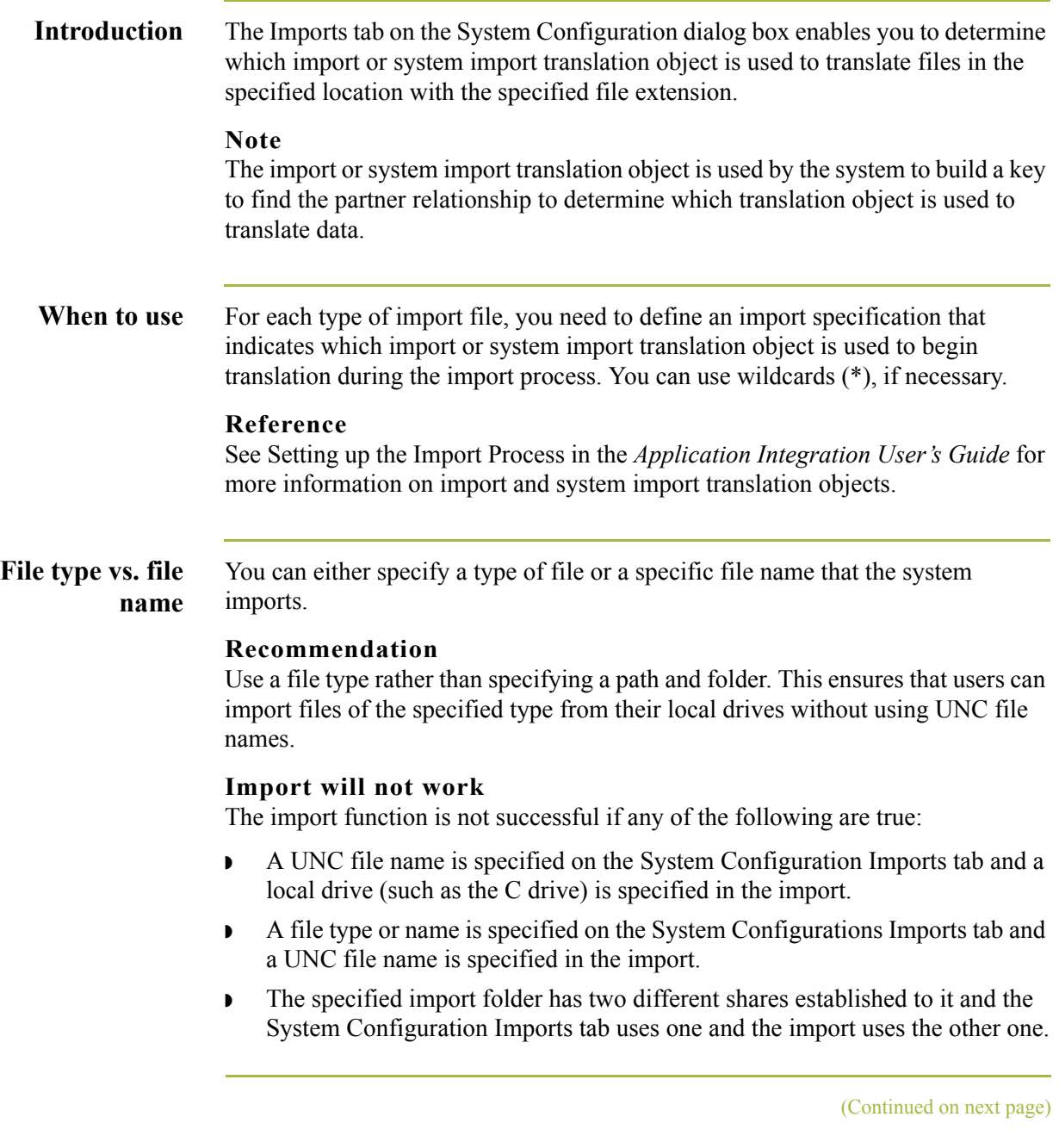

### **File type vs. file name (contd)**

#### **Import successful**

The import function is successful if any of the following are true:

- ◗ A UNC file name is specified on the System Configuration Imports tab and a mapped drive (such as the F drive) is specified in the import.
- ◗ A UNC file name is specified in both the System Configuration Imports tab and the import (provided that both use the same share).
- ◗ A file type or name is specified in both the System Configuration Imports tab and the import folder.

**Diagram** The following illustrates the System Configuration Imports tab.

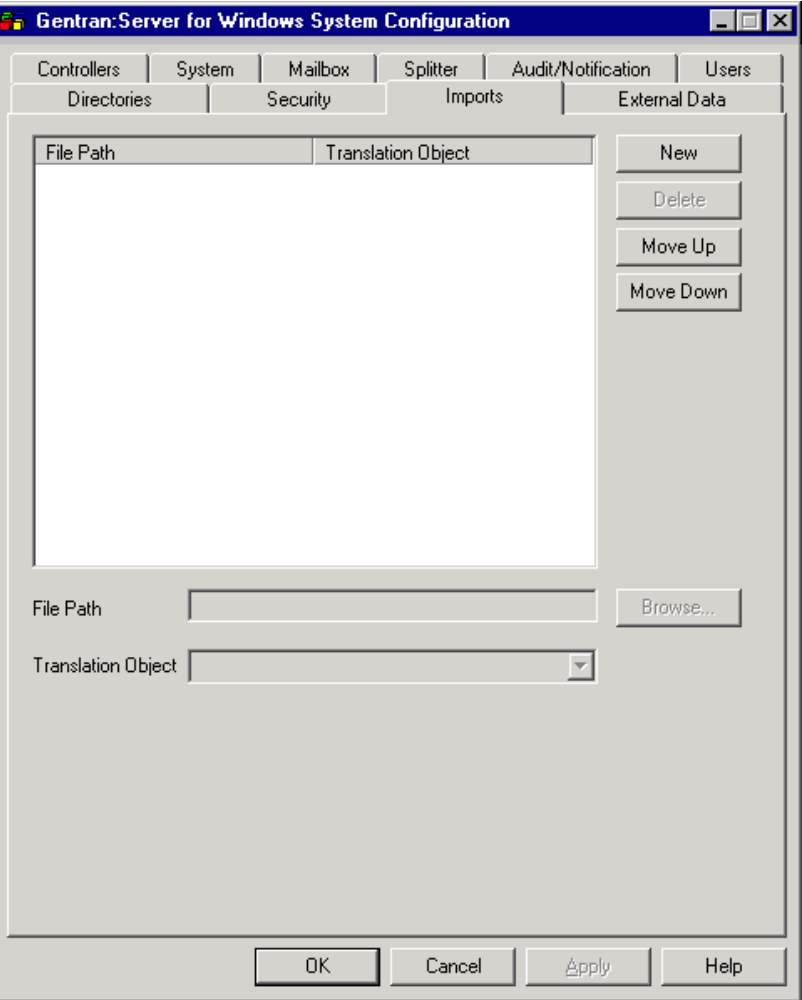

 $\mathcal{L}$ 

### **Parts and functions**

The following table describes the parts of the Imports tab:

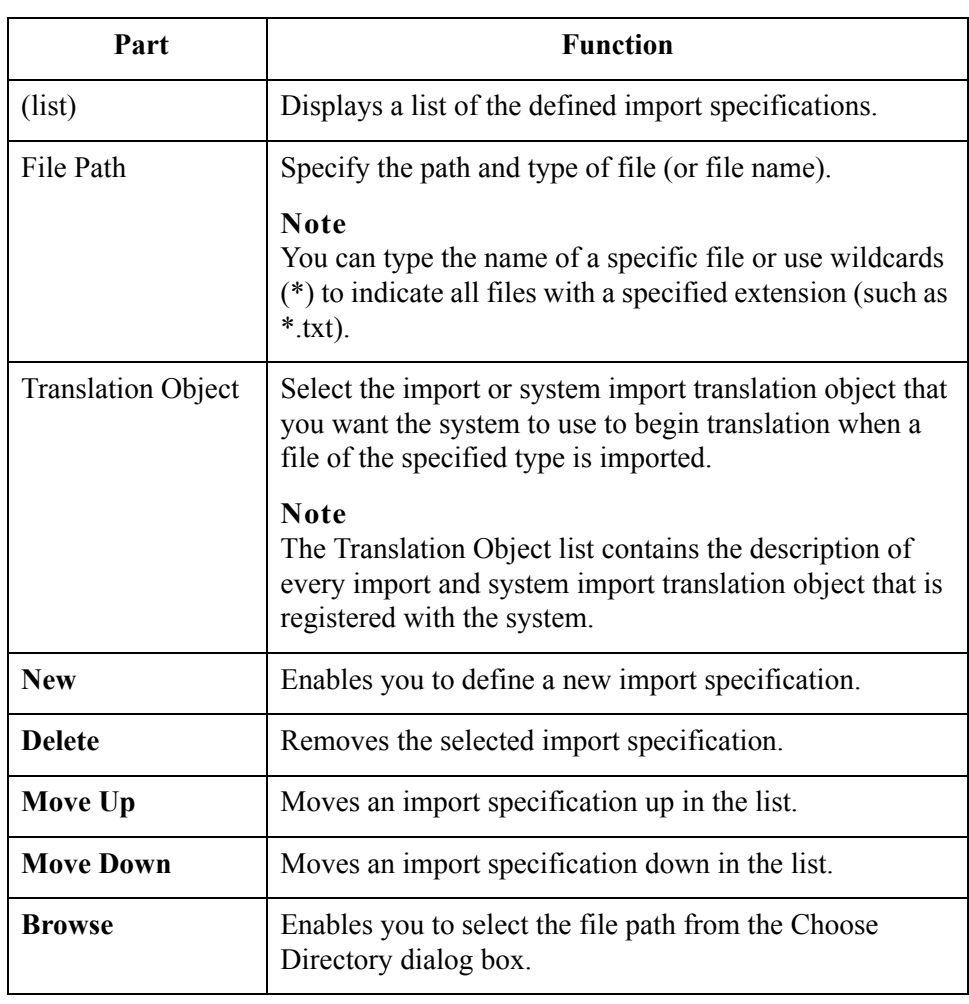

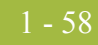

## **How to Define a New Import Specification**

**Introduction** You need to define an import specification for each type of file (such as the file location, file name, or file extension) that you are importing. If you want to import files from a location, a specific file name, or files with a specific extension that is not defined in an import specification, you need to create a new import specification.

**Procedure** To define a new import specification, complete the following steps:

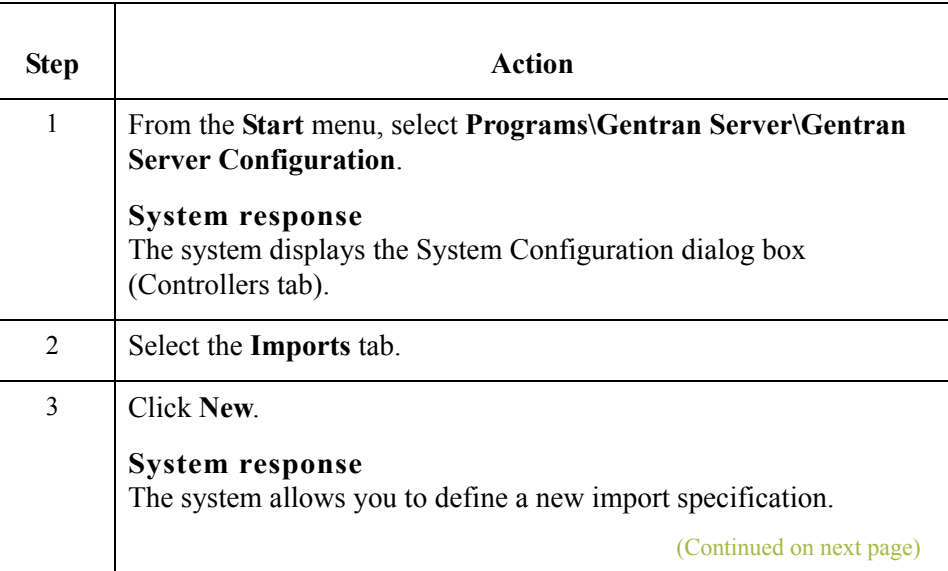

 $\mathcal{L}$ 

**r** 

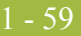

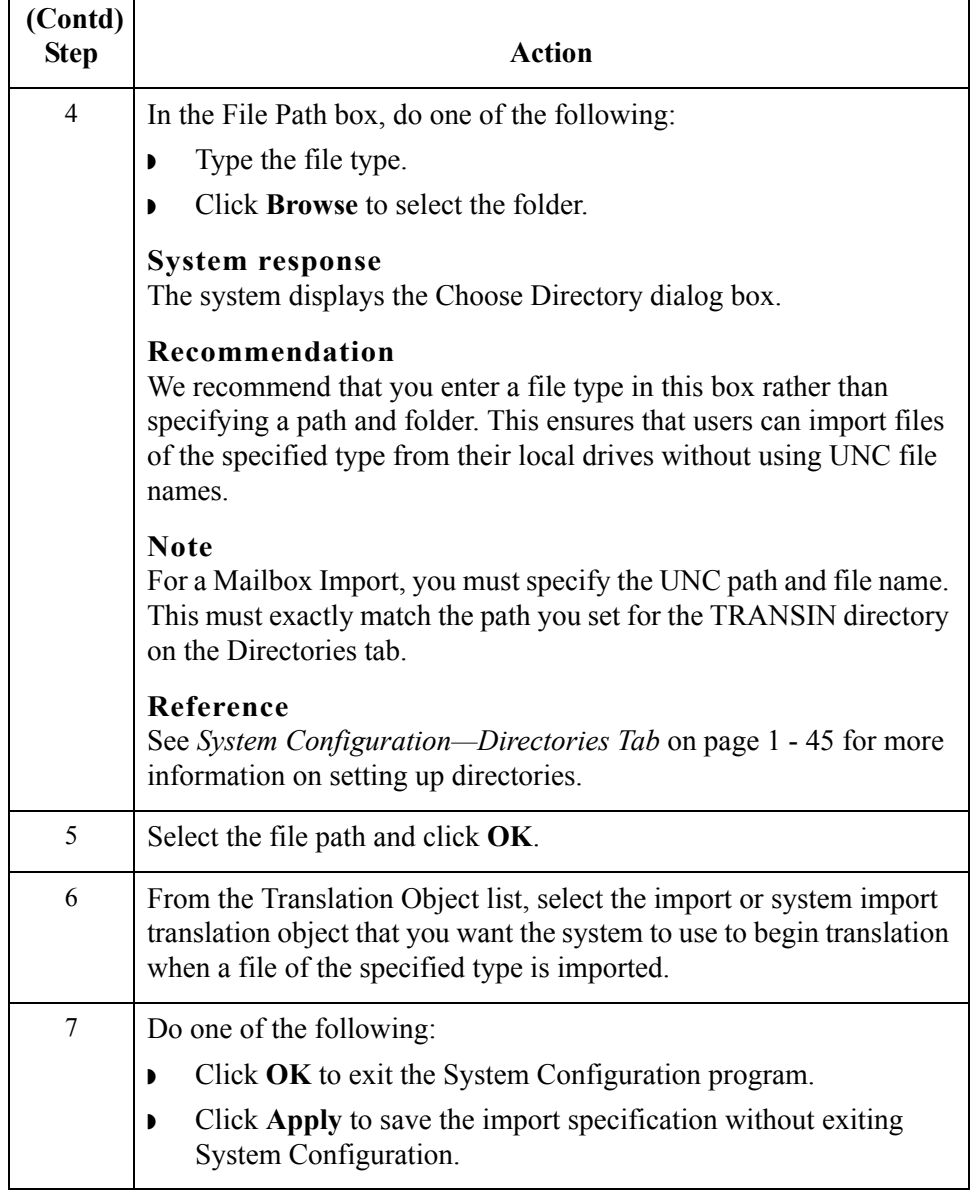

 $\mathcal{G}$ 

## **How to Edit an Import Specification**

**Introduction** You can modify any existing import specification. If the location from which you want to import files, the specific file name, or the file extension for any existing import specification changes, you need to edit that import specification.

**Procedure** To edit an import specification, complete the following steps:

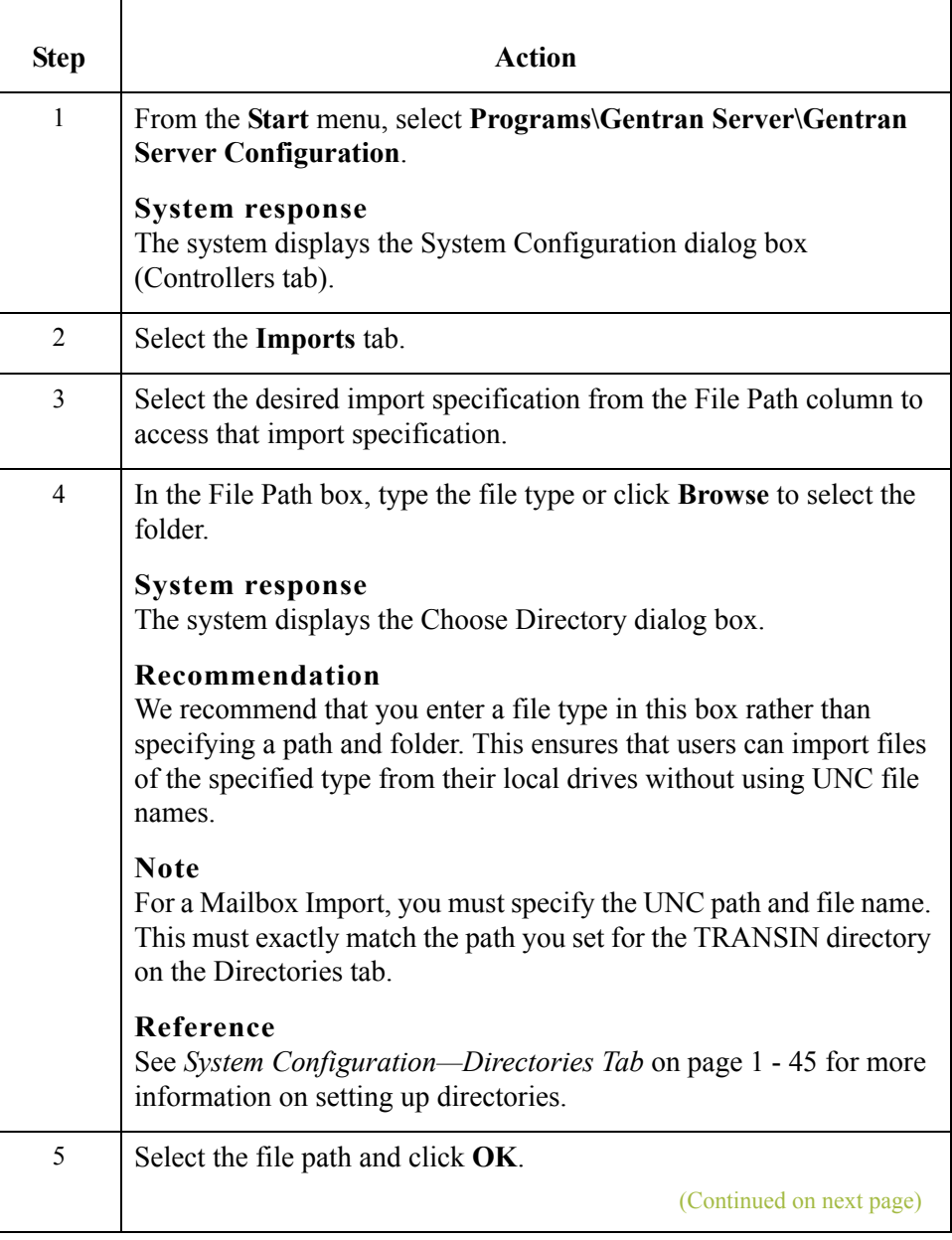

 $\mathcal{L}$ 

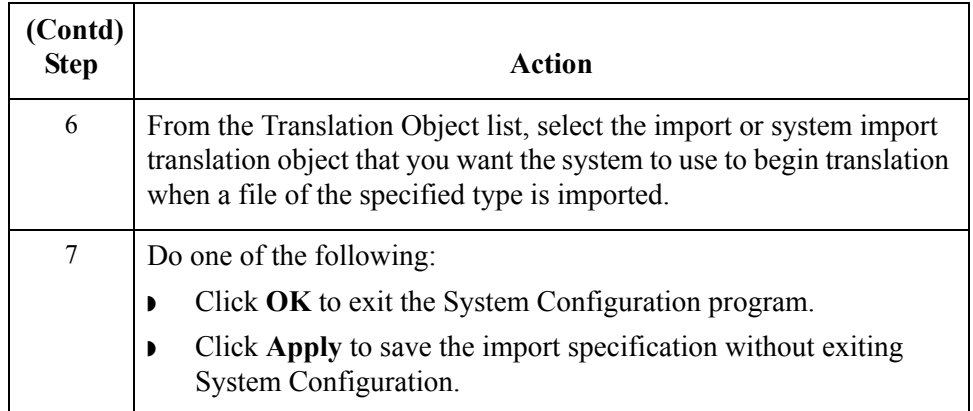

1 - 62

# **How to Delete an Import Specification**

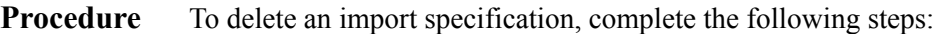

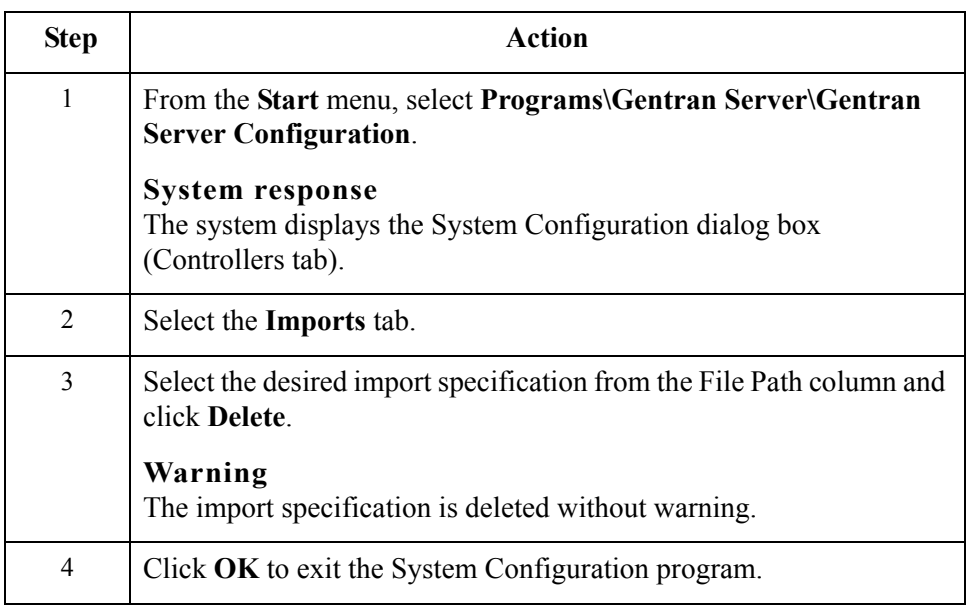

## **How to Change the Order of Import Specifications**

**Introduction** You may need to reorder the list of import specifications if you have more than one translation object defined for the same file path.

> If more than one import specification contains the exact same file path, the system uses the first one in the list on the Import tab to build the key to find the partner relationship to determine which translation object is used to translate data.

#### **Note**

If a file path with \*.\* (all files in specified path) is listed sequentially before any other file specifications, the system ignores any successive file specifications.

**Procedure** To change the order of import specifications, complete the following:

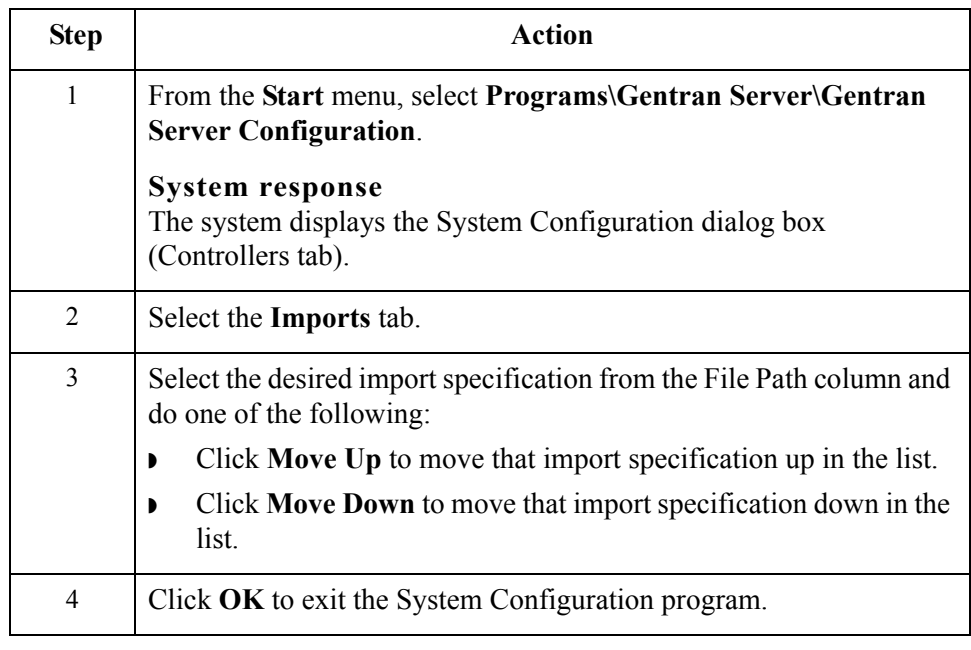

 $\mathcal{L}$ 

# System Configuration—Audit Notification Tab **0**

# **Overview**

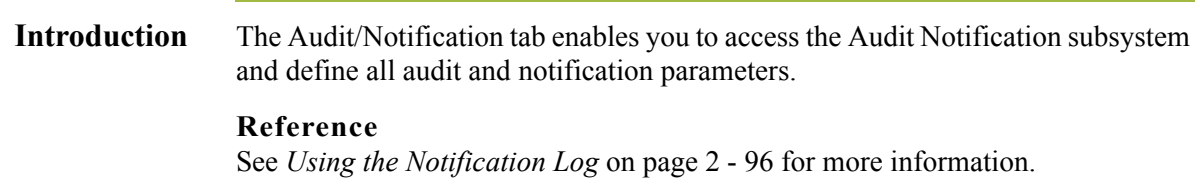

# System Configuration—External Data Tab **0**

### **Overview**

**Introduction** The External Data tab on the System Configuration dialog box enables you to define how Gentran:Server copies external data file to the system data store. You can specify that the copy of external data files will occur by system action:

- ◗ process file
- ◗ import
- export

These are the only parameters you can set on the External Data tab because the system always copies data to the External Data folder when processing inbound data received from a Mailbox and when processing import data coming through Mailbox (when a Message Content Type is Application/Import).

In either of these cases, the system extracts the data from the Mailbox message into a file to process the data through Gentran:Server, so the external data is always copied to the External Data folder.

Additionally, when outbound data is sent to the Mailbox from Gentran:Server, the data is related to a Mailbox message and is not saved to the External Data folder. When data is sent outbound and the data in Mailbox is deleted or archived, that data may not be viewed in the Gentran:Server external data view.

#### **Note**

If you do not specify that any process file, import, or export external data should be copied, the option to view external data files is not available from the Gentran:Server document browsers.

#### **Reference**

See Using Archive and Restore in the *User's Guide* for more information viewing external data.

 $\mathcal{L}$ 

1 - 66

### **Diagram** The following illustrates the System Configuration External Data tab.

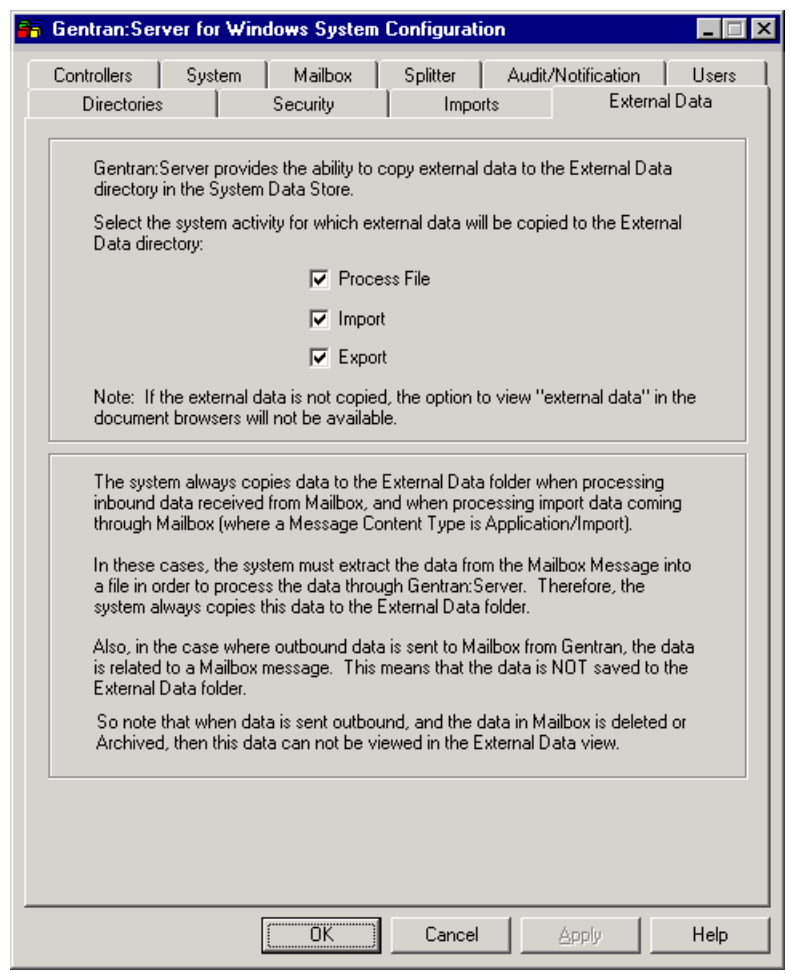

# **How to Set External Data Options**

**Procedure** To define the external data options in Gentran:Server, complete the following steps:

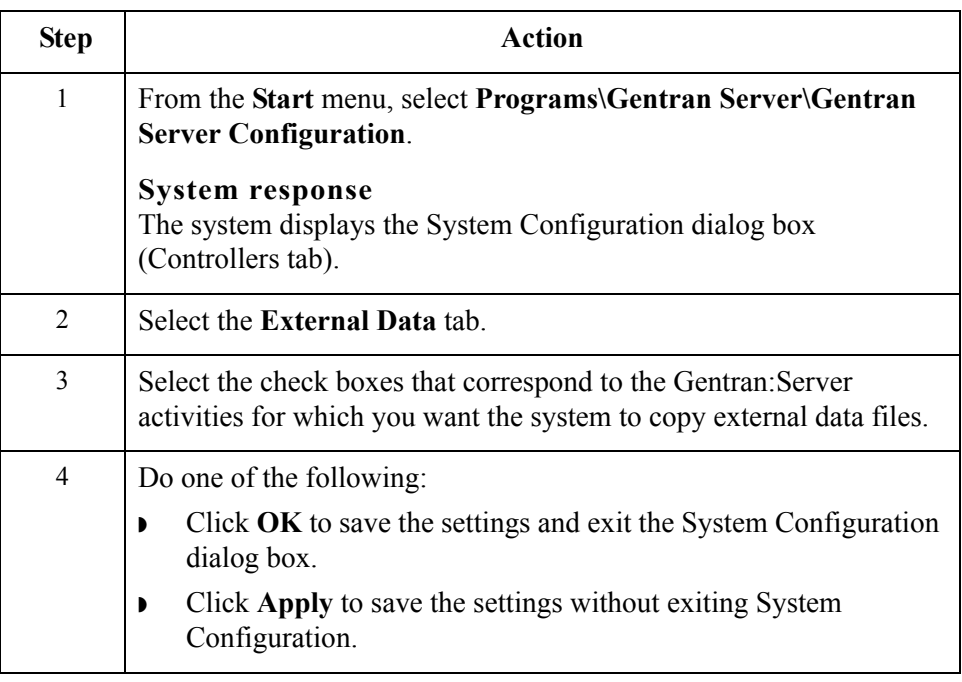

 $\mathcal{G}$ 

# Using the Event Viewer **0**

# **Overview**

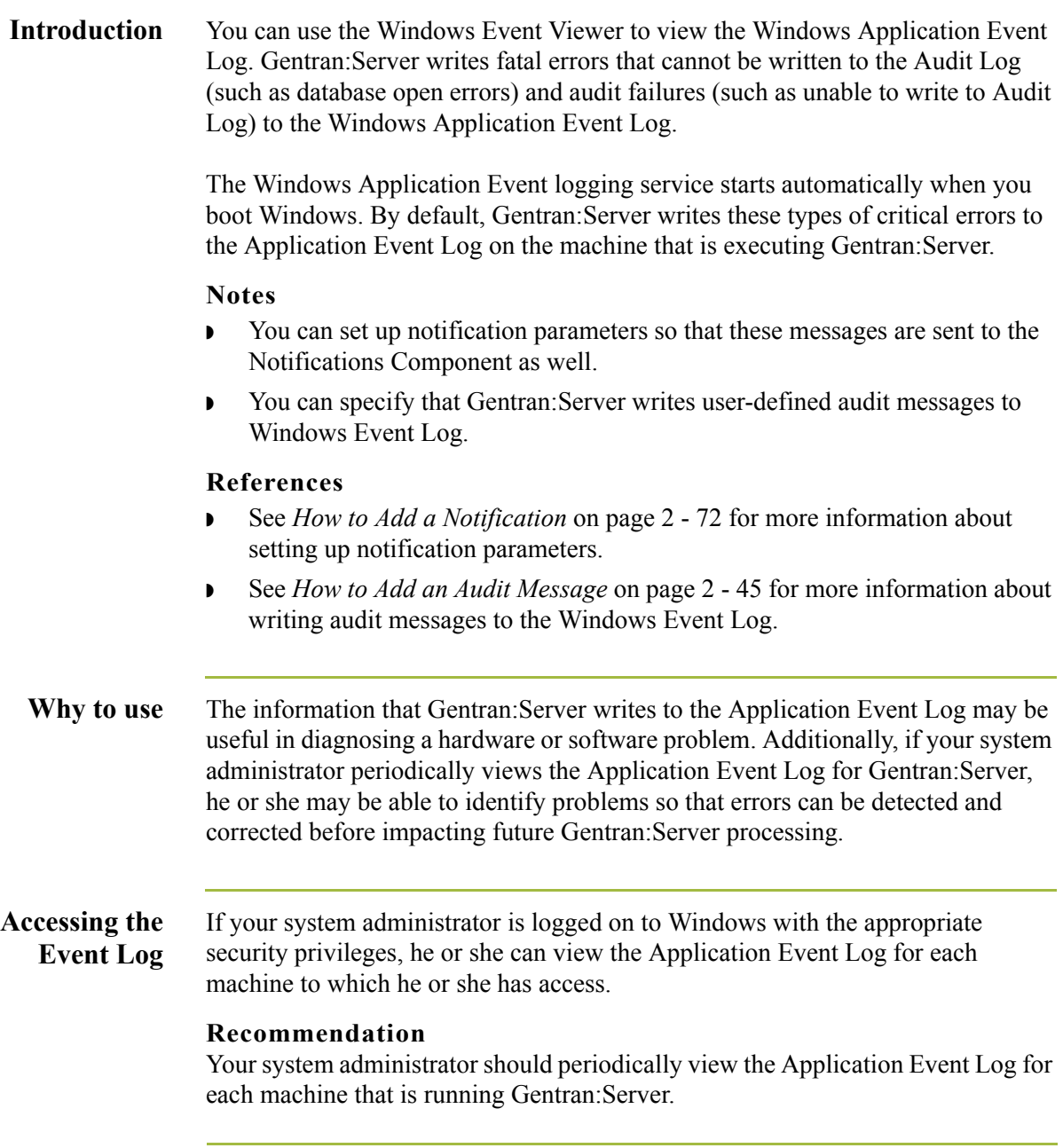

(Continued on next page)

### **Accessing the Event Log (contd)**

The Application Event Log is accessed by using the Windows Event Viewer. You can typically access the Event Viewer for a machine by selecting **Programs\Administrative Tools** from the Windows **Start** menu, and then double-clicking **Event Viewer** in the **Administrative Tools** group.

#### **Note**

The Windows Application Event Log for each machine contains messages that are logged by other Windows applications executed on that machine and not just by Gentran:Server. However, you can filter the display of events in the Application Event Log to contain only Gentran:Server events.

### **Reference**

See the Windows Event Viewer Online Help for more information on event logging or viewing event logs.

 $\mathcal{L}_{\mathcal{L}}$ 

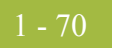

 $\mathfrak{h}$ 

# **Using the Audit Notification System**

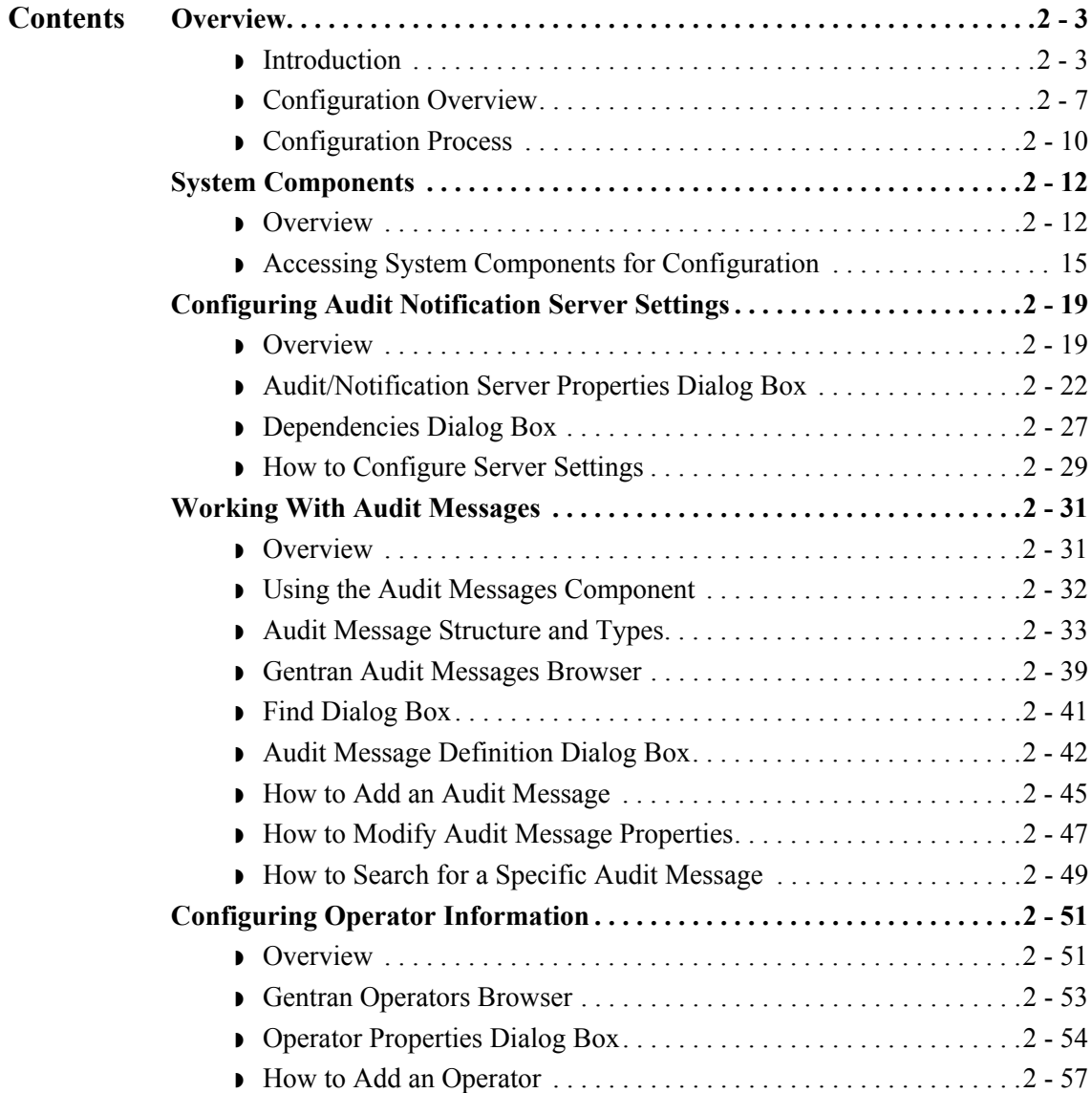

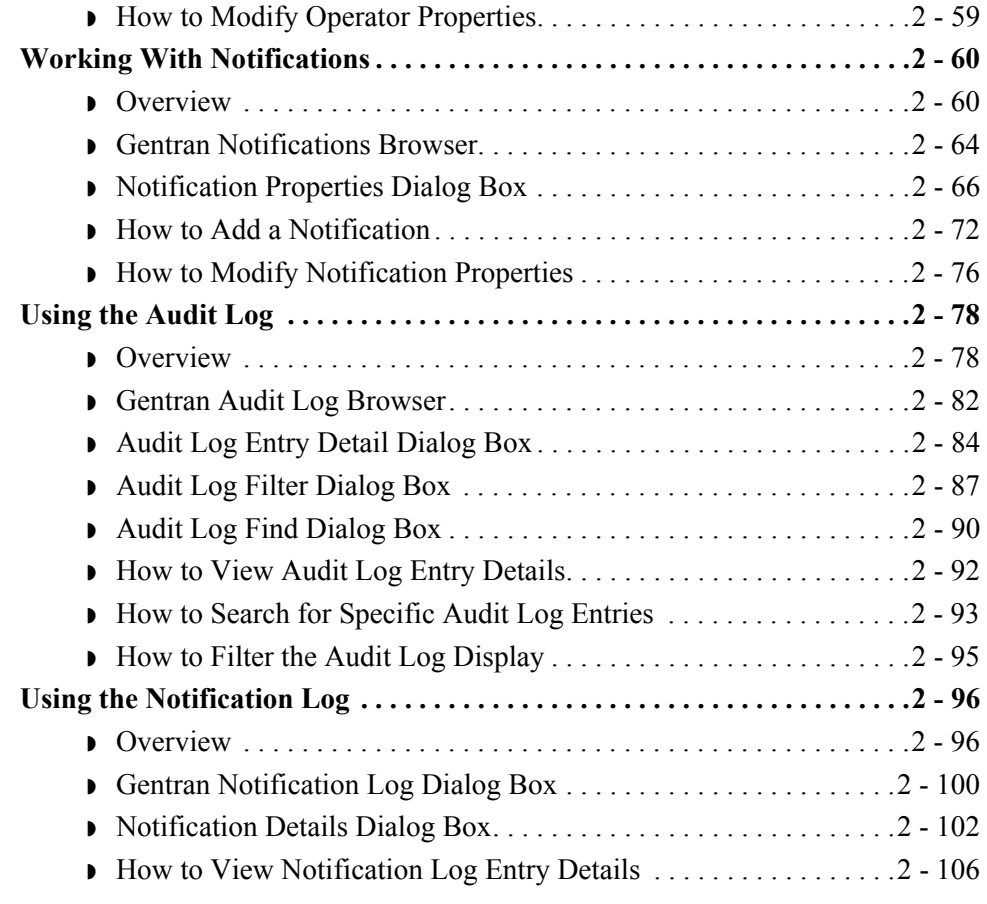

 $\mathfrak{h}$ 

# <span id="page-96-0"></span>Overview **0**

# <span id="page-96-1"></span>**Introduction**

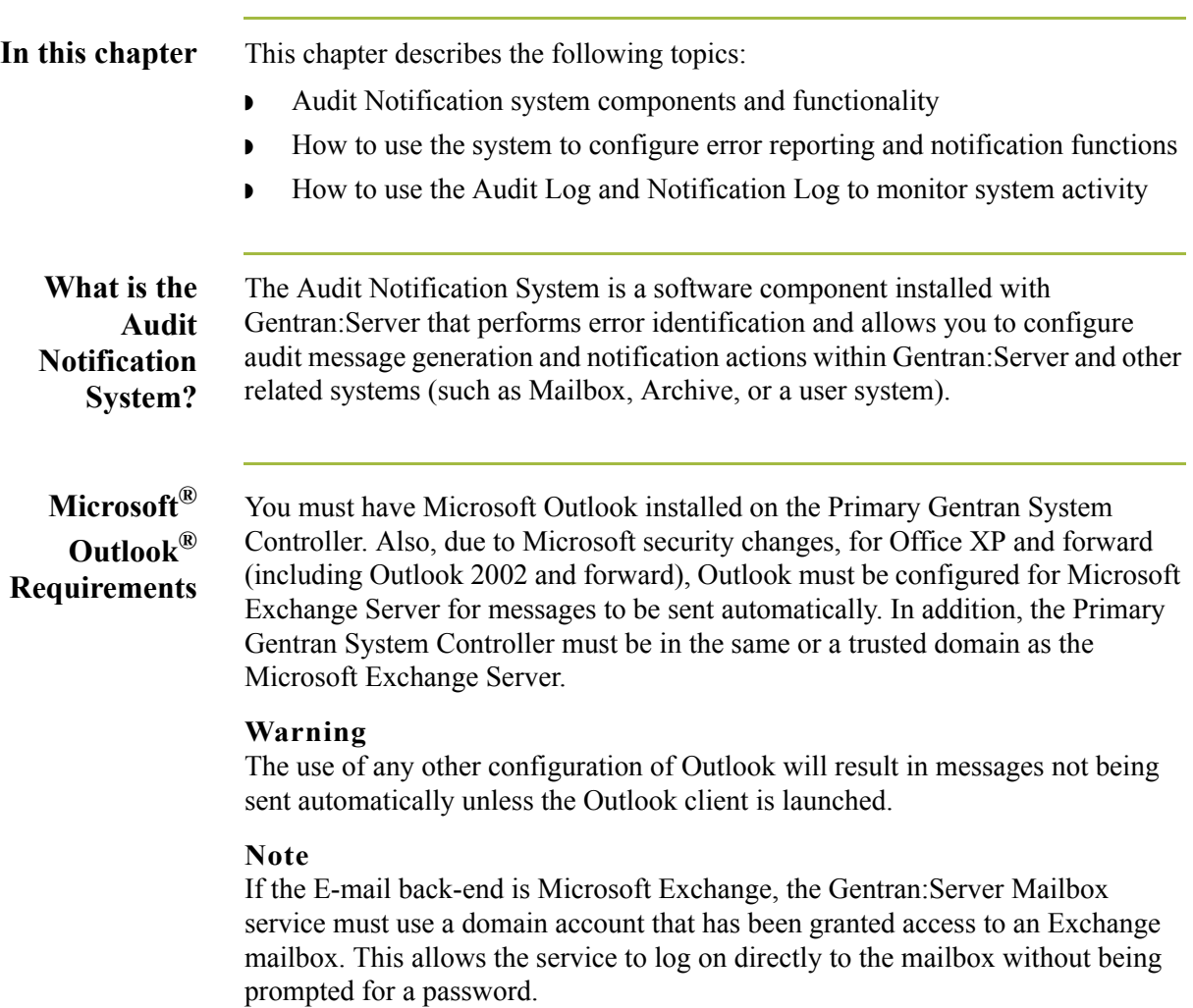

**Key terms** The following table describes key terms used in this chapter:

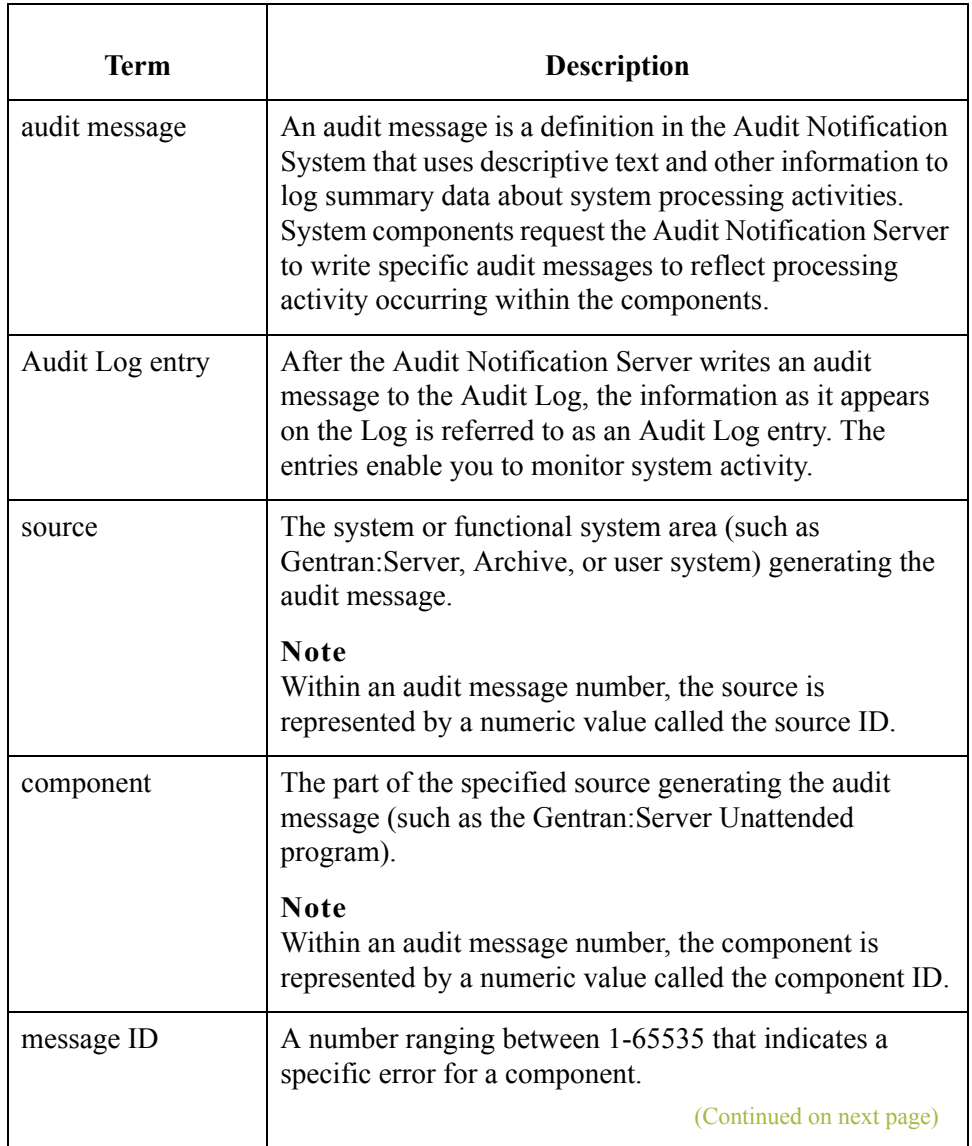

 $\mathcal{G}$ 

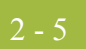

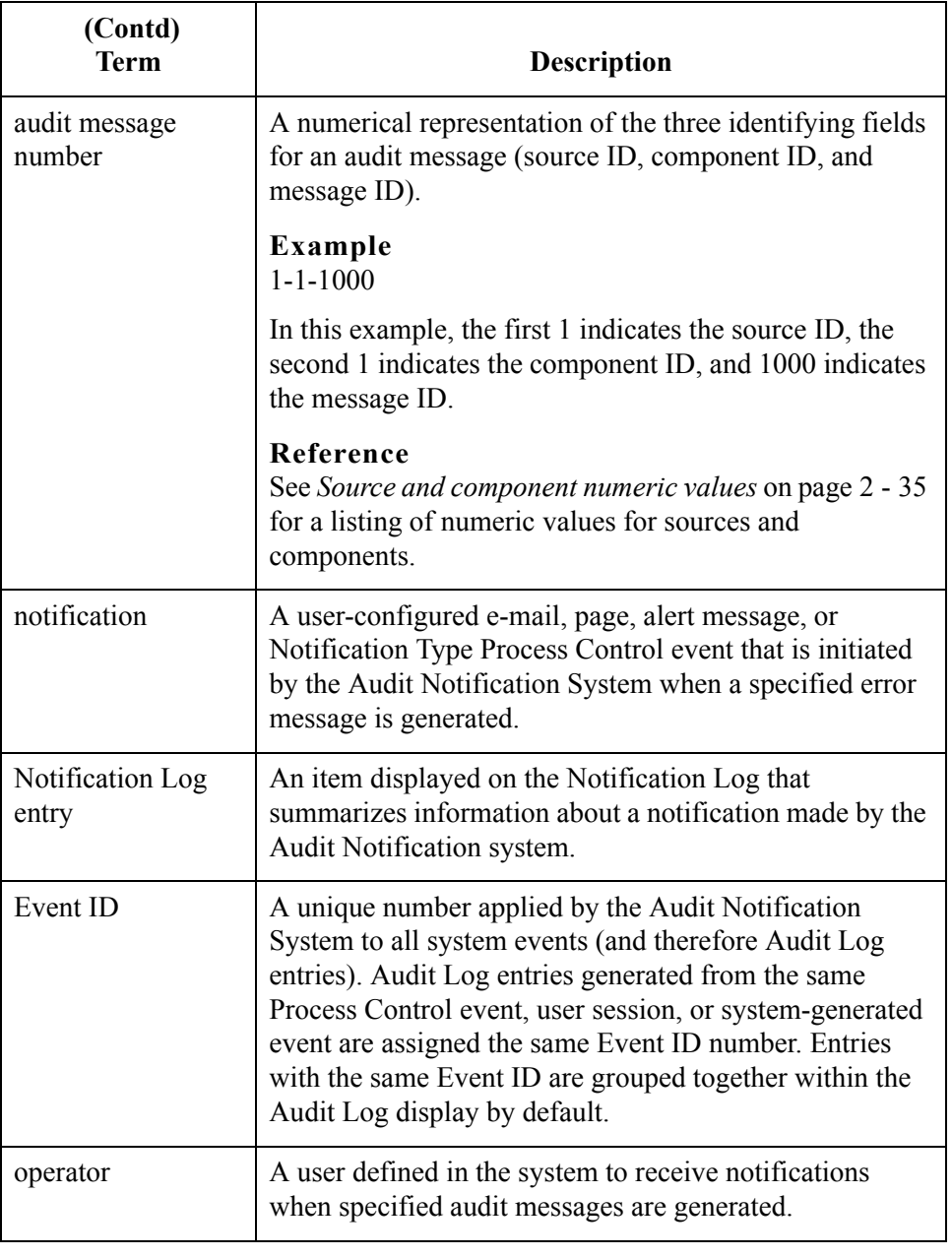

### **System flow** The following diagram illustrates the data flow within the Audit Notification System.

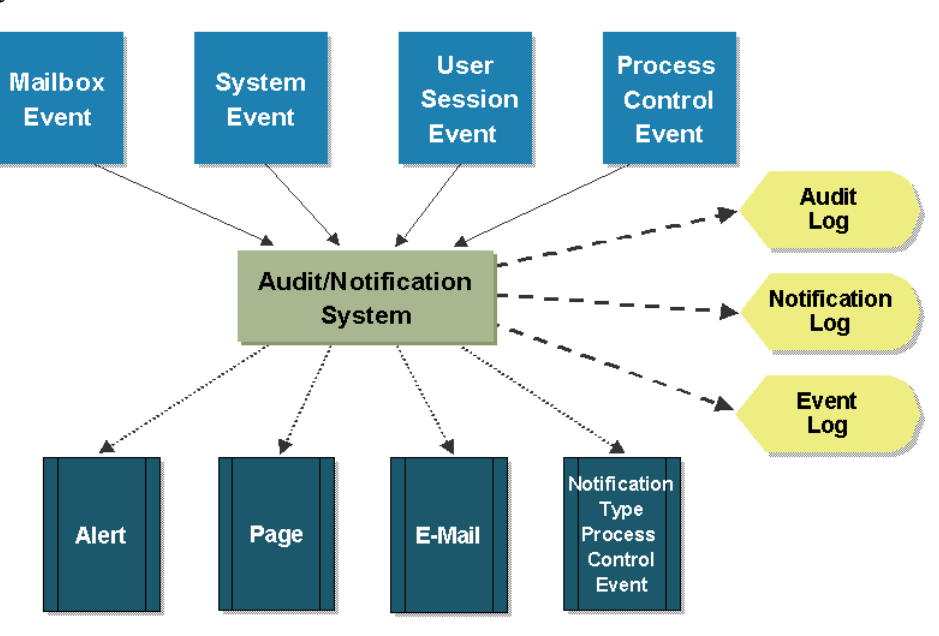

# **System flow**

The following table describes Audit Notification System flow.

**description**

|  | The following table describes Audit Notification System flow. |  |
|--|---------------------------------------------------------------|--|
|  |                                                               |  |

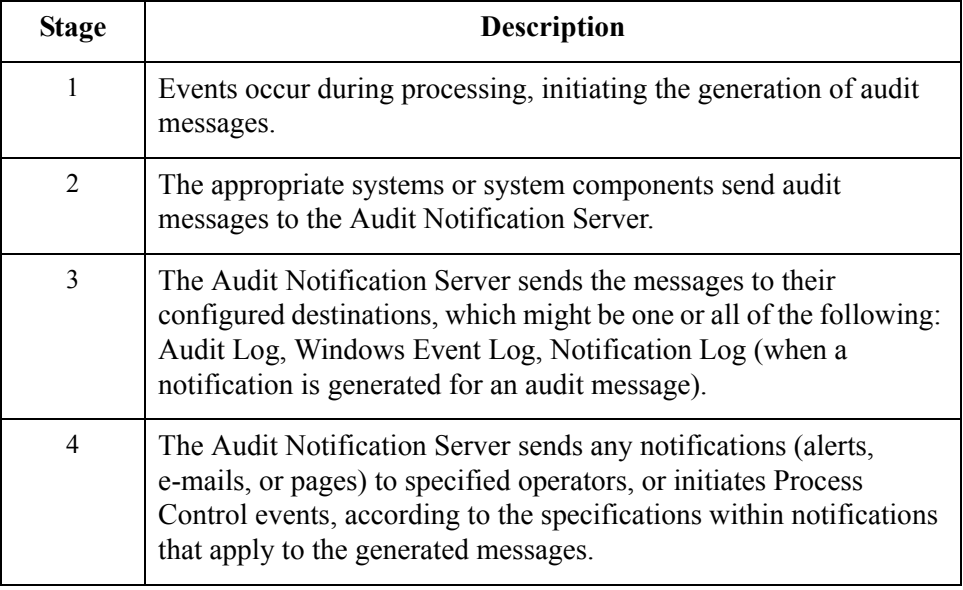

# <span id="page-100-0"></span>**Configuration Overview**

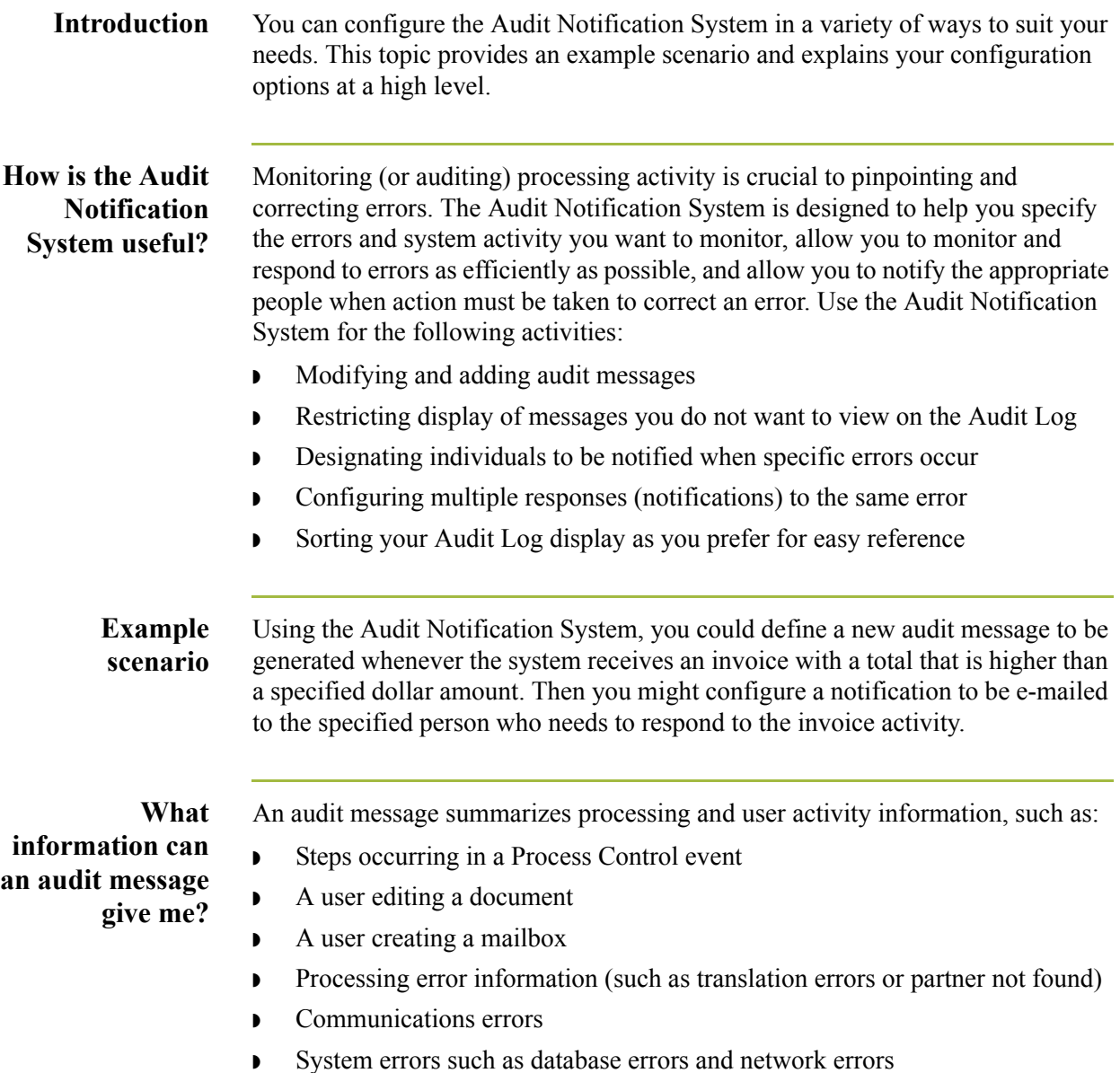

#### **Why is the Event ID useful?**

The Event ID number is the same for all Audit Log entries generated from the same Process Control event, user session, Mailbox event, or system-generated event. By default, entries with the same Event ID are grouped together in the Audit Log (sorted by date and time within the event). This makes locating related events on the Audit Log quick and easy.

### **Example**

If two Process Control events executed concurrently, the different Event ID associated with the Audit Log entries for each makes it easier for you to determine which entry corresponds with which event.

### **How can I customize audit message activity?**

The Audit Notification system allows you to configure audit messages and the Audit Log display so you can monitor system activity according to the criteria that is most important to you.

### **Examples**

◗ **Customize system-defined audit messages.**

These are messages generated by Gentran:Server. You can add information to the descriptive message text so that the Audit Log display of that message contains customized information. Depending on the severity level of the message, you also can direct the message to be written to the Windows Event Log and the Audit Log.

### ◗ **Add your own audit messages to the system.**

Using the Audit Notification System, you can define your own audit messages that you want to be written to the Audit Log, and then use Process Control or extended rules to configure them to be written to the Audit Log. These are referred to as "user-defined" audit messages.

### **Reference**

See the chapters *Using Process Control* and *Using Extended Rules* for information about configuring Gentran:Server components to write userdefined messages to the Audit Log.

### ◗ **Customize the Audit Log display.**

- You can sort messages in the display lists by clicking on column headings, or specifying Date/Time view or Event view.
- You can use a criteria-filtering function so only messages matching the criteria you enter are displayed.
- You can control the amount of data the system displays on the Audit Log at one time, to allow for faster display.
- You can specify that the system write messages to the Audit Log for events you need to know about. Conversely, you can specify that the system not write audit messages to the Log that you do not need to view. In this way your Audit Log does not fill up with unnecessary data.

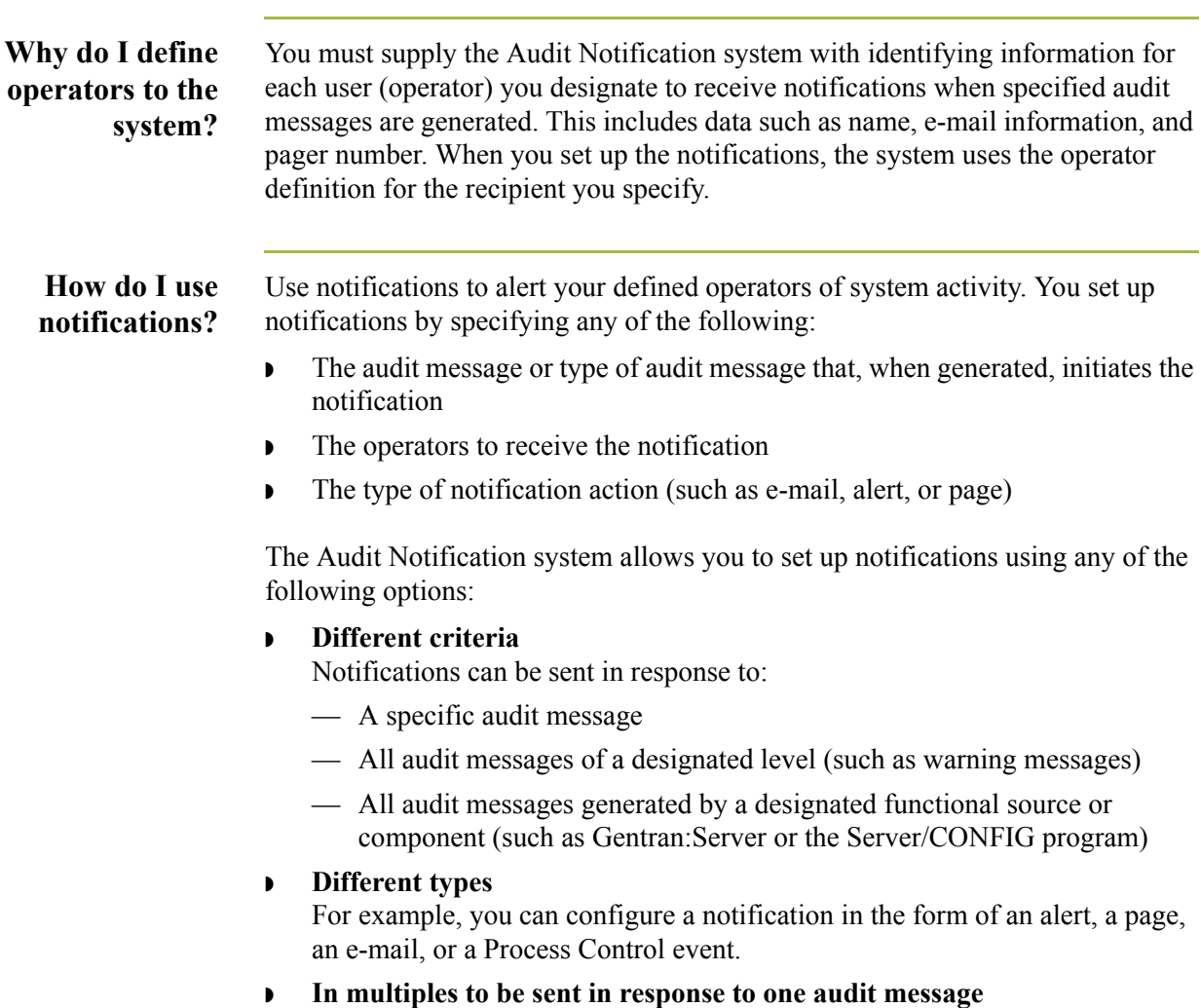

For example, you could configure a page and an e-mail to be sent to multiple operators, in response to one audit message.

 $\mathcal{G}$ 

 $2 - 10$ 

## <span id="page-103-0"></span>**Configuration Process**

Introduction Configuring audit and notification activity is an ongoing process. As needed, you can modify message, operator, and notification properties, and reorganize your Audit Log display. If Gentran:Server installed without errors, you can use the system immediately, although notifications cannot be sent until you make the appropriate configurations.

> If you need to configure different system components, you must perform certain configuration steps in a logical order.

#### **Examples**

- ◗ Before the system can send notifications in the form of a page or an e-mail, you must configure specific Server settings.
- ◗ Once you are using the system, you must set up operators before you can add notifications designated to those operators.

#### **Configuration process**

The following table describes a typical process for configuring audit and notification activities.

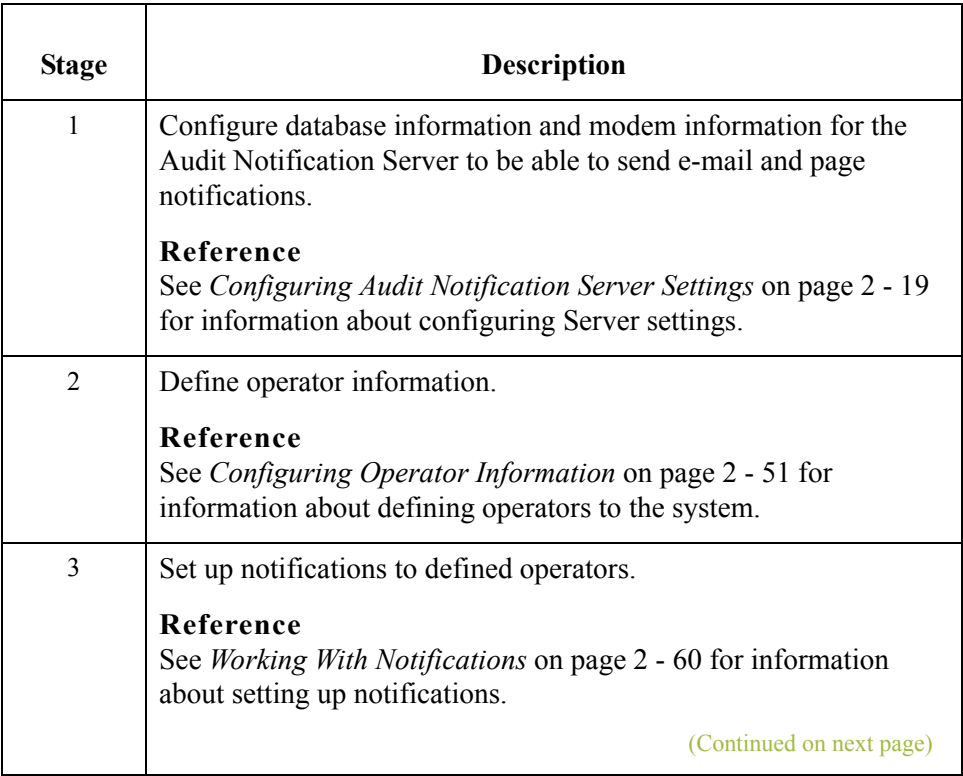

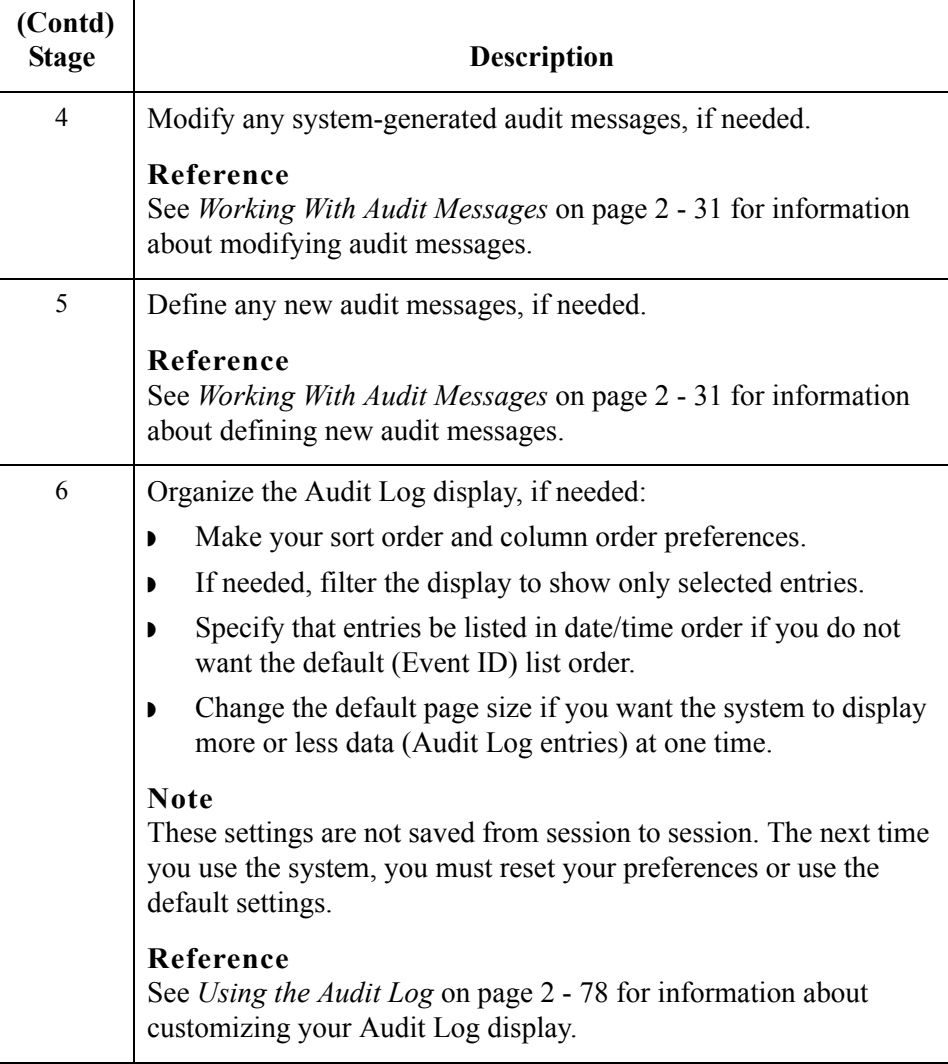

 $\mathfrak{h}$ 

# <span id="page-105-0"></span>System Components **0**

## <span id="page-105-1"></span>**Overview**

**Introduction** The following system components provide access to the functions you use to configure audit message and notification handling and to monitor system activity:

- **•** Server settings
- ◗ Audit Messages
- ◗ Audit Log
- ◗ Operators
- **Notifications**
- ◗ Notification Log

#### **System components**

The following table describes the system components that allow you to configure auditing and notification activities:

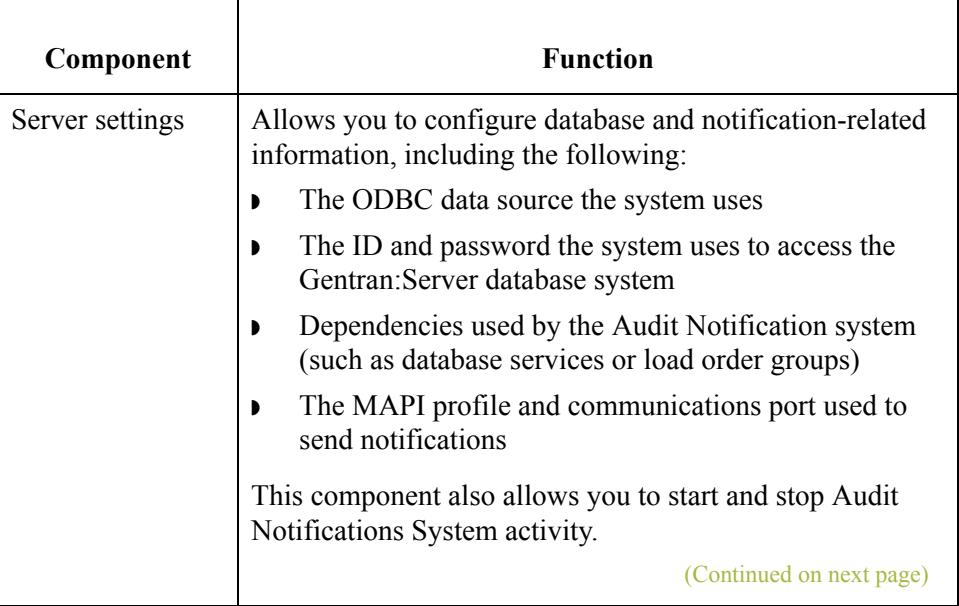

 $\mathfrak{h}$ 

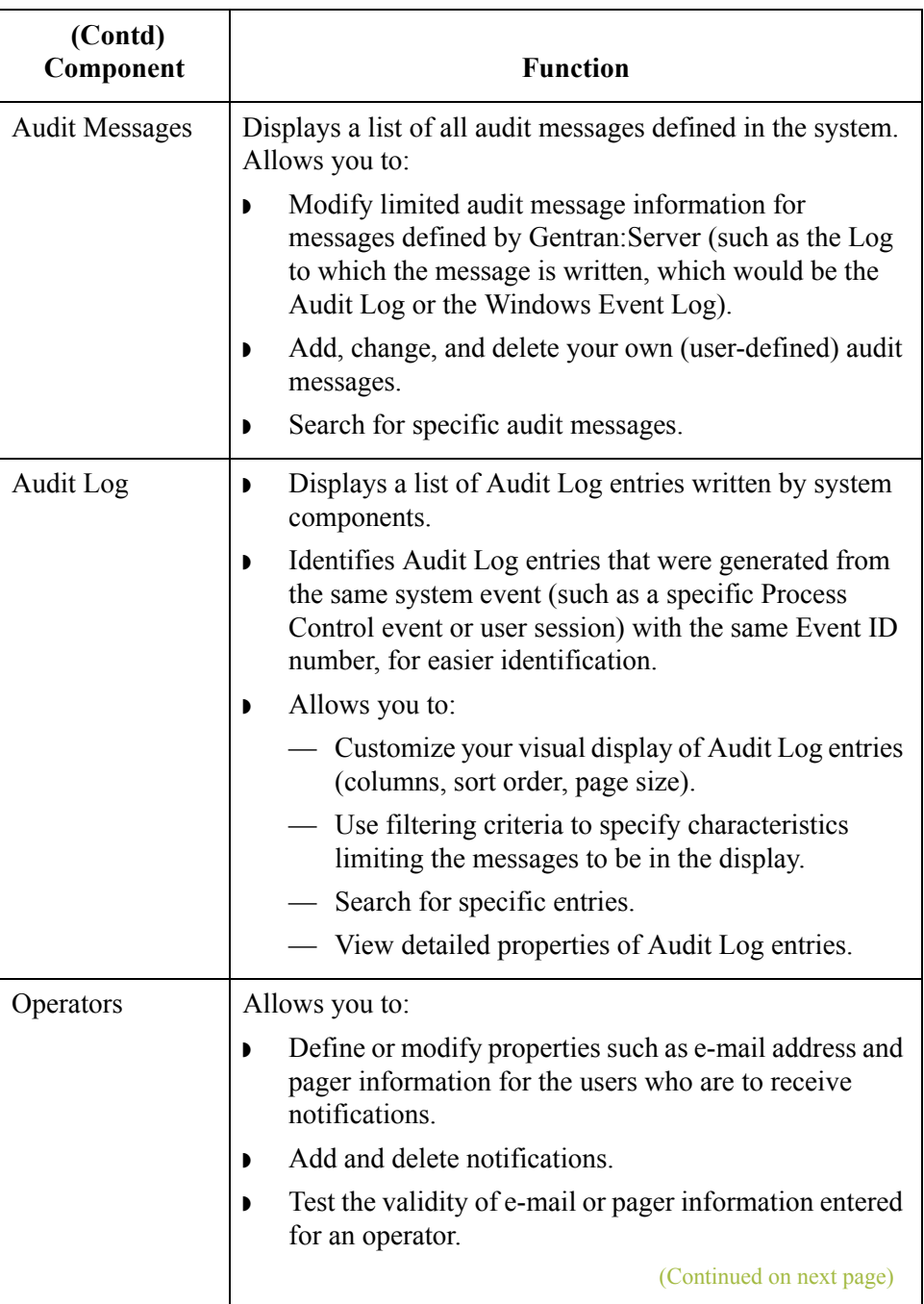

 $\int$ 

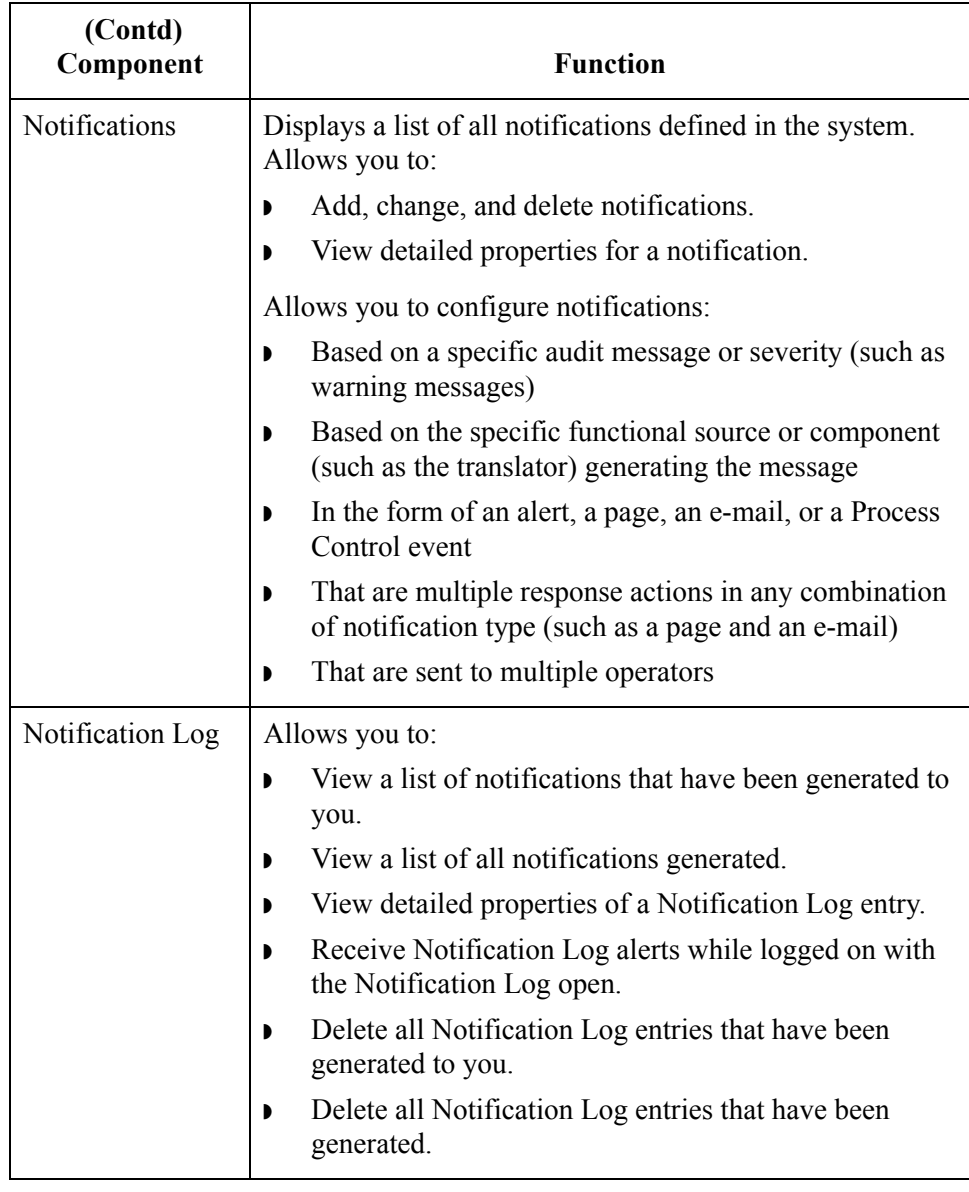
## **Accessing System Components for Configuration**

**Introduction** The Gentran:Server for Windows System Configuration dialog box (with the Audit/Notification tab selected) allows you to access the Audit Notification System components you need to configure audit and notification activities. The components are:

- ◗ Audit Messages
- **Notifications**
- ◗ Operators
- **•** Server settings

### **Note**

This dialog box also allows you to purge the contents of the Audit Log.

### **Reference**

See *[Purging the Audit Log](#page-174-0)* on page 2 - 81 for more information.

 $\mathcal{L}$ 

### **System Configuration Dialog Box**

The following illustrates the System Configuration dialog box (Audit/Notification tab).

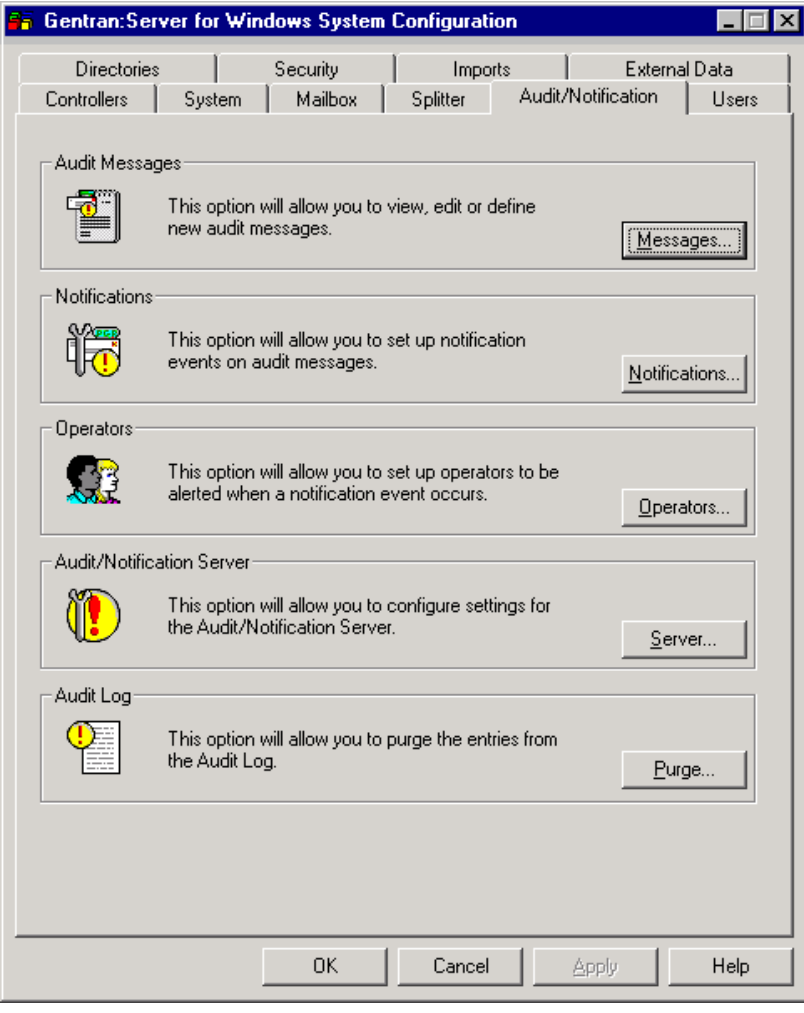

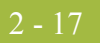

### **Parts and functions**

The following table describes the parts of the System Configuration dialog box (Audit/Notification tab):

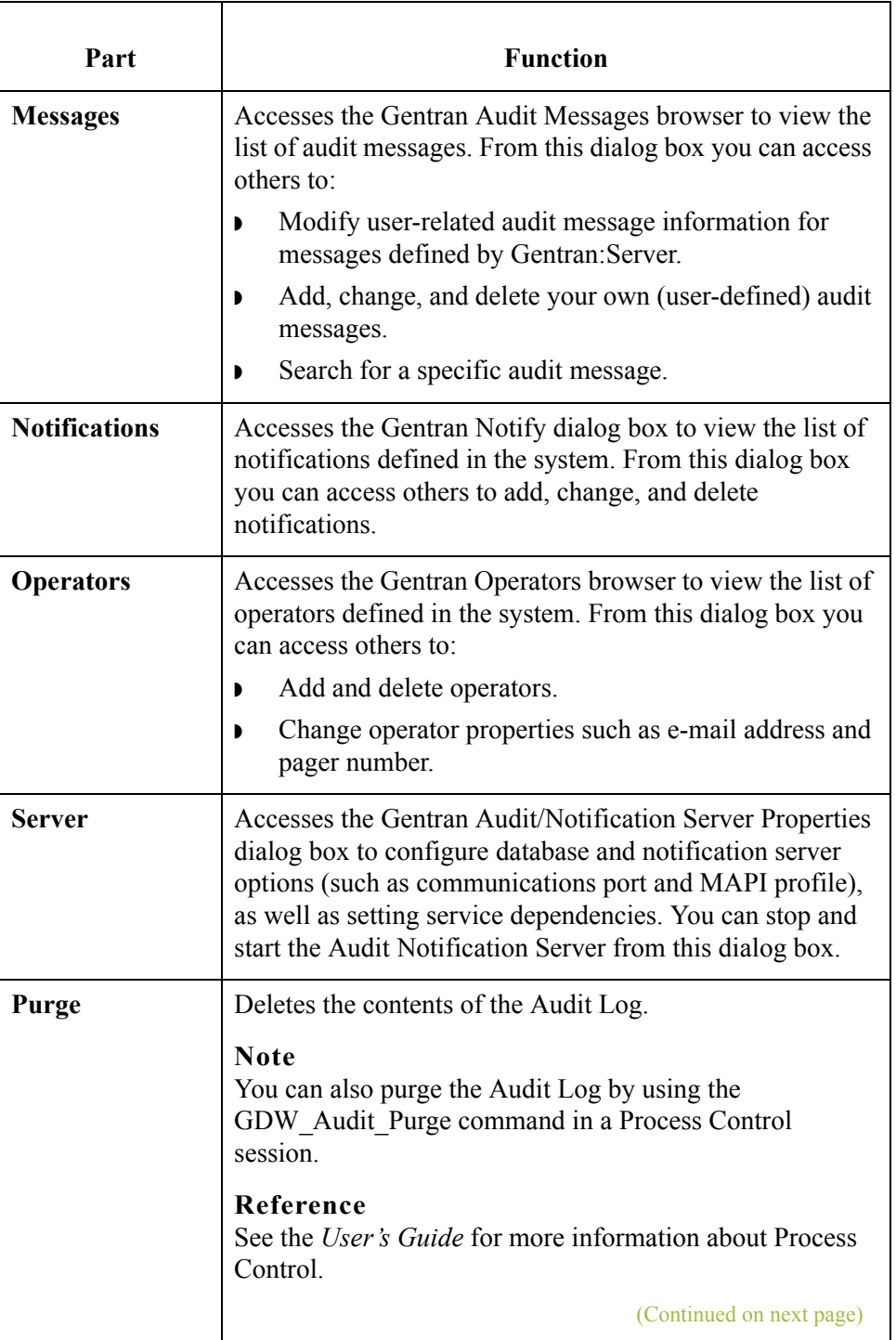

 $\mathfrak{h}$ 

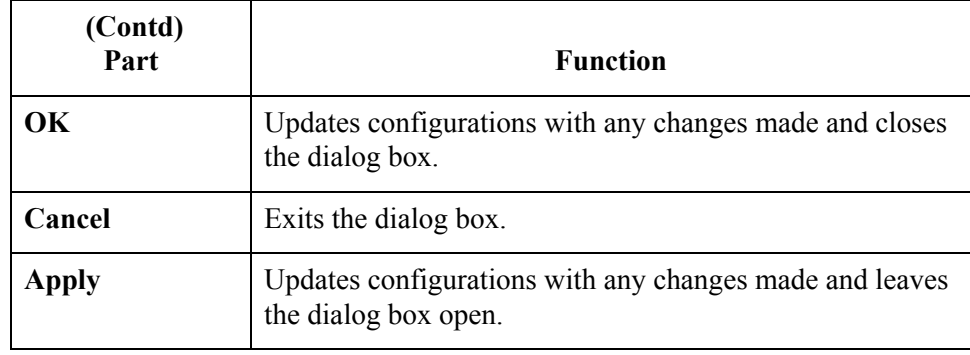

### **How to access the System Configuration dialog box**

To access the Gentran:Server System Configuration dialog box, from the **Start** menu select **Programs**\**Gentran Server\Gentran Server Configuration**. When the system displays the System Configuration dialog box, select the **Audit/ Notification** tab.

# **Overview**

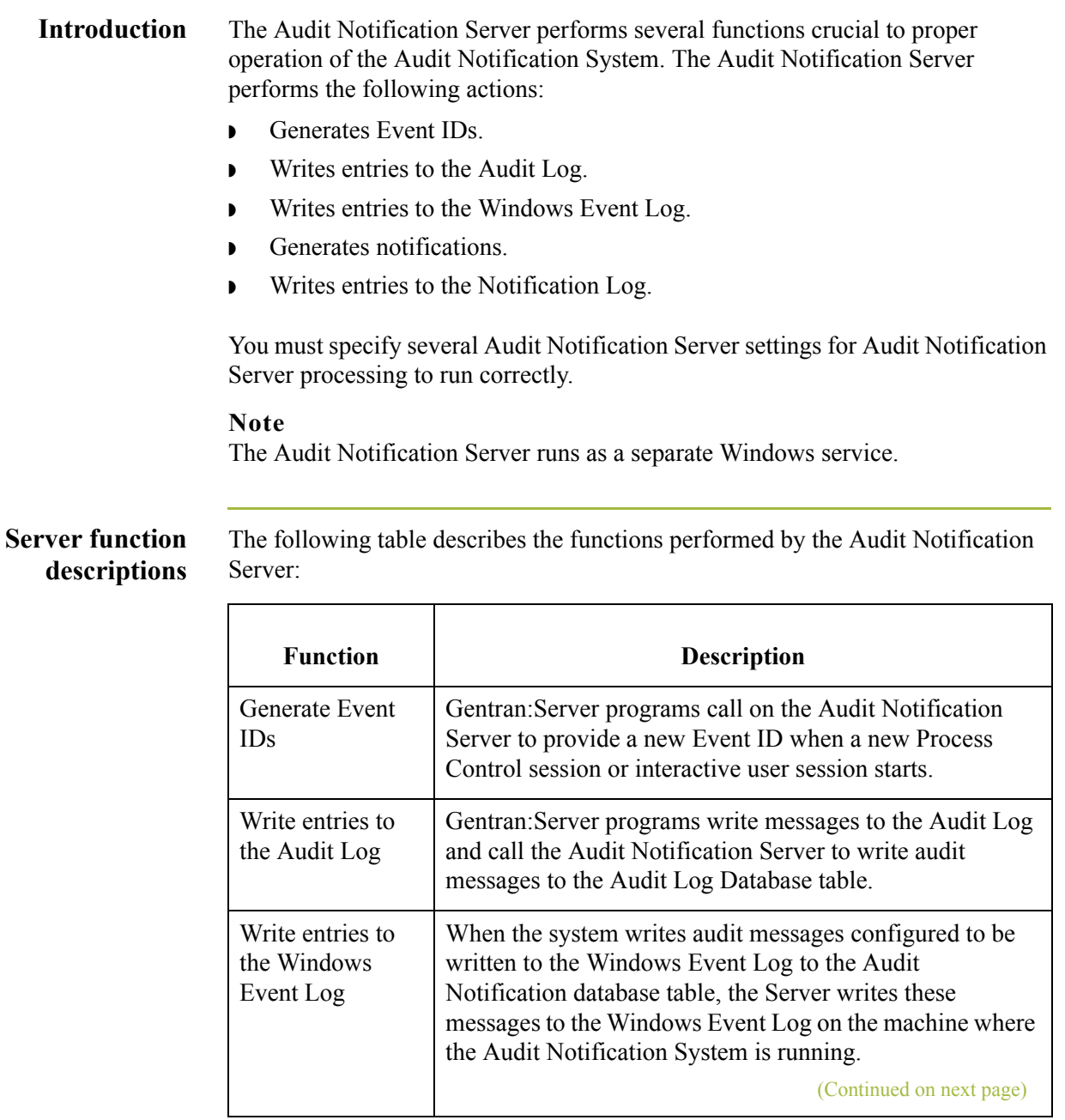

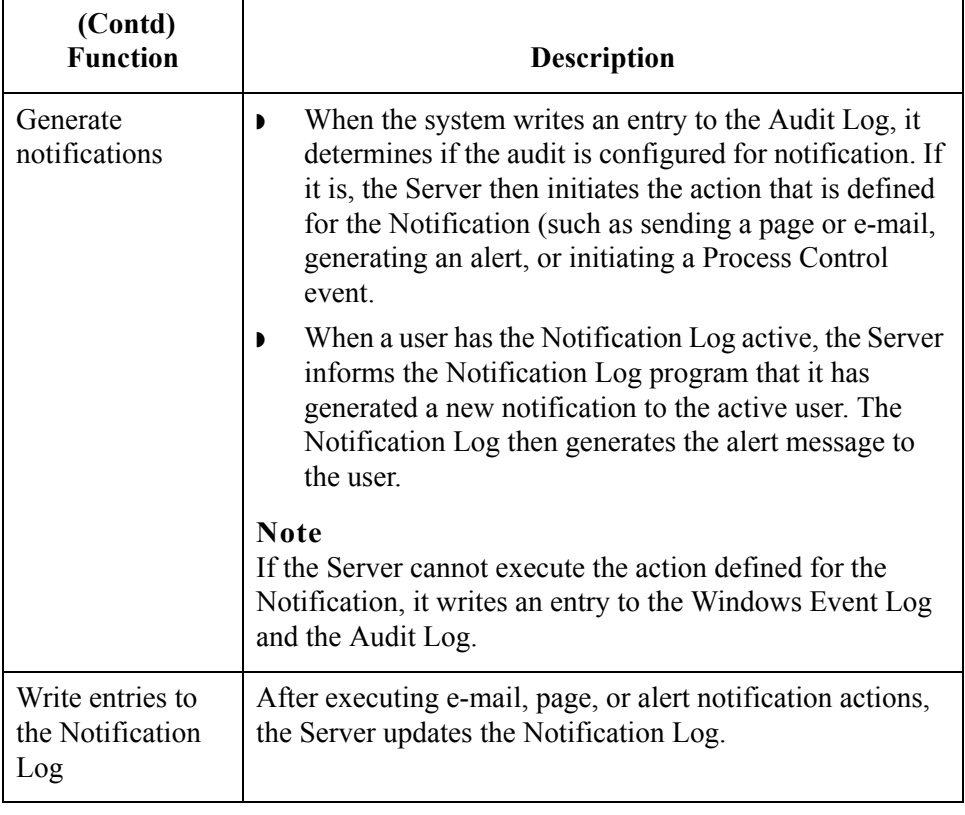

### **Audit Notification Server dialog boxes**

component:

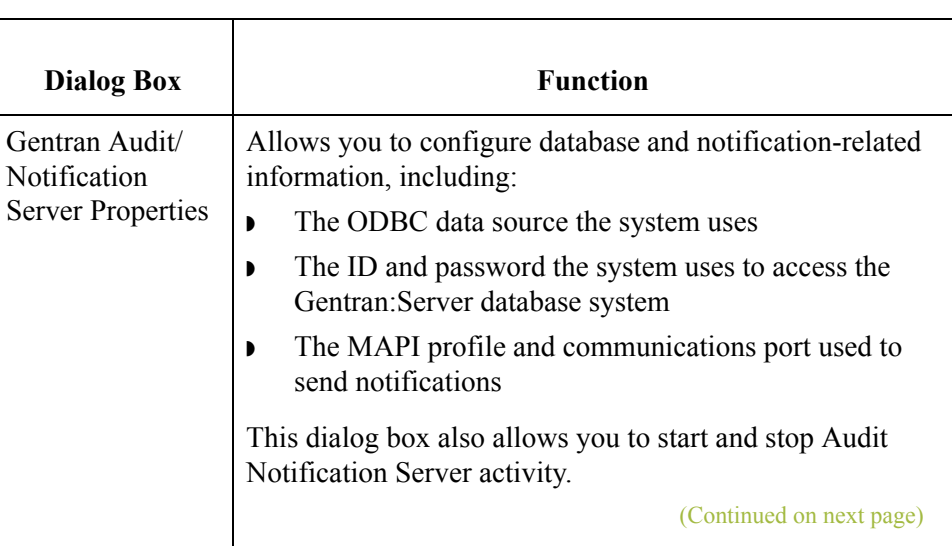

The following table describes the dialog boxes that comprise the Server

### Gentran:Server for Windows – March 2011 Administration Guide

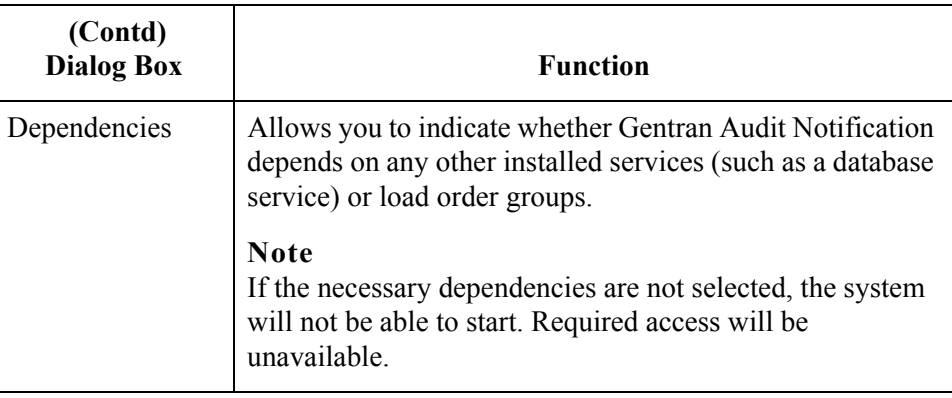

**Starting and stopping Audit Notification processing**

The Audit Notification System starts automatically with Gentran:Server. However, you can stop the system and restart it using **Start System/Stop System**  on the Gentran Audit/Notification Server Properties dialog box.

### **Note**

Other services may be dependent on the Audit Notification System. In this case, if you select **Stop System**, the system displays a dialog box describing the systems that will stop and asking if you want to continue.

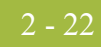

# **Audit/Notification Server Properties Dialog Box**

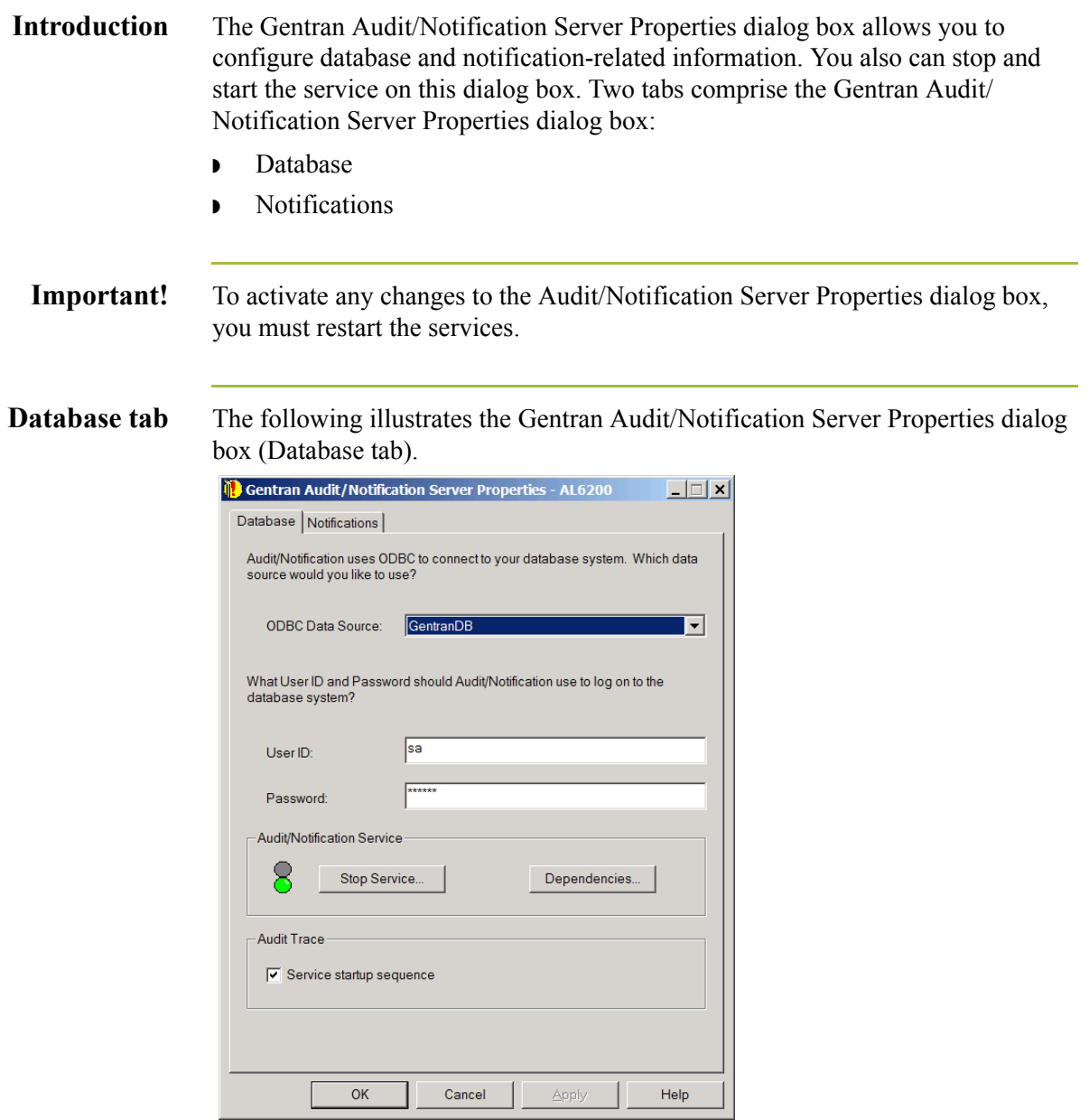

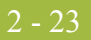

### **Parts and functions**

The following table describes the parts of the Gentran Audit/Notification Server Properties dialog box (Database tab):

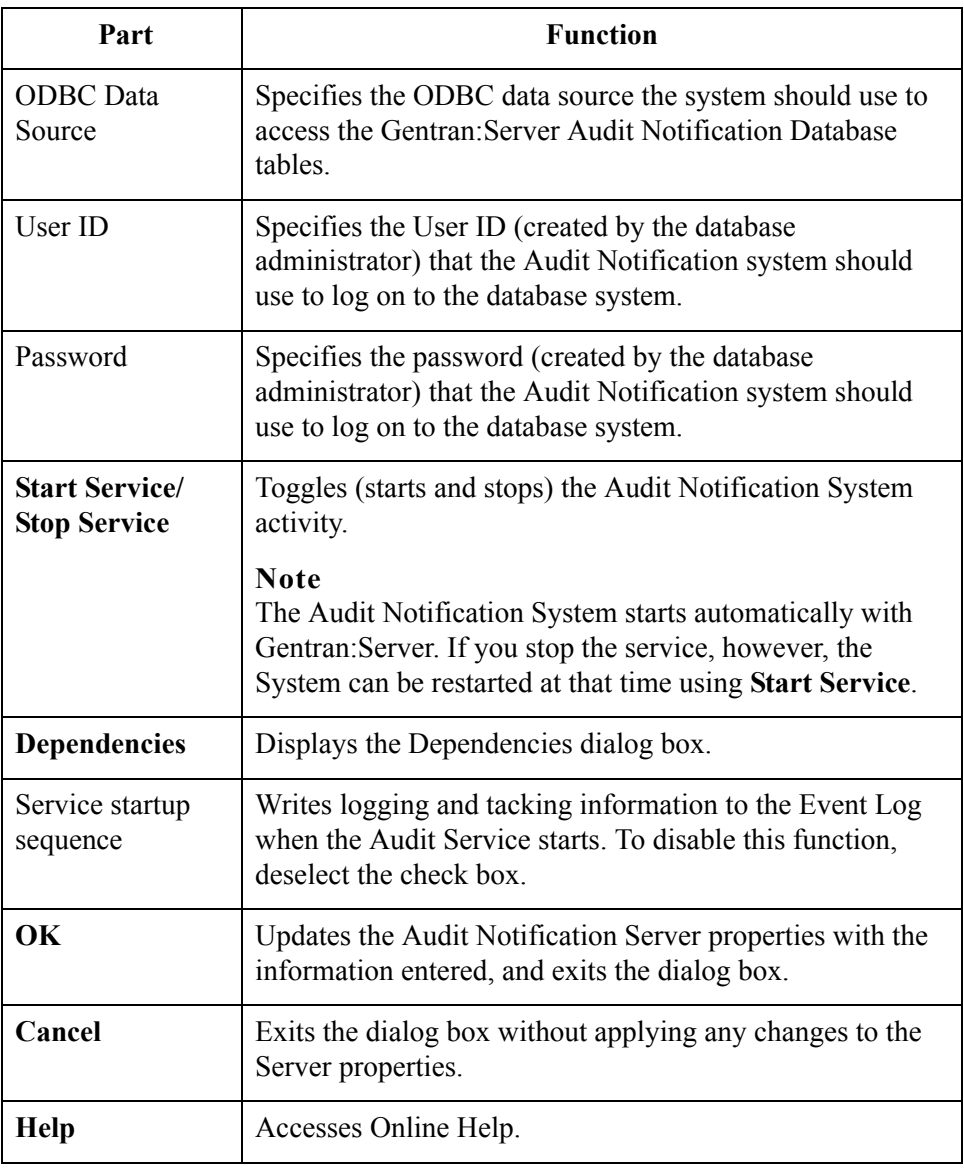

2 - 24

### **Notifications tab** The following illustrates the Gentran Audit/Notification Server Properties dialog box (Notifications tab).

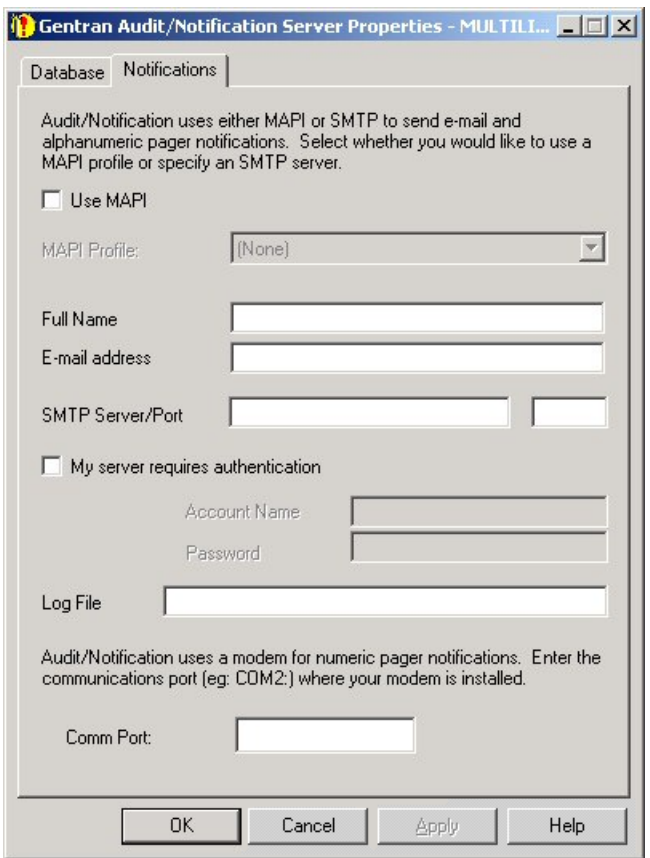

### **Parts and functions**

The following table describes the parts of the Gentran Audit/Notification Server Properties dialog box (Notifications tab):

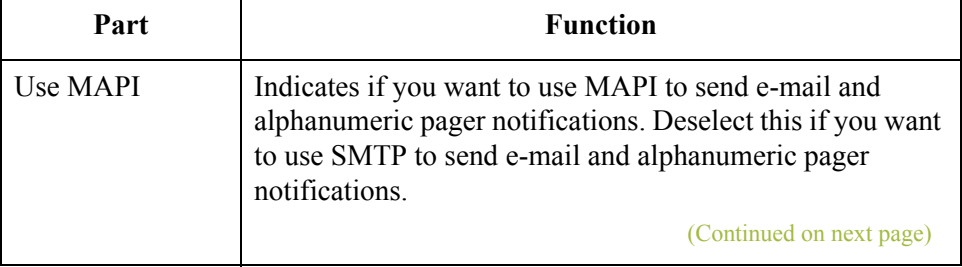

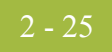

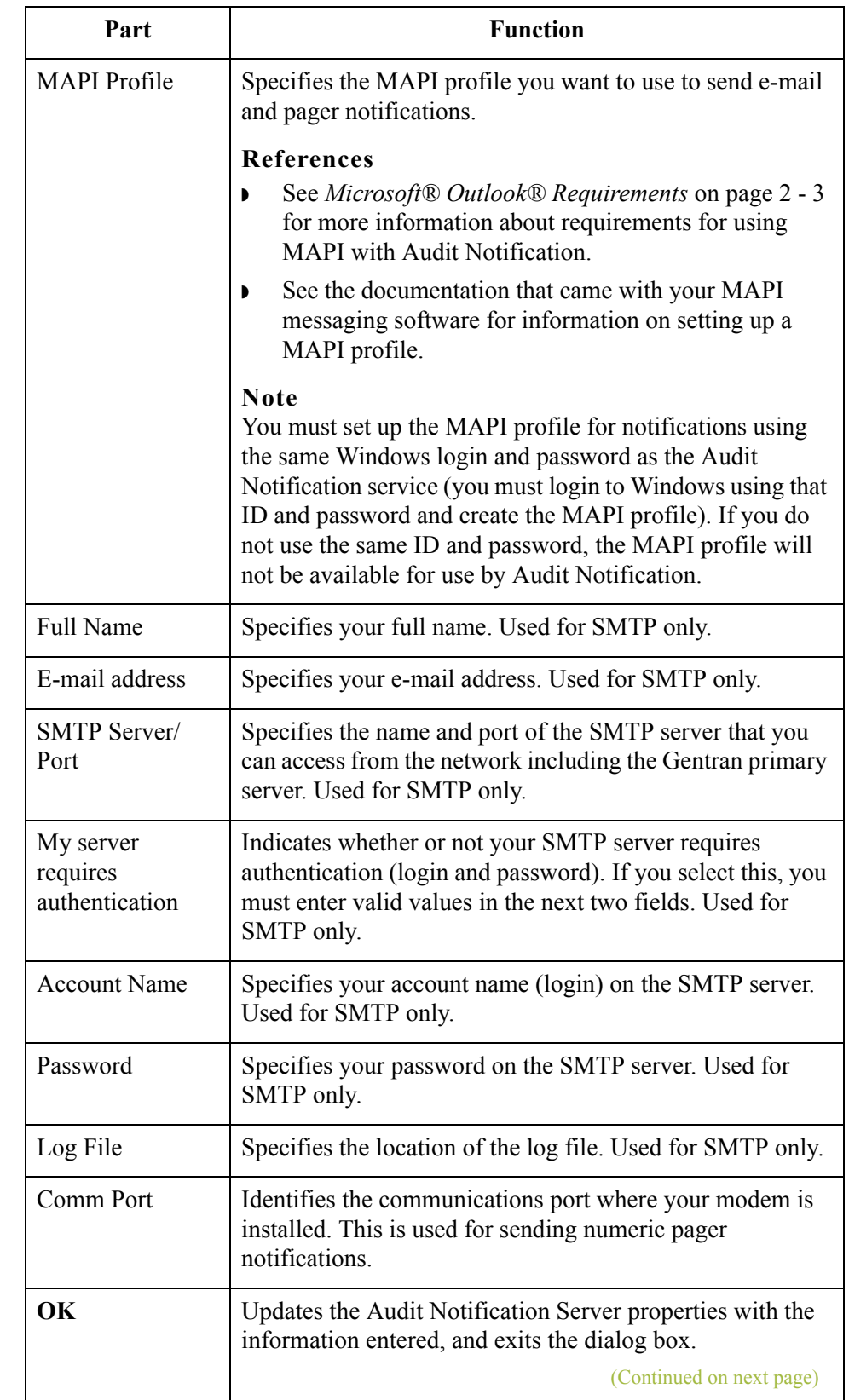

 $\mathfrak{h}$ 

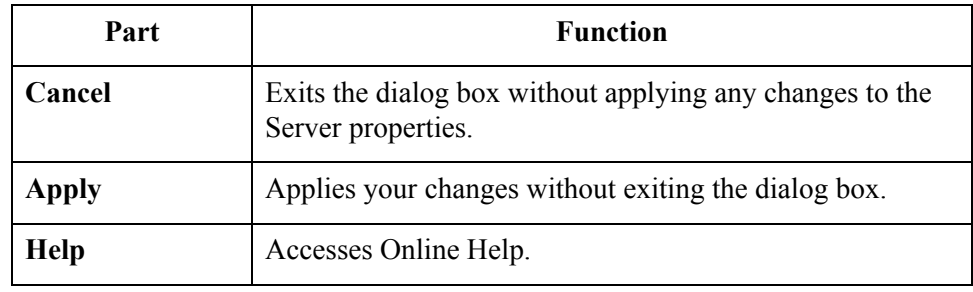

 $\mathfrak{h}$ 

### **Dependencies Dialog Box**

### **Introduction** The Dependencies dialog box allows you to indicate whether the Audit Notification System depends on any other installed services (such as a database service) or load order groups for operation.

### **Note**

If the necessary dependencies are not selected, the system will not be able to start unless dependent services are already started due to required access being unavailable.

### **Dependencies dialog box**

The following illustrates the Dependencies dialog box.

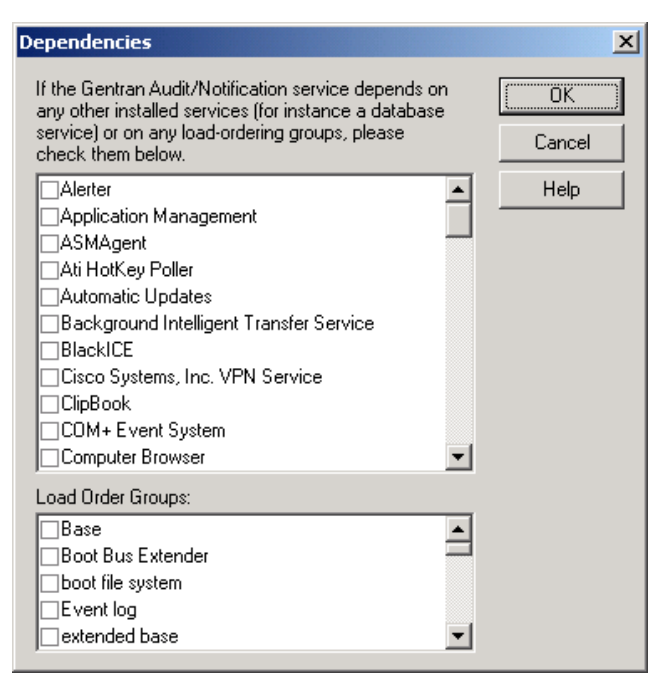

### **Note**

The Gentran:Server Executive Service also depends on the Gentran Audit Notification, Gentran:Server Mailbox, and Gentran:Server Communications services (in that order).

 $\mathcal{L}_{\mathcal{A}}$ 

# **functions**

The following table describes the parts of the Dependencies dialog box:

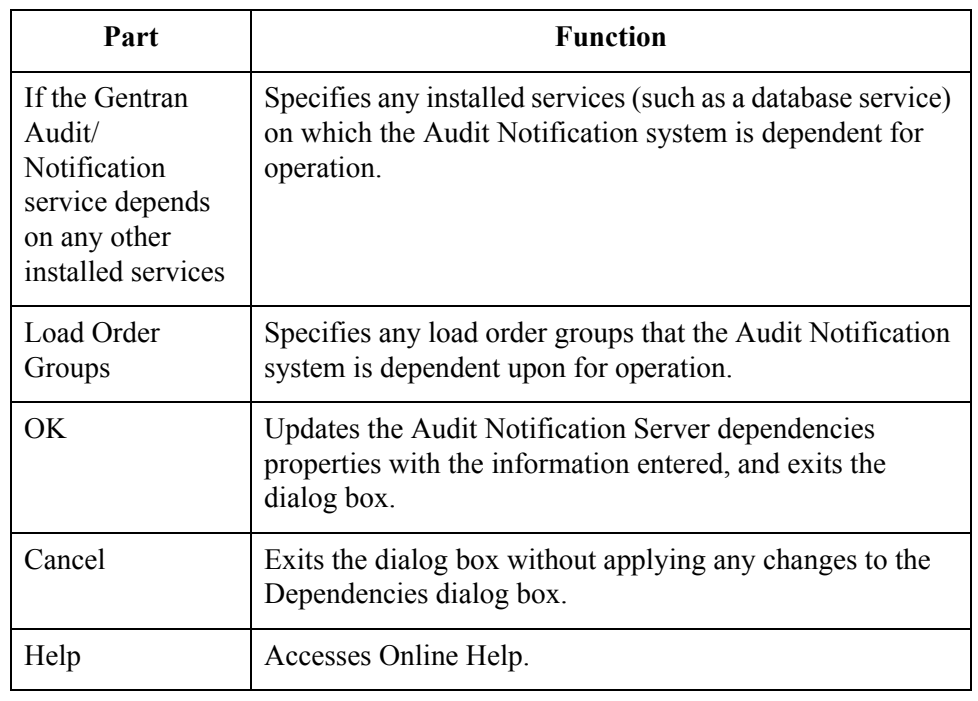

# **Parts and**

Gentran:Server for Windows – March 2011 Administration Guide

 $\mathfrak{h}$ 

# **How to Configure Server Settings**

**Introduction** You can configure Audit Notification Server settings on the Gentran Audit/ Notification Server Properties dialog box and the Dependencies dialog box.

### **Note**

You must have set up your MAPI profile before you can configure the Audit Notification Server settings.

#### **Reference**

See the documentation that came with your MAPI messaging software for information about setting up a MAPI profile.

### **Procedure** To configure database properties, complete the following steps:

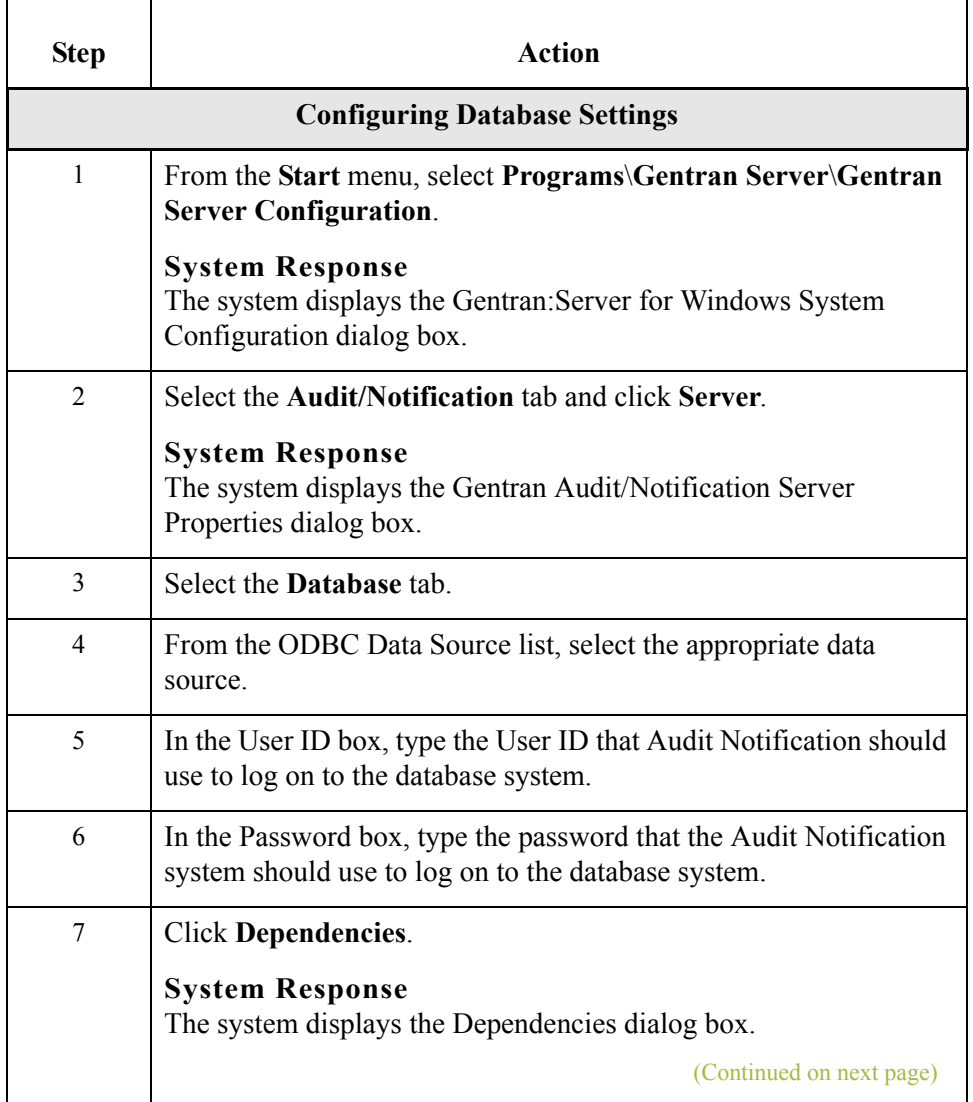

 $\mathcal{L}$ 

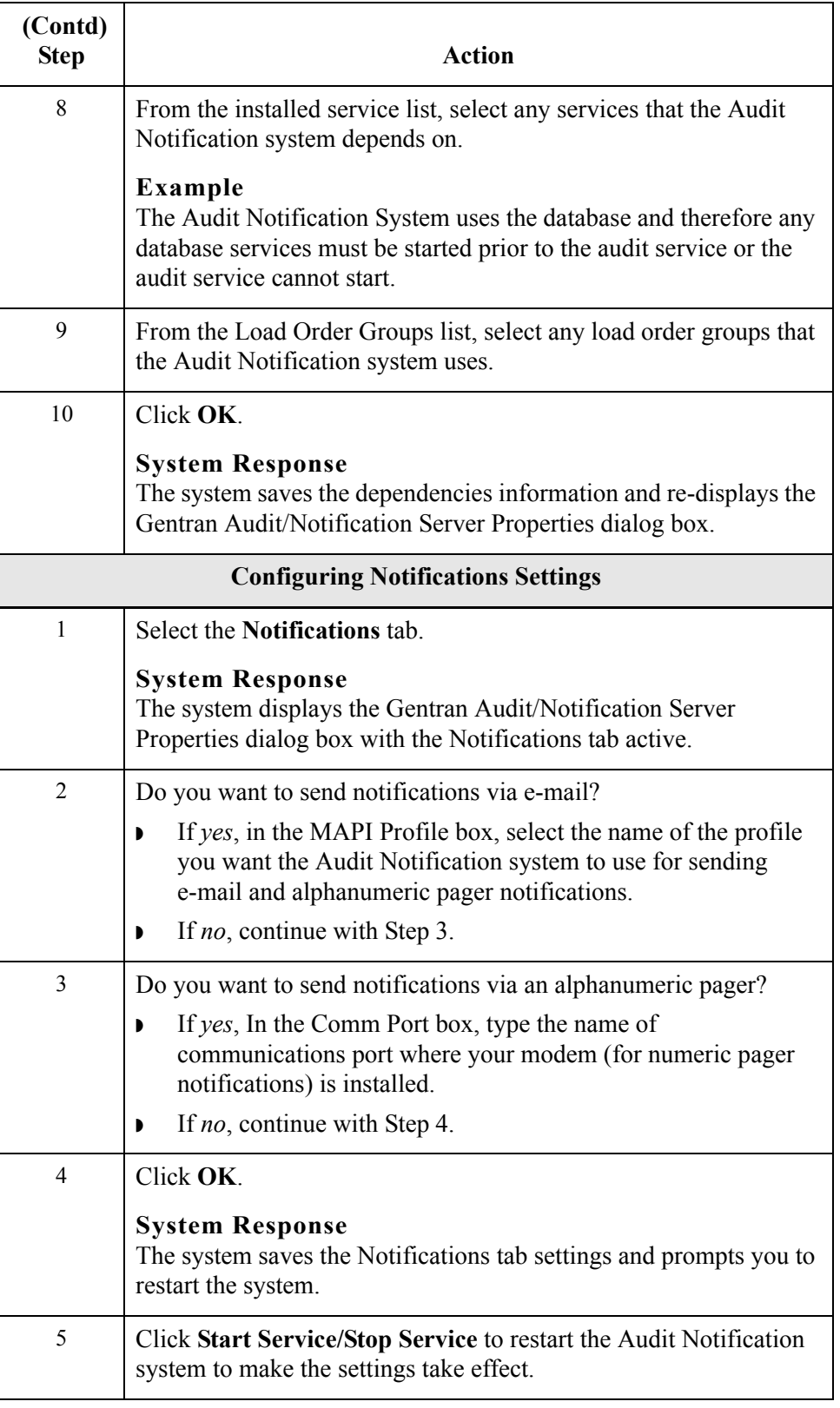

# Working With Audit Messages **0**

# **Overview**

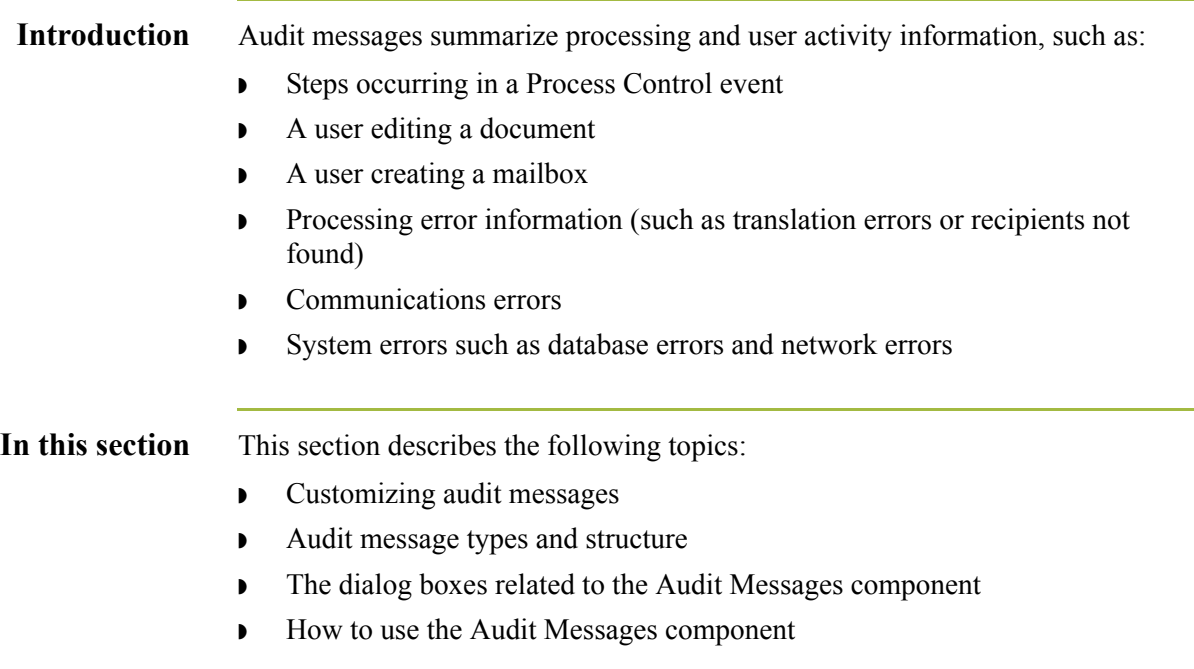

2 - 32

# **Using the Audit Messages Component**

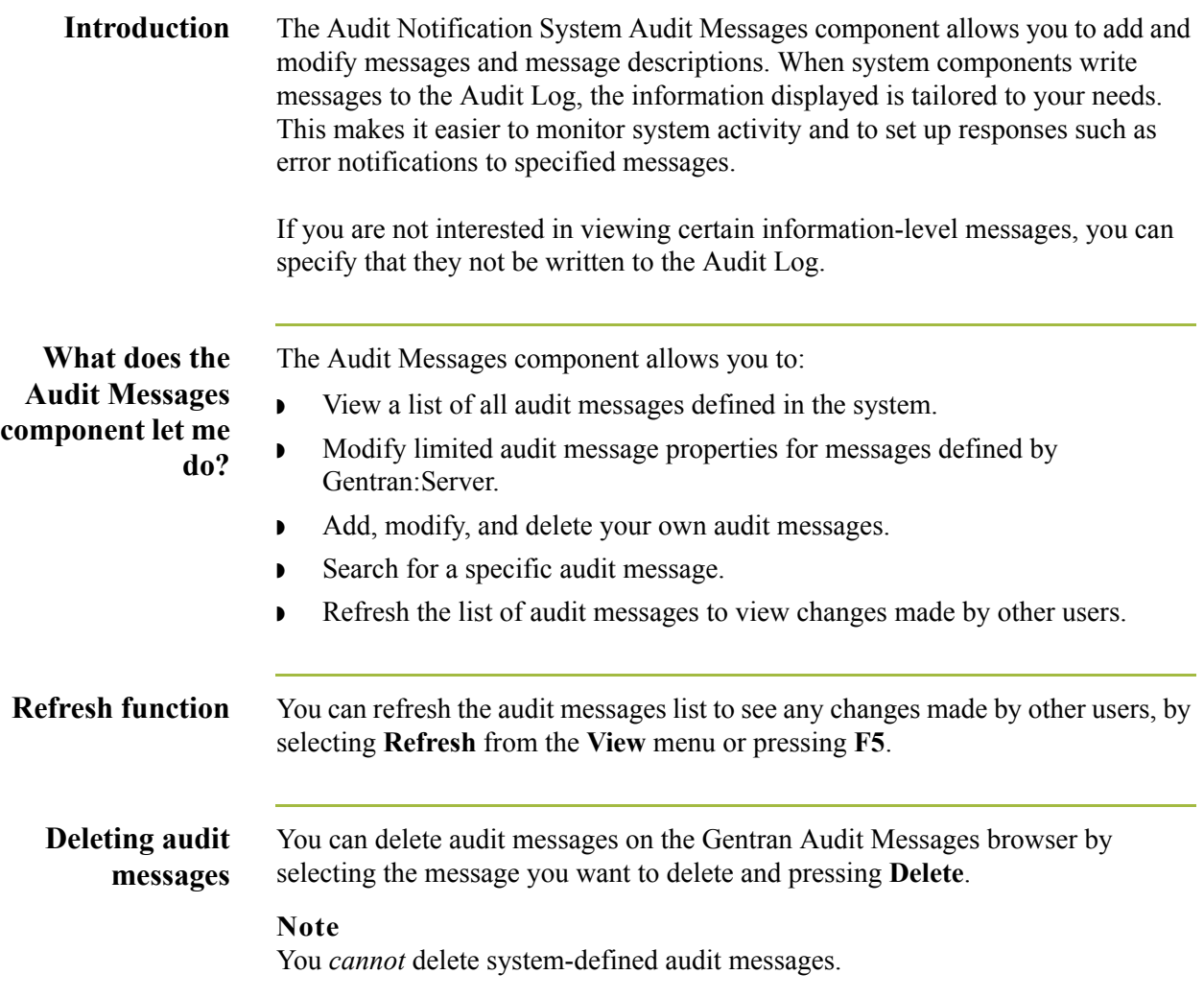

# **Audit Message Structure and Types**

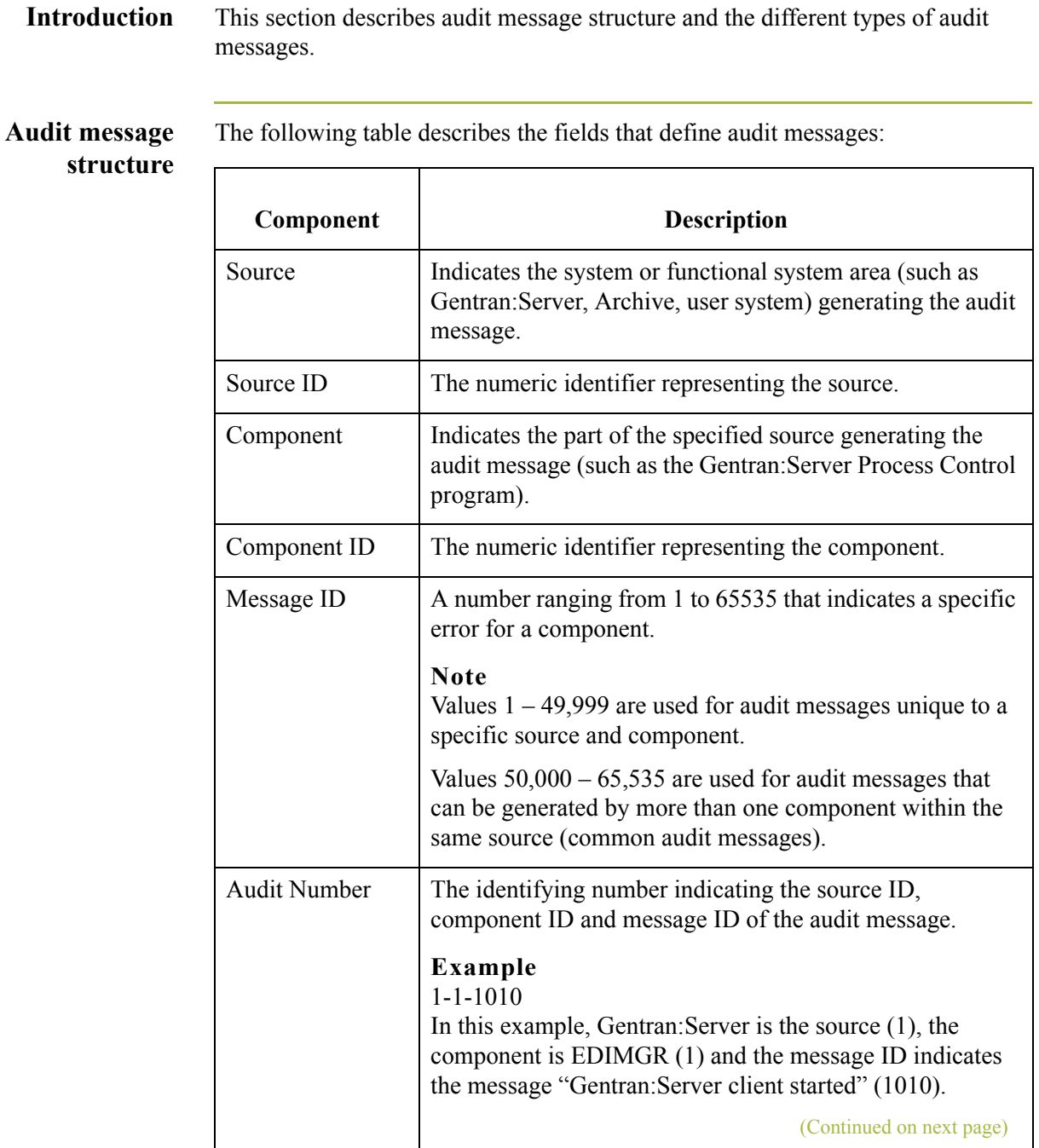

 $\mathcal{G}$ 

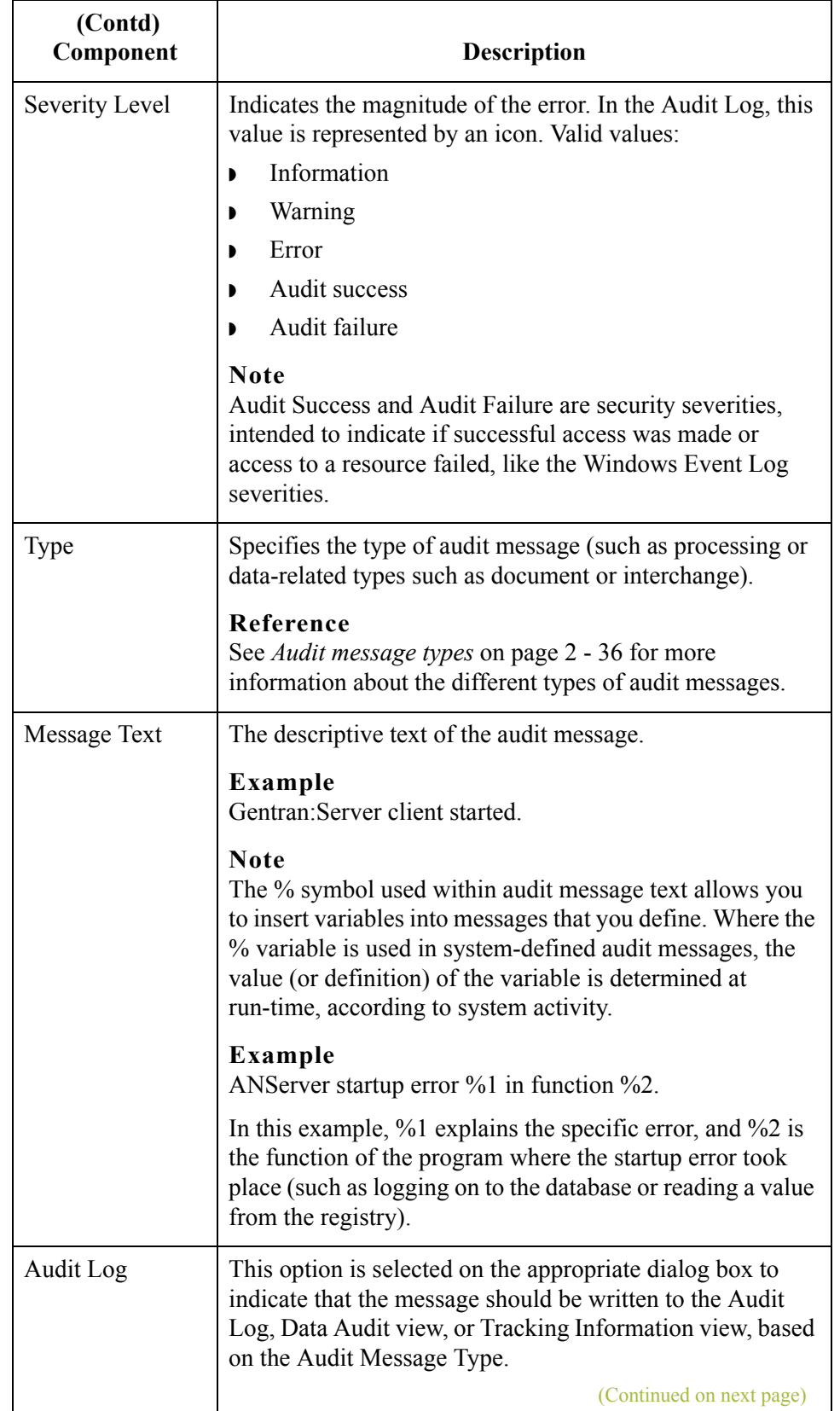

 $\mathfrak{h}$ 

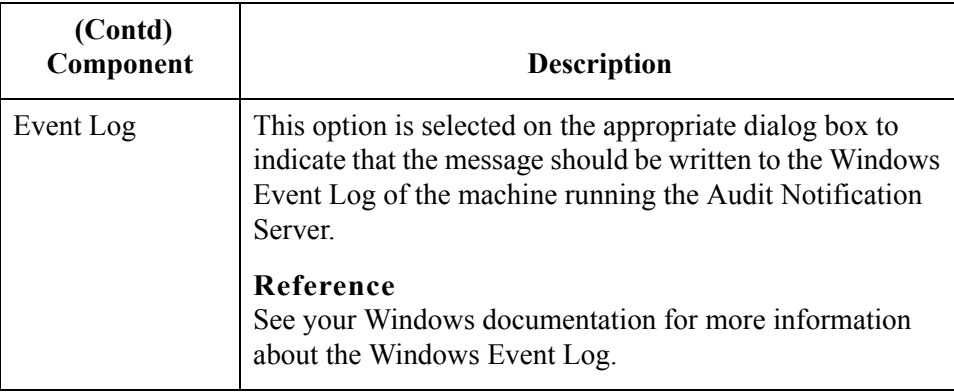

### <span id="page-128-0"></span>**Source and component numeric values**

The following table lists the numeric values for the message sources and component values:

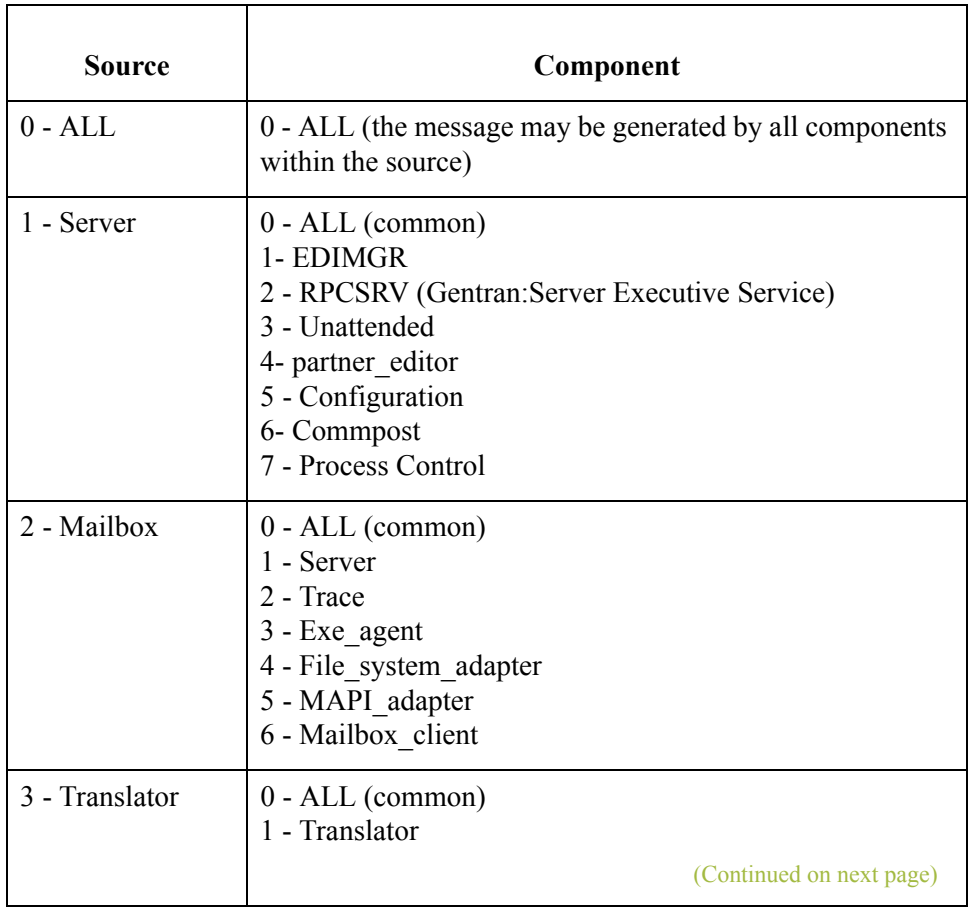

 $\mathcal{G}$ 

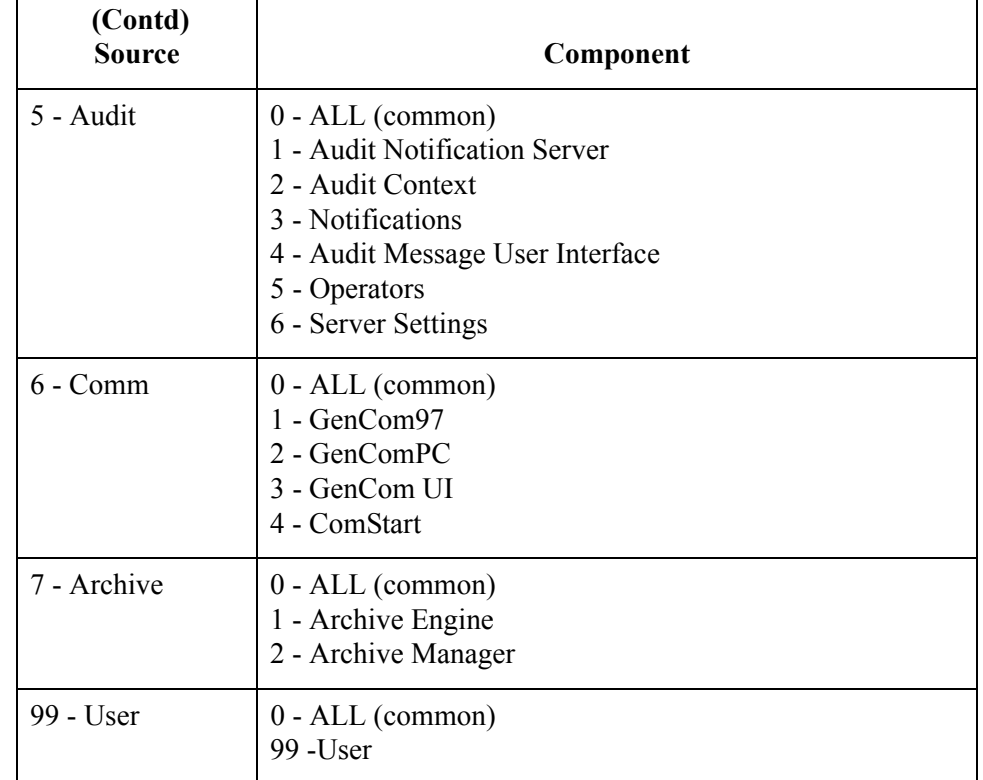

### <span id="page-129-0"></span>**Audit message types**

 $\sqrt{2}$ 

The system issues processing-related and data-related audit messages. Processrelated audit messages describe user actions and processing information and errors, such as steps occurring in a Process Control event or communications errors. Data audit messages are related to a specific document, interchange, message, or attachment in the system and provide information such as messages created, transferred, or delivered.

### **Note**

Processing messages can be viewed in the Audit Log. Data audit messages can be viewed via the Tracking Information and Data Audit views.

The system assigns a Type value to all audit messages, which specifies the nature of the activity that initiated the audit message. The data audit message types are:

- ◗ document
- **•** interchange
- ◗ external data
- **D** session
- ◗ message
- ◗ attachment

(Continued on next page)

### **Audit message types (contd)**

**Examples** The following table describes examples of processing and data audit messages:

**Audit Message Type** | Example Processing When a user logs on to Gentran:Server and starts the Gentran:Server client, the program writes the following audit message to the Audit Log: 1-1-1010 Gentran:Server client started Processing When Process Control starts the Unattended program and it starts processing a session file, Unattended writes the following message to the Audit Log: 1530 Process Control - Started Session Data When the Gentran: Server Executive Service performs overdue checking logic and finds that an interchange sent has not been acknowledged by the trading partner, the service writes the following data audit message: 1-2-3000 Acknowledgement status changed to Overdue

### **Common Audit Messages**

Common audit messages are audit messages that may be written by more than one component within the same source (the same message cannot be issued by different sources).

### **Example**

Within Gentran:Server, the Unattended program may issue an audit message indicating that it encountered a database open error. Similarly, the RPCSRV program may issue the same audit message that it encountered the same error.

Common audit messages are defined in the system with the component value of ALL (and the corresponding numeric component ID value of 0). However, when a common audit message is written to the Audit Log, the component issuing the audit message is identified as such.

### **Example**

If the Unattended program and the RPCSRV program both write message 51000 to the Audit Log, the Audit Log entries display the source for each as Server, the component as Unattended and RPCSRV respectively, and the message ID for each as 51000. Yet on the audit message table (where you can review, add, and modify message information), the message is defined as Server-ALL-1-0-51000.

### **Audit messages dialog boxes**

The following table describes the dialog boxes that comprise the Audit Messages component:

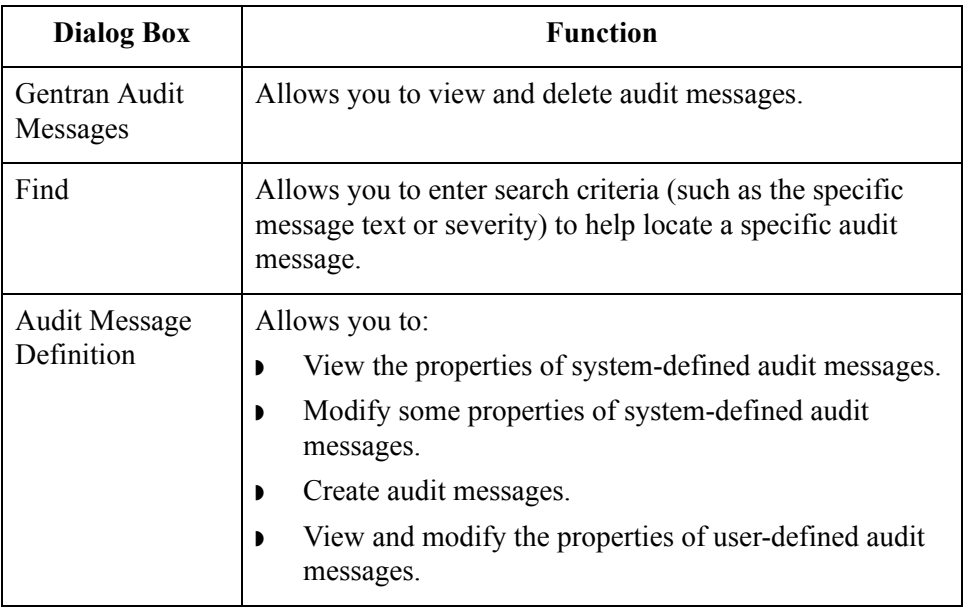

## **Gentran Audit Messages Browser**

**Introduction** The Gentran Audit Messages browser allows you to view audit messages and delete user-defined audit messages from the system. This browser is also the entry point to add and modify audit messages.

### **Gentran Audit Messages browser**

The following illustrates the Gentran Audit Messages browser.

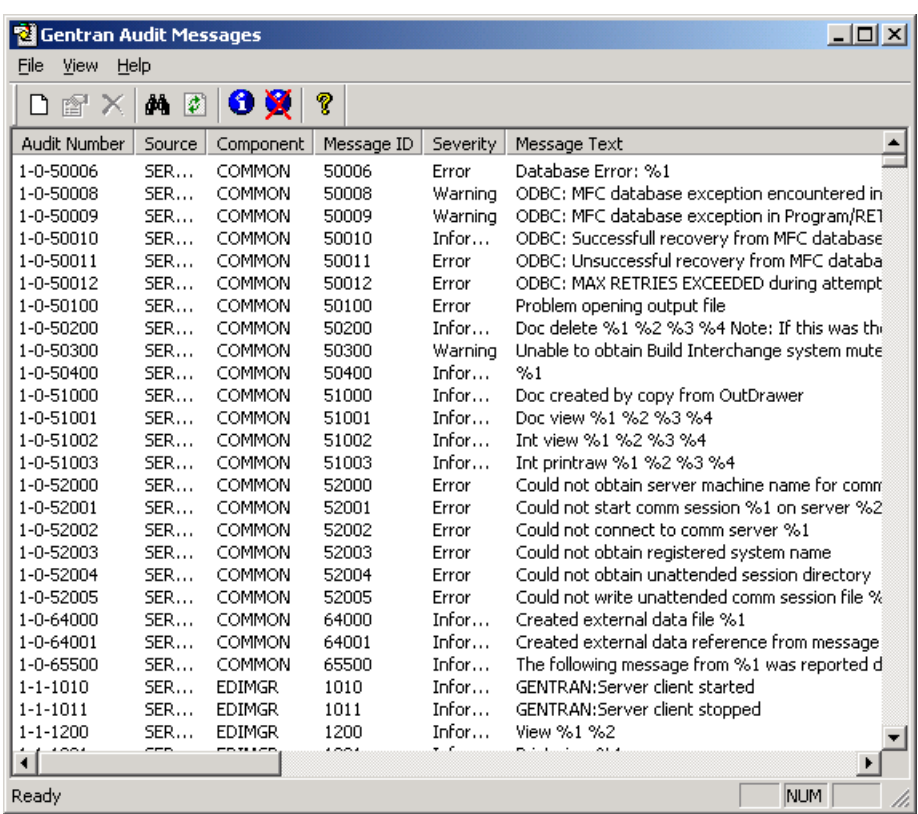

### **Parts and functions**

The following table describes the parts of the Gentran Audit Messages browser:

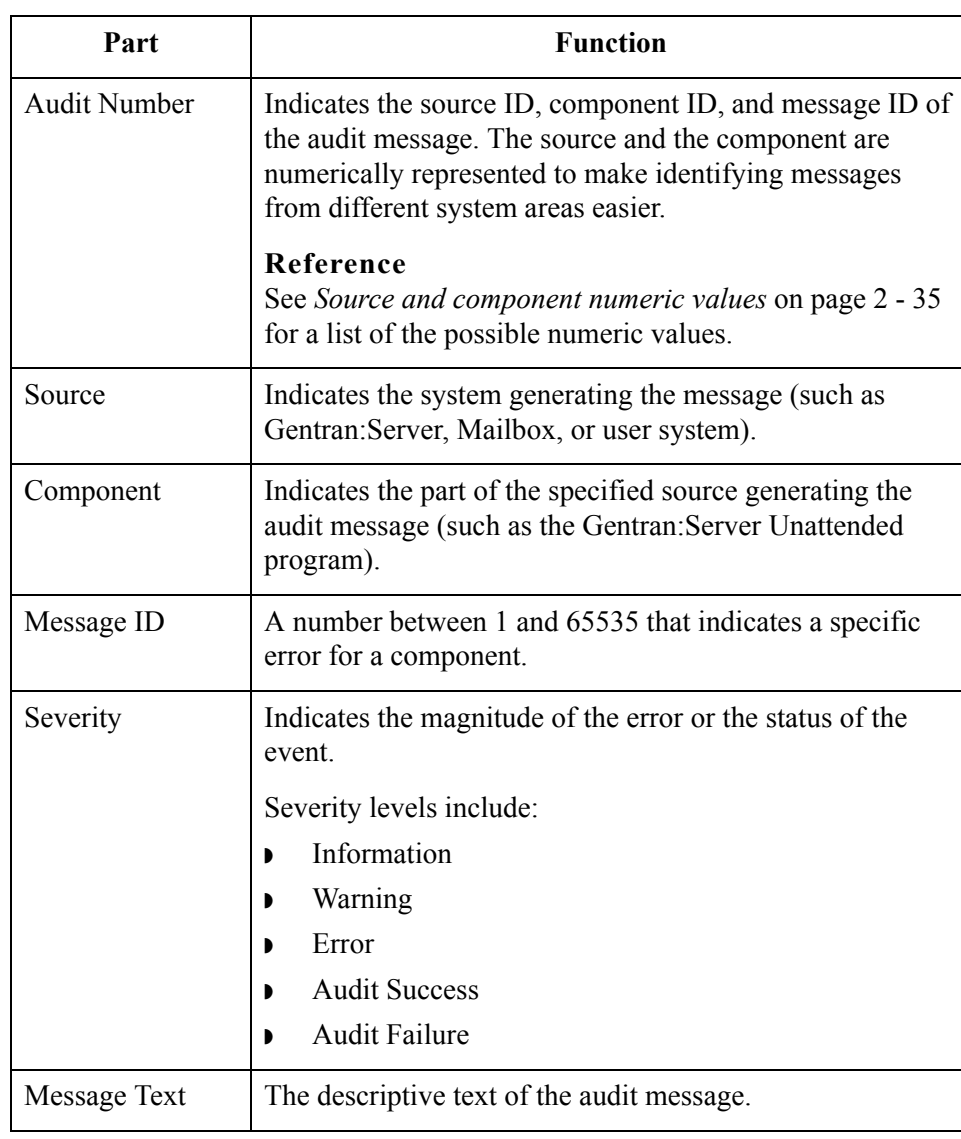

### $\overline{2} - 40$

# **Find Dialog Box**

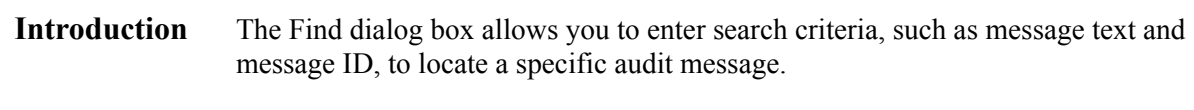

Find dialog box The following illustrates the Find dialog box.

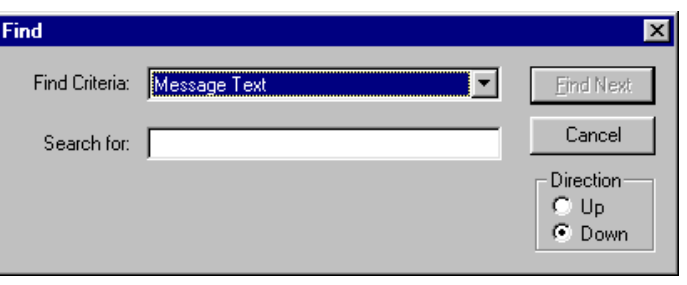

### **Parts and functions**

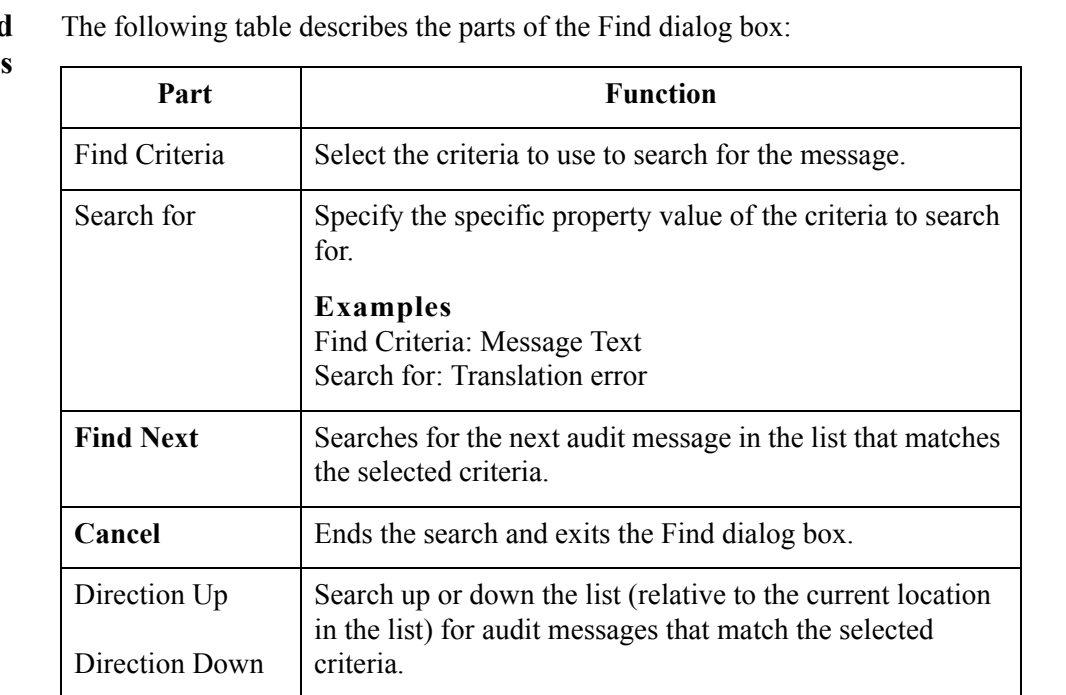

 $\mathcal{G}$ 

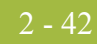

# **Audit Message Definition Dialog Box**

### **Introduction** The Audit Notification system allows you to create an audit message when you need a message to record a system activity for which Gentran:Server does not have a system-defined audit message.

### **Note**

Audit messages you create are referred to as "user-defined" audit messages.

You also use the Audit Message definition dialog box to modify the properties of an existing audit message. These options enable you to customize the messages that the system generates.

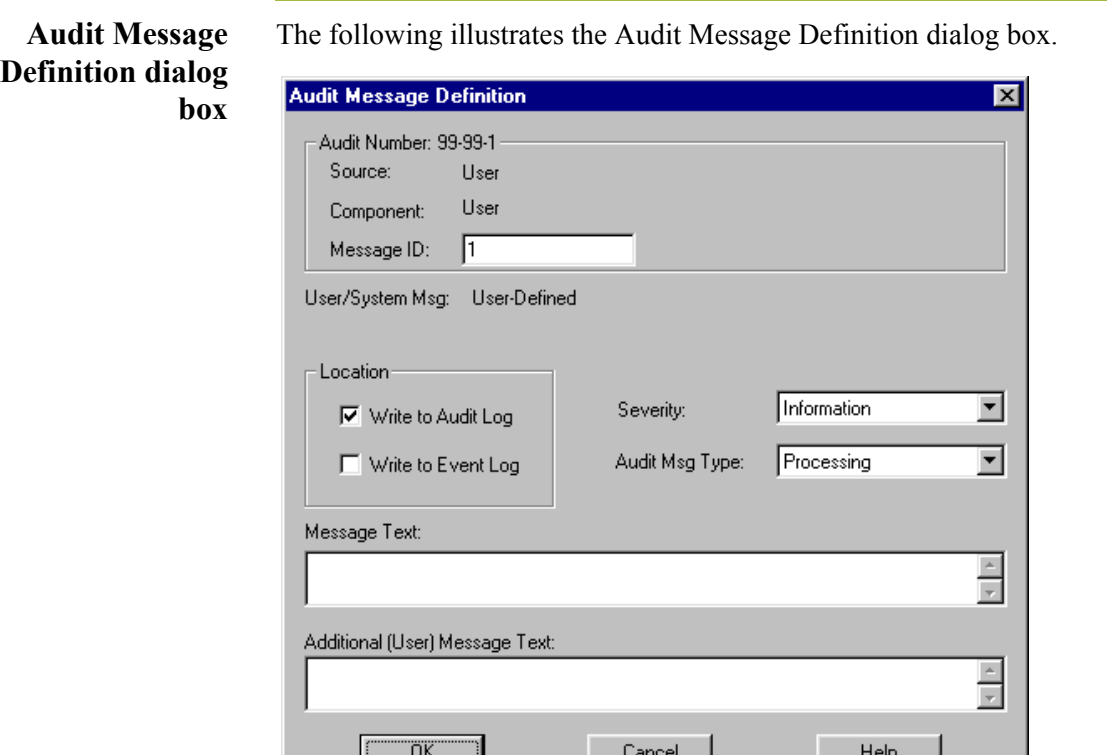

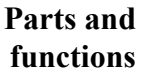

The following table describes the parts of the Audit Message Definition dialog box:

### **Note**

Except as noted within the table, the values in these fields cannot be changed for system-defined messages.

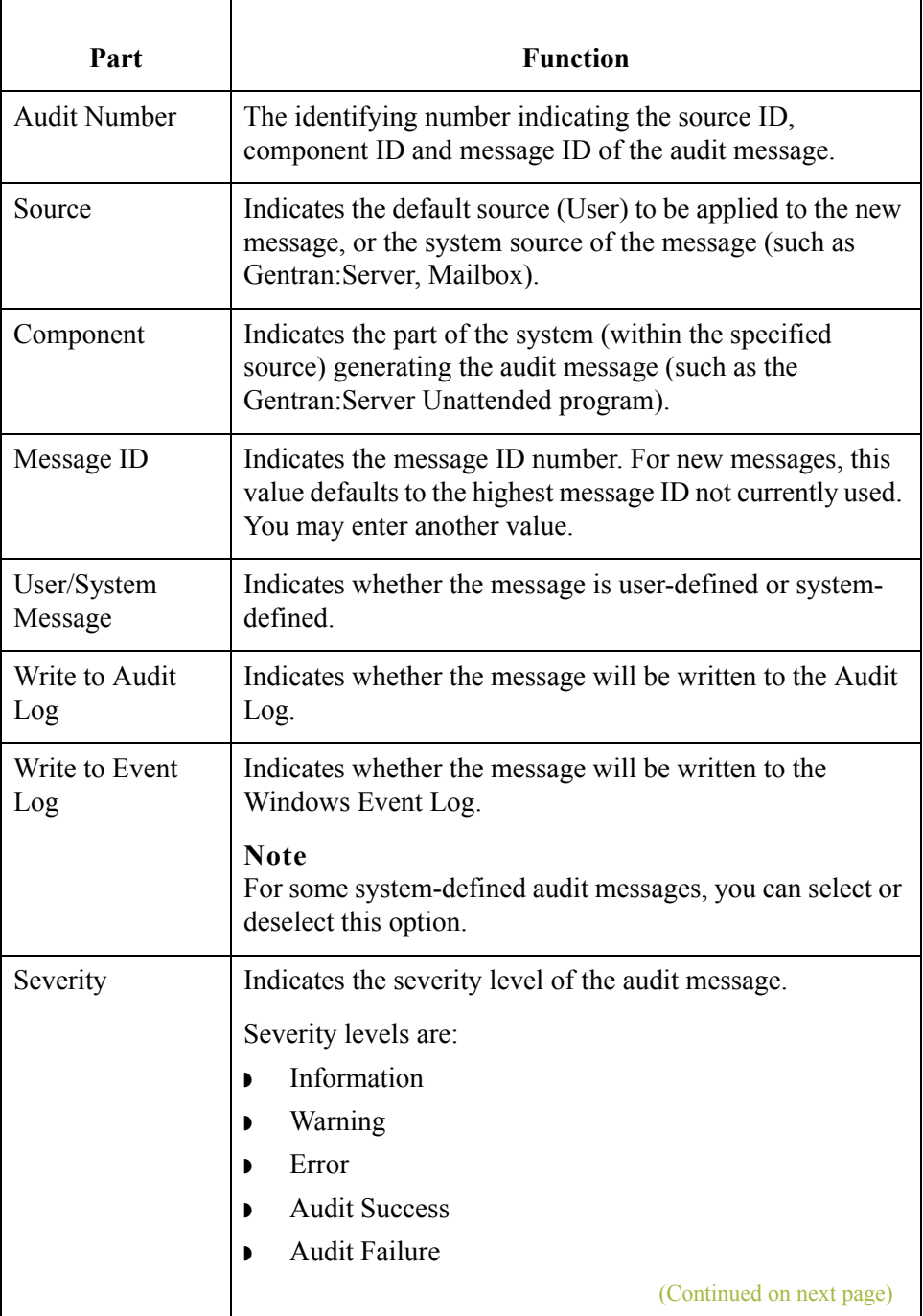

 $\langle$ 

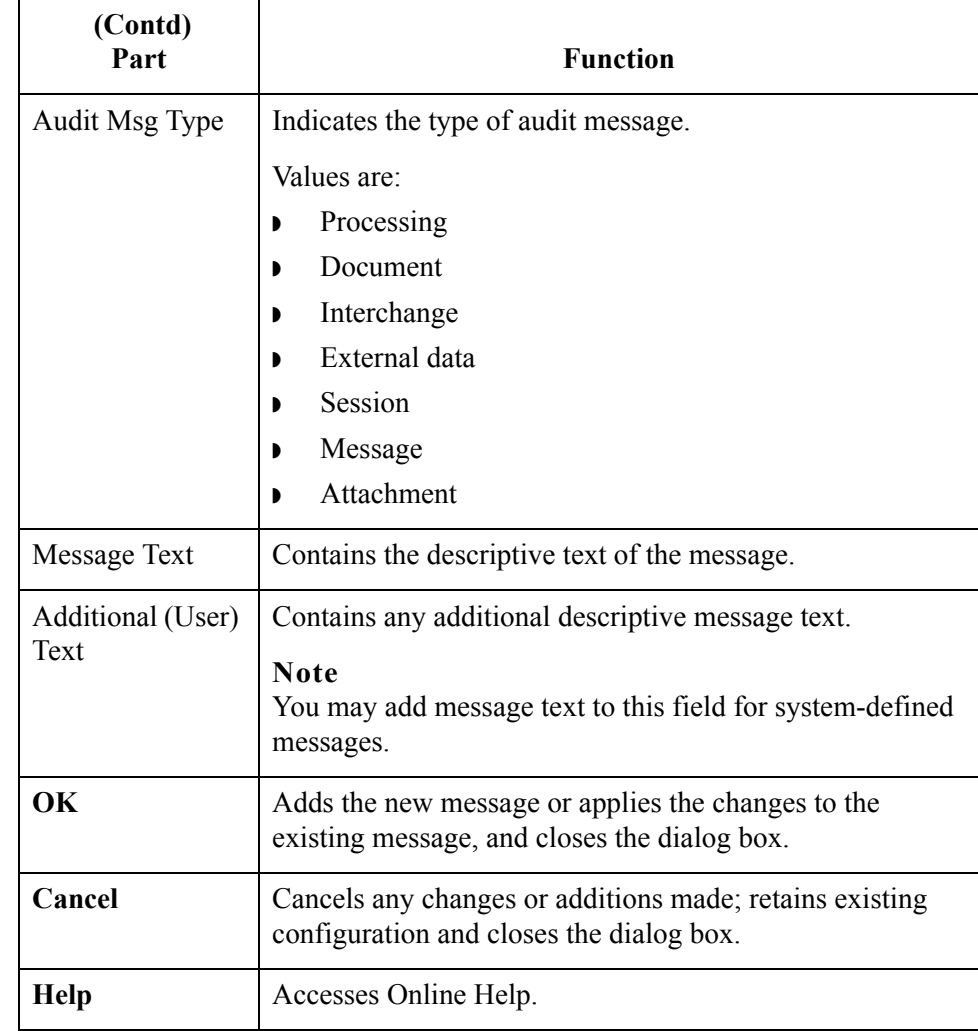

 $\mathcal{G}$ 

# **How to Add an Audit Message**

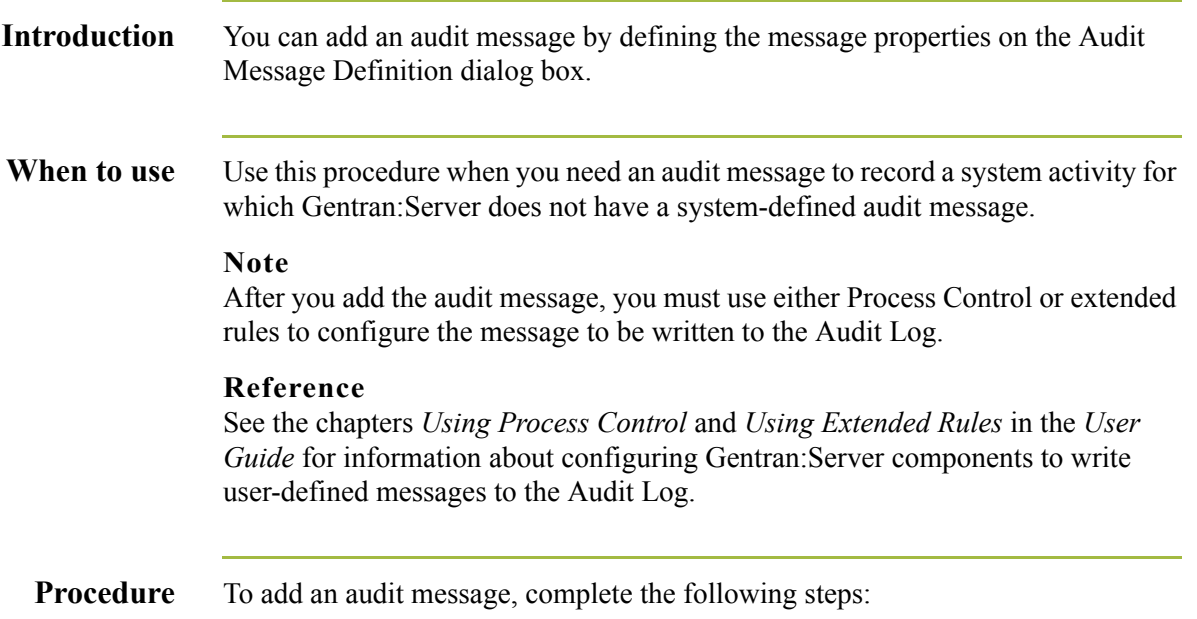

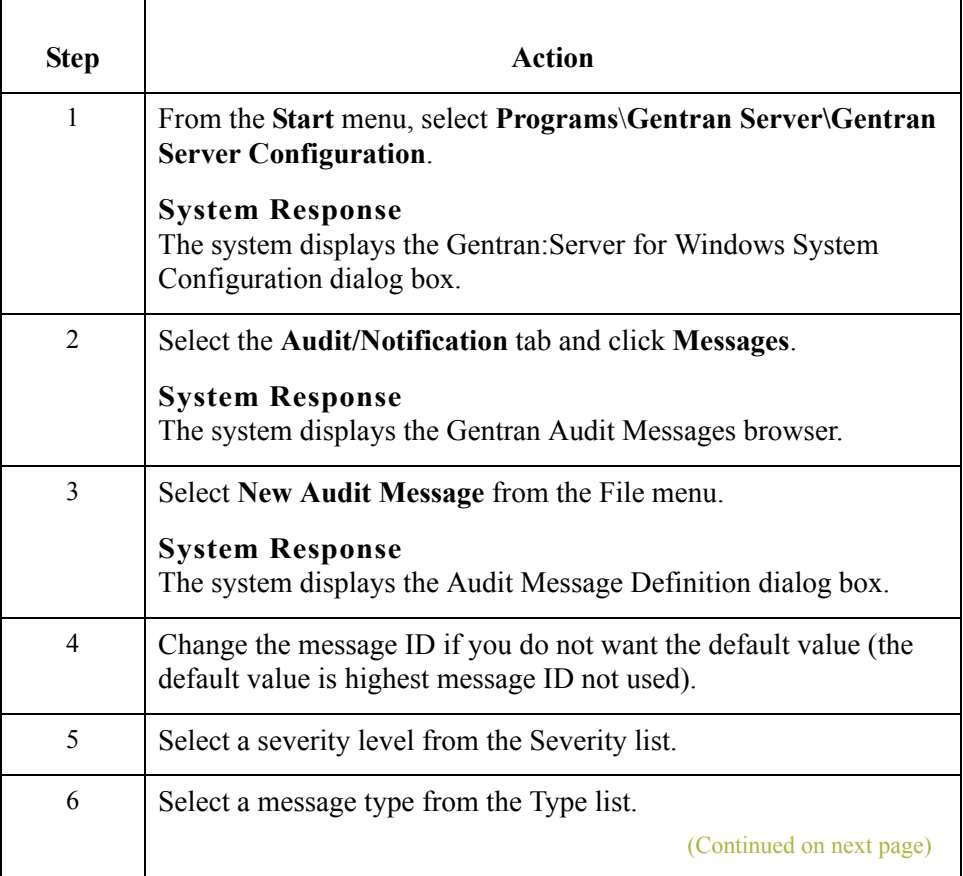

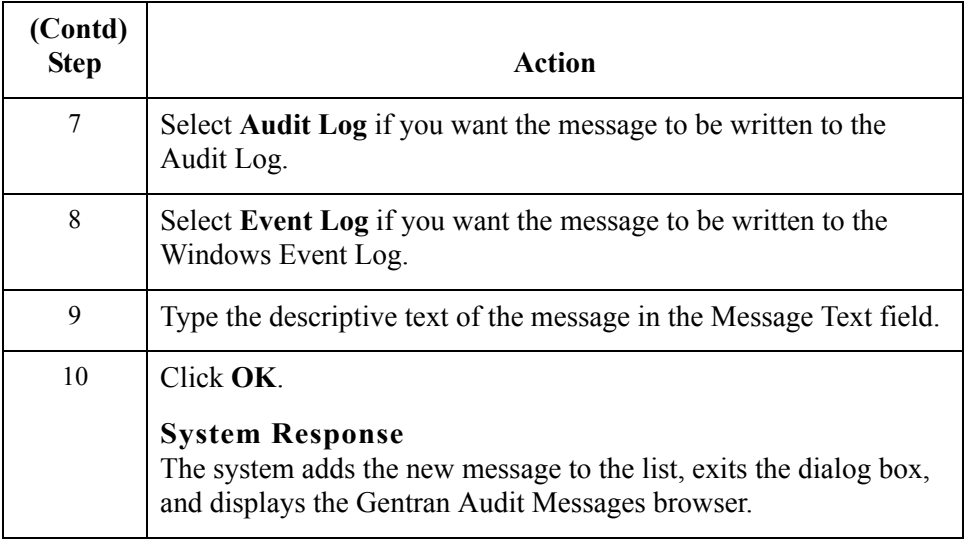

# **How to Modify Audit Message Properties**

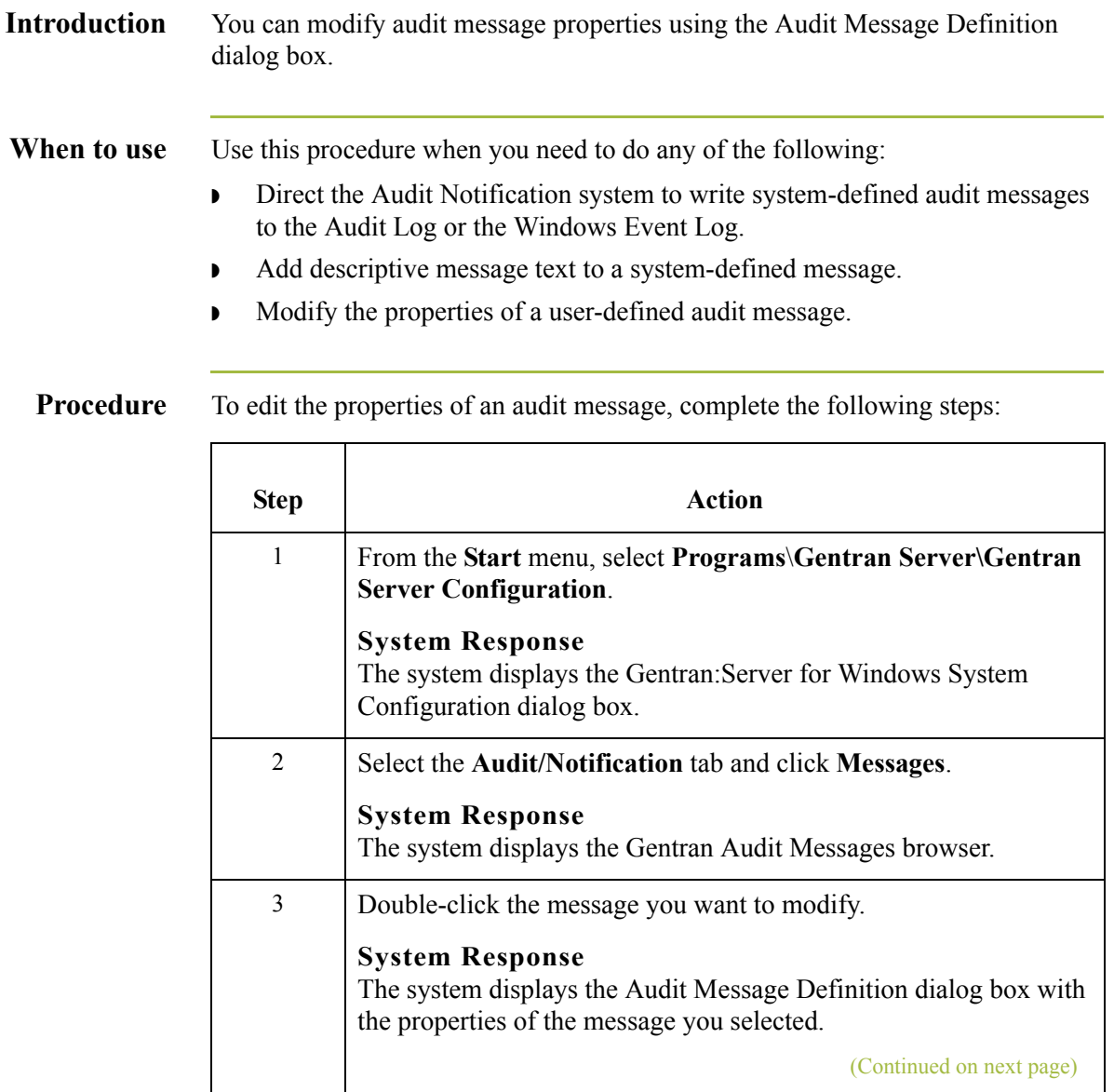

2 - 48

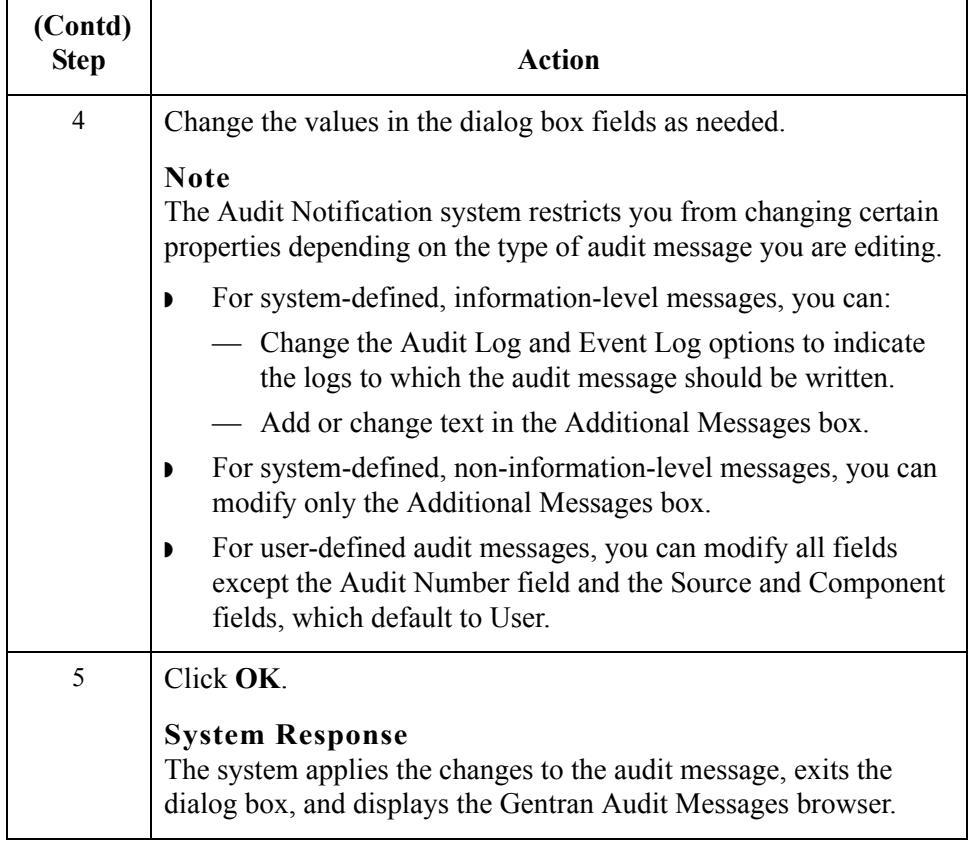

 $\mathcal{G}$ 

# **How to Search for a Specific Audit Message**

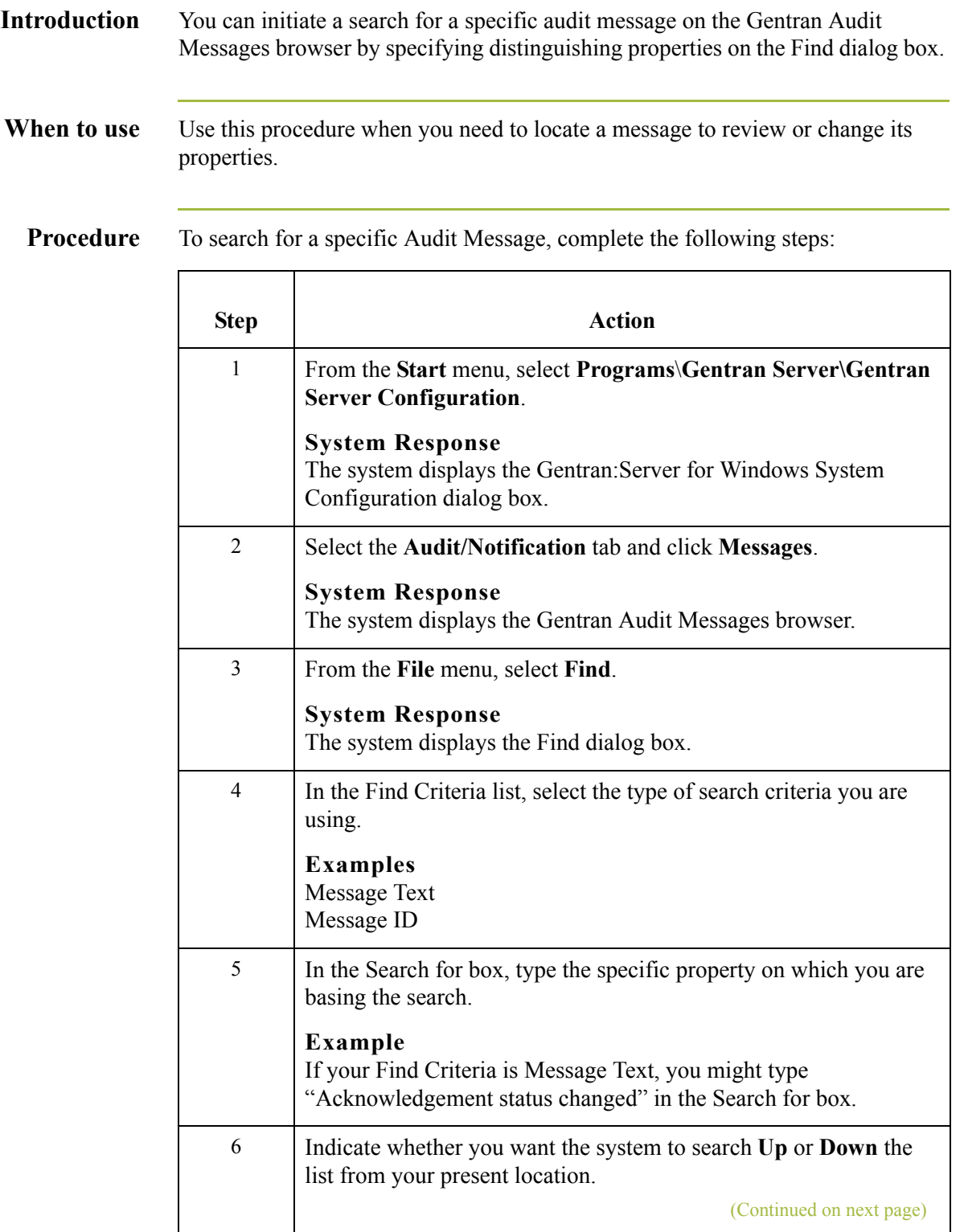

 $\mathfrak{h}$ 

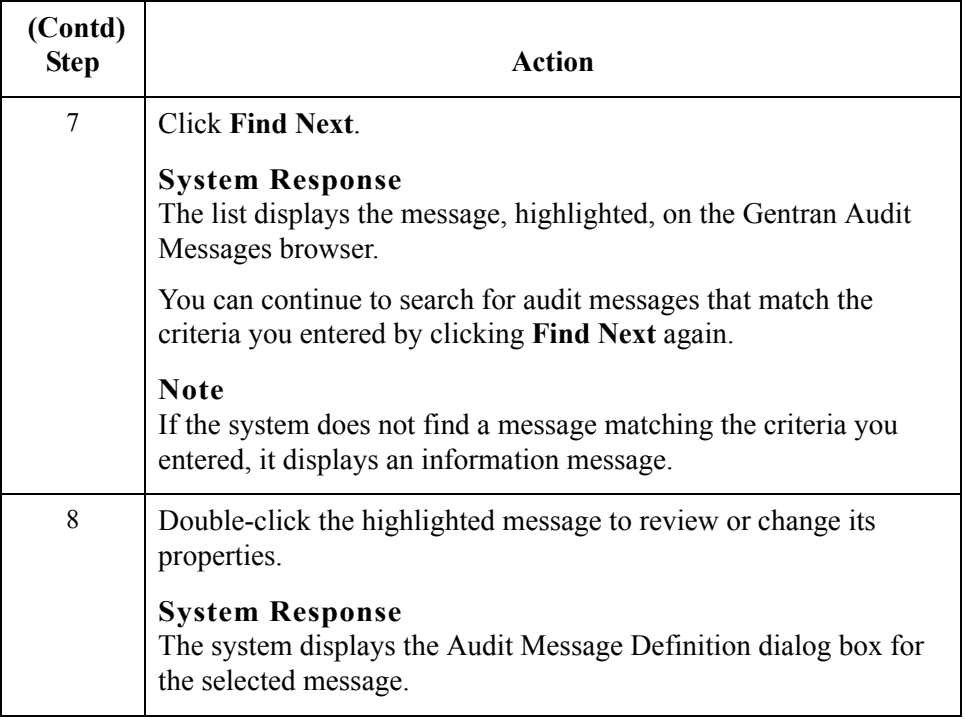

 $\mathfrak{h}$
# Configuring Operator Information **0**

## **Overview**

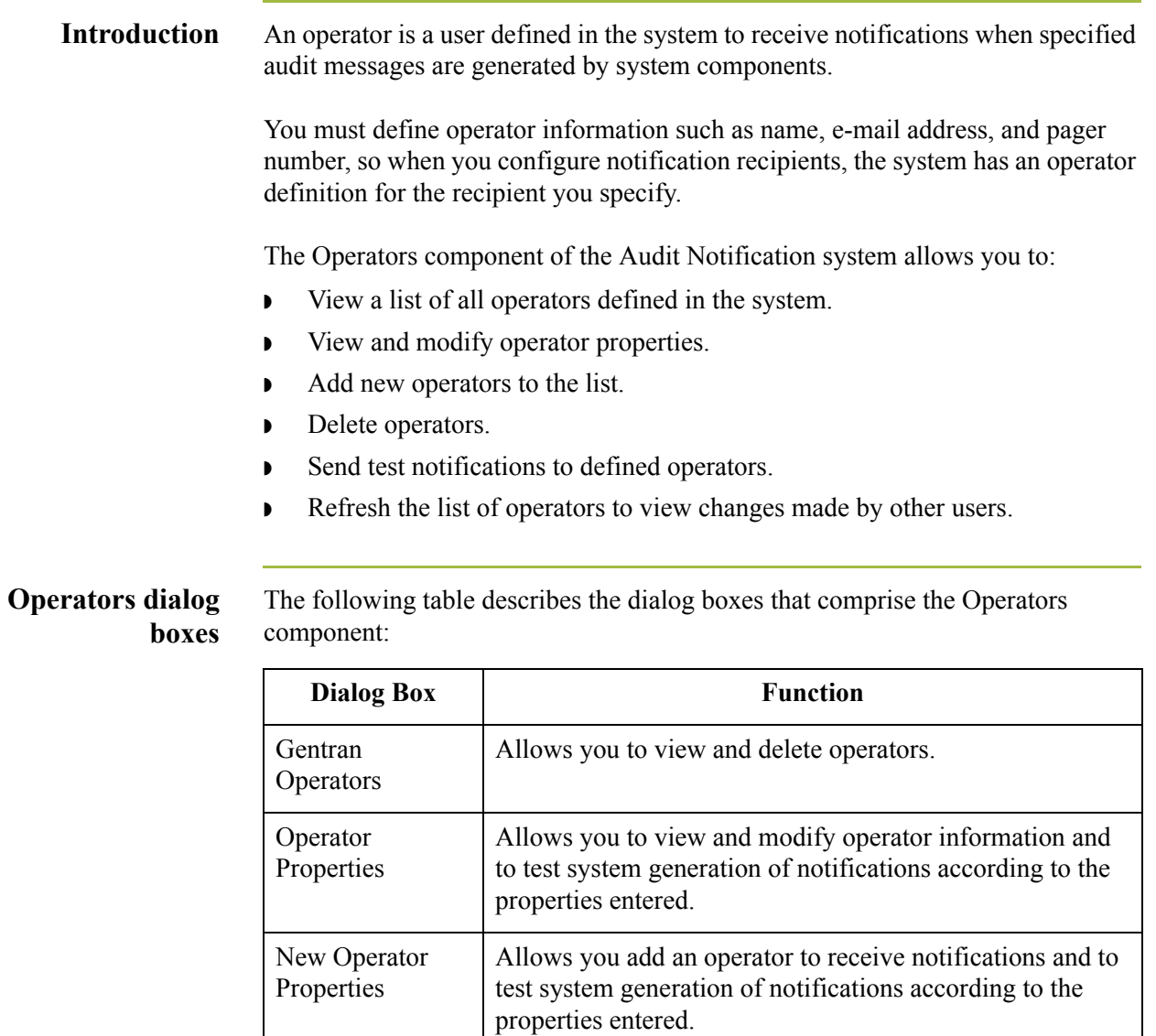

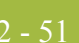

 $\sqrt{ }$ 

<span id="page-145-0"></span>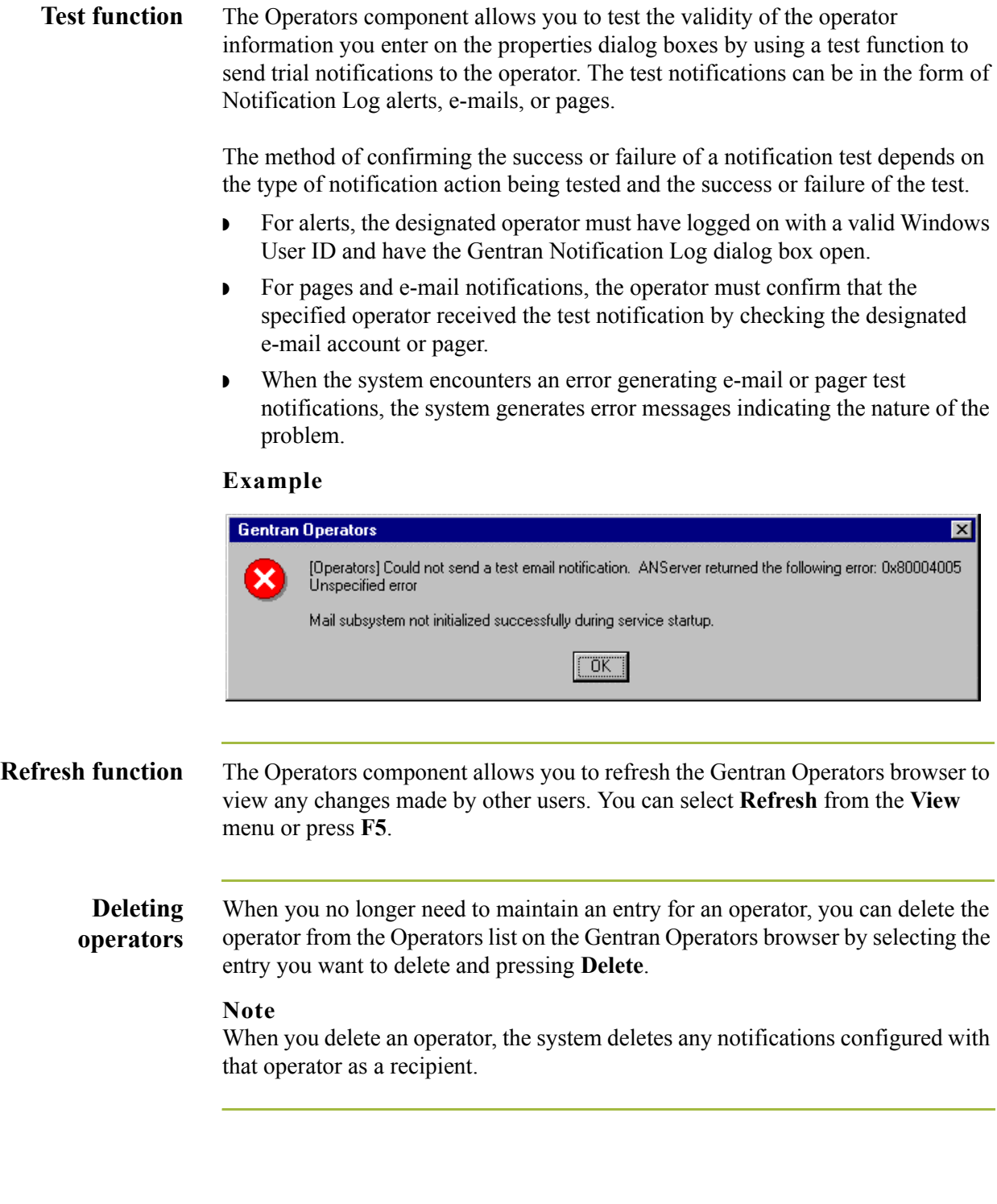

 $\mathfrak{h}$ 

## **Gentran Operators Browser**

**Introduction** The Gentran Operators browser displays the list of operators defined in the system and enables you to delete operators from the list.

**Gentran Operators browser**

The following illustrates the Gentran Operators browser.

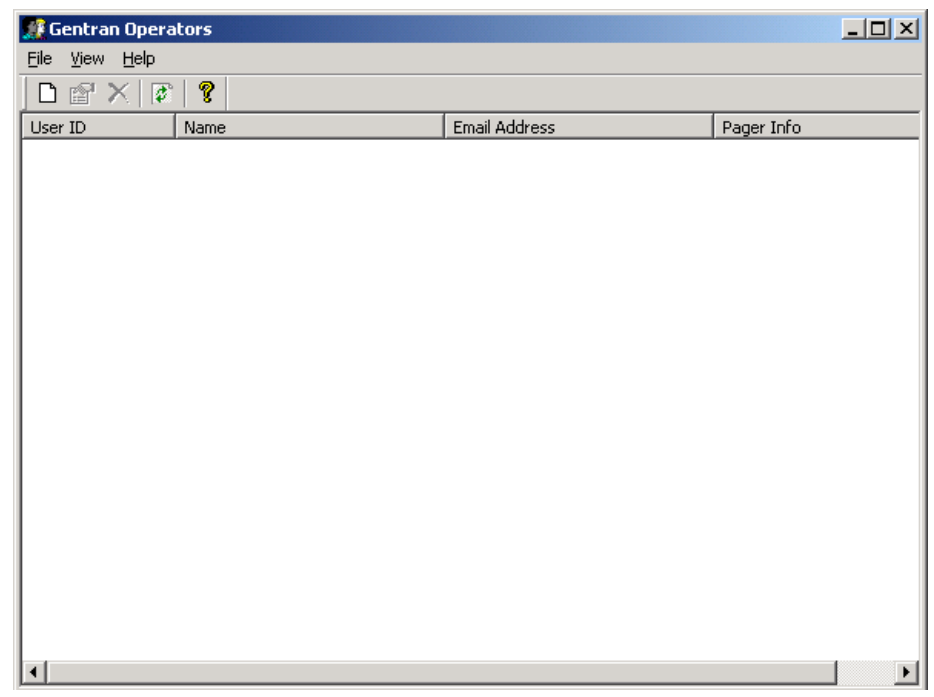

### **Parts and functions**

The following table describes the parts of the Gentran Operators browser:

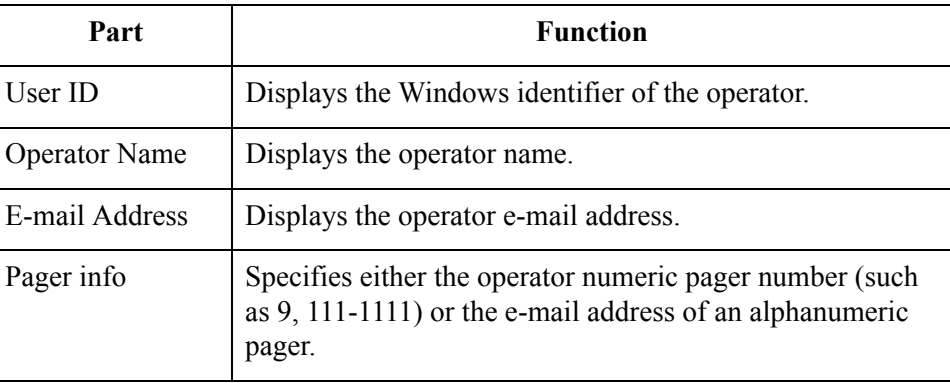

 $\mathfrak{h}$ 

## **Operator Properties Dialog Box**

### **Introduction** To specify that a selected notification be sent to a specific user (operator), you must add operator information defining the user to the system. Gentran:Server uses the operator properties to send the notification to the specified operator.

The Operator Properties dialog box allows you to add an operator to the system to receive notifications and to view and modify properties for existing operators. If operator information changes (such as e-mail address), you must use this dialog box to update the operator information that defines that user to the system.

**Operator Properties dialog box**

2 - 54

The following illustrates the Operator Properties dialog box.

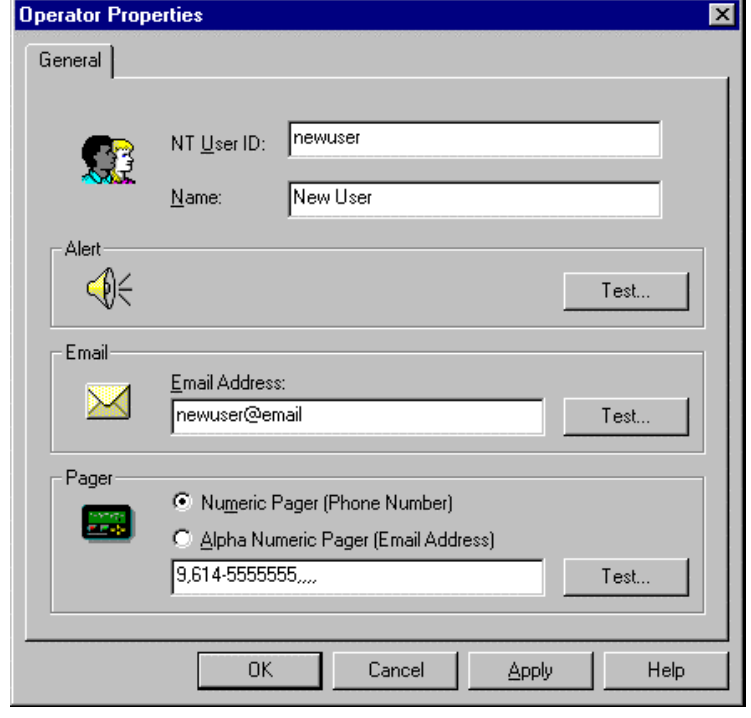

**Parts and functions** The following table describes the parts of the Operator Properties dialog box:

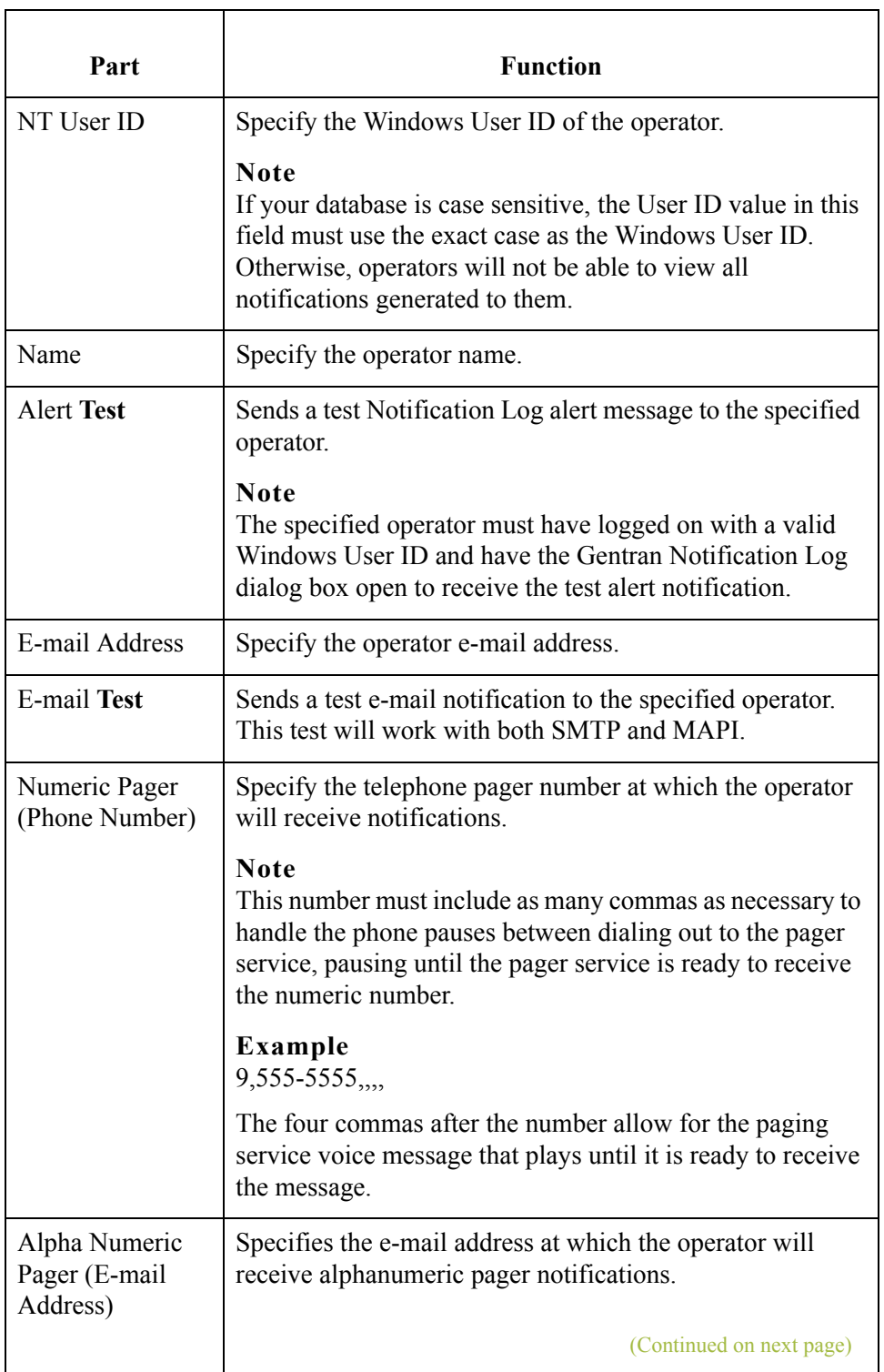

 $\mathcal{G}$ 

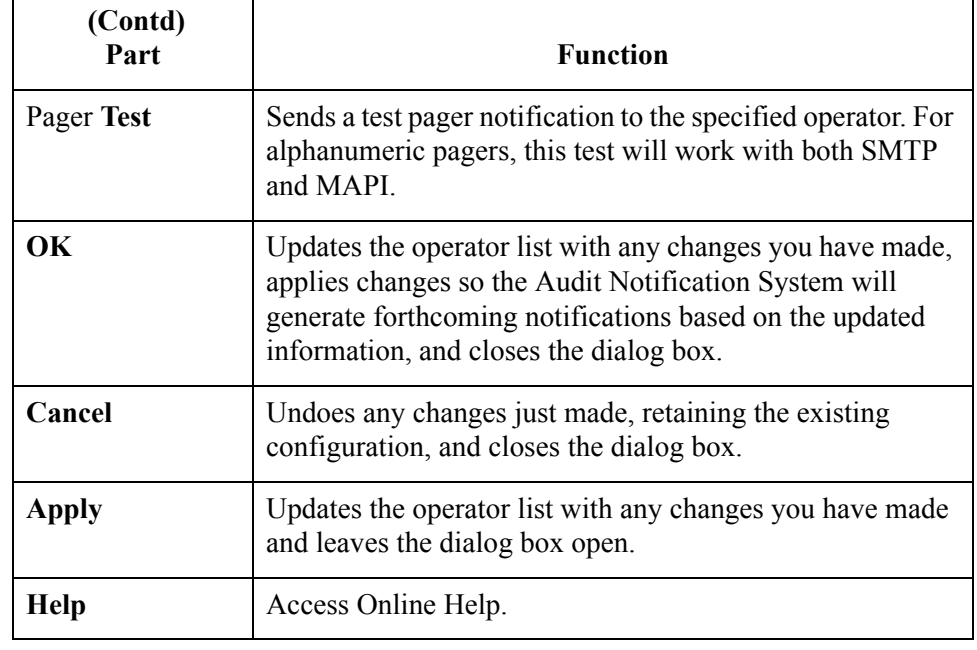

 $\mathcal{G}$ 

# <span id="page-150-0"></span>**How to Add an Operator**

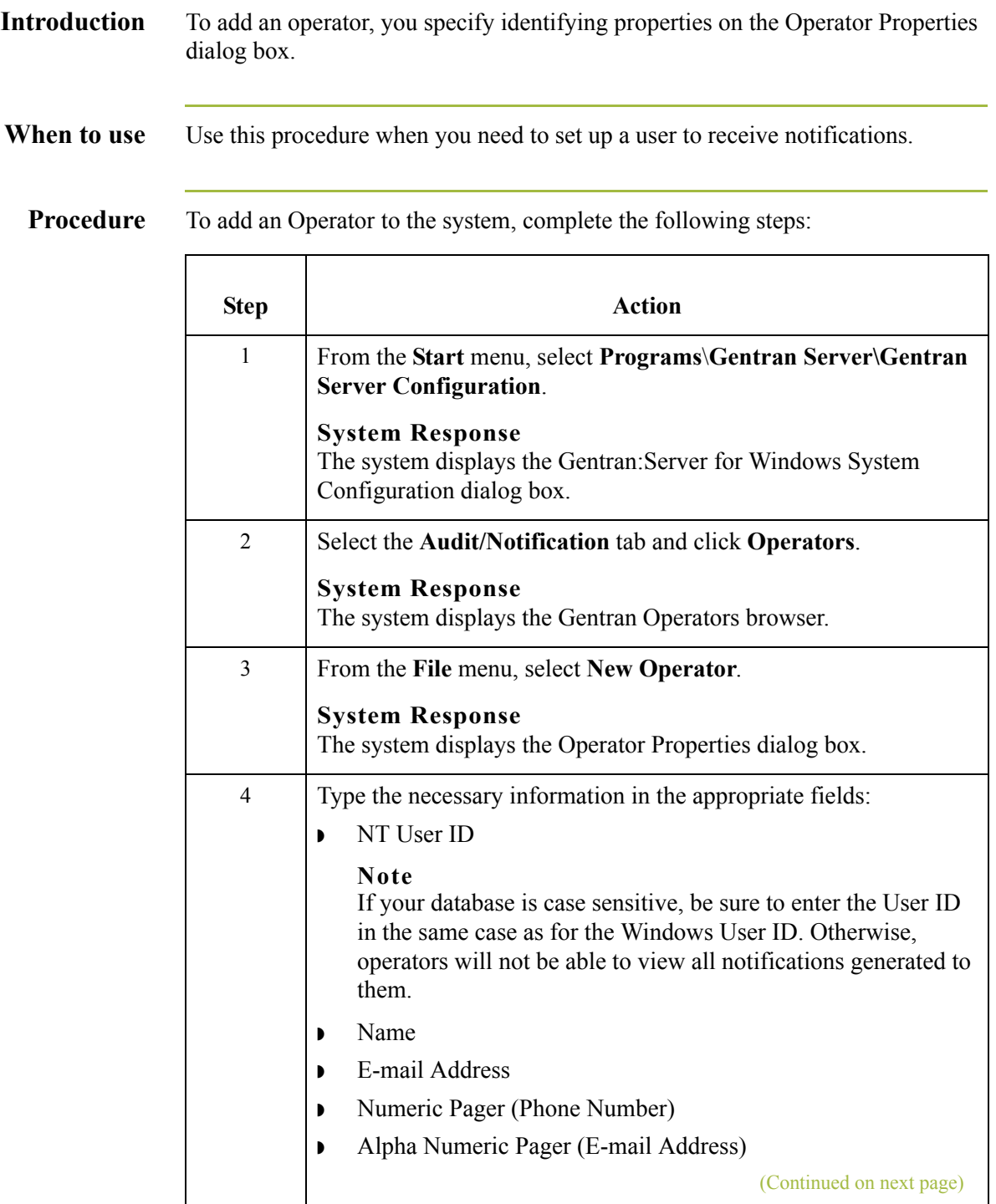

 $\int$ 

 $2 - 58$ 

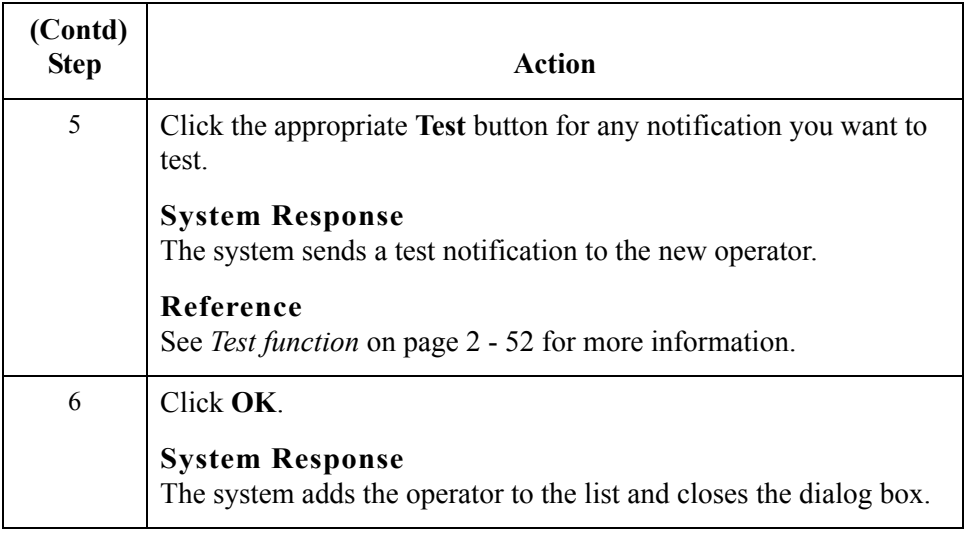

## **How to Modify Operator Properties**

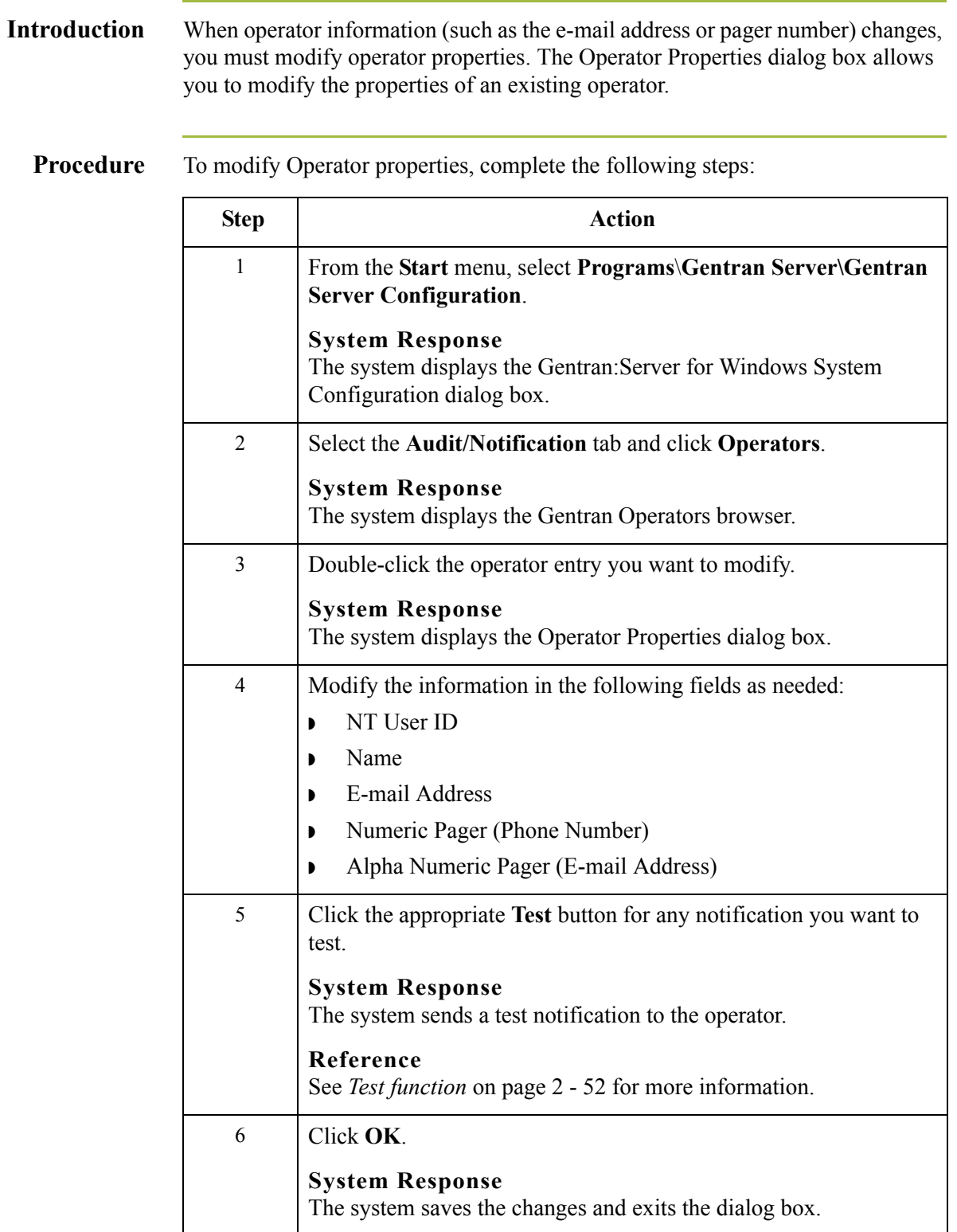

 $\mathfrak{h}$ 

# Working With Notifications **0**

## **Overview**

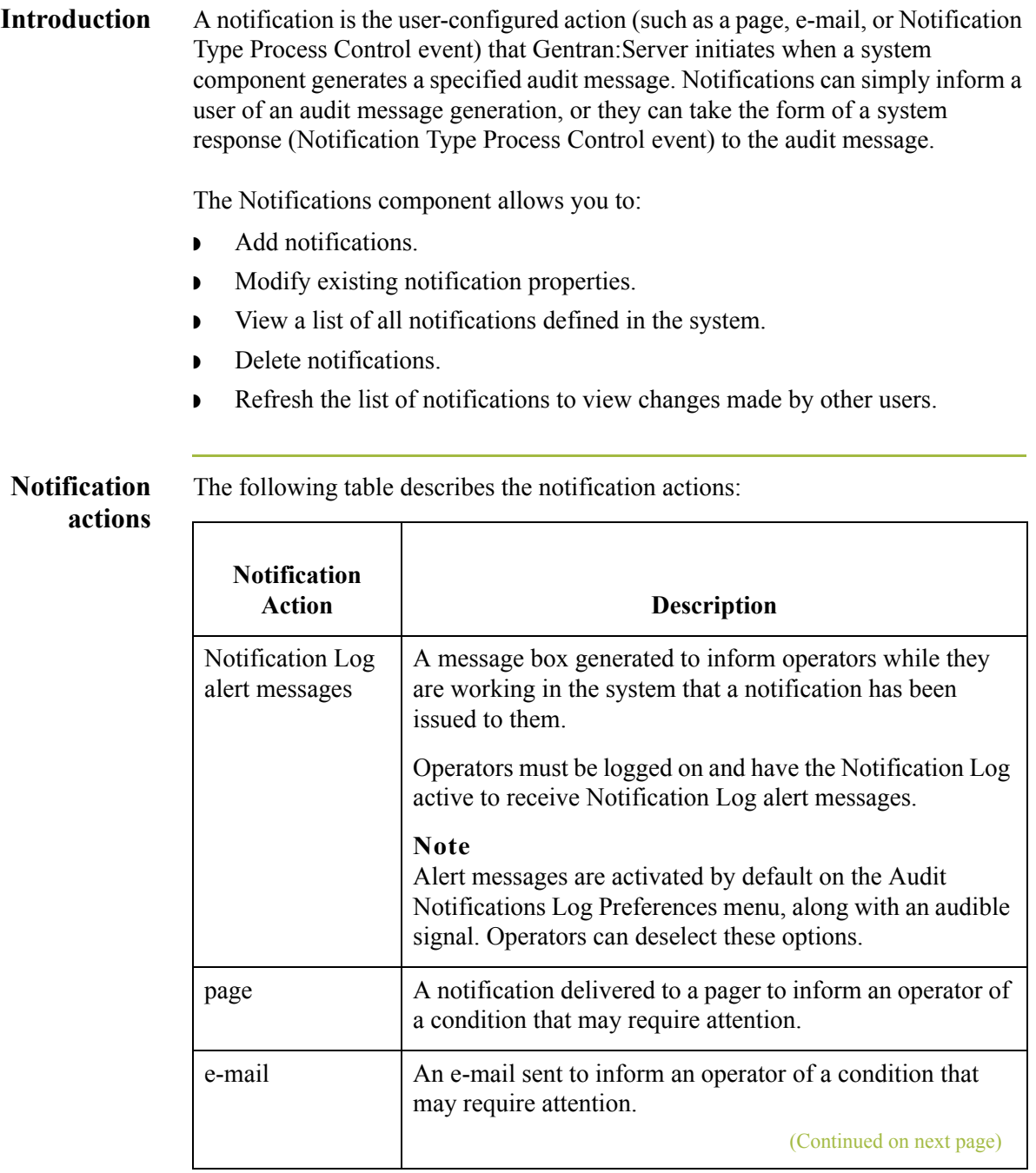

event

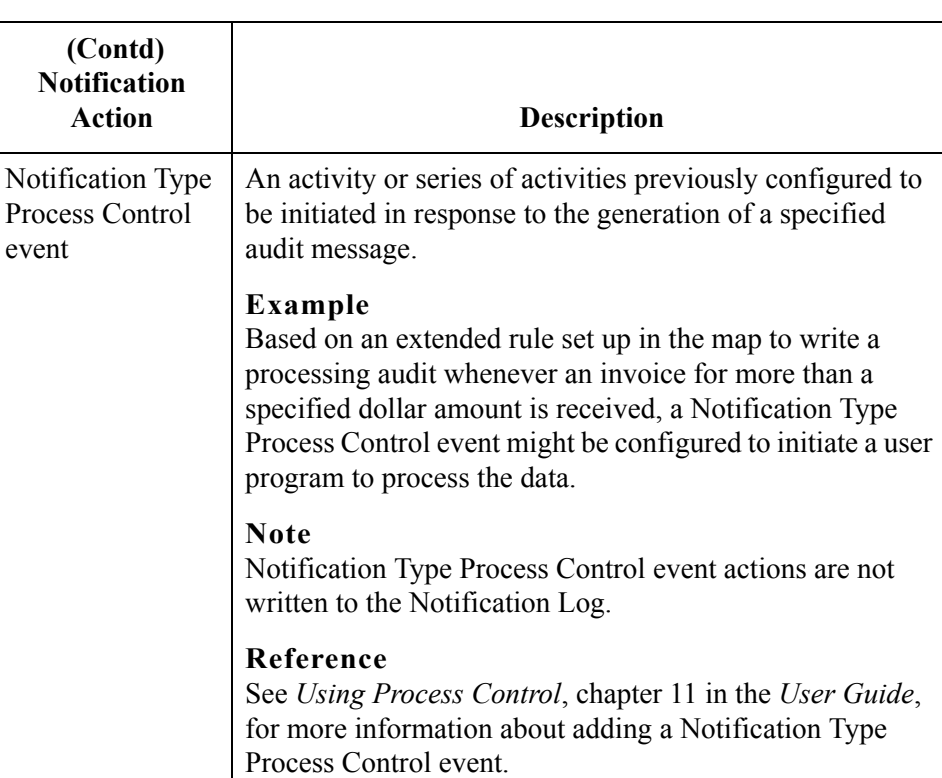

### **Flexible configuration options**

The Notifications component allows you to set up a variety of notification configurations according to your requirements. However, you can only set up one notification for a specific audit message. If you try to set up additional notifications for the same message, the system displays an error message.

Using the Notifications component, you can:

- ◗ **Notify multiple operators.**
	- Multiple operators can be notified for in either of the following cases:
	- In response to the same audit message
	- Using multiple types of notifications (such as page, e-mail, Notification Log alert) in response to the same audit message
- ◗ **Set up notifications based on different audit message criteria.** Notifications can be sent in response to any of the following:
	- A specific audit message
	- All audit messages of a designated level (such as warning messages)
	- All audit messages generated by a designated system component (such as the CONFIG program)

(Continued on next page)

2 - 62

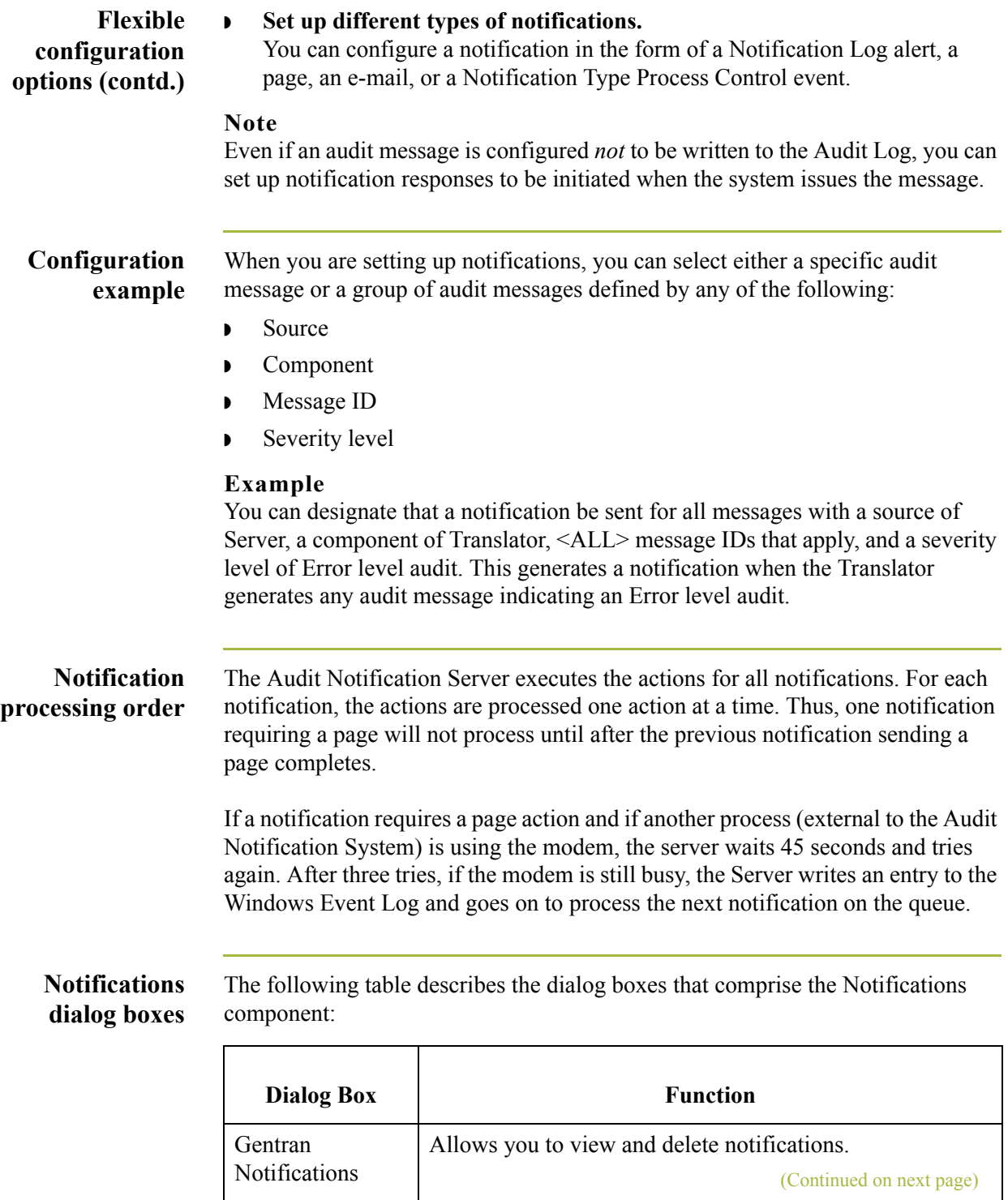

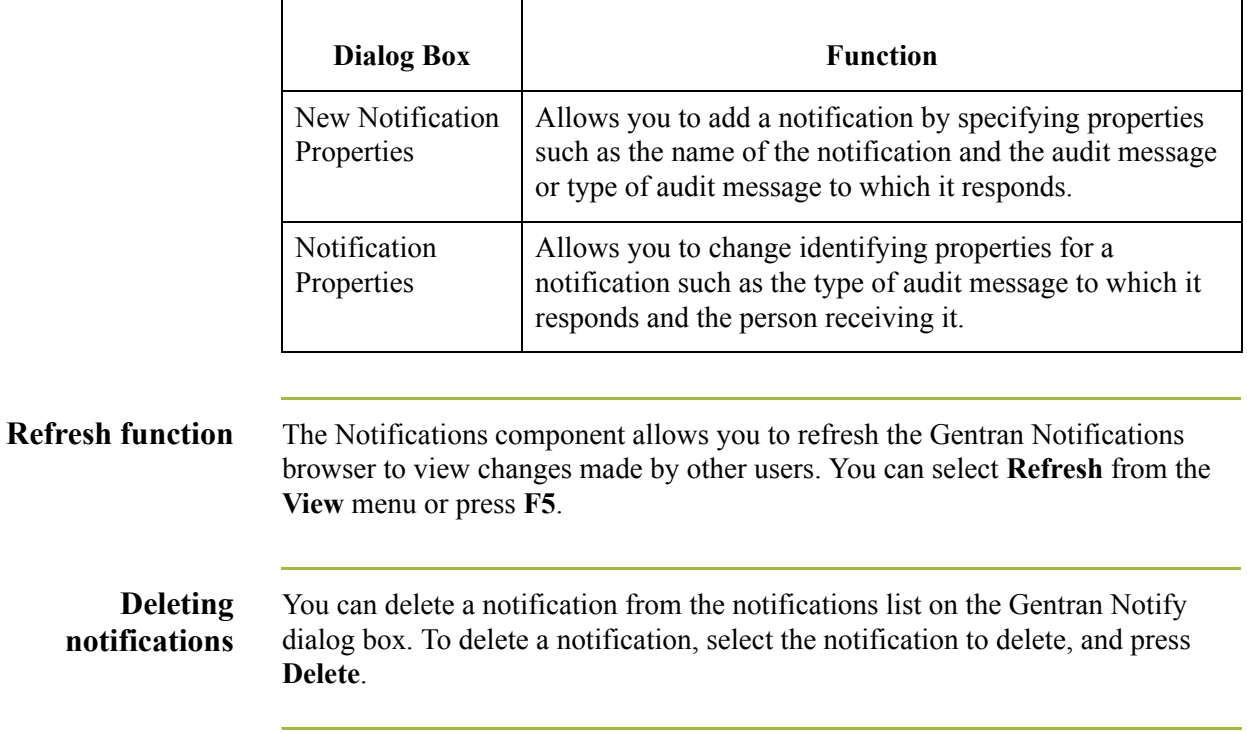

2 - 64

## **Gentran Notifications Browser**

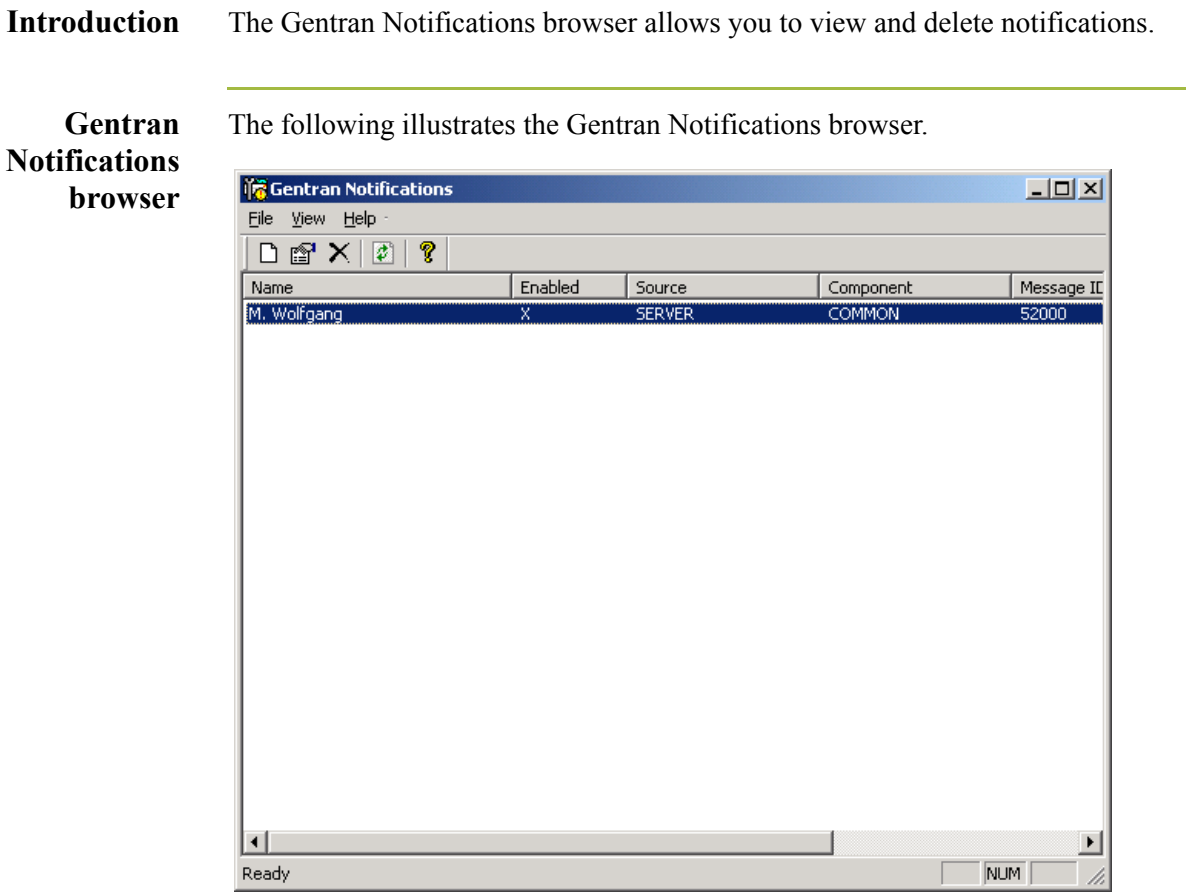

### **Parts and functions**

 $\sqrt{2}$ 

The following table describes the parts of the Gentran Notify dialog box:

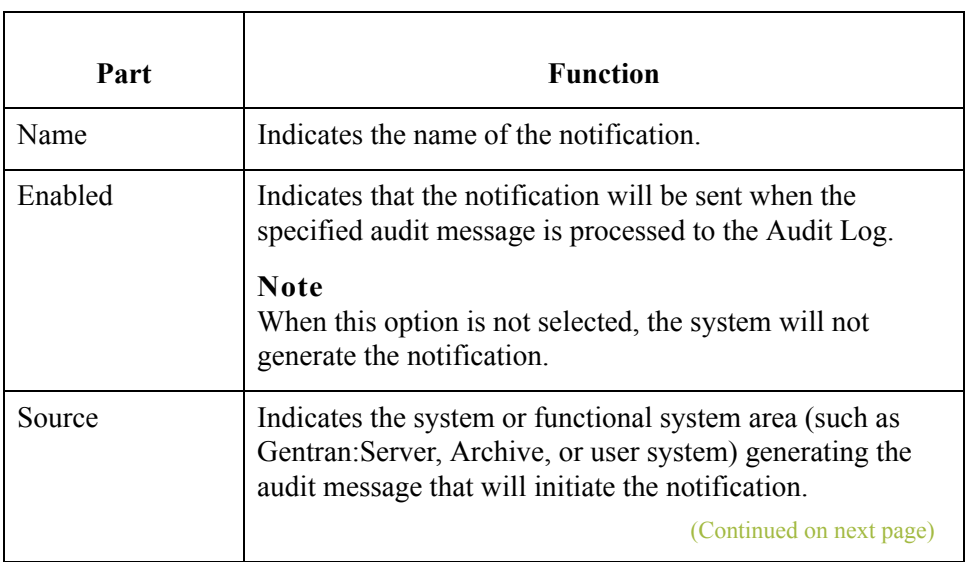

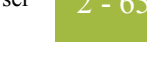

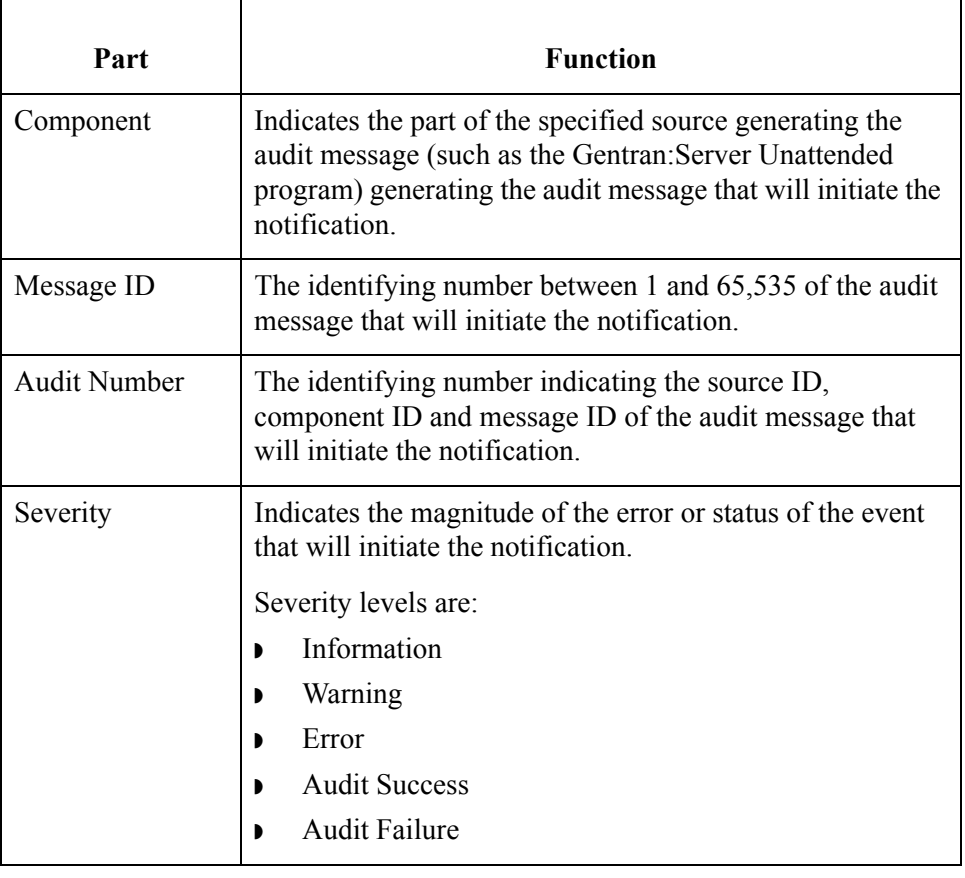

## **Notification Properties Dialog Box**

2 - 66

**Introduction** The Notification Properties dialog box allows you to add a notification and change identifying properties for a notification. On this dialog box, you specify properties such as the name of the notification, the type of audit message to which it responds, and the person receiving it. The following tabs comprise the Notification Properties - Edit dialog box:

- ◗ General
- **Response**
- ◗ Advanced

Number: 5 - Audit

Severity:

5-1-202

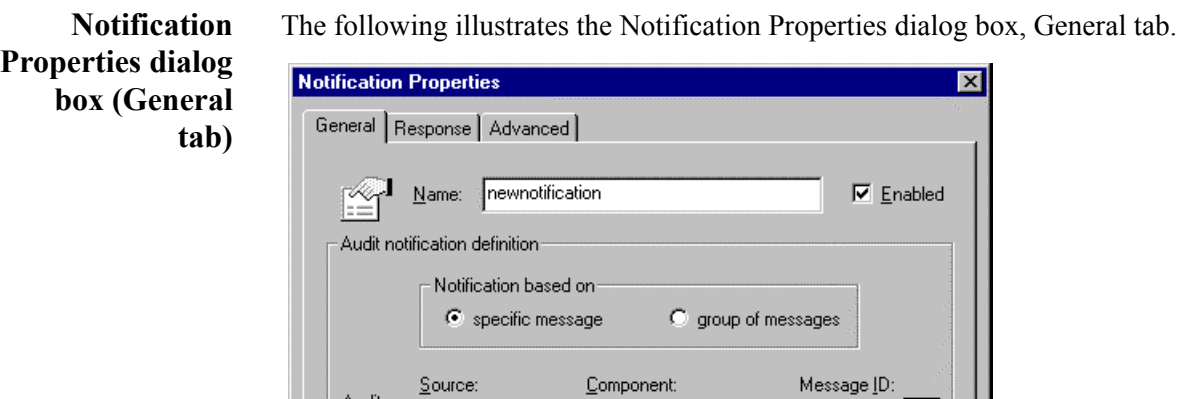

Full parameter is: %1

 $OK$ 

 $\boxed{\blacksquare}$  -  $\boxed{1 \cdot \text{ANServer}}$ 

Audit Log parameter was truncated while writing to Audit Log

Cancel

### **Parts and functions**

 $\sqrt{2}$ 

The following table describes the parts of the Notification Properties dialog box (with the General tab active):

 $\boxed{\blacksquare}$  - 202

Apply

 $\overline{\mathcal{A}}$ 

Help

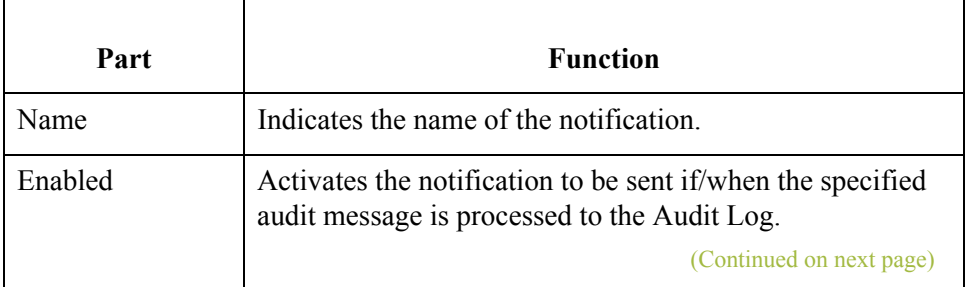

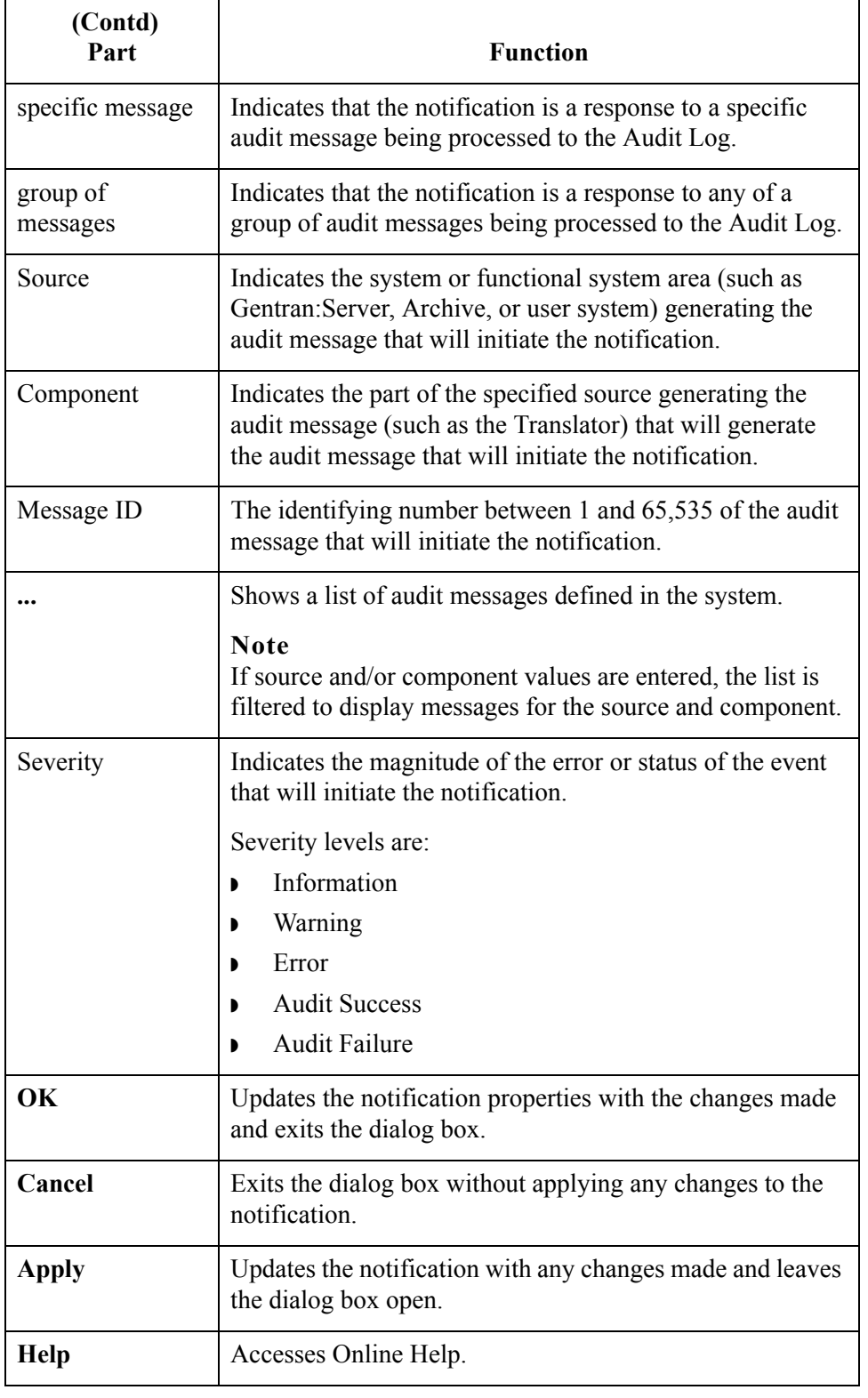

 $\mathfrak{h}$ 

**Notification Properties dialog box (Response tab)** The following illustrates the Notification Properties dialog box, Response tab:

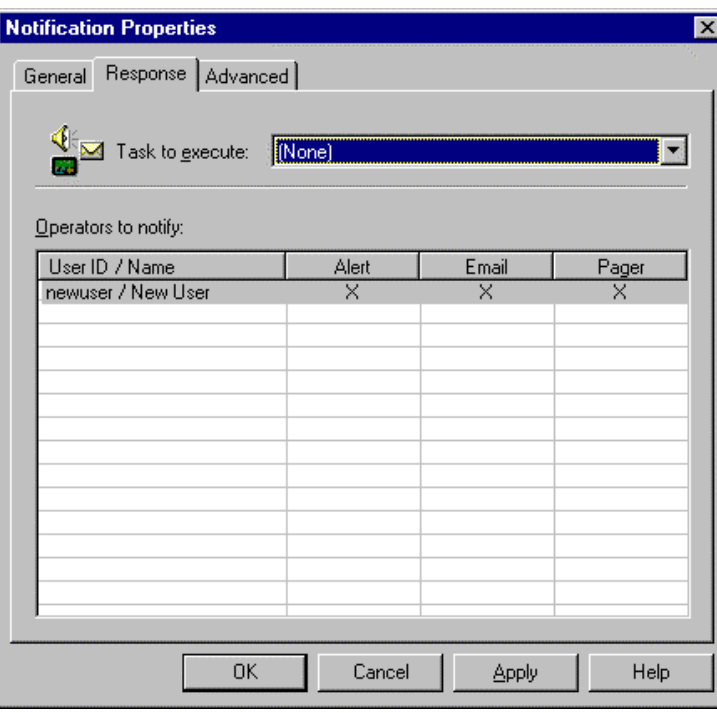

### **Parts and functions**

The following table describes the parts of the Notification Properties - Edit dialog box (with the Response tab active):

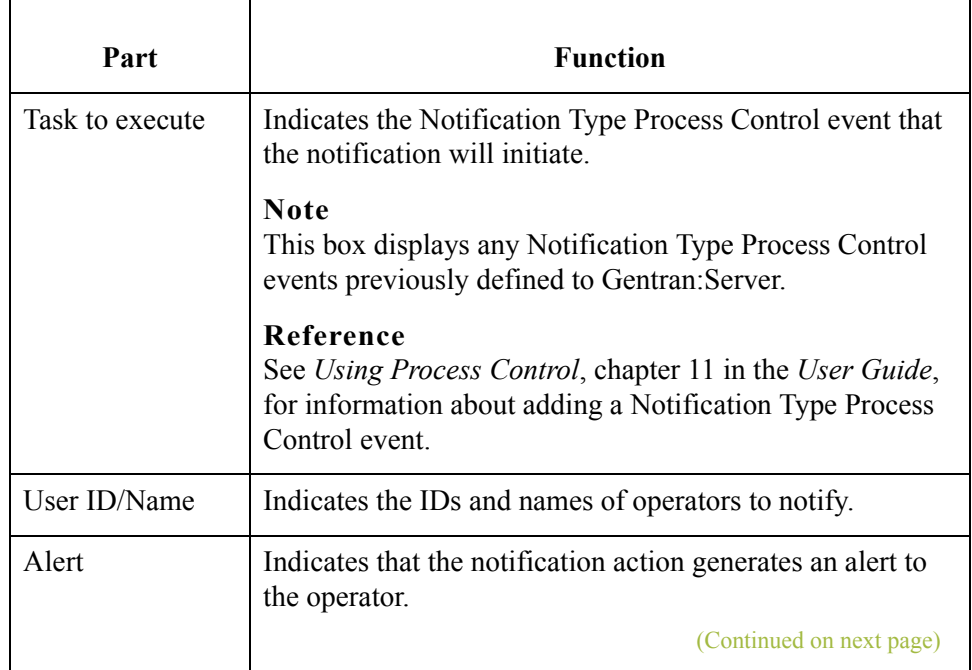

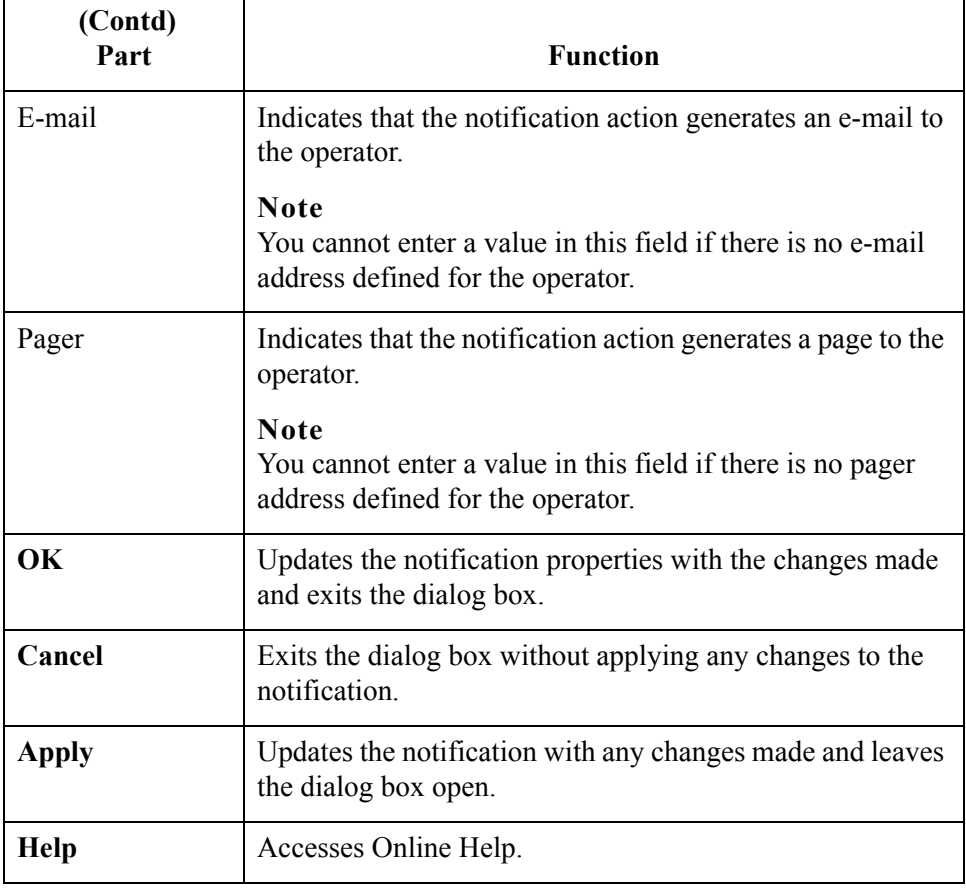

### **Notification Properties dialog box (Advanced tab)**

The Advanced tab allows you to configure the pager and e-mail responses sent to Operators. For numeric pagers, you can select to either have the error number sent to the pager (this is the default option) or you can add numeric text to the message.

For alpha pagers and e-mail Notification responses (note that alpha pagers may have a limited text size), the system sends a pre-formatted message by default. For example, **Gentran:Server Notification (Notification Name)**. You can optionally choose to add error message text (for example **Message 01-01-01 Partner not found**) and/or you can add your own text in the "Additional Notification Message to send to operator" box.

For regular Alert responses, the system uses any text supplied in the "Additional Notification Message to send to operator" box to include in the Notification Message Text that is supplied in the Notification Log.

(Continued on next page)

 $\mathcal{L}$ 

**Notification Properties dialog box (Advanced tab) (contd.)**

2 - 70

The following illustrates the Notification Properties dialog box, Advanced tab:

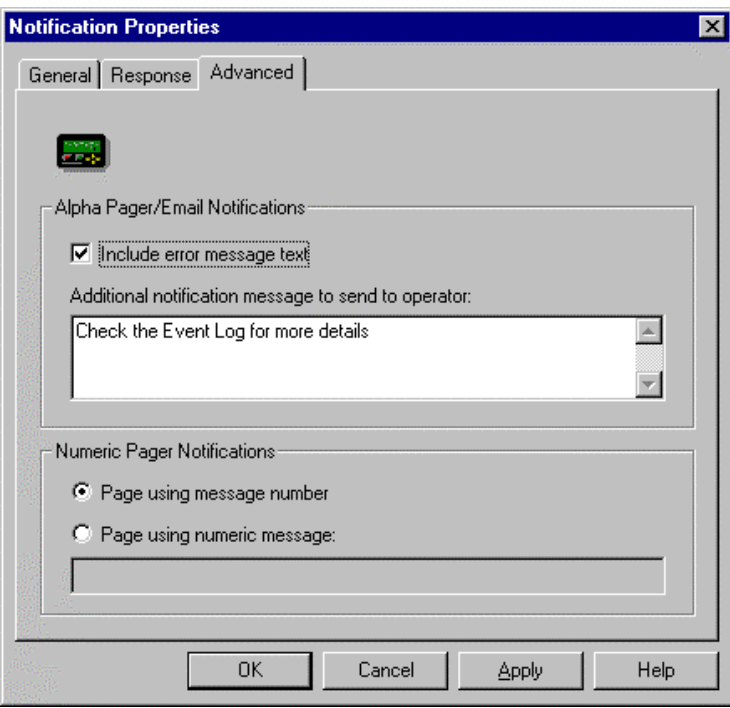

### **Parts and functions**

The following table describes the parts of the Notification Properties - Edit dialog box (with the Advanced tab active):

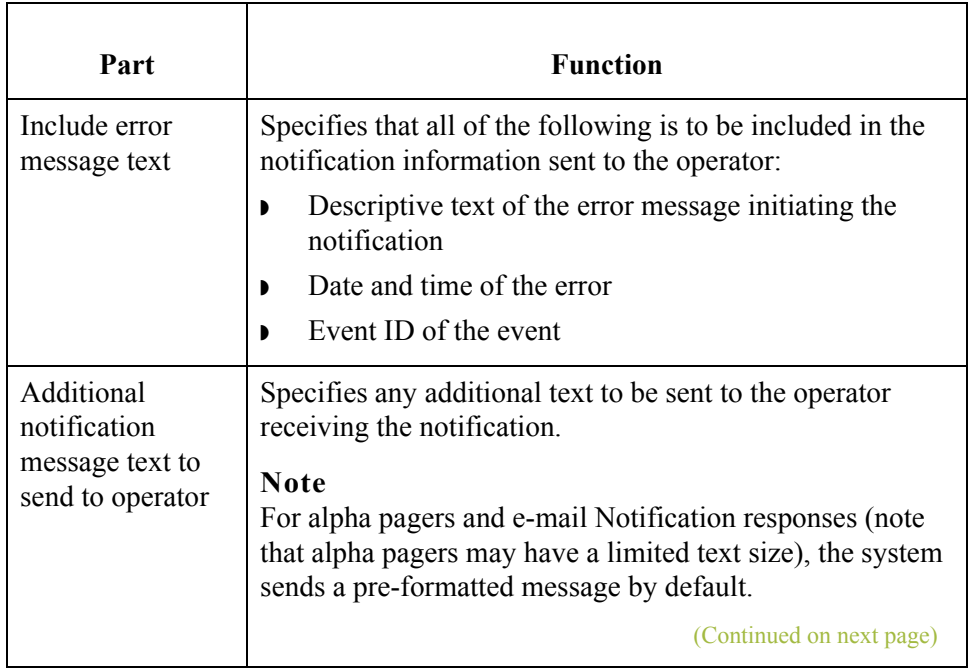

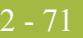

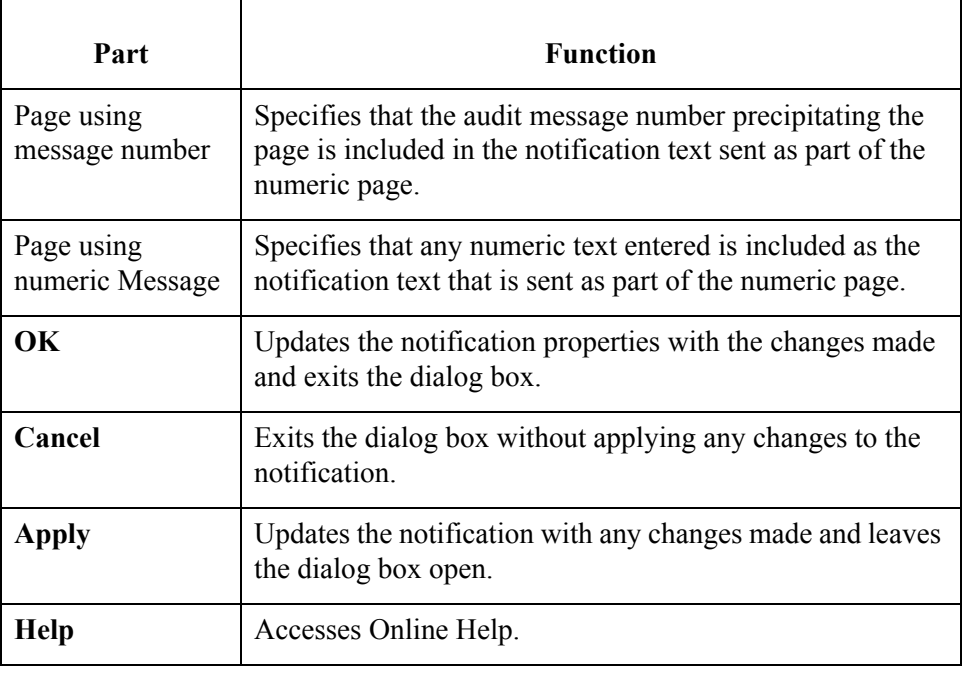

 $\int$ 

2 - 72

## **How to Add a Notification**

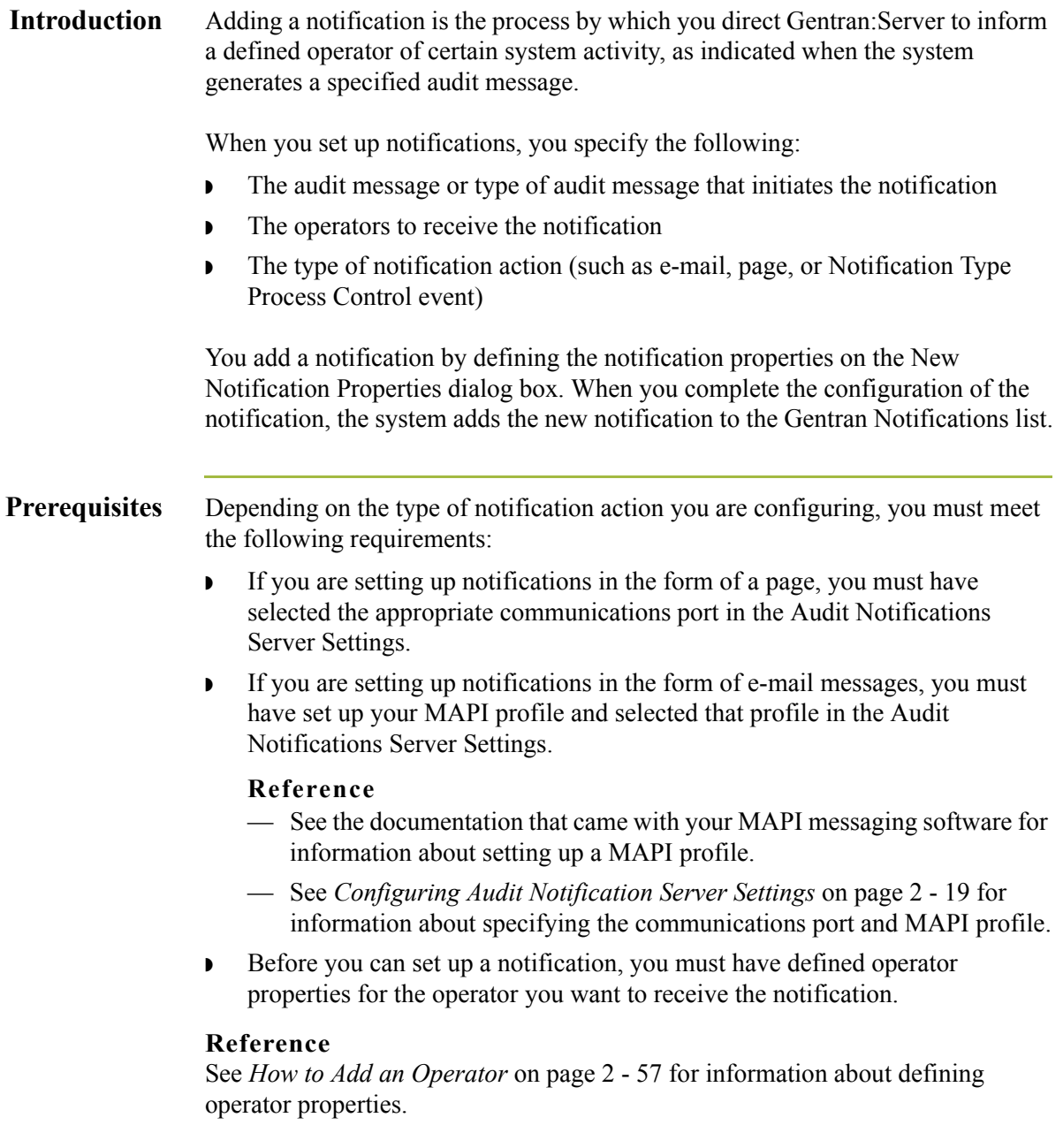

 $\int$ 

**Procedure** To add a notification, complete the following steps:

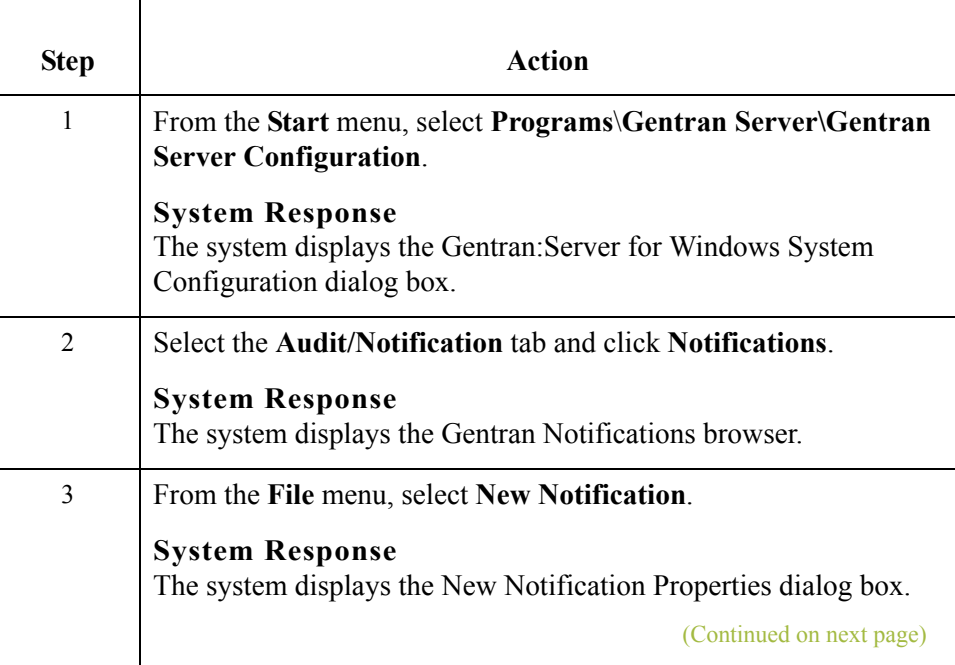

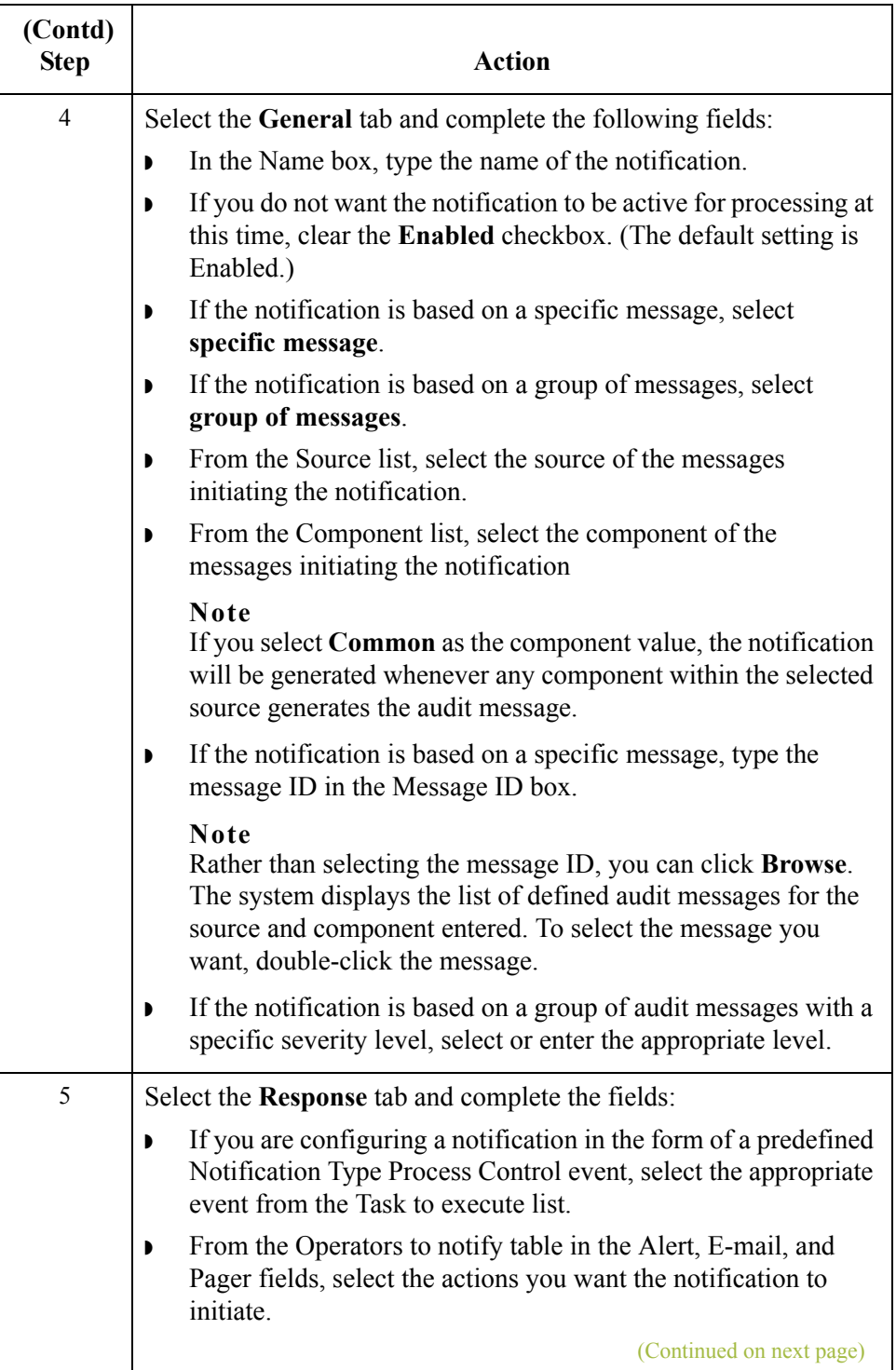

 $\mathcal{G}$ 

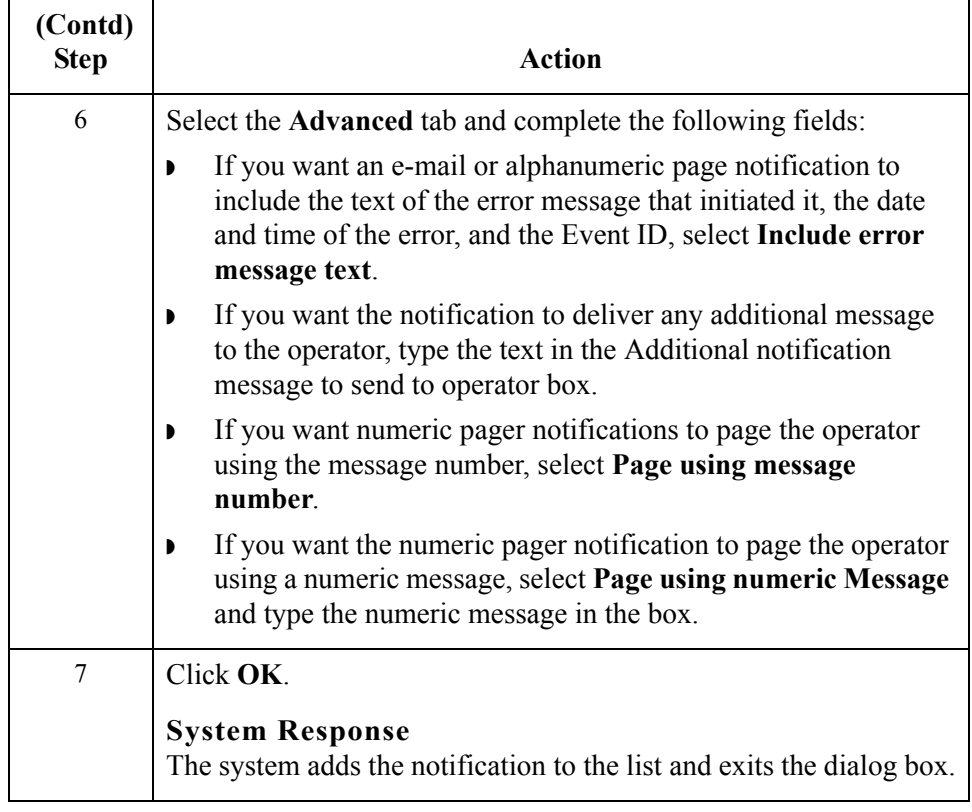

 $\int$ 

## **How to Modify Notification Properties**

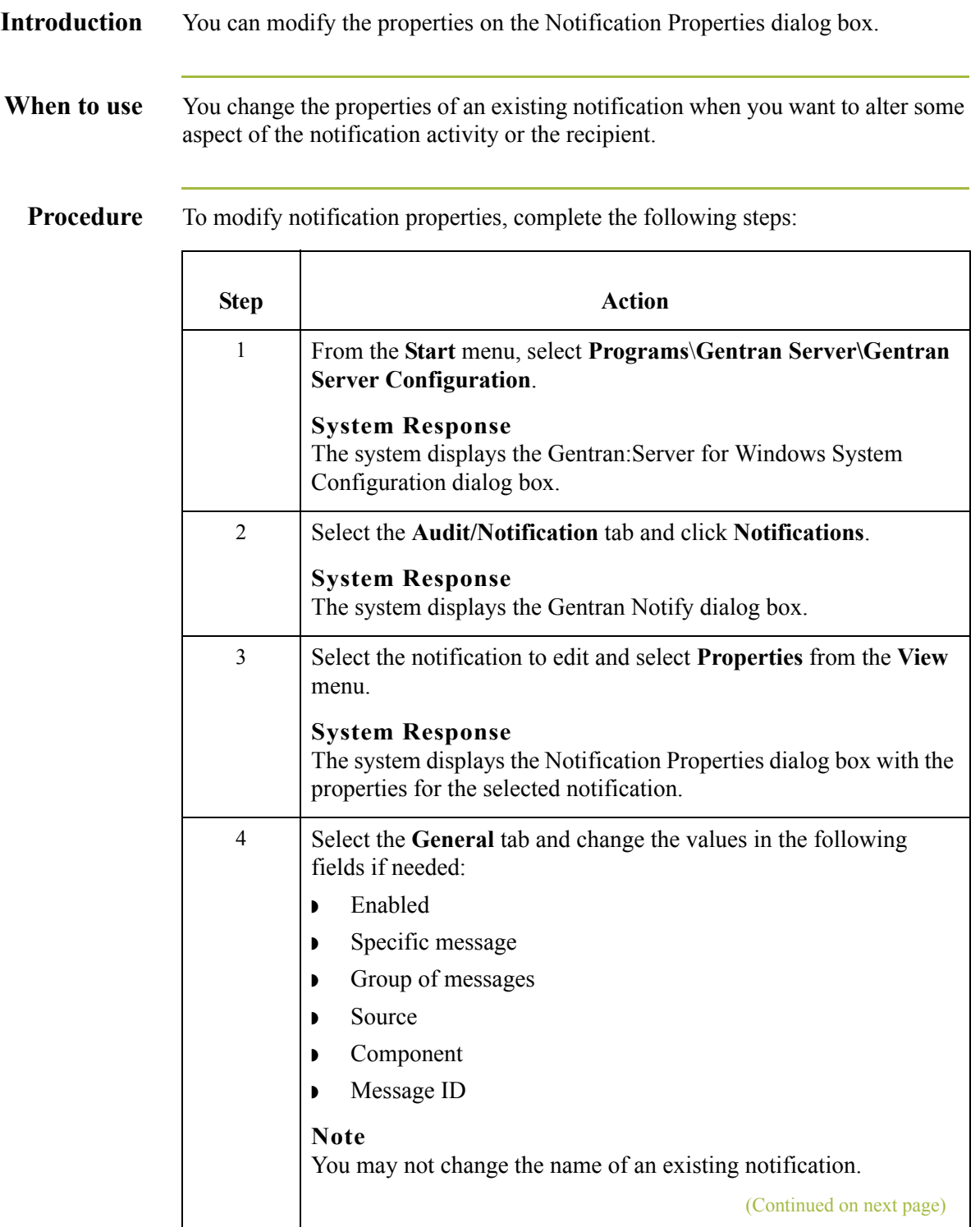

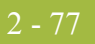

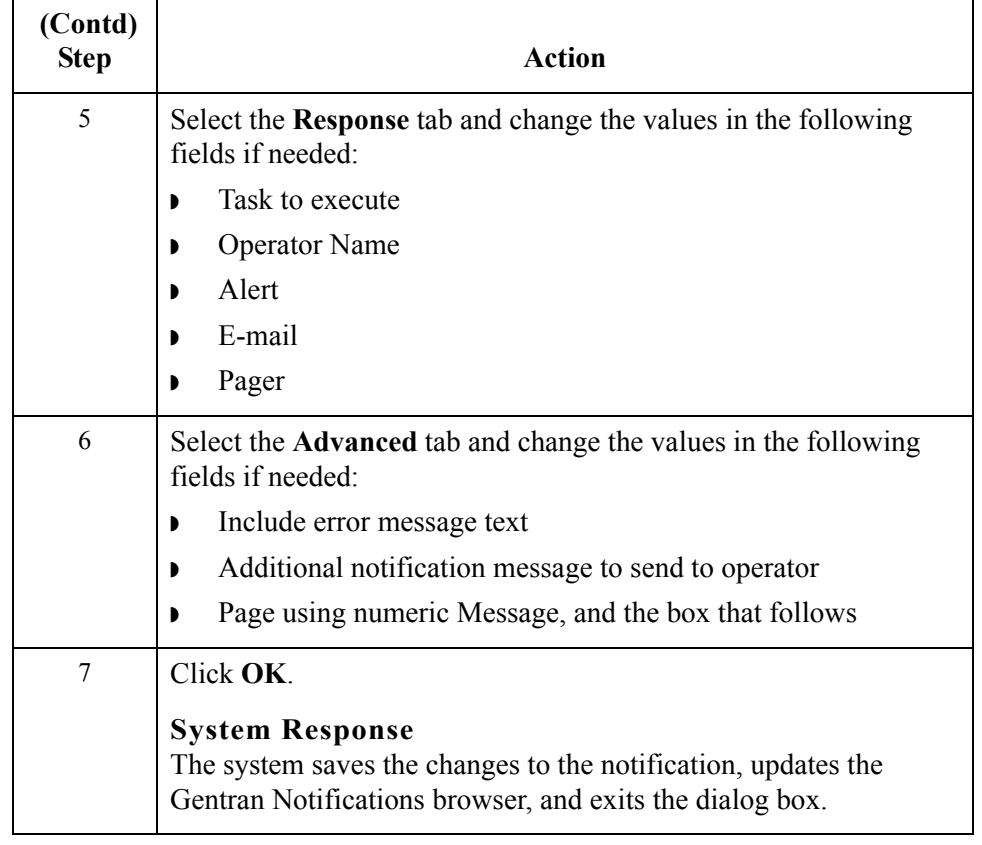

# Using the Audit Log **0**

## **Overview**

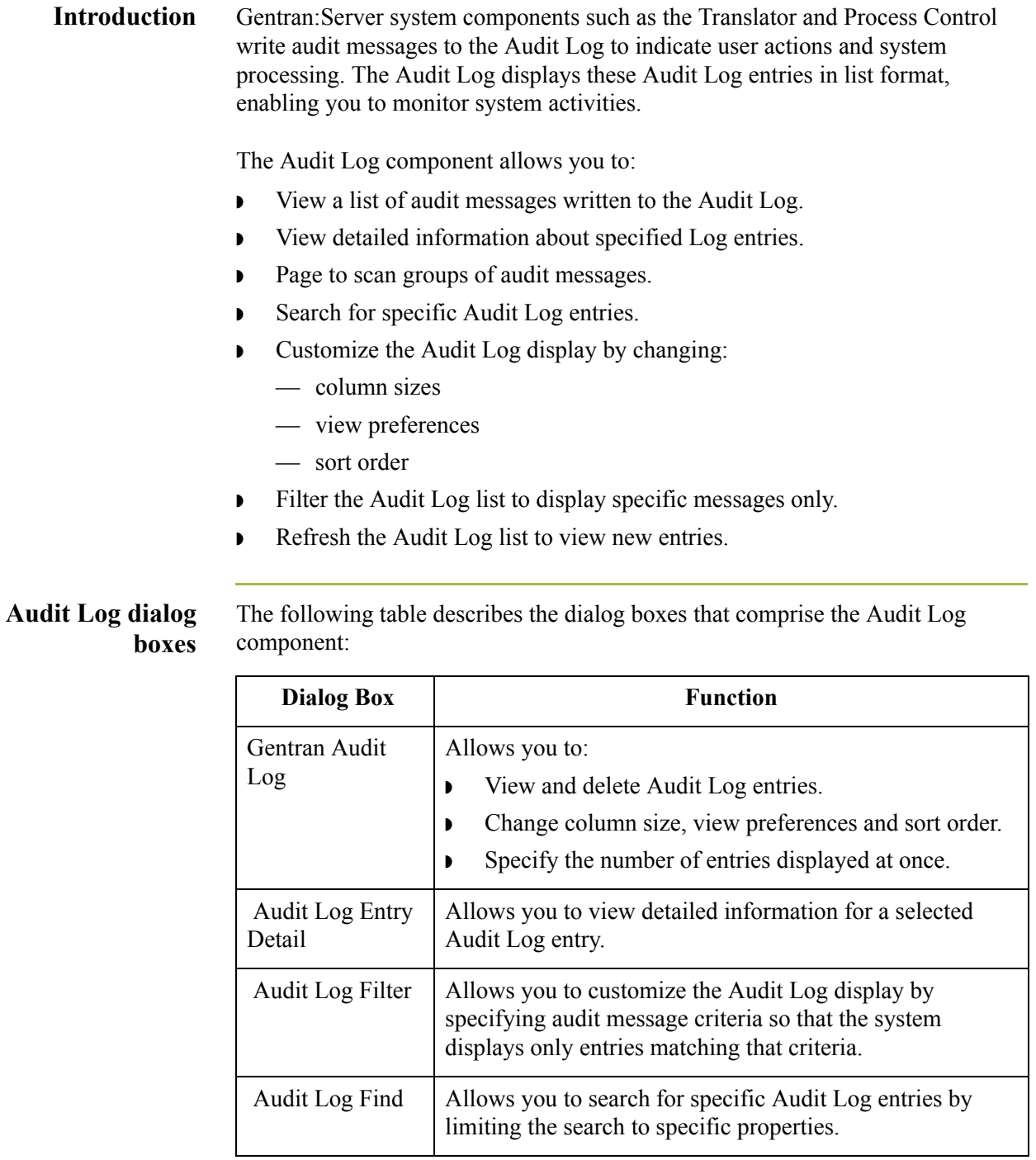

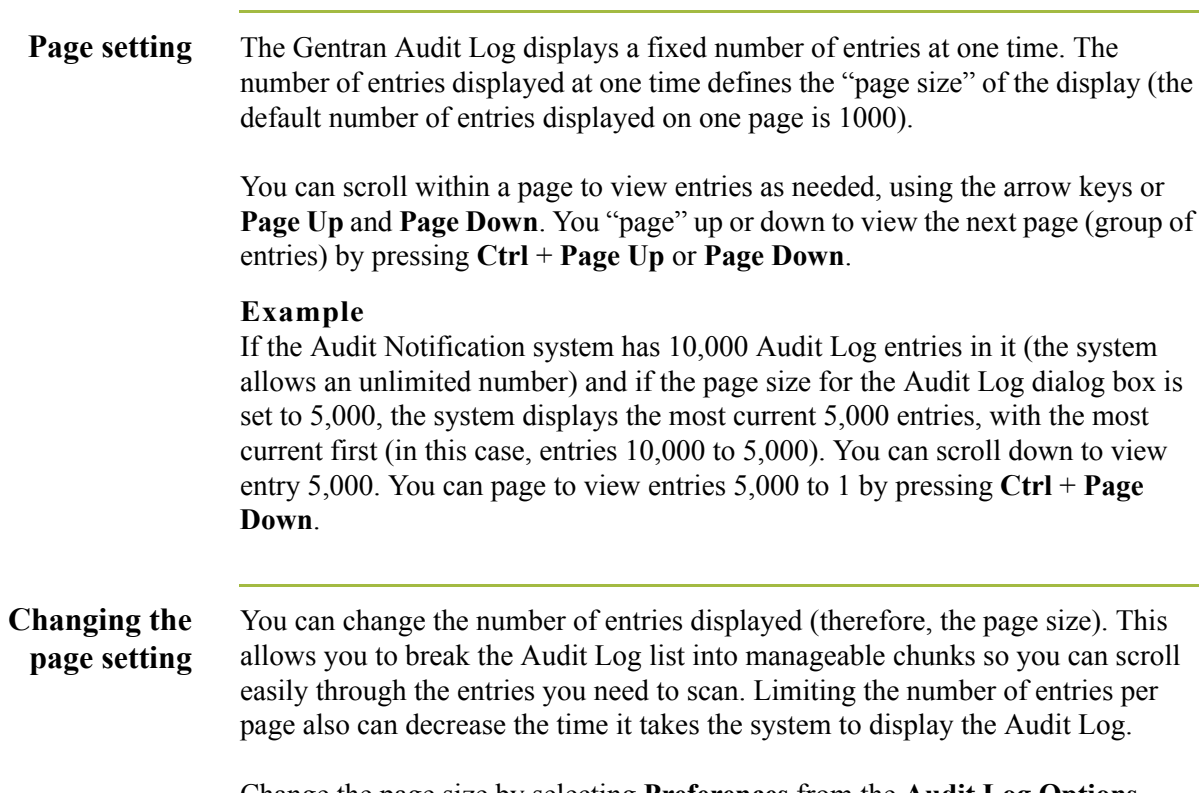

Change the page size by selecting **Preferences** from the **Audit Log Options** menu. The system displays the Audit Log Page Size Configuration dialog box. You can change the value in the box. The following illustrates the Audit Log Page Size Configuration dialog box.

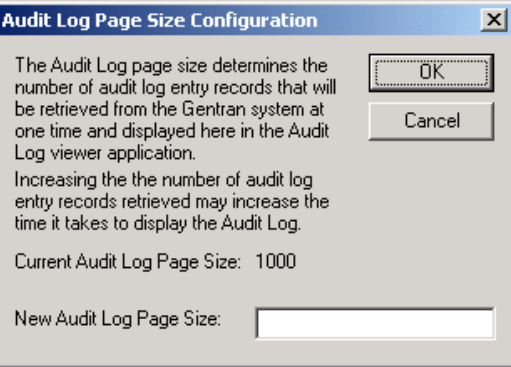

### **Note**

If you have been paging through Audit Log entries and then refresh the dialog box, the system re-displays the most current data, starting at the first page.

### **Click to change sort order**

2 - 80

To change the order in which Audit Log entries are listed, you can click on a column on the Gentran Audit Log browser. When you click the column, the system sorts the entries according to the criteria contained in that column (such as Event Name and Audit Number).

Within the chosen category, entries are listed alphabetically, and secondarily in date/time order from newest to oldest.

### **Example**

If you click on the Event Name column to sort entries, the system lists the entries, beginning with all event names that start with A, then those that start with B, and so on. If the first entries starting with A are event name Administrator, all entries for Administrator are listed in date/time format with newest first.

### **Restriction**

◗ You can use the change sort order function in only one column at a time. For example, if you click on the User column and then click on the Date column, the system sorts the entries by Date, not by Date within User.

**View options** You can direct the system to list entries on the Gentran Audit Log browser in Date/time view or Event view. In Event view, Audit Log entries are grouped together by Event ID. (Within the Event ID groups, the system lists events in date/ time order, with most current first.) In Date/time view, the system lists all Audit Log entries in date/time order, with the most current audit entry being first on the list.

### **Note**

Event view is the default setting if you are viewing the Audit Log for the first time after a new installation of Gentran:Server. Both views display the severity of the message, the date, time, event name, Event ID, audit number, and message text of the Audit Log entries.

Access these options from the **View** menu by selecting **Current View**.

**Accessing the Audit Log** You can access the Audit Log in the following ways: ◗ Select **Audit Log** from the Main Toolbar on the Mailbox Server Manager dialog box.

◗ Select **Audit Log** from the Main Toolbar on the Gentran:Server Electronic Commerce (EC) Manager window.

### **Note**

The Audit Log icon depicts a red exclamation point within a yellow circle and a white piece of paper.

◗ Select **Audit Log** from the **View** menu on the Gentran:Server Electronic Commerce (EC) Manager window.

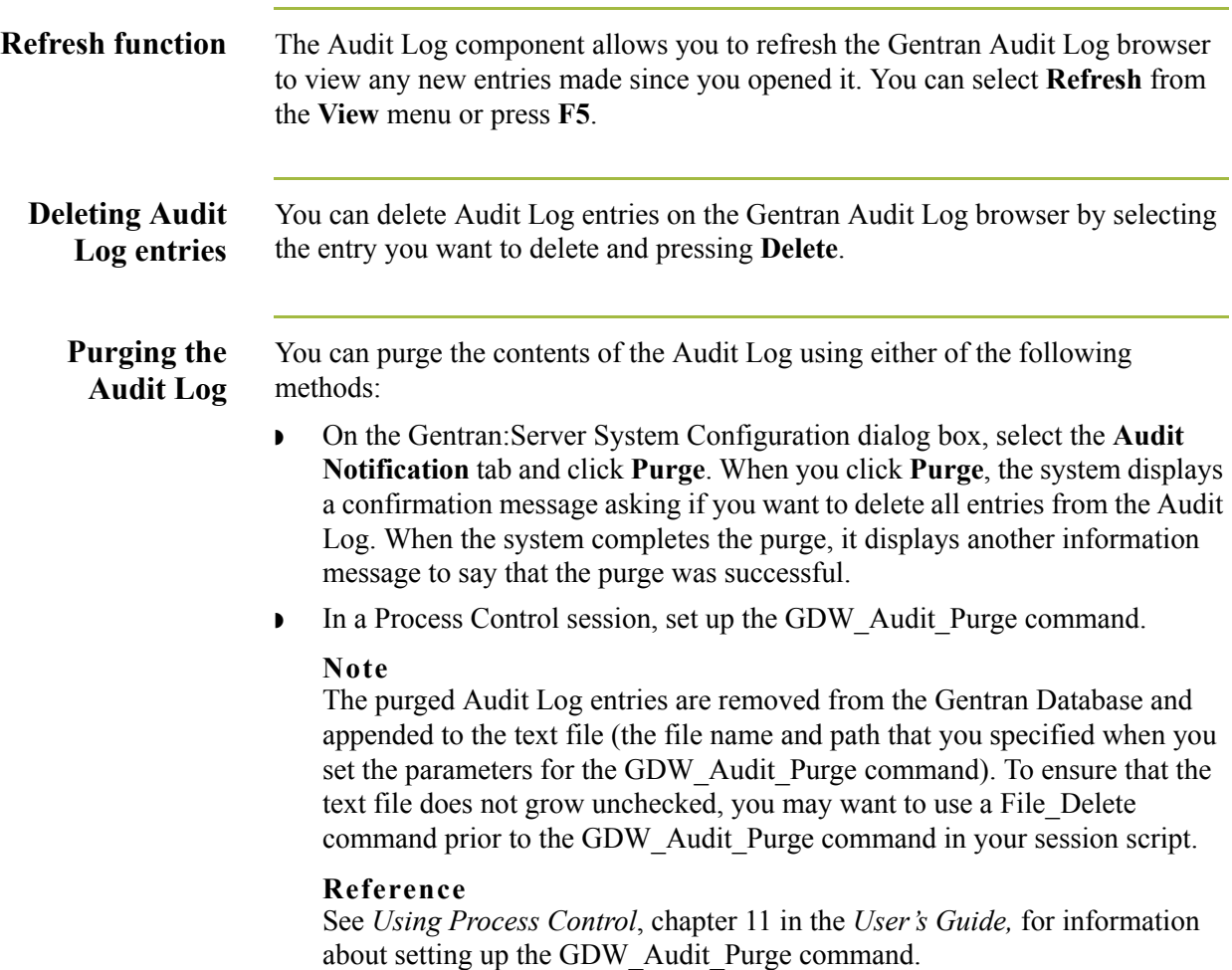

## **Gentran Audit Log Browser**

### **Introduction** The Gentran Audit Log browser allows you to view and sort Audit Log entries.

### **Note**

You can resize the columns on this dialog box to view more text within a given field.

### **Gentran Audit Log browser**

The following illustrates the Gentran Audit Log browser.

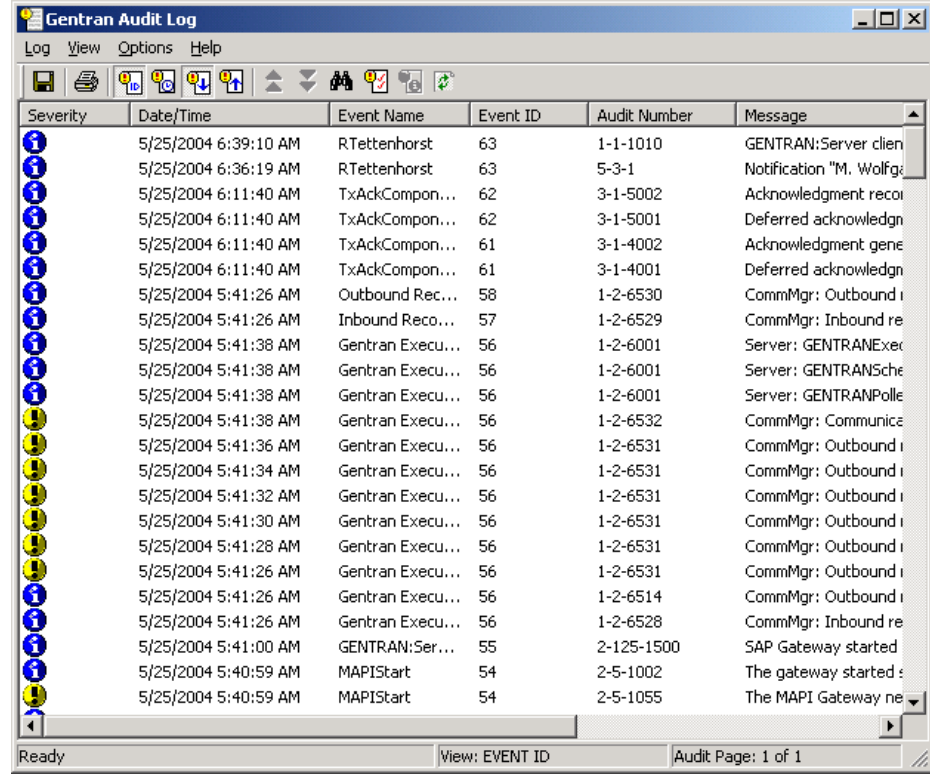

| Parts and |  |
|-----------|--|
| functions |  |

The following table describes the parts of the Gentran Audit Log browser:

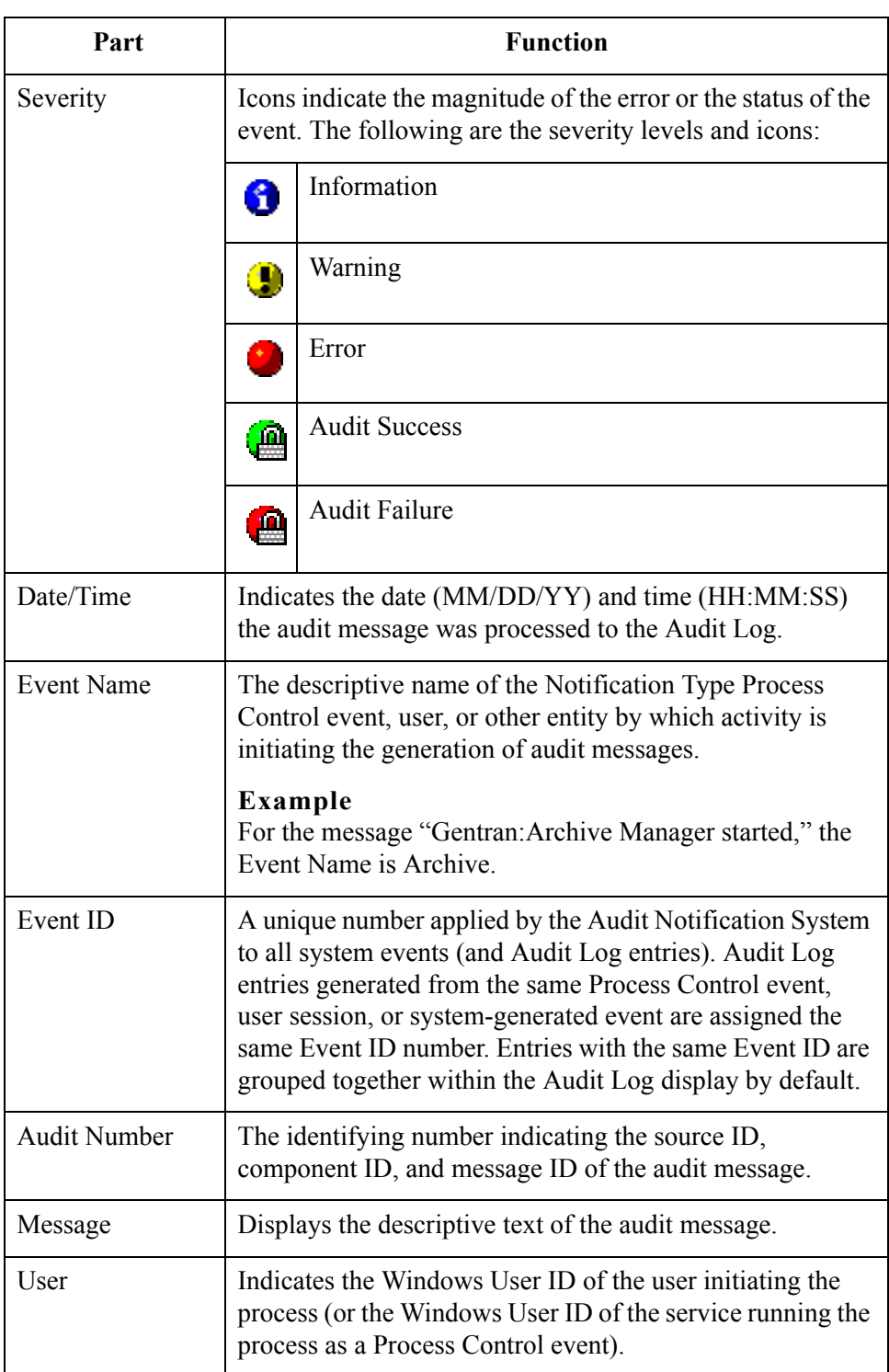

 $\mathfrak{h}$ 

## **Audit Log Entry Detail Dialog Box**

**Introduction** The Audit Log Entry Detail dialog box allows you to view detailed information for a selected Audit Log entry. You can view details for consecutive entries without exiting this dialog box by scrolling through the entries using **Previous** and **Next**.

### **Audit Log Entry Detail dialog box**

2 - 84

The following illustrates the Audit Log Entry Detail dialog box.

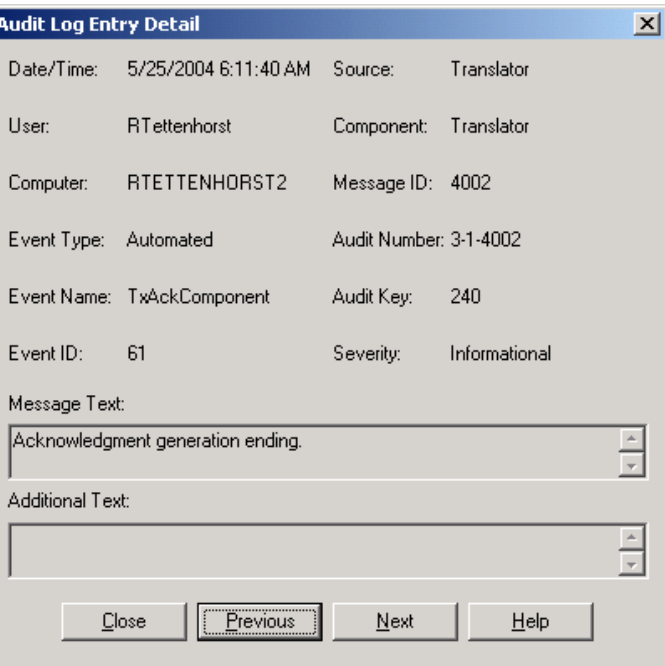

### **Parts and functions**

Ē.

The following table describes the parts of the Audit Log Entry Detail dialog box:

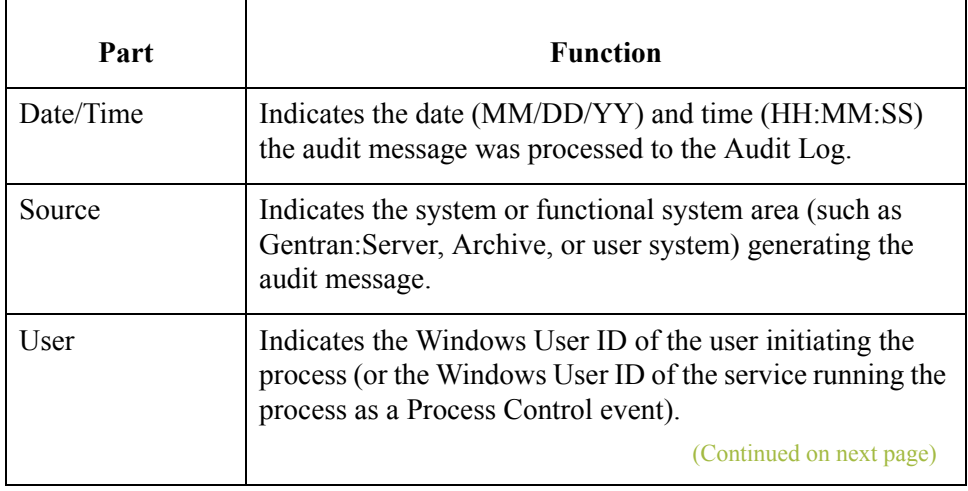

 $\mathcal{L}$ 

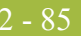

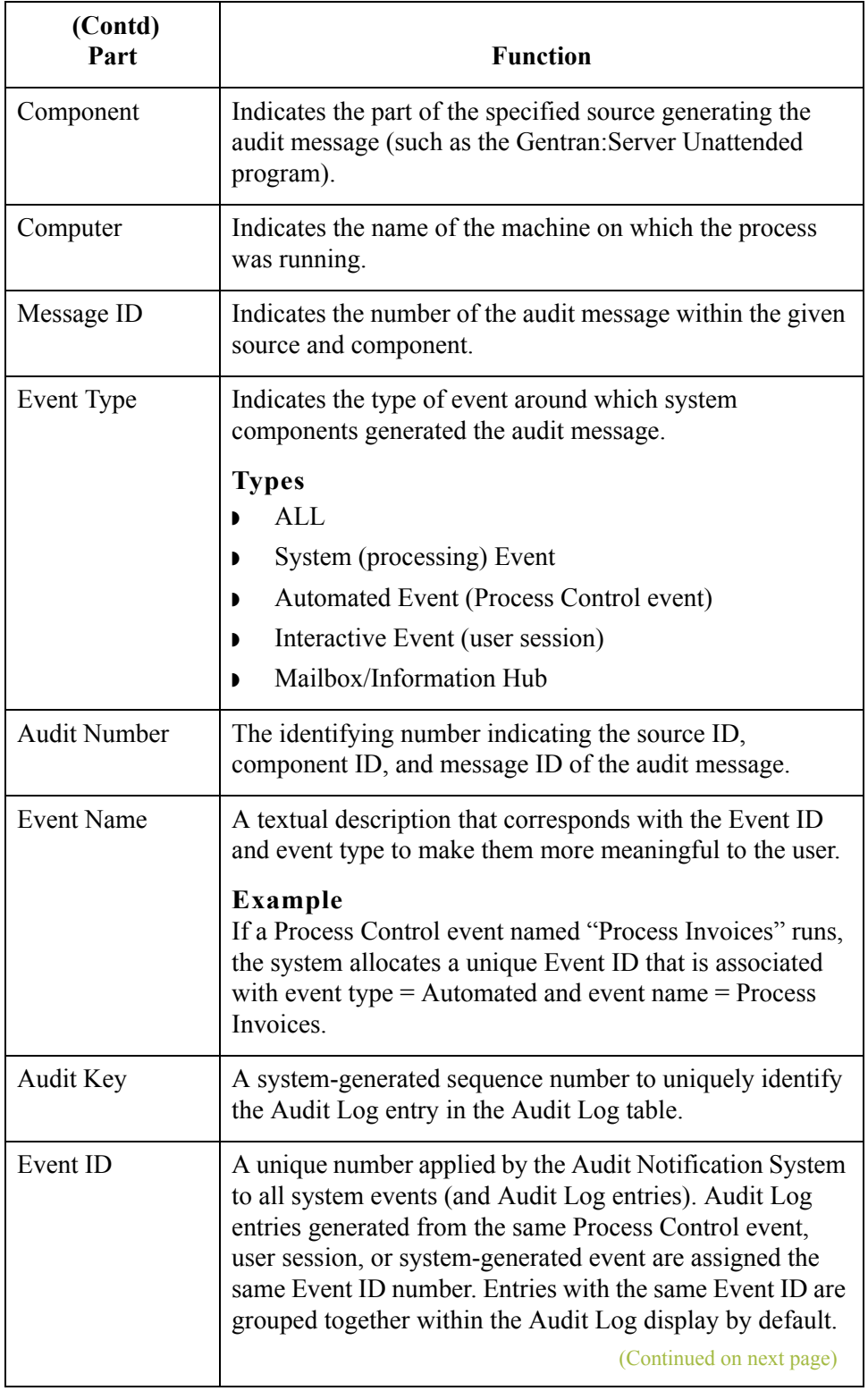

 $\int$ 

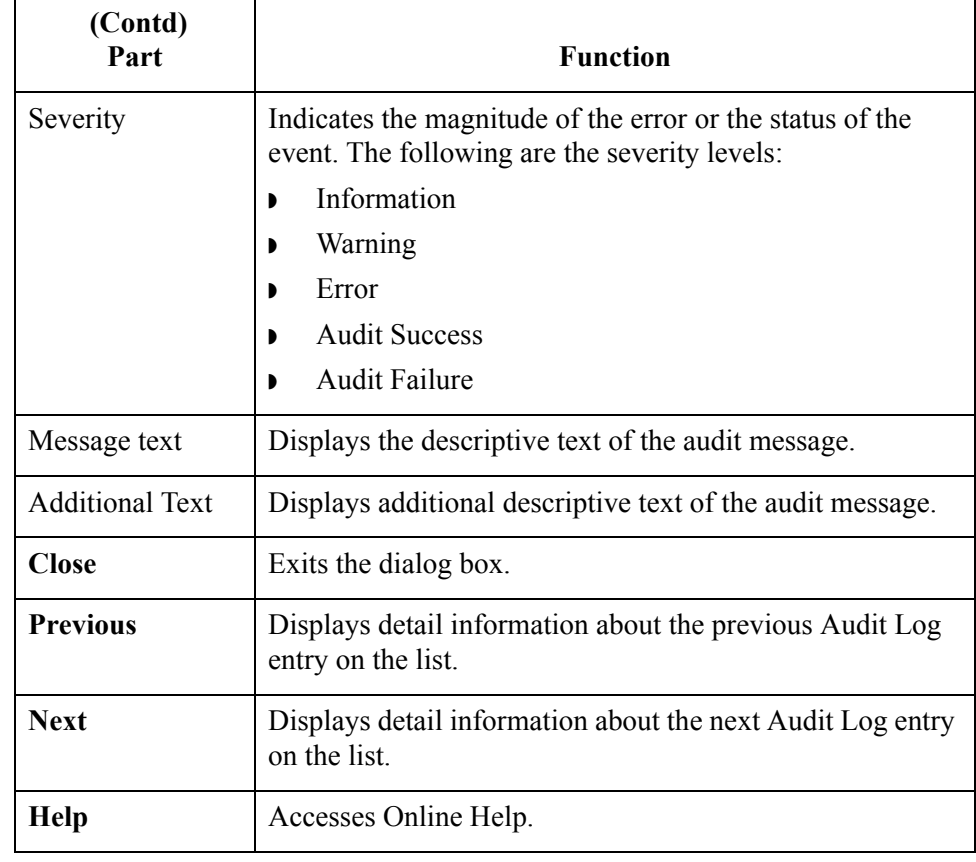

 $\mathcal{G}$
## **Audit Log Filter Dialog Box**

I

#### **Introduction** The Audit Log Filter dialog box allows you to customize the Audit Log display by specifying audit message criteria so the Audit Log displays only entries matching that criteria.

#### **Example**

If you want to filter the Audit Log to display only entries from a specific Notification Type Process Control event called Outbound Communications, you enter **Outbound Communications** in the Event Name box, then click **OK**. The Audit Log displays only messages generated from that Notification Type Process Control event.

### **Audit Log Filter dialog box**

The following illustrates the Audit Log Filter dialog box.

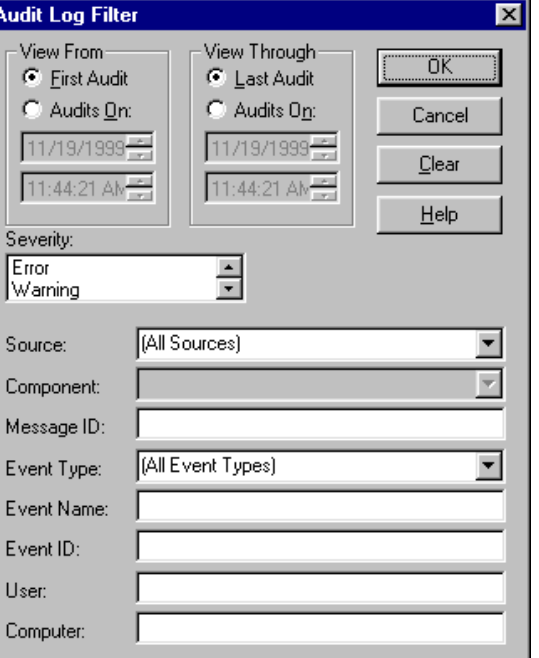

### **Audit Log Filter dialog box parts and functions**

The following table describes the parts of the Audit Log Filter dialog box:

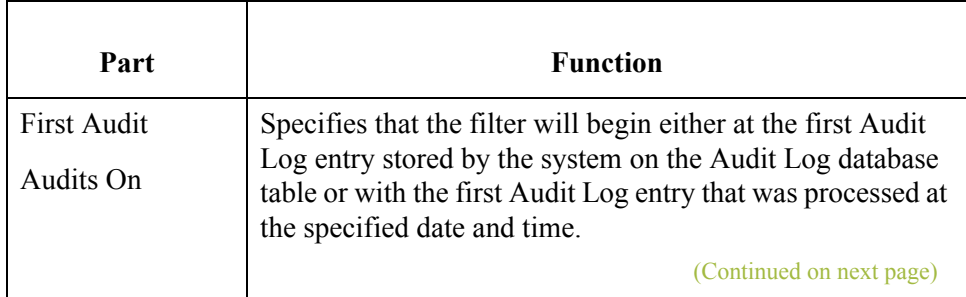

٦

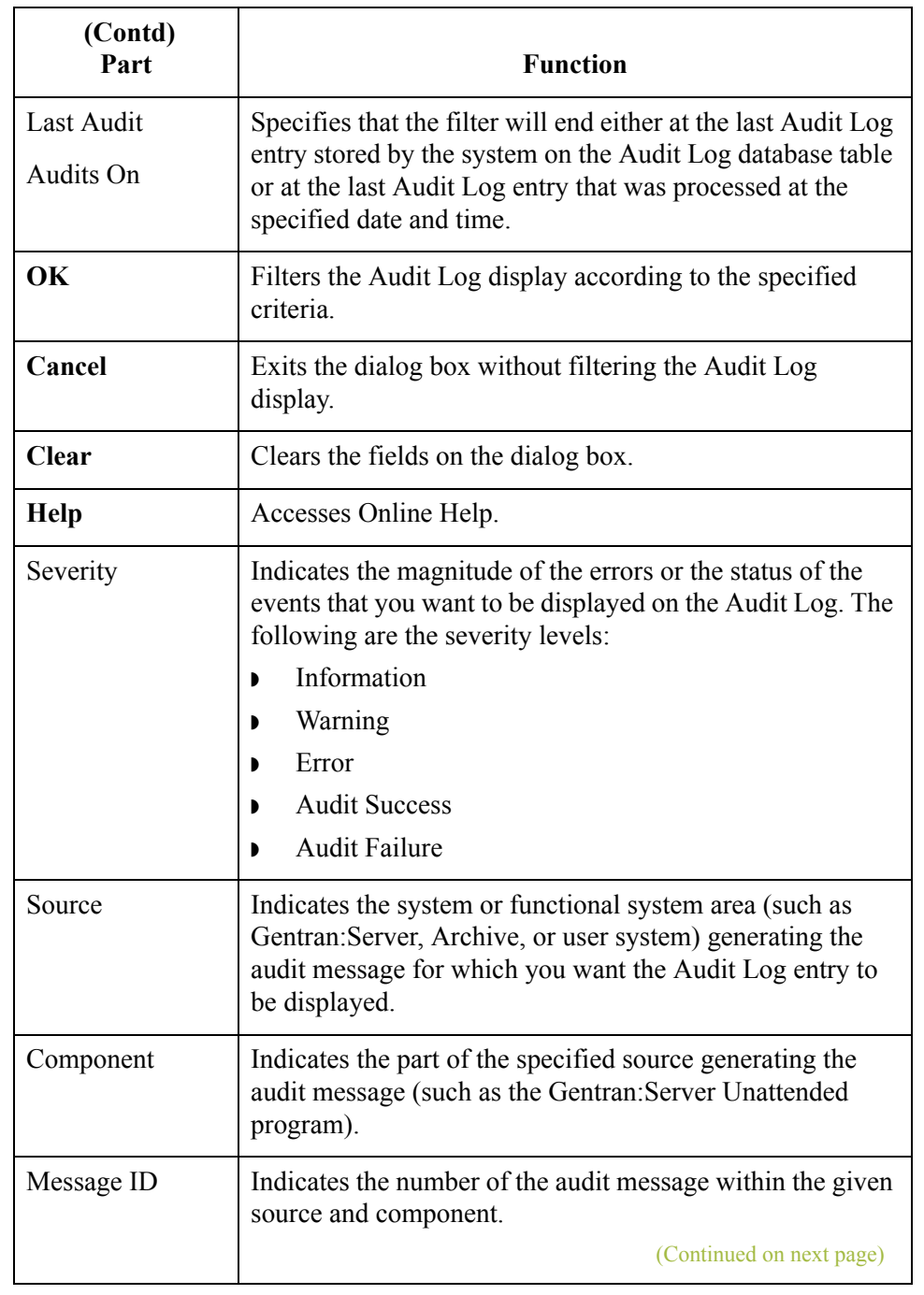

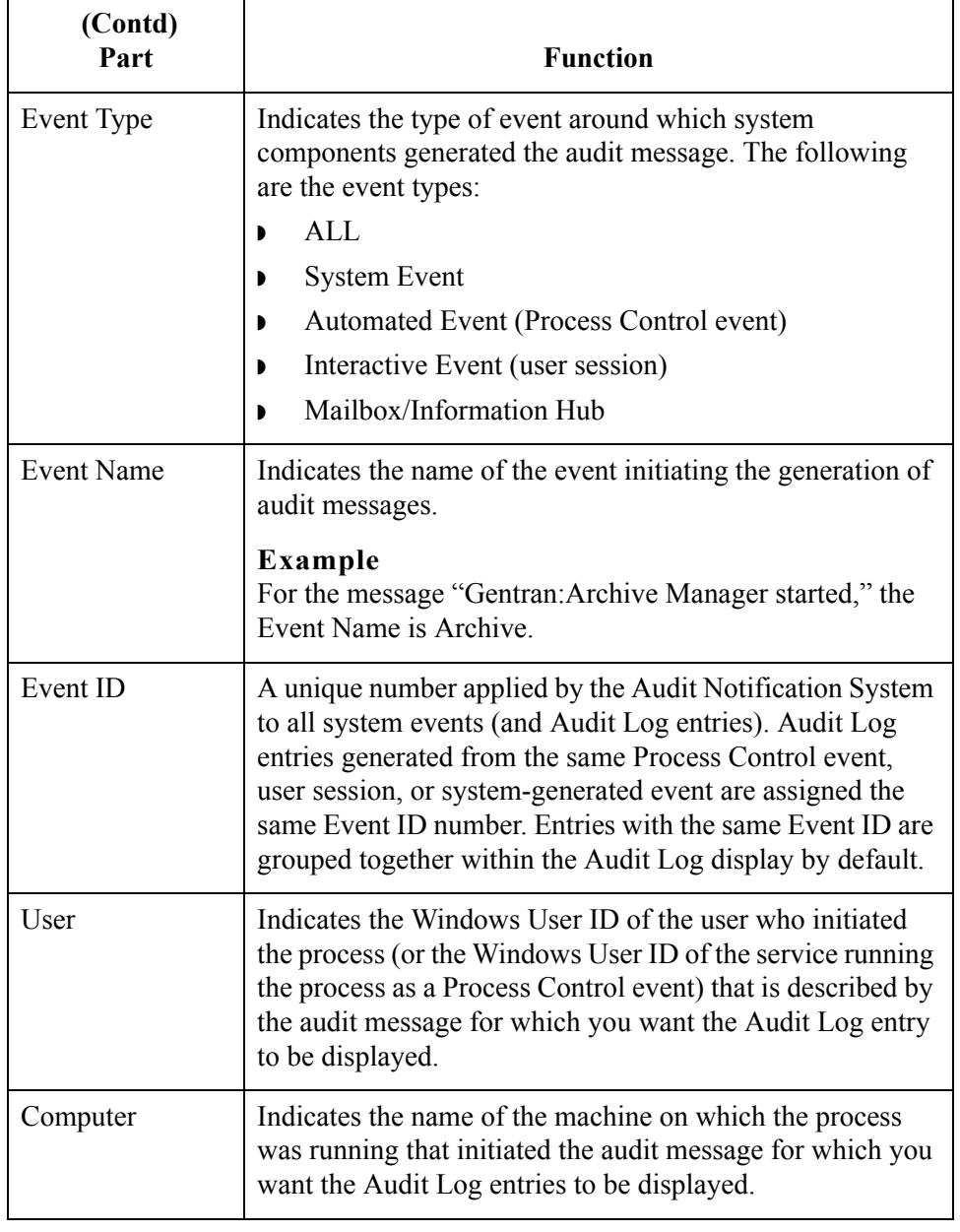

 $\int$ 

## **Audit Log Find Dialog Box**

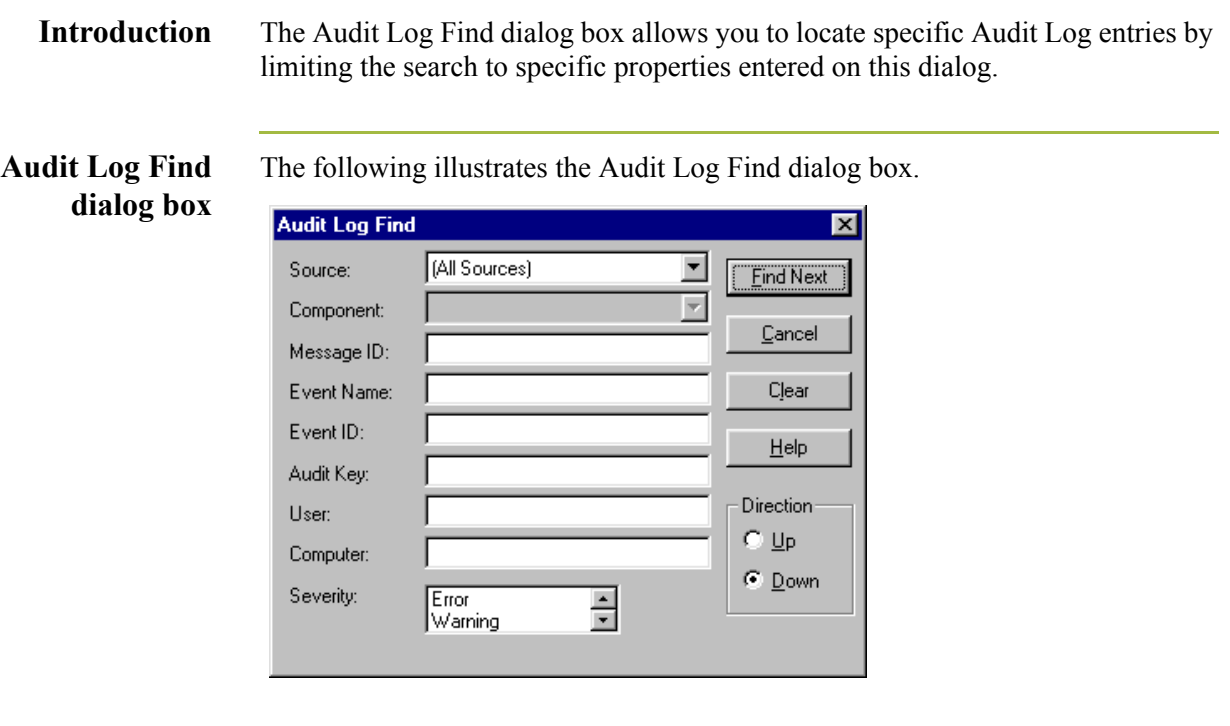

#### **Parts and functions**

The following table describes the parts of the Audit Log Find dialog box:

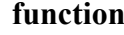

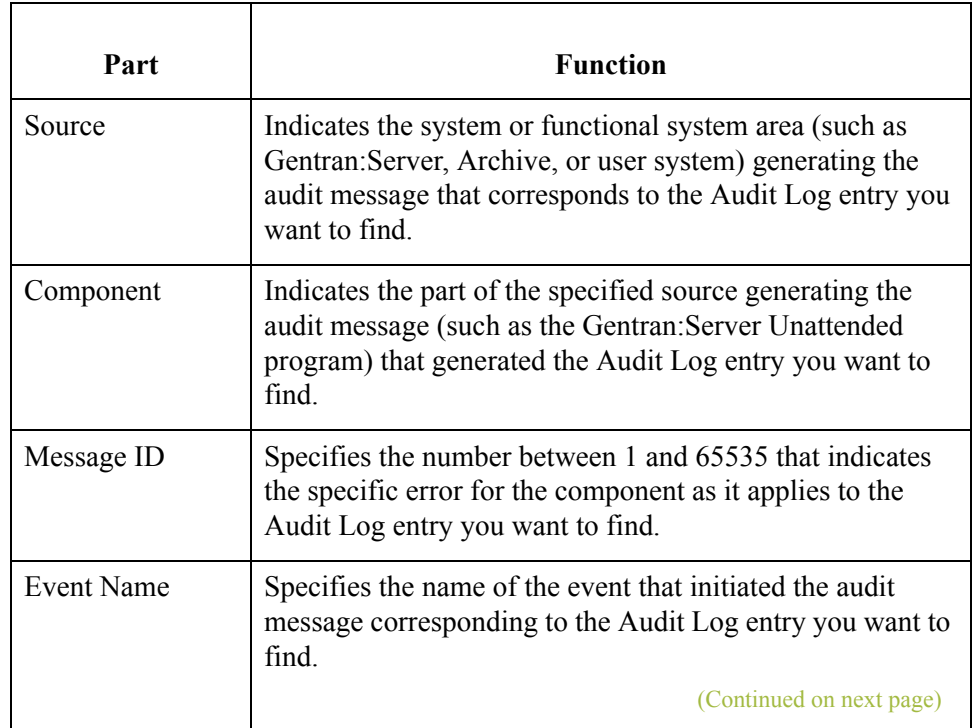

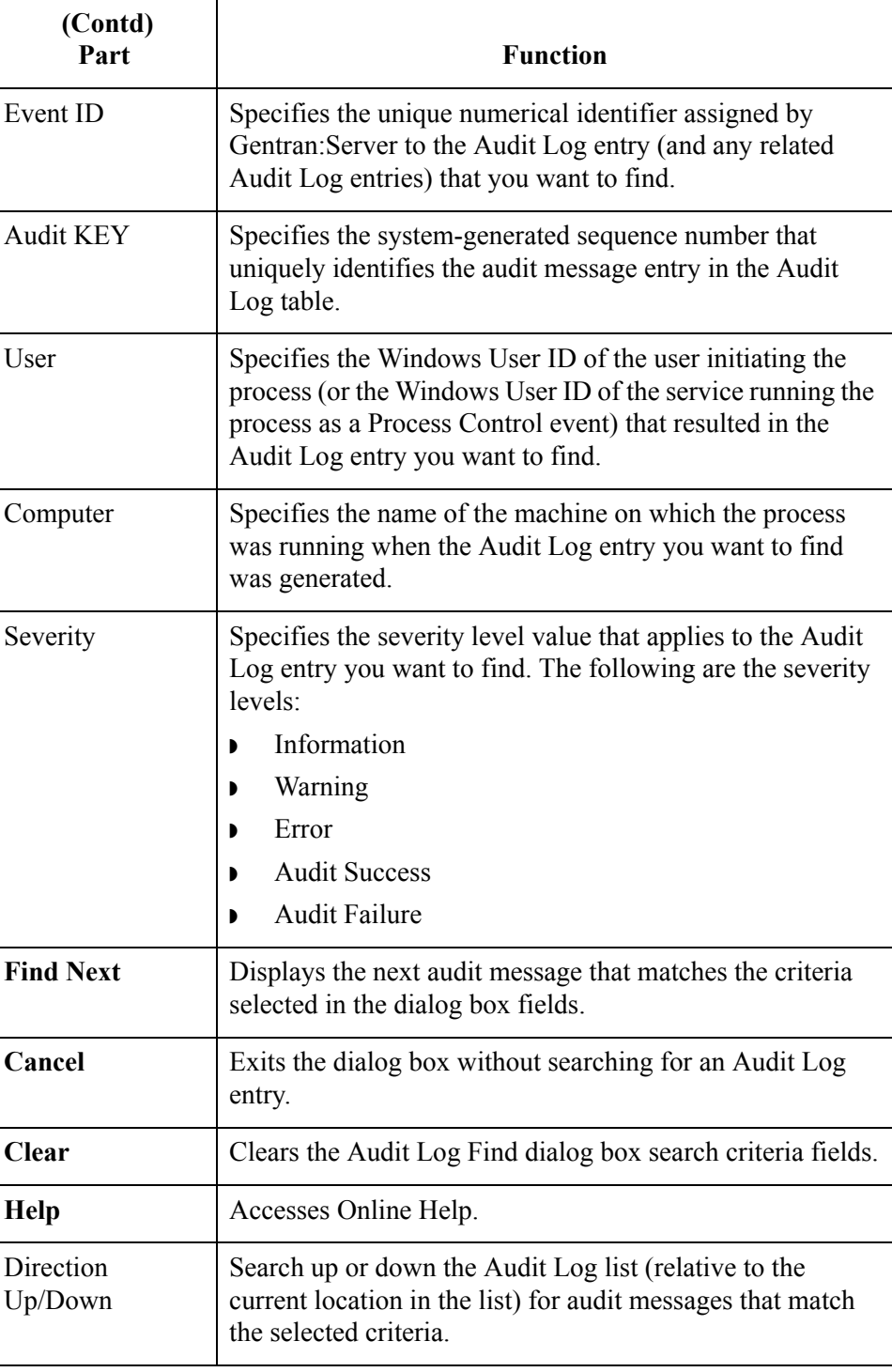

 $\langle$ 

 $2 - 92$ 

## **How to View Audit Log Entry Details**

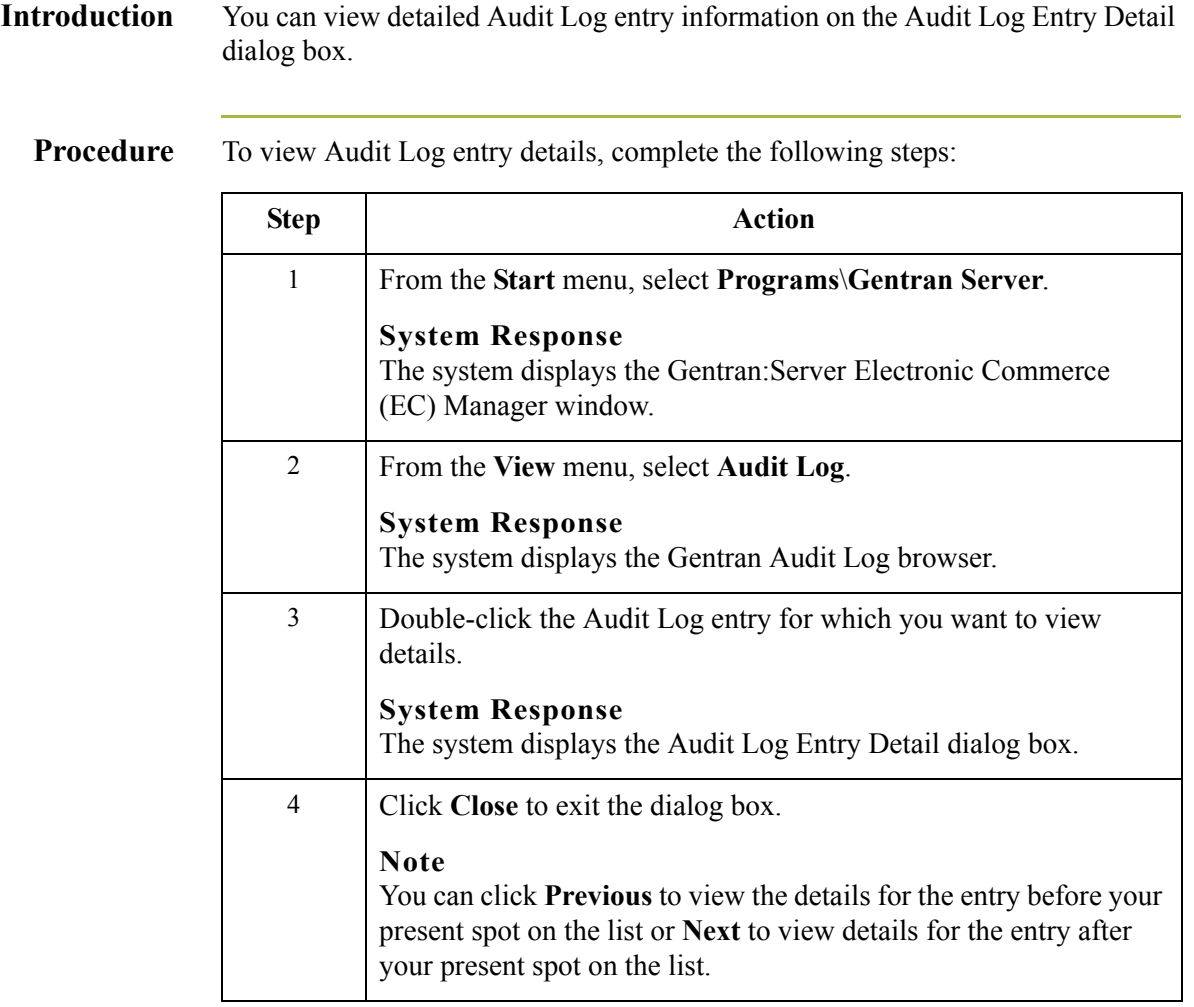

## **How to Search for Specific Audit Log Entries**

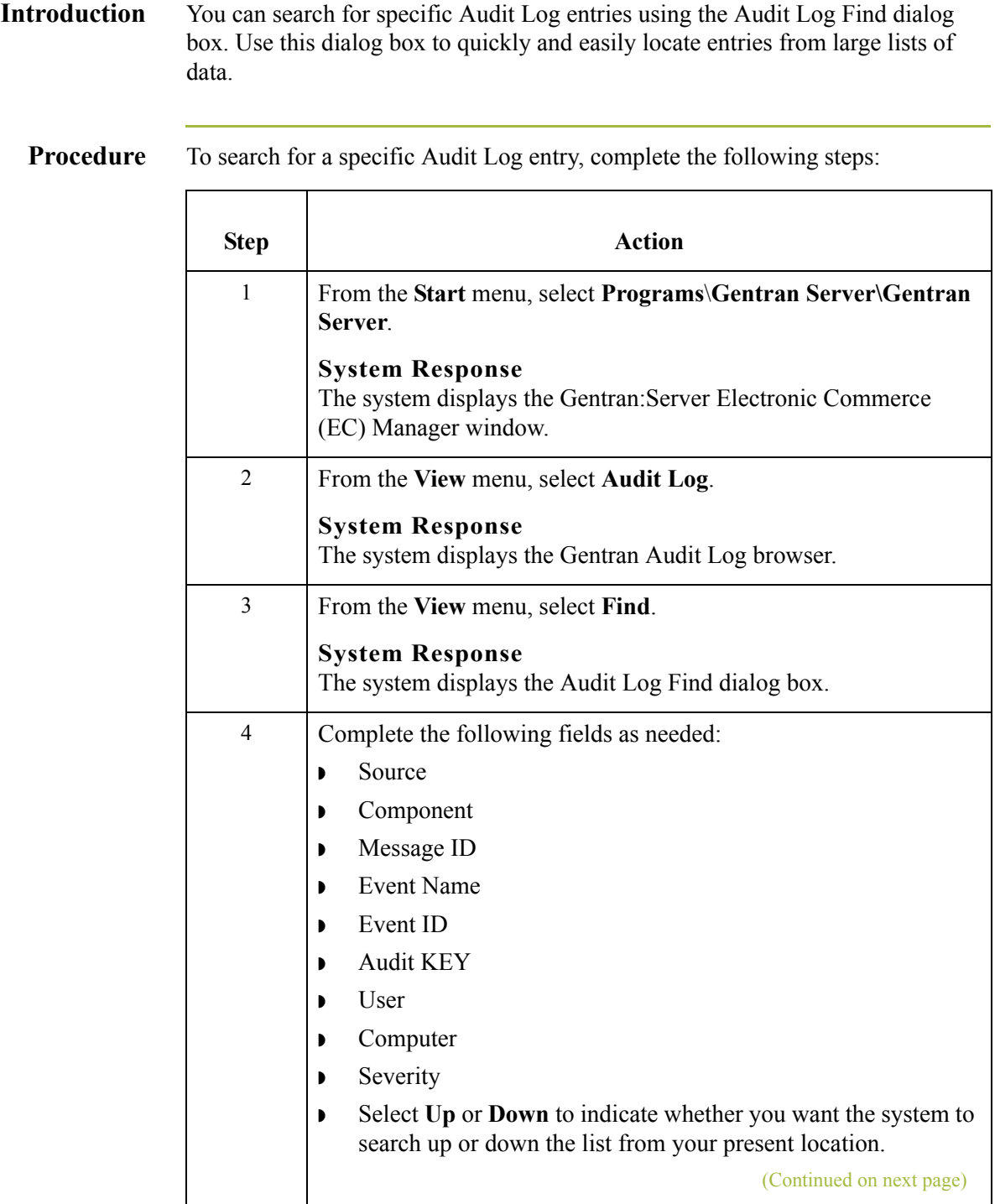

 $\mathcal{G}$ 

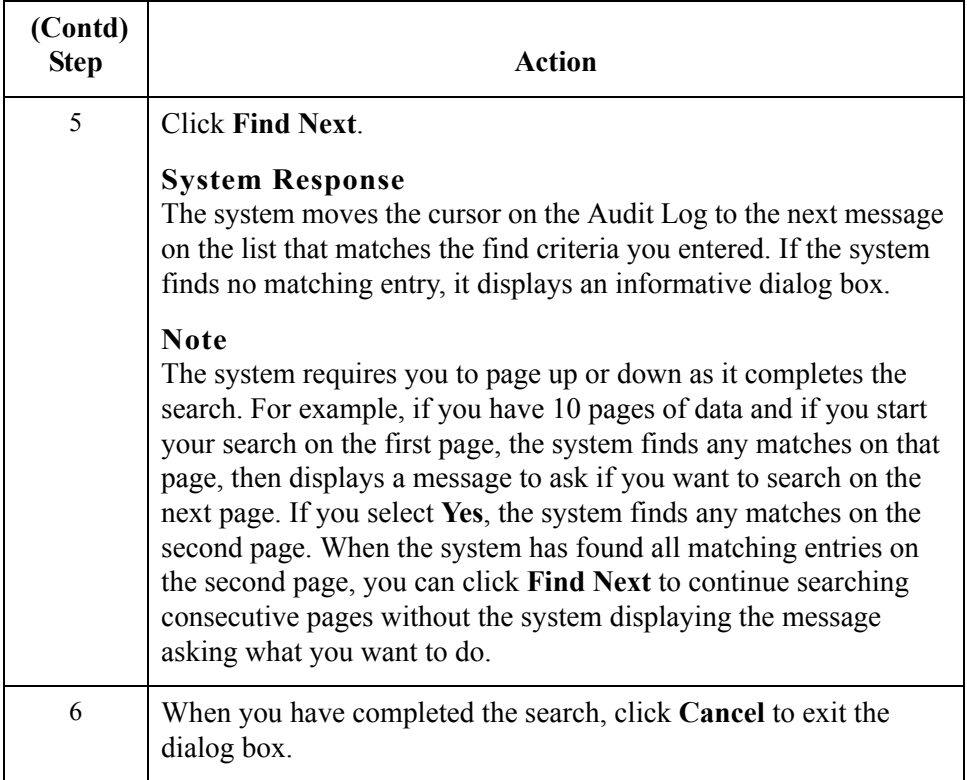

## **How to Filter the Audit Log Display**

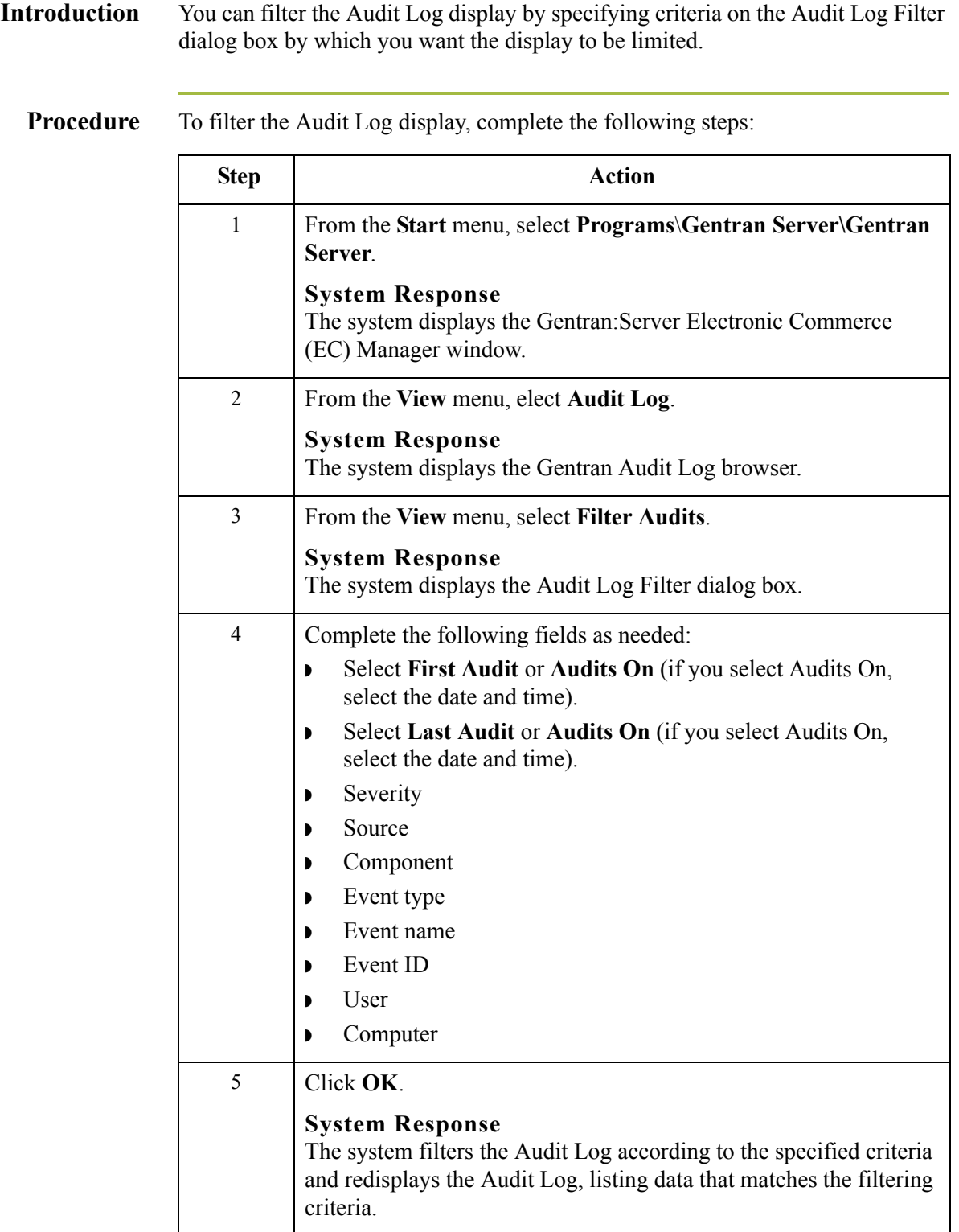

 $\langle$ 

## Using the Notification Log **0**

## **Overview**

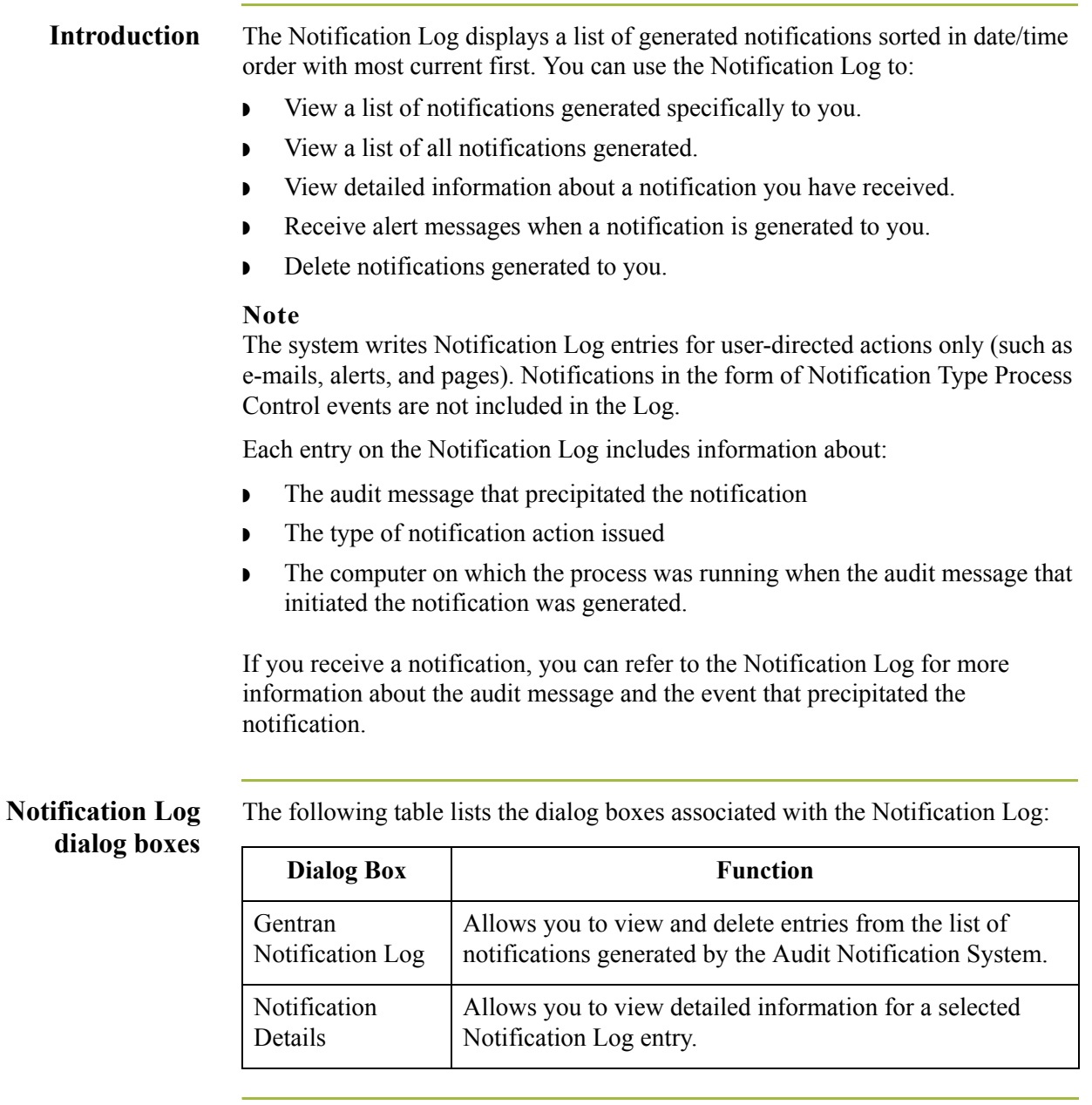

 $\int$ 

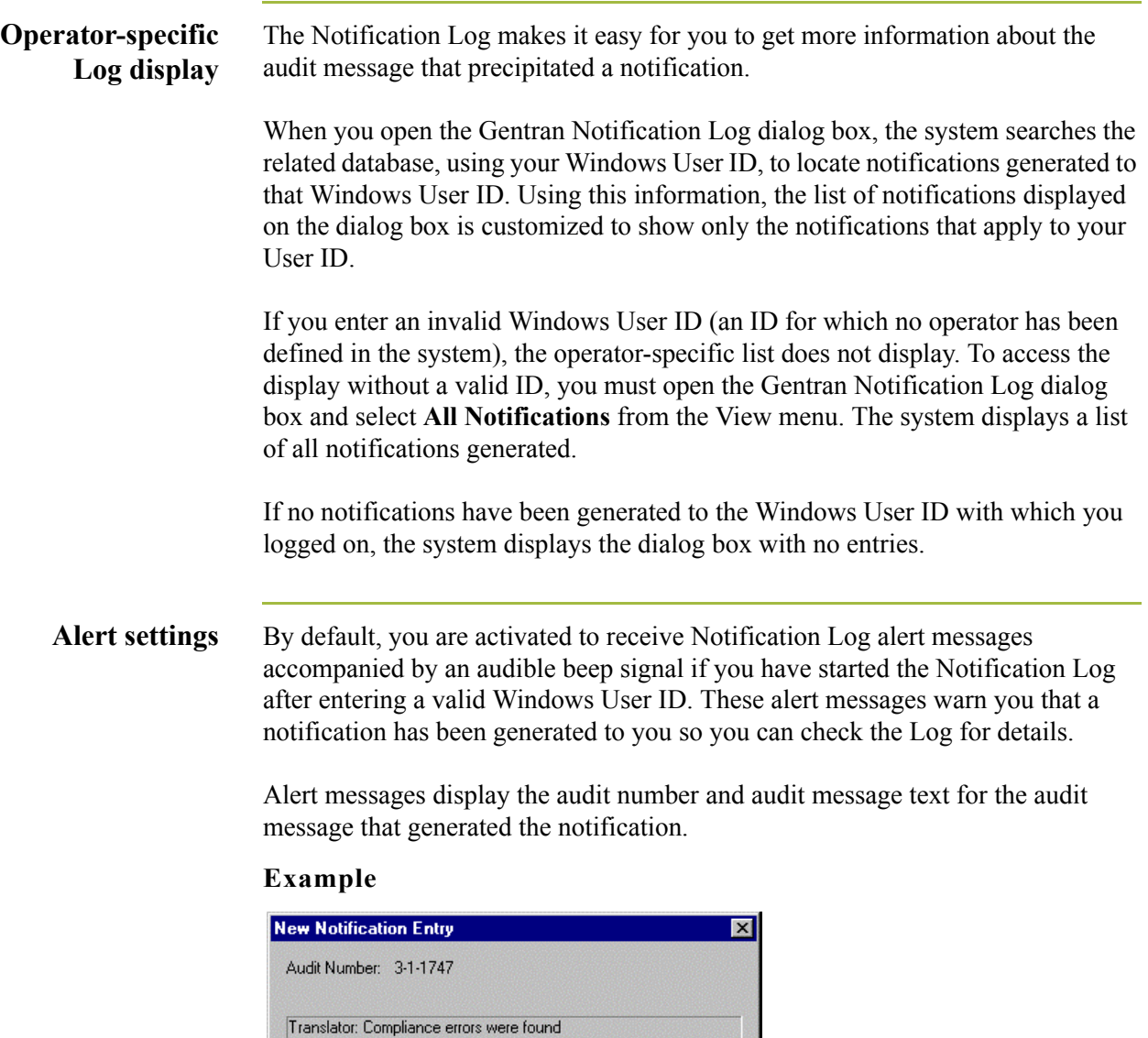

ÖK

The alert message disappears automatically, or you can click **OK** to close it. When the alert closes, the system adds a corresponding entry to the Notification Log.

The alert messages and audible beep signal options are activated when the Message Box and Audible Signal selections are enabled on the Preferences menu of the Notification Log dialog box. You can disable the audible signal or Notification Log alerts by deselecting these options on the menu.

#### **Note**

When you are viewing all notifications (rather than just notifications directed to you), the system generates alert messages configured to any user.

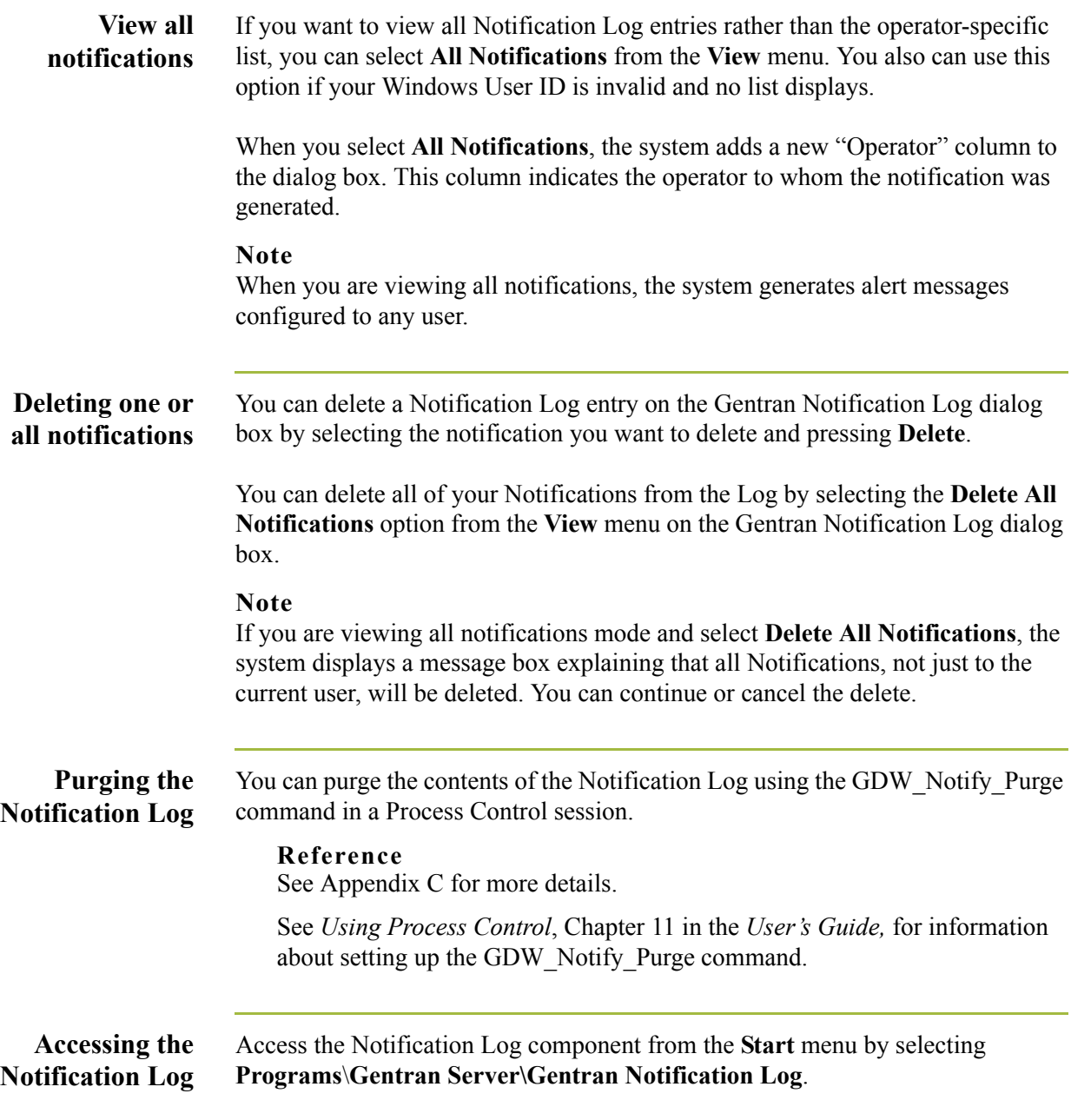

## **Gentran Notification Log Dialog Box**

**Introduction** The Gentran Notification Log dialog box allows you to view and delete entries from the list of notifications generated by the Audit Notification system.

### **Gentran Notification Log dialog box**

The following illustrates the Gentran Notification Log dialog box.

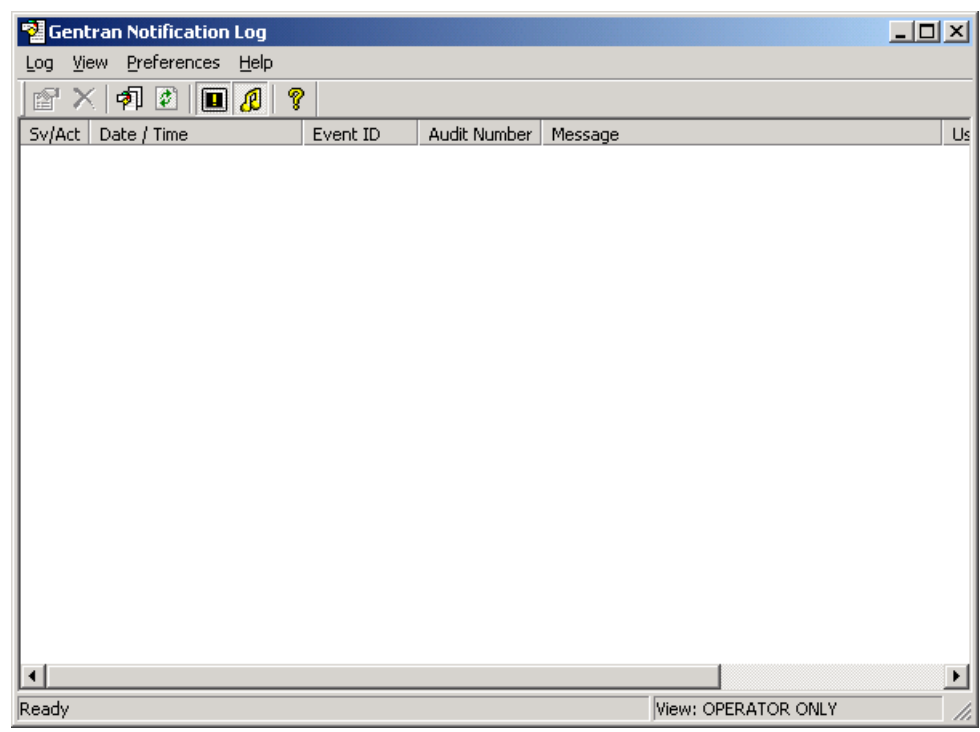

**Parts and functions** The following table describes the parts of the Gentran Notification Log dialog box:

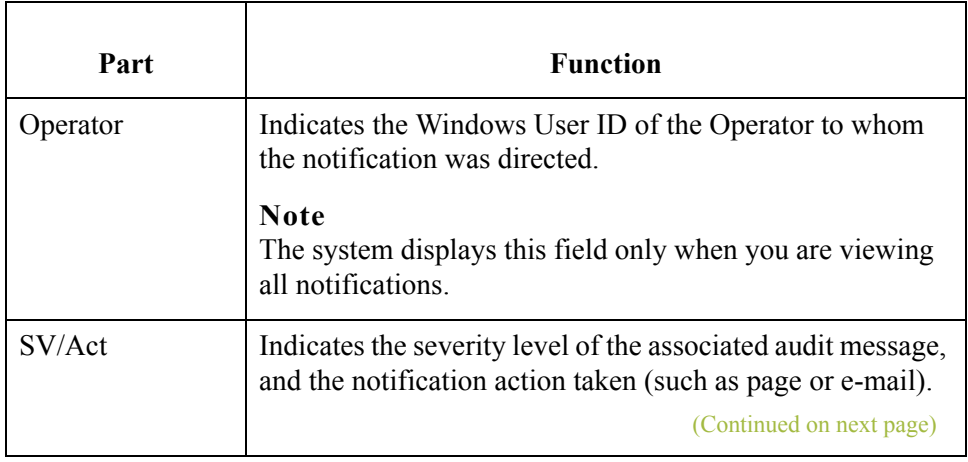

T

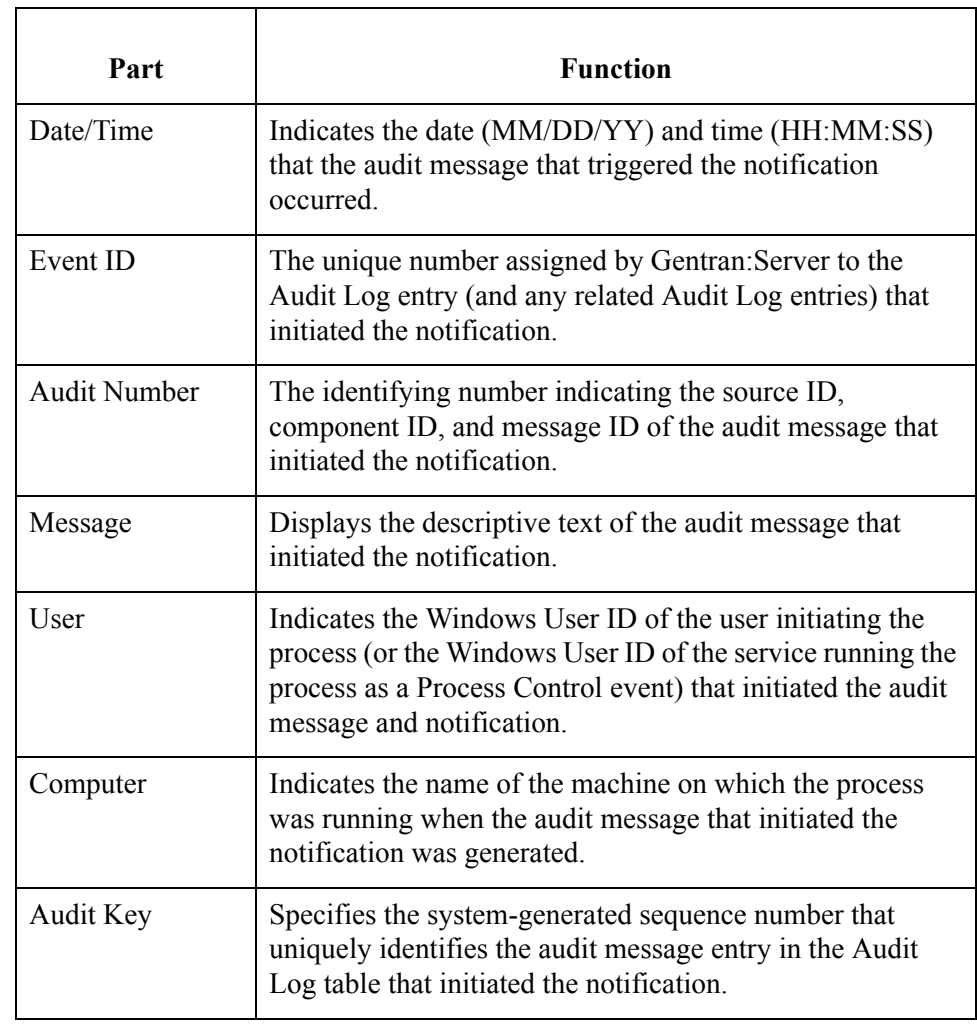

 $\sqrt{2}$ 

2 - 100

## **Notification Details Dialog Box**

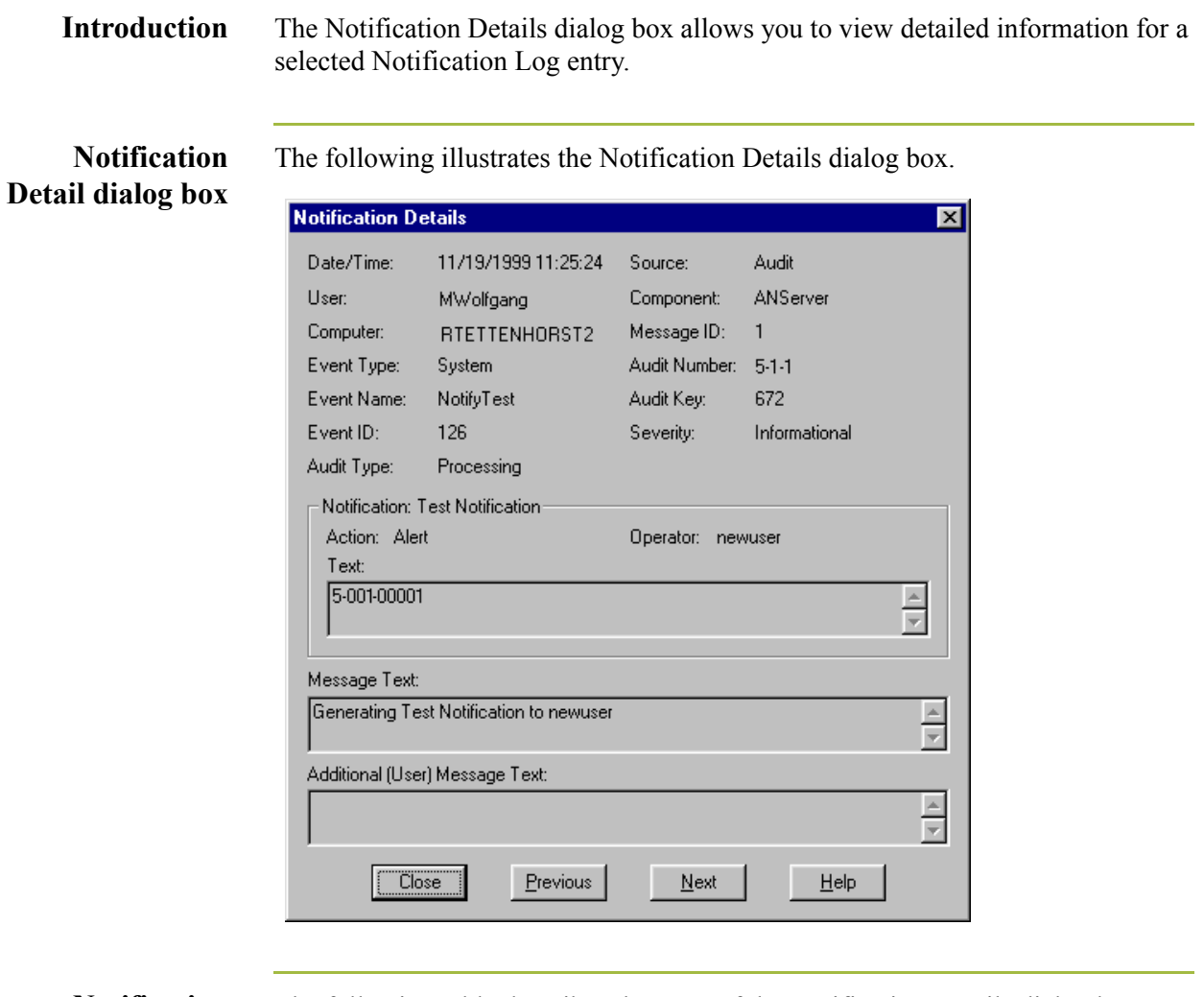

#### **Notification Detail dialog box**

The following table describes the parts of the Notification Details dialog box:

Part **Function** Date/Time Indicates the date (MM/DD/YY) and time (HH:MM:SS) that the audit message that triggered the notification occurred. Source Indicates the system or functional system area (such as Gentran:Server, Archive, or user system) generating the audit message that initiated the notification. (Continued on next page)  $\mathbf{r}$ 

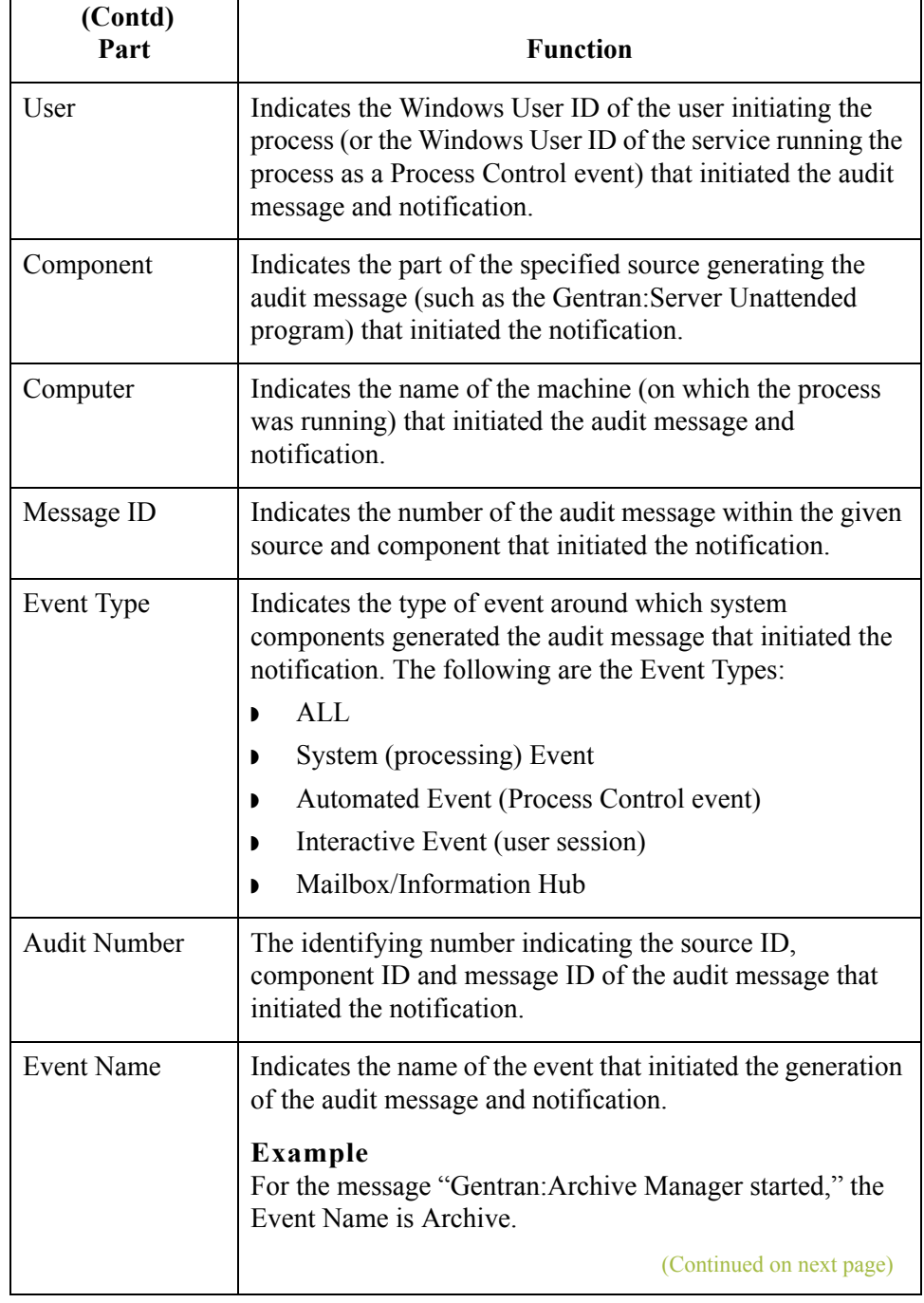

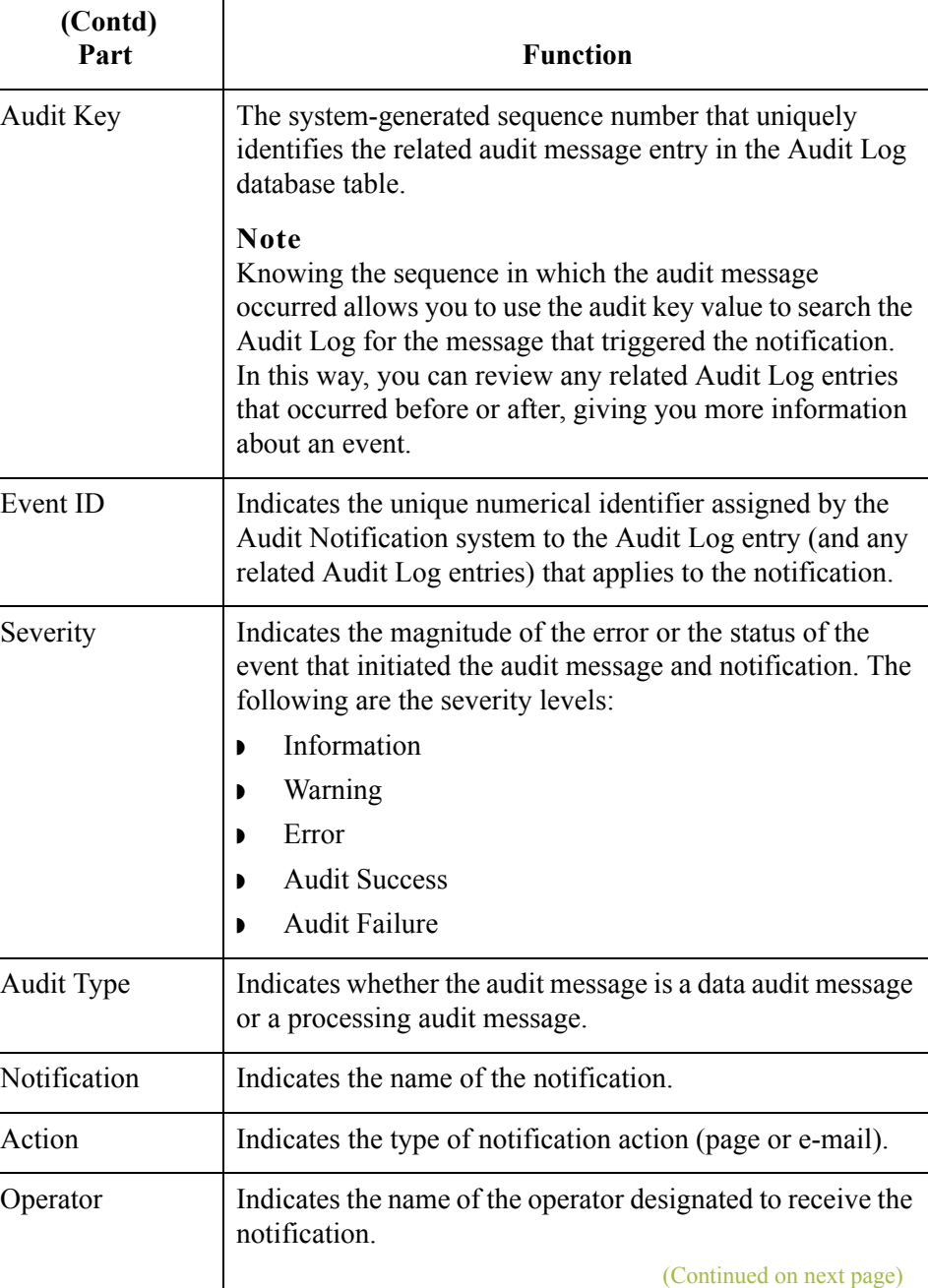

 $\mathbf{r}$ 

T

2 - 104

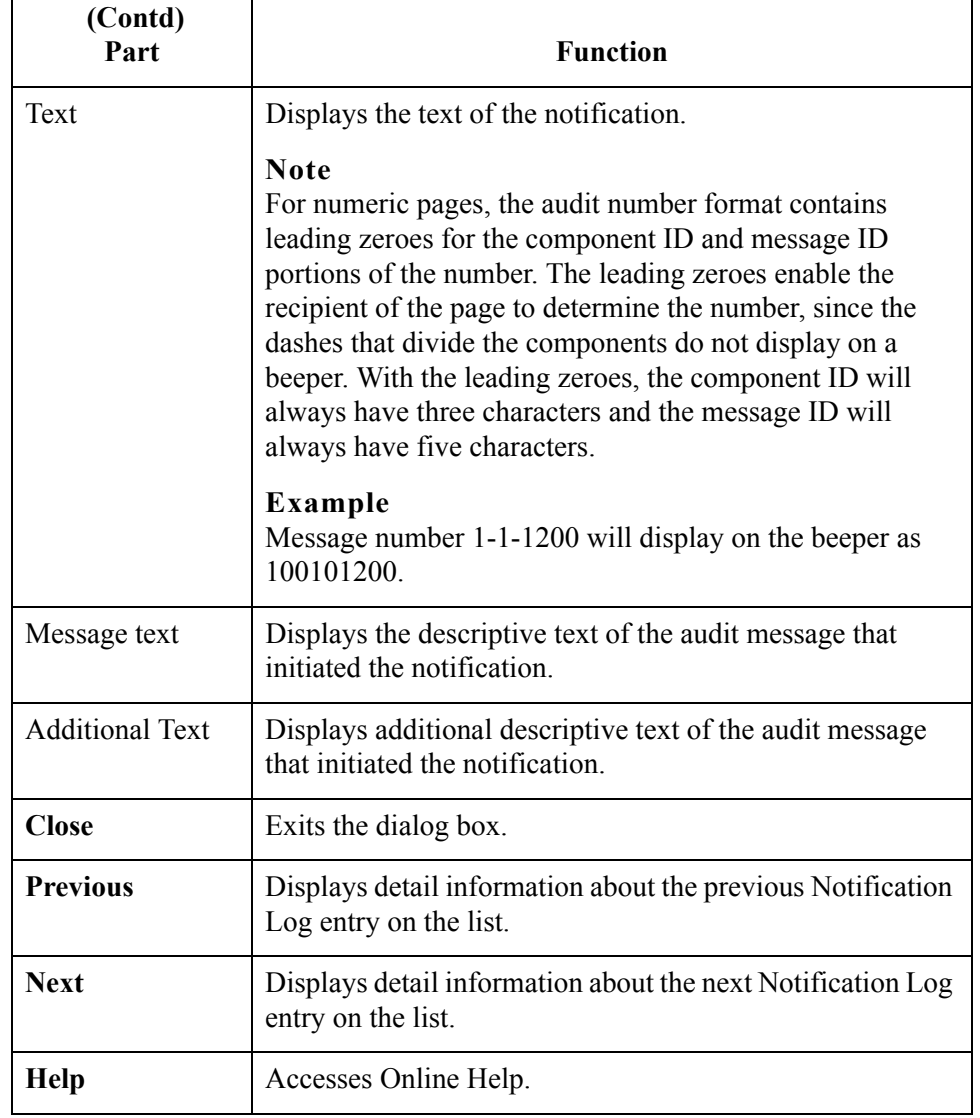

## **How to View Notification Log Entry Details**

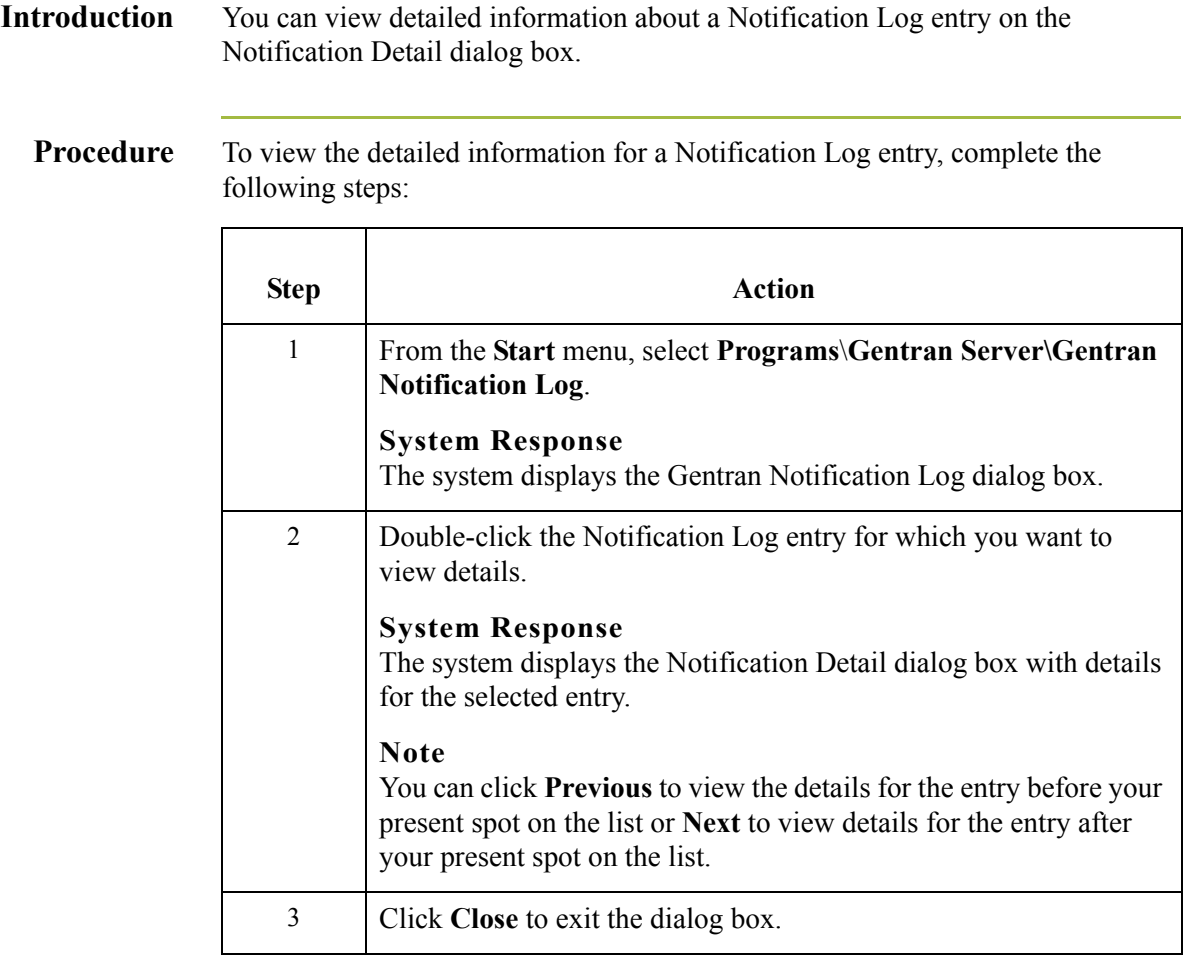

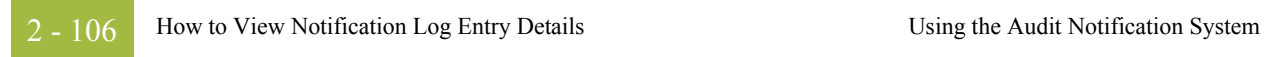

Gentran:Server for Windows – March 2011 Administration Guide  $\mathfrak{h}$ 

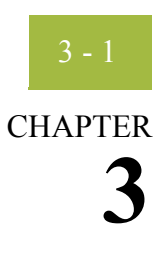

# **Post-Installation Setup Options**

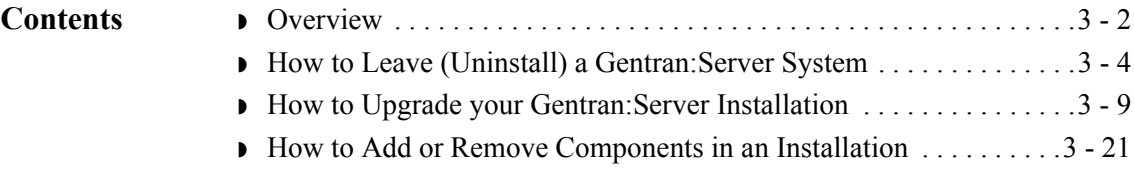

## <span id="page-201-0"></span>**Overview**

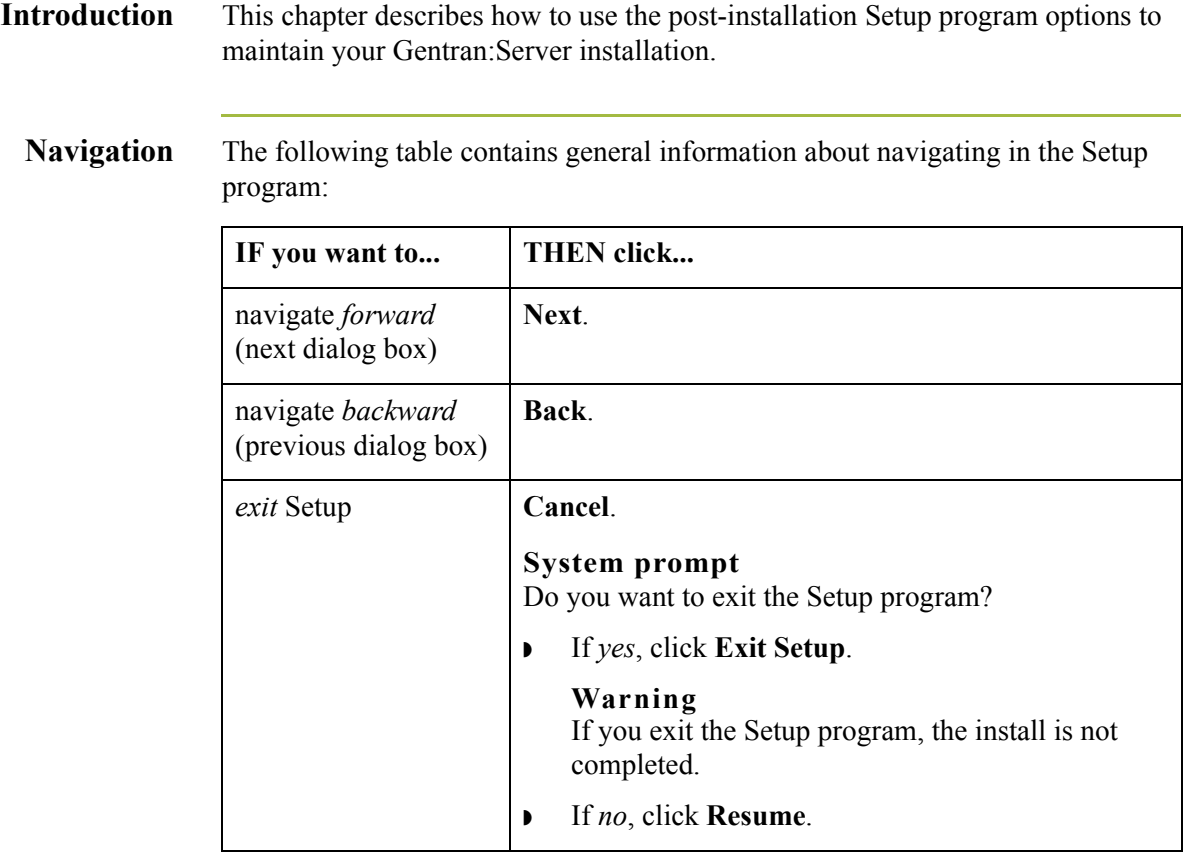

### **Post-installation Setup options**

 $\sqrt{2}$ 

The following table describes the available options and when to use them.

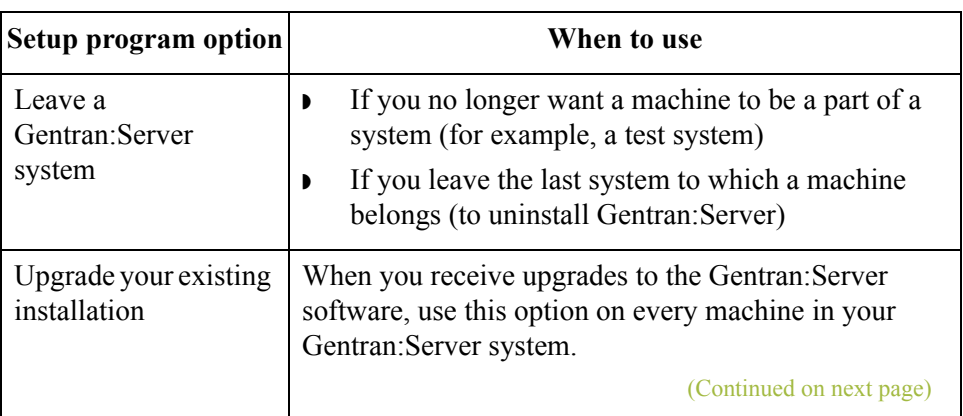

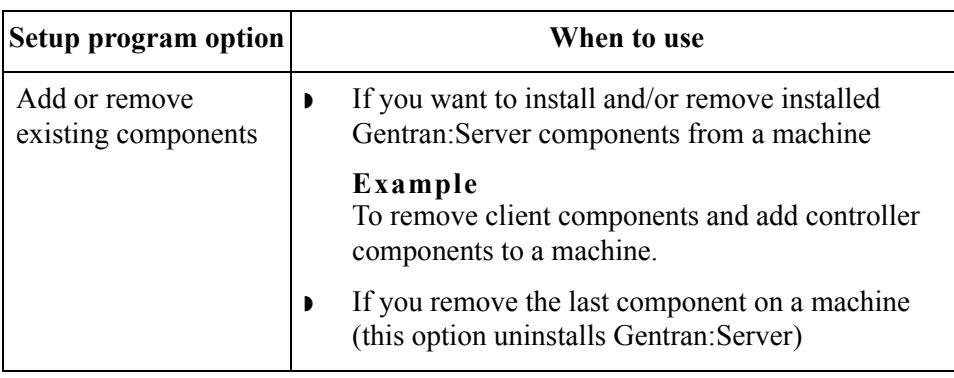

 $\int$ 

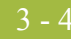

## <span id="page-203-0"></span>**How to Leave (Uninstall) a Gentran:Server System**

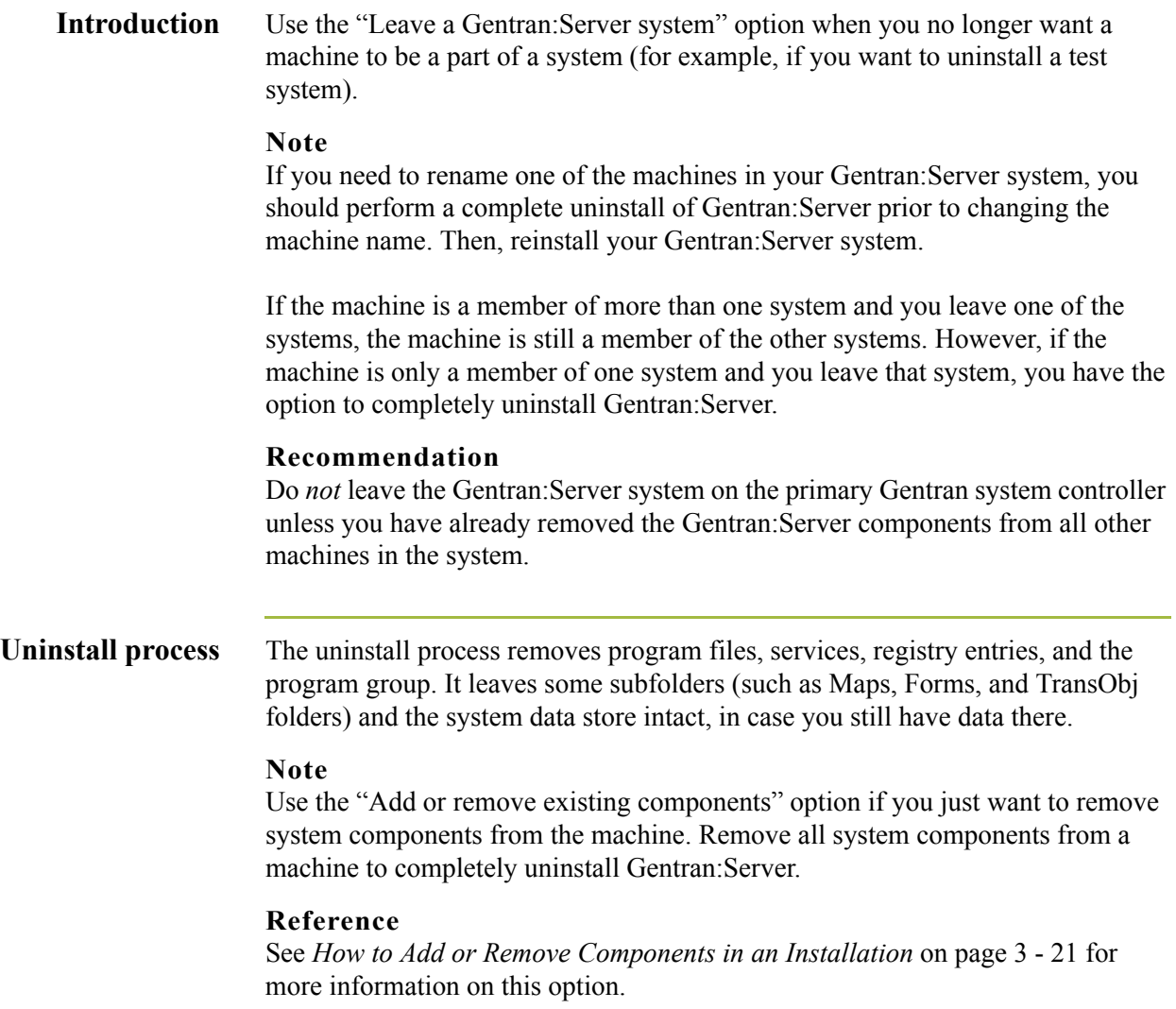

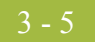

**Procedure** To leave a Gentran:Server system, complete the following steps:

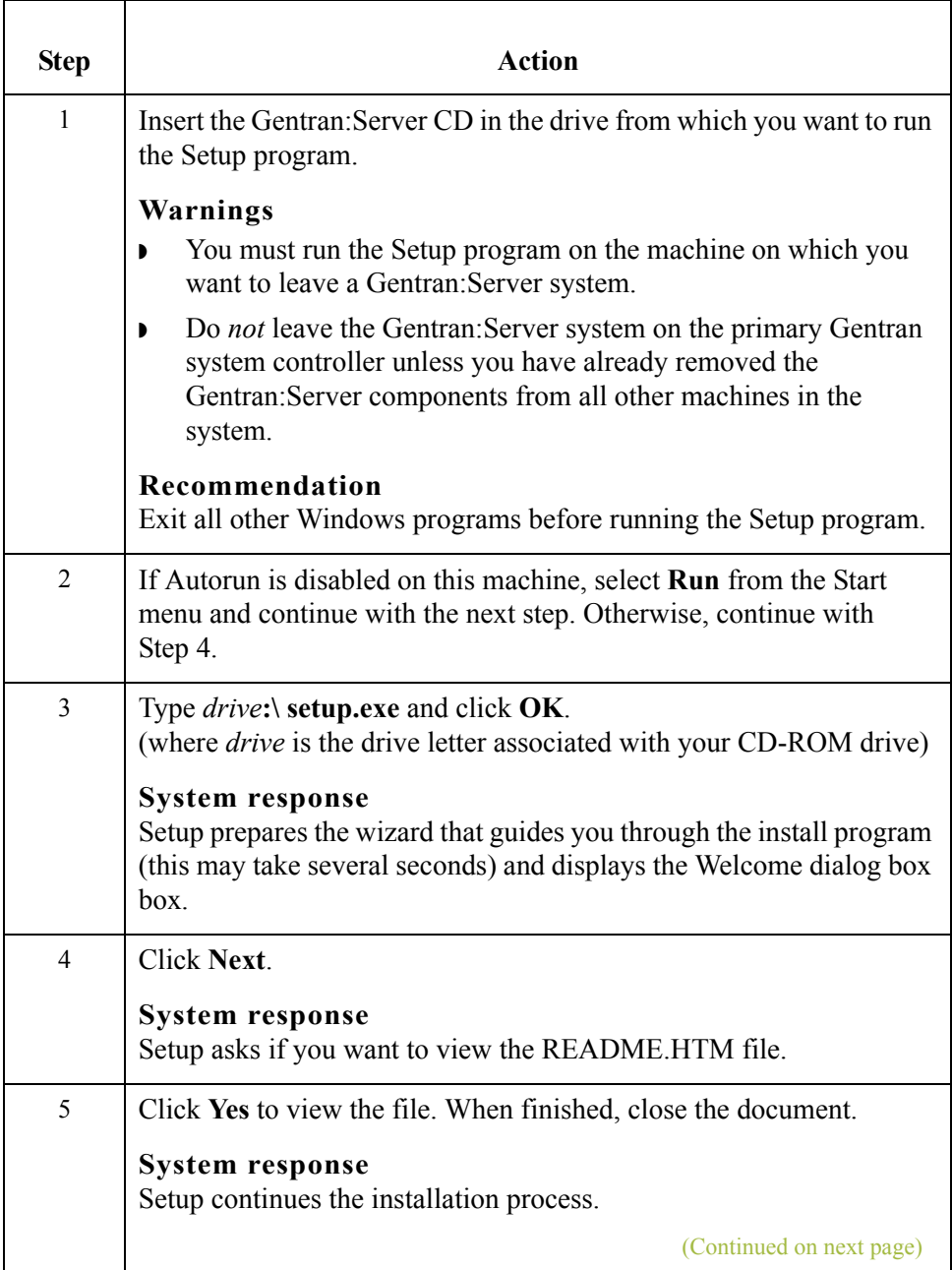

 $\mathcal{G}$ 

<span id="page-205-0"></span>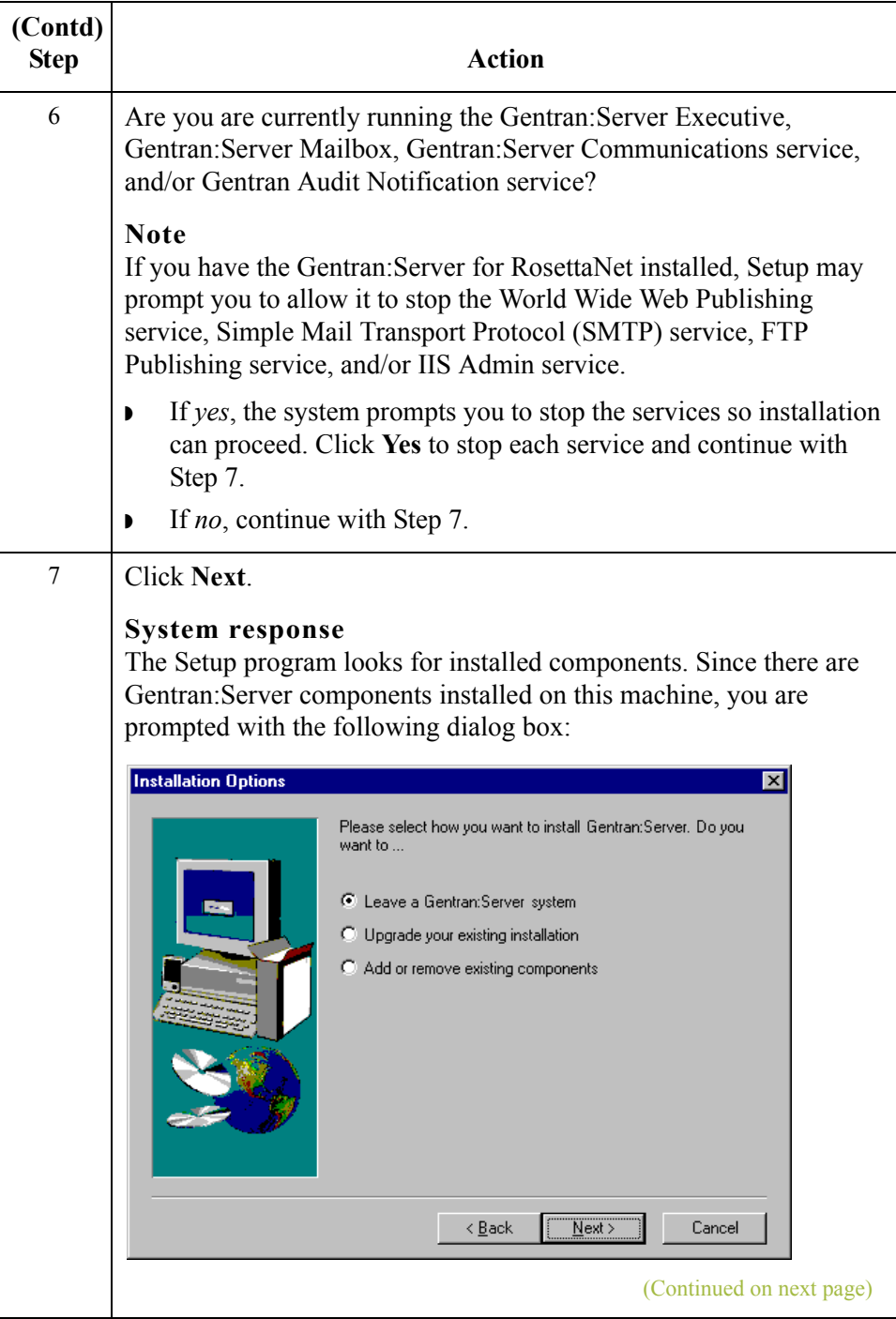

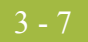

<span id="page-206-2"></span><span id="page-206-1"></span><span id="page-206-0"></span>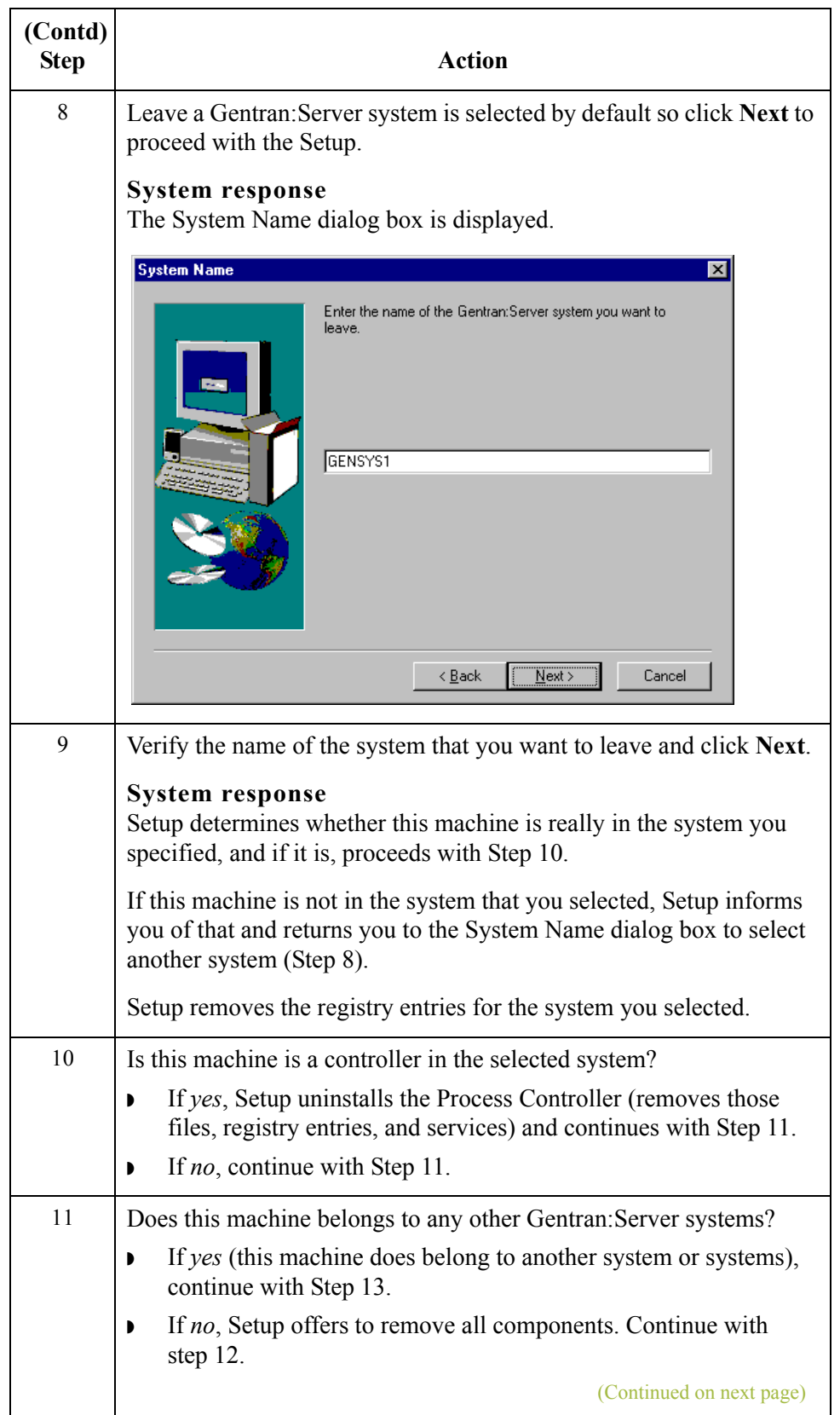

<span id="page-207-1"></span><span id="page-207-0"></span>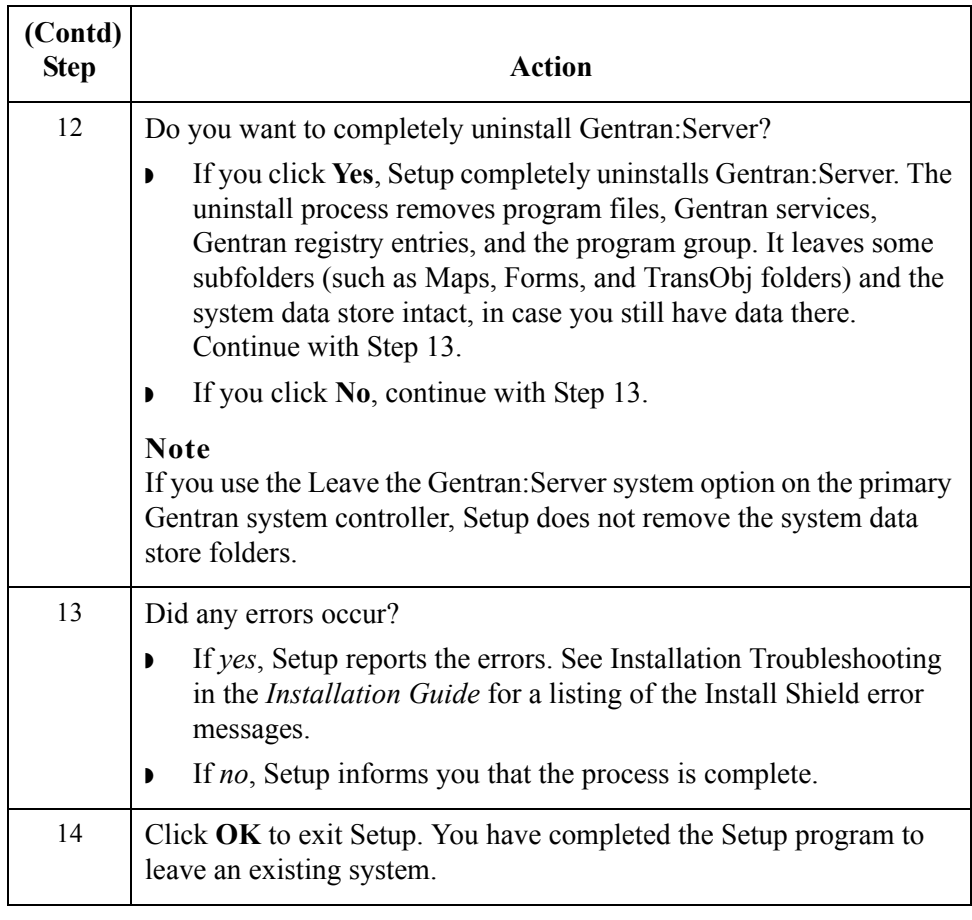

## <span id="page-208-0"></span>**How to Upgrade your Gentran:Server Installation**

#### <span id="page-208-1"></span>**Introduction** Use the "Upgrade your existing installation" option on every machine in your Gentran:Server system when you receive upgrades to the Gentran:Server software. In a distributed environment, you *must* upgrade the primary Gentran system controller *first*. **Notes** ◗ To complete the installation of a Single Workstation system, you must be logged on to Windows as a local administrator. ◗ To complete the installation of a Distributed System, you must be logged on to Windows as a domain administrator. ◗ If you need to uninstall Gentran:Server, see *[How to Leave \(Uninstall\) a](#page-203-0)  [Gentran:Server System](#page-203-0)* on page 3 - 4. **Gentran:Server for RosettaNet prerequisite Warning** Gentran:Server for RosettaNet depends on the Microsoft Internet Information Service (IIS) for HTTP-related communications. Since the use of IIS requires the Gentran:Server for Windows dynamic libraries to be open, the installation of the Gentran:Server will fail if IIS is running at installation time. Therefore, we recommend that you stop the IIS service *before* installing Gentran:Server. You can stop IIS by stopping the World Wide Web Publishing Service and the IIS Admin Service from the Services dialog box (select each service from the list and click the **Stop** button). Depending on your operating system, use one of these procedures to stop the services:

If you are running the Windows 2000 operating system, you can access the Internet Services dialog box from your **Start** menu by selecting **Programs\Administrative Tools**, and then selecting **Internet Services Manager**.

#### **Note**

Be aware that if you use Gentran:Server for RosettaNet and are upgrading to Gentran:Server for Windows 5.1, there are tasks you will need to perform after installing Gentran:Server for Windows 5.1 and Gentran:Server for RosettaNet 5.1, and you should allot time to complete these post installation tasks.

#### **Reference**

See the "How to Upgrade Gentran:Server for RosettaNet" section of the *Gentran:Server for RosettaNet Installation Card* for more information about these post-installation tasks.

 $\mathcal{L}$ 

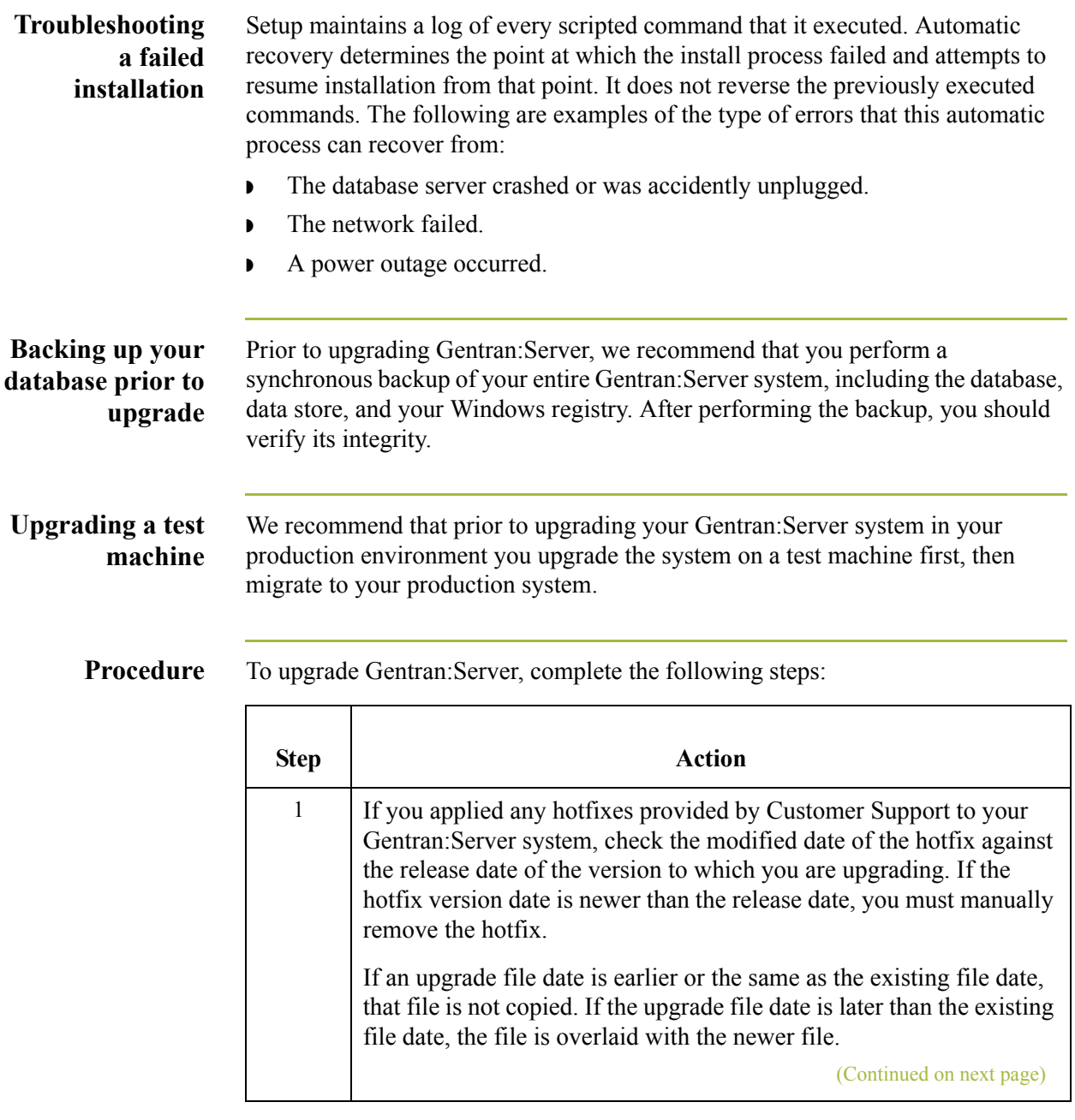

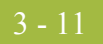

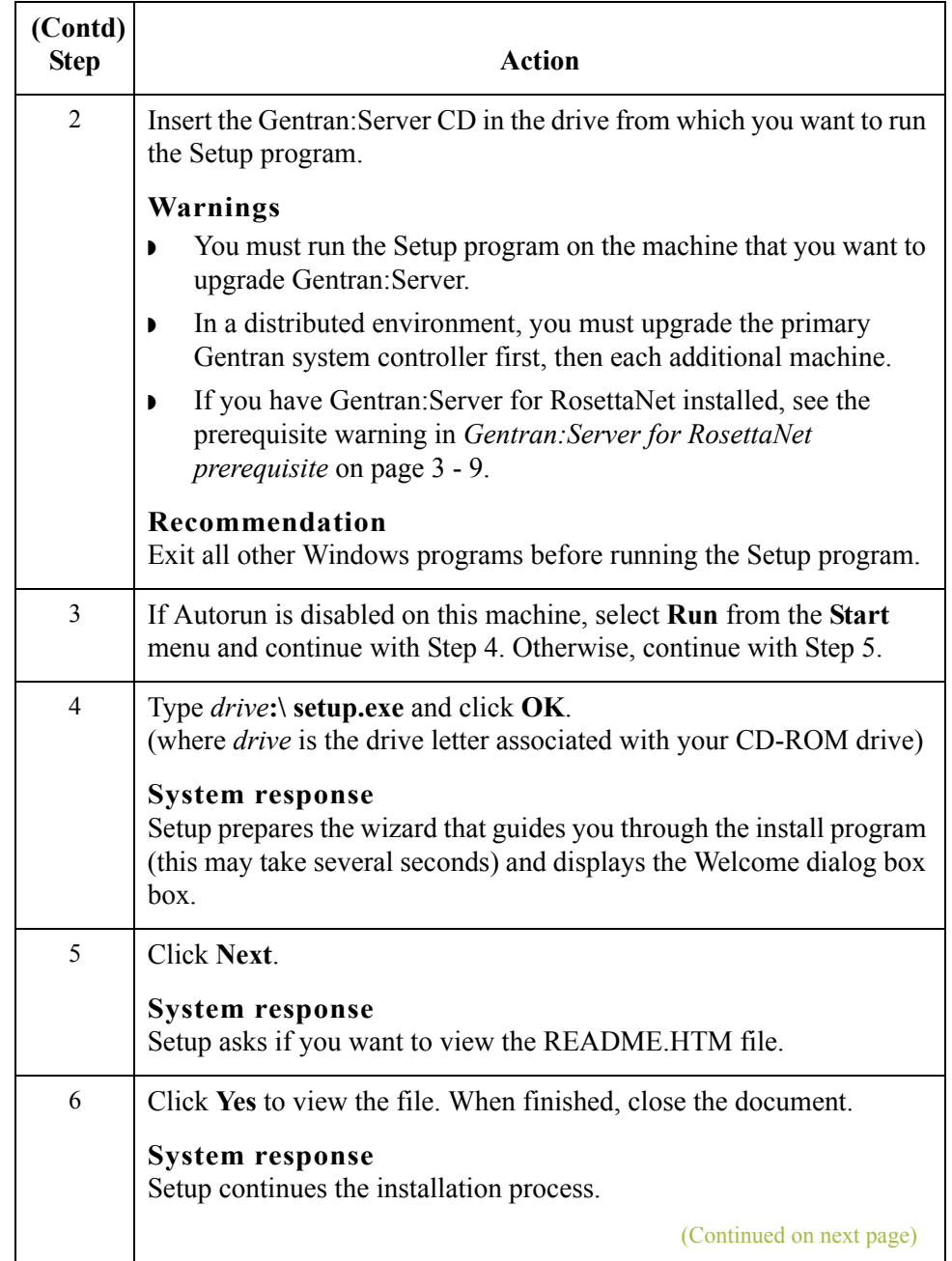

3 - 12

<span id="page-211-0"></span>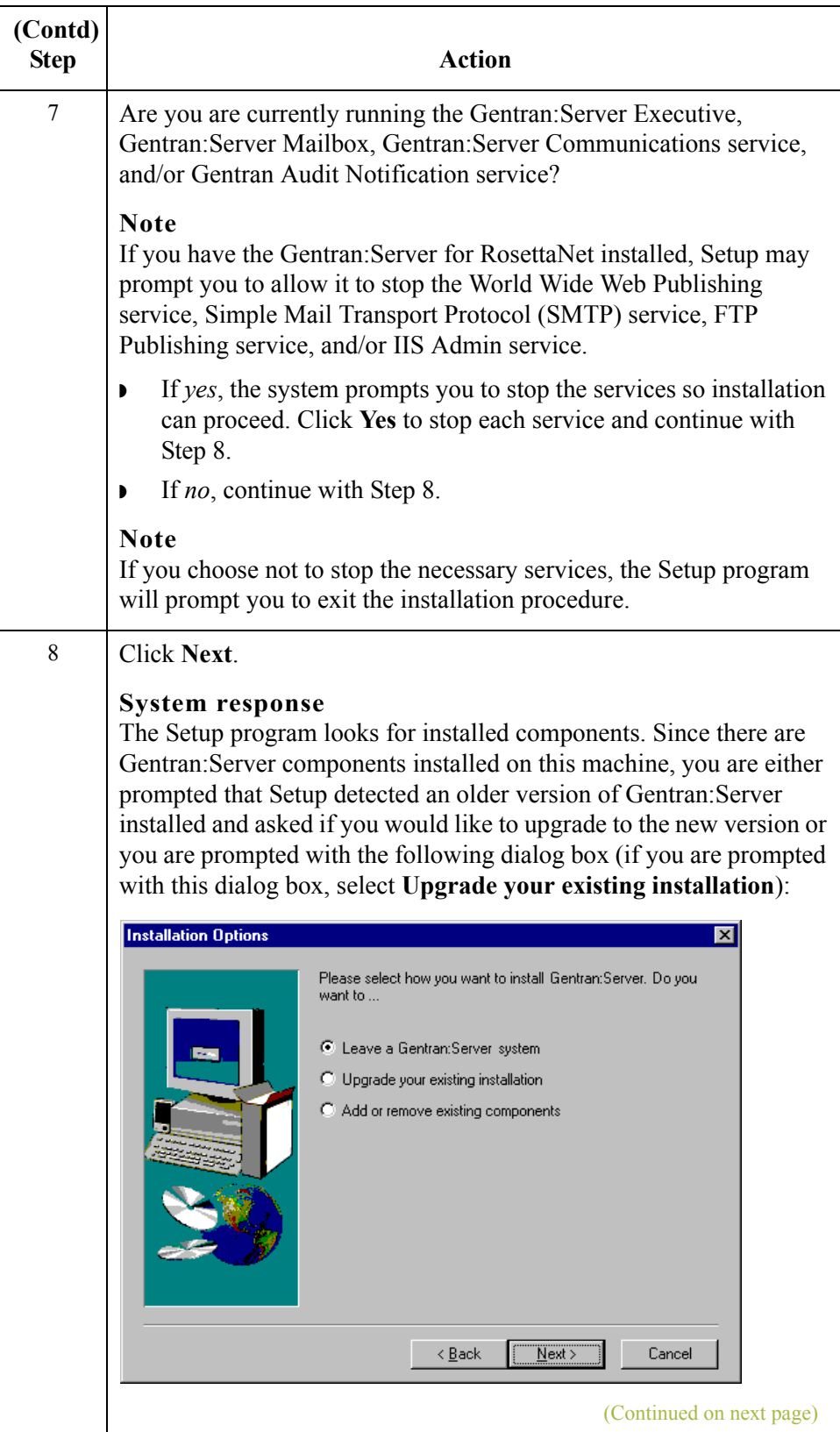

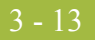

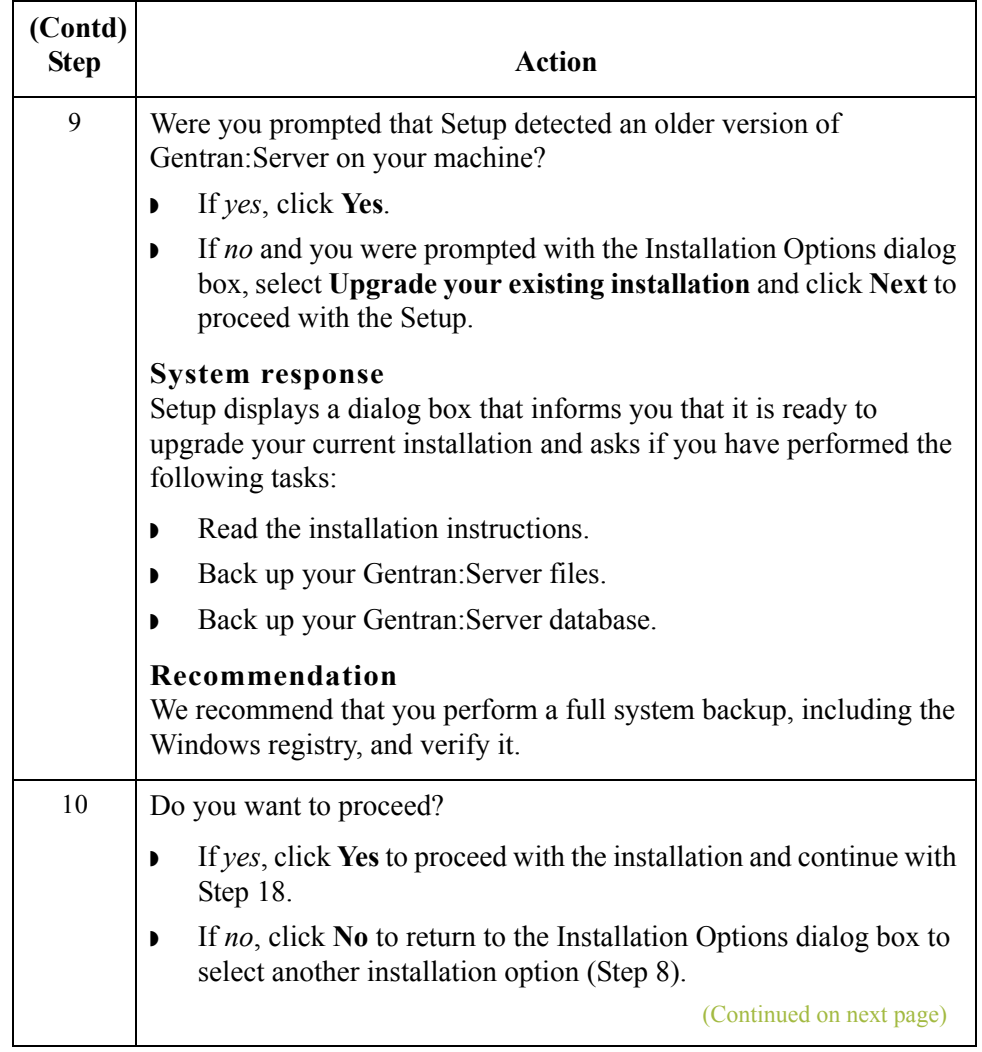

 $\int$ 

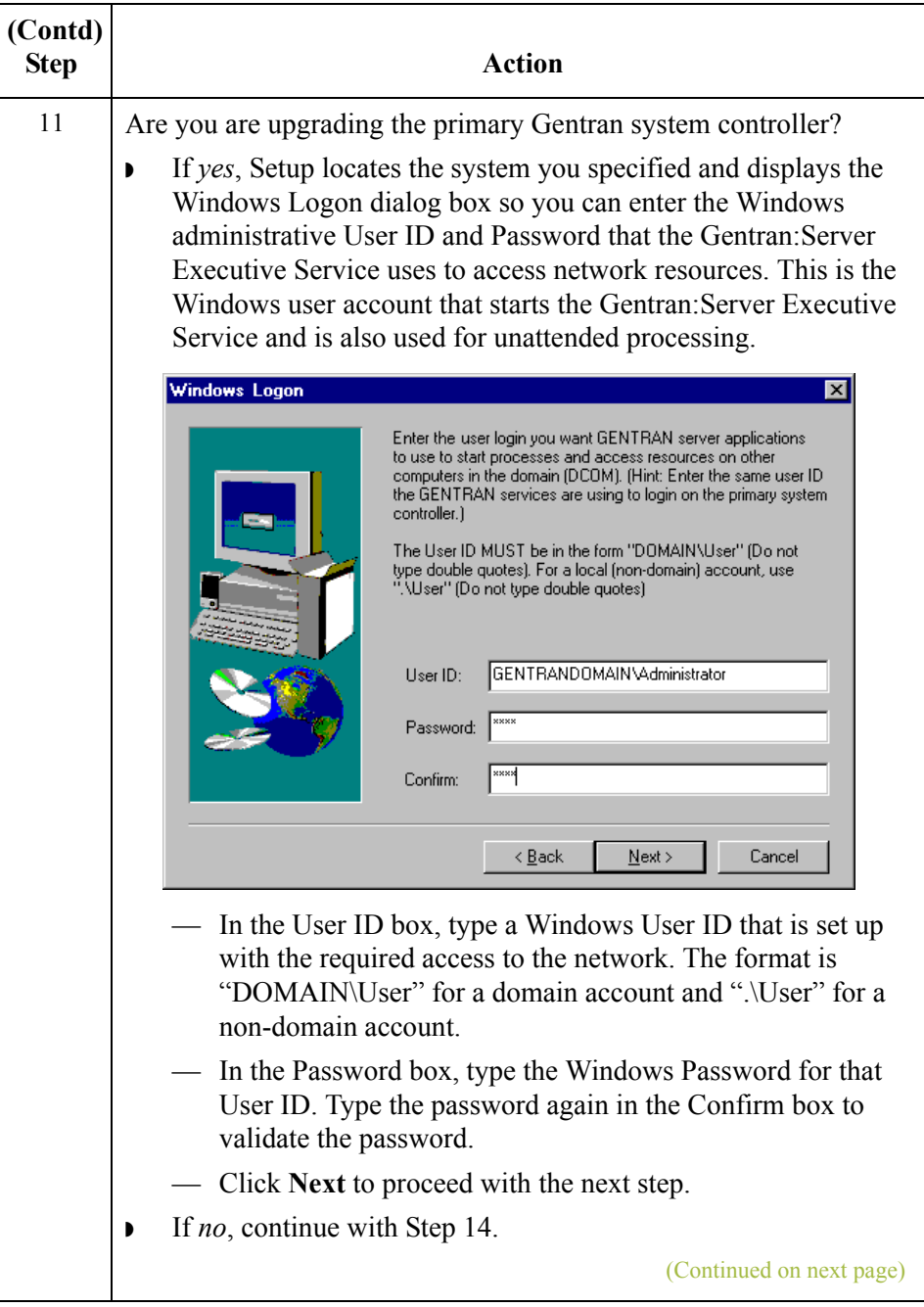

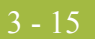

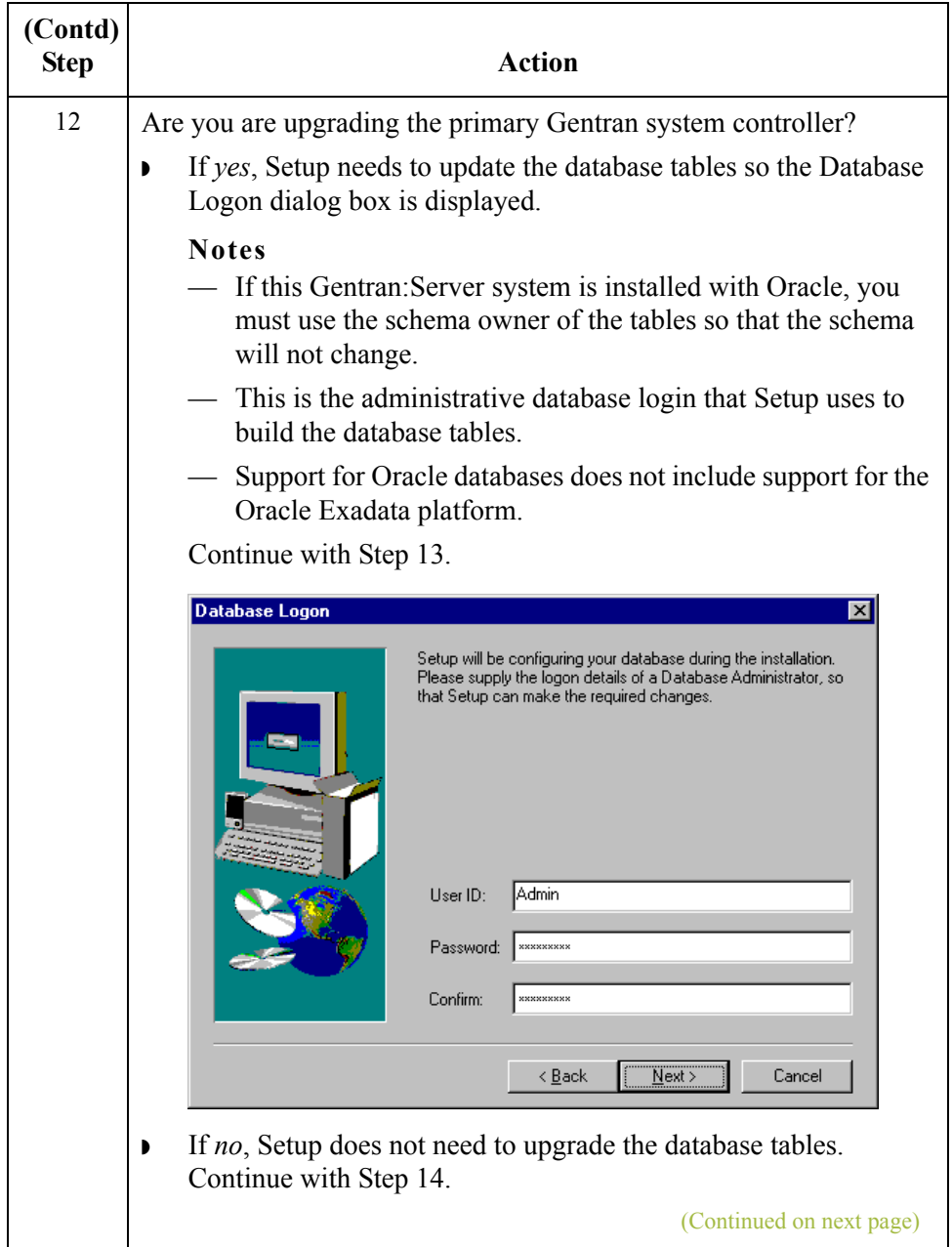

 $\int$ 

<span id="page-215-0"></span>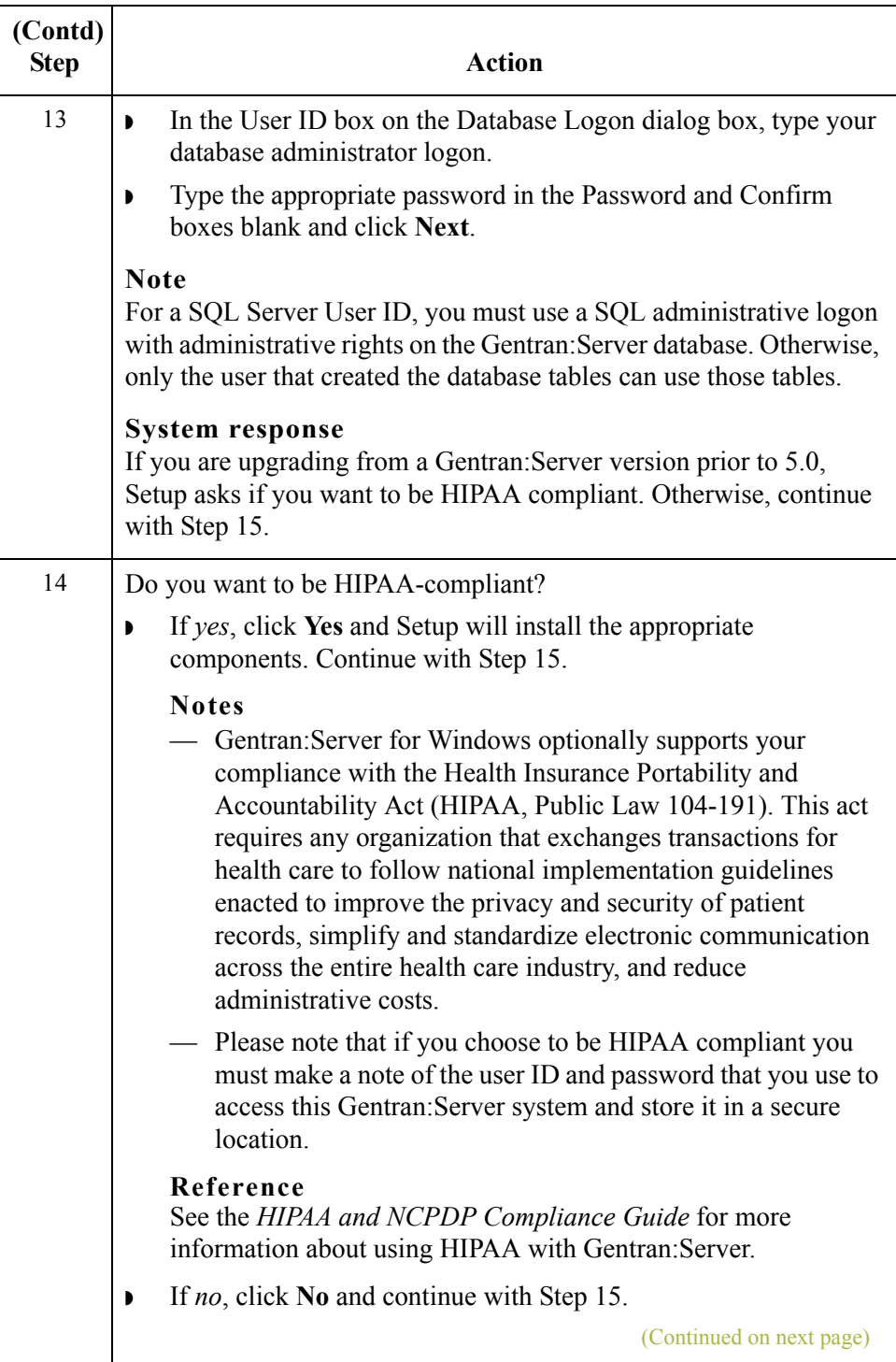
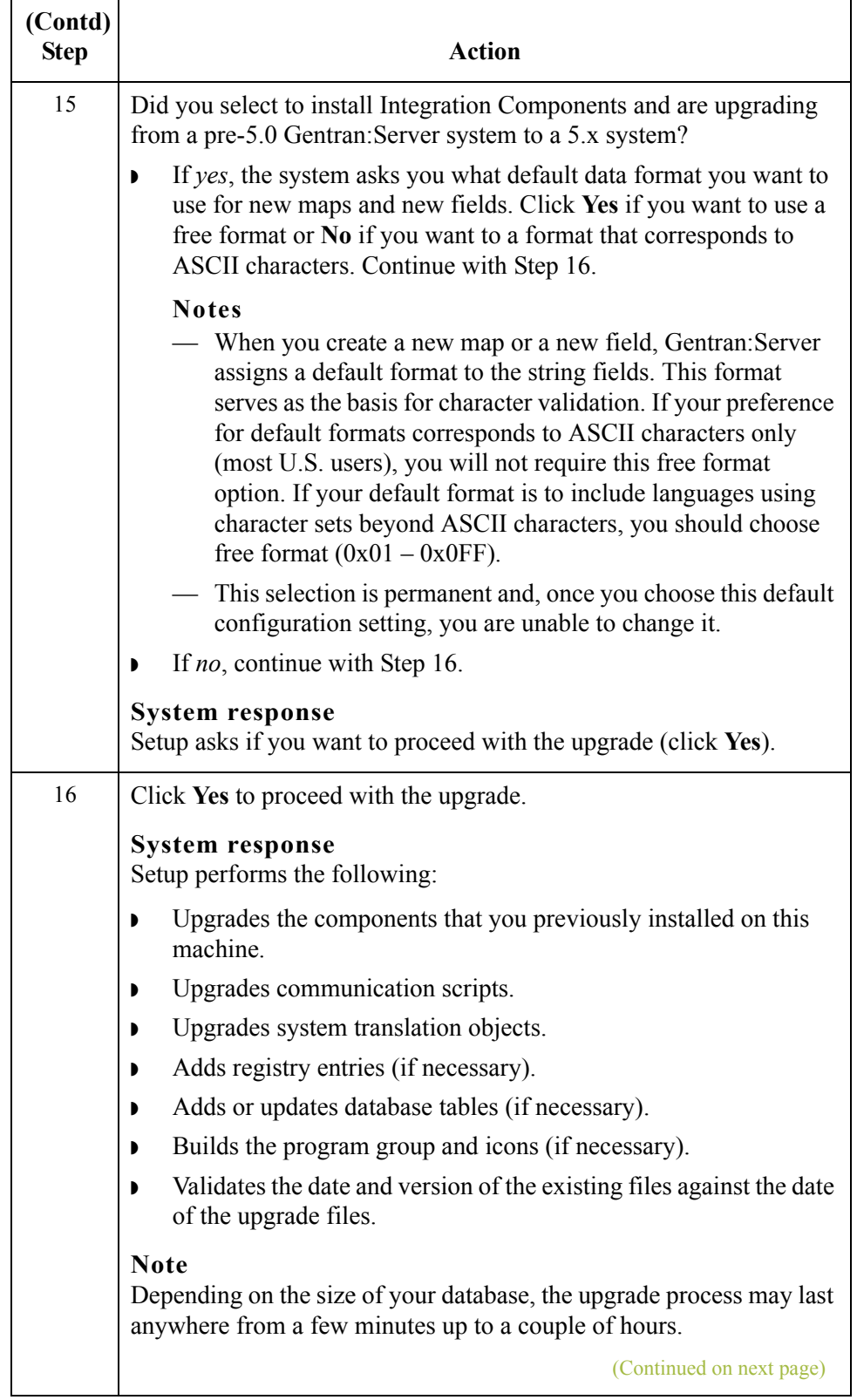

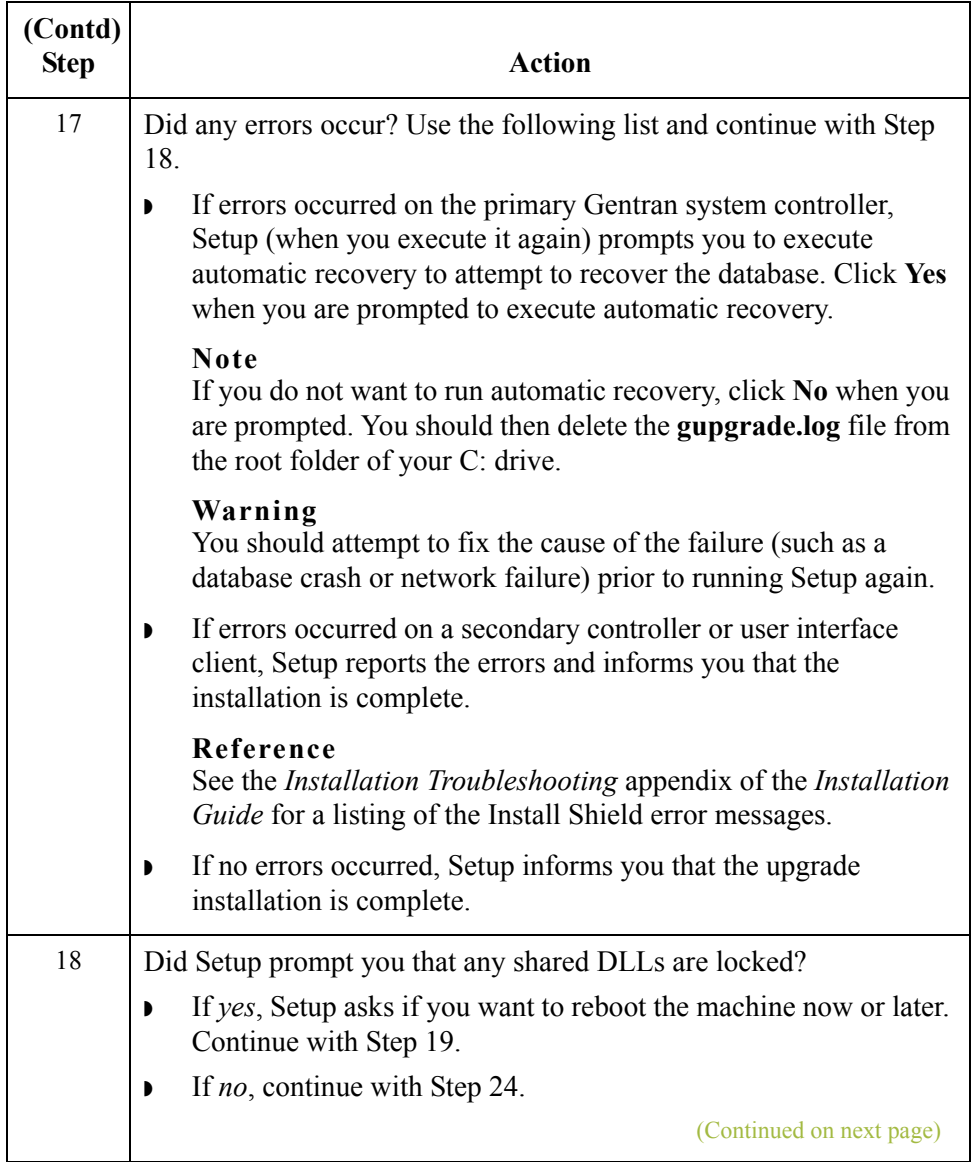

<span id="page-217-0"></span> $\mathfrak{h}$ 

<span id="page-218-0"></span>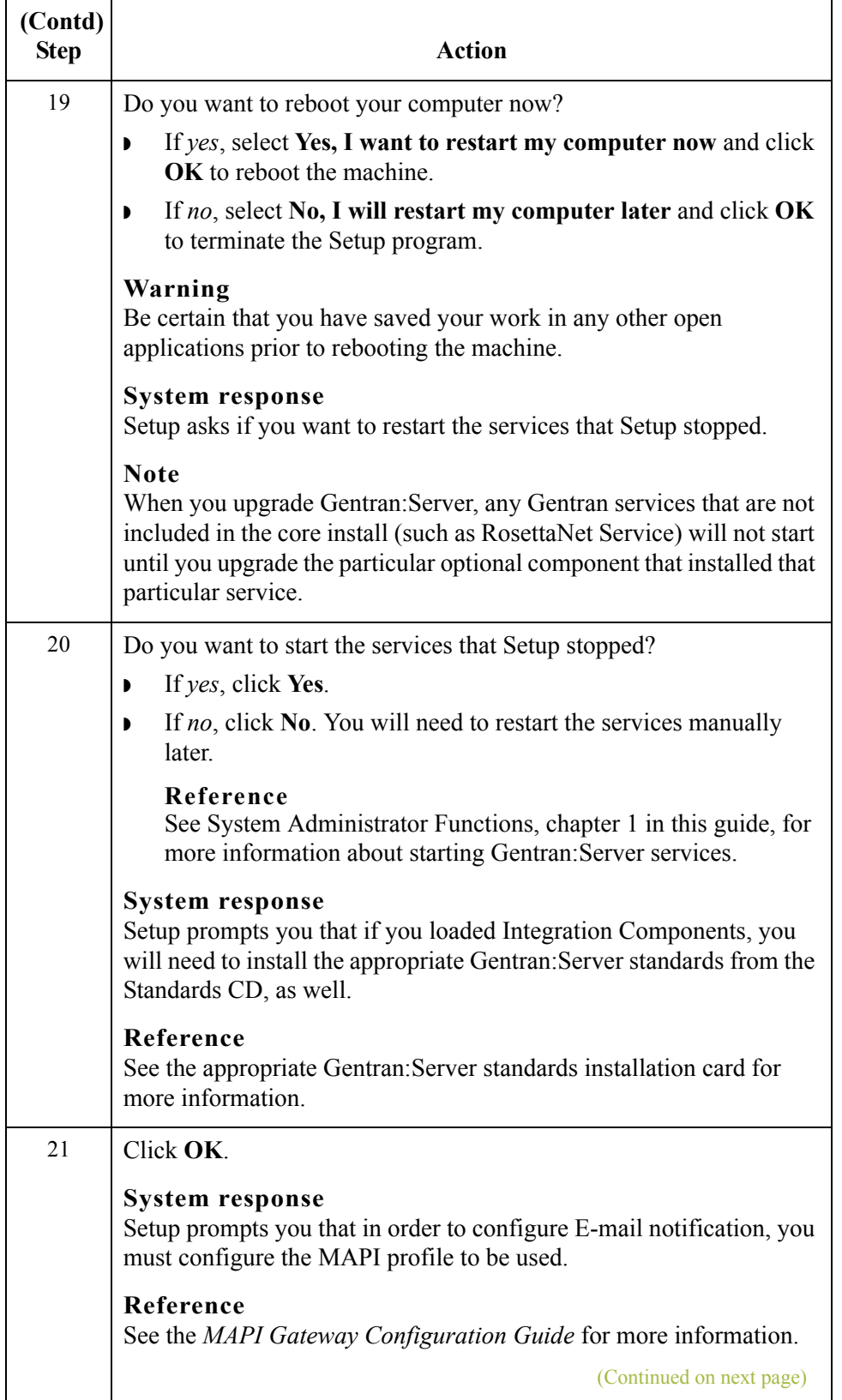

 $\mathfrak{h}$ 

<span id="page-219-0"></span>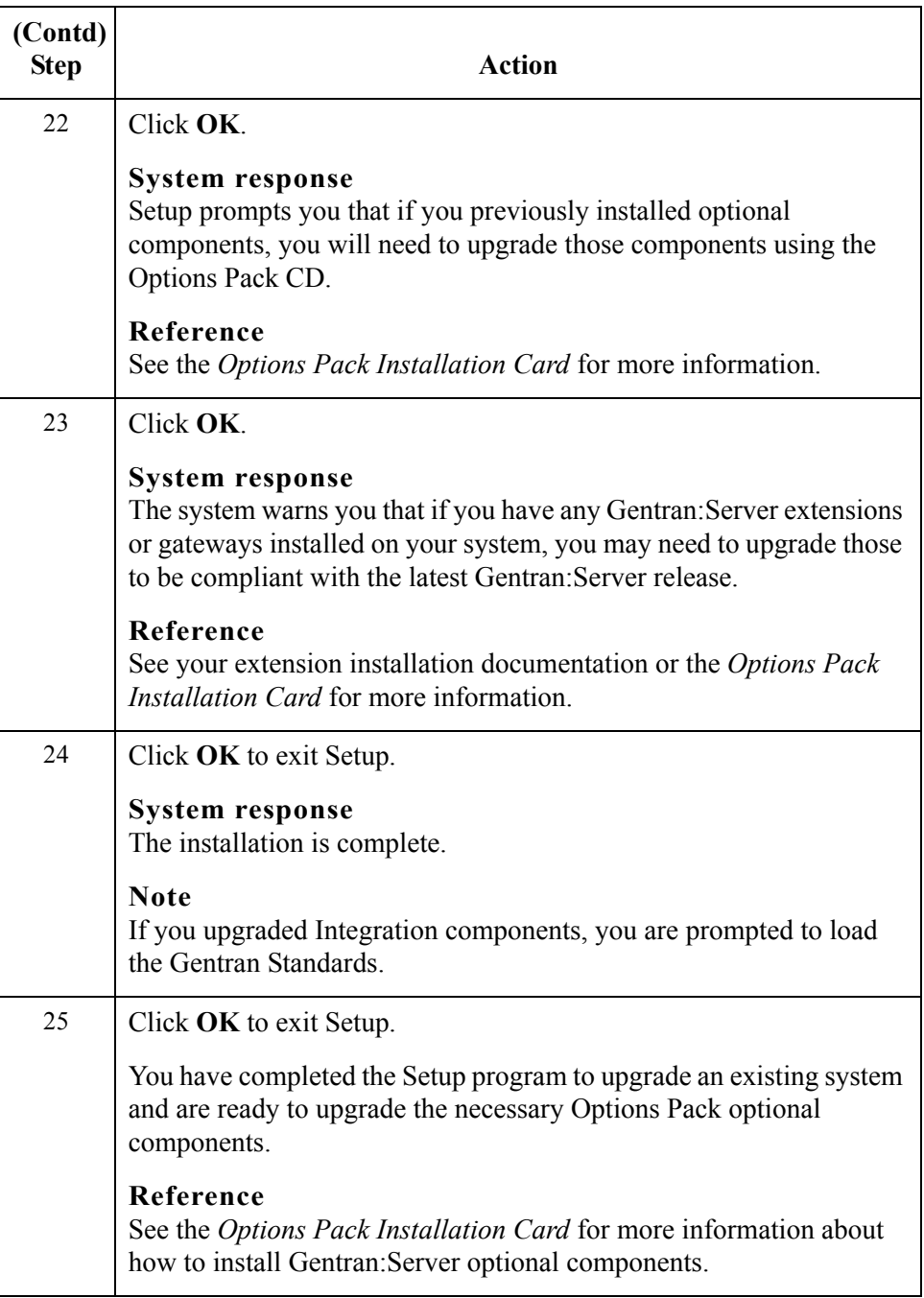

# **How to Add or Remove Components in an Installation**

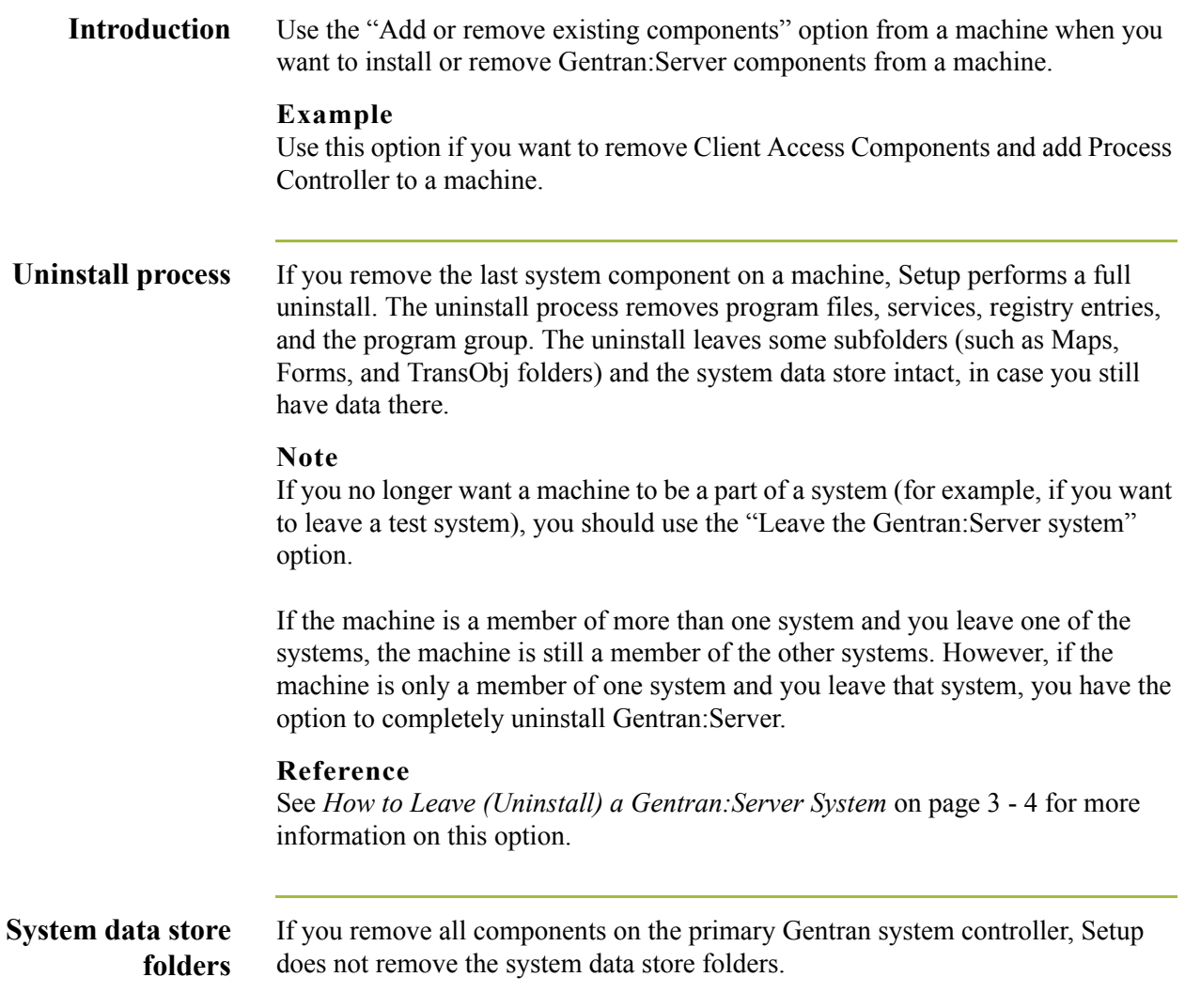

#### **Procedure** To add or remove system components from your existing installation, complete the following steps:

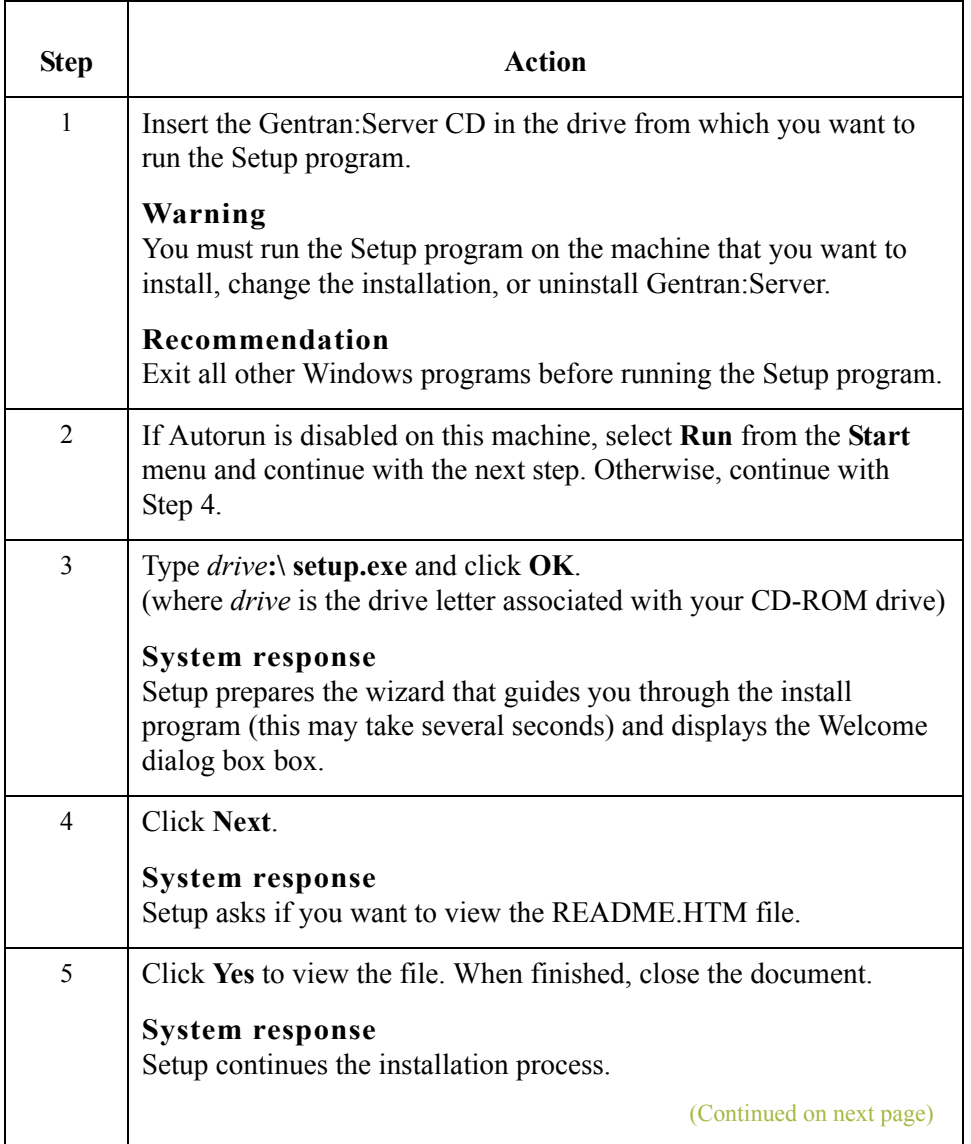

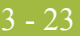

<span id="page-222-0"></span>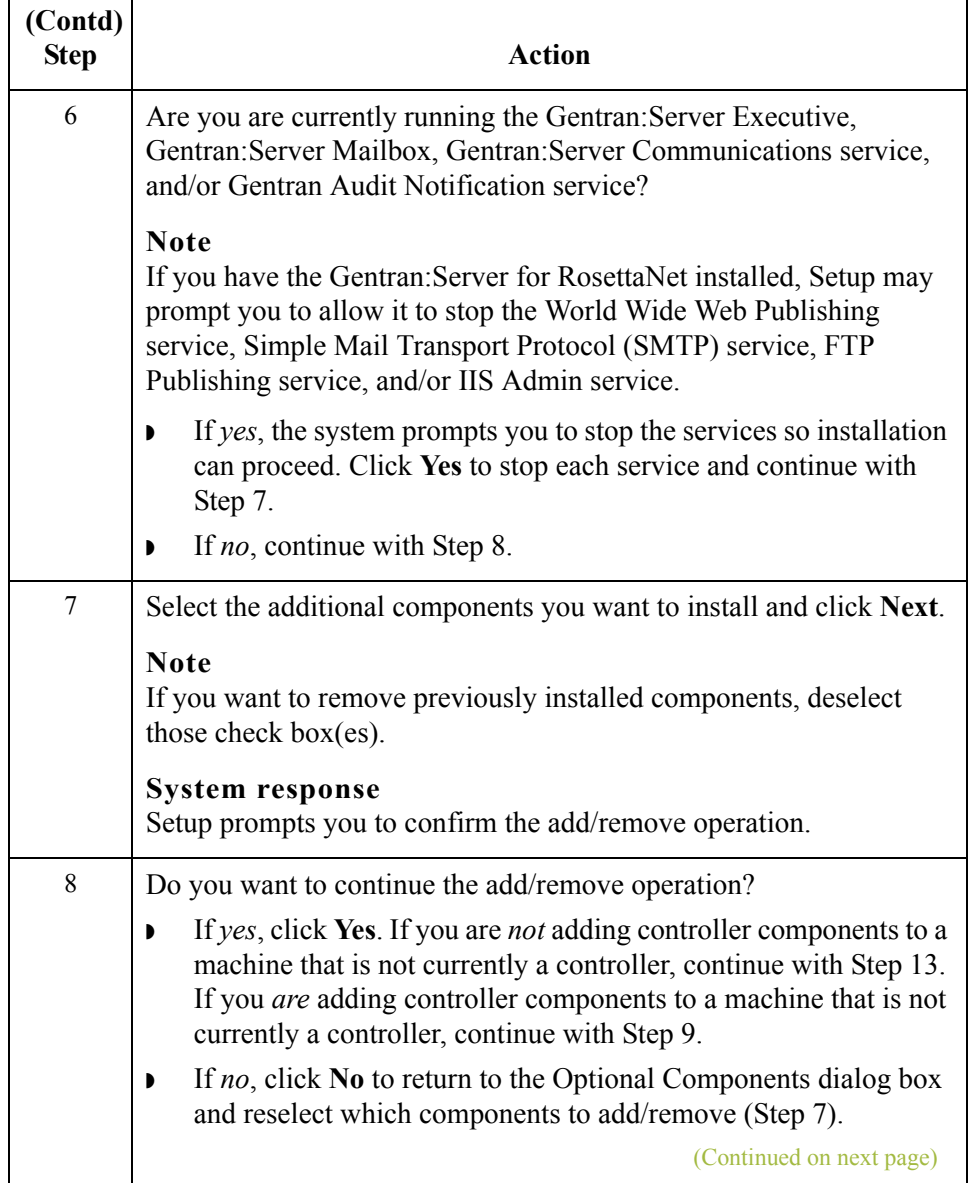

<span id="page-223-0"></span>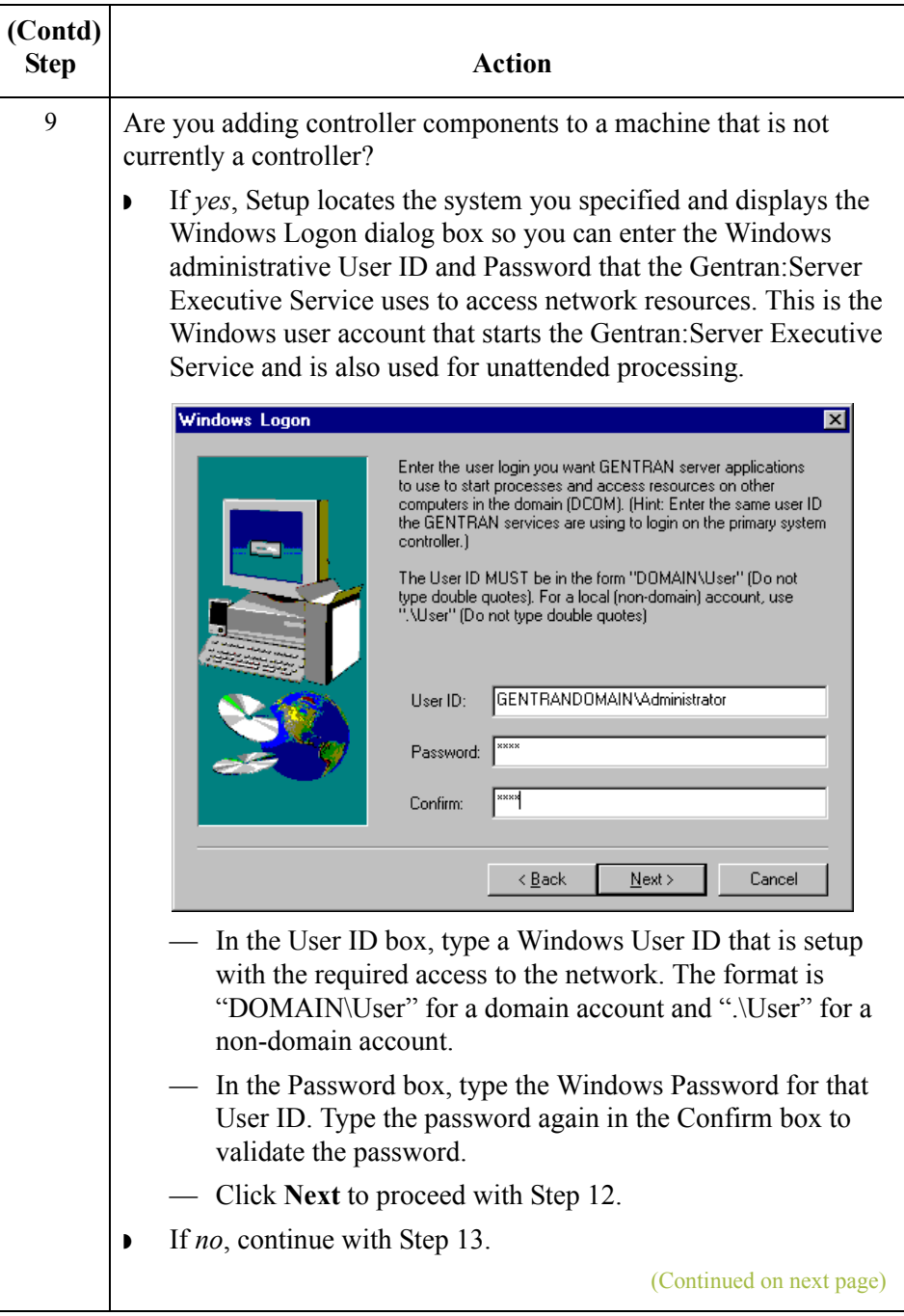

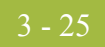

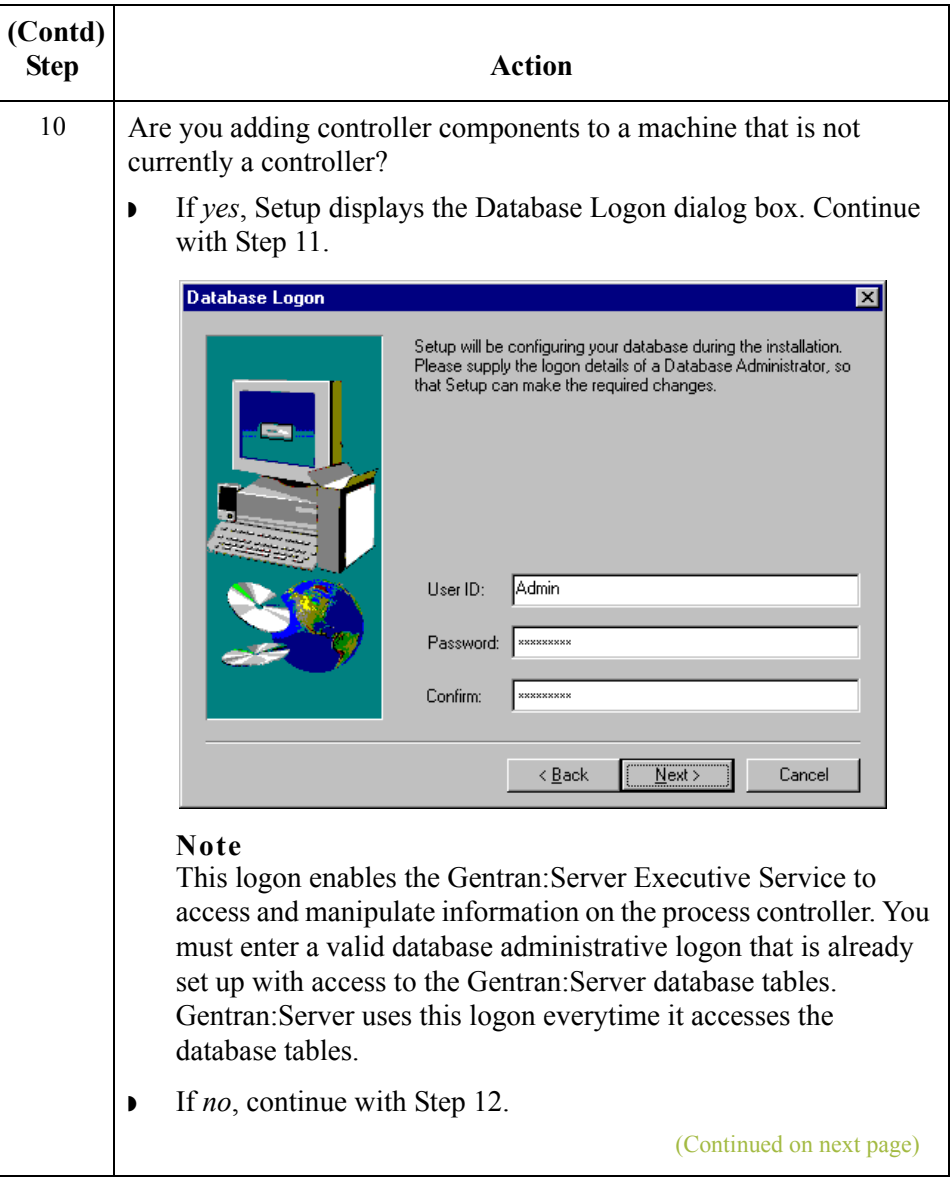

<span id="page-225-1"></span><span id="page-225-0"></span>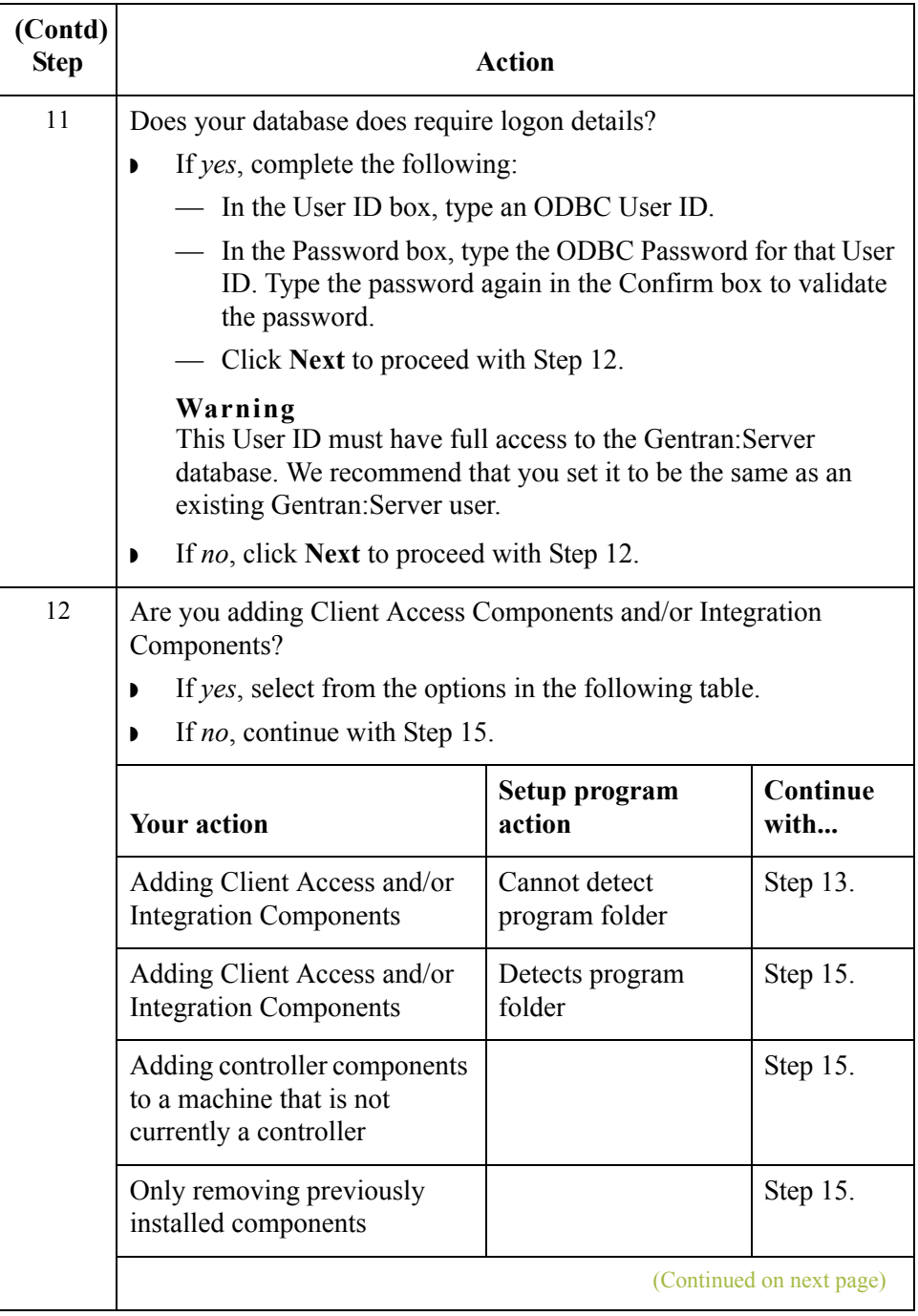

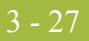

<span id="page-226-0"></span>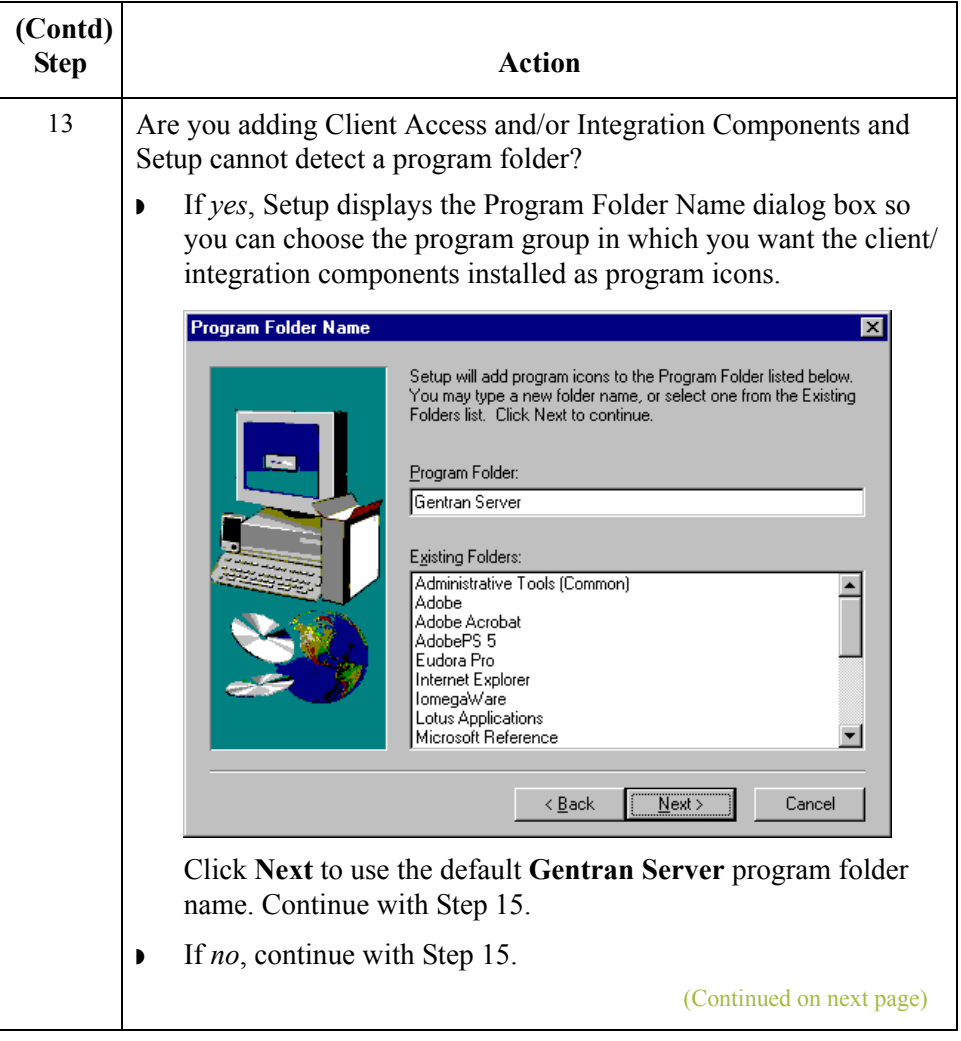

<span id="page-227-0"></span>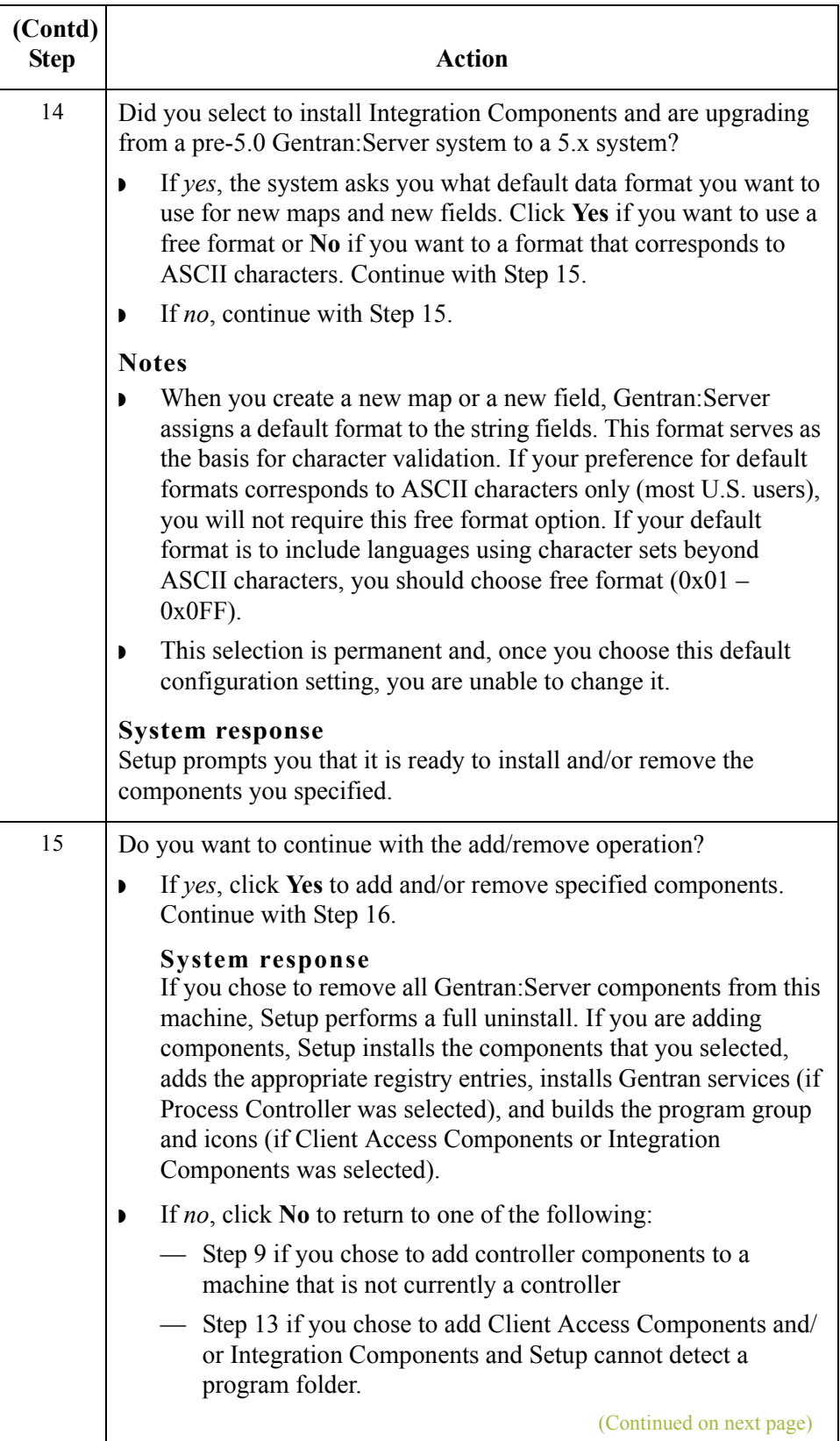

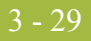

<span id="page-228-1"></span><span id="page-228-0"></span>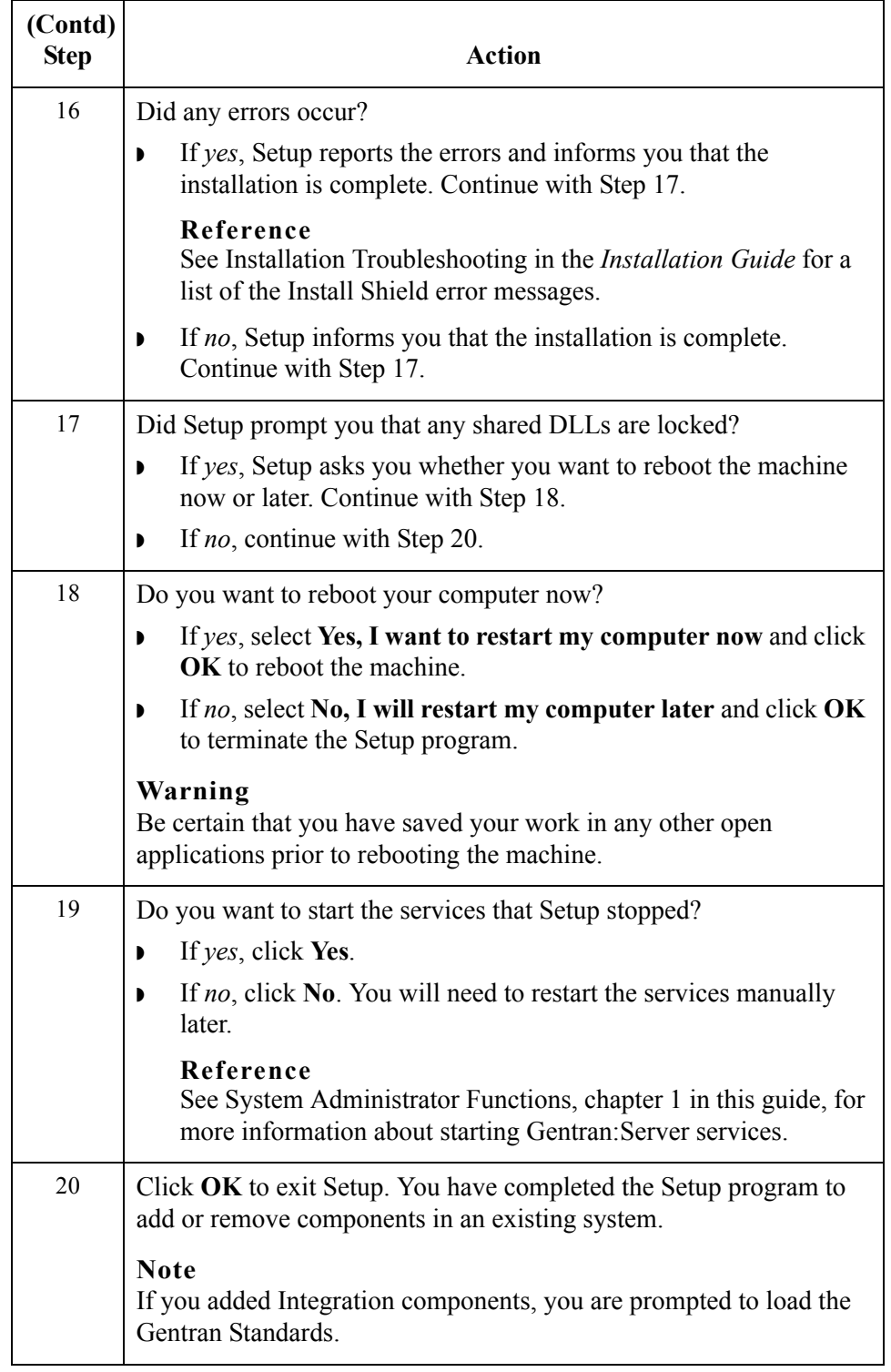

<span id="page-228-2"></span> $\int$ 

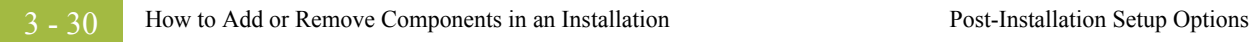

 $\mathfrak{h}$ 

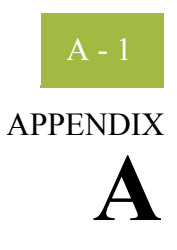

# **Using Database Tables**

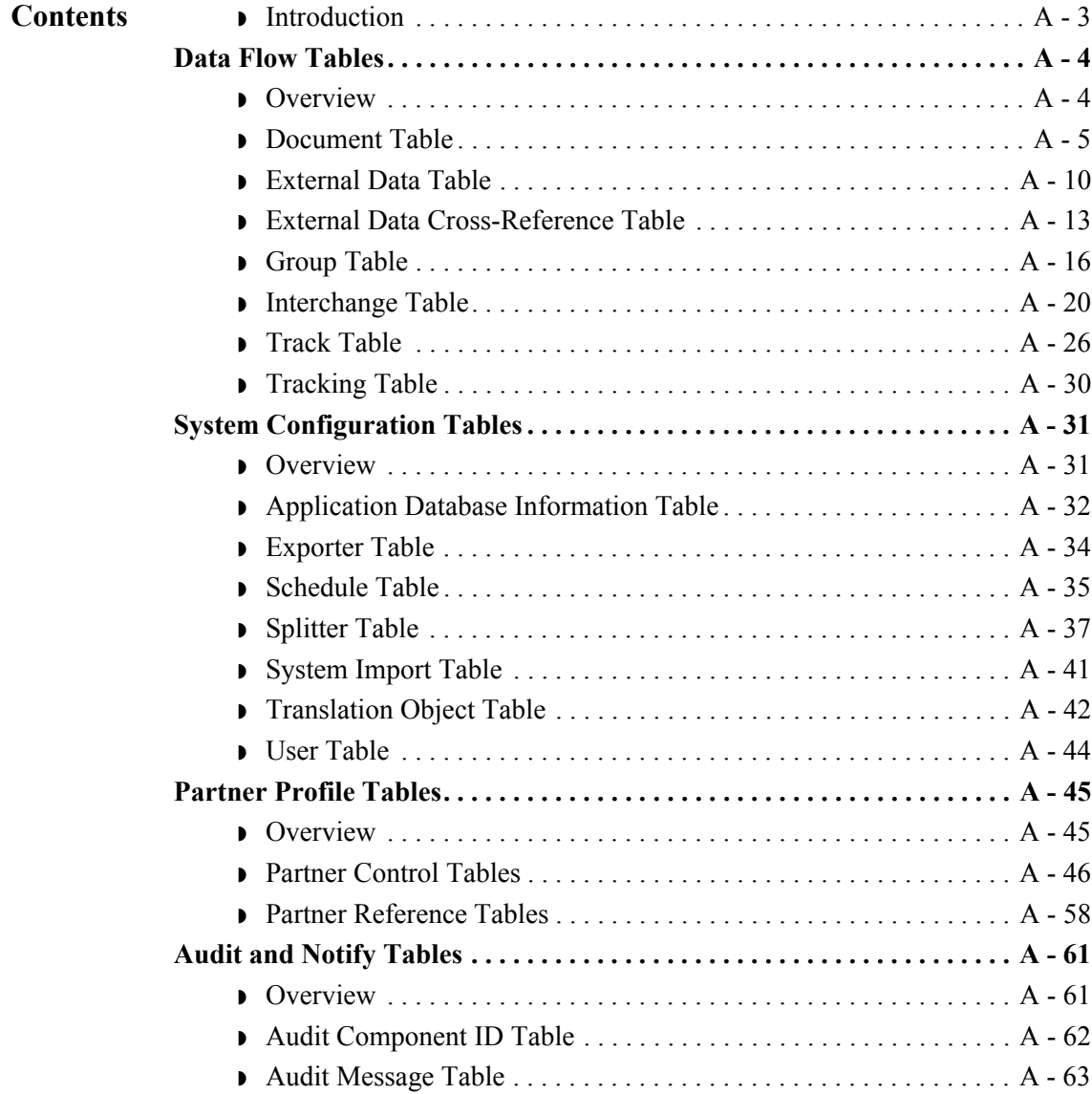

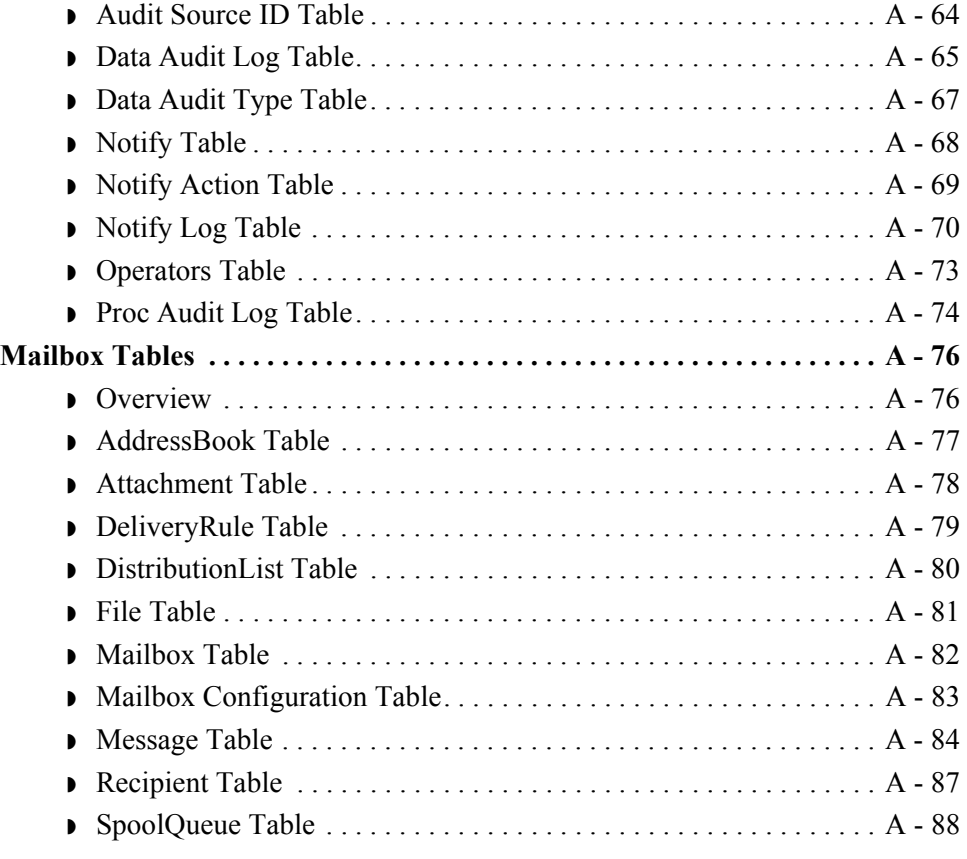

 $\int$ 

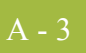

# <span id="page-232-0"></span>**Introduction**

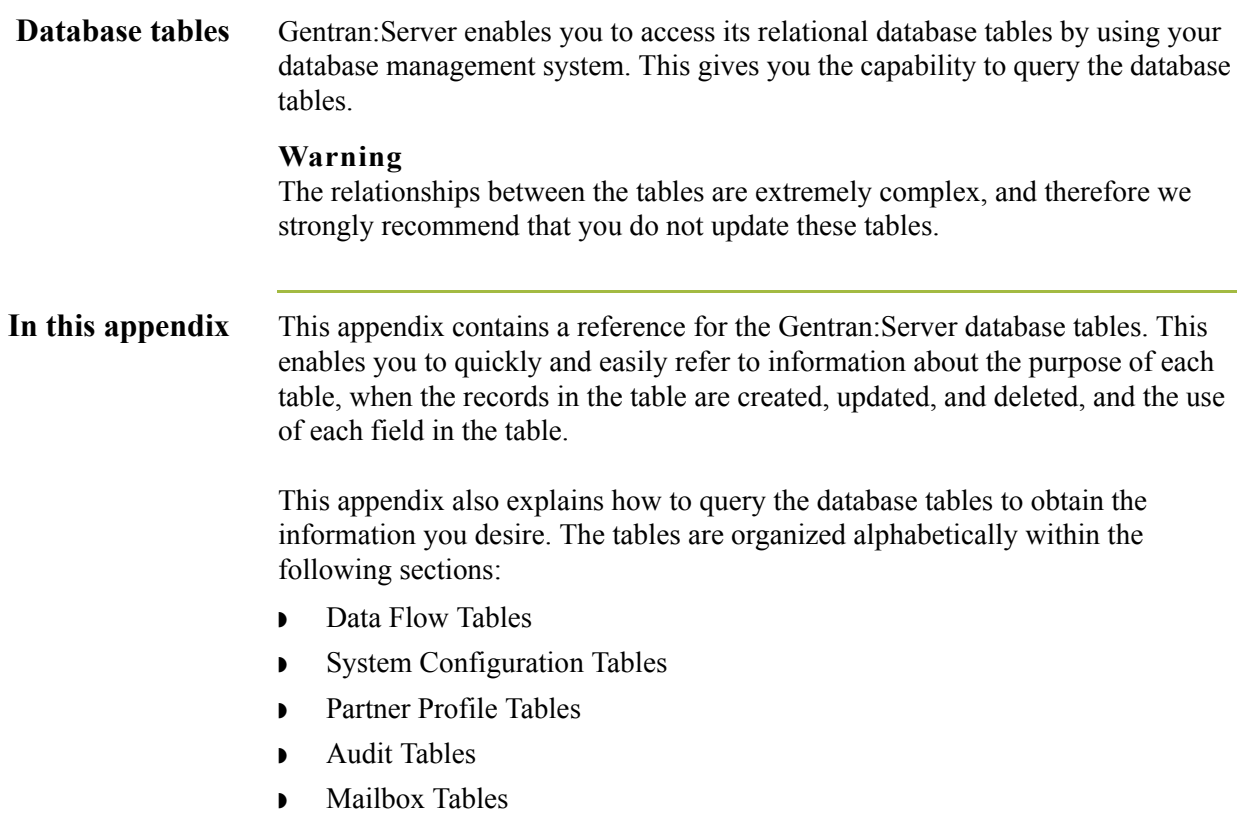

# <span id="page-233-0"></span>Data Flow Tables **0**

# <span id="page-233-1"></span>**Overview**

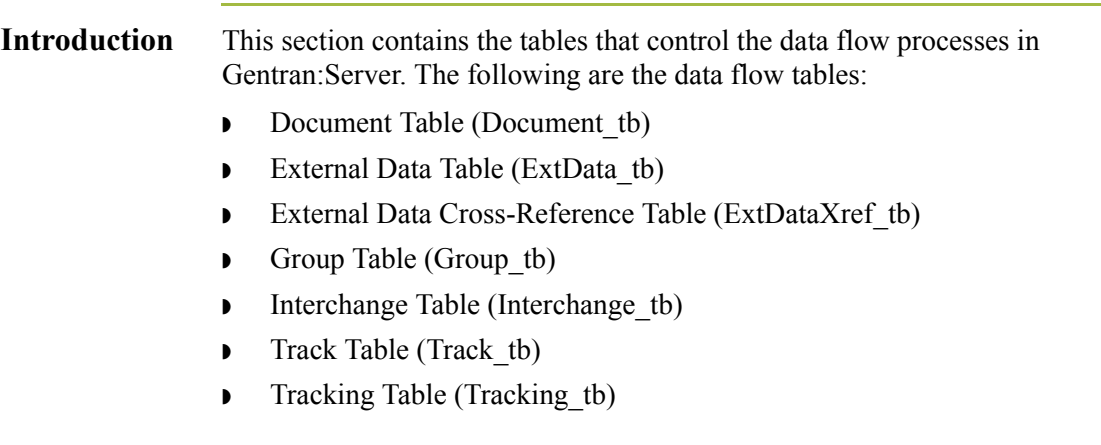

# <span id="page-234-0"></span>**Document Table**

#### **Introduction** The Document Table (Document tb) contains a record for every document in the Gentran:Server system. The translator creates a record in the Document Table each time a document is created or introduced to the system. Each time a function is performed against a document (such as send, receive, import, or export), the translator updates the corresponding record in the Document Table. The translator deletes a record from the Document Table when the corresponding document is deleted.

**Table** The following table contains the field information for the Document Table.

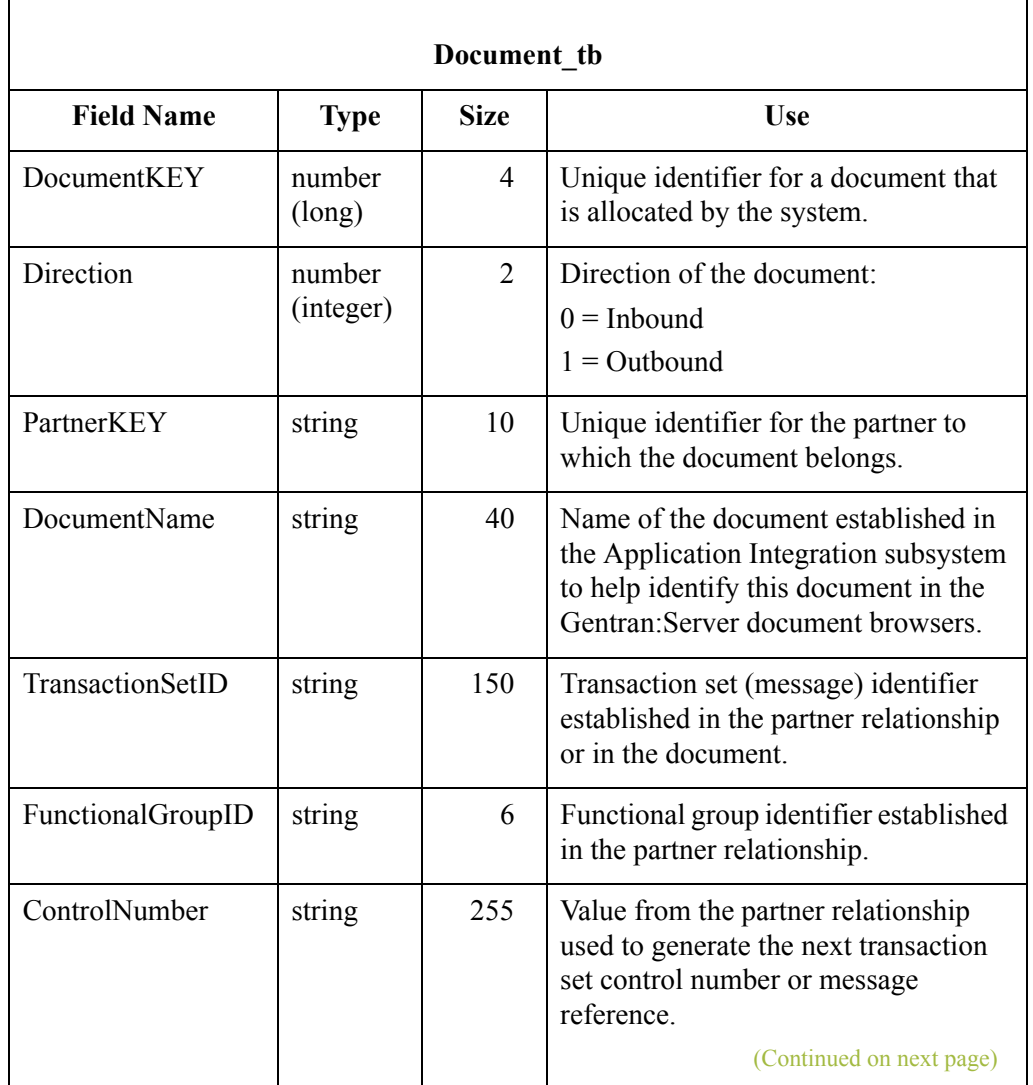

 $\mathcal{L}$ 

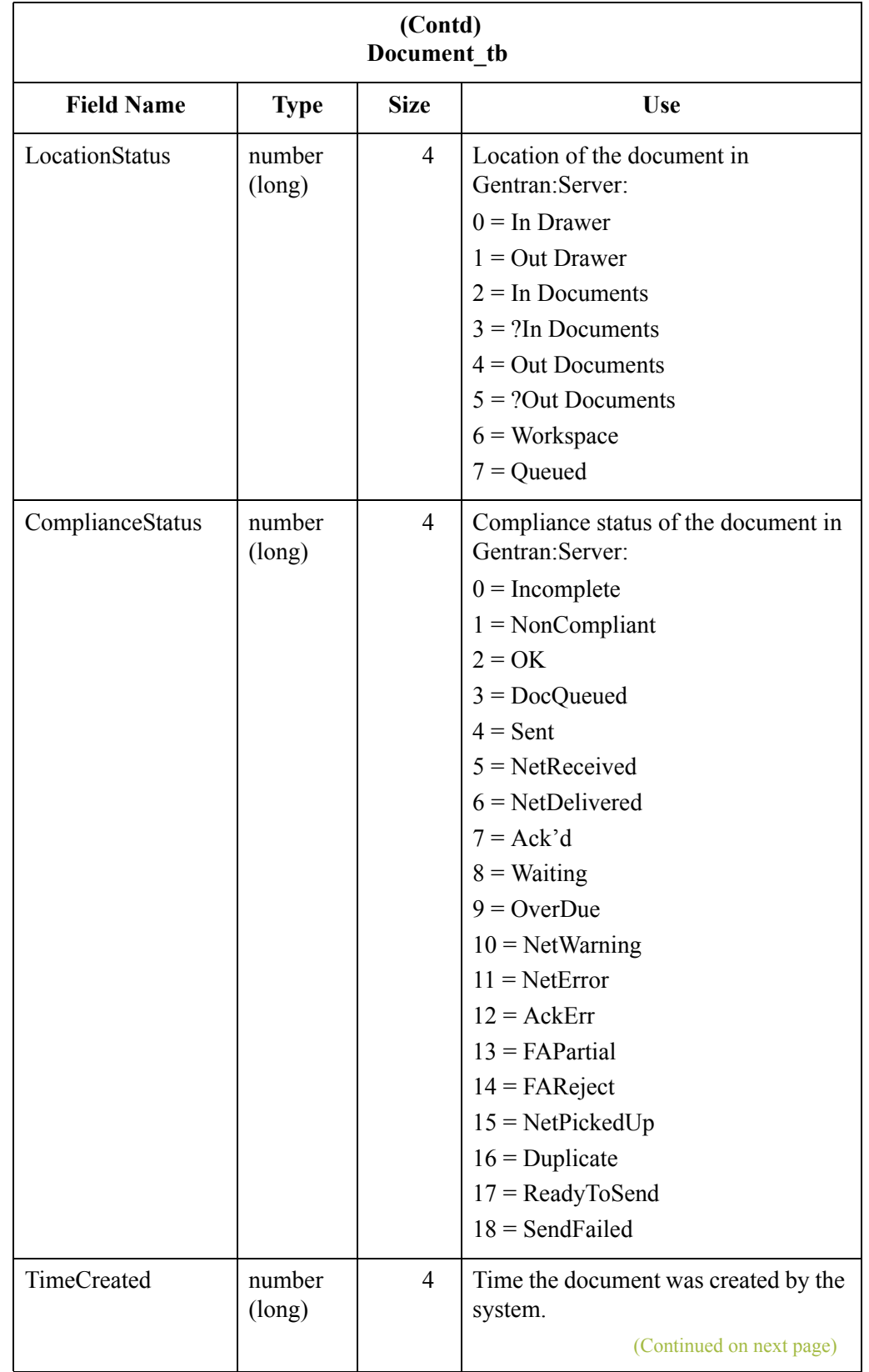

 $\mathfrak{h}$ 

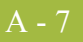

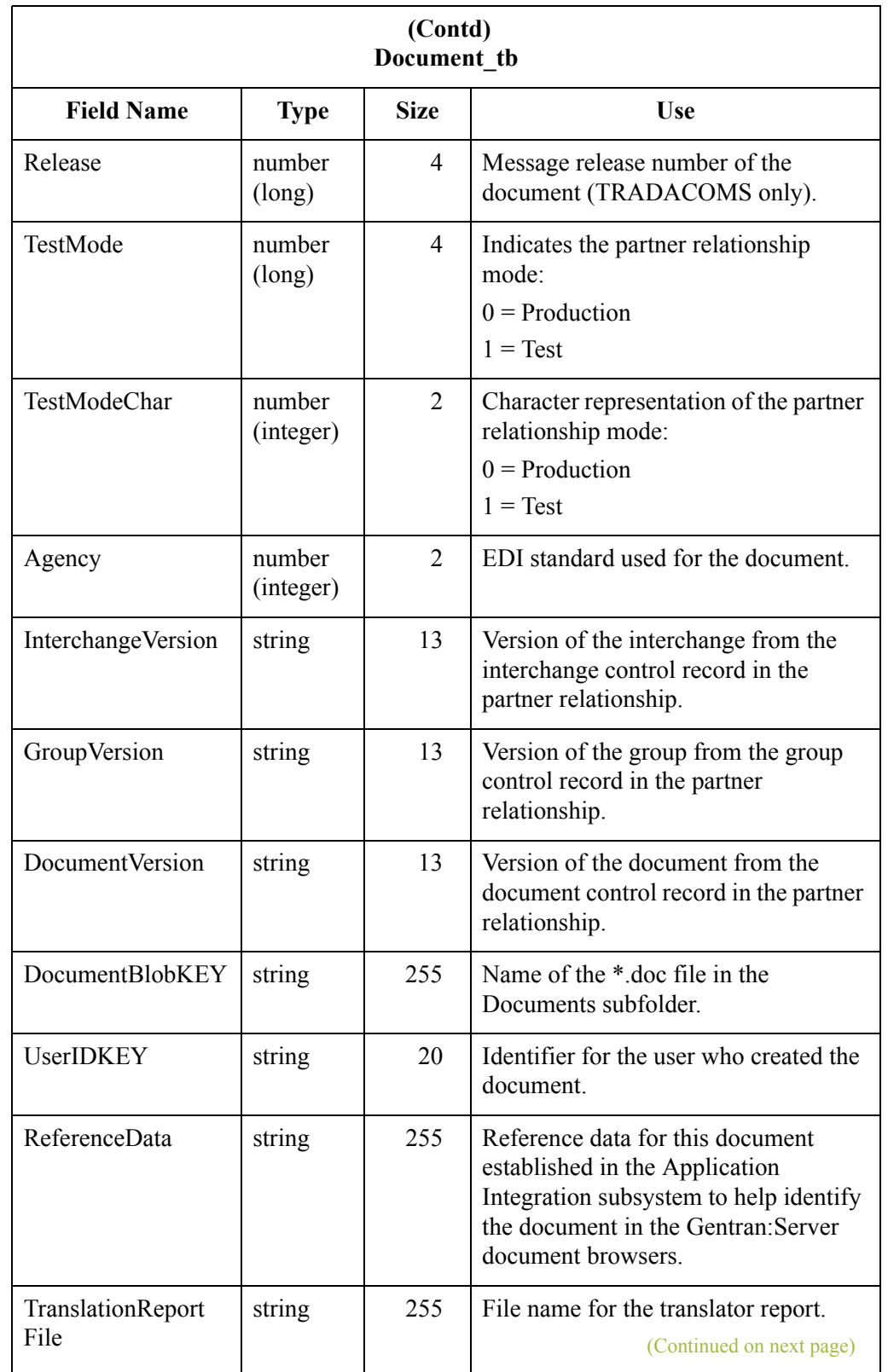

 $\mathcal{G}$ 

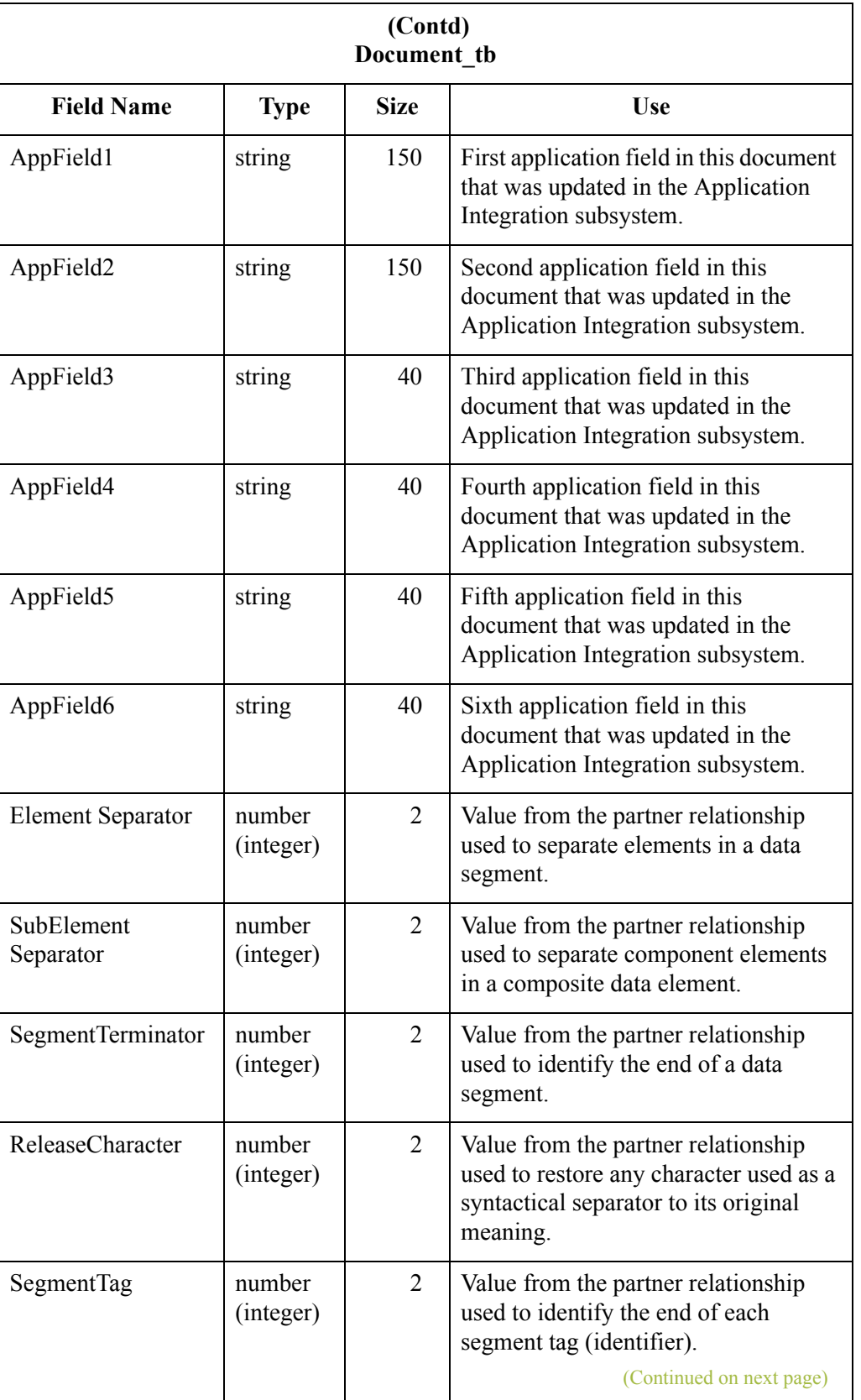

 $\mathfrak{h}$ 

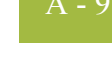

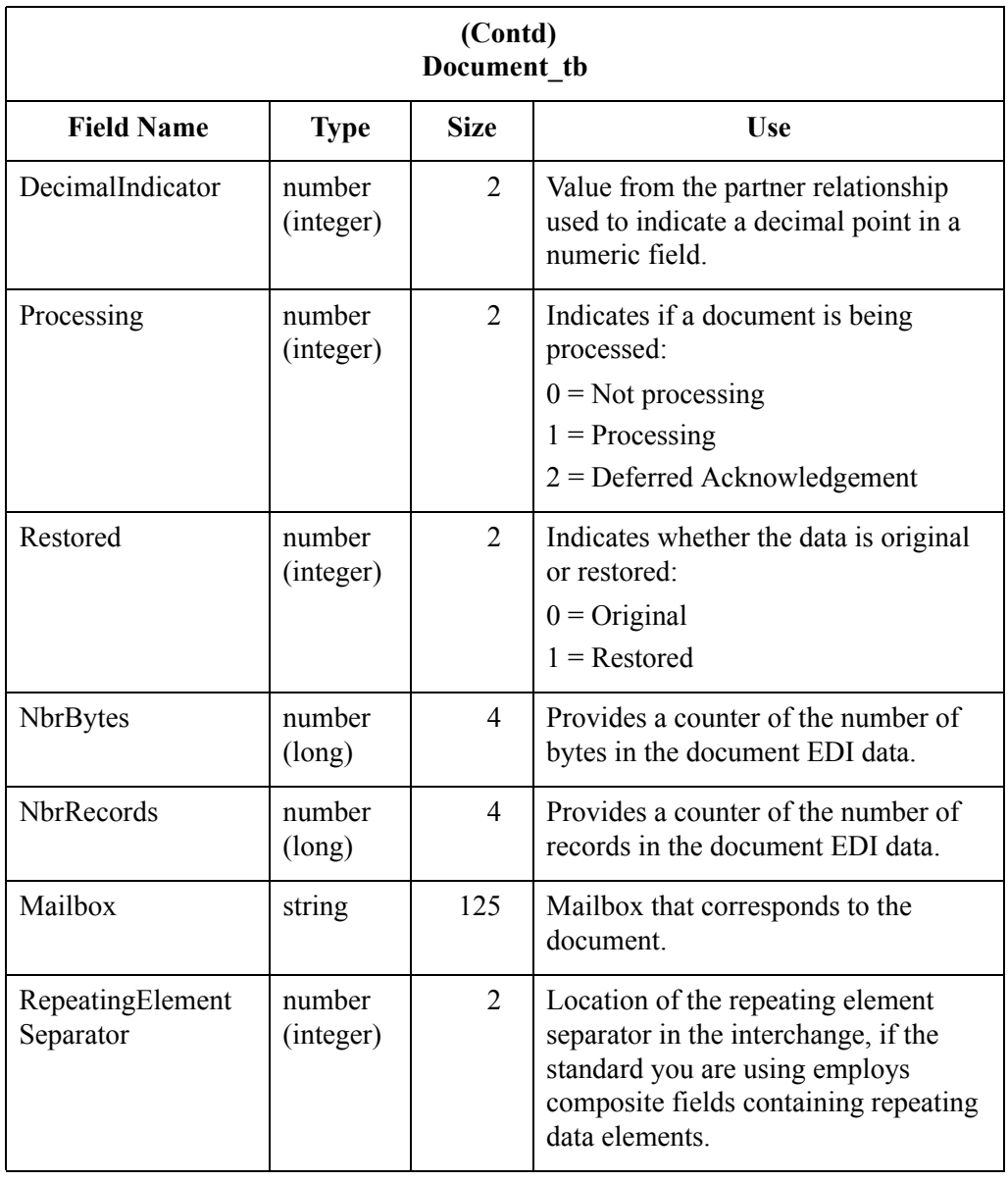

## <span id="page-239-0"></span>**External Data Table**

A - 10

**Introduction** The External Data Table (ExtData tb) contains the persistent copy of the external data files. A record in this table corresponds to one of two types of external data references in the system, each containing several attributes that describe it. For flat files that are exported, imported, or processed inbound, the type is external data and the external data reference contains information about the flat file. For documents that are sent to a Mailbox message, the type is message and the external data reference contains information about the outbound message.

**Table** The following table contains the field information for the External Data Table.

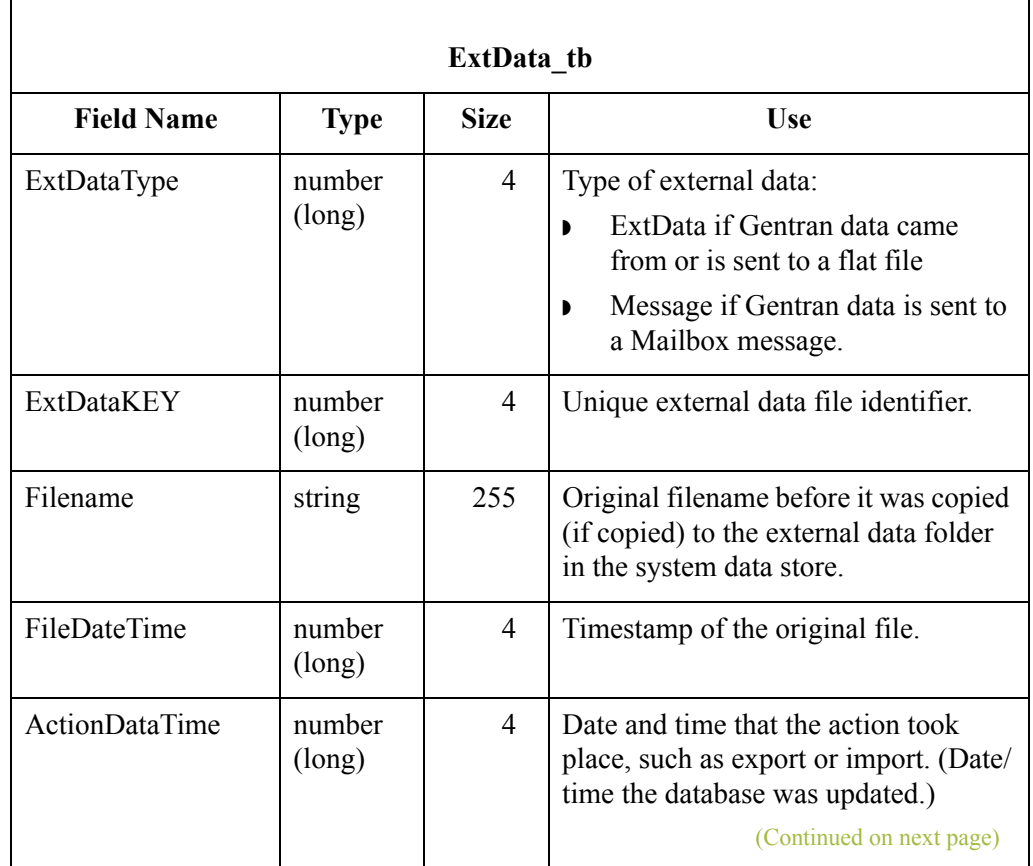

 $\mathcal{L}$ 

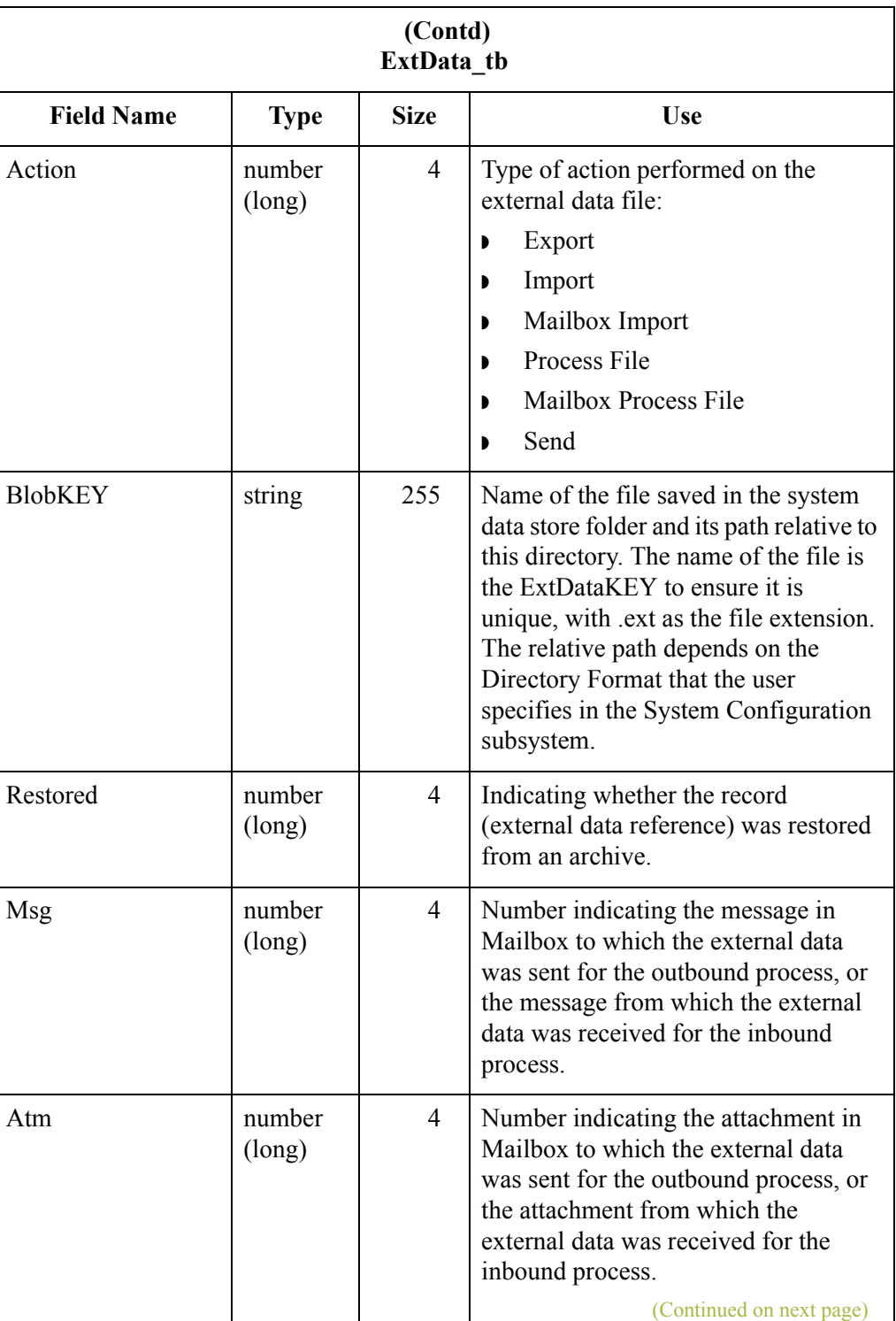

 $\int$ 

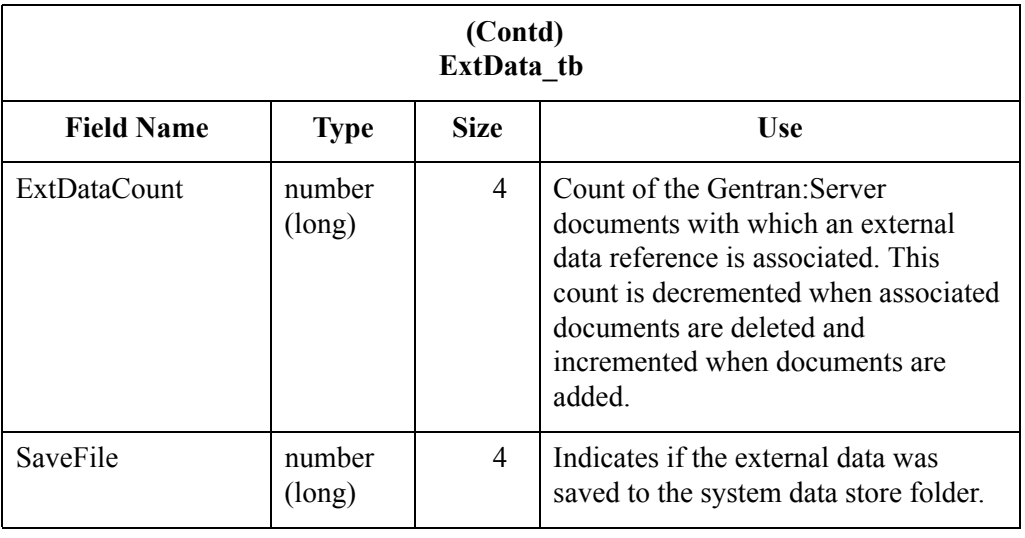

# <span id="page-242-0"></span>**External Data Cross-Reference Table**

## **Introduction** The External Data Cross-Reference Table (ExtDataXref tb) contains information on how each external data file relates with the Gentran:Server data. Each record is a cross-reference between external data and a related Gentran:Server document or interchange.

**Table** The following table contains the field information for the External Data Cross-Reference Table.

| ExtDataXref tb     |                  |                          |                                                                                                    |
|--------------------|------------------|--------------------------|----------------------------------------------------------------------------------------------------|
| <b>Field Name</b>  | <b>Type</b>      | <b>Size</b>              | <b>Use</b>                                                                                                    |
| ExtDataKEY         | number<br>(long) | 4                        | A foreign key on the ExtData tb, used<br>to provide a link between the tables.                                                                                                    |
| GentranType        | number<br>(long) | $\overline{\mathcal{A}}$ | Type of Gentran data that is related to<br>the external data reference:<br>Interchange<br>Document                                                                                                    |
| GentranKEY         | number<br>(long) | $\overline{4}$           | A foreign key on either the<br>Interchange tb or the Document tb,<br>depending on the value of the<br>GentranType parameter.                                                                                                    |
| <b>RecordCount</b> | number<br>(long) | $\overline{4}$           | For import and export actions, the<br>number of records in the external data<br>file that were created from the<br>document that was imported or<br>exported. For process file actions, the<br>number of segments in the interchange<br>that were processed for the given<br>inbound data. |
| <b>ByteCount</b>   | number<br>(long) | 4                        | Total number of bytes in the external<br>data.                                                                                                    |
| StartingOffset     | number<br>(long) | $\overline{4}$           | The start offset in the external data<br>that corresponds to the Gentran data<br>that the record created.<br>(Continued on next page)                                                                                                    |

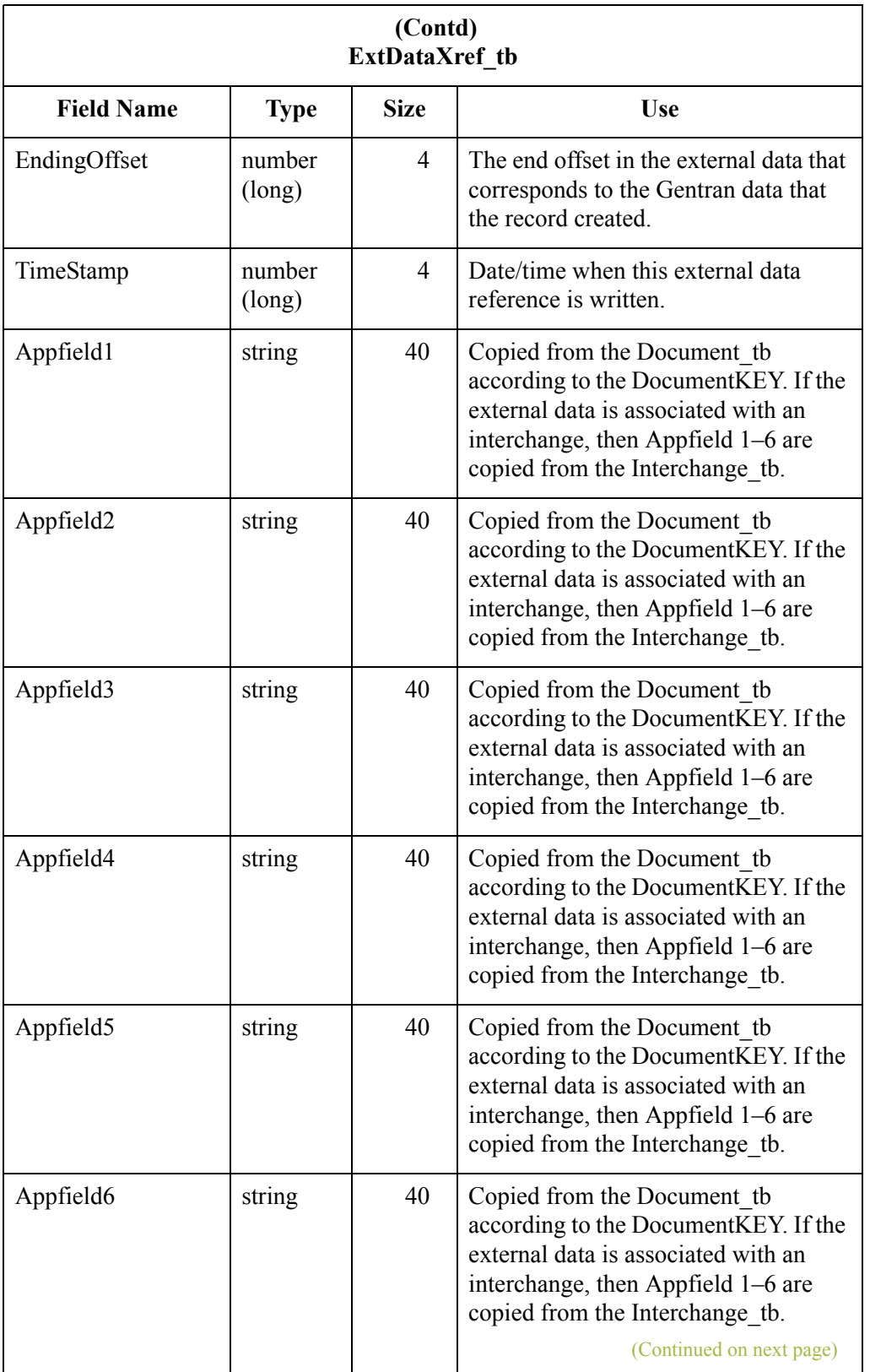

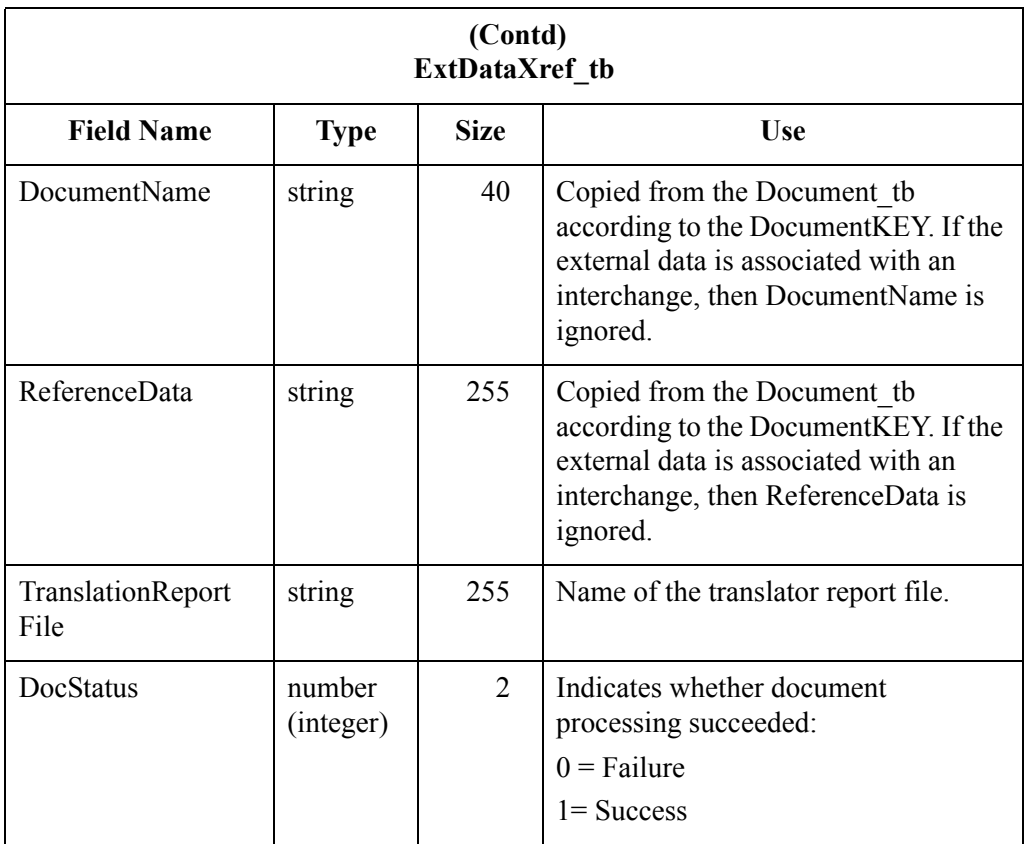

# <span id="page-245-0"></span>**Group Table**

A - 16

## **Introduction** The Group Table (Group tb) contains a record for every functional group in the Gentran:Server system. The translator creates a record in the Group Table each time a group is introduced to the system. A record in the Group Table is updated when a functional group acknowledgement is received or generated. The translator deletes a record from the Group Table when the corresponding group is deleted.

**Table** The following table contains the field information for the Group Table.

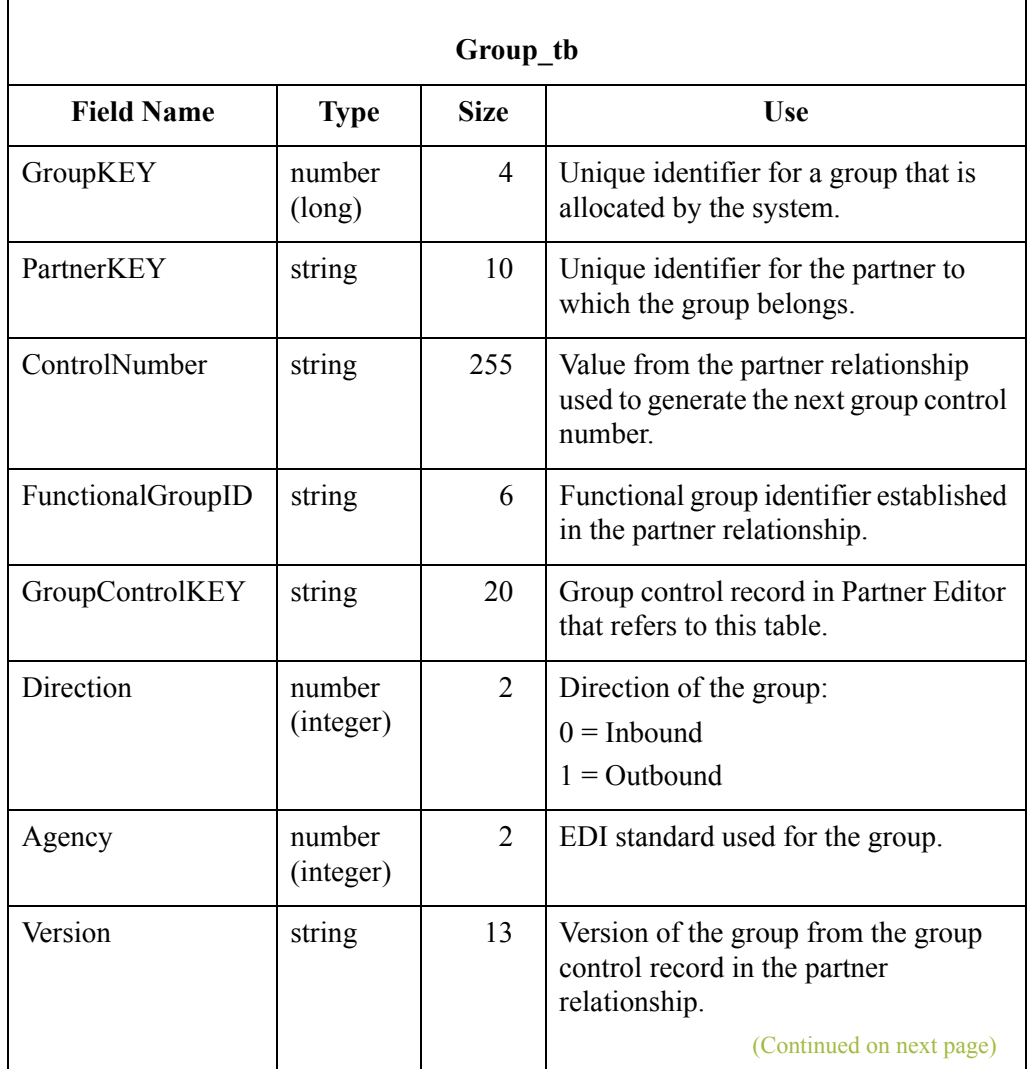

#### Gentran:Server for Windows – March 2011 **Administration Guide**

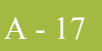

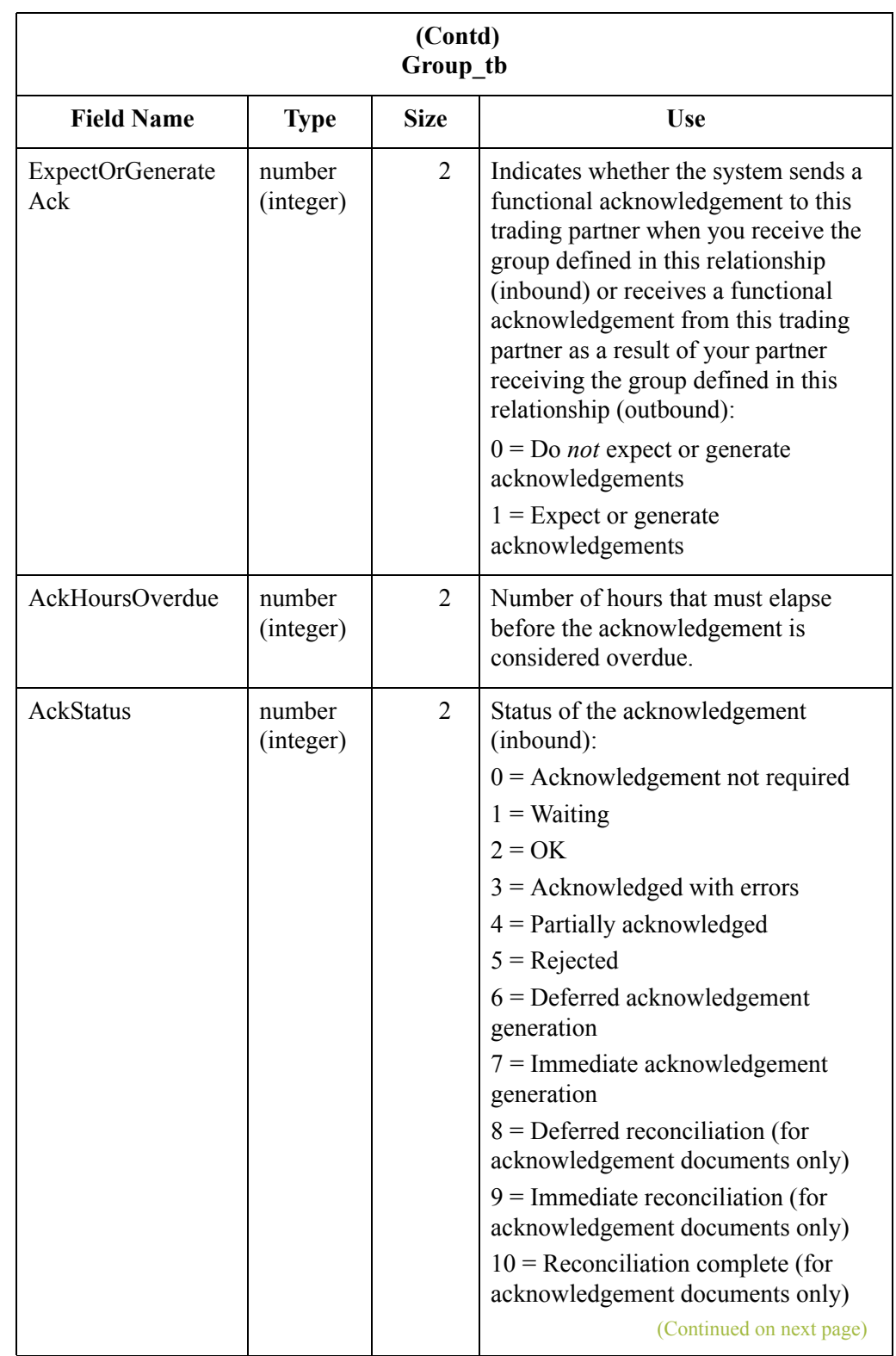

 $\int$ 

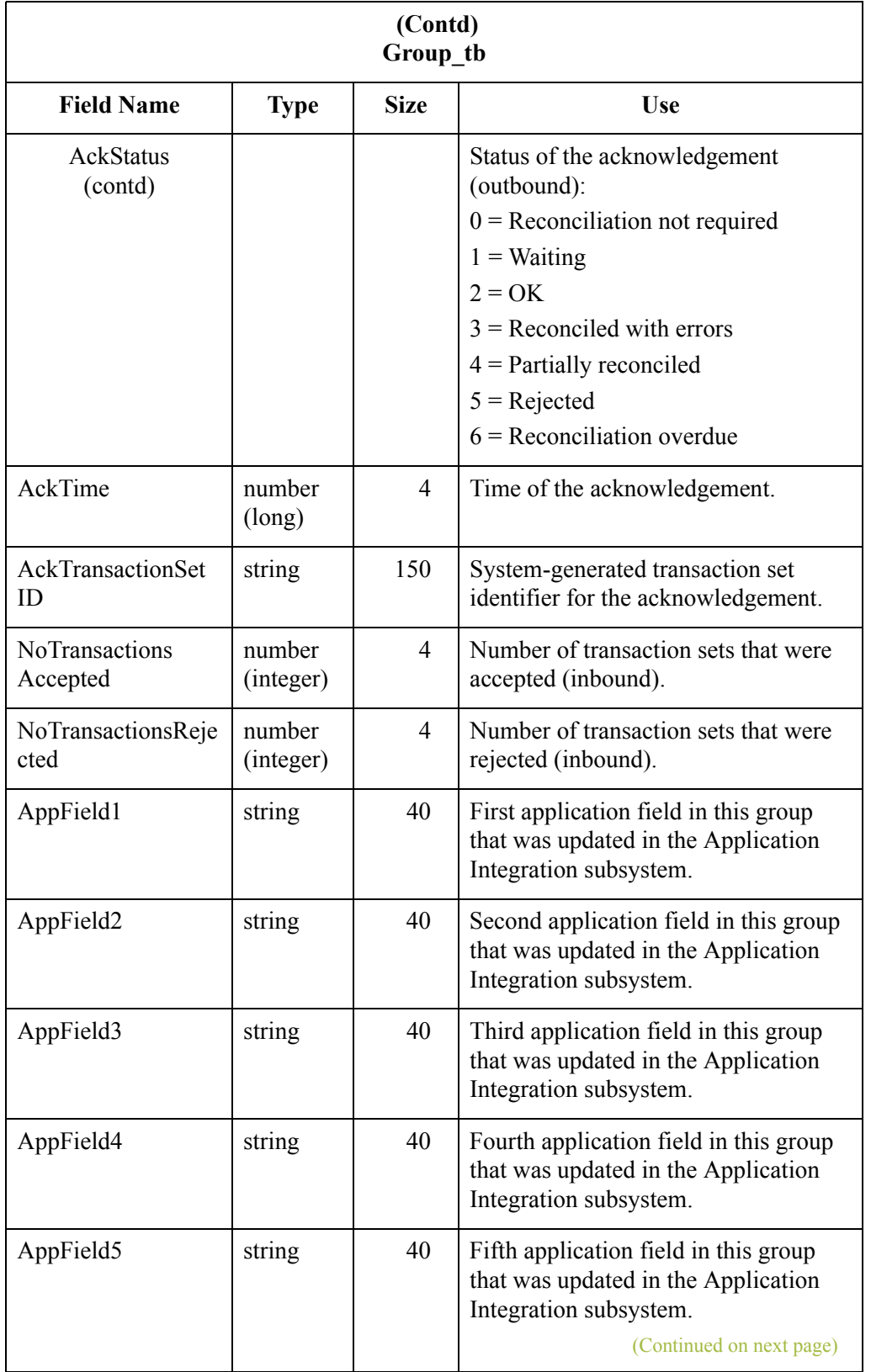

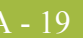

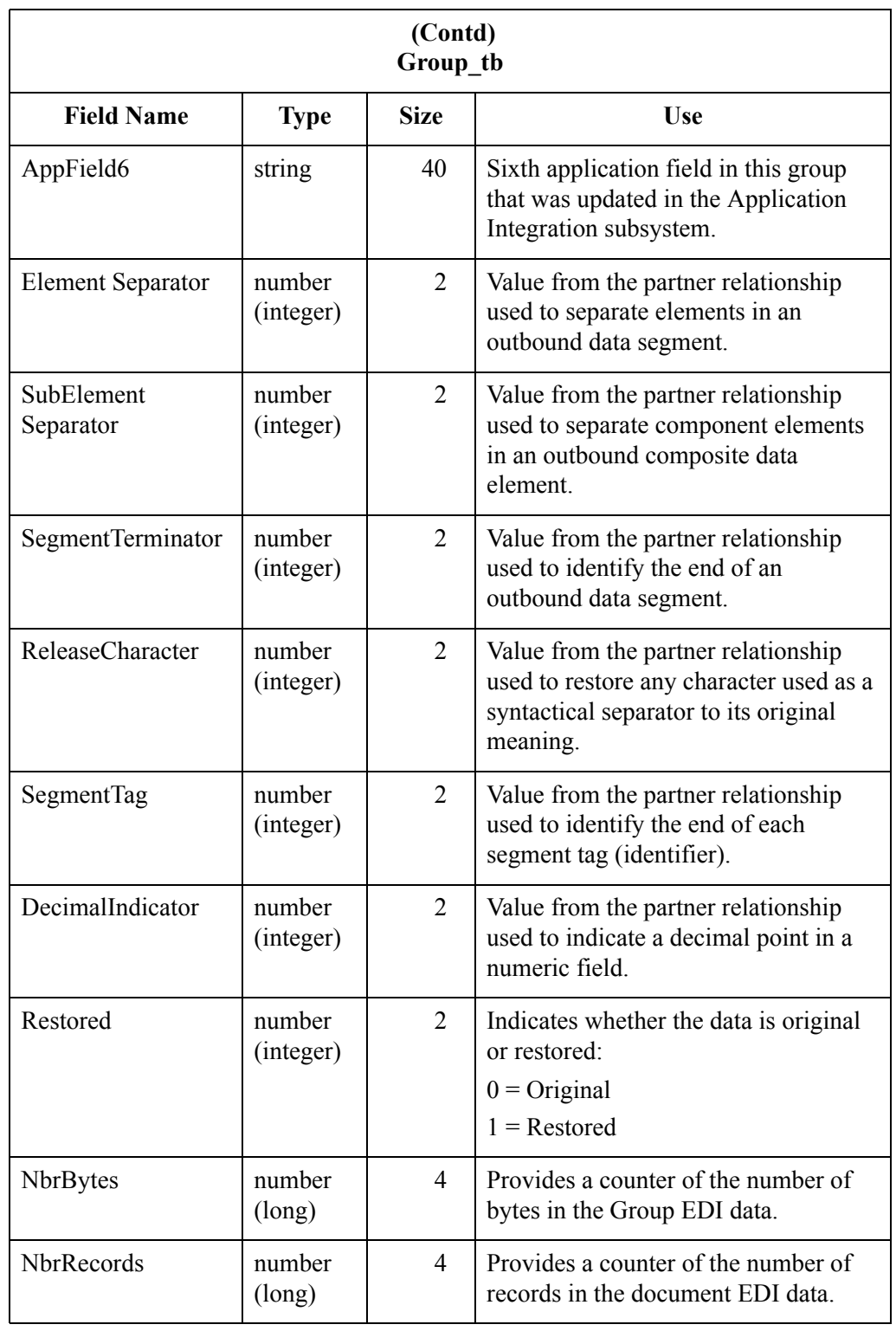

 $\int$ 

# <span id="page-249-0"></span>**Interchange Table**

**Introduction** The Interchange Table (Interchange tb) contains a record for every interchange in the Gentran:Server system. The translator creates a record in the Interchange Table each time an interchange is introduced to the system. A record in the Interchange Table is updated when an interchange acknowledgement is received or generated. The translator deletes a record from the Interchange Table when the corresponding interchange is deleted.

**Table** The following table contains the field information for the Interchange Table.

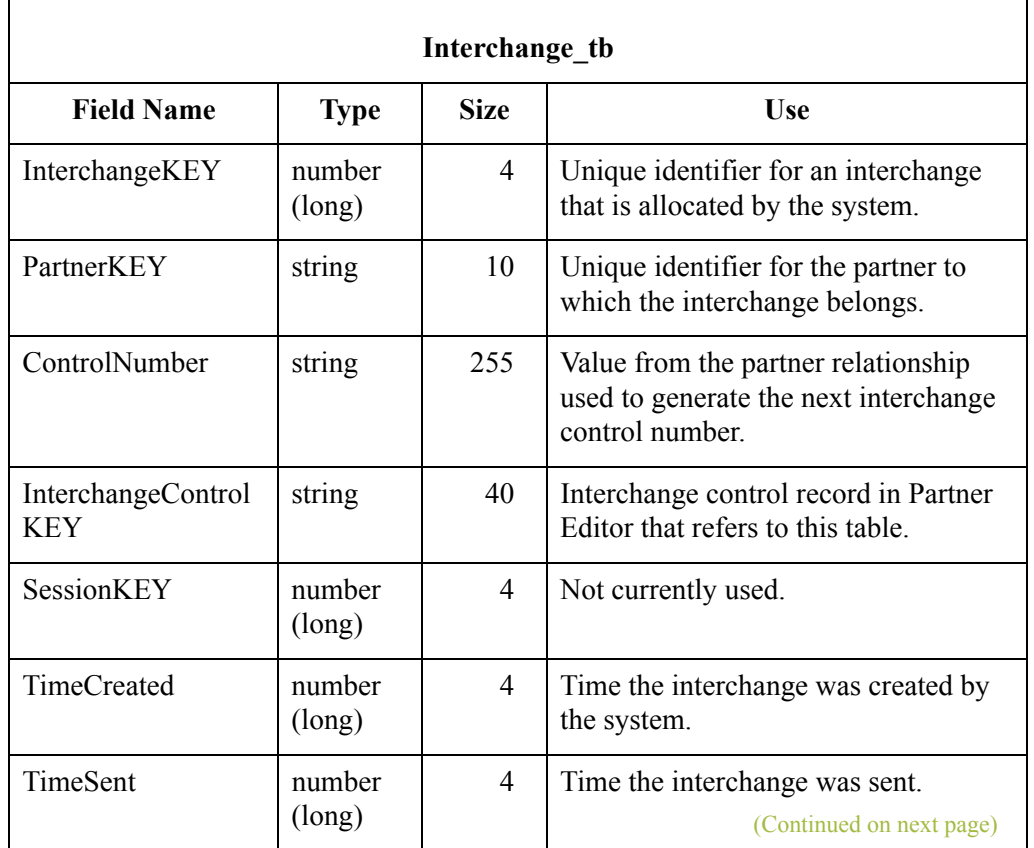

 $\mathcal{L}$ 

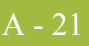

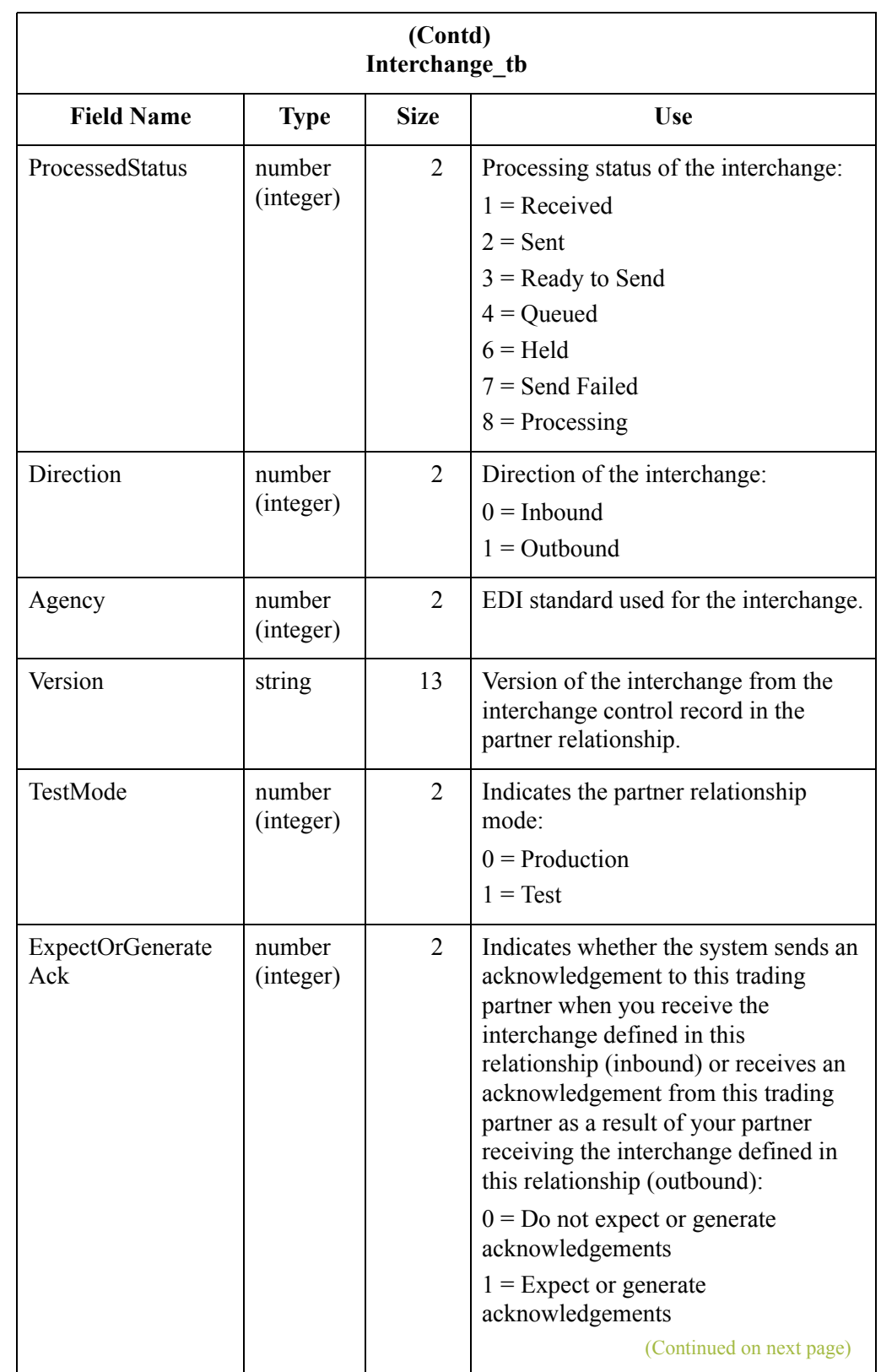

 $\mathcal{G}$ 

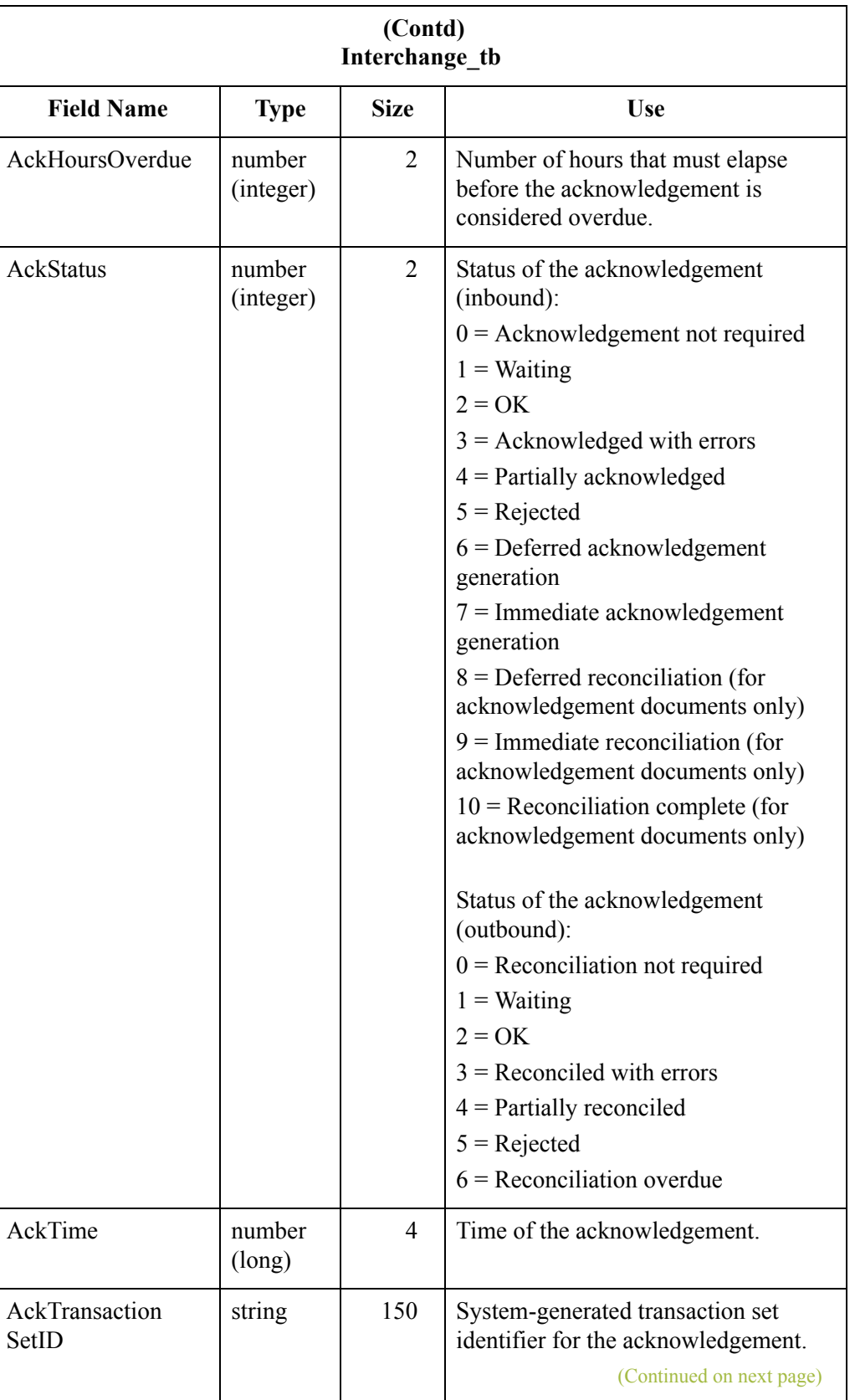

 $\mathcal{G}$
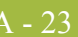

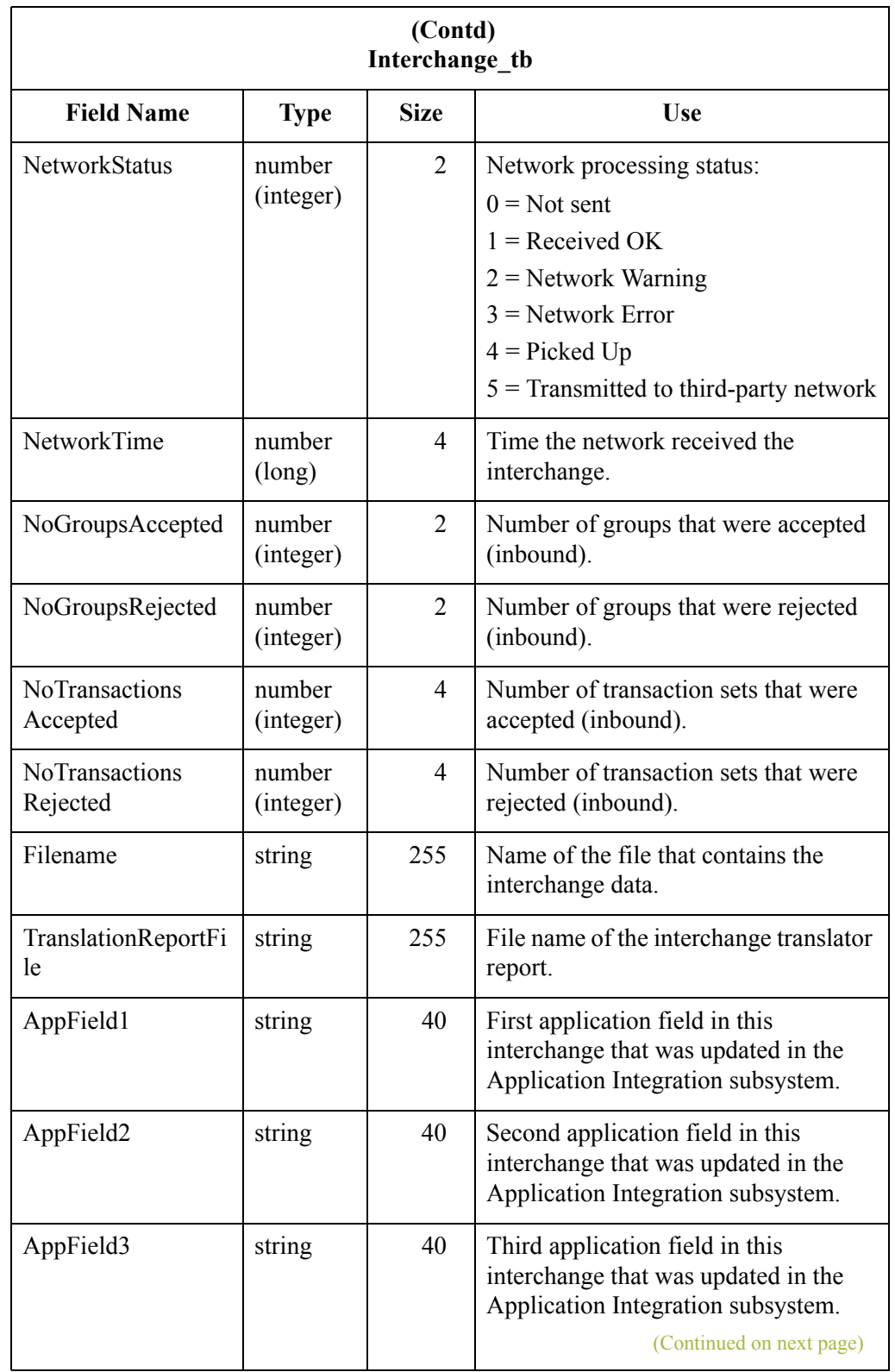

 $\int$ 

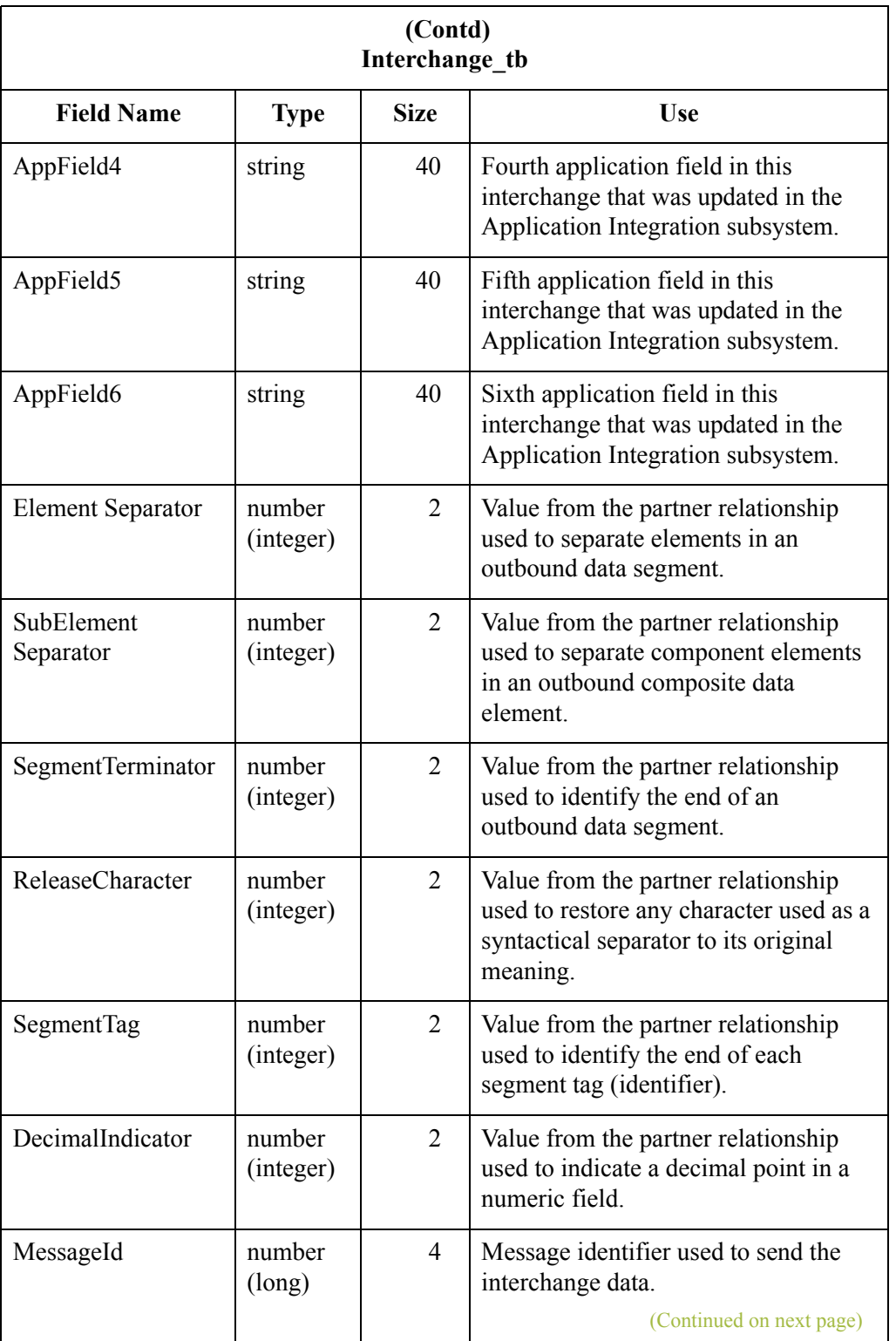

 $\mathfrak{h}$ 

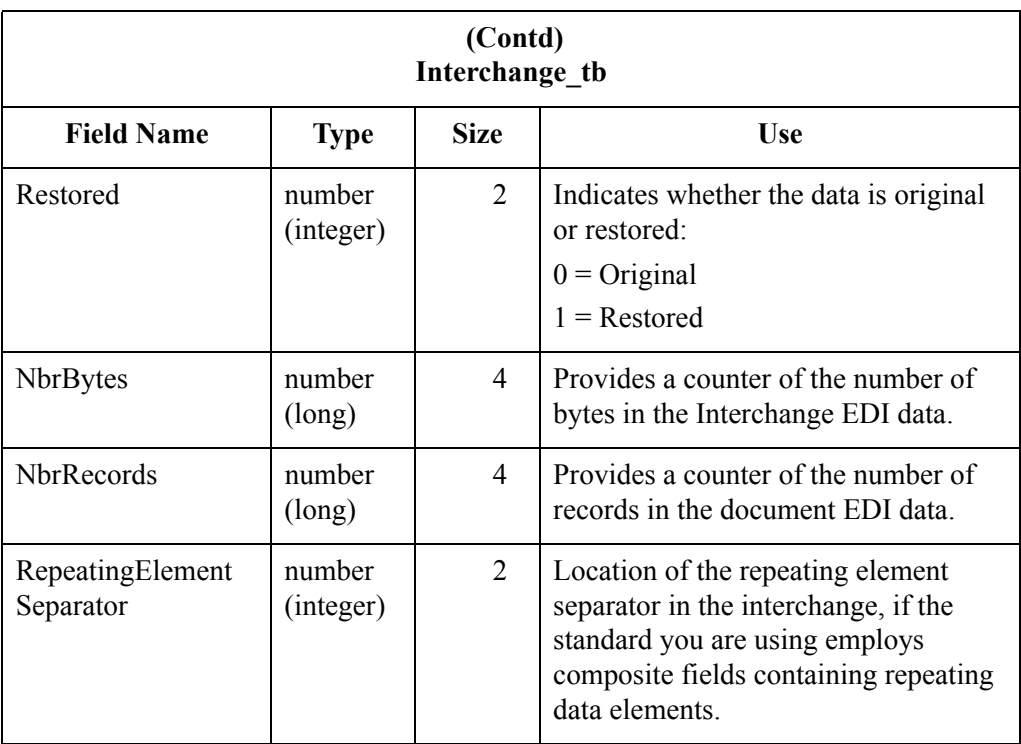

 $\int$ 

r

## **Track Table**

A - 26

## **Introduction** The Track Table (Track tb) contains a record for every document in the Gentran:Server system. The records contain all the necessary information to allow the system to track the document, including the link between the document, group, and interchange. The translator creates a record for every document in an interchange in the Tracking Table each time an interchange is built. A record in the Tracking Table is updated when an acknowledgement is received or generated. The translator deletes a record from the Tracking Table when the corresponding document is deleted.

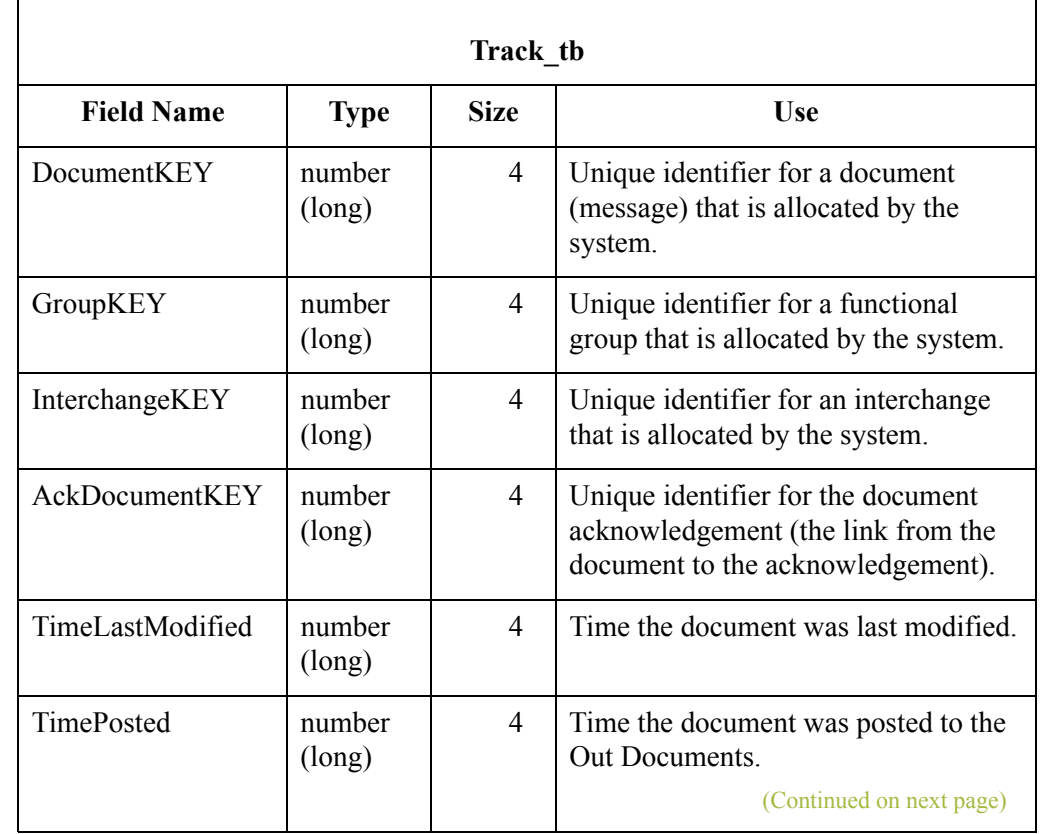

**Table** The following table contains the field information for the Tracking Table.

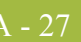

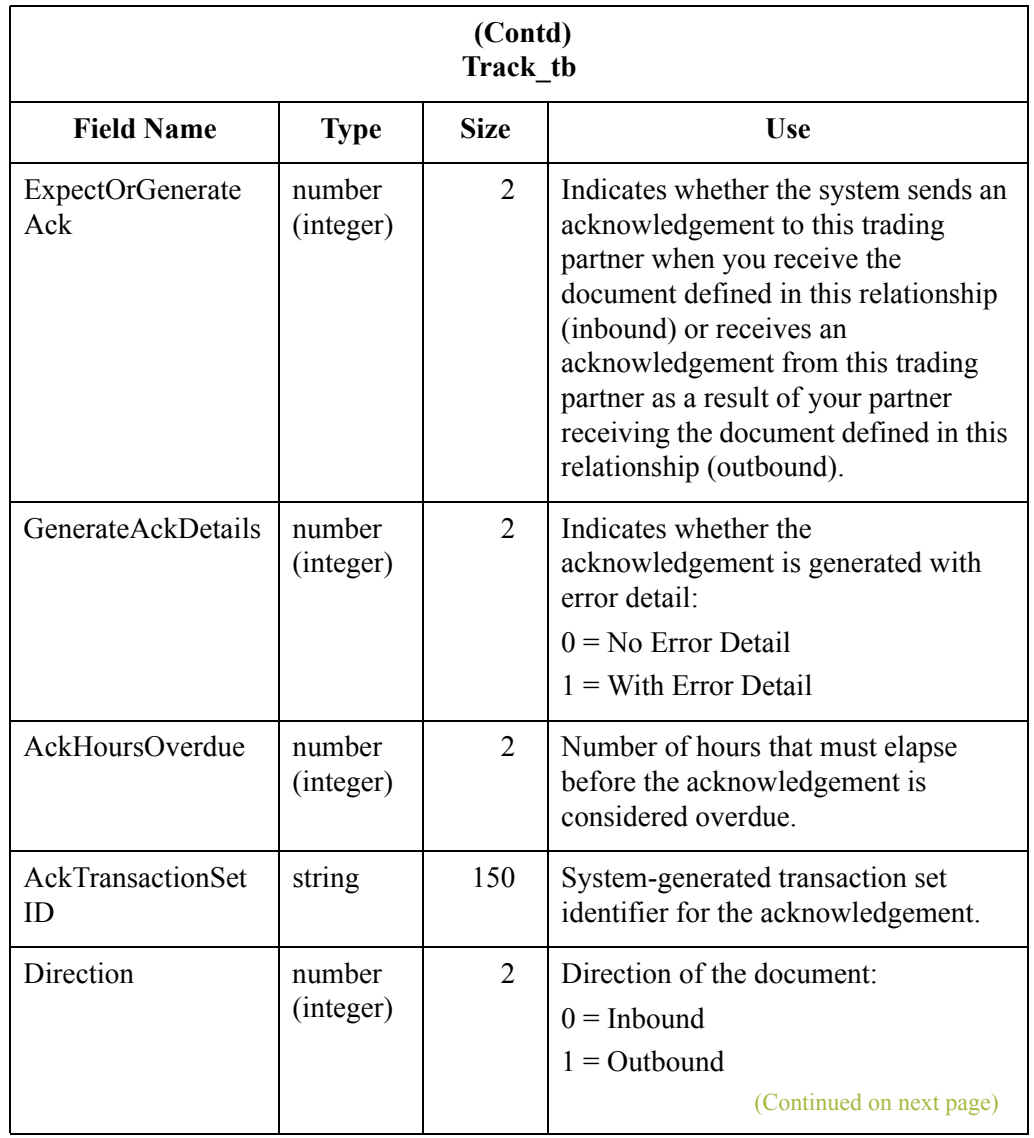

 $\int$ 

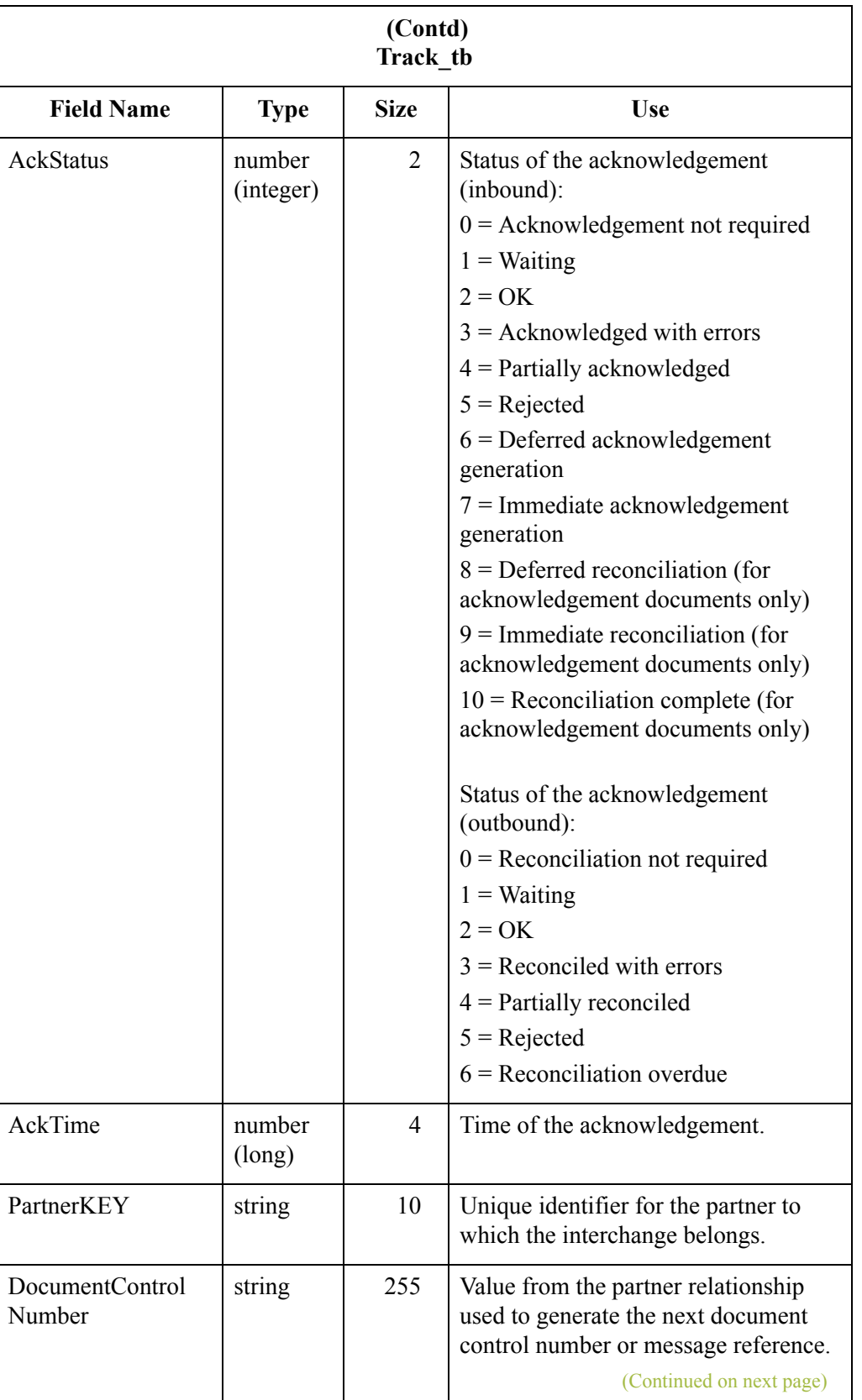

J.

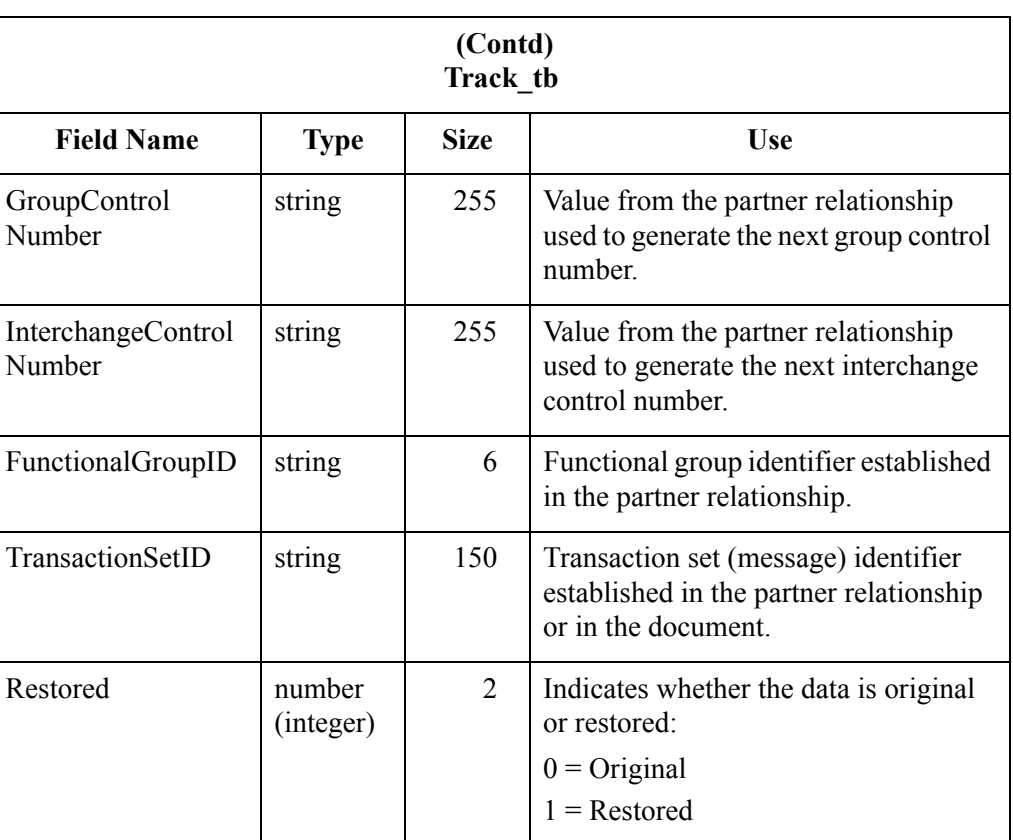

## **Tracking Table**

## **Introduction** The Tracking Table (Tracking tb) contains a record for every document in the Gentran:Server system. The records contain all the necessary information to allow the system to track the message.

**Table** The following table contains the field information for the Tracking Table:

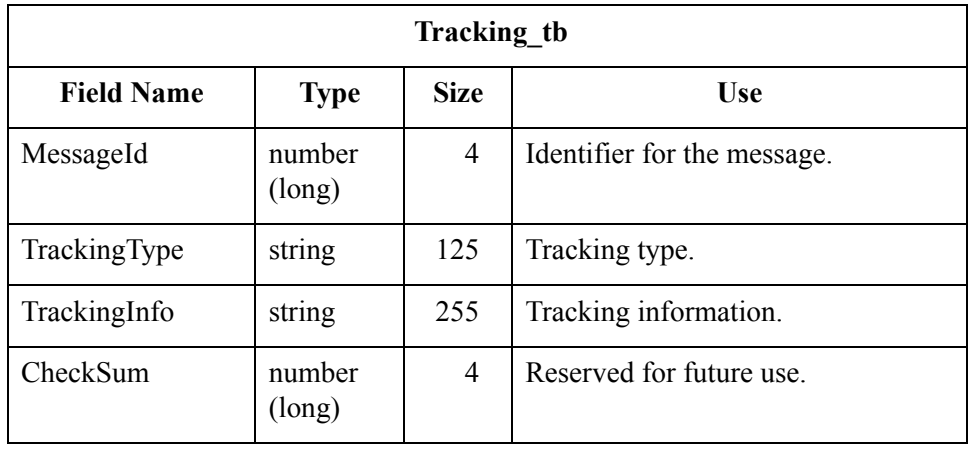

# System Configuration Tables **0**

## **Overview**

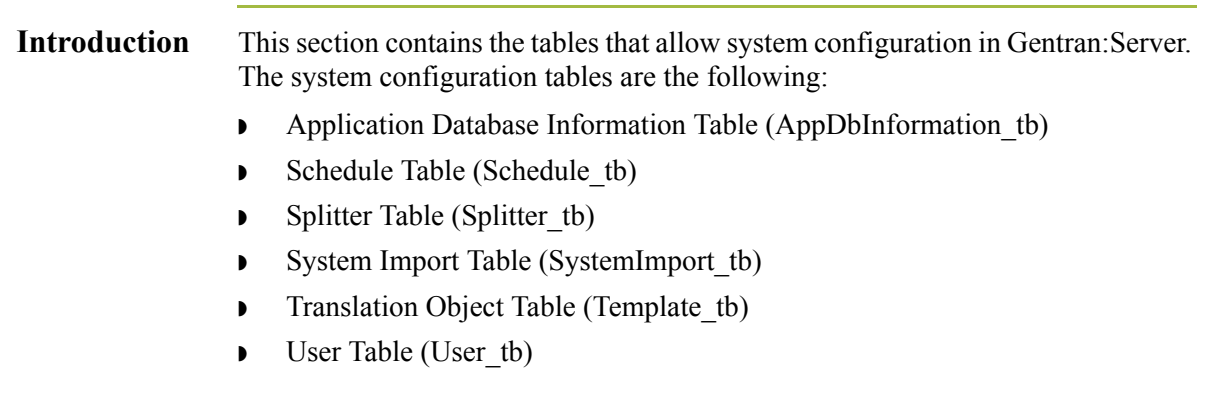

32

## **Application Database Information Table**

### **Introduction** The Application Database Information Table (ApDbInformation tb) contains one record that contains all the multi-user system-wide configuration information. This table is updated by a configuration program each time multi-user configuration information is changed or a document, group, or interchange is created.

**Table** The following table contains the field information for the Application Database Information Table.

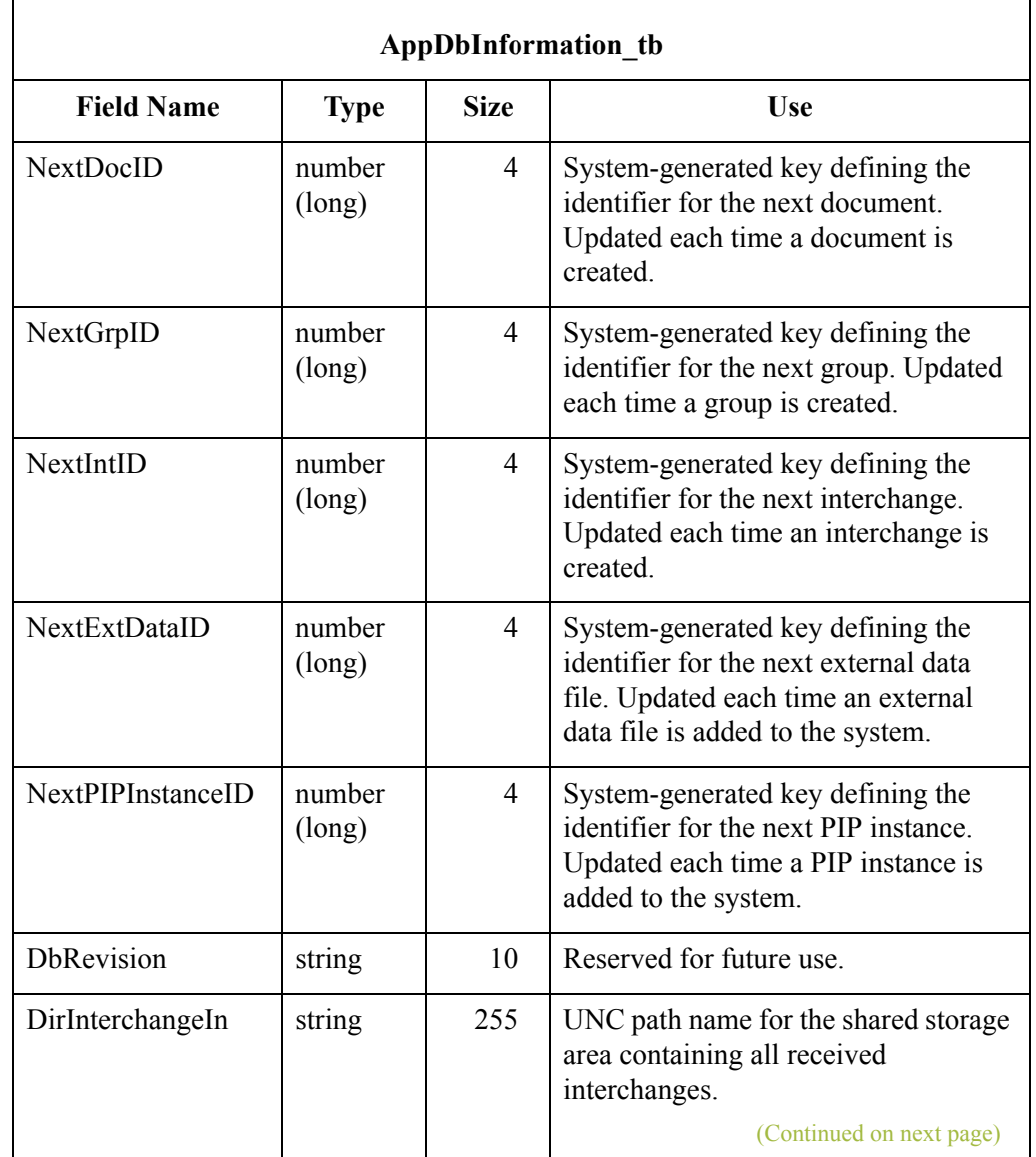

 $\lceil$ 

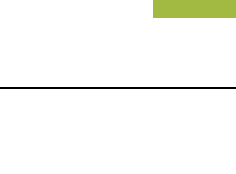

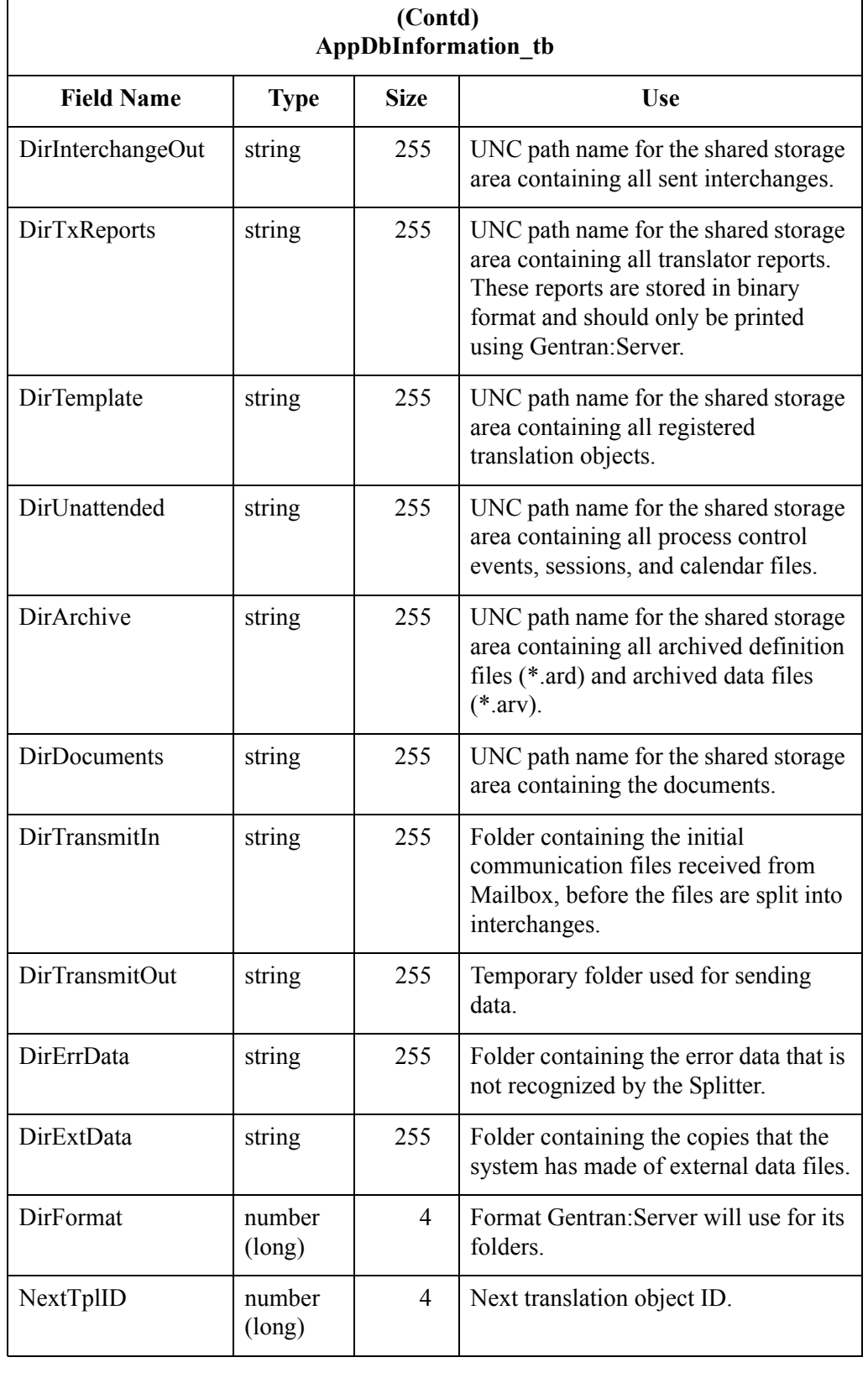

 $\langle$ 

## **Exporter Table**

A - 34

**Introduction** The Exporter Table (Exporter tb) contains a record for every document currently in the build process within the Gentran:Server system. The system creates a record when a document is being processed. The system deletes the record when the build process is complete. This table is used internally by the system during the build process to ensure that multiple build processes are synchronized.

**Table** The following table contains the field information for the Exporter Table.

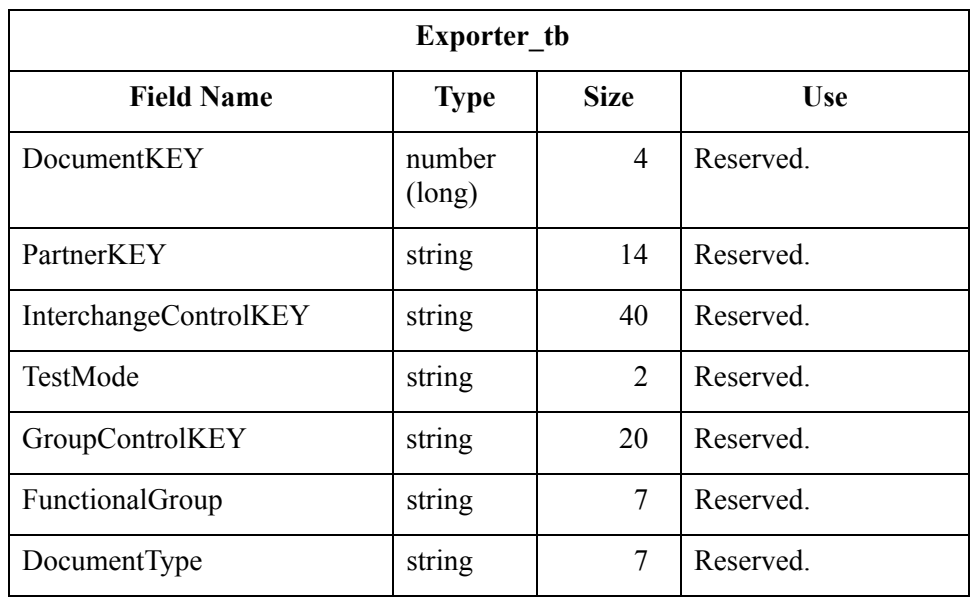

## **Schedule Table**

## **Introduction** The Schedule Table (Schedule tb) contains a record for every event in the Gentran:Server system. The translator creates a record when you create an event in process control. The translator updates a record when you modify an event. The translator deletes a record when you delete an event from the system.

**Table** The following table contains the field information for the Schedule Table.

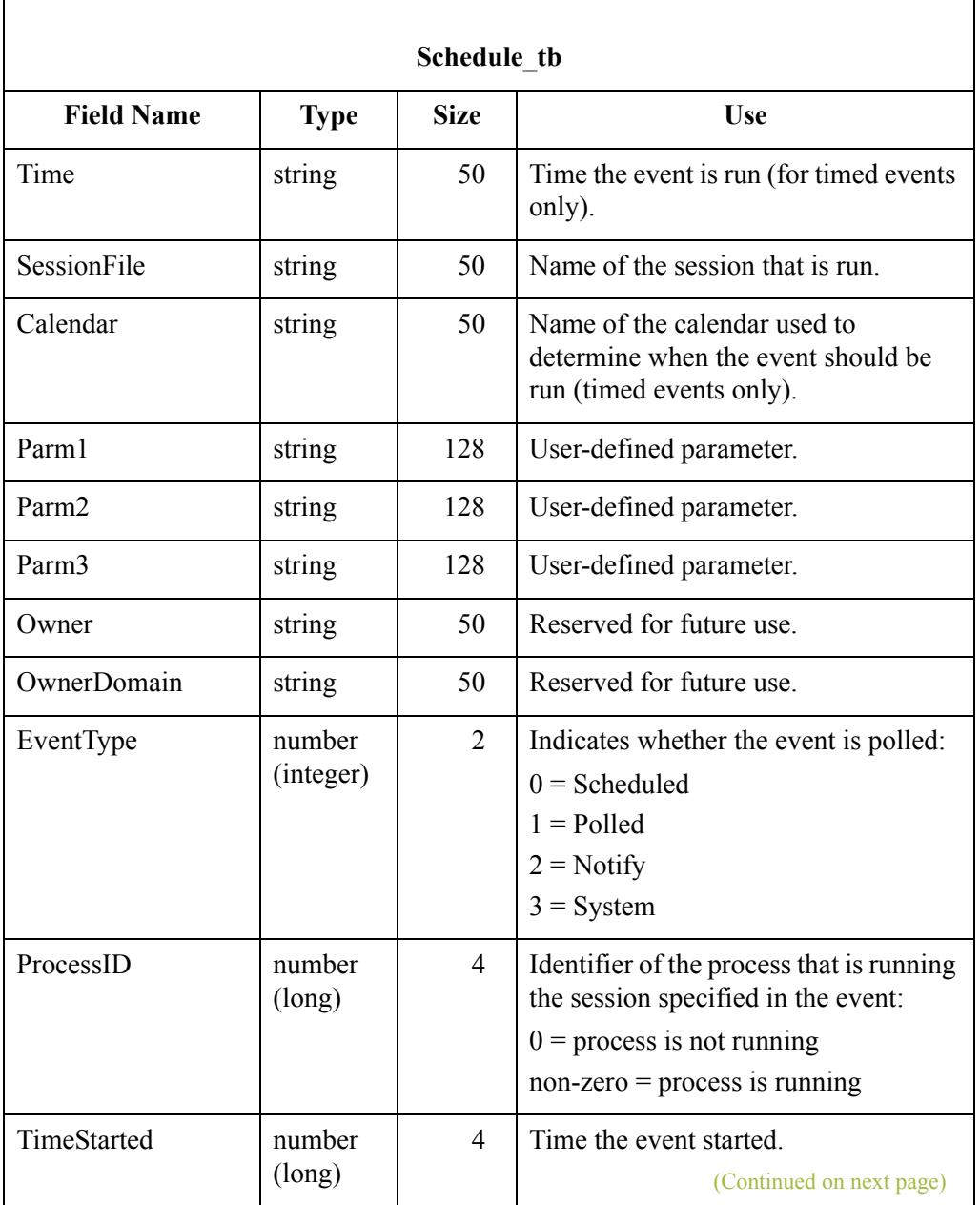

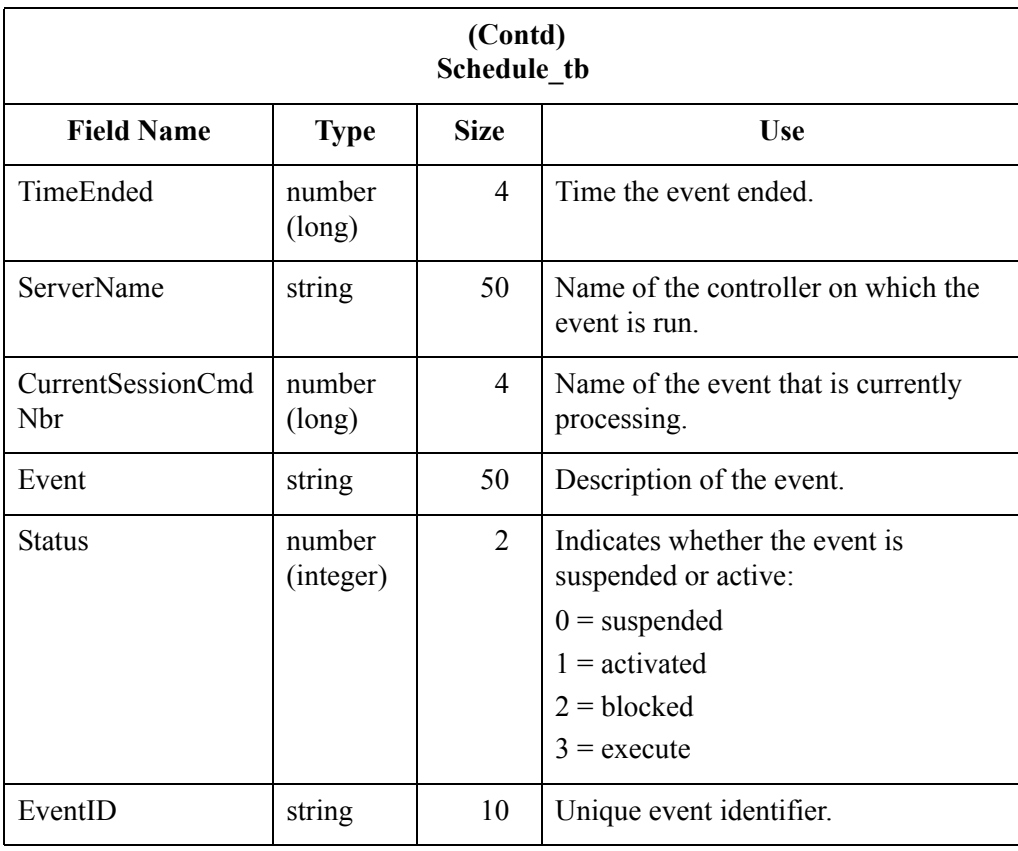

## **Splitter Table**

**Introduction** The Splitter Table (Splitter tb) contains a record for every splitter entry defined in Gentran:Server. Each splitter entry contains the parameters that are necessary for the system to identify and split interchanges for received data.

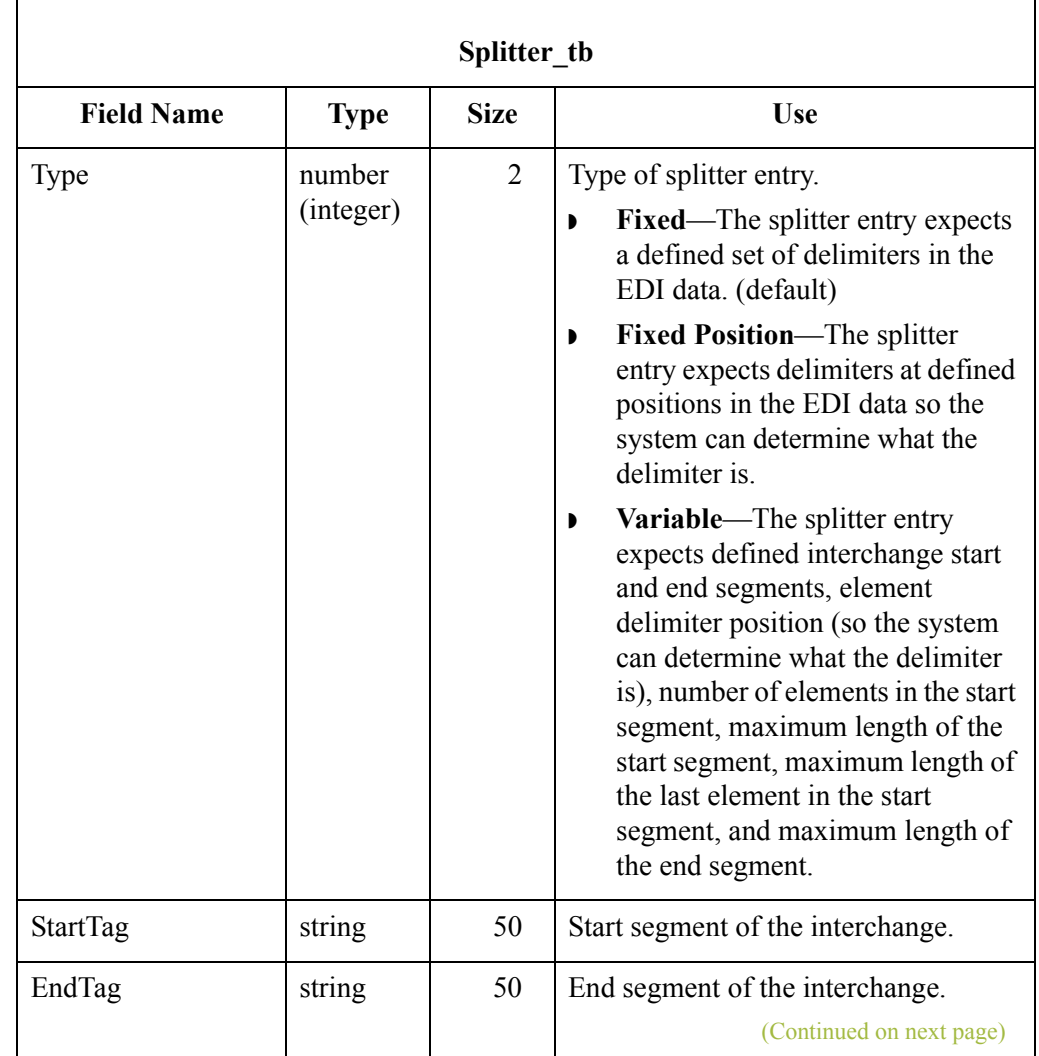

## **Table** The following table contains the field information for the Splitter Table.

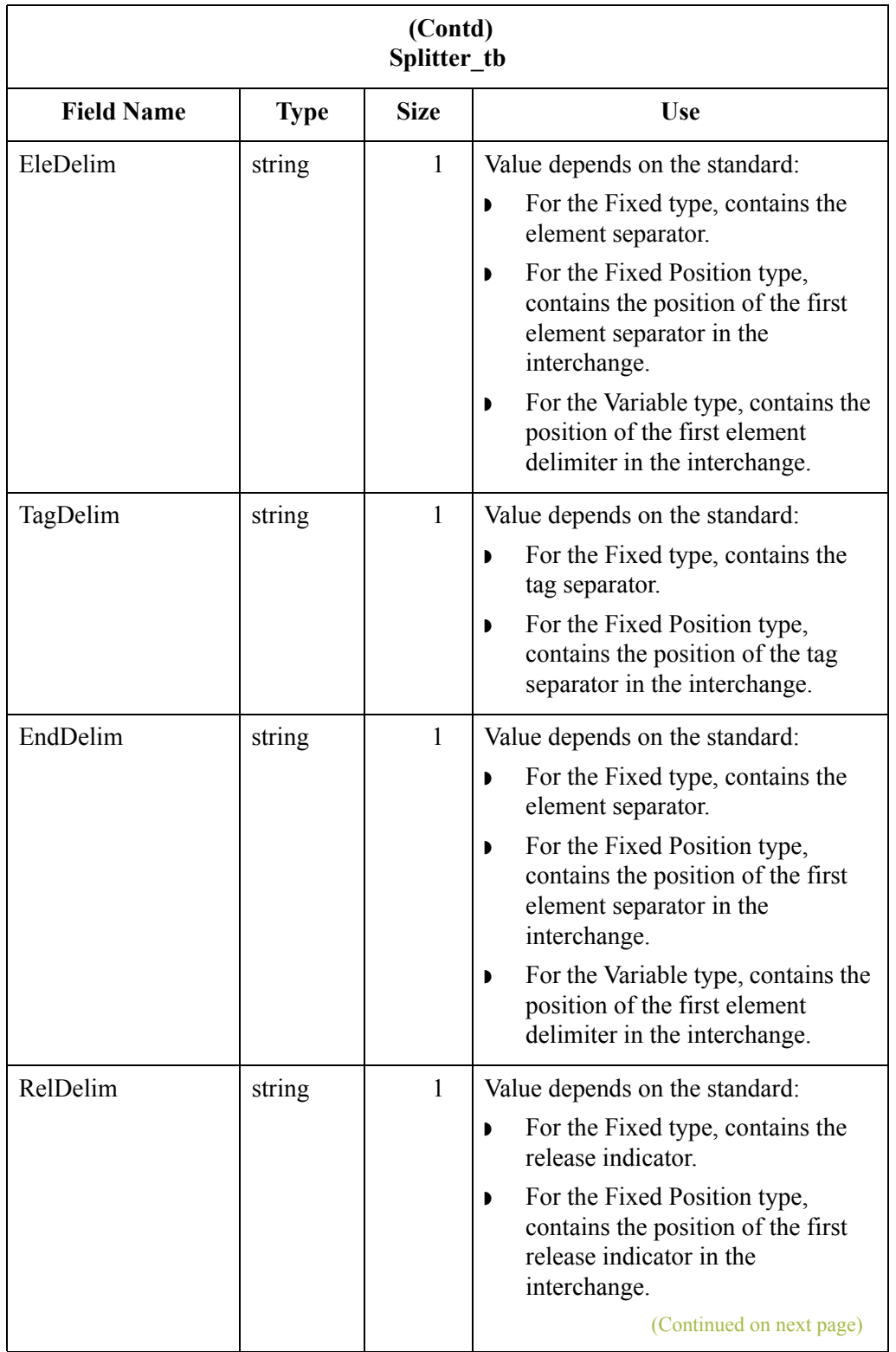

 $\mathfrak{h}$ 

A - 38

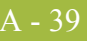

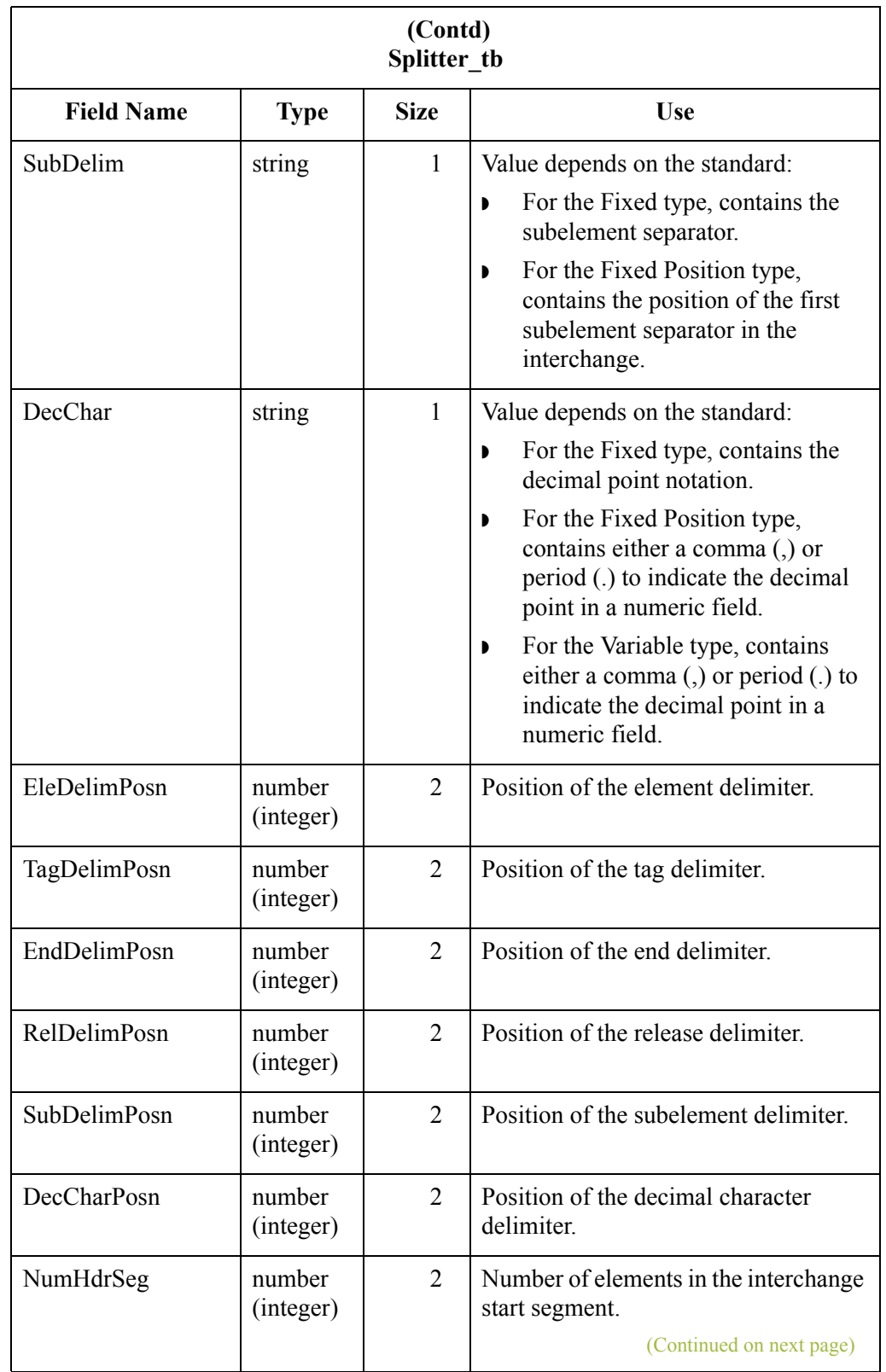

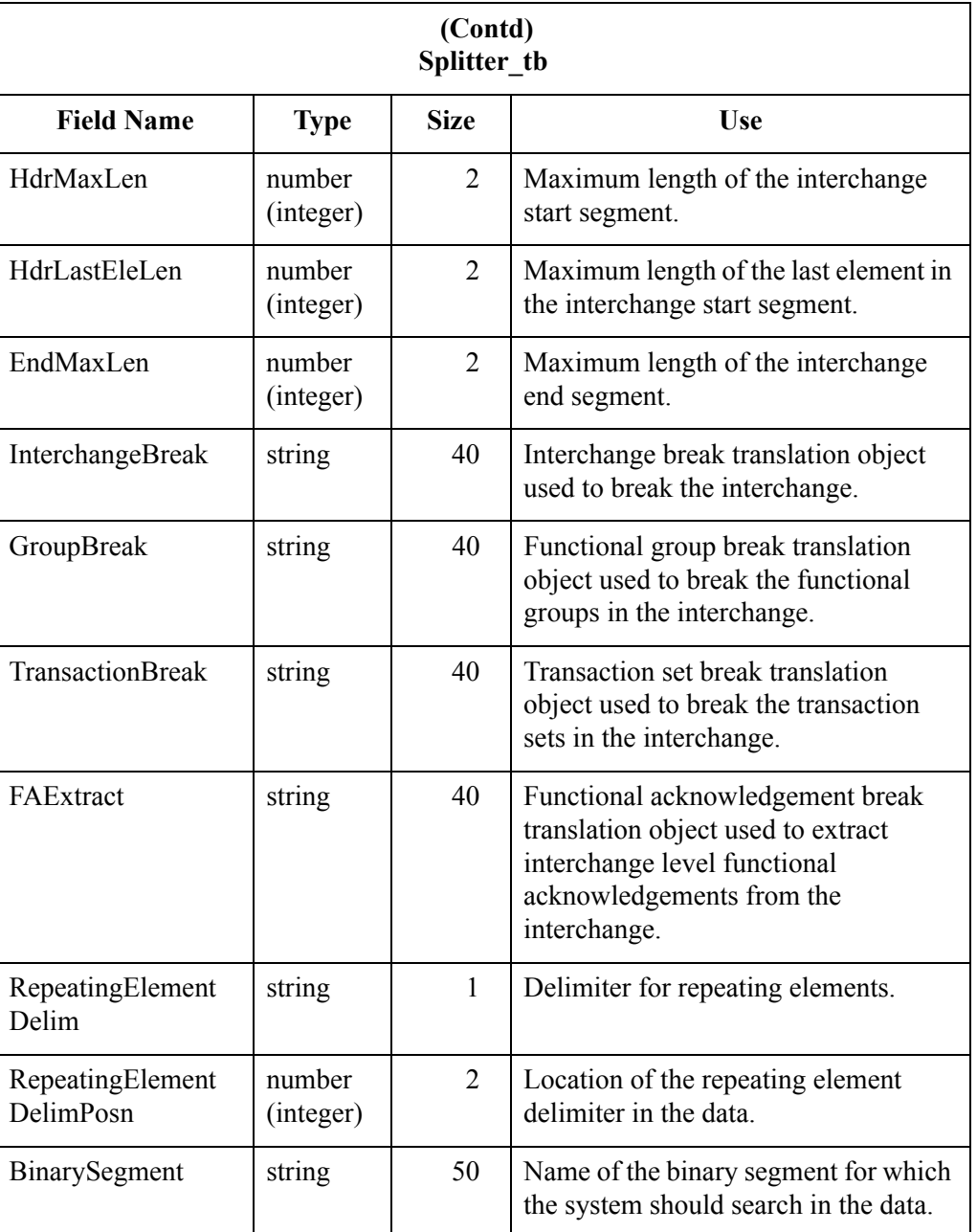

## **System Import Table**

### **Introduction** The System Import Table (SystemImport tb) contains a record for each set of import parameters. The import parameters enable you to determine which import or system import translation object is used to translate files in the specified location with the specified file extension.

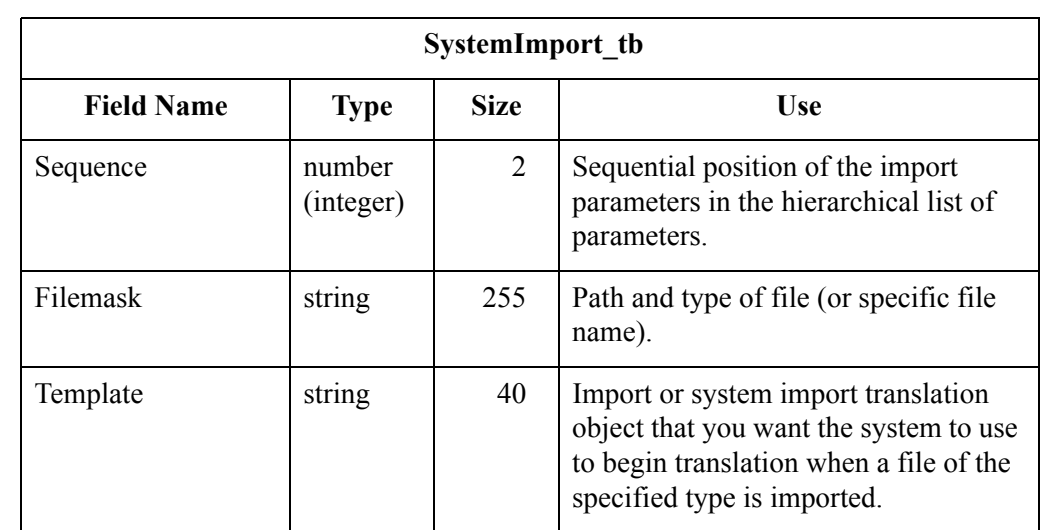

**Table** The following table contains the field information for the System Import Table.

 $\mathfrak{h}$ 

A - 42

## **Translation Object Table**

## **Introduction** The Translation Object Table (Template tb) contains a record for every registered translation object in the Gentran:Server system. The translator creates a record when you register a translation object with the system for the first time. The translator updates a record when you re-register a translation object. The translator deletes a record when you delete a translation object from the system.

## **Table** The following table contains the field information for the Translation Object Table.

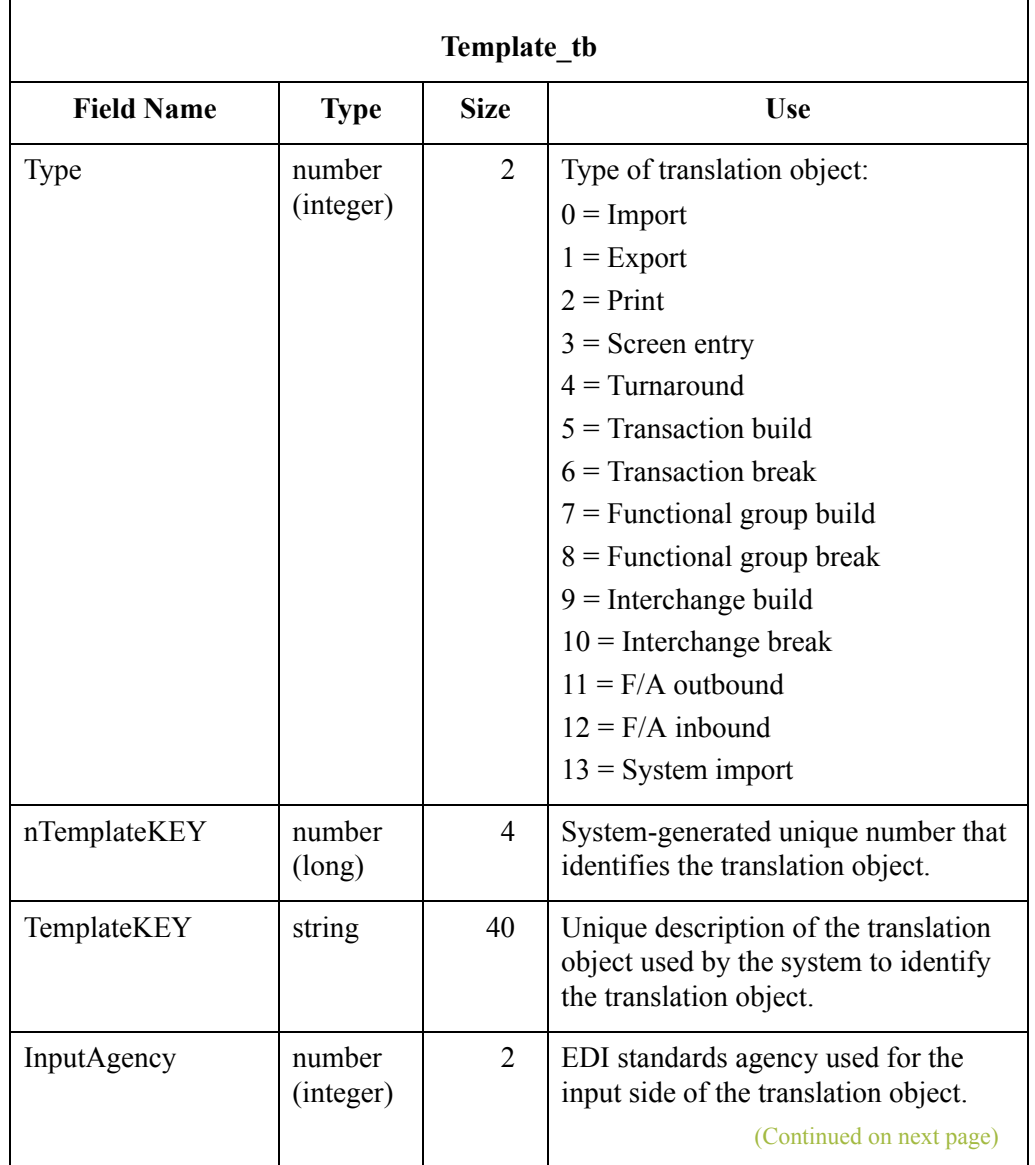

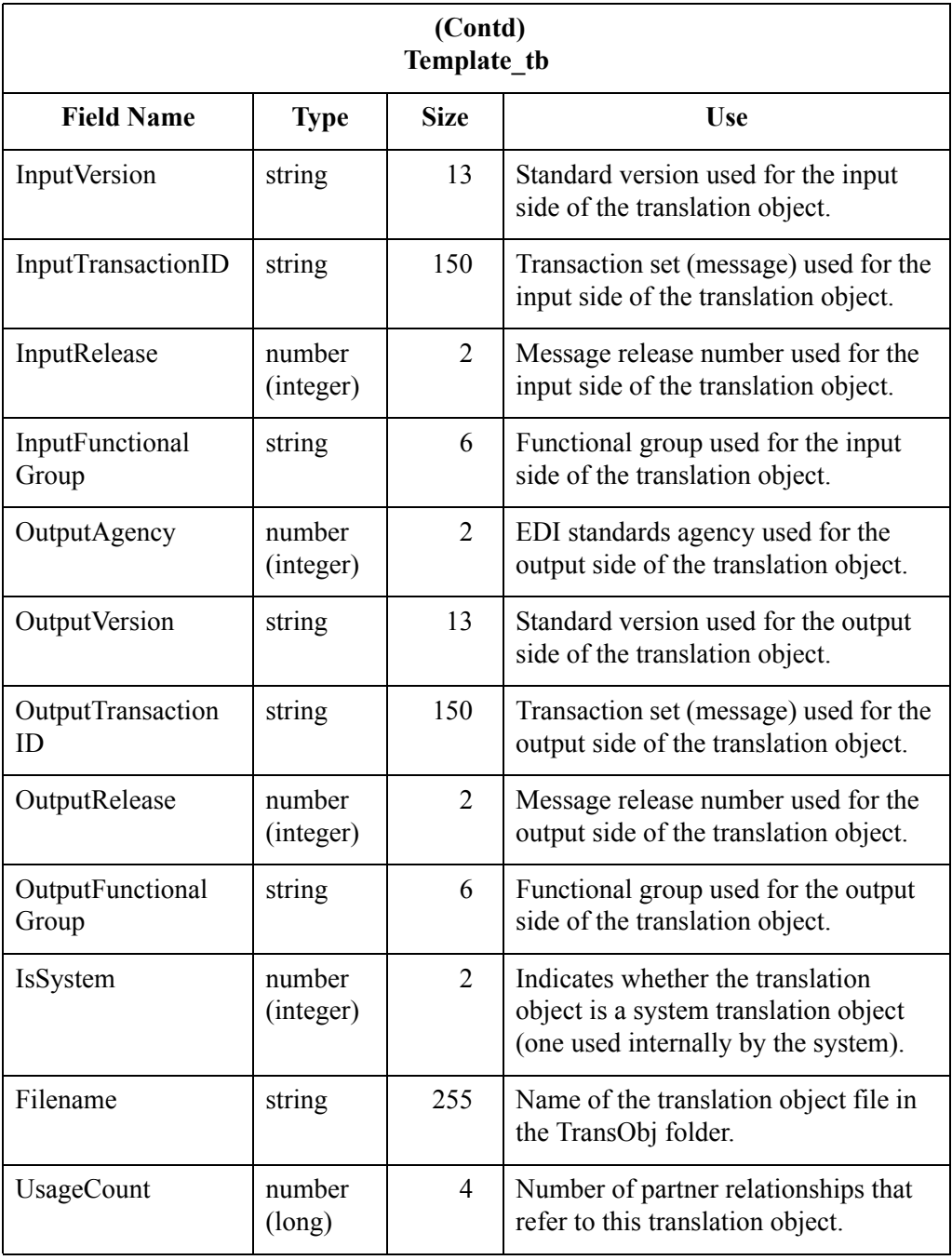

## **User Table**

 $\overline{A}$  - 44

## **Introduction** The User Table (User tb) contains a record for every user in the Gentran:Server system. The translator creates a record when you create a user. The translator updates a record when you change user information. The translator deletes a record when you delete a user from the system.

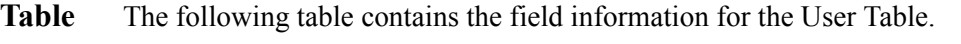

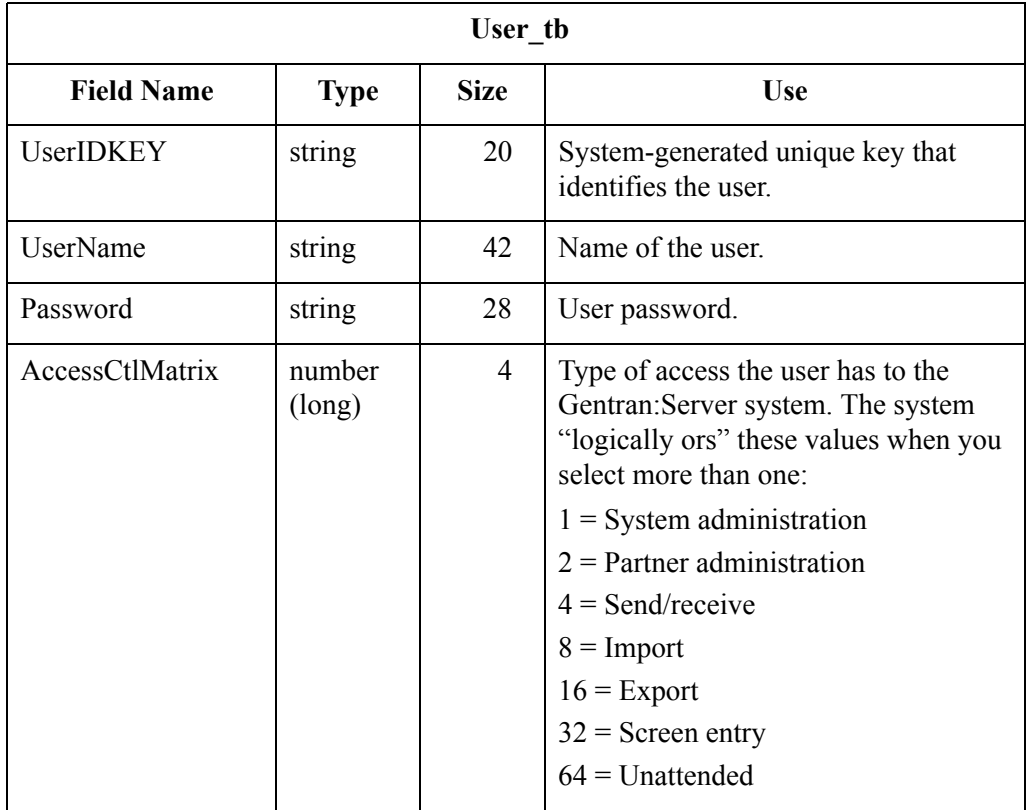

## Partner Profile Tables **0**

## **Overview**

**Introduction** This section contains the tables that control the processing and structure of inbound and outbound data in Gentran:Server and provide the translator access to external information. The partner profile tables are divided into two types, based on their functionality:

- ◗ Partner Control Tables
- ◗ Partner Reference Tables

## **Partner Control Tables**

- 46

**Introduction** The partner control tables contain all the information necessary for the system to process inbound and outbound EDI data, including acknowledgement, control number, and enveloping information. The partner control tables are the following:

- ◗ Functional Group Control Table (FunctionalGroupControl\_tb)
- ◗ Generic Envelope Segment Table (GenericEnvelopeSegment\_tb)
- ◗ Interchange Control Table (InterchangeControl\_tb)
- ◗ Partner Table (Partner\_tb)
- ◗ Relationship Table (Relationship\_tb)

## **Functional Group Control Table**

The Functional Group Control Table (FunctionalGroupControl\_tb) contains a record for every functional group in the Gentran:Server system. Partner Editor creates a record in the Functional Group Control Table each time a functional group definition is created. Each time a control number is received or generated for a functional group, the translator updates the corresponding record in the Functional Group Control Table. Partner Editor deletes a record from the Functional Group Control Table when the corresponding functional group definition is deleted.

### **Table**

The following table contains the field information for the Functional Group Control Table.

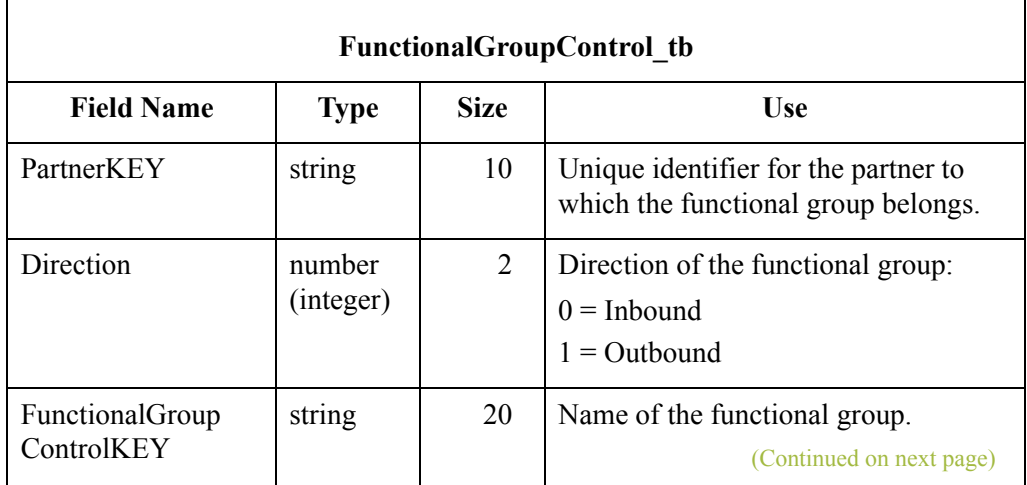

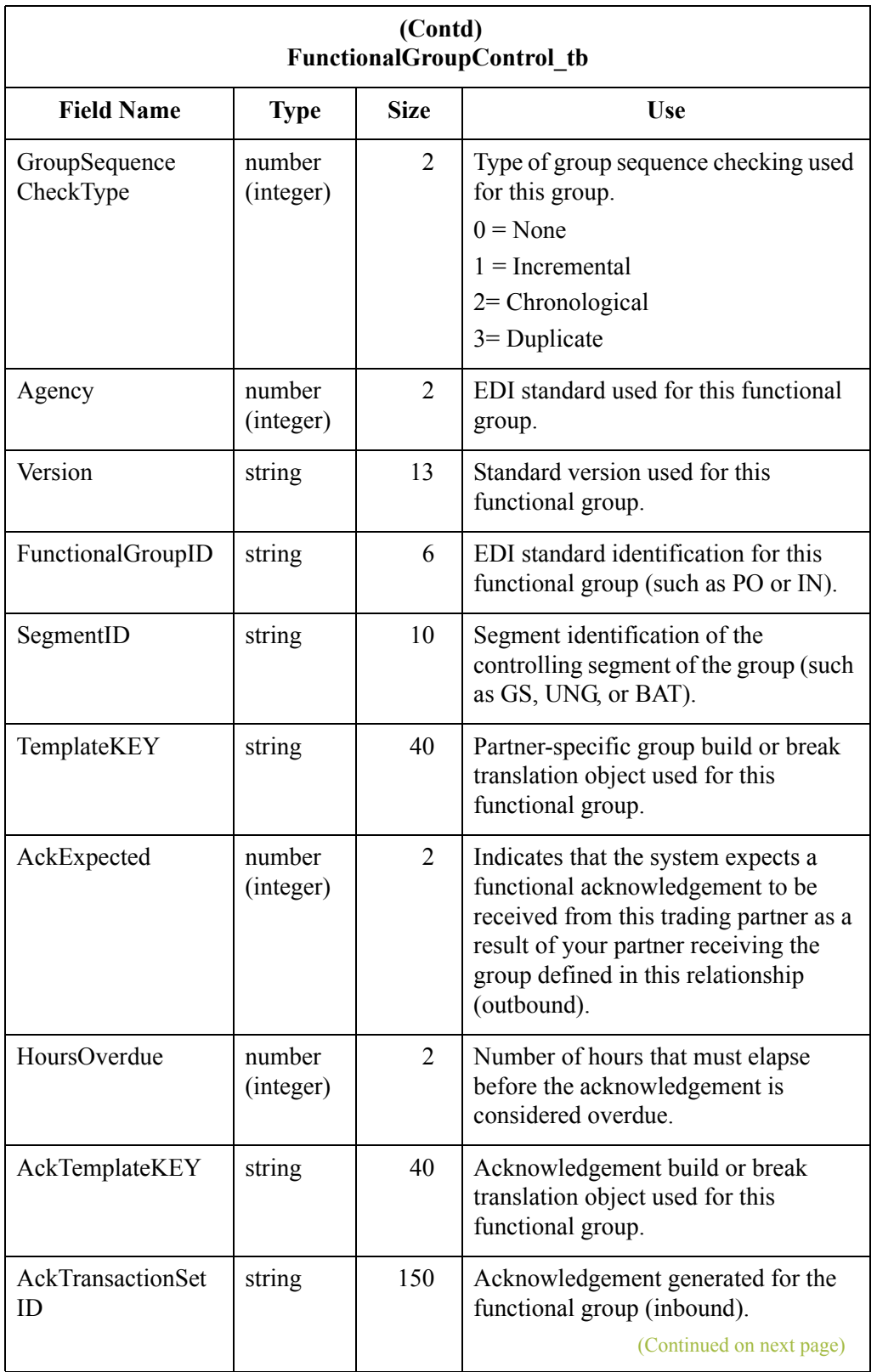

 $\int$ 

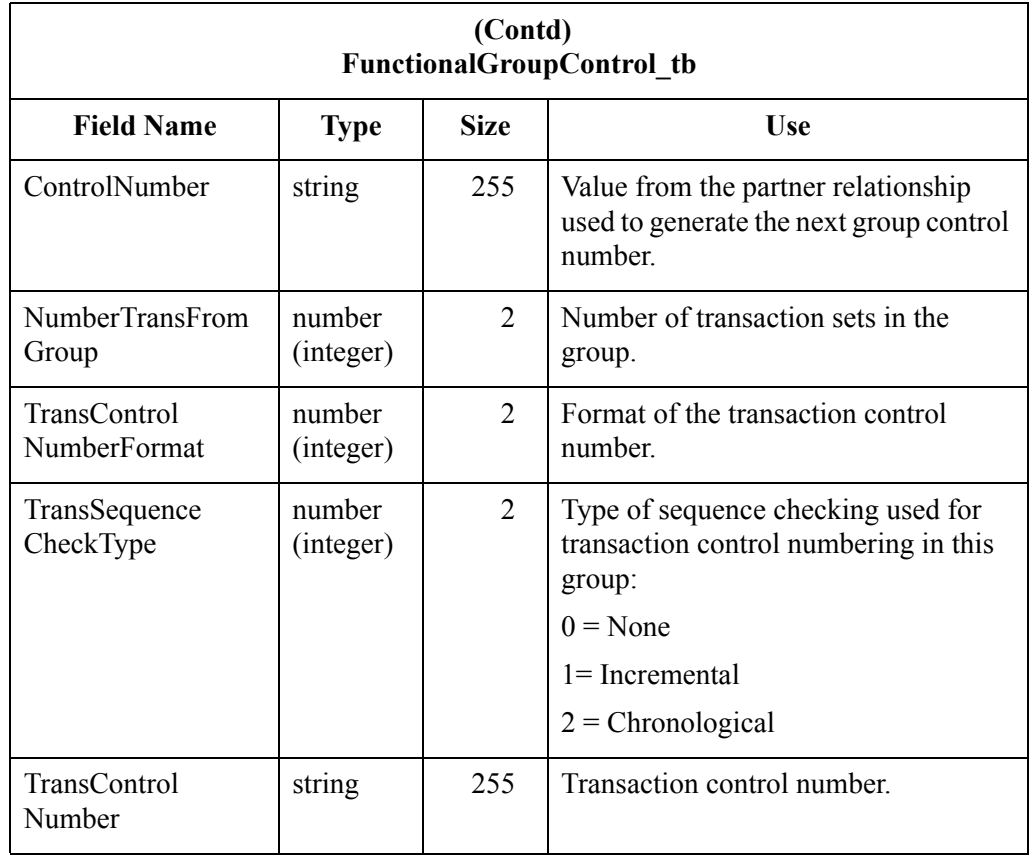

## **Generic Envelope Segment Table**

The Generic Envelope Segment Table (GenericEnvelopeSegment\_tb) contains a record for every envelope in the Gentran:Server system. This table is used for custom enveloping to enable you to insert envelope information into an interchange, group, or document. This table also provides the translator with consistent access to envelope information. The translator creates a record in the Generic Envelope Segment Table when an envelope is created. The translator updates a record in the Generic Envelope Segment Table when the corresponding record is updated. A record in the Generic Envelope Segment Table is deleted by the translator when the envelope is deleted from the system.

### **Table**

The following table contains the field information for the Generic Envelope Segment Table.

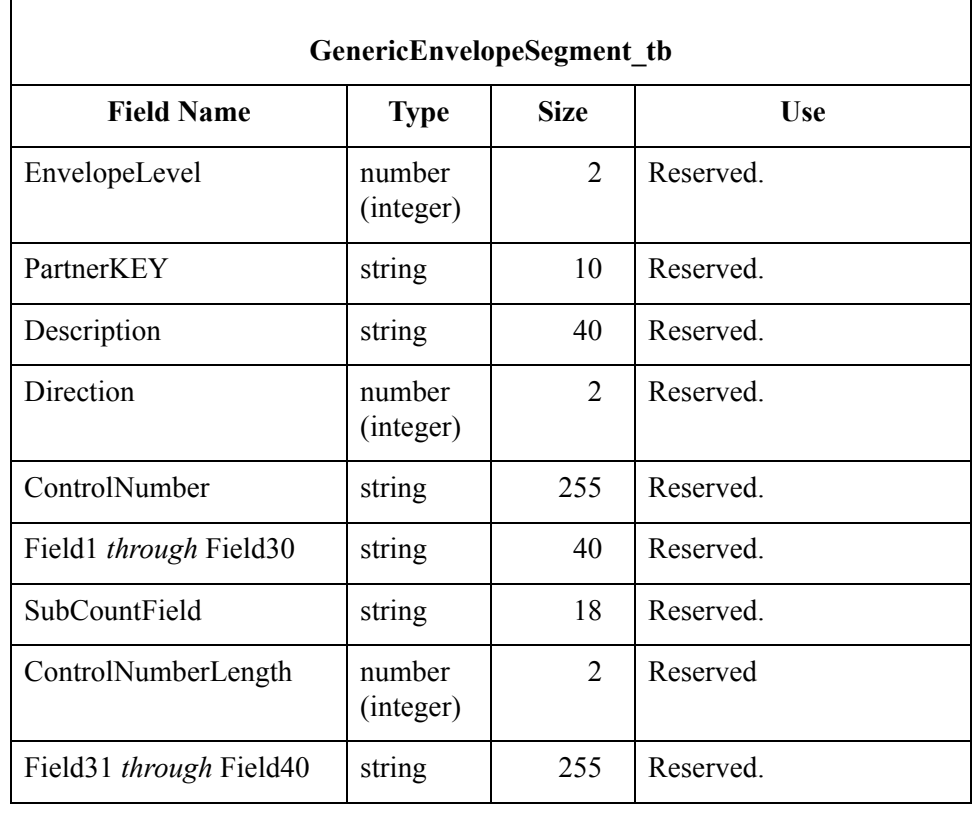

## **Interchange Control Table**

The Interchange Control Table (InterchangeControl\_tb) contains a record for every interchange in the Gentran:Server system. Partner Editor creates a record in the Interchange Control Table each time an interchange definition is created. Each time a control number is received or generated for an interchange, the translator updates the corresponding record in the Interchange Control Table. Partner Editor deletes a record from the Interchange Control Table when the corresponding interchange definition is deleted.

### **Table**

 $\Gamma$ 

The following table contains field information for the Interchange Control Table.

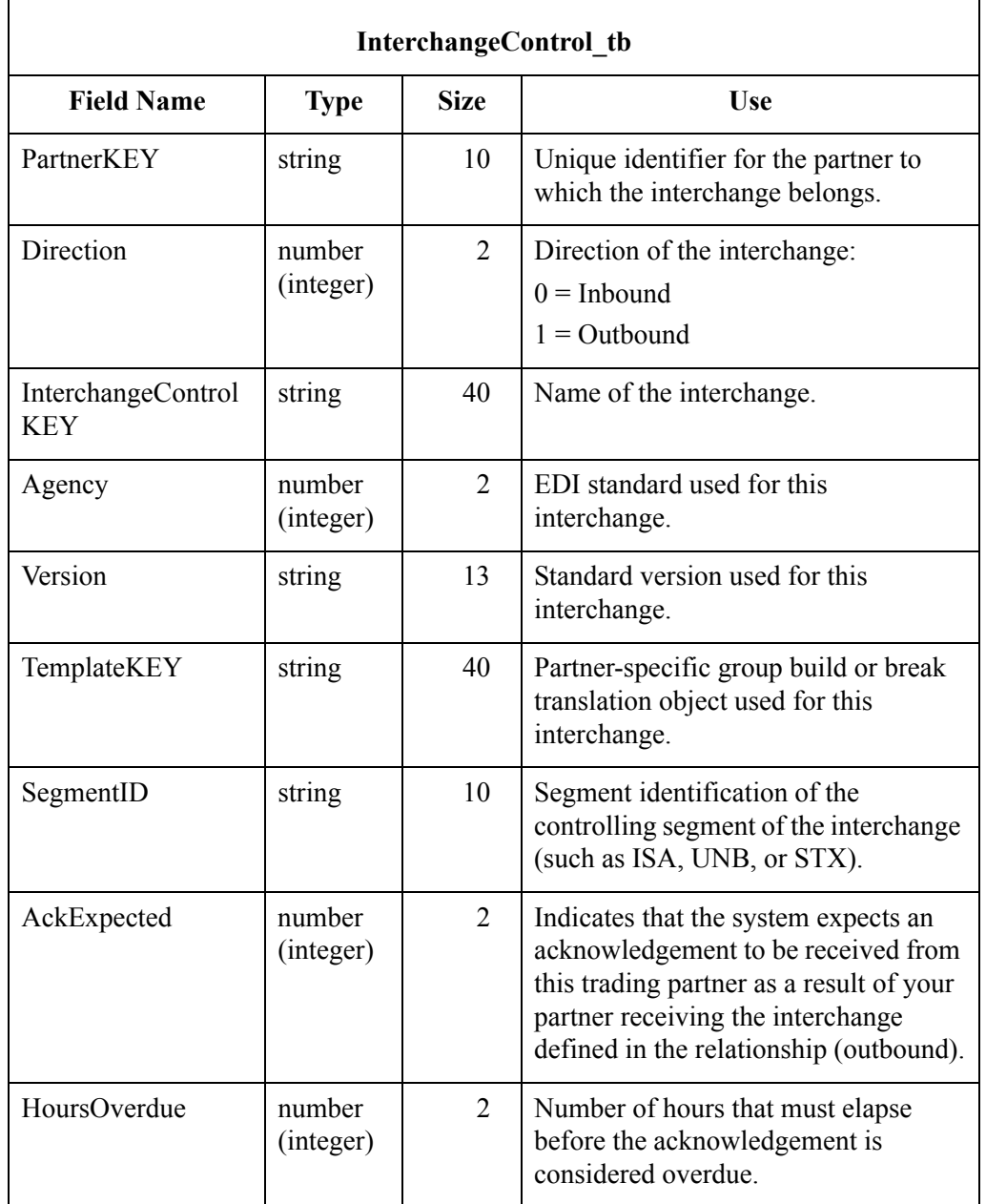

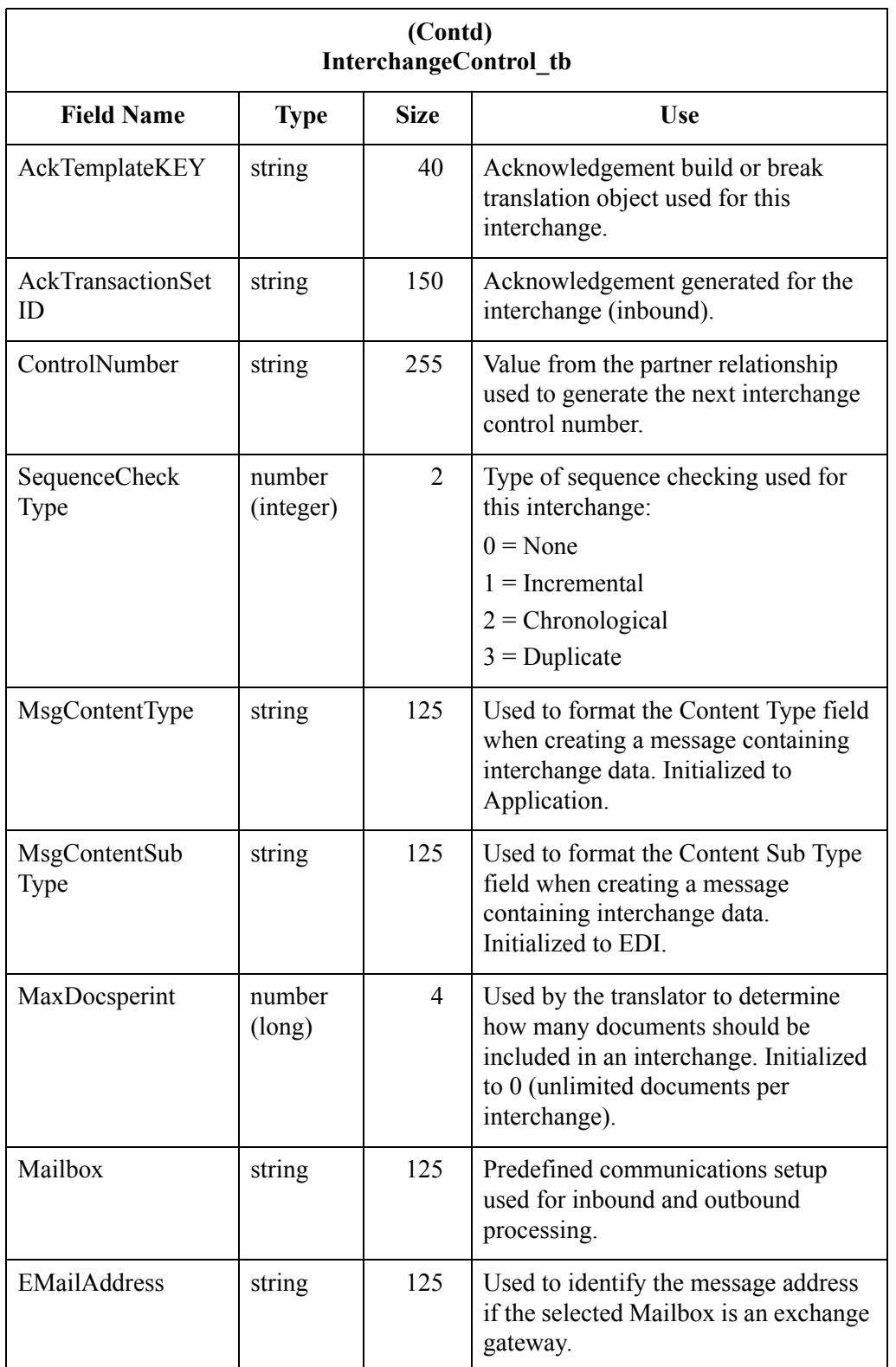

 $\int$ 

A - 52

### **Partner Table** The Partner Table (Partner\_tb) contains a record for every partner profile in the Gentran:Server system. Partner Editor creates a record in the Partner Table each time a partner profile definition is created. Each time a partner profile is changed, Partner Editor updates the corresponding record in the Partner Table. Partner Editor deletes a record from the Partner Table when the corresponding partner profile definition is deleted.

### **Table**

The following table contains the field information for the Partner Table.

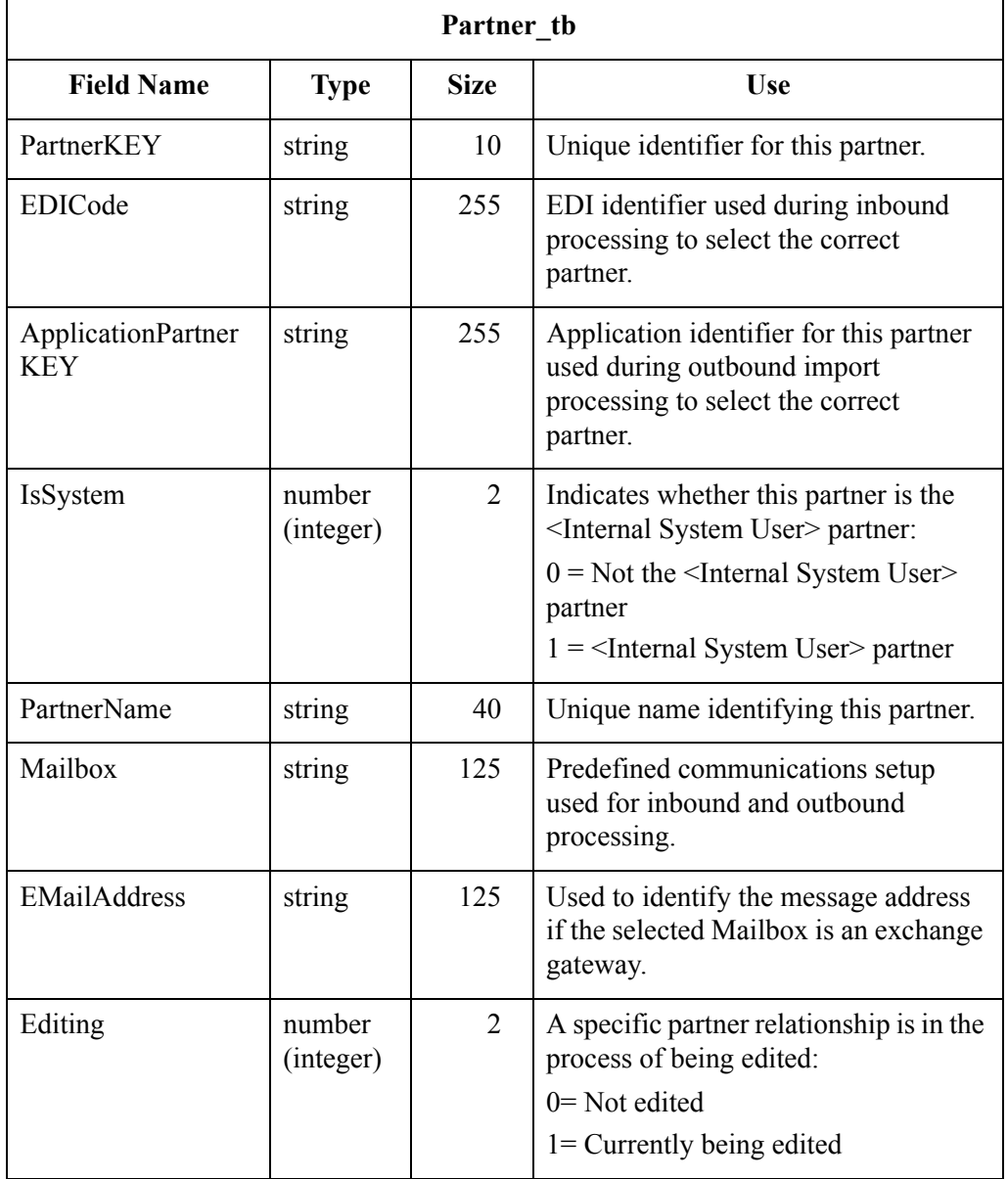

### **Relationship Table**

The Relationship Table (Relationship\_tb) contains a record for every inbound or outbound relationship in the Gentran:Server system. Partner Editor creates a record in the Relationship Table each time an inbound or outbound relationship definition is created. Each time an inbound or outbound relationship definition is changed, Partner Editor updates the corresponding record in the Relationship Table. Partner Editor deletes a record from the Relationship Table when the corresponding inbound or outbound relationship definition is deleted.

### **Table**

The following table contains the field information for the Relationship Table.

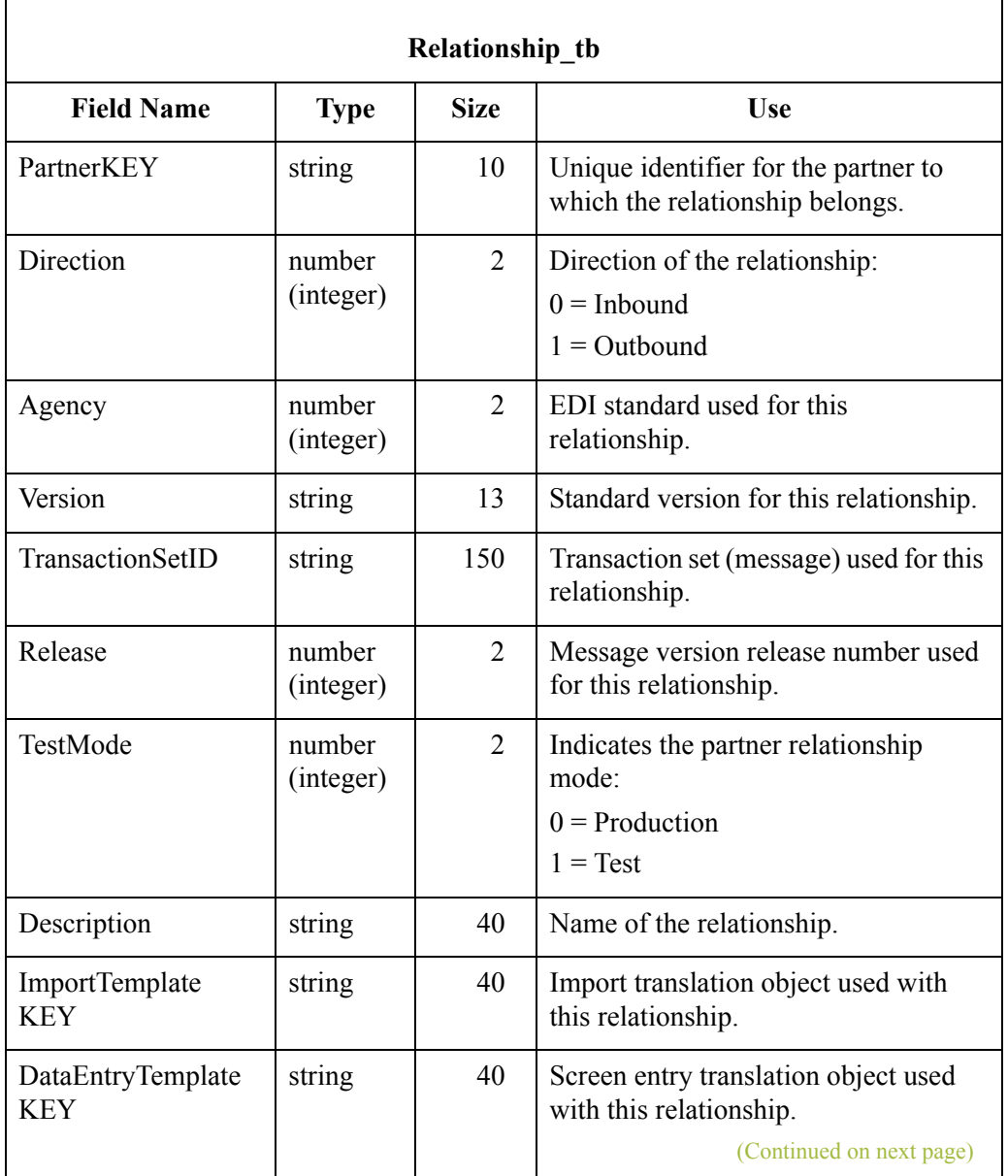

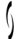

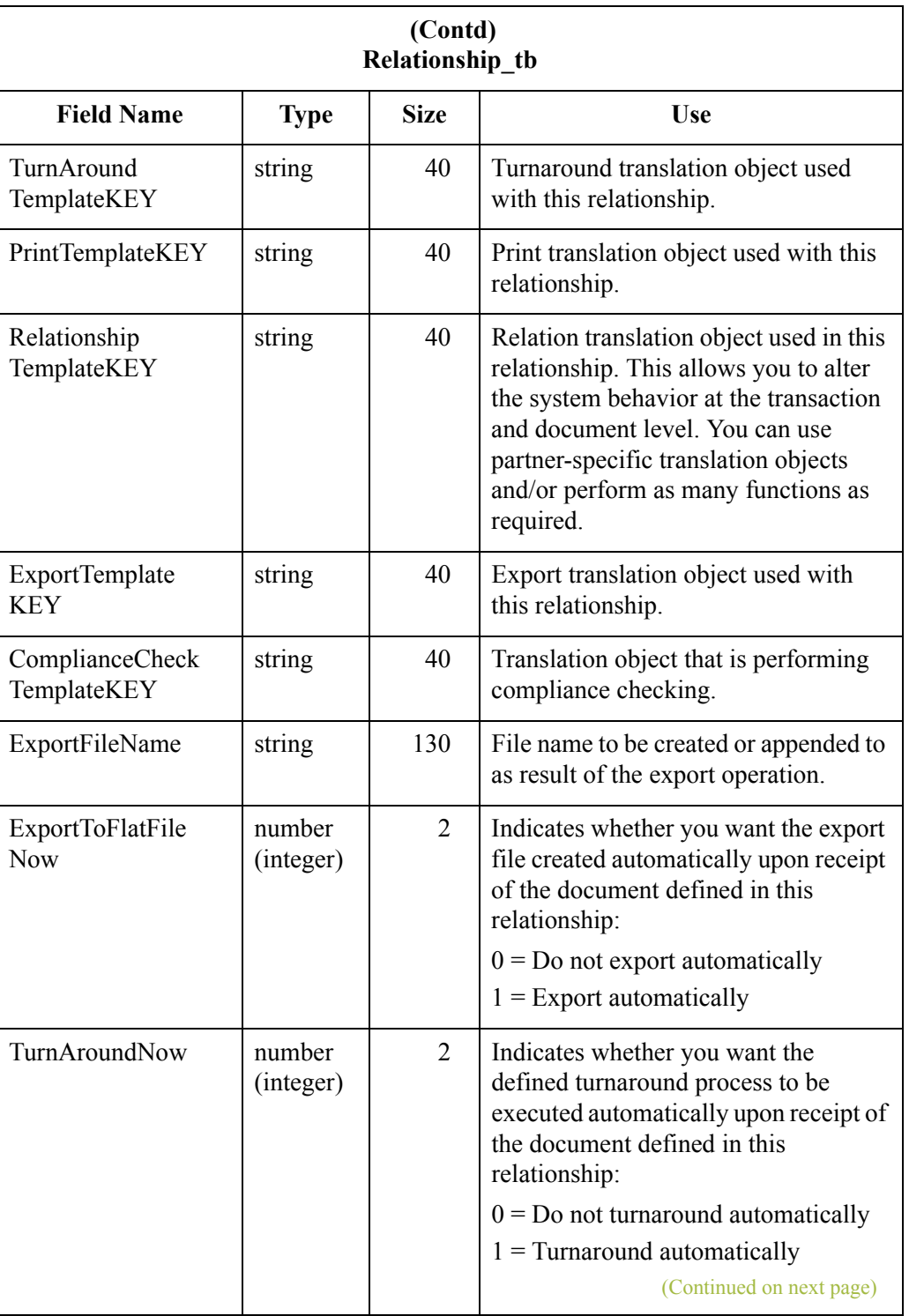

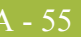

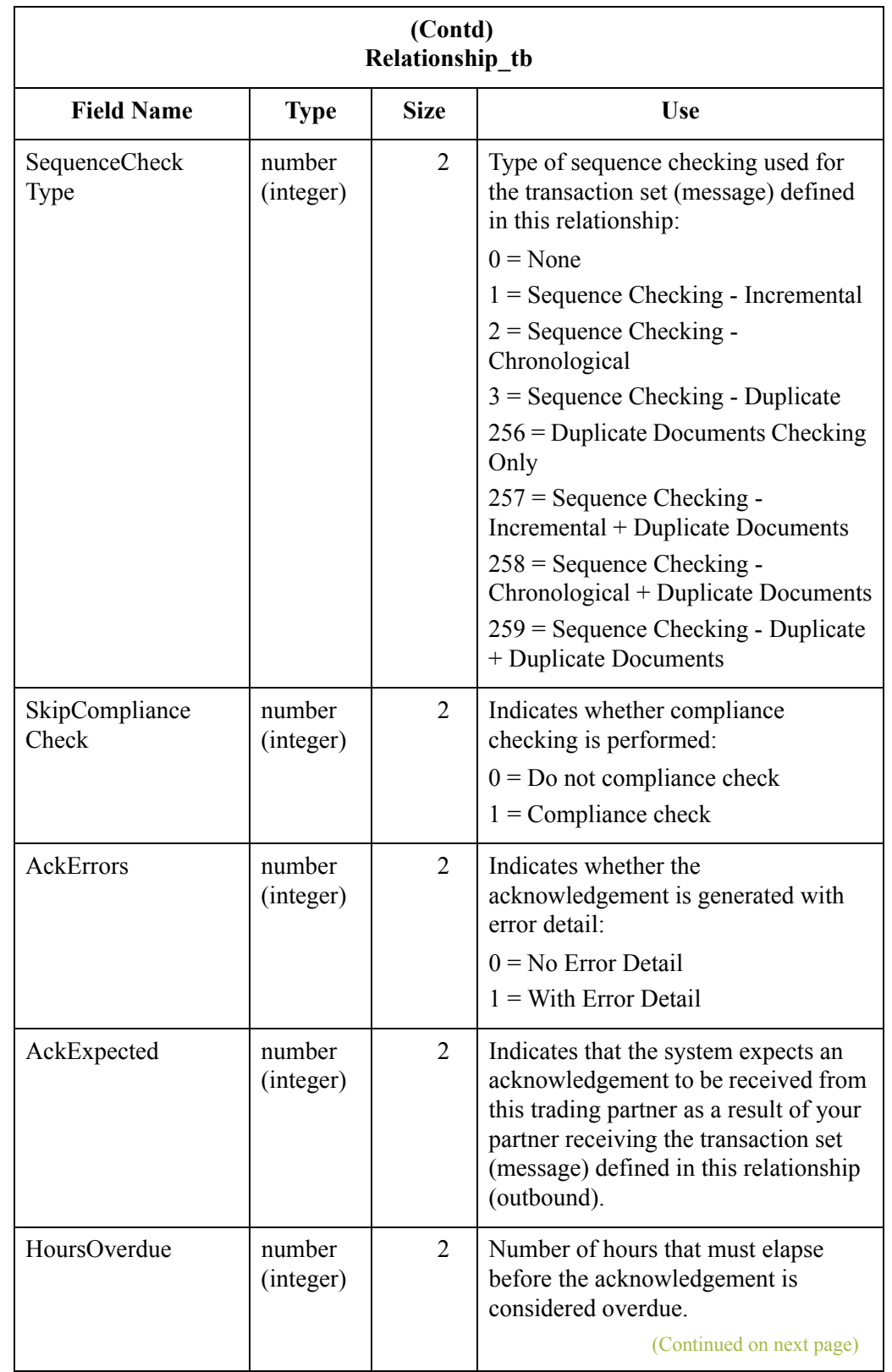

 $\int$ 

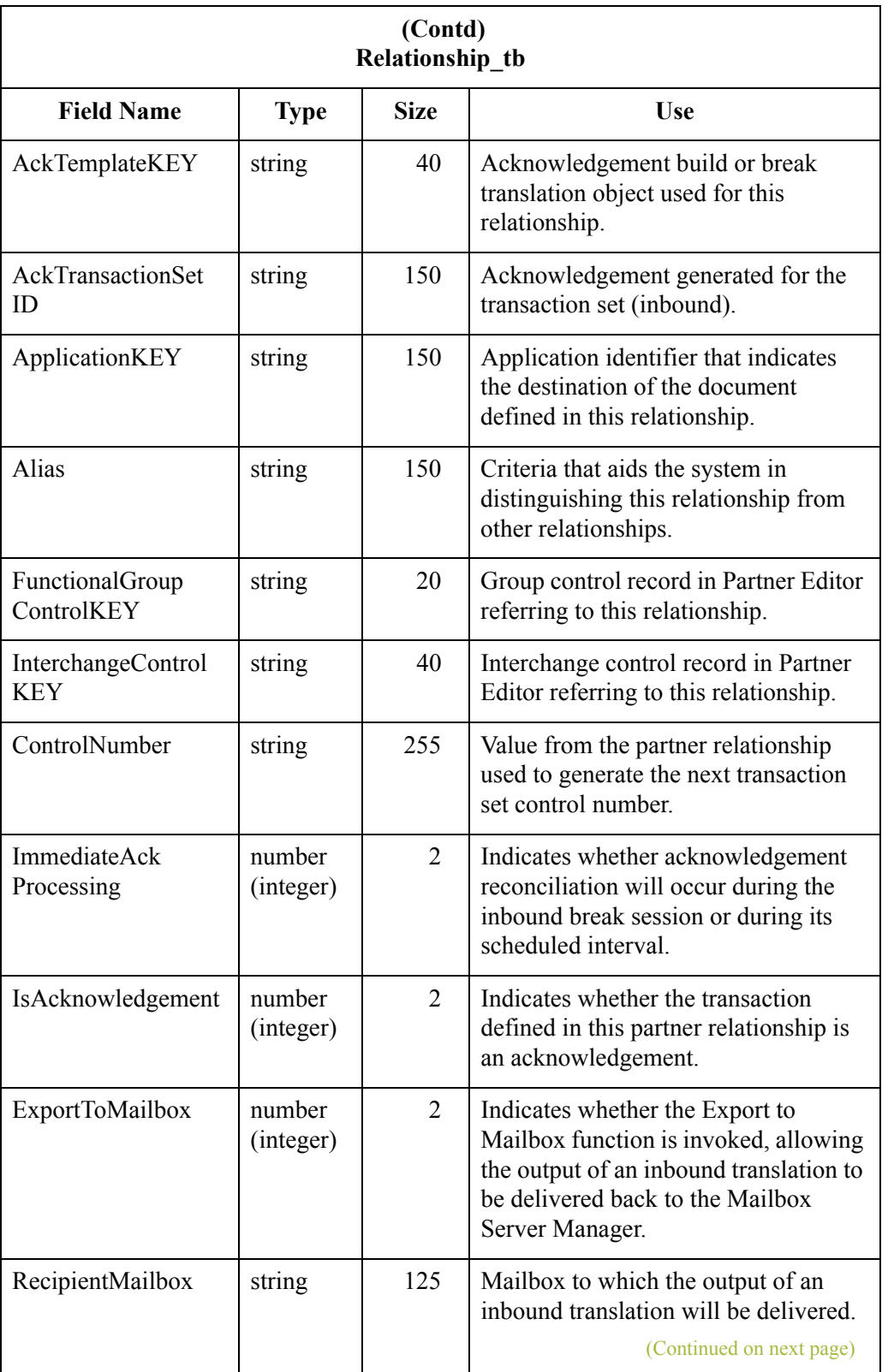

 $\mathfrak{h}$ 

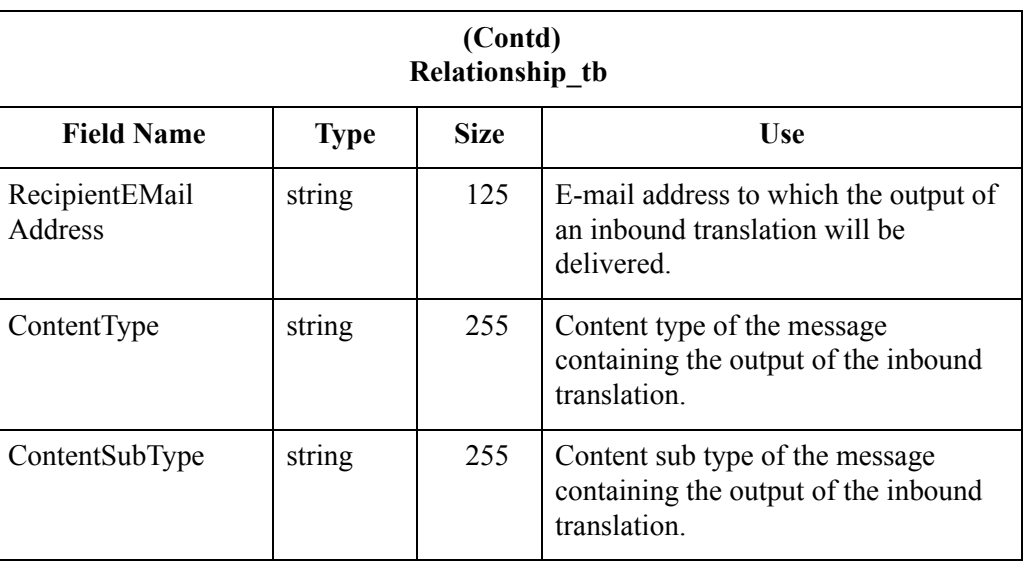

## **Partner Reference Tables**

The partner reference tables contain all the information in the reference tables that were set up or imported in Partner Editor, regardless of whether a table is used for a specific partner or the internal system user partner (used globally). The use of partner-specific or internal system user tables is defined in the translation object when the translation object is designed. The partner reference tables are the following:

- ◗ Cross-Reference Table (CrossReference\_tb)
- ◗ Location Table (Location\_tb)
- ◗ Lookup Table (Lookup\_tb)

### **Cross-Reference Table**

A - 58

The Cross-Reference Table (CrossReference\_tb) contains a record for every cross-reference table in the Gentran:Server system. Cross-reference tables in Gentran:Server enable you to convert data you enter before it is sent to your partner. Partner Editor creates a record in the Cross-Reference Table each time a cross-reference table is created in Partner Editor. Each time a cross-reference table is changed, Partner Editor updates the corresponding record in the Cross-Reference Table. Partner Editor deletes a record from the Cross-Reference Table when the corresponding cross-reference table is deleted in Partner Editor.

### **Table**

The following table contains the field information for the Cross-Reference Table.

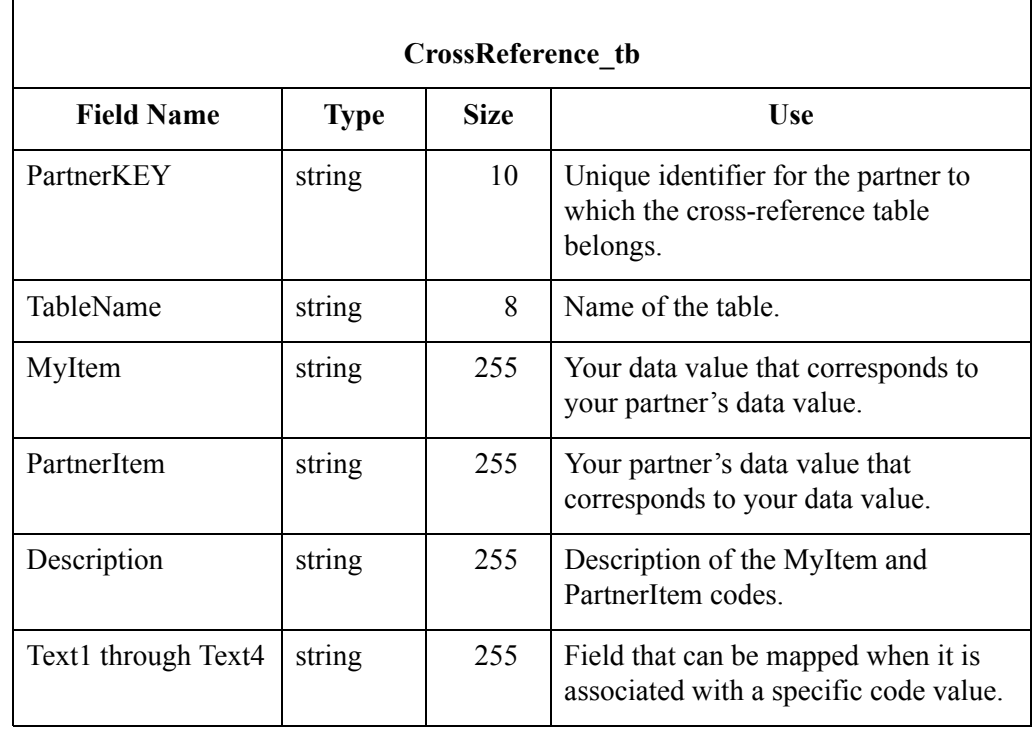
**Lookup Table** The Lookup Table (Lookup tb) contains a record for every lookup table in the Gentran:Server system. Lookup tables in Gentran:Server enable you to supplement data you enter before it is sent to your partner. Partner Editor creates a record in the Lookup Table each time a lookup table is created in Partner Editor. Each time a lookup table is changed, Partner Editor updates the corresponding record in the Lookup Table. Partner Editor deletes a record from the Lookup Table when the corresponding lookup table is deleted in Partner Editor.

#### **Table**

The following table contains the field information for the Lookup Table.

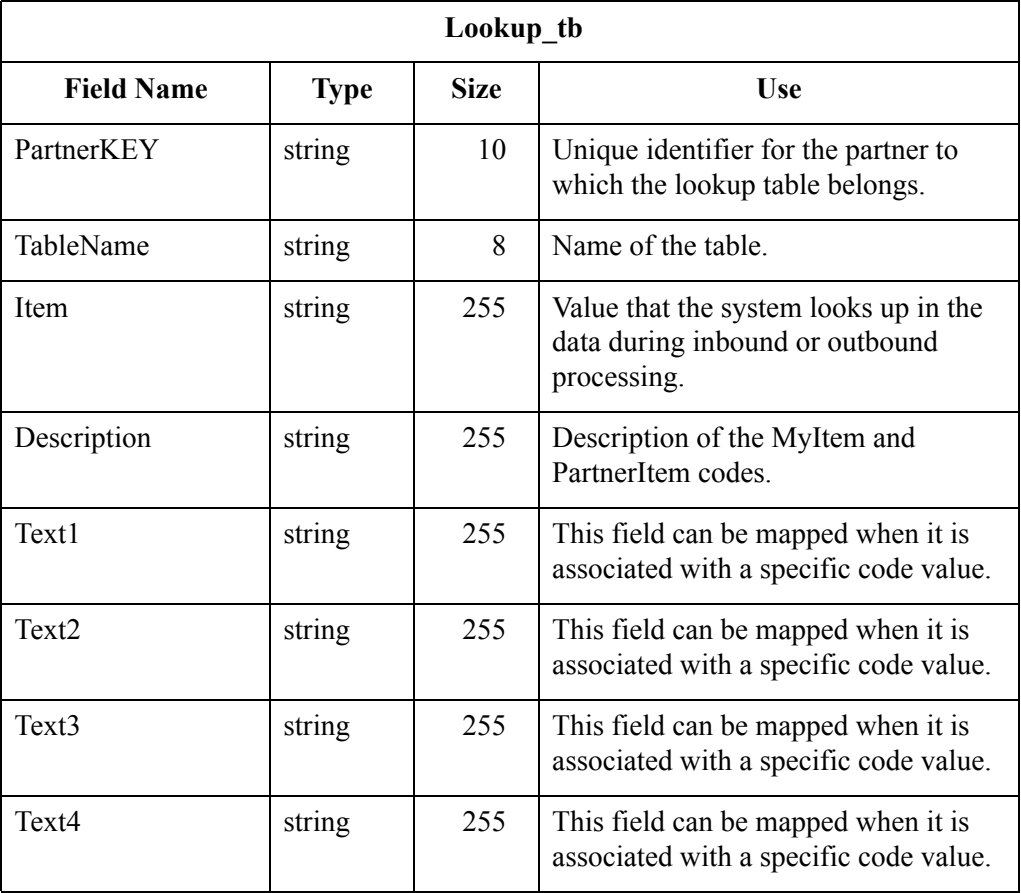

**Location Table** The Location Table (Location tb) contains a record for every location table in the Gentran:Server system. Location tables in Gentran:Server enable you to insert names and addresses into outbound data. Partner Editor creates a record in the Location Table each time a location table is created in Partner Editor. Each time a location table is changed, Partner Editor updates the corresponding record in the Location Table. Partner Editor deletes a record from the Location Table when the corresponding location table is deleted in Partner Editor.

#### **Table**

The following table contains the field information for the Location Table.

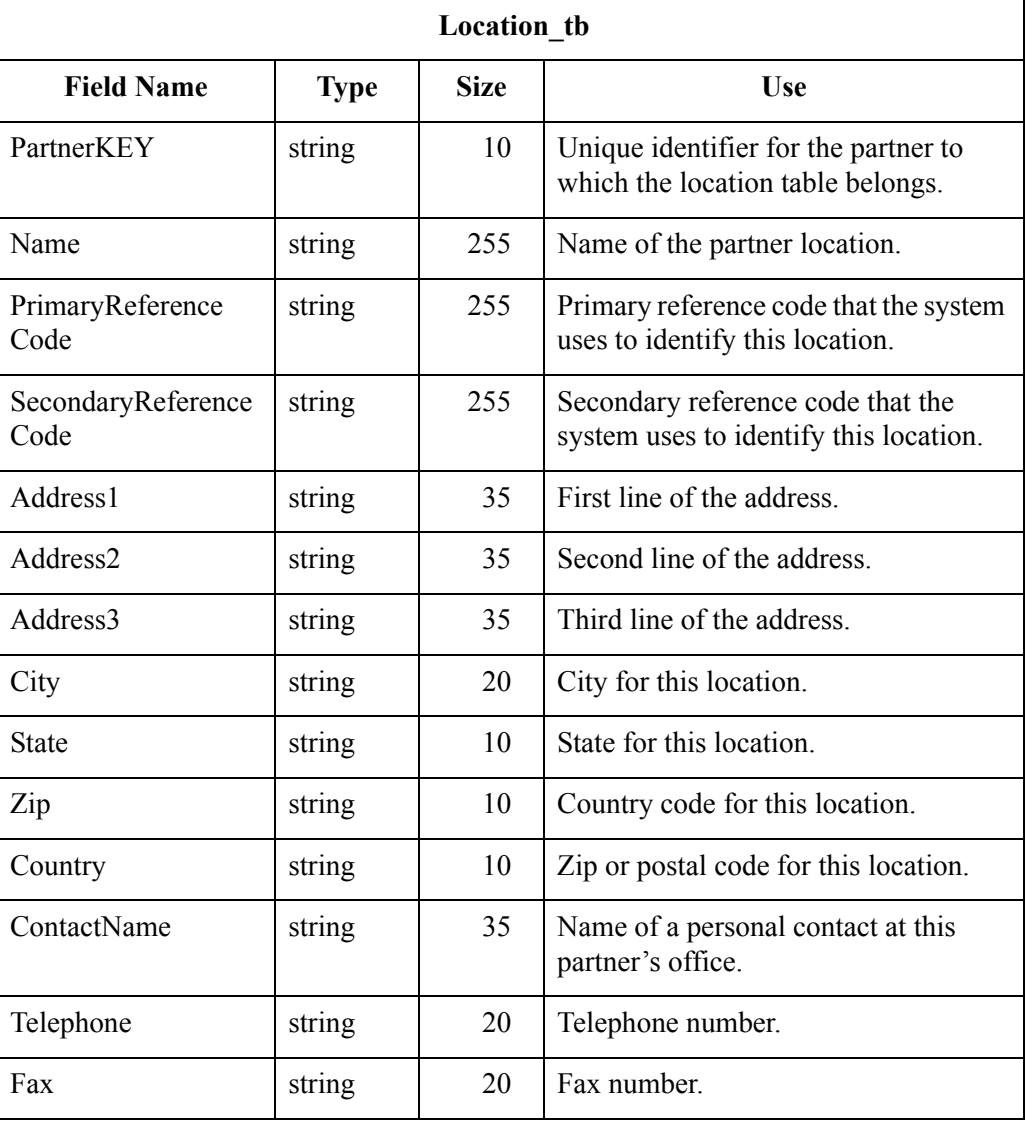

## Audit and Notify Tables **0**

### **Overview**

**Introduction** The audit tables contain all the information in the Gentran:Server Audit Log. The Audit Log contains a record for every significant event that occurs in the system. The Audit Log is typically used to get information to help resolve a system problem or to track a user's activities. The notify table contains all the information in Notification. The Notification subsystem enables you to be proactively notified when an error is written to the Audit Log, by setting up notification parameters.The audit and notify tables are the following:

- ◗ Audit Component ID Table (AuditComponentID\_tb)
- ◗ Audit Message Table (AuditMsg\_tb)
- ◗ Audit Source ID Table (AuditSourceID\_tb)
- ◗ Data Audit Log Table (DataAuditLog\_tb)
- ◗ Data Audit Type Table (DataAuditType\_tb)
- ◗ Notify Table (Notify\_tb)
- ◗ Notify Action Table (NotifyAction\_tb)
- Notify Log Table (NotifyLog tb)
- ◗ Operators Table (Operators\_tb)
- ◗ Proc Audit Log Table (ProcAuditLog\_tb)

A - 62

### **Audit Component ID Table**

```
Introduction The Audit Component ID Table (AuditComponentID tb) cross-references the
     component IDs and their descriptions.
```
**Table** The following table contains the field information for the Audit Component ID Table:

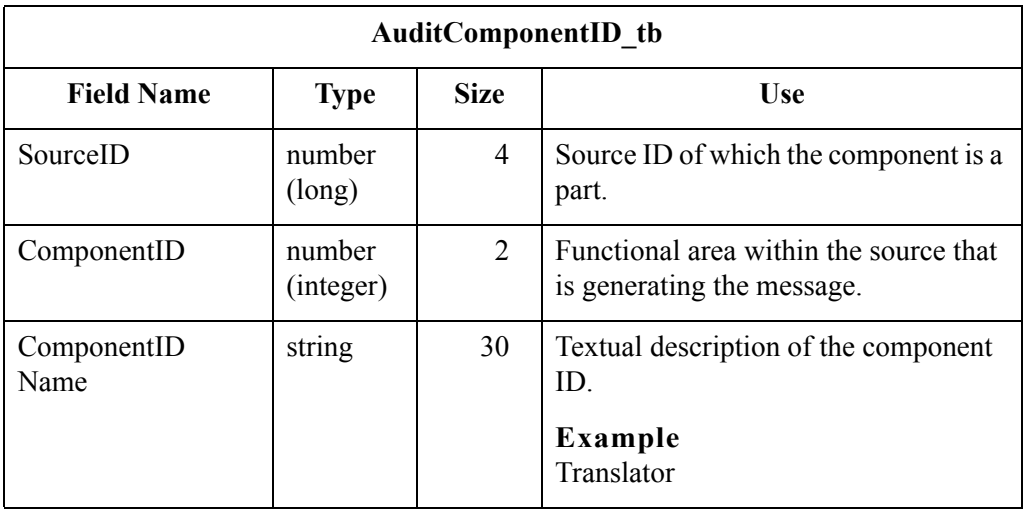

### **Audit Message Table**

#### **Introduction** The Audit Message Table (AuditMsg\_tb) contains a record for every Audit Log error message. Each message consists of the audit message number and the actual text of the audit message.

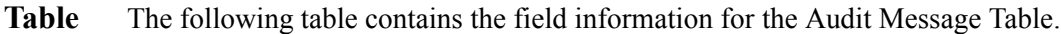

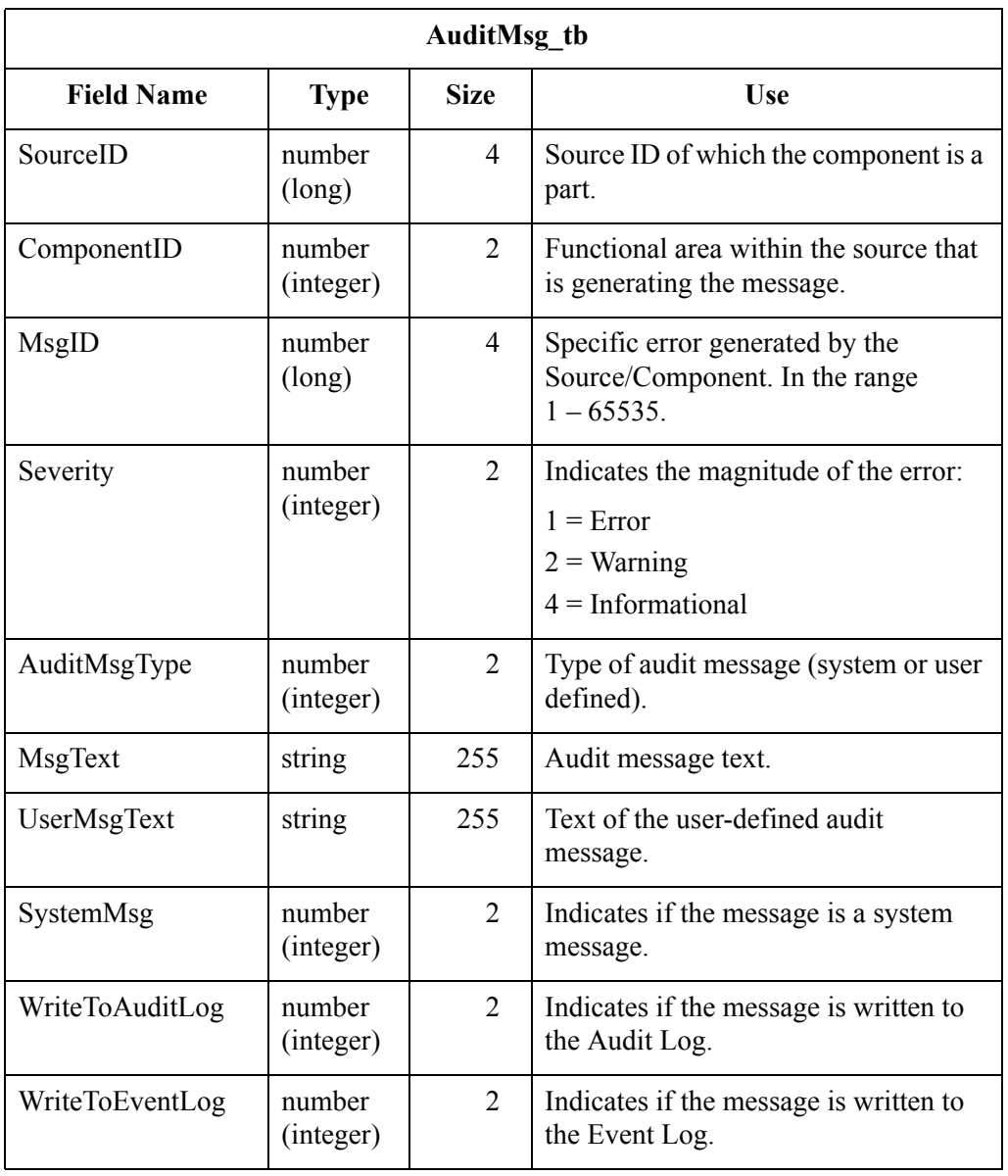

### **Audit Source ID Table**

A - 64

**Introduction** The Audit Source ID Table (AuditSourceID\_tb) cross-references the source IDs and their descriptions.

**Table** The following table contains the field information for the Audit Source ID Table:

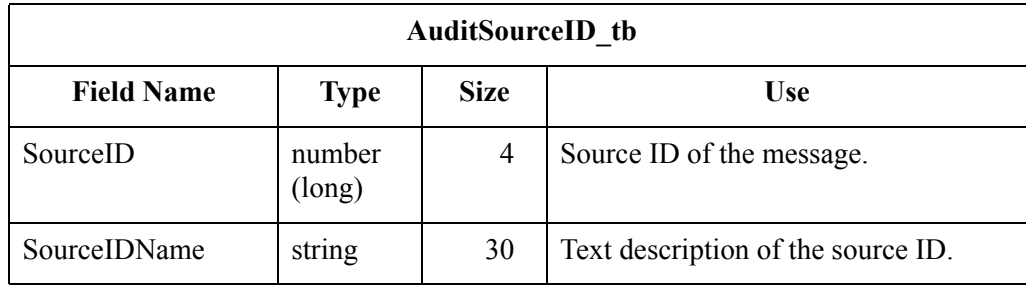

### **Data Audit Log Table**

**Introduction** The Data Audit Log Table (DataAuditLog tb) contains audit messages that indicate system activity relating to specific data in the system.

**Table** The following table contains the field information for the Data Audit Log Table:

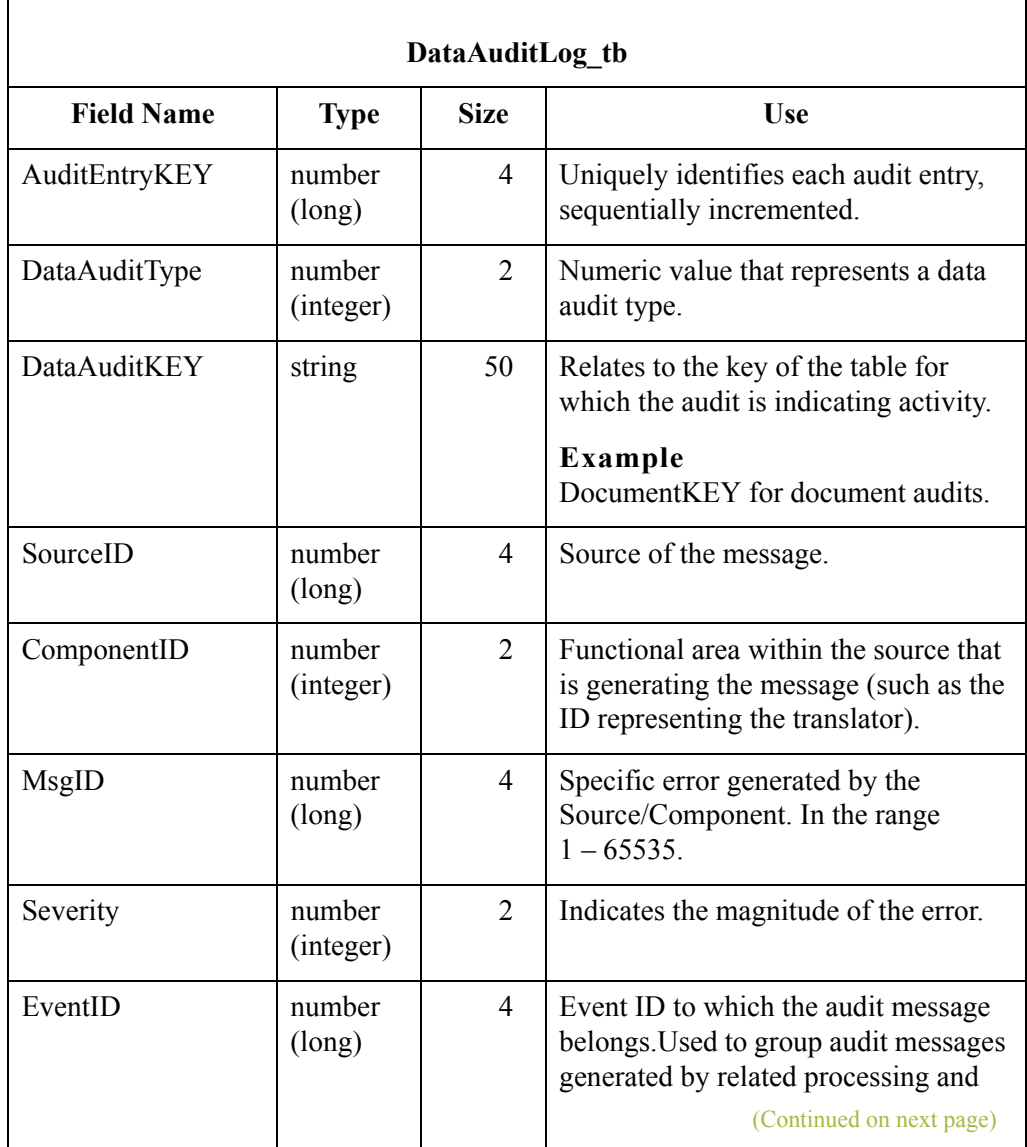

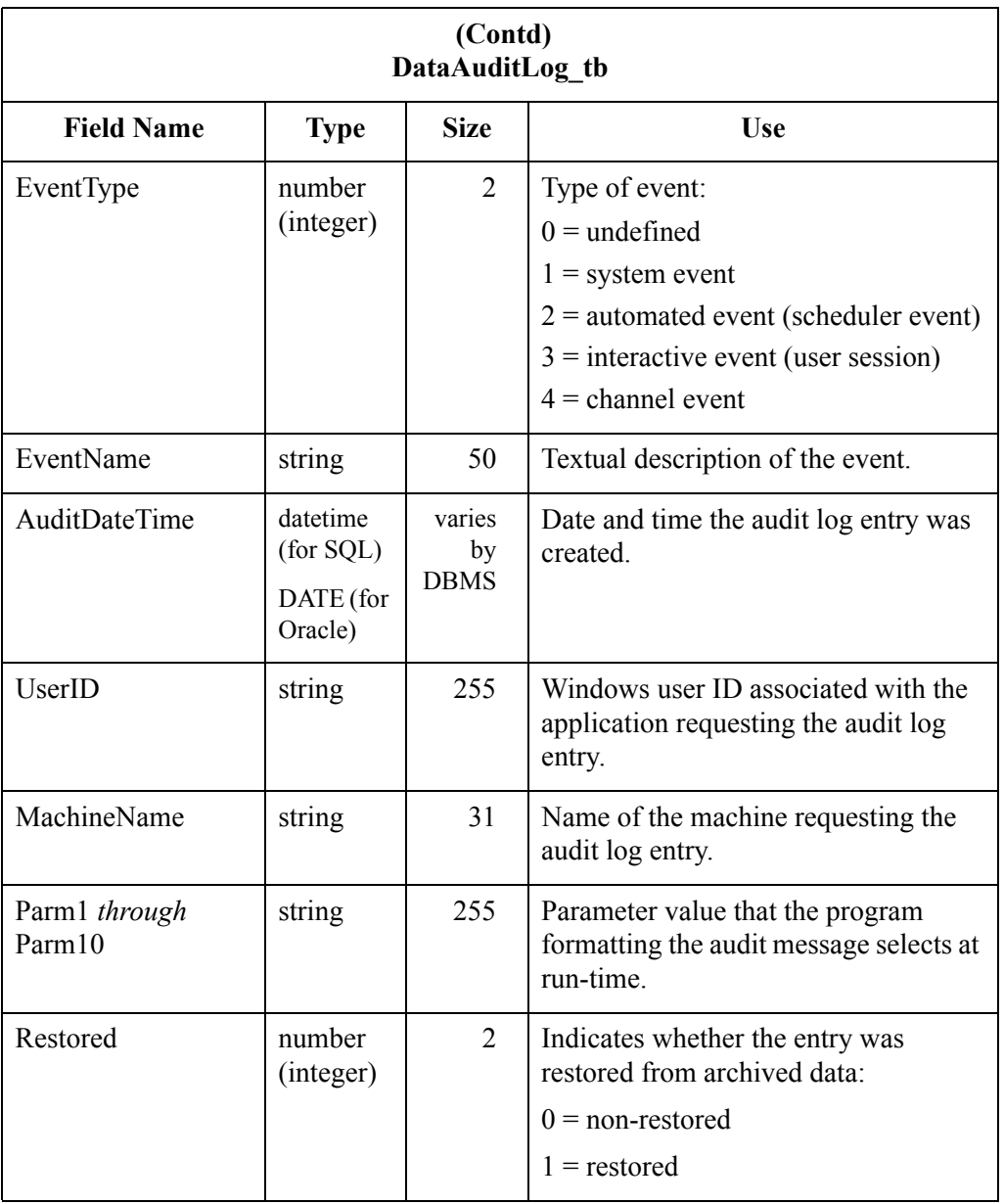

### **Data Audit Type Table**

#### **Introduction** The Data Audit Type Table (DataAuditType\_tb) cross-references the data audit types with their description.

**Table** The following table contains the field information for the Data Audit Type Table:

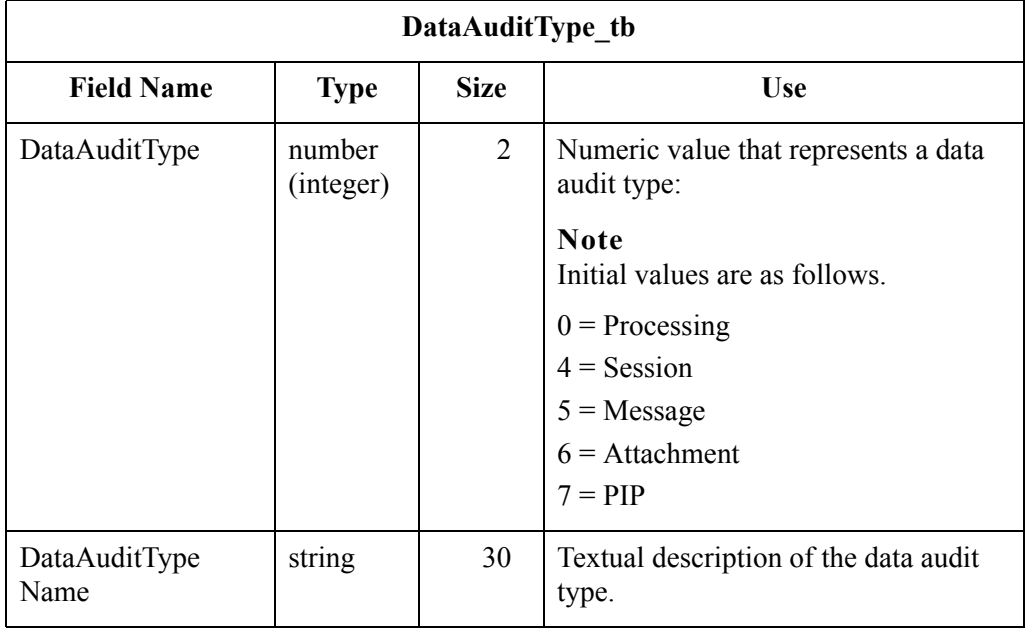

### **Notify Table**

A - 68

### **Introduction** The Notify Table (Notify tb) contains a record for every set of notification parameters defined in the Notification subsystem. The parameters that you can specify to invoke client notification include an audit message number and an action that the system performs.

**Table** The following table contains the field information for the Notify Table.

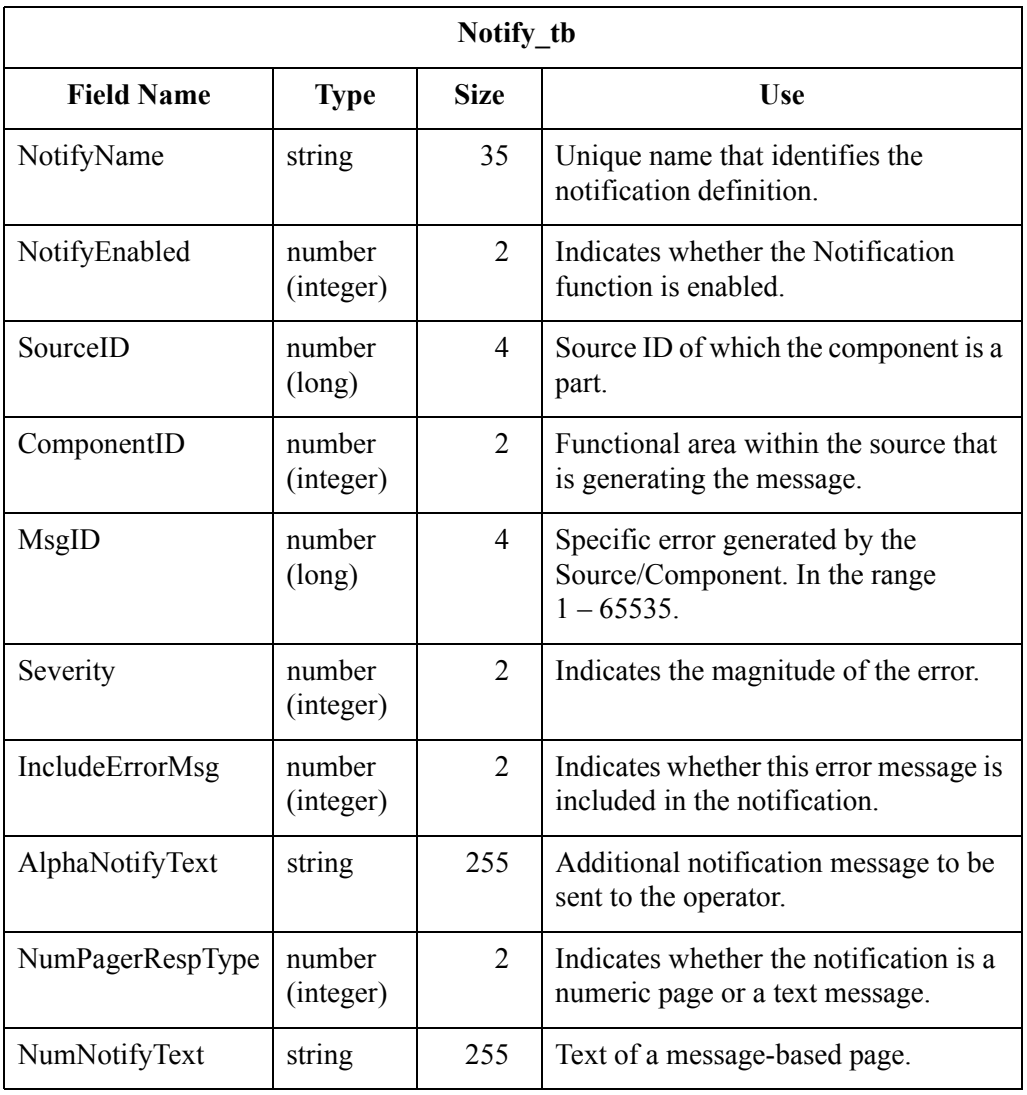

### **Notify Action Table**

#### **Introduction** The Notify Action Table (NotifyAction tb) contains information about notification actions.

**Table** The following table contains the field information for the Notify Action Table:

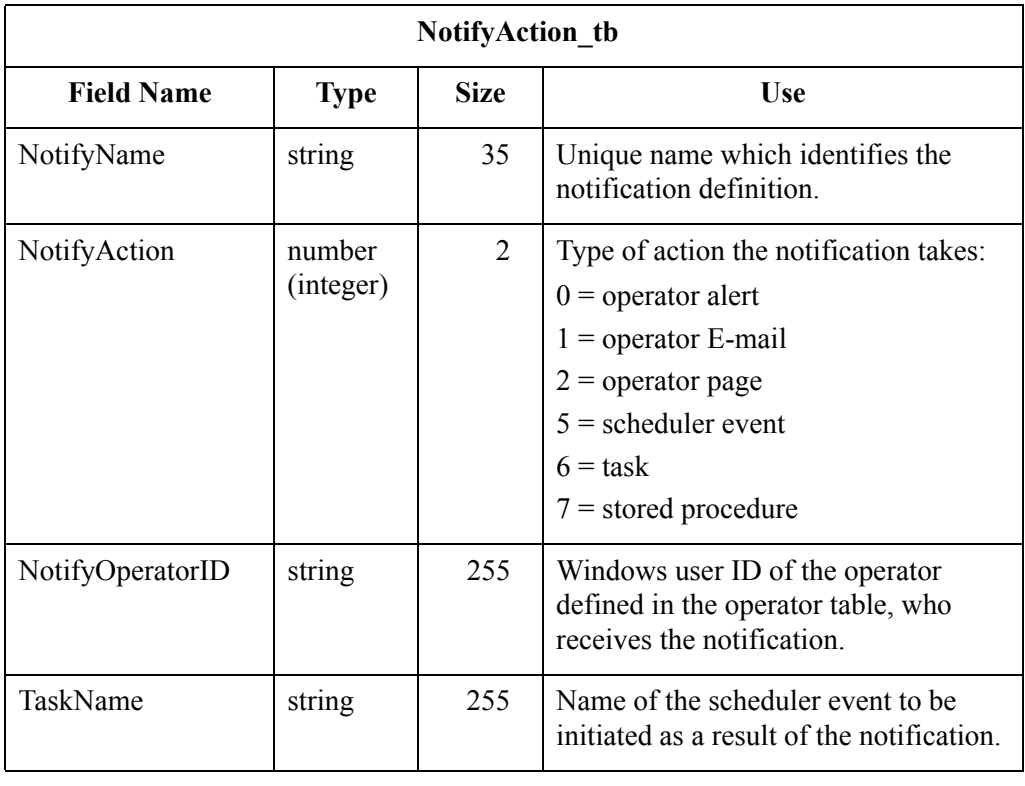

## **Notify Log Table**

A - 70

### **Introduction** The Notify Log Table (NotifyLog\_tb) contains information about the notification log.

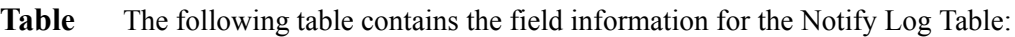

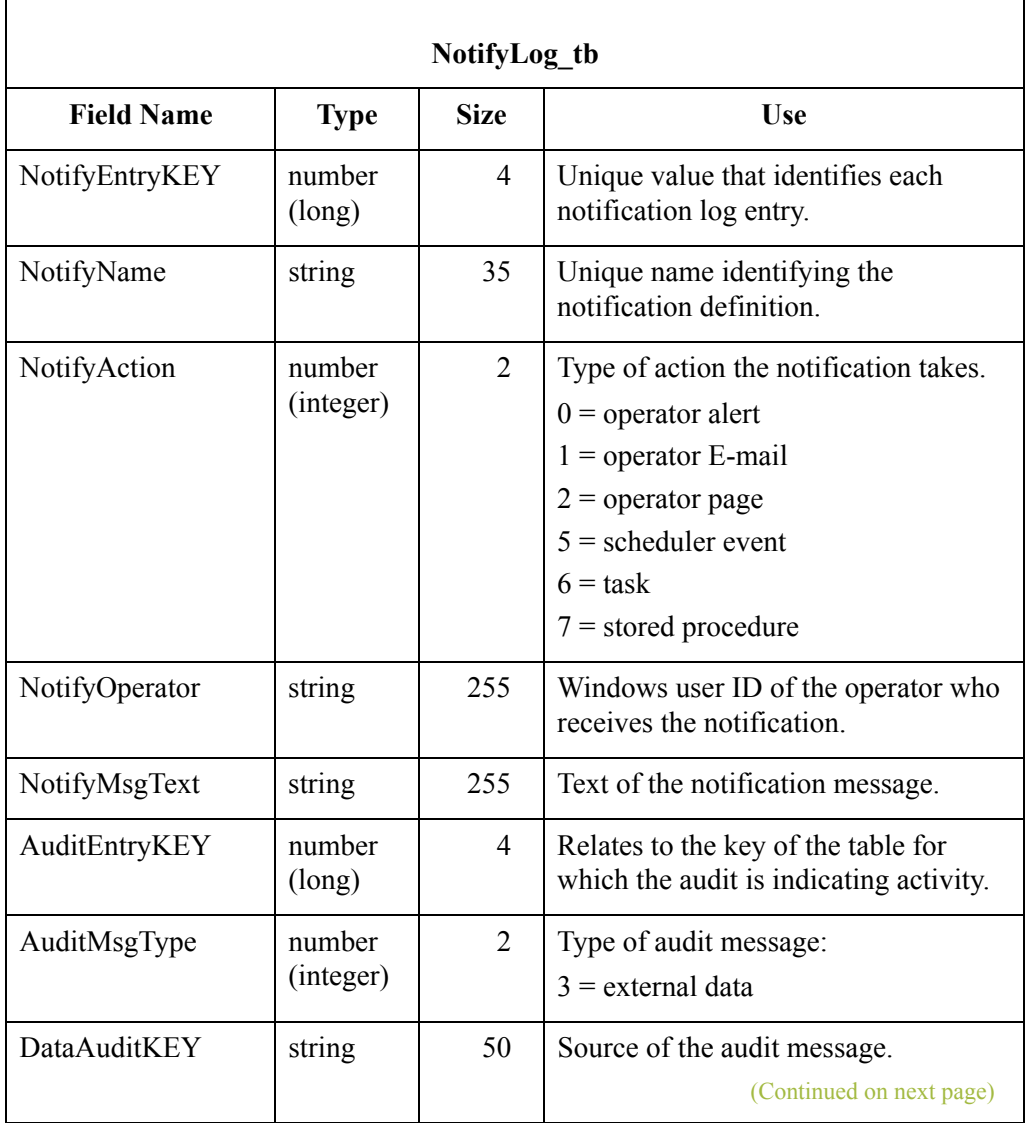

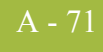

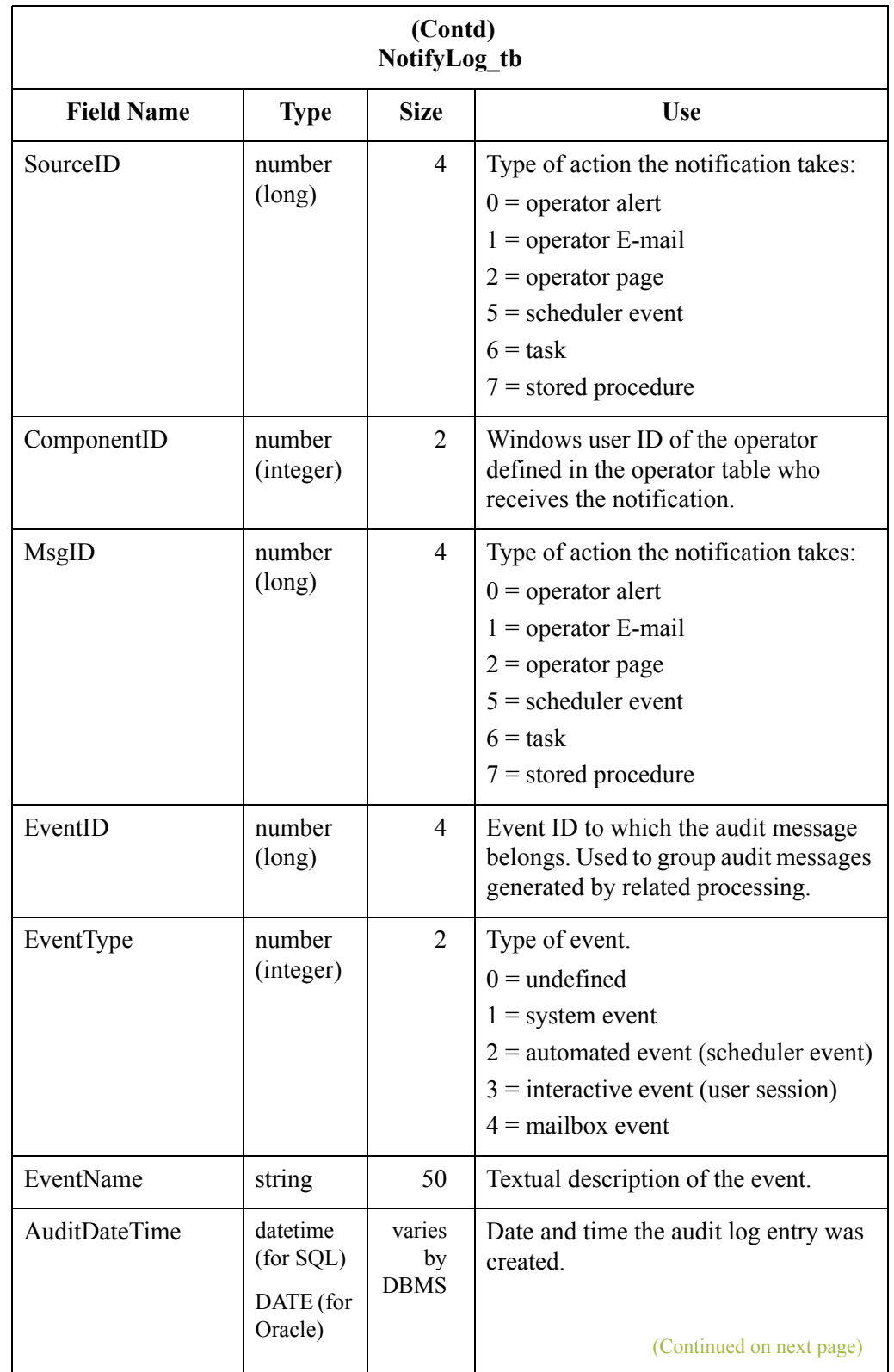

 $\int$ 

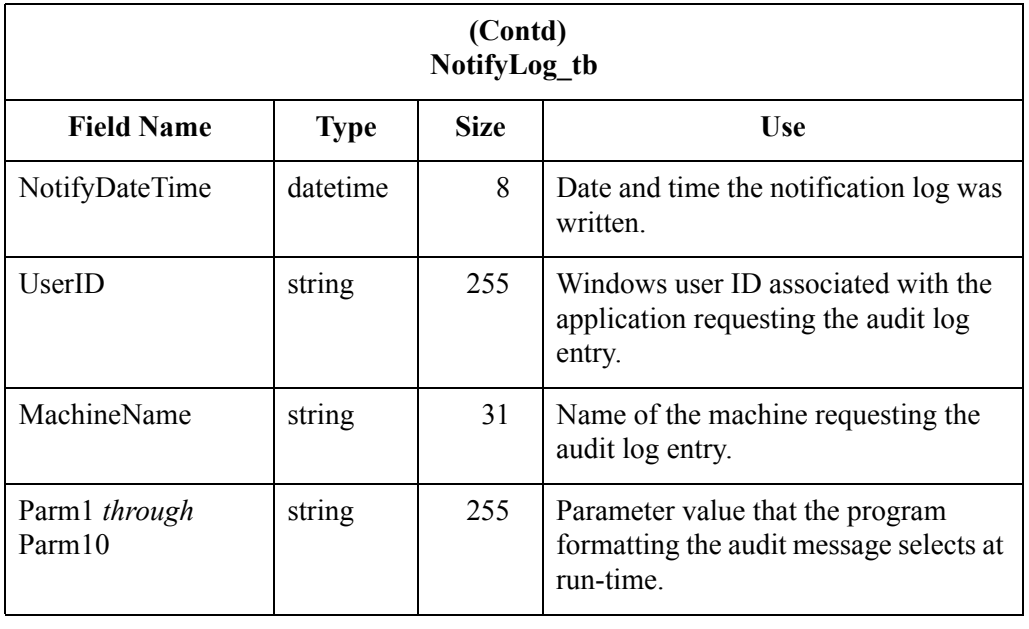

### **Operators Table**

#### **Introduction** The Operators Table (Operators tb) contains information about Windows users configured to receive notifications.

**Table** The following table contains the field information for the Operators Table:

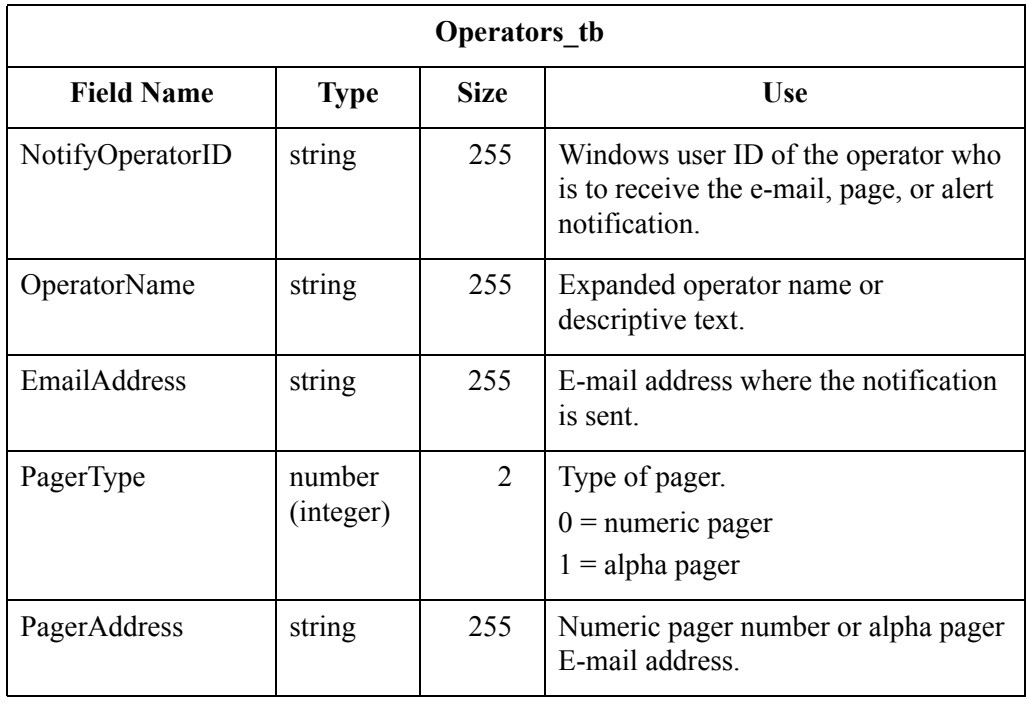

## **Proc Audit Log Table**

 $\Gamma$ 

- 74

#### **Introduction** The Proc Audit Log Table (ProcAuditLog\_tb) contains audit messages that indicate system-processing activity.

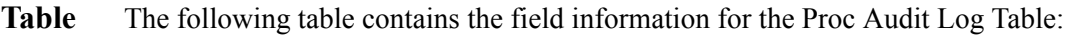

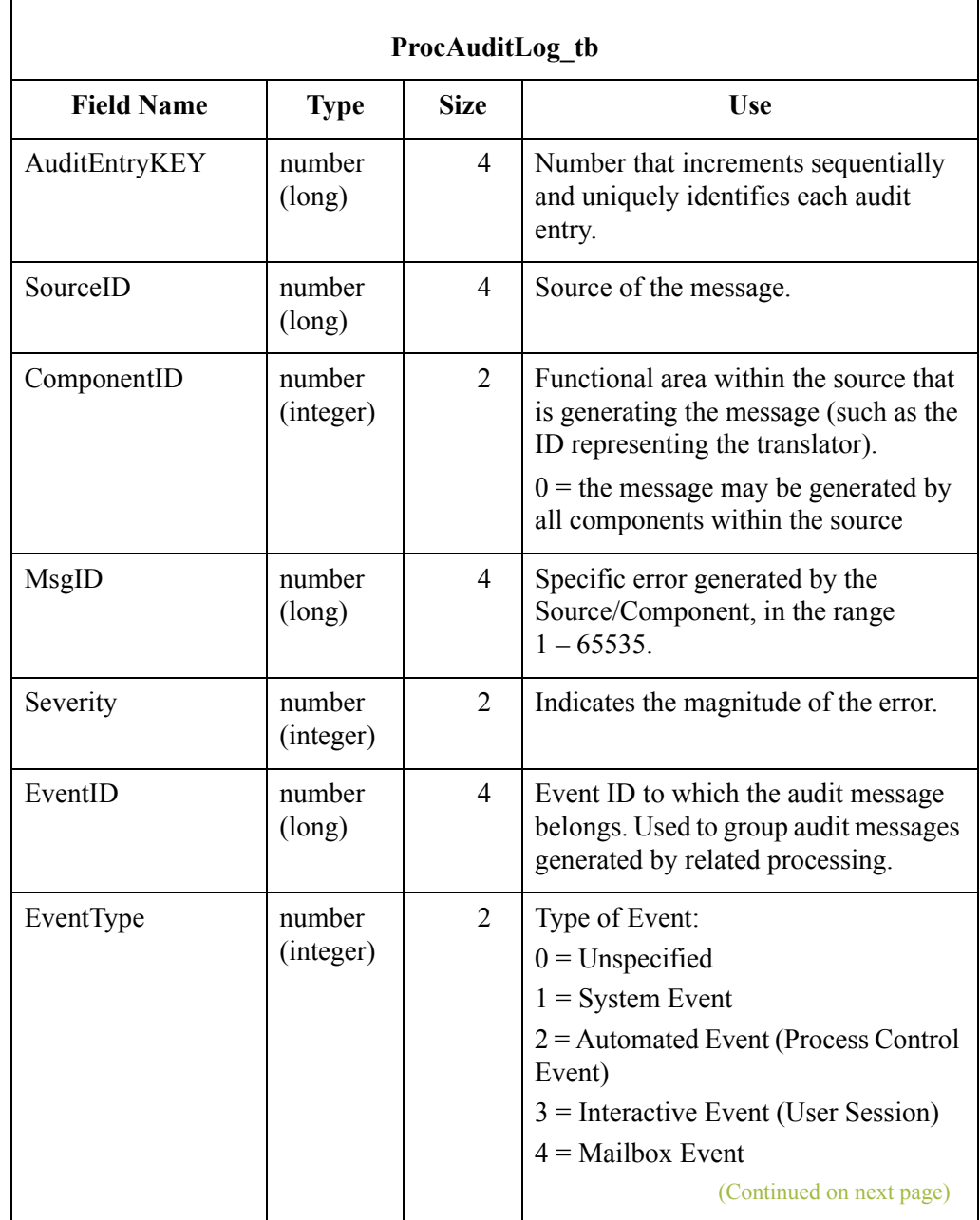

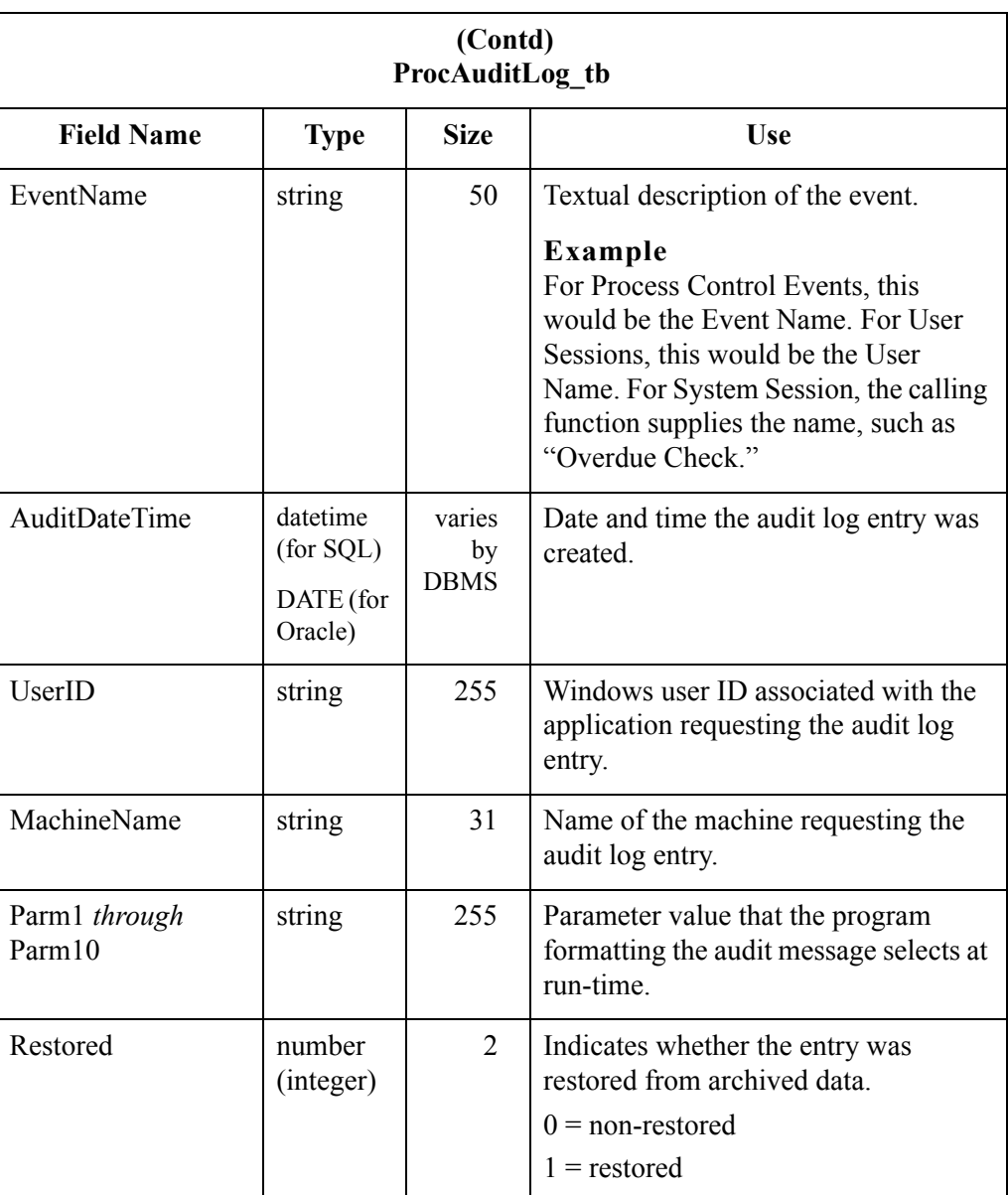

## Mailbox Tables **0**

## **Overview**

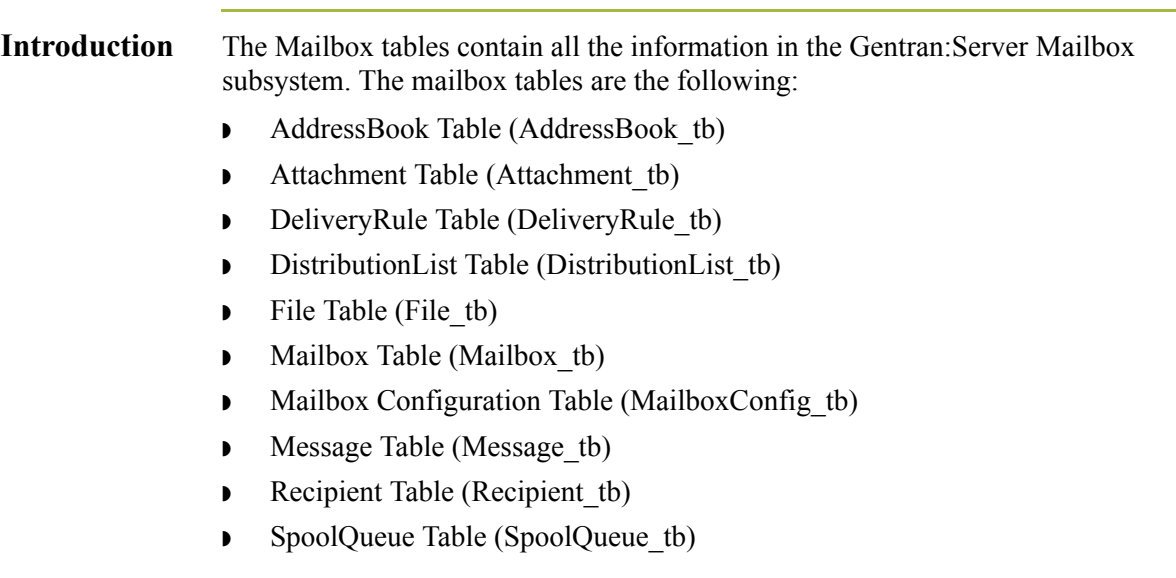

### **AddressBook Table**

#### **Introduction** The AddressBook Table (AddressBook tb) contains a record for the name of every distribution list.

**Table** The following table contains the field information for the AddressBook Table.

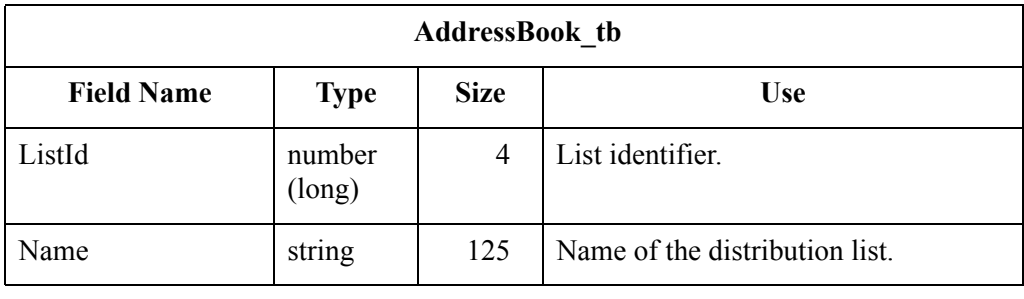

### **Attachment Table**

A - 78

**Introduction** The Attachment Table (Attachment tb) contains a record for the Mailbox attachment information, including file name, content type, size, identifier, and the identifier of the message to which the attachment belongs.

**Table** The following table contains the field information for the Attachment Table.

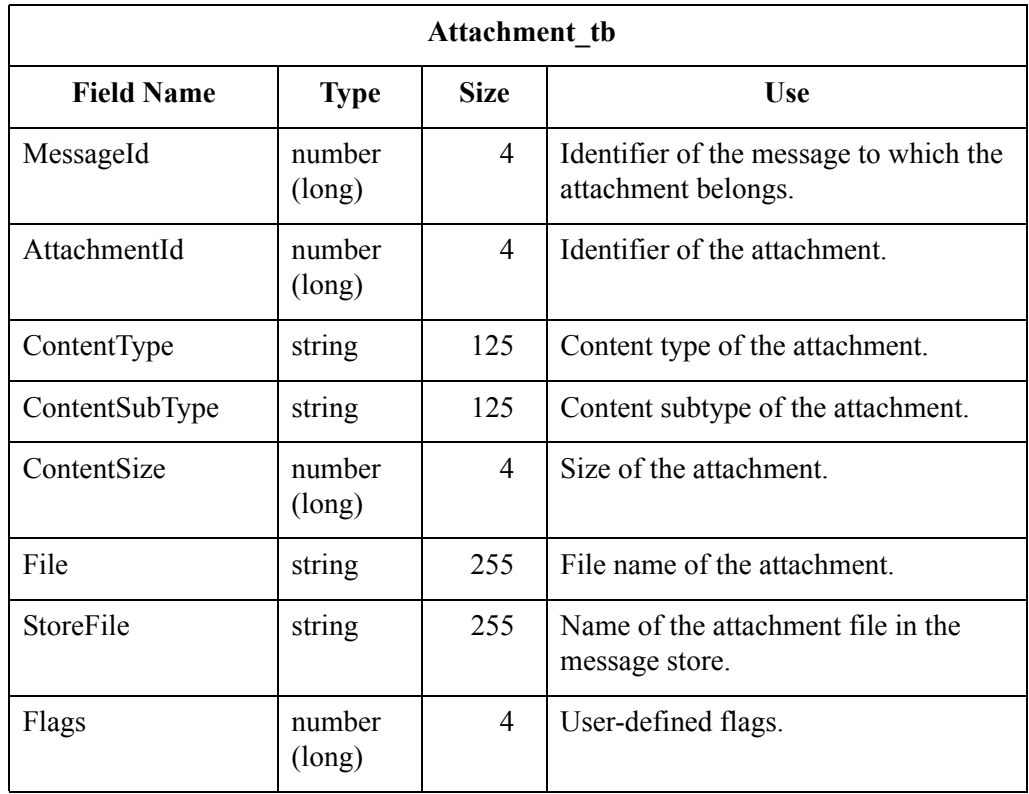

 $\sqrt{ }$ 

### **DeliveryRule Table**

### **Introduction** The DeliveryRule Table (DeliveryRule tb) contains a record for all the delivery rules that are currently set up in the system. Each rule is associated with a sender and/or receiver, optional content type, and a delivery agent. The rules are sequences so that you can specify the order in which they are executed.

**Table** The following table contains the field information for the DeliveryRule Table.

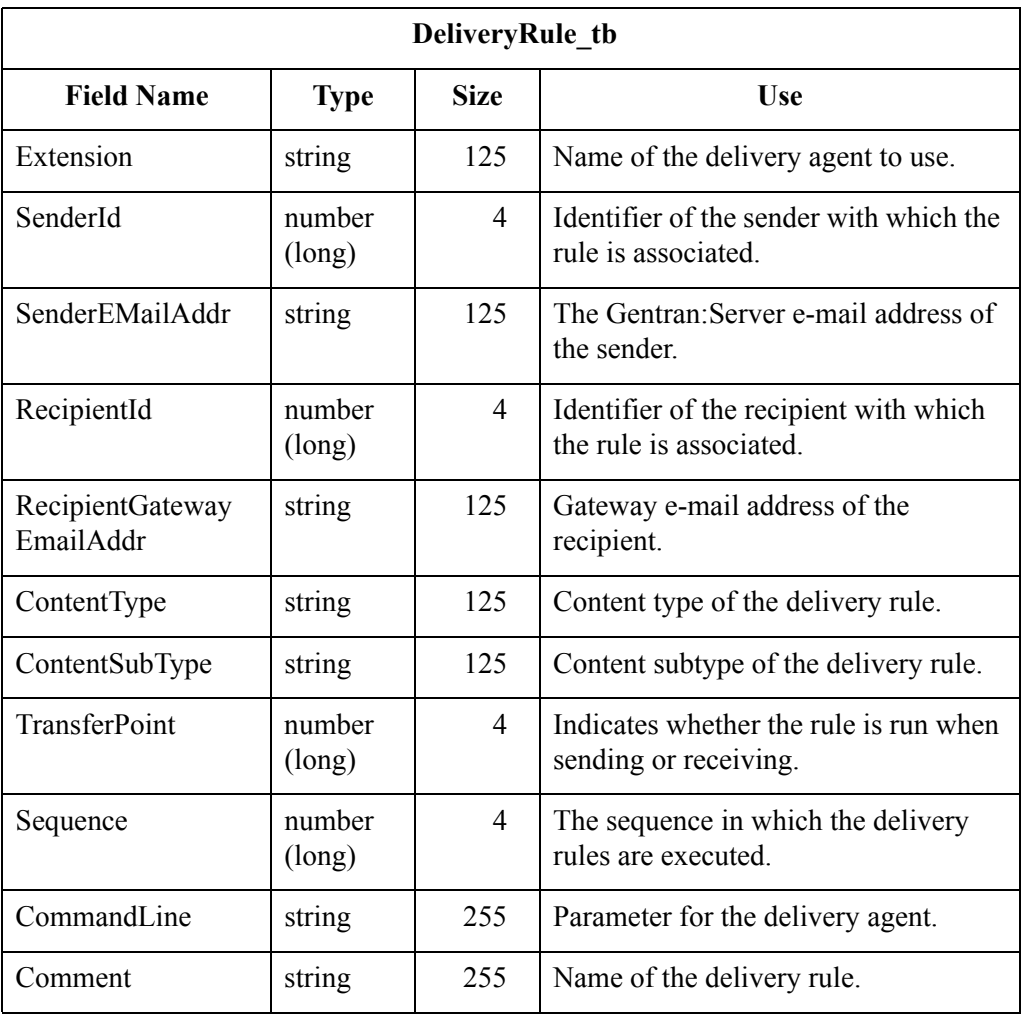

A - 80

### **DistributionList Table**

**Introduction** The DistributionList Table (DistributionList tb) stores the mailbox entries that belong to the distribution lists.

**Table** The following table contains the field information for the DistributionList Table.

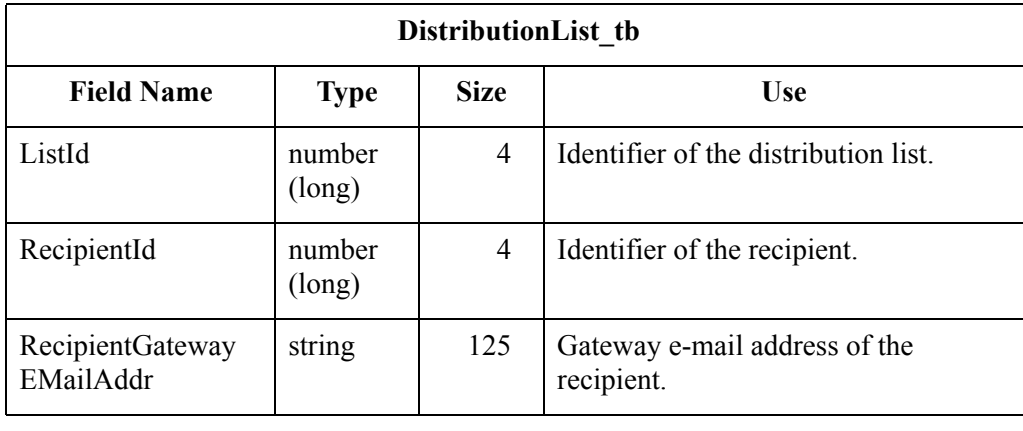

### **File Table**

### **Introduction** The File Table (File tb) contains a record for every file currently in the system. Each file in this table corresponds to one or more attachments, and is reference counted. If an attachment which is sharing the file with a second attachment is modified, the system automatically creates a new copy of the file for the modified attachment.

**Table** The following table contains the field information for the File Table.

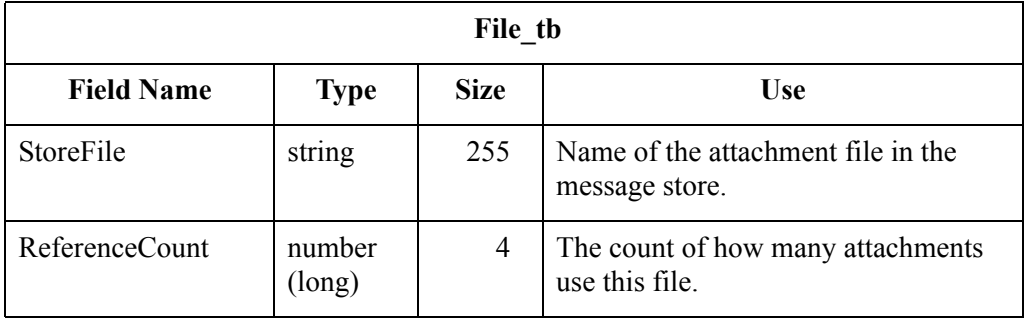

### **Mailbox Table**

A - 82

### **Introduction** The Mailbox Table (Mailbox\_tb) contains a record for every mailbox in the Gentran:Server system.

**Table** The following table contains the field information for the Mailbox Table.

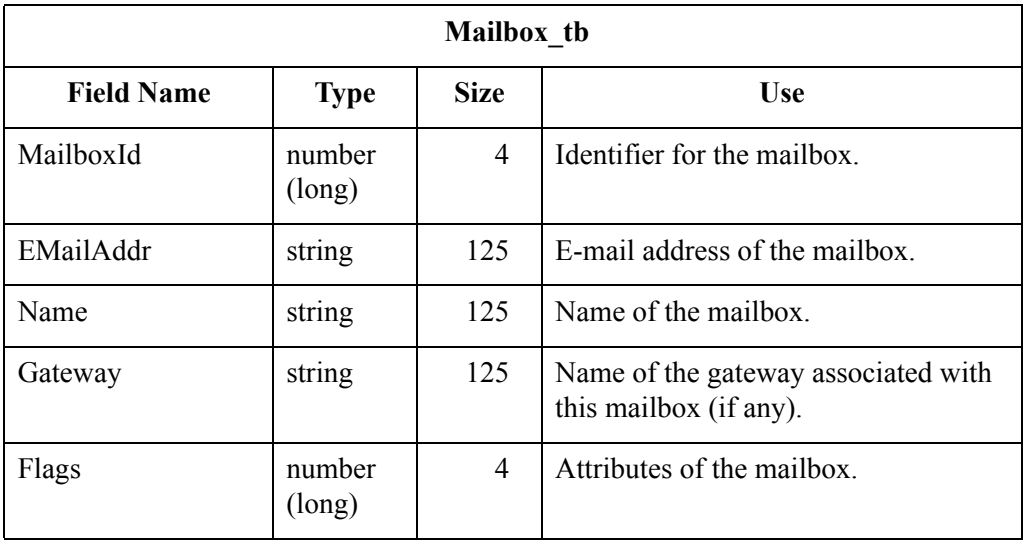

### **Mailbox Configuration Table**

### **Introduction** The Mailbox Configuration Table (MailboxConfig tb) contains the Gentran:Server mailbox configuration parameters.

#### **Table** The following table contains the field information for the Mailbox Configuration Table.

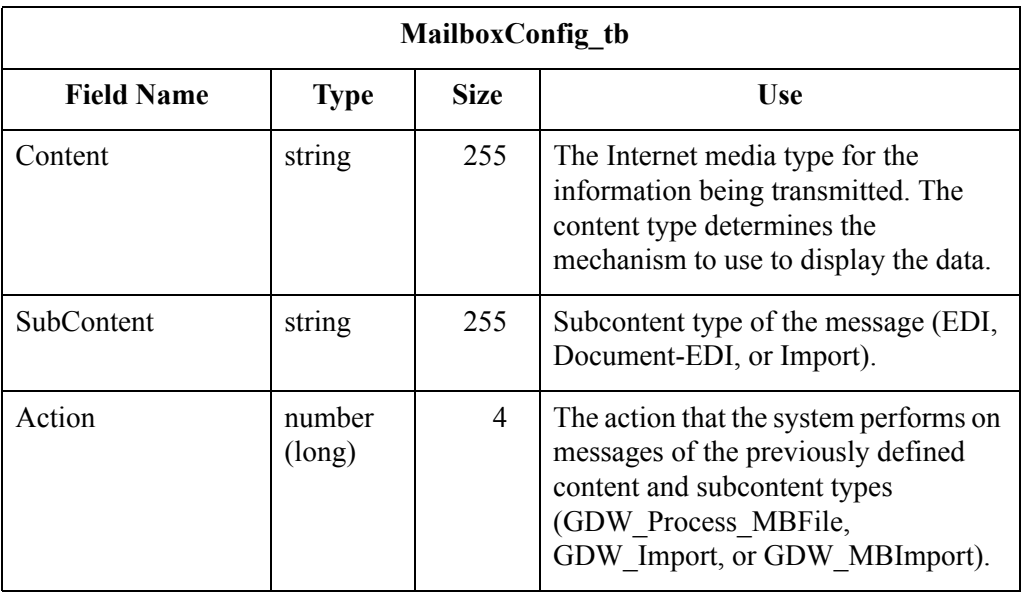

### **Message Table**

A - 84

### **Introduction** The Message Table (Message\_tb) contains a record for every message in the system.

### **Table** The following table contains the field information for the Message Table.

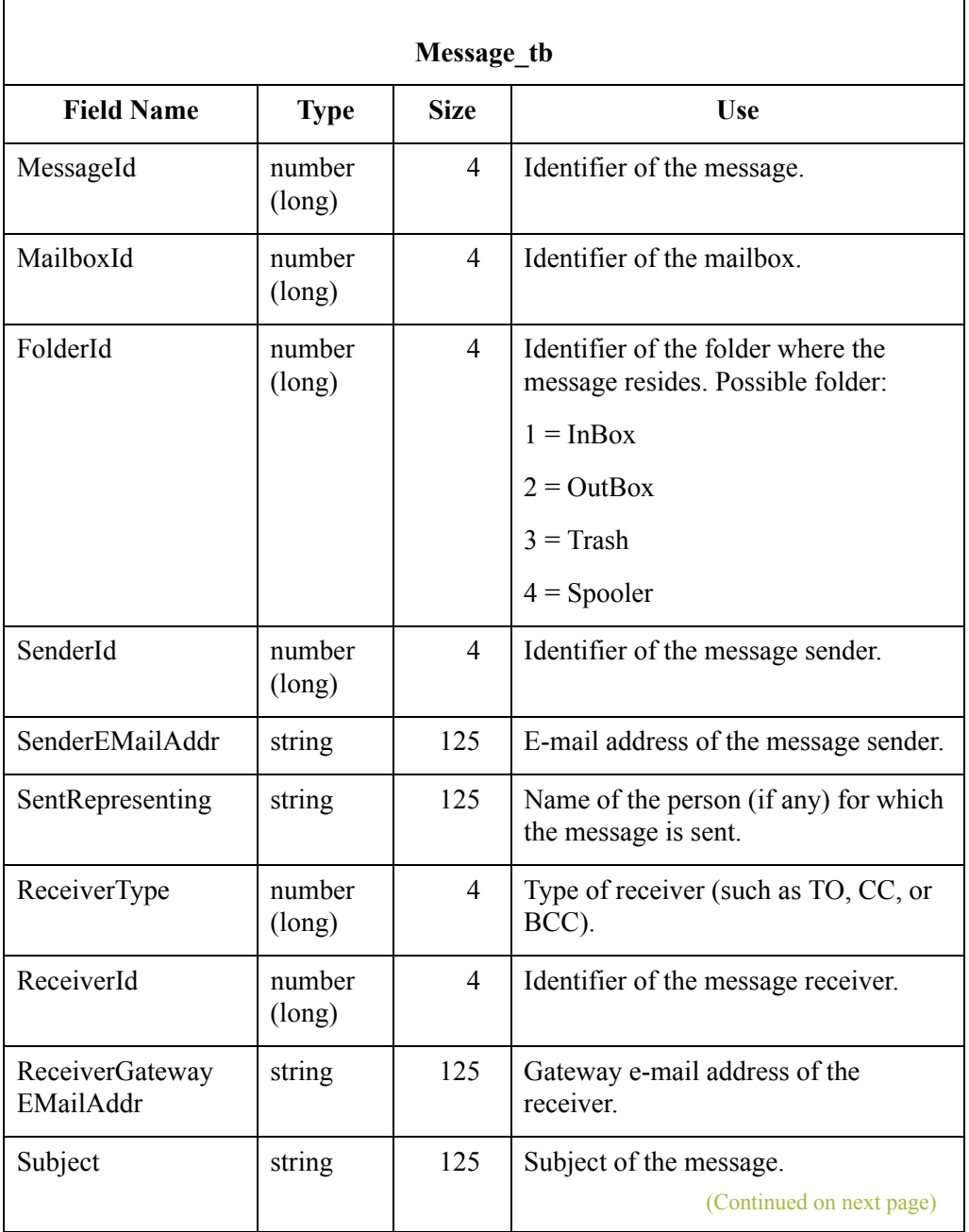

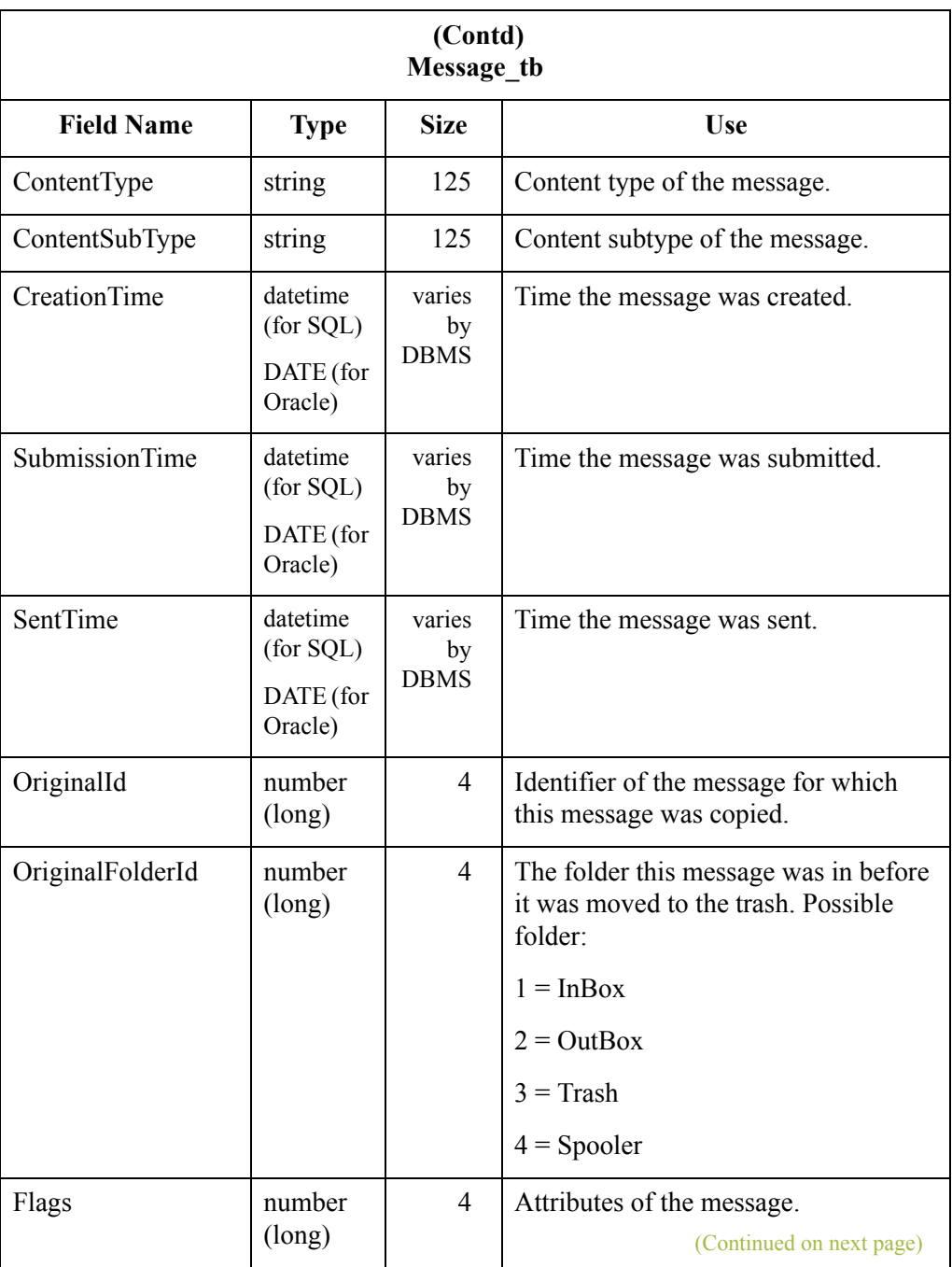

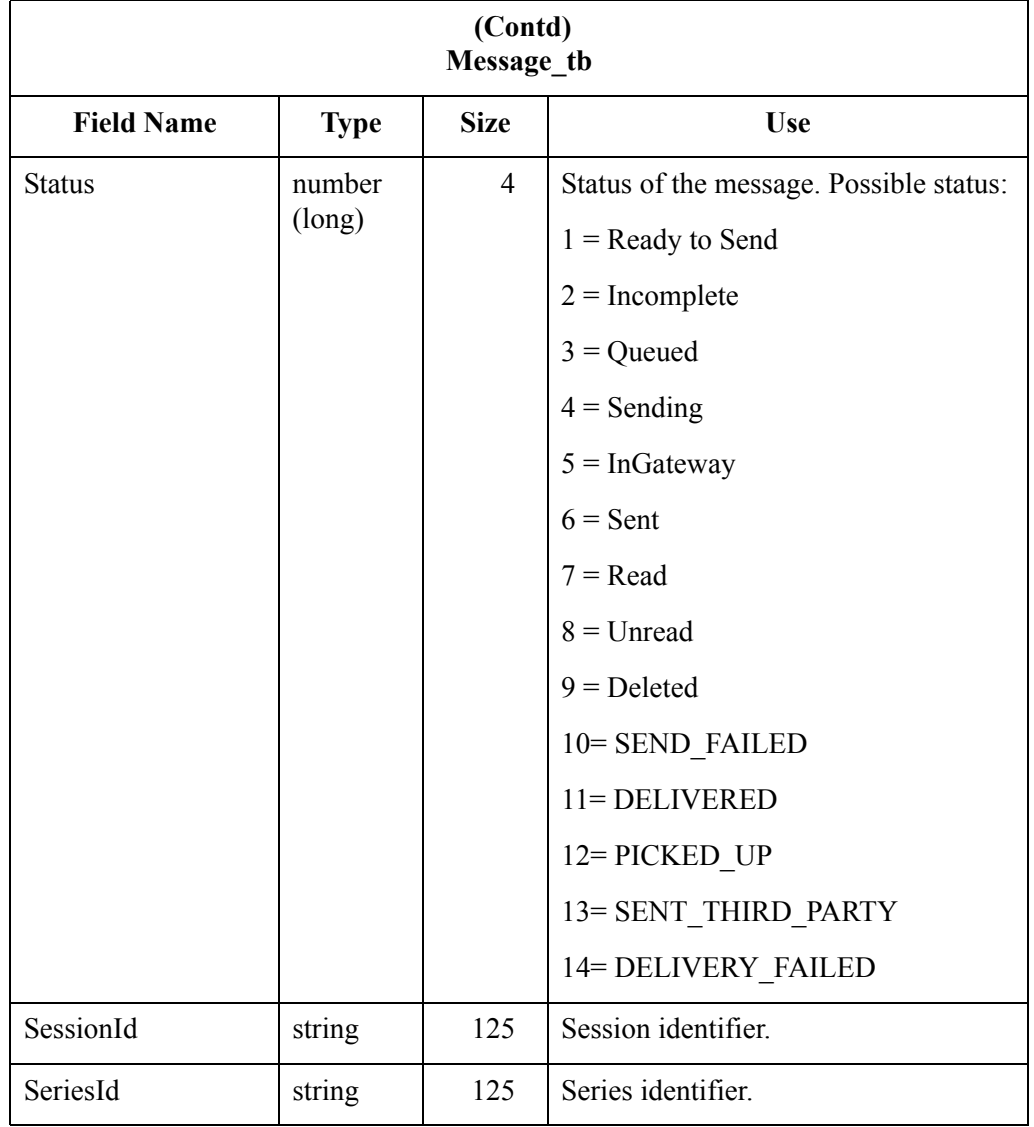

### **Recipient Table**

#### **Introduction** The Recipient Table (Recipient tb) associates messages with one or more recipients (mailboxes or distribution lists).

**Table** The following table contains the field information for the Recipient Table.

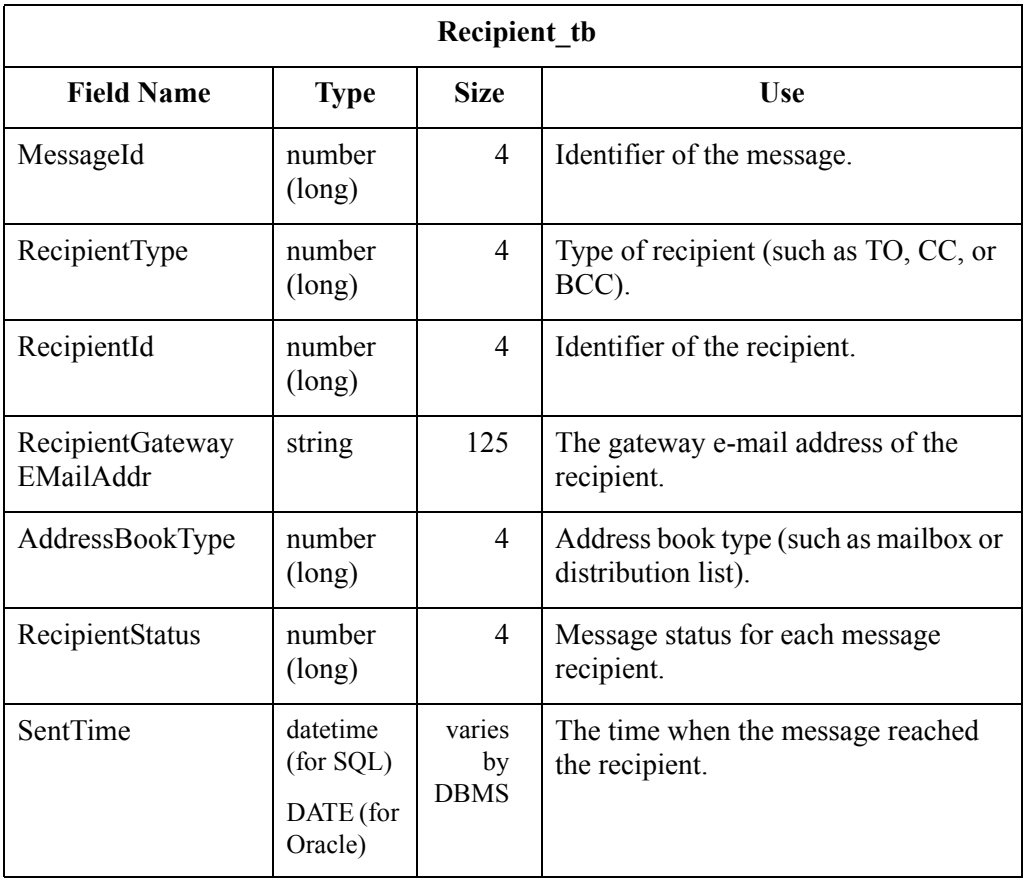

### **SpoolQueue Table**

- 88

**Introduction** The SpoolQueue Table (SpoolQueue tb) contains a record for every message that is waiting to be delivered by the system. It is a persistent queue of messages that only contains valid information when the system is not running. The function of this table is to allow the spooler to suspend and restart correctly if the system is stopped while there are still messages waiting to be delivered.

**Table** The following table contains the field information for the SpoolQueue Table.

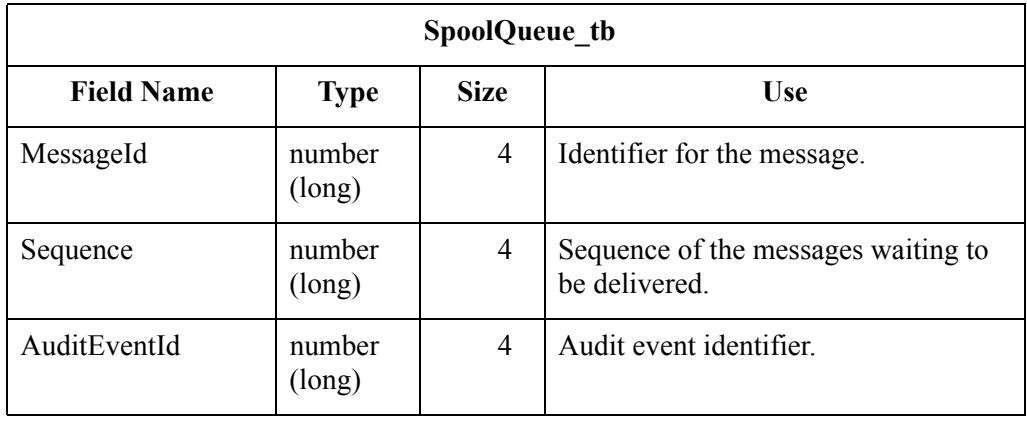

 $\mathcal{L}$ 

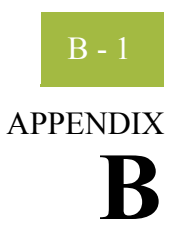

# **Operational Troubleshooting**

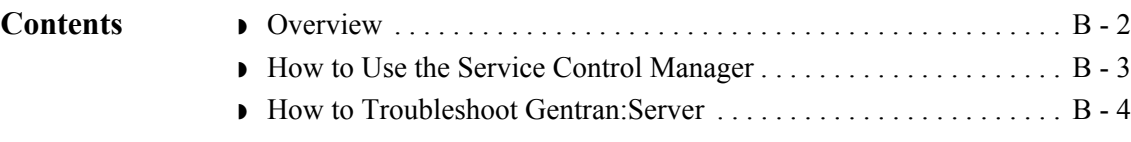

## <span id="page-319-0"></span>**Overview**

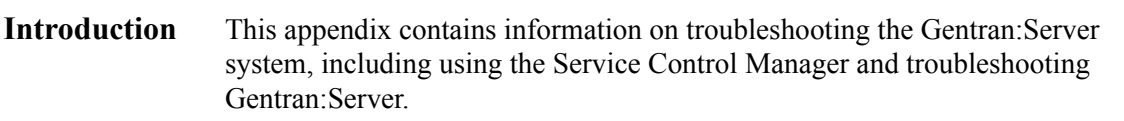

## <span id="page-320-0"></span>**How to Use the Service Control Manager**

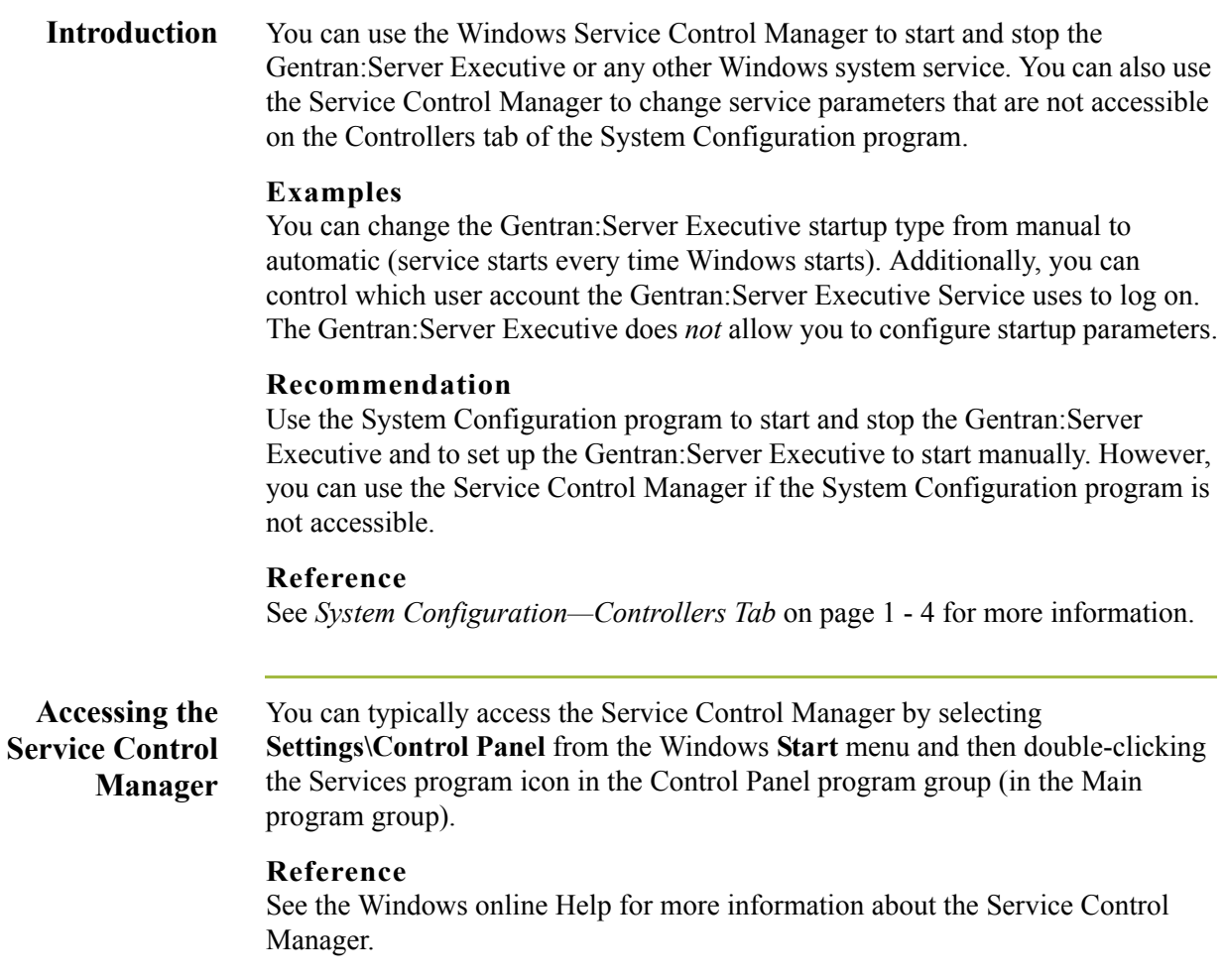

B - 4

### <span id="page-321-0"></span>**How to Troubleshoot Gentran:Server**

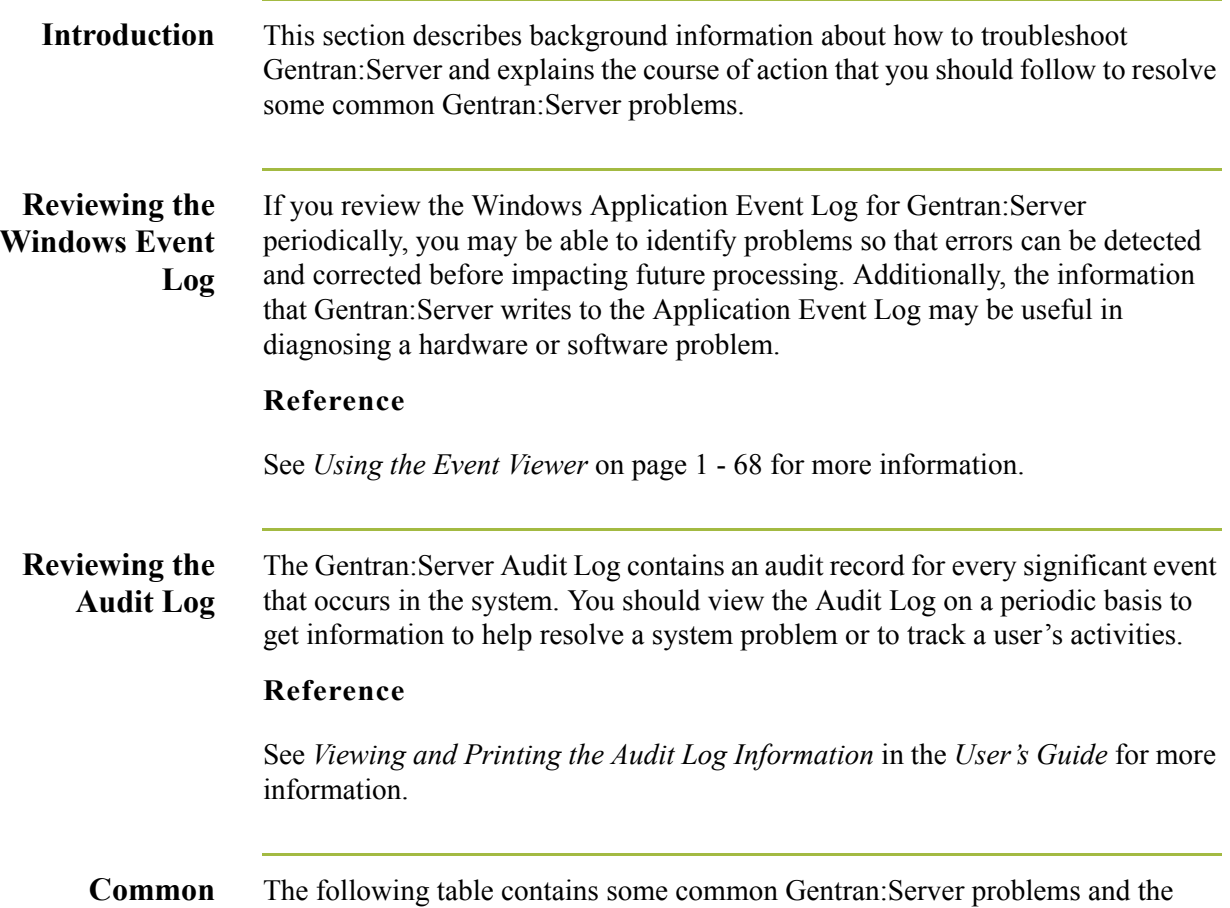

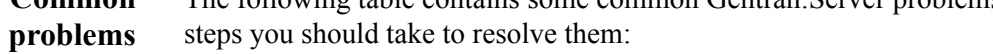

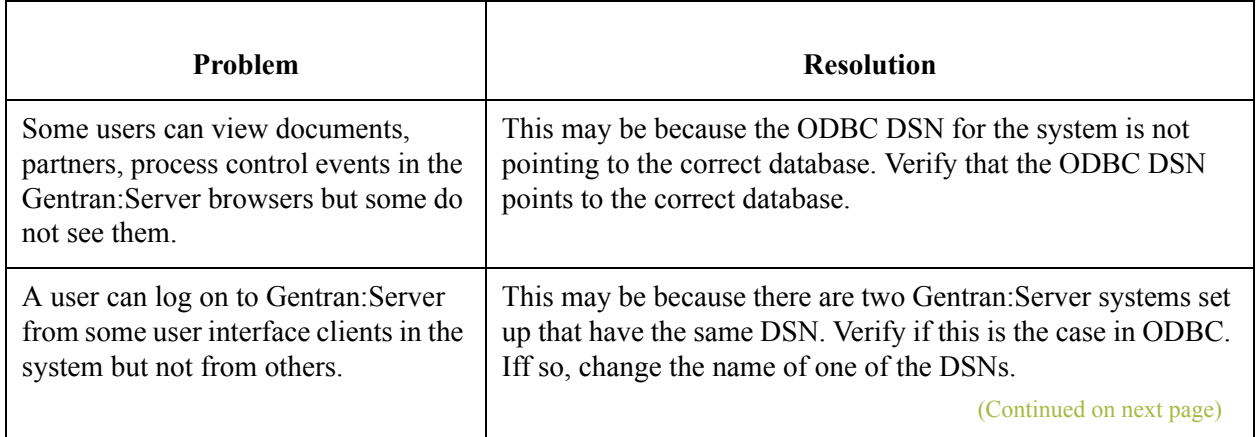

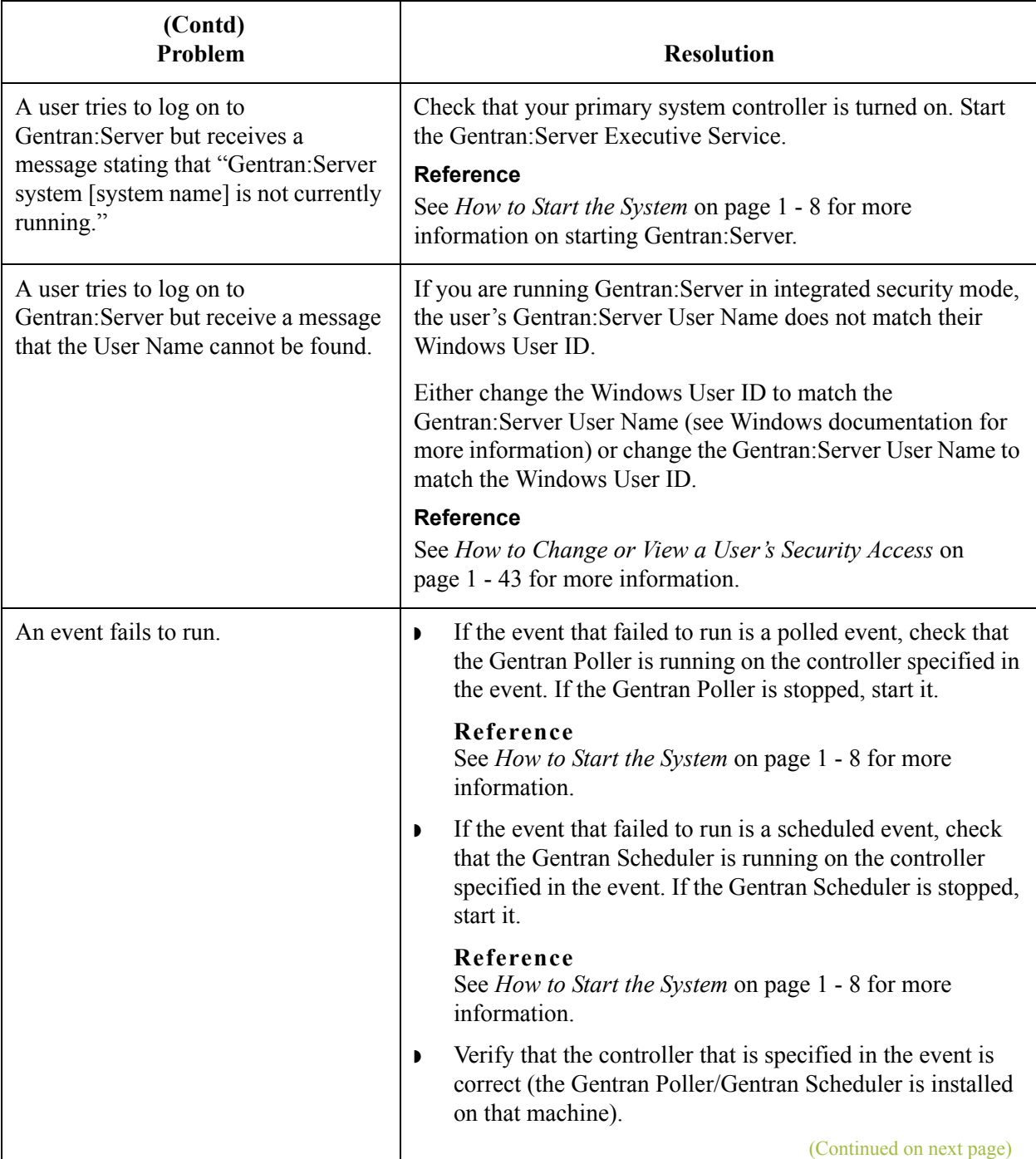

 $\int$ 

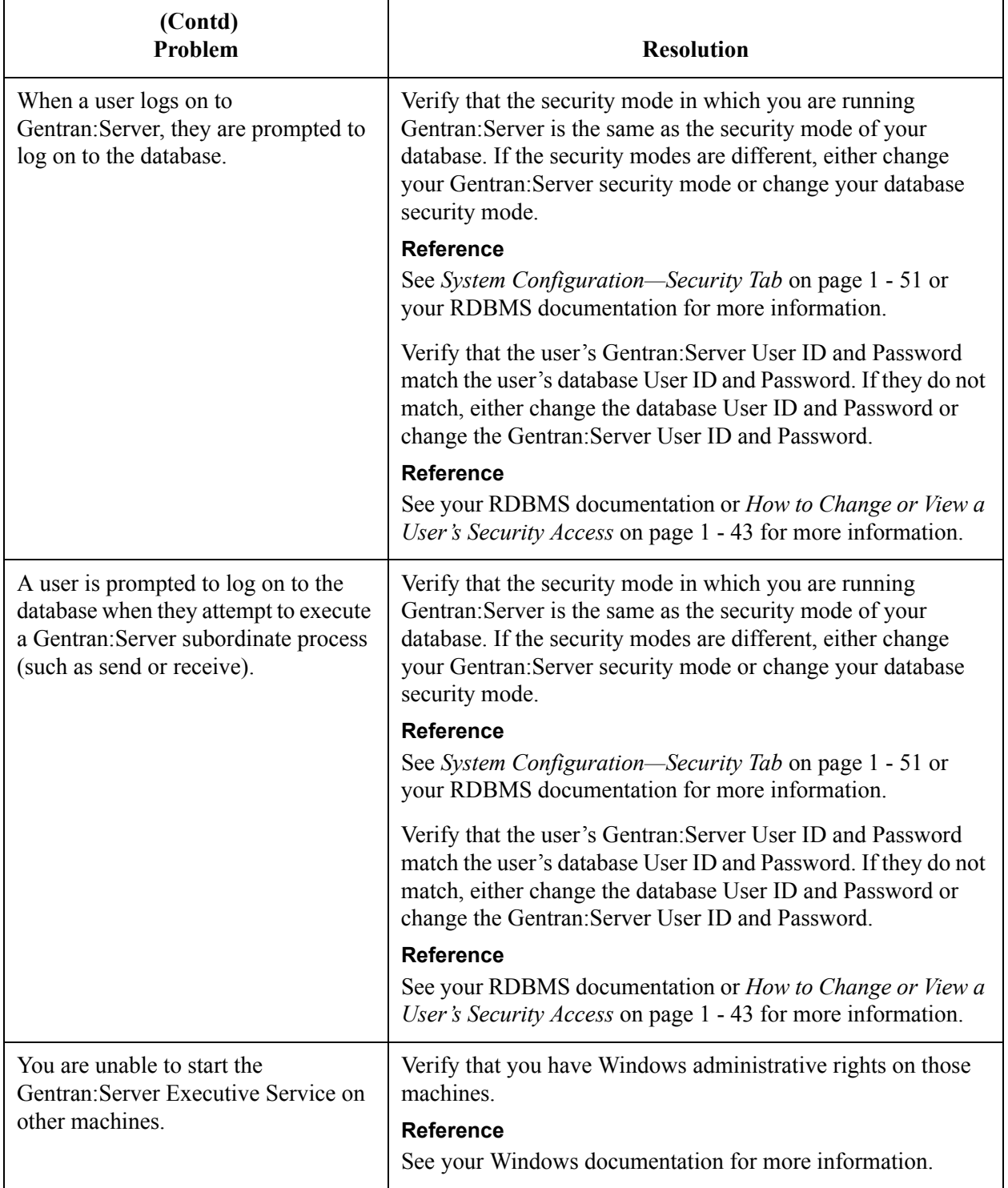
# **Process Control Session Setup**

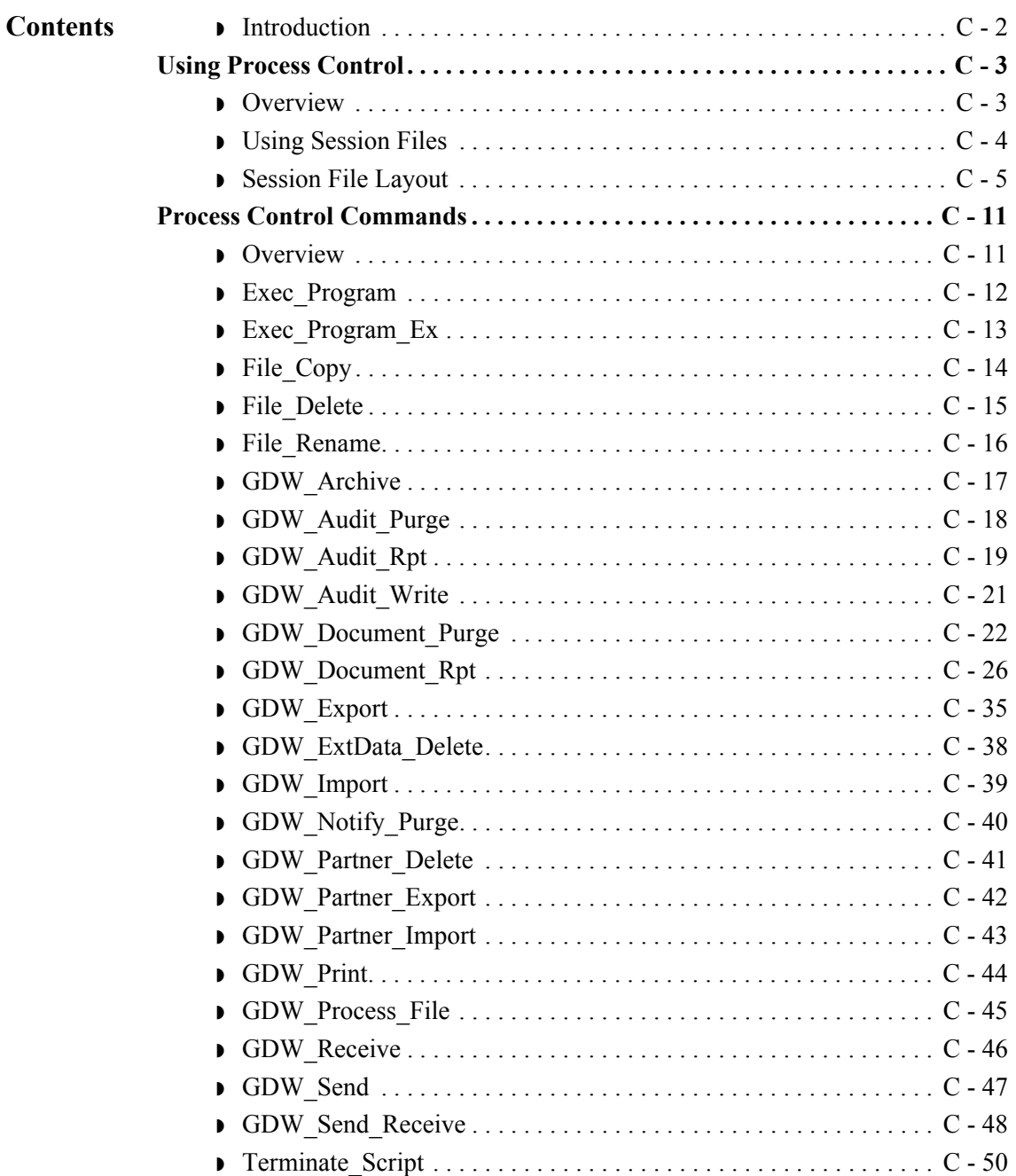

## <span id="page-325-0"></span>**Introduction**

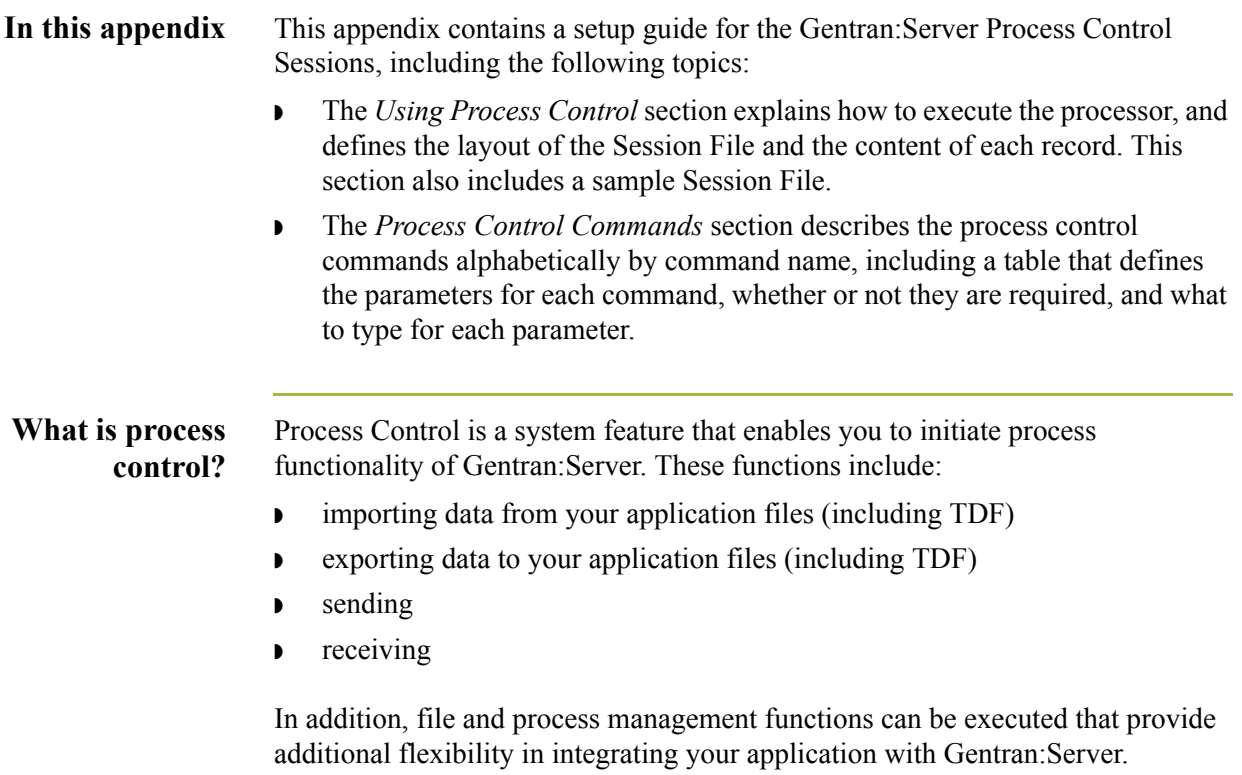

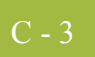

## <span id="page-326-0"></span>Using Process Control **0**

## <span id="page-326-1"></span>**Overview**

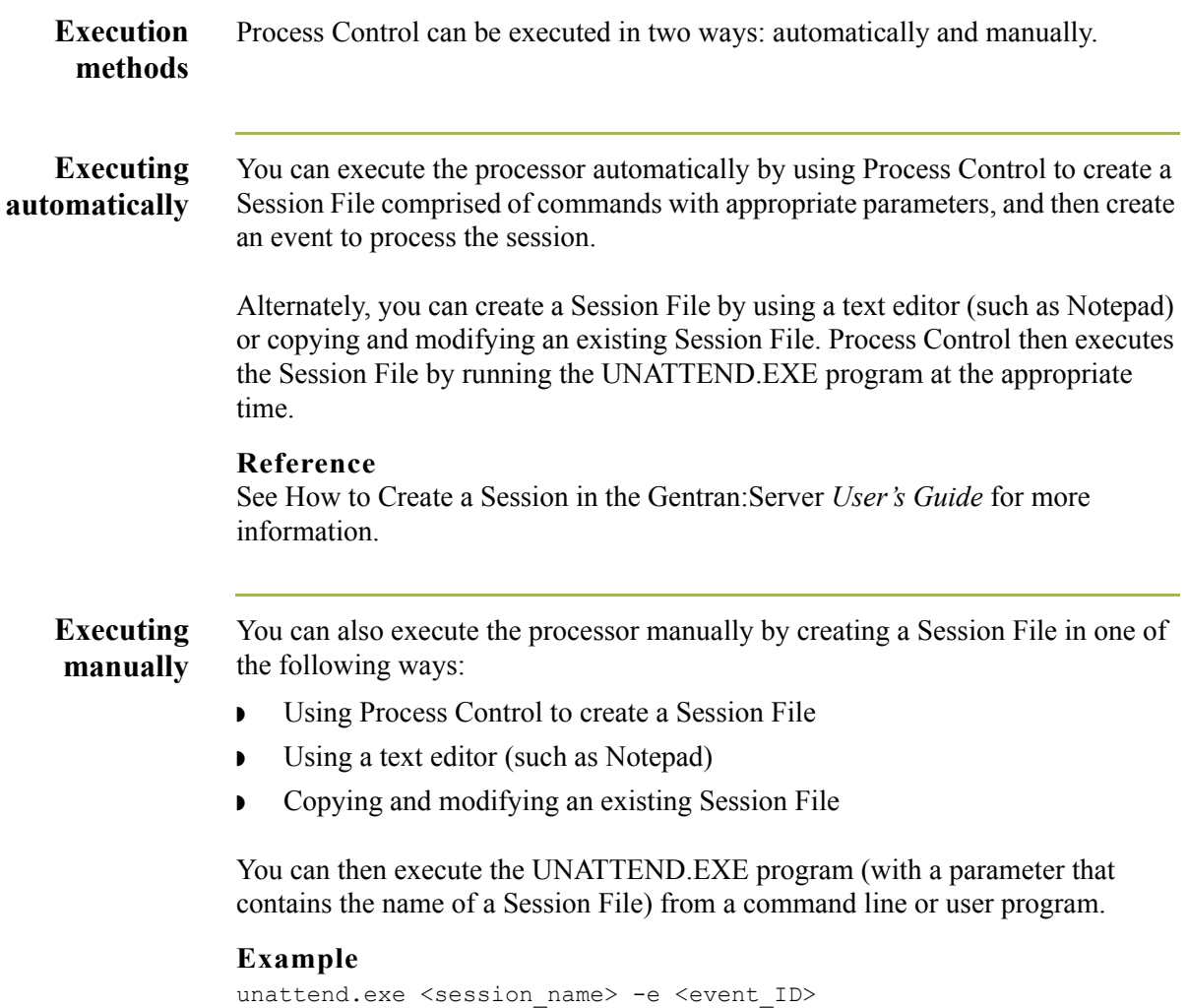

## <span id="page-327-0"></span>**Using Session Files**

 $C - 4$ 

**Introduction** Whether you execute Process Control automatically or manually, the Session File contains commands that execute different Gentran:Server functions (such as sending, receiving, or importing).

> When you execute Process Control manually, you can specify a full path for the Session File. If you do not specify a path, the processor searches for the specified filename in the Unattend subfolder (defined in the System Configuration program).

### **Reference**

See System Administrator Functions, chapter 1 in this guide, for more information.

If a filename with an extension is specified (regardless of whether the extension is .SES or not), the processor searches for that filename. If the Process Control program is initiated with a filename that does *not* include an extension, the processor searches for that filename with an .SES extension.

If Process Control is initiated *without* a Session File name, the program terminates execution and writes an audit message to the Gentran:Server Audit Log.

## <span id="page-328-0"></span>**Session File Layout**

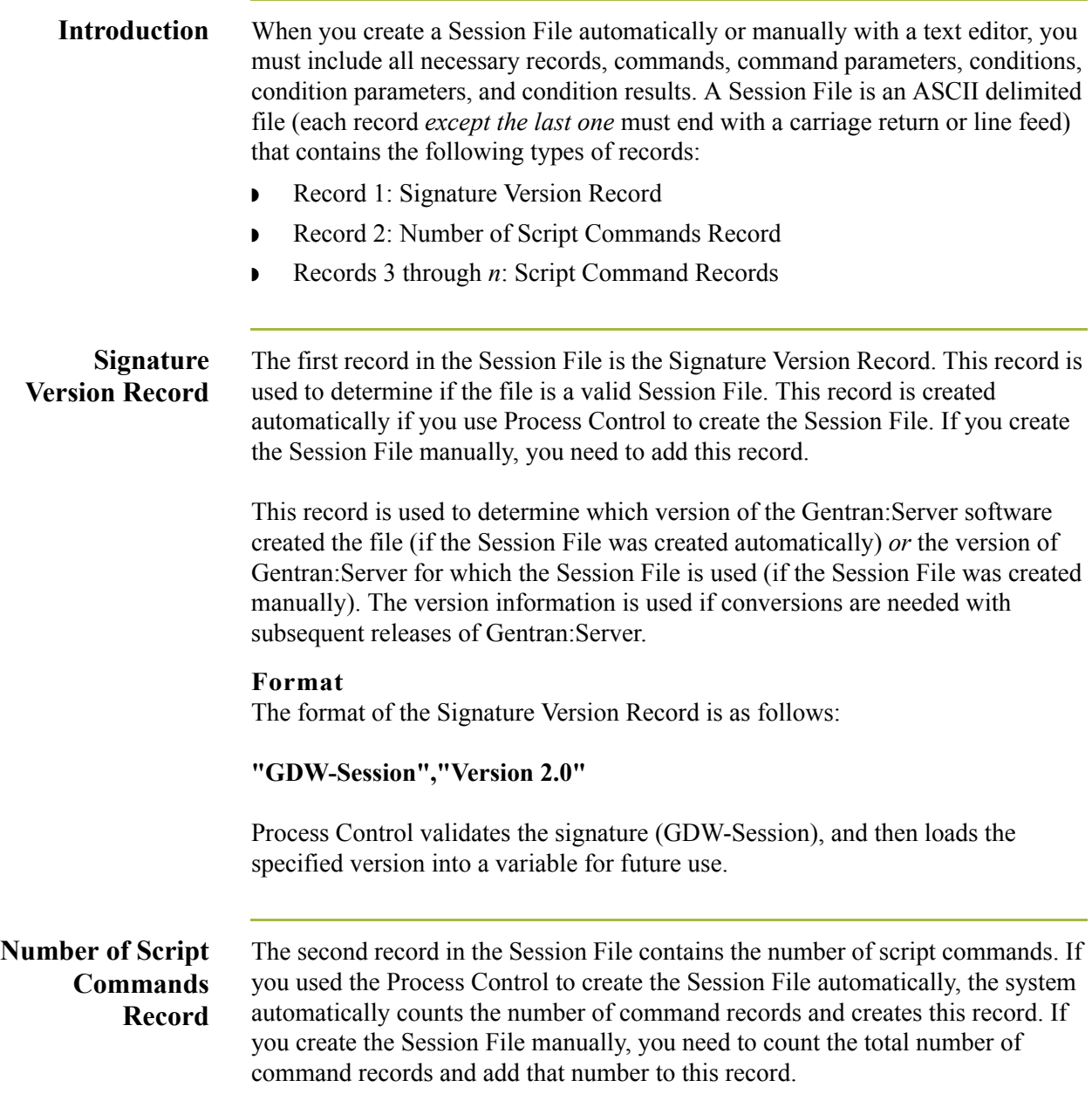

### **Script Command Records**

 $C - 6$ 

The third though *n* records in the Session File are the Script Command Records. Each command has associated parameters. Each command may also have an optional associated condition, with a condition parameter and a condition result.

### **Format**

The format of the Script Command Record is as follows:

**"Command Name","Command Parameter 1","Command Parameter 2", "Command Parameter 3","Command Parameter 4","Command Parameter 5","Command Parameter 6","Condition","Condition Parameter","Condition Result"**

When you use Process Control to create the Session File automatically, you can select commands from the Select Script Command list on the Command Setup dialog. This list allows you to select which script command you want to add to the script.

## **Warning**

If you create the Session File manually, you should verify that all commands, command parameters, conditions, condition parameters, and condition results are enclosed in quotes. If a command parameter, condition, condition parameter, or condition result is not used, you must specify that option as "" (two double quotes) in the Session File.

## **Command Name**

When you create the Session File manually, you need to add each command record to the file. The values for *Command Name* that can be used when creating the Session File automatically *or* manually are listed in the following table.

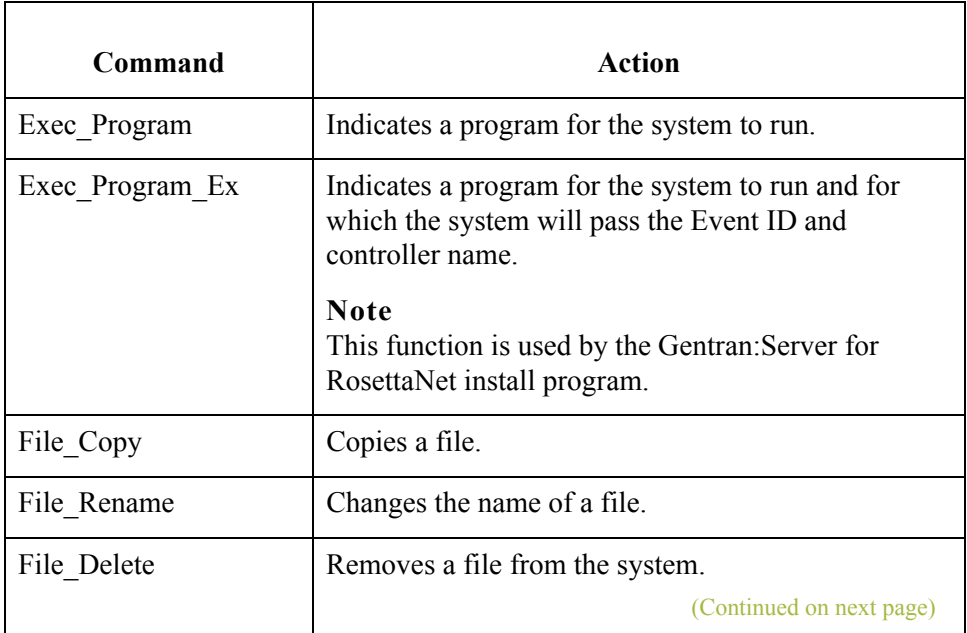

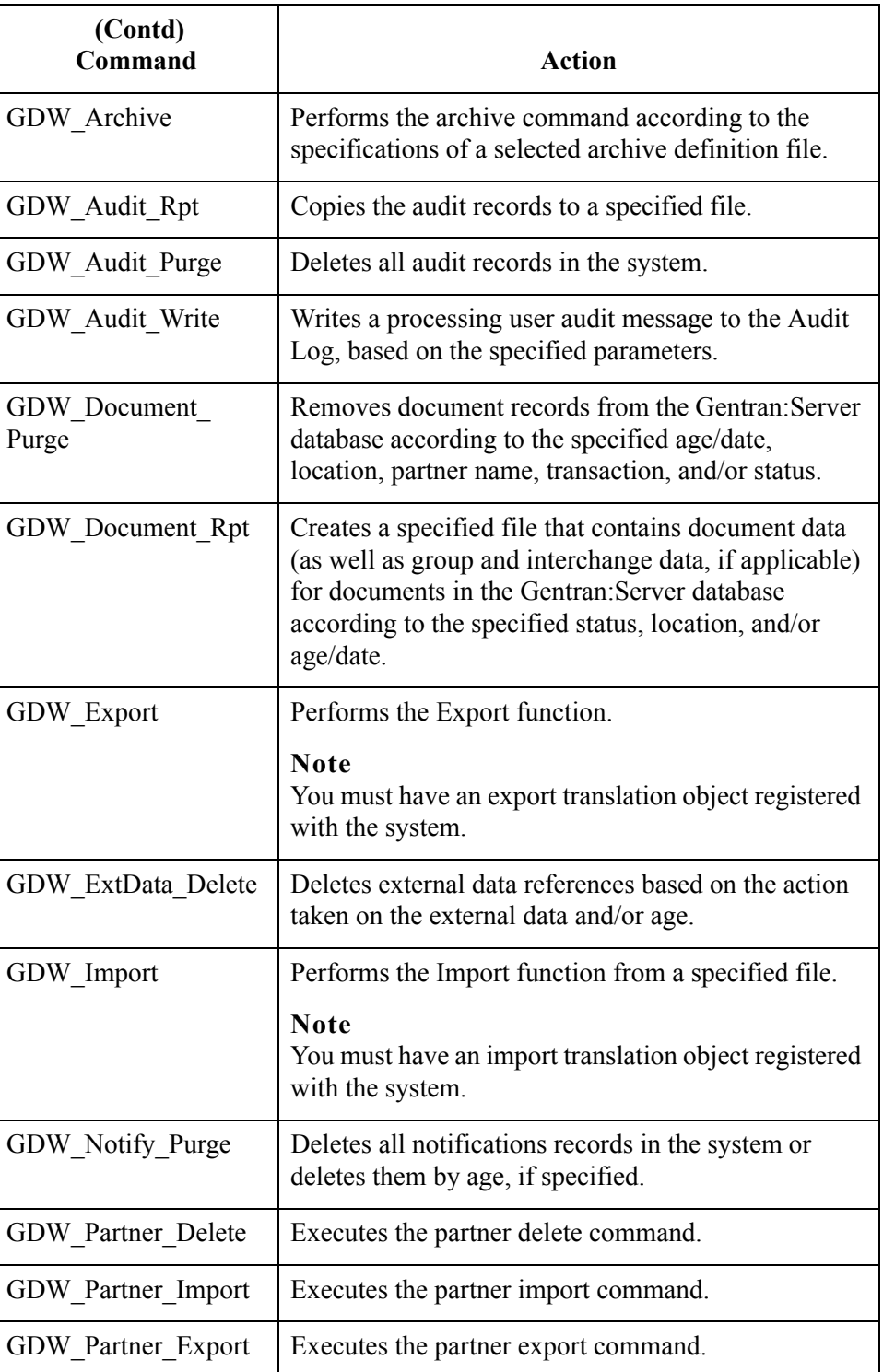

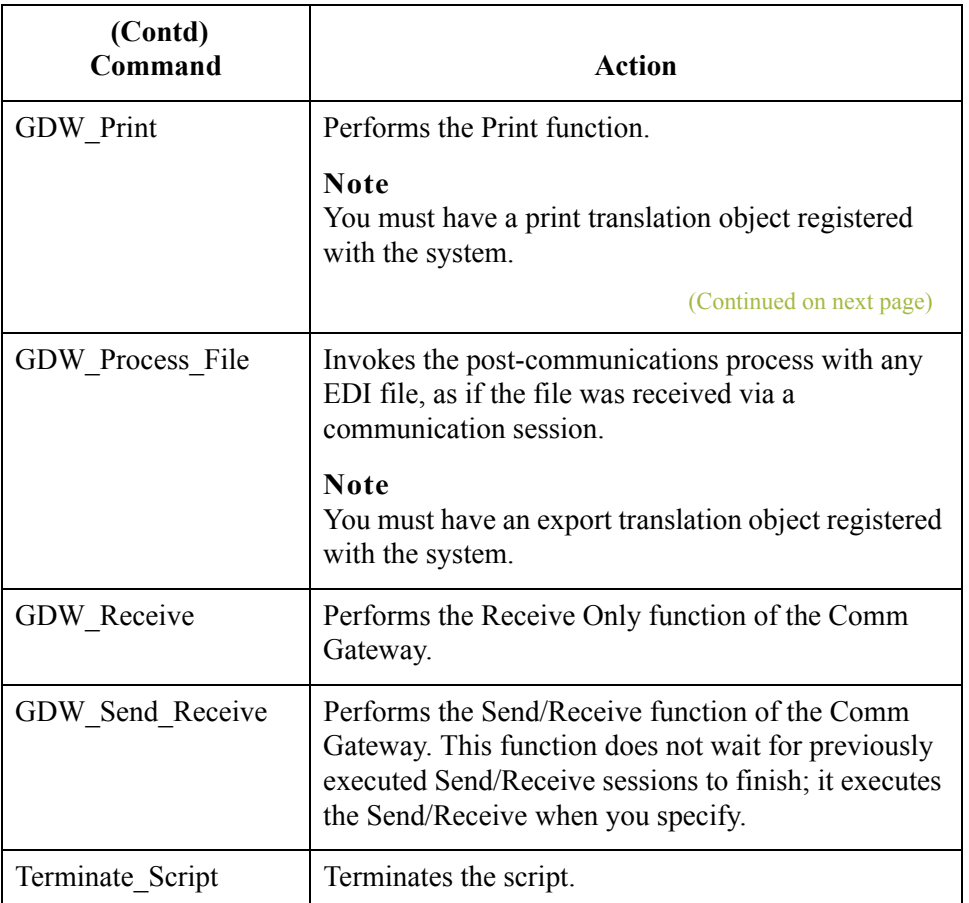

### **Command Parameters**

The values for *Command Parameters 1 through 6* vary depending on the Command Name. Command Parameters are defined in detail for each command name in the *[Process Control Commands](#page-334-0)* on page C - 11. If a command parameter is not used, you must specify that option as "" (two double quotes) in the Session File.

### **Conditions**

Each script command can have an optional associated *Condition*. These conditions are evaluated just prior to the execution of the command and can be used to control the process flow of your session.

Two types of conditions can be specified. First, the system can query for the presence or absence of a specific file. Second, the system can determine whether or not documents exist in a specific location (such as Out Documents).

If a condition is not used, you must specify the condition, the condition parameter, and the condition result as "" (two double quotes) in the Session File.

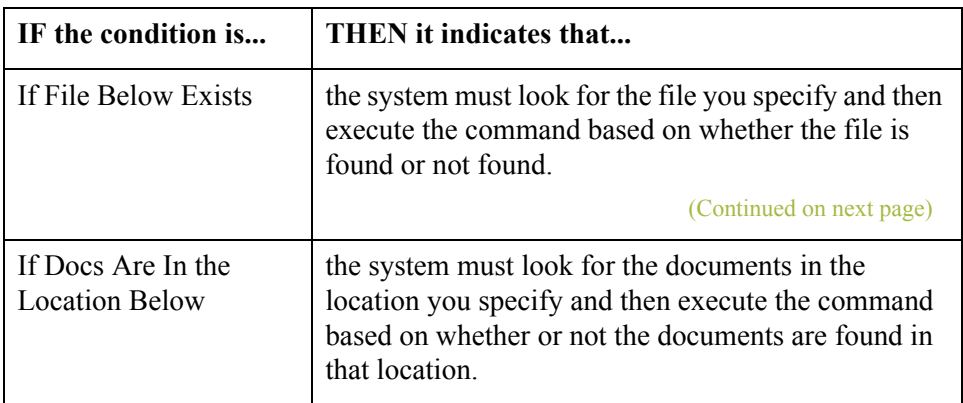

The Conditions that you can choose from are listed in the following table.

## **Condition Parameters**

If you use a condition, you must specify a *Condition Parameter*. The Condition Parameter for the If File Below Exists condition is the name of the file that the system must try to find. If a filename is specified without a path, the processor searches for that filename in the folder in which Gentran:Server is installed on the machine. The Condition Parameter for the If Docs Are In Location Below condition is a Gentran:Server location (such as In Documents, ?In Documents, Out Documents, or ?Out Documents).

## **Tip**

Use a wildcard (\*) to specify the name of the file for which you want the system to check.

### **Condition Result**

If you use a condition, you must specify a *Condition Result*. The Condition Result values are as follows:

- **•** If the evaluated condition is **True**, the command should only be executed if the specific document or file is present.
- ◗ If the condition is **False**, the command should be executed only if the specific document or file does *not* exist. In this instance, the command is skipped and processing continues with the next defined command.

For example, you might not want to initiate a GDW\_Send\_Receive command if there are no documents in the Out Documents, or you might want to execute a notification program if received documents are routed to the ?In Documents.

**Sample Session File** The following is an example of a sample Session File: **Tip** In this example, the indented lines indicate a continuation of the previous record. "GDW\_Session","Version 2.0" 4 "GDW\_Import","remit.txt","","","","","","If File Below

```
Exists","c:\GENSRVNT\imports\remit.txt","True"
```
 $C - 10$ 

"GDW\_Send\_Receive","","SendToPtr","820","","","","If Docs Are In Location Below","Out Documents","True"

- "GDW\_Export","invoice.dat","","","","","","If Docs Are In Location Below","In Documents","True"
- "GDW\_Document\_Rpt","c:\GENSRVNT\docrpt.txt","","","2","","","","",  $"''"$

 $\sqrt{ }$ 

## <span id="page-334-1"></span><span id="page-334-0"></span>**Overview**

**Introduction** This section describes the process control commands alphabetically by command name, including a table that defines the parameters for each command, whether or not they are required, and what to type for each parameter.

## **Notes**

- ◗ An asterisk (\*) before a command parameter number denotes that the parameter is mandatory (must be included).
- ◗ A double asterisk (\*\*) before a command parameter number denotes that the marked parameter is one of two parameters that are mutually exclusive.
- ◗ A triple asterisk (\*\*\*) before a command parameter number denotes that the marked parameter is one of two parameters of which one is required but both can be used.

Process Control writes to the Session File any parameters you do not use as "" (two double quotes).

## **Warning**

If you create the Session File manually, you should verify that all commands, command parameters, conditions, condition parameters, and condition results are enclosed in quotes. If a command parameter, condition, condition parameter, or condition result is not used, you must specify that option as "" (two double quotes) in the Session File.

## <span id="page-335-0"></span>**Exec\_Program**

C - 12

**Introduction** The Exec Program command allows you to run a specified program during the process control session. You can also specify any command line arguments that are necessary for the execution of the program. Session execution does not continue until the program completes. This command can be used to integrate Gentran:Server with your application. For example, this command could be used to invoke your own program at the start of an outbound session to create an import file from your database. Or, at the end of an inbound session, you might want to invoke your own program to update your databases with exported data.

## **Note**

When this command is executed, the system writes an informational message to the Audit Log indicating which program (command line in working directory) was run.

## **Table** The following table describes the command parameters.

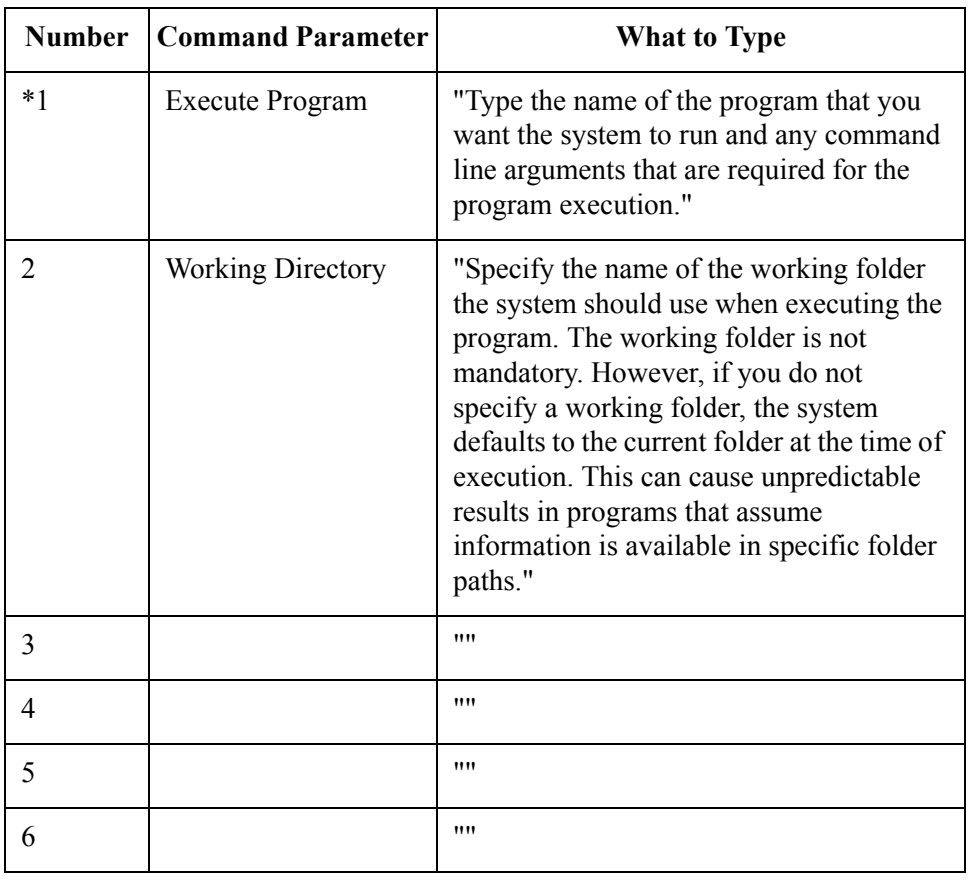

## <span id="page-336-0"></span>**Exec\_Program\_Ex**

**Introduction** The Exec Program Ex command is used by the Gentran:Server for RosettaNet install program. When used from the command line, it indicates a program for the system to run and for which the system will pass the Event ID and controller name.

### **Note**

This function is used by the Gentran:Server for RosettaNet install program.

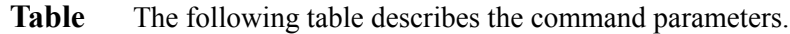

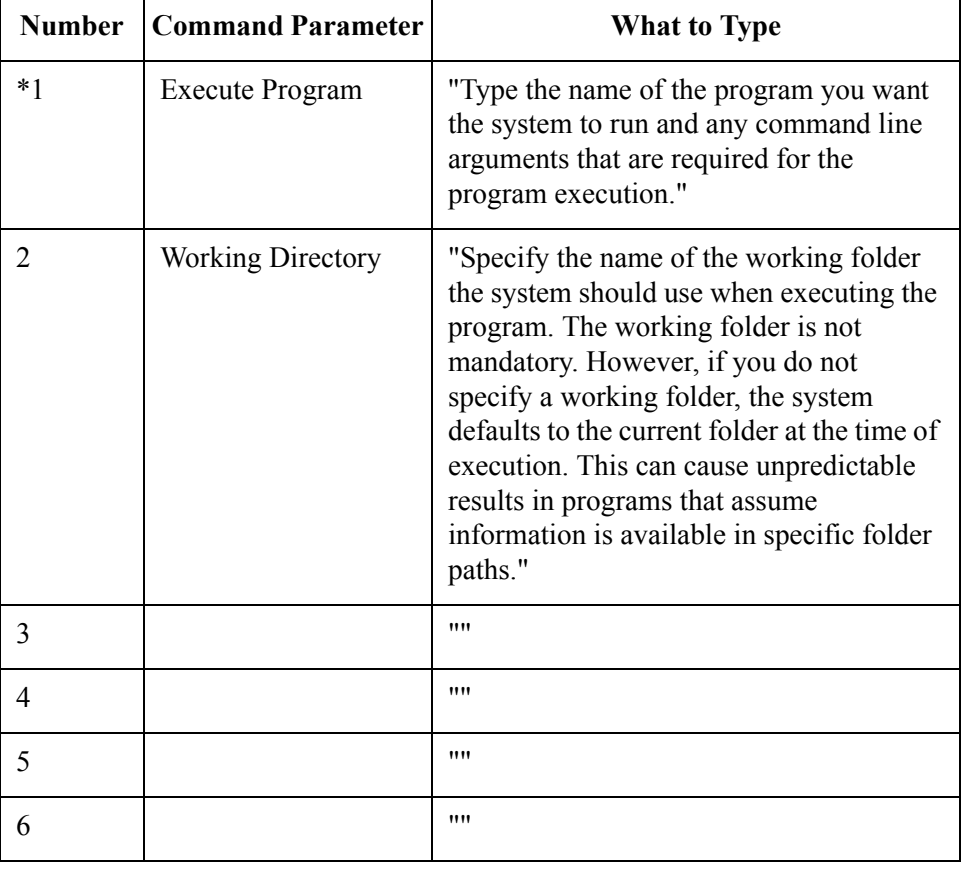

 $\mathfrak{h}$ 

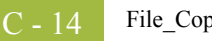

## <span id="page-337-0"></span>**File\_Copy**

**Introduction** The File Copy command allows you to copy a file. If the target filename exists, a concatenation operation is performed. The folder where Gentran:Server is installed on the machine is used if you do not specify a file path.

## **Note**

When this command is executed, the system writes an informational message to the Audit Log that indicates that the file copy was successful.

Table The following table describes the command parameters.

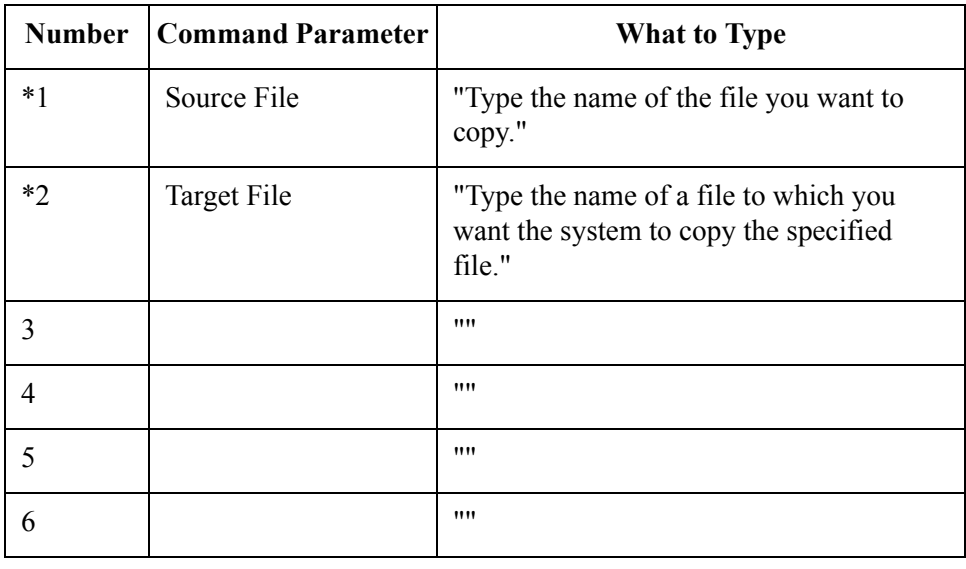

## <span id="page-338-0"></span>**File\_Delete**

## **Introduction** The File Delete command allows you to remove a file from the system. The folder where Gentran:Server is installed on the machine is used if you do not specify a file path.

### **Note**

When this command is executed, the system writes an informational message to the Audit Log indicating that the deletion of the file was successful.

Table The following table describes the command parameters.

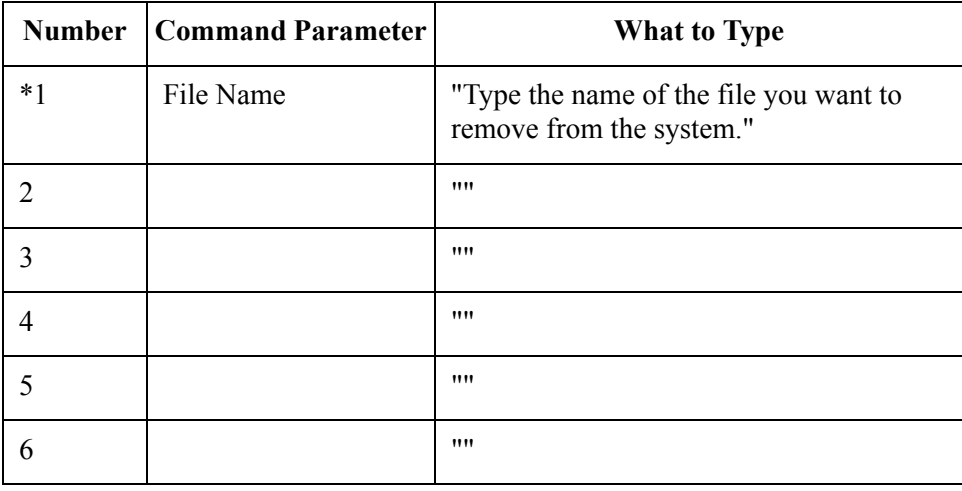

 $\mathfrak{h}$ 

## <span id="page-339-0"></span>**File\_Rename**

**Introduction** The File Rename command allows you to change the name of a file. If the name you are changing to already exists, the rename operation fails. The folder where Gentran:Server is installed on the machine is used if you do not specify a file path.

Table The following table describes the command parameters.

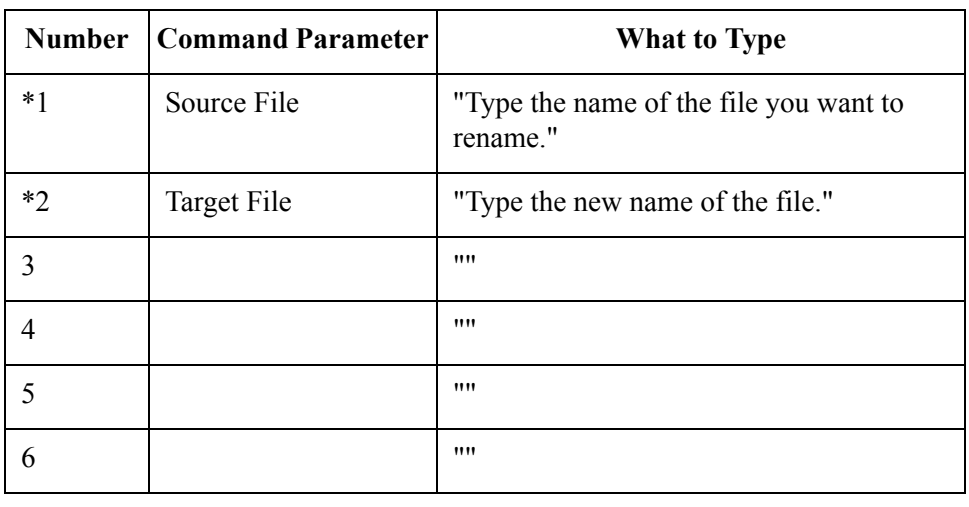

## <span id="page-340-0"></span>**GDW\_Archive**

**Introduction** The GDW Archive command performs the Gentran:Server archive command according to the specifications of a selected archive definition file.

## Table The following table describes the command parameters.

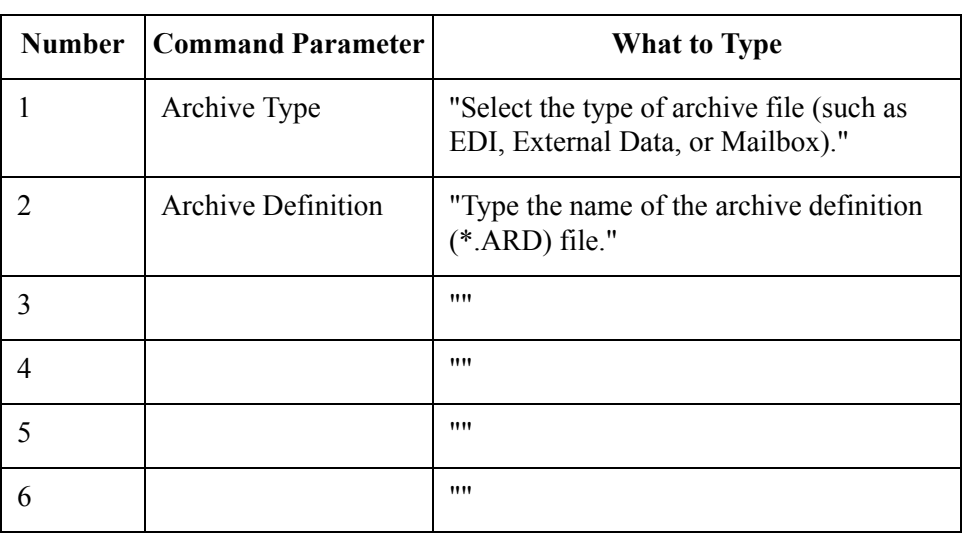

r

## <span id="page-341-0"></span>**GDW\_Audit\_Purge**

C - 18

**Introduction** The GDW Audit Purge command deletes all audit records in the system and resets the SystemAuditNextEntry value in the database tables program to zero. There are no applicable parameters for this command.

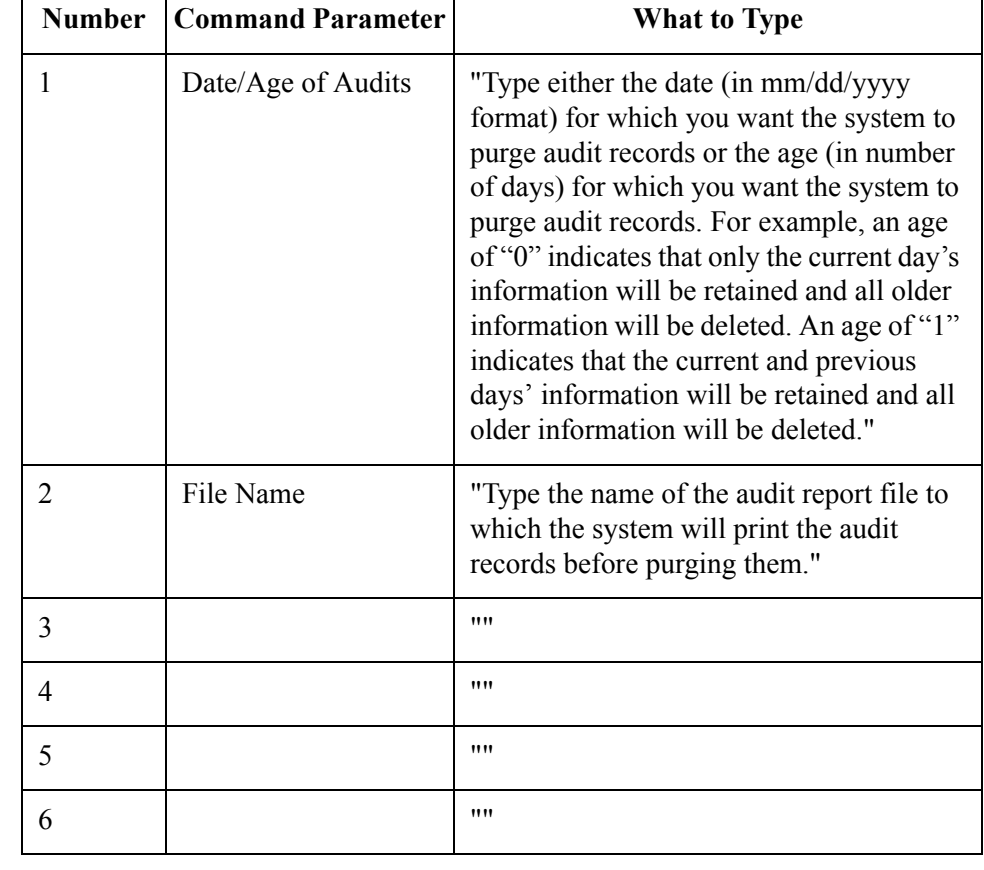

## Table The following table describes the command parameters.

## <span id="page-342-0"></span>**GDW\_Audit\_Rpt**

**Introduction** The GDW Audit Rpt command copies the designated number of audit records to a specified file. The records in the Audit Log are listed in the order of the most recent to the oldest. The folder where Gentran:Server is installed on the machine is used for the Audit Report File Name if you do not specify a path. If the specified file already exists, the program appends the new audit report data to the end of the existing file.

Command Parameter 2 (Number of Audit Records to Report) is used as follows:

- ◗ If you do *not* specify Command Parameter 2, or this parameter is set to zero, *all* records in the audit file are copied to the file specified in Command Parameter 1 (Audit Report File Name).
- **•** If you *do* specify a number of audit records in Command Parameter 2, the number of records that the system copies to the file specified in Command Parameter 1 varies depending on the number of audit file records.

If the number of records in the audit file is *less* that the number specified in Command Parameter 2, the system copies all audit file records to the specified file.

If there are *more* records in the audit file than the number specified in Command Parameter 2, the system copies only the specified number of records to the file.

### **Note**

The database tables contain an AuditMaxEntries value that specifies the number of audit records. If you specify more audit records for Command Parameter 2 than the AuditMaxEntries allows, all audit file records are copied.

**Table** The following table describes the command parameters.

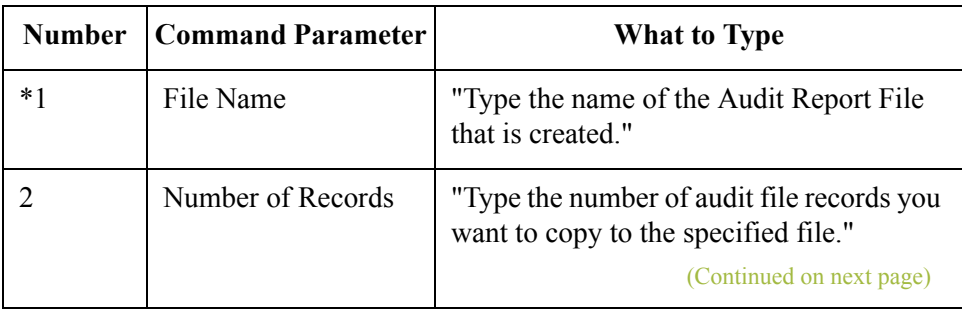

 $\mathcal{L}_{\mathcal{A}}$ 

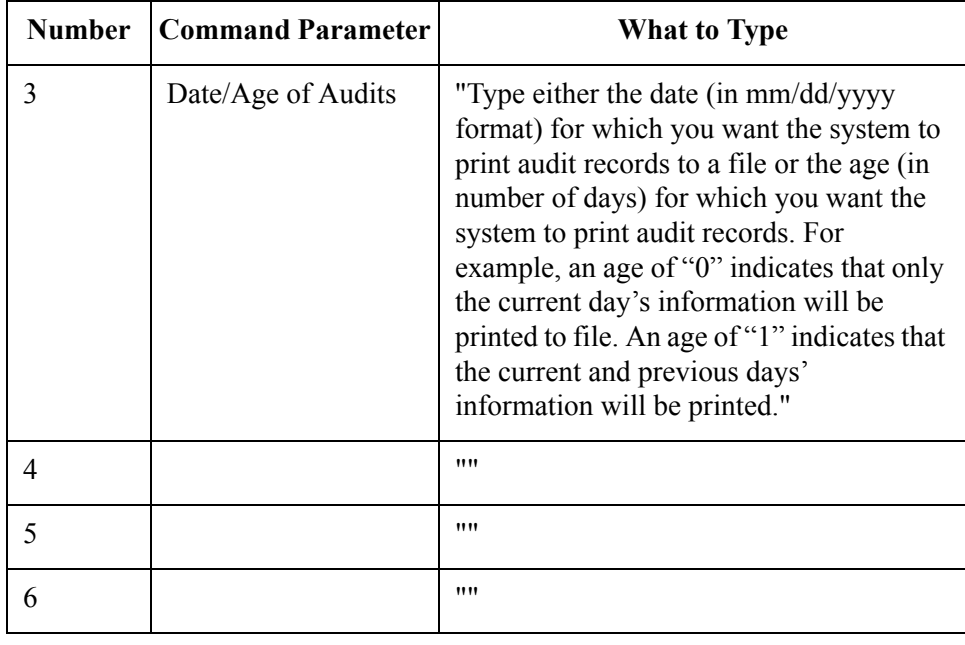

## <span id="page-344-0"></span>**GDW\_Audit\_Write**

## **Introduction** The GDW Audit Write command writes a processing user audit message to the Audit Log, based on the specified parameters.

## Table The following table describes the command parameters.

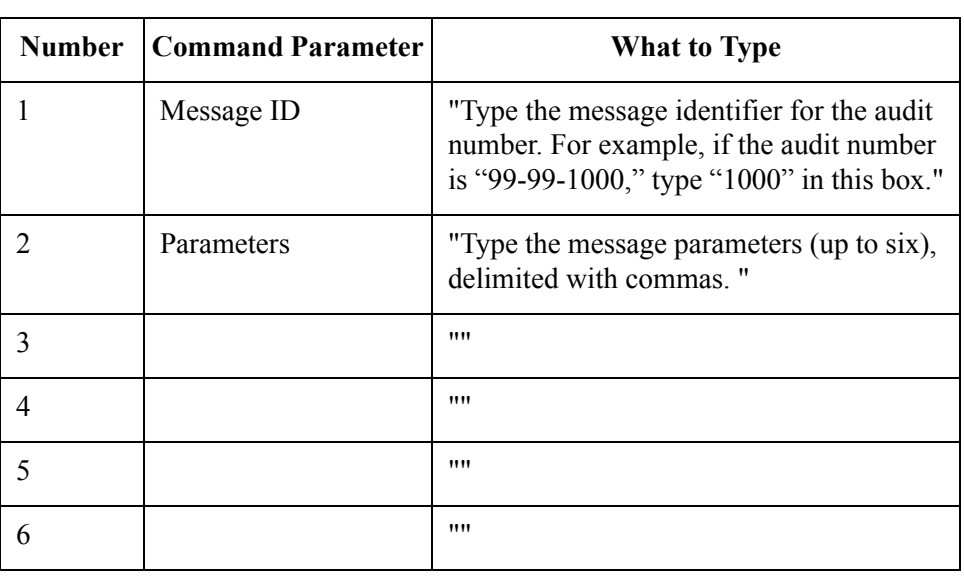

 $\langle$ 

 $C - 22$ 

## <span id="page-345-0"></span>**GDW\_Document\_Purge**

## **Introduction** The GDW Document Purge command enables the user to remove document records from the Gentran:Server database according to the specified age/date, location, and/or status. If the system determines that it has purged the last document in a group or interchange, it also deletes the group database record and/ or interchange database record.

None of the three parameters are required. If Command Parameter 1 (Document Location) is not used, the documents in all locations are purged. If Command Parameter 2 (Document Status) is not used, the documents are purged regardless of status. If Command Parameter 3 (Document Age or Date) is not used, the documents are purged regardless of age or date.

If Command Parameter 3 is used, you can specify either an age (number of days) or a date. If an age is specified, all documents greater than or equal to the specified number of days are purged. Zero ("0") indicates that all documents are purged, including today's documents. One ("1") indicates that all documents *except* today's documents are purged. If a date is specified, all documents created on that day are purged. Dates are specified in YYYY/MM/DD format (four-digit year, separator, two-digit month, separator, and two-digit day).

### **Warning**

If you do not specify any of the three parameters, *all* documents are deleted.

**Table** The following table describes the command parameters.

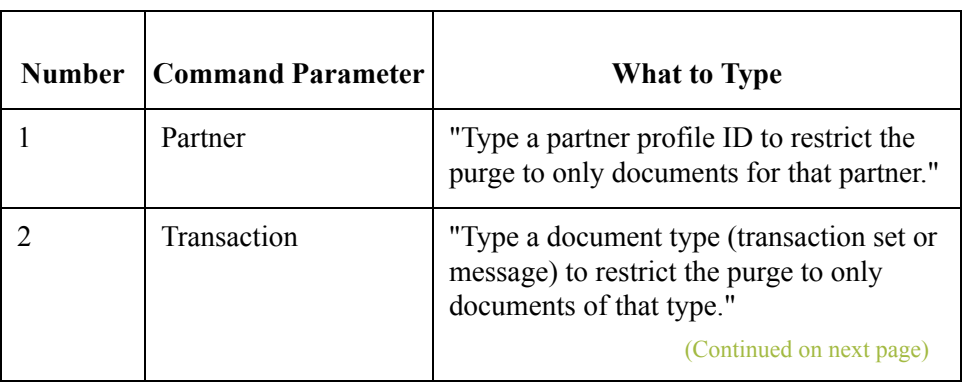

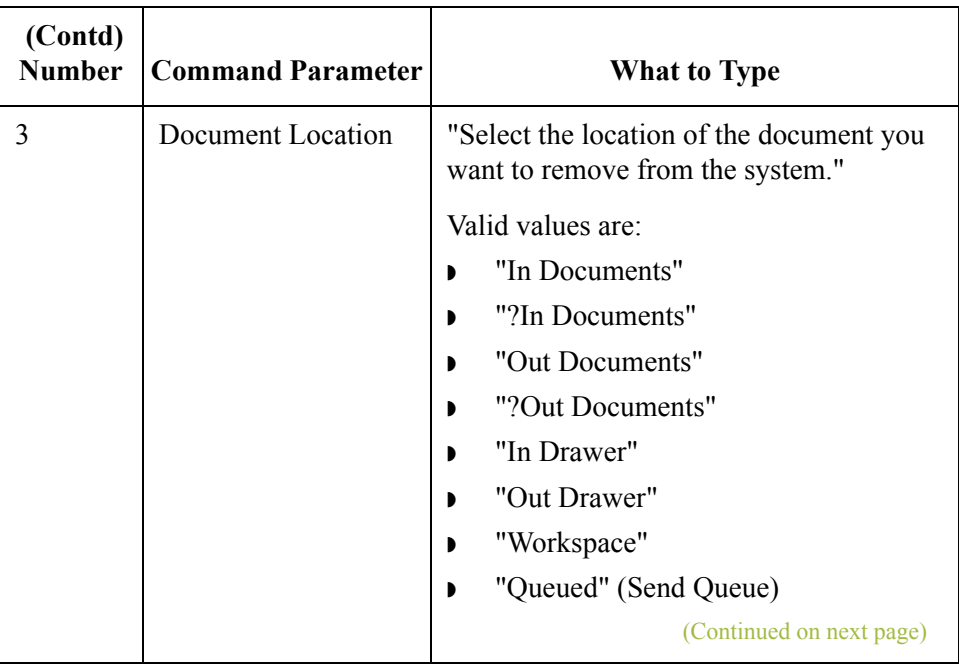

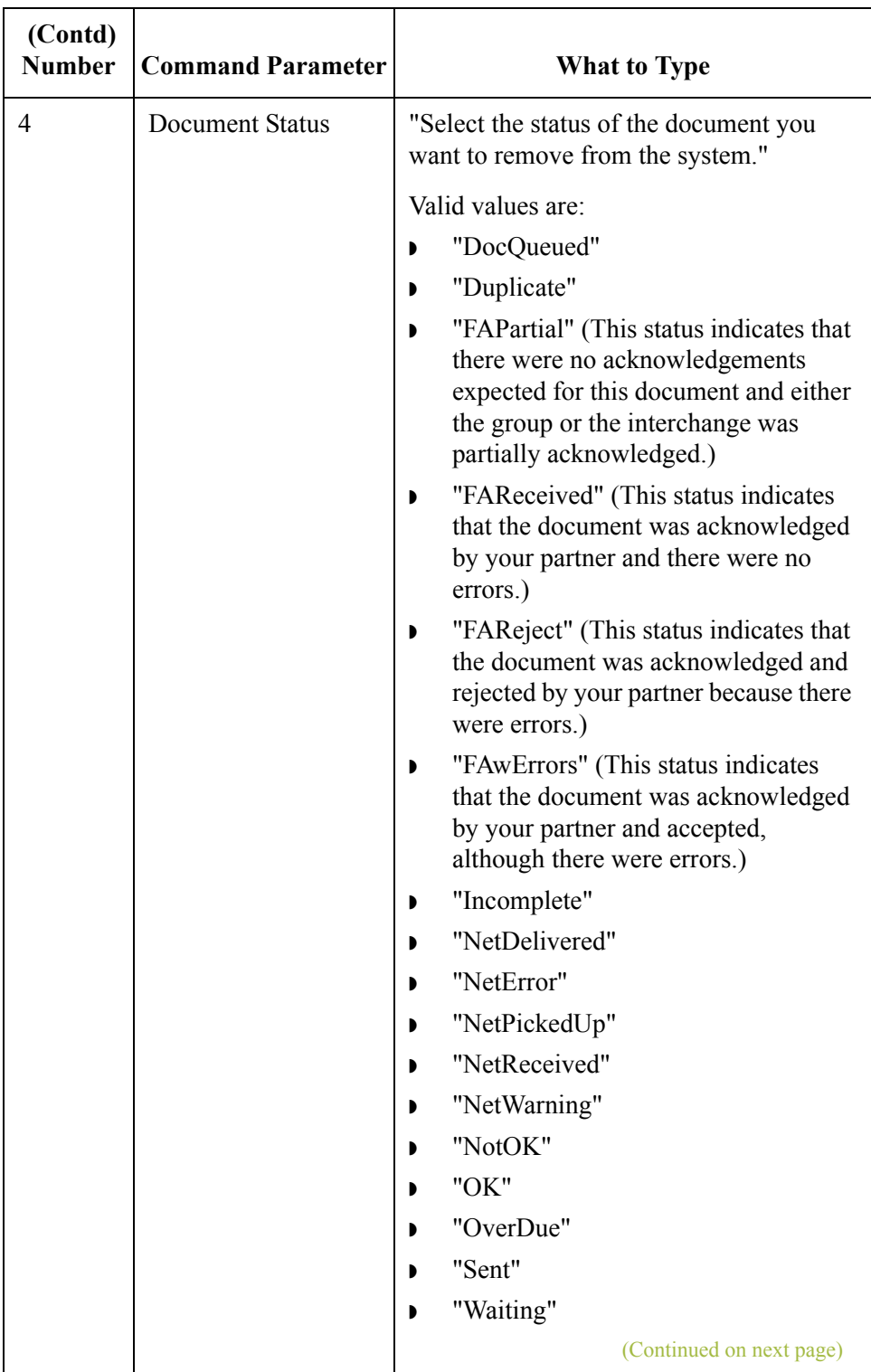

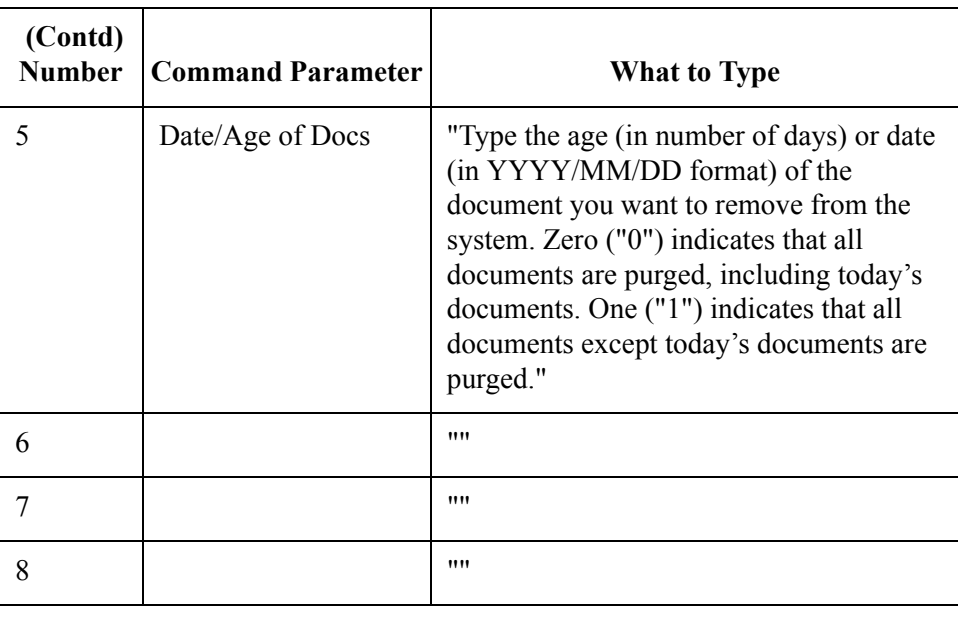

## <span id="page-349-0"></span>**GDW\_Document\_Rpt**

 $C - 26$ 

**Introduction** The GDW Document Rpt command creates a specified file that contains formatted document data (as well as group and interchange data, if applicable) for documents in the Gentran:Server database according to the specified status, location, and/or age/date. The folder where Gentran:Server is installed on the machine is used for the Document Report File Name if you do not specify a path. If the specified file already exists, the program appends the new document report data to the end of the existing file.

> If Command Parameter 2 (Document Location) is not used, the documents in all locations are used. If Command Parameter 3 (Document Status) is not used, all documents are used regardless of status. If Command Parameter 4 (Document Age or Date) is not used, all documents are used regardless of age or date.

If Command Parameter 4 is used, you can specify either an age (number of days) or a date. If an age is specified, all documents *less than or equal to* the specified number of days are used. For example, zero ("0") indicates that documents from the current day are used. One ("1") indicates that documents from the current day and the day before are used. Two ("2") indicates that documents from the current day, the day before, and two days before are used. If a date is specified, all documents created on that day are used. Dates are specified in YYYY/MM/DD format (four-digit year, separator, two-digit month, separator, and two-digit day).

### **Note**

If no documents match the specified parameters, the system does *not* create the document report file, and a message to that effect is written to the Audit Log.

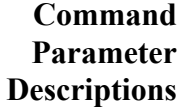

The following table describes the command parameters.

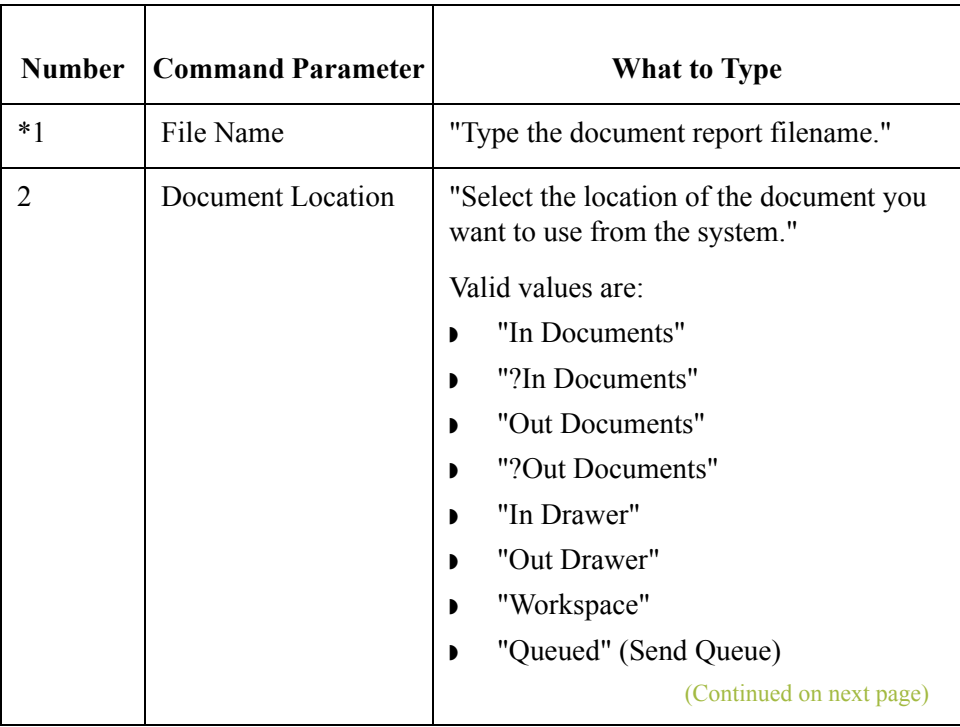

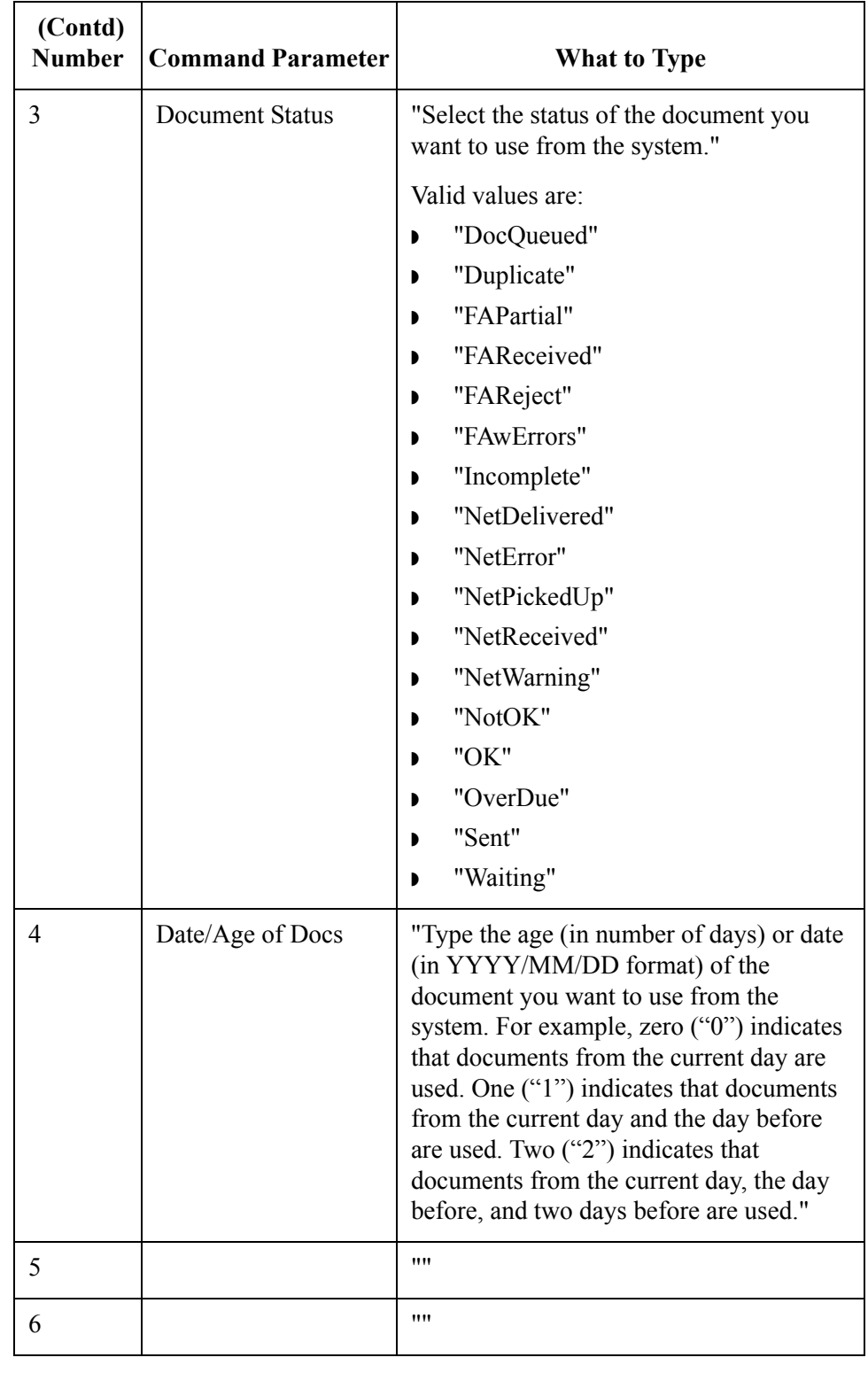

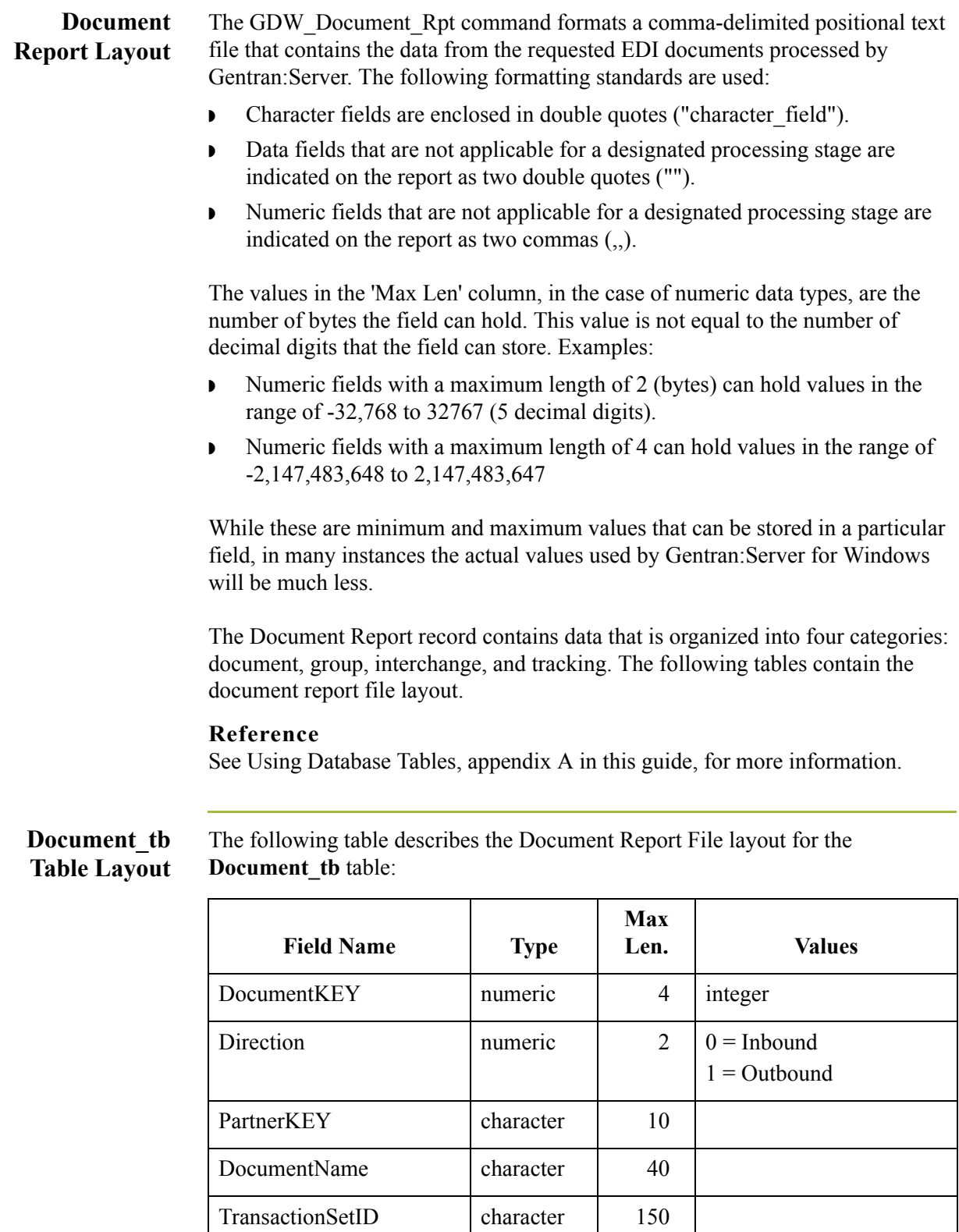

(Continued on next page)

 $\mathfrak{h}$ 

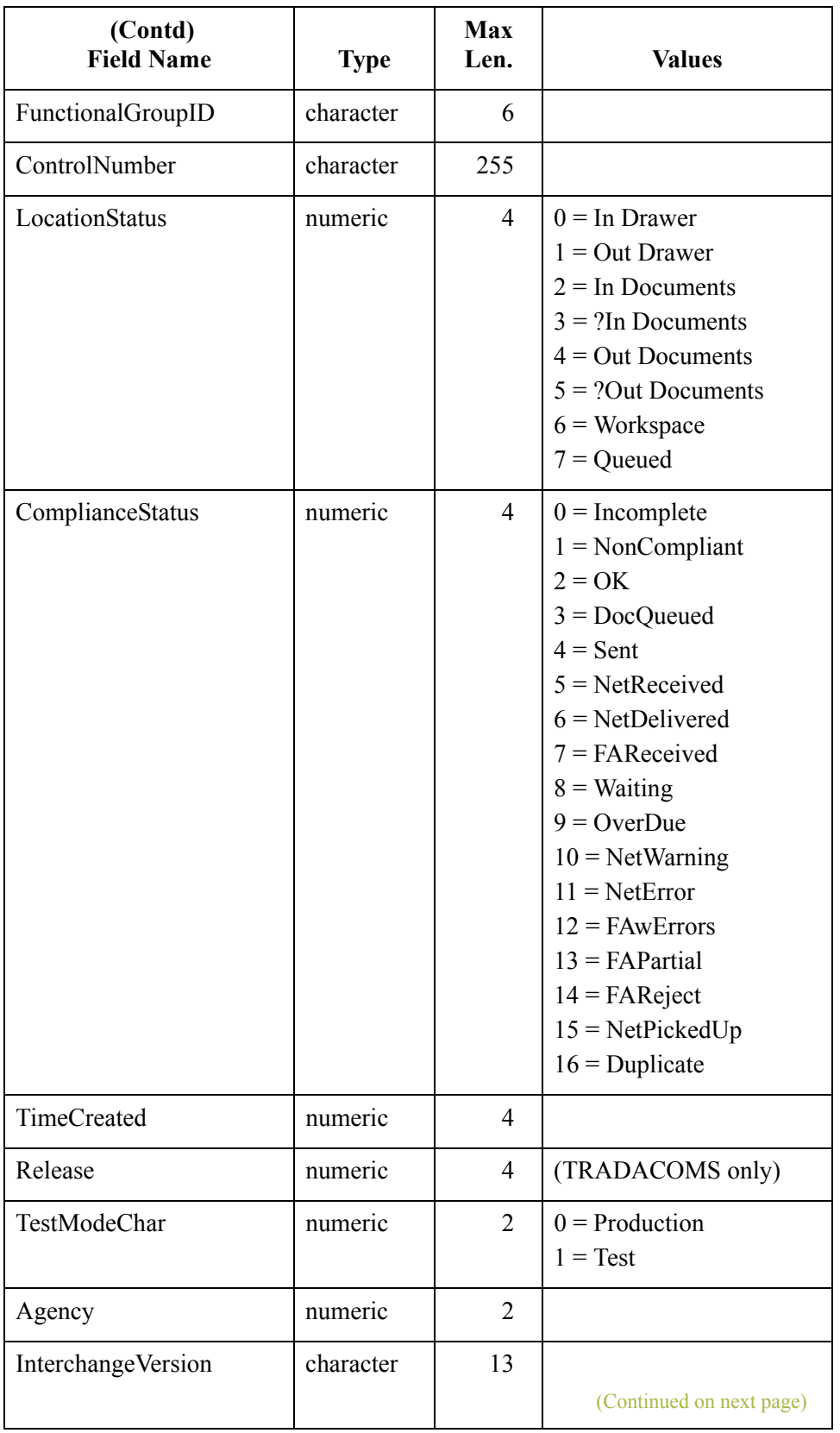

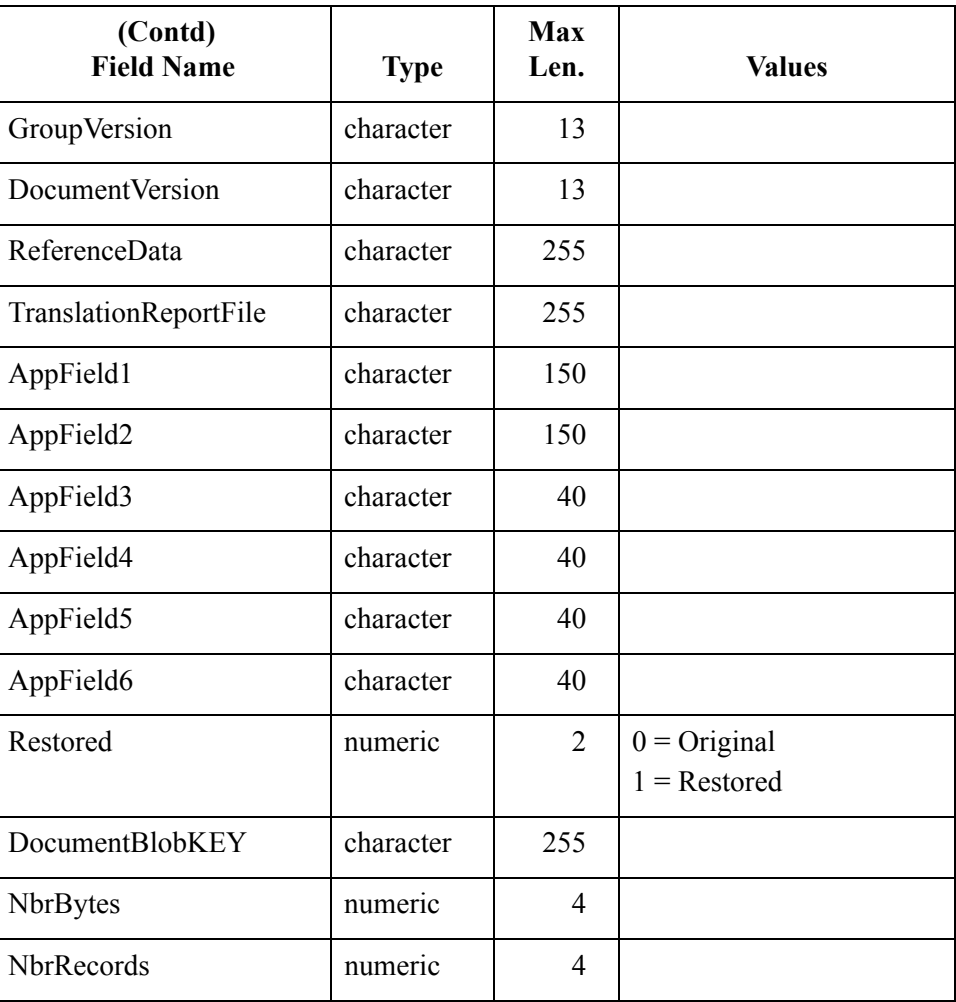

## **Track\_tb Table Layout**

The following table describes the Document Report File layout for the **Track\_tb** table:

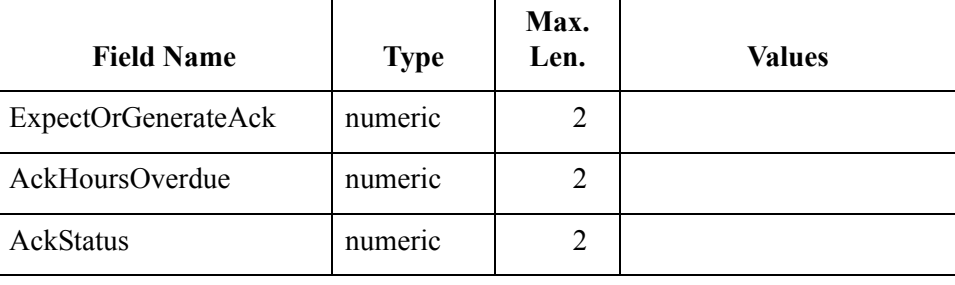

## **Group\_tb Table Layout**

C - 32

The following table describes the Document Report File layout for the **Group\_tb** table:

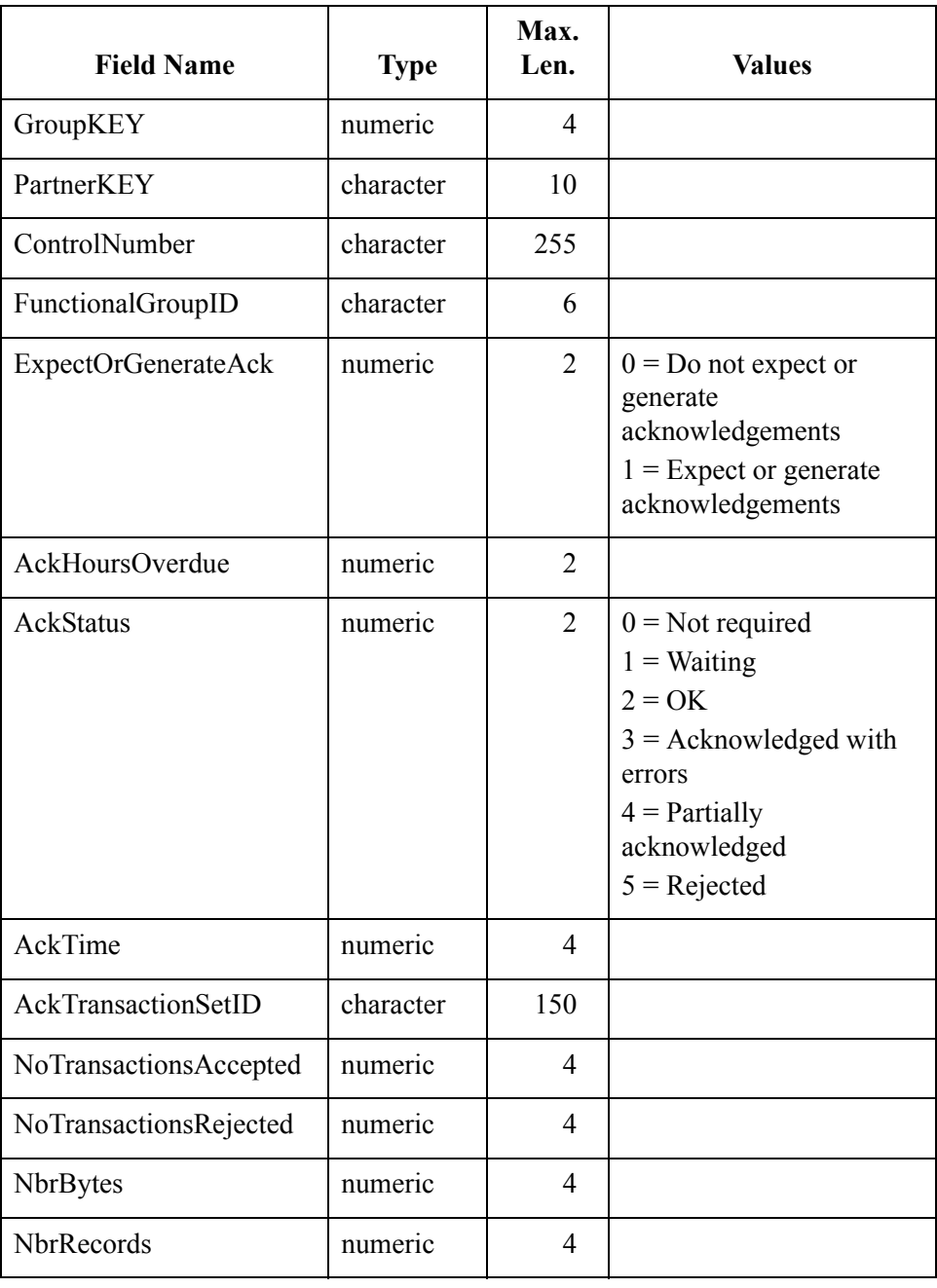

## **Interchange\_tb Table Layout**

The following table describes the Document Report File layout for the **Interchange\_tb** table:

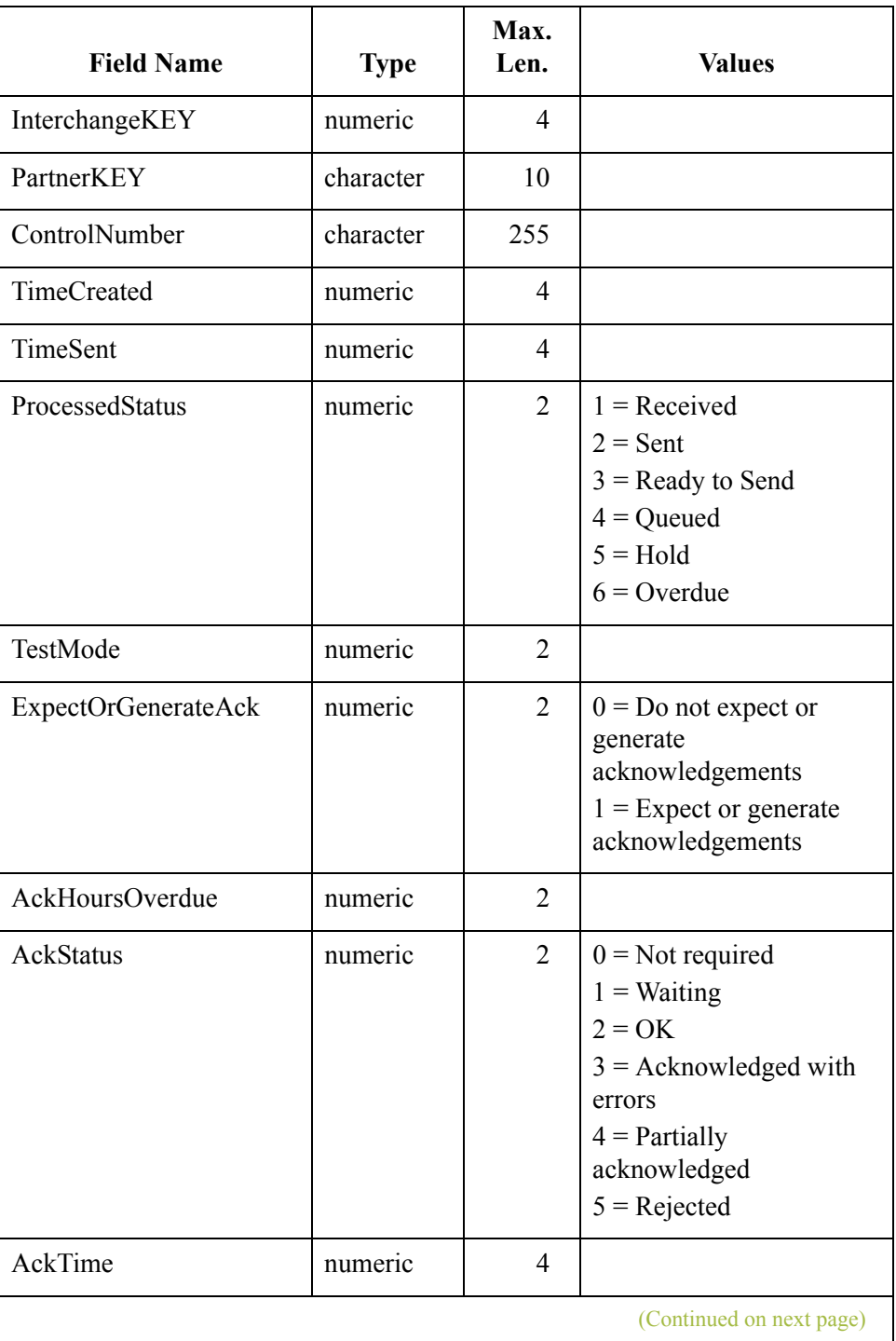

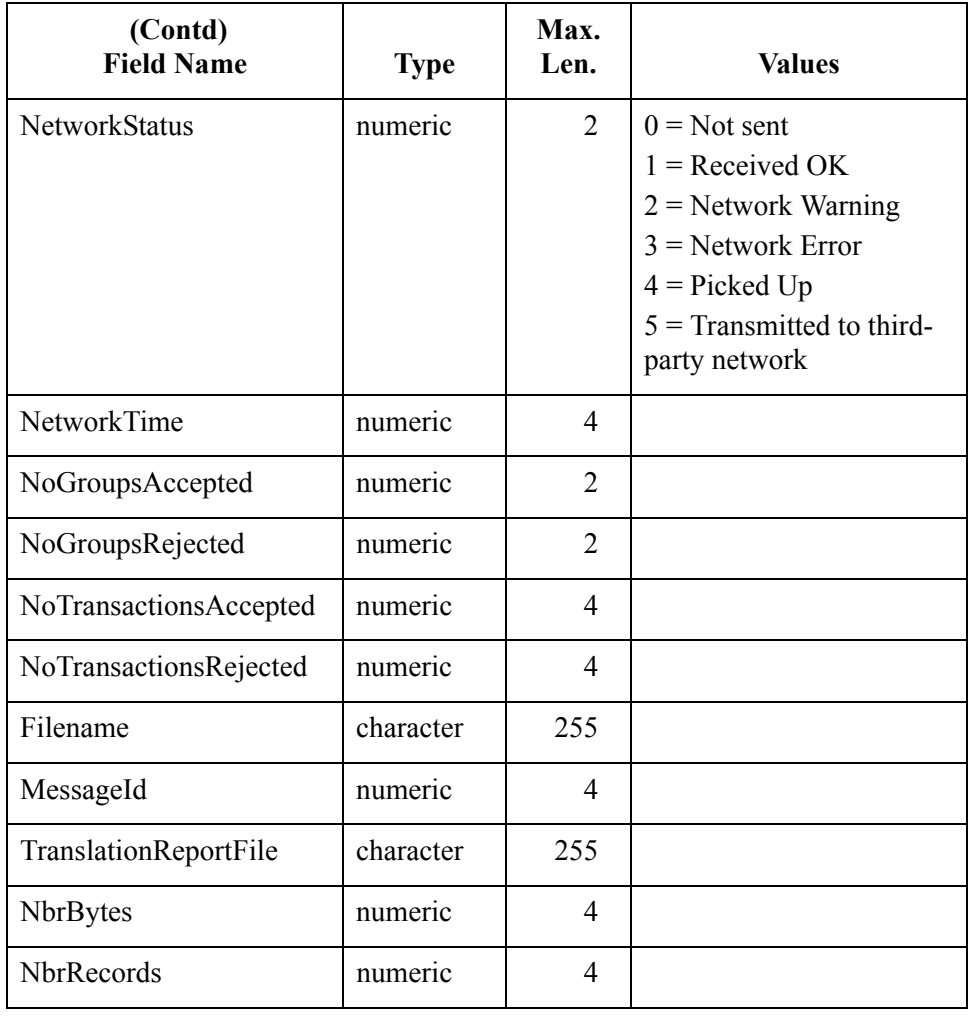

### Gentran:Server for Windows – March 2011 Administration Guide

 $\mathfrak{h}$ 

## <span id="page-358-0"></span>**GDW\_Export**

**Introduction** The GDW Export command performs the Gentran:Server Export function. This function processes documents from In Documents. You can restrict the export to only documents for a specified trading partner profile ID and/or documents of a specified type.

> The export function writes documents to the defined export file. If the export file exists prior to the export, the new export data is concatenated with the existing file. If you do not specify a filename, the documents are written to the default export file (defined for the inbound relationship for this partner). If a filename is specified without a file path, the default Export folder (specified in the System Configuration program) is used.

### **Note**

This file name can contain a mix of regular characters and formatting characters (listed on the following page) that are replaced by the translator with the runtime value they represent. The following caveats apply:

- **•** If you use the GDW Export command to export to a single file with a defined export file name, all documents from the same interchange are exported to a single file. If you use formatting characters in the file name, that file name contains the Document Key of the first document exported, the Process ID from that instance of the translator, and a Unique ID.
- **•** If you use the GDW Export command to export to a default file where the export file name is defined in the inbound partner relationship, all documents from the same interchange are exported to a single file. If you use formatting characters in the file name, that file name contains the Document Key of the first document exported, the Process ID from that instance of the translator, and a Unique ID.

### **Reference**

See Export File Name in the *User's Guide* for more information about defining a default export file name on the inbound partner relationship.

You can use Command Parameter 2 (Select Partner Profile ID) and Command Parameter 3 (Select Document Type) to restrict the exported documents.

### **Note**

You must have an export translation object registered with the system.

You can also use the GDW\_Export command to allow the output of an inbound translation to be delivered back to the Mailbox Server. This allows the Mailbox Server to act as a message broker to be responsible for delivering the data to its final destination.

 $\mathcal{S}_{\mathcal{A}}$ 

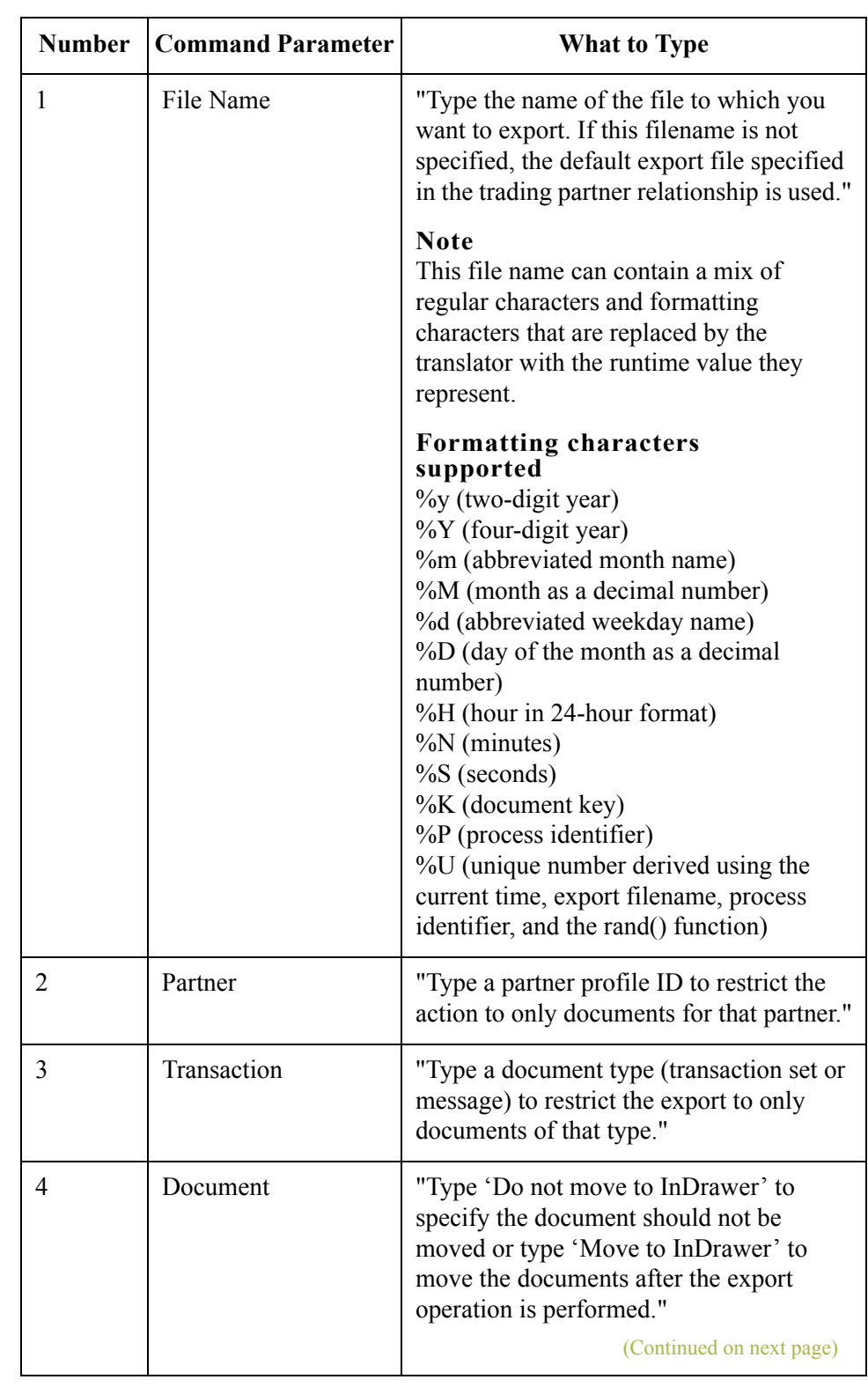

## Table The following table describes the command parameters.
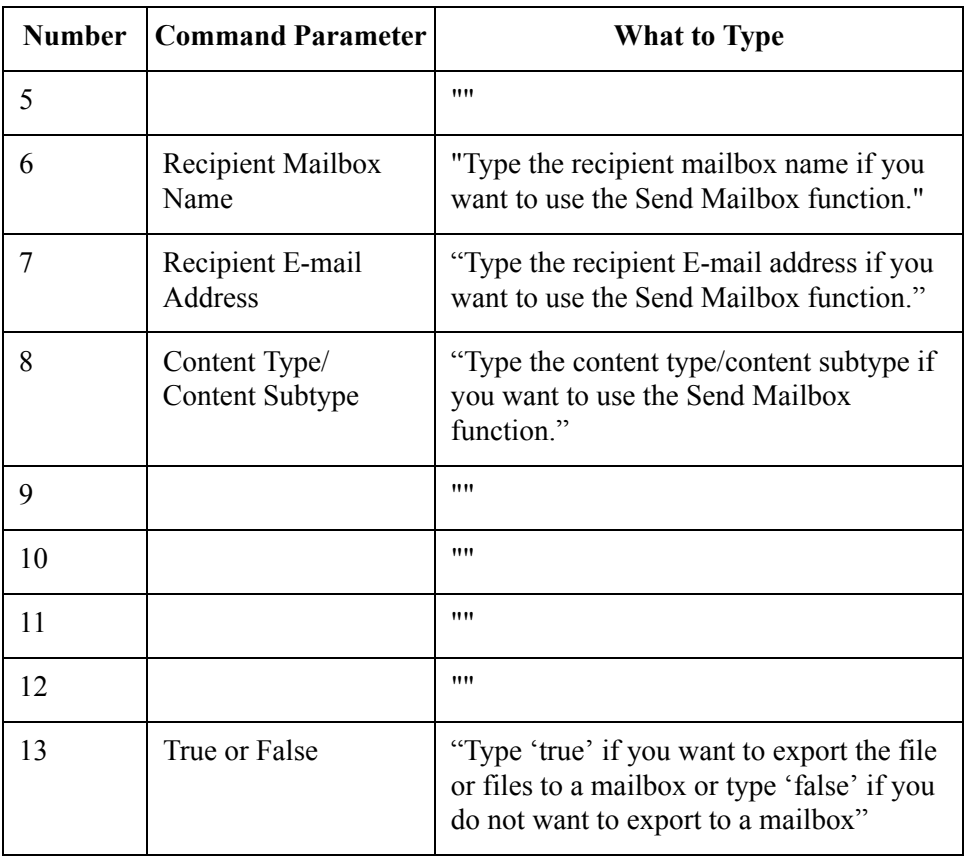

## **GDW\_ExtData\_Delete**

 $C - 38$ 

**Introduction** The GDW\_ExtData\_Delete command enables you to delete the specified external data files from the External Data folder in the system data store.

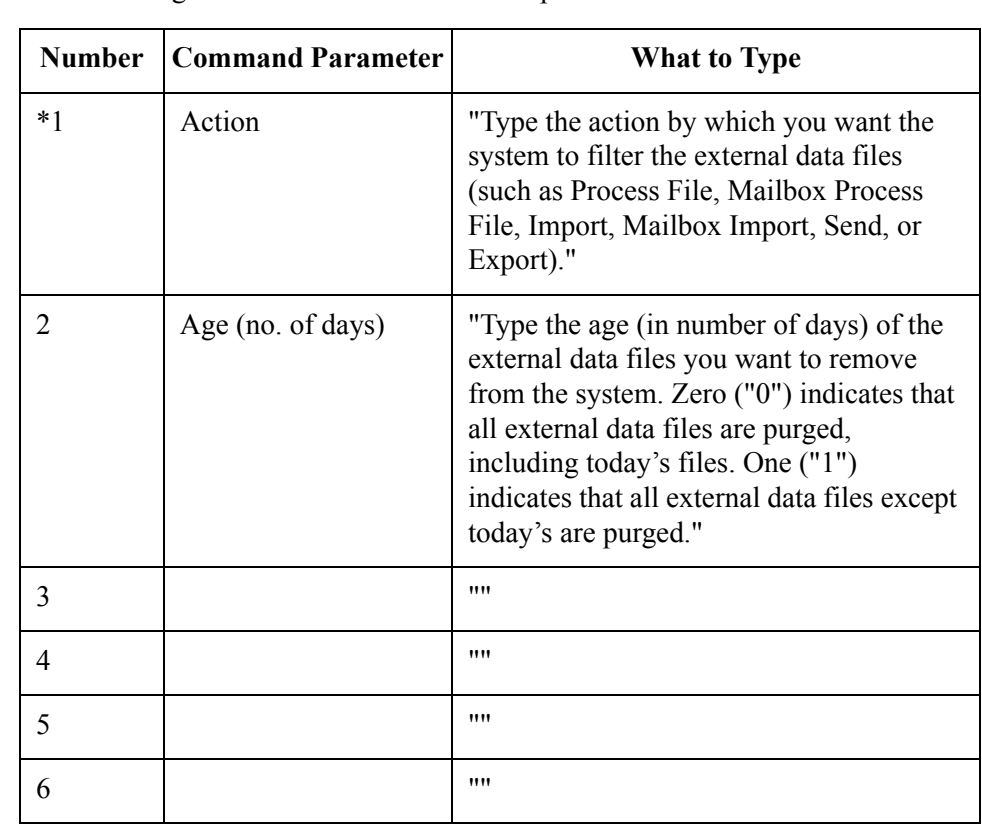

#### **Table** The following table describes the command parameters.

## **GDW\_Import**

### **Introduction** The GDW Import command performs the Gentran:Server Import function. In process control mode, this function translates data from a specific application file into EDI Data. Compliant documents are placed in the Out Documents and non-compliant documents are placed in the ?Out Documents. If you do not specify a full file path, the default Imports folder (defined in the System Configuration program) is used.

#### **Note**

You must have an import translation object registered with the system.

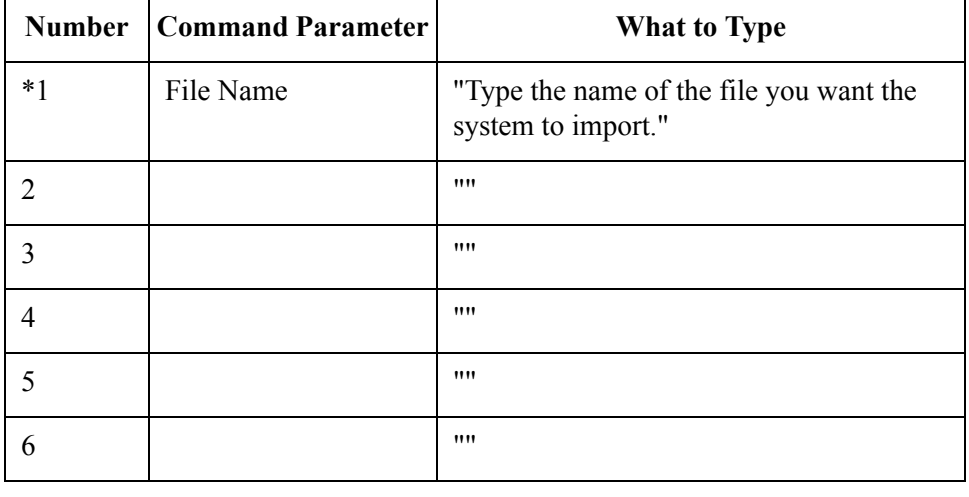

Table The following table describes the command parameters.

 $\mathcal{L}_{\mathcal{A}}$ 

## **GDW\_Notify\_Purge**

 $C - 40$ 

### **Introduction** The GDW\_Notify\_Purge command deletes all notifications records in the system or deletes them by age, if specified.

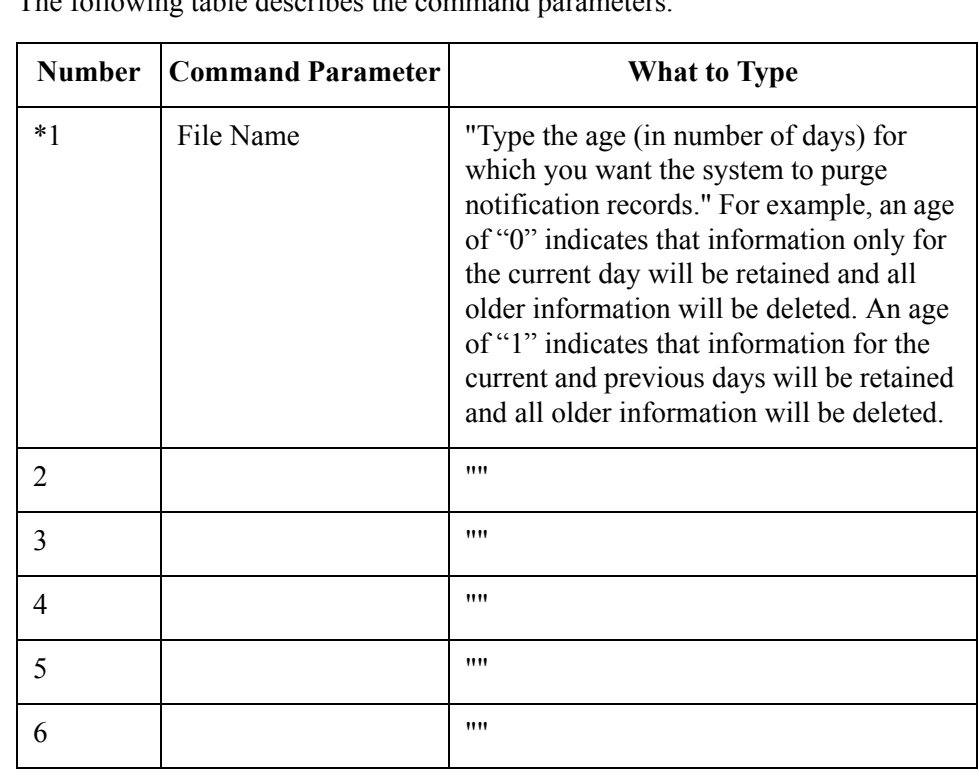

### Table The following table describes the command parameters.

## **GDW\_Partner\_Delete**

**Introduction** The GDW\_Partner\_Delete command performs the Partner Editor delete command. You can select a specific partner or choose to delete all partners.

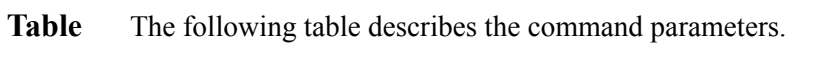

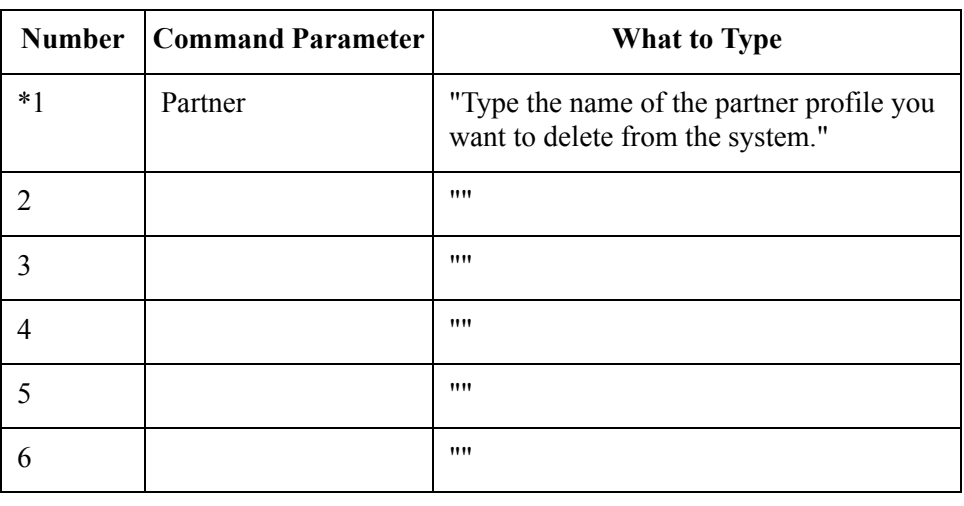

 $\langle$ 

 $C - 42$ 

## **GDW\_Partner\_Export**

### **Introduction** The GDW\_Partner\_Export command performs the Partner Editor export command.

## Table The following table describes the command parameters.

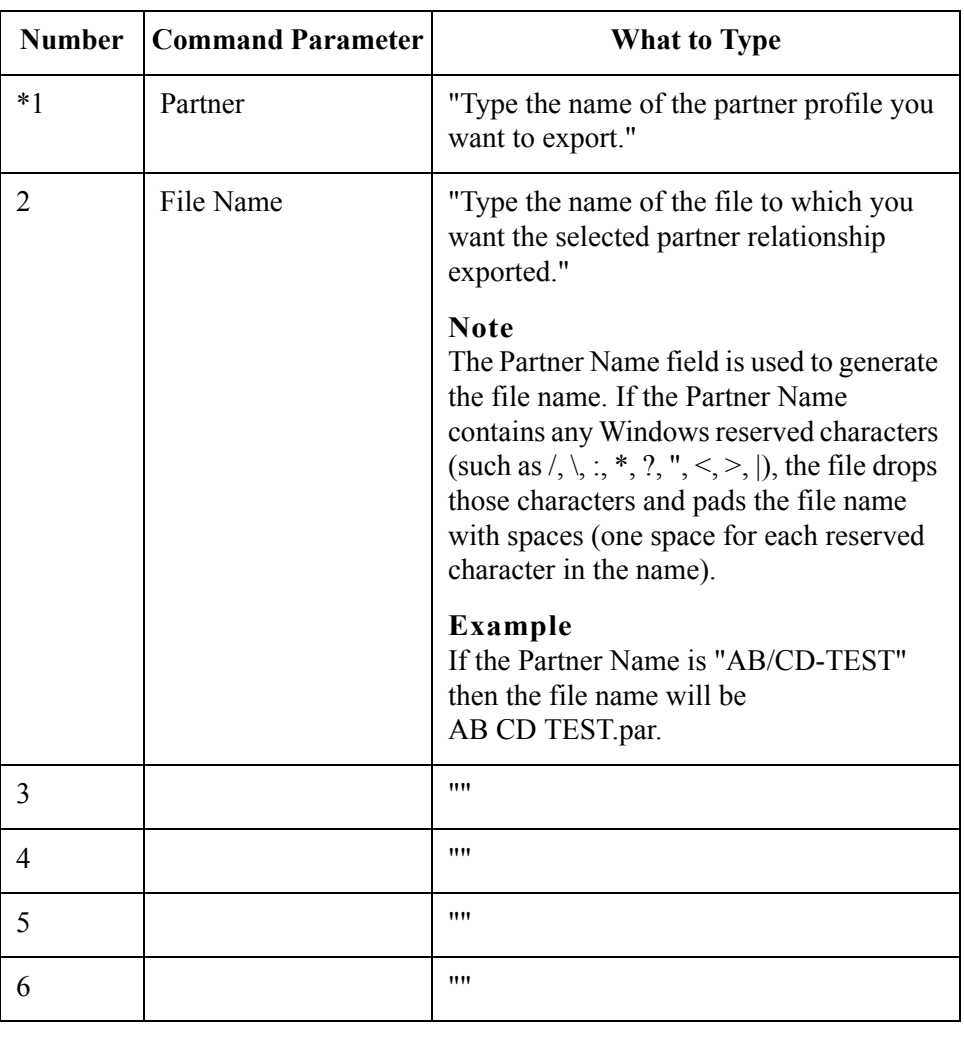

## **GDW\_Partner\_Import**

### **Introduction** The GDW\_Partner\_Import command performs the Partner Editor import command.

### Table The following table describes the command parameters.

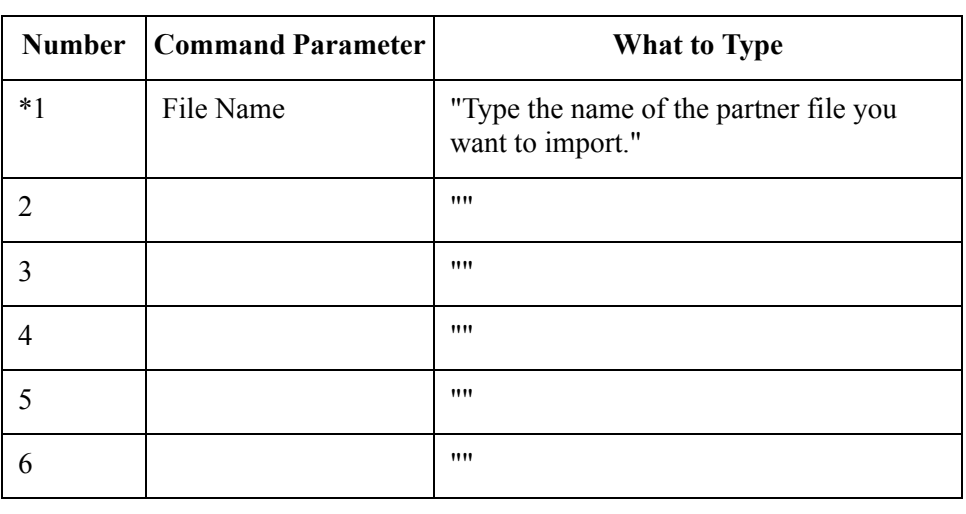

 $\langle$ 

## **GDW\_Print**

 $C = 44$ 

**Introduction** The GDW\_Print command performs the Gentran:Server Print function. This function processes documents from In Documents. You can restrict the print to only documents for a specified trading partner and/or documents of a specified type.

> Command Parameter 1 (Select Partner) and Command Parameter 2 (Select Document Type) can be used to restrict the printed documents by partner and document type. If you do not specify either Command Parameter 1 or Command Parameter 2, all documents in In Documents are printed.

#### **Note**

You must have a print translation object registered with the system.

Table The following table describes the command parameters.

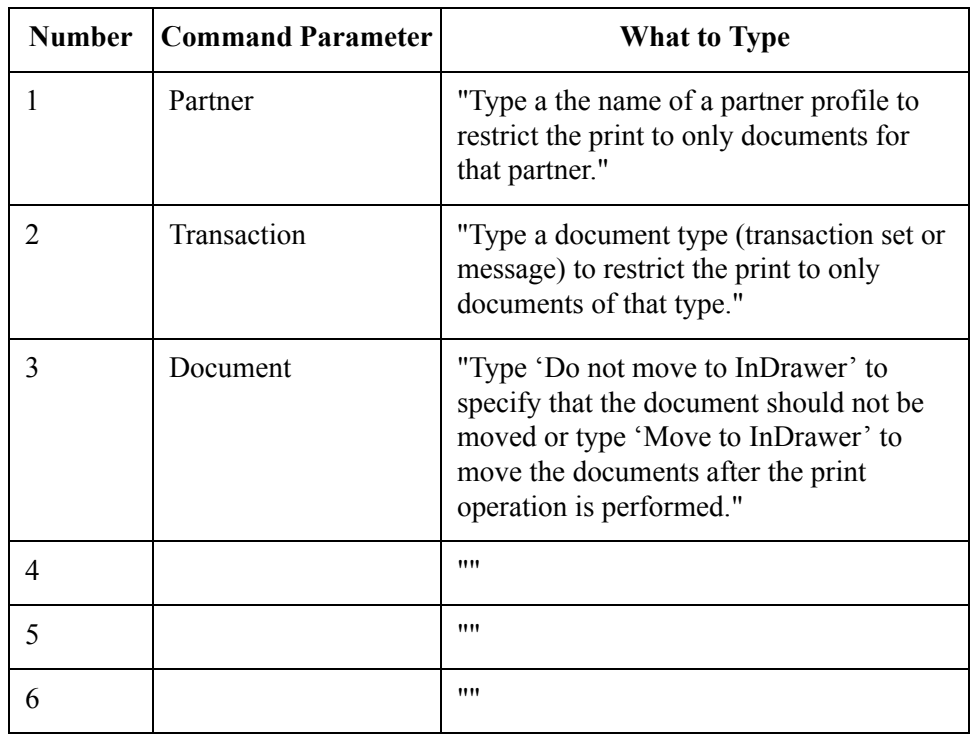

#### Gentran:Server for Windows – March 2011 Administration Guide

## **GDW\_Process\_File**

**Introduction** The GDW Process File command enables the user to invoke the postcommunications process with any EDI file, just as if the file was received via a communication session. If you do not specify a complete file path for the file in Command Parameter 1, the default IntIn folder (specified in the System Configuration program) is used. If the file specified in Command Parameter 1 (File to Process) does not exist, the system terminates processing and writes a message to that effect to the Audit Log.

#### **Note**

You must have an export translation object registered with the system.

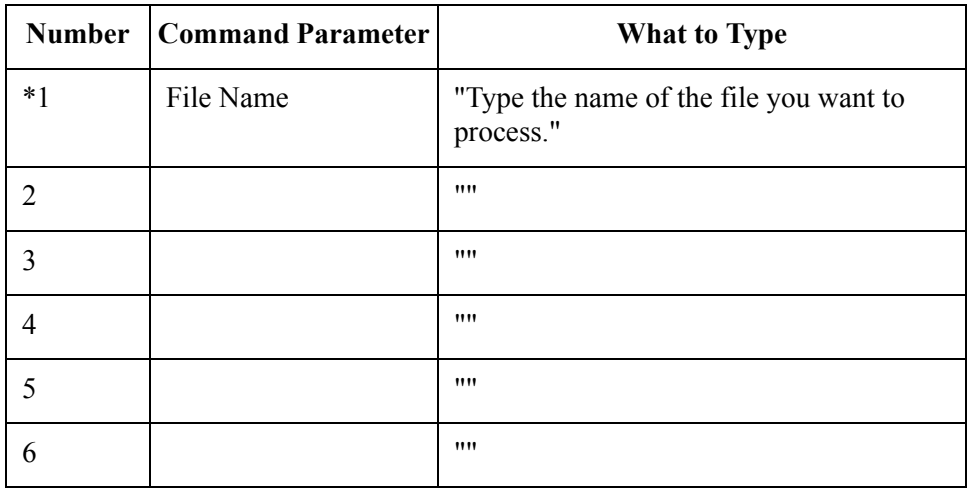

#### Table The following table describes the command parameters.

 $\mathcal{L}$ 

## **GDW\_Receive**

### **Introduction** The GDW Receive command performs the Gentran:Server Receive Only function. This function allows you to establish a receive-only communications session with one or all of your defined connections.

If you specify <all> in Command Parameter 1 (Mailbox), Gentran:Server initiates receive sessions for each mailbox.

Table The following table describes the command parameters.

| <b>Number</b> | <b>Command Parameter</b> | <b>What to Type</b>                                                                                                    |
|---------------|--------------------------|----------------------------------------------------------------------------------------------------|
| $*1$          | Mailbox                  | "Type the name of the mailbox for which<br>you want to establish a receive-only<br>communications session or type $\leq$ all $>$ to<br>initiate receive-only communications<br>sessions with all mailboxes." |
| $\mathcal{D}$ |                          | ,,,,                                                                                                    |
| 3             |                          | ,,,,                                                                                                    |
| 4             |                          | ,,,,                                                                                                    |
| 5             |                          | ,,,,                                                                                                    |
| 6             |                          | ,,,,                                                                                                    |

 $\mathcal{L}$ 

## **GDW\_Send**

### **Introduction** The GDW Send command performs the Gentran:Server Send function. This function allows you to send posted documents for one or all of your defined connections (that have documents ready to be sent).

If you specify <all> in Command Parameter 1 (Mailbox), Gentran:Server initiates send sessions for each mailbox with posted documents that are ready to be sent.

Table The following table describes the command parameters.

| <b>Number</b> | <b>Command Parameter</b> | <b>What to Type</b>                                                                                                    |
|---------------|--------------------------|----------------------------------------------------------------------------------------------------|
| $***1$        | Mailbox                  | "Type the name of the Mailbox for which<br>you want to establish a send<br>communications session or type <all> to<br/>initiate send communications sessions<br/>with all mailboxes."</all> |
| $**2$         | Partner                  | "Type a partner profile to restrict the send<br>to only documents for that partner."                                                                                                    |
| 3             | Transaction              | "Type a document type (transaction set or<br>message) to restrict the send to only<br>documents of that type."                                                                              |
|               |                          | ,,,,                                                                                                    |
| 5             |                          | ,,,,                                                                                                    |
| 6             |                          | ,,,,                                                                                                    |

## **GDW\_Send\_Receive**

 $\cap$  - 48

**Introduction** The GDW Send Receive command performs the Gentran:Server Send/Receive function. It allows you to establish a send-receive communications session with one or all of your defined communication connections. Alternately, you can restrict the transmission by partner and/or document type.

> If you set up an Unattended GDW\_Send\_Receive command to work with a Mailbox that has Auto-send enabled, you cannot guarantee that inbound processing for the comm session has completed before the next command in the Unattended session starts processing. If you set up an Unattended GDW\_Send\_Receive command to work with a Mailbox that does *not* have Auto-send enabled, the Communications Manager ensures that all messages received from the communications process are processed before returning to the calling process. Thus, in this case, you can set up a session with a GDW Send Receive followed by an export.

If you specify <all> in Command Parameter 1 (Mailbox), Gentran:Server initiates send/receive sessions for all mailboxes.

If you specify a mailbox in Command Parameter 1 that is a CopyFile type profile, or if you specify <all> in Command Parameter 1 and EDI data exists (in Out Documents and/or Send Queue) for a partner that has a CopyFile-type of profile, Gentran:Server only initiates the *send process* for that file. When the send process is executed for a CopyFile type profile, the EDI data (in the Out Documents and/ or Send Queue) for that partner is copied to the specified file. For all other types of mailboxes, Gentran:Server sends the data for those partners (that is in the Out Documents and/or Send Queue) to the specified connection and then receives any data available from that connection.

#### **Warning**

Command Parameter 1 (Mailbox) and Command Parameter 2 (Select Partner) are mutually exclusive. However, you must use one of these two parameters.

Table The following table describes the command parameters.

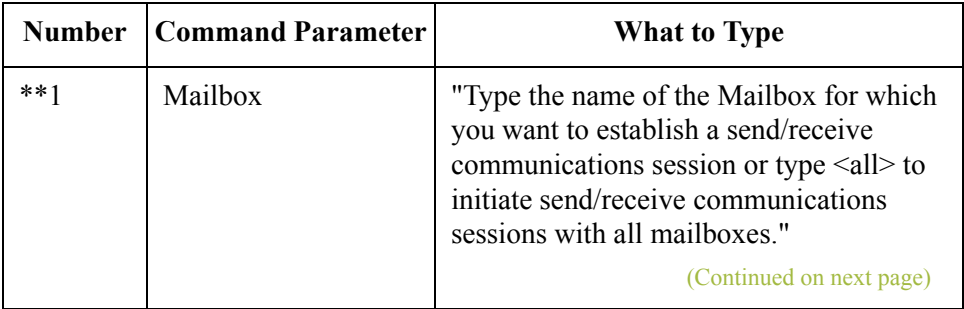

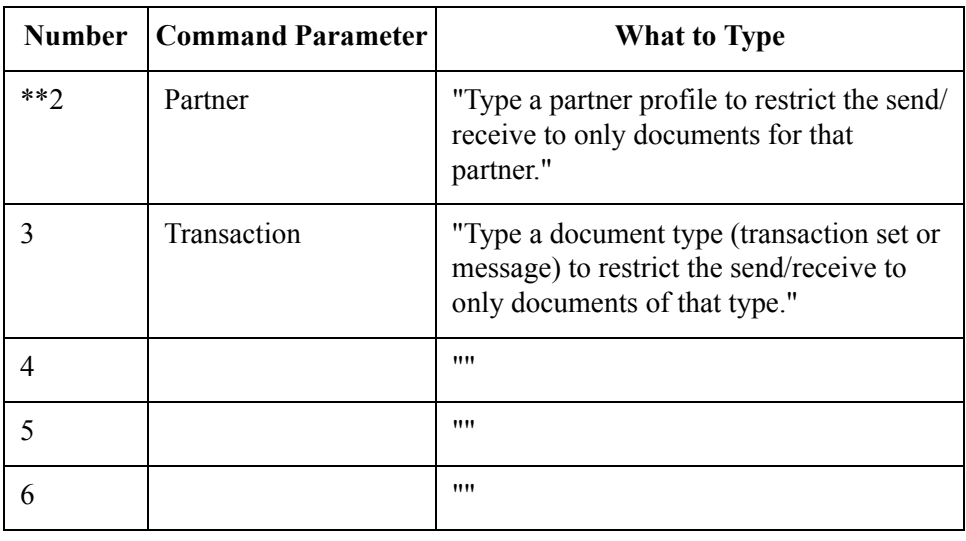

## **Terminate\_Script**

 $C$  - 50

**Introduction** The Terminate Script command allows you to instruct the system to stop processing the session. This command can be used to stop execution if unexpected or undesired events occur during processing. Usually this command would be used in conjunction with a condition, which would determine whether or not the script should terminate.

> In addition, you can optionally execute one of your programs just prior to termination. You can also specify any parameters that are necessary for the execution of the program. This program could perform any desired housekeeping, error handling, or notification procedures.

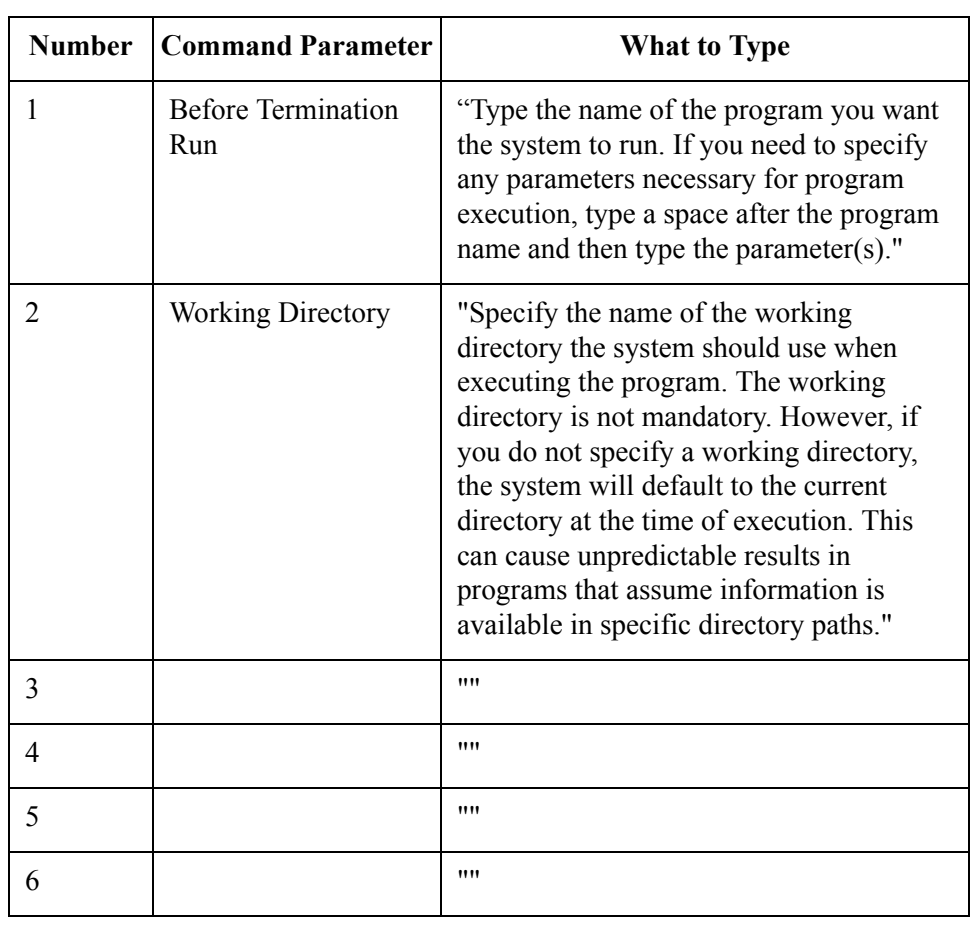

#### Table The following table describes the command parameters.

 $\mathcal{L}$ 

# **System Information**

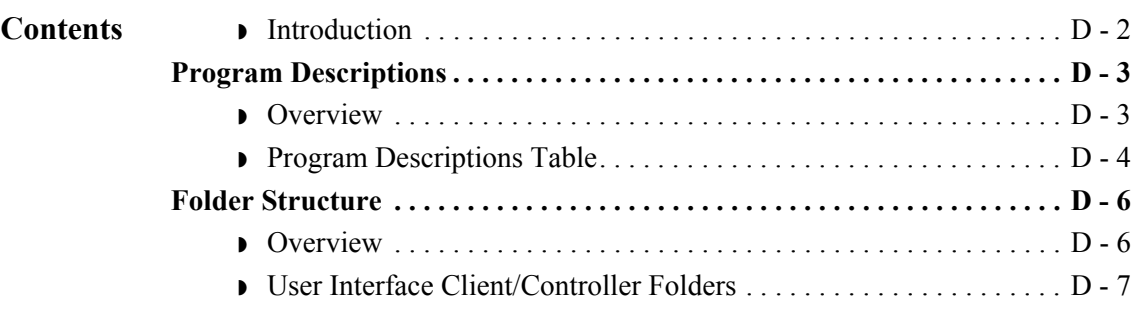

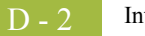

## <span id="page-375-0"></span>**Introduction**

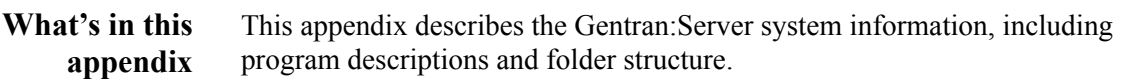

## <span id="page-376-0"></span>Program Descriptions **0**

## <span id="page-376-1"></span>**Overview**

**Introduction** This section describes the programs (executables) that comprise Gentran:Server.

#### **Note**

Any Gentran:Server applications that are located on user interface clients can also be installed on any controller.

 $\mathcal{G}$ 

## <span id="page-377-0"></span>**Program Descriptions Table**

**Table** The programs are listed in alphabetic order in the table below, along with the program description and location (such as controller or user interface client) of each.

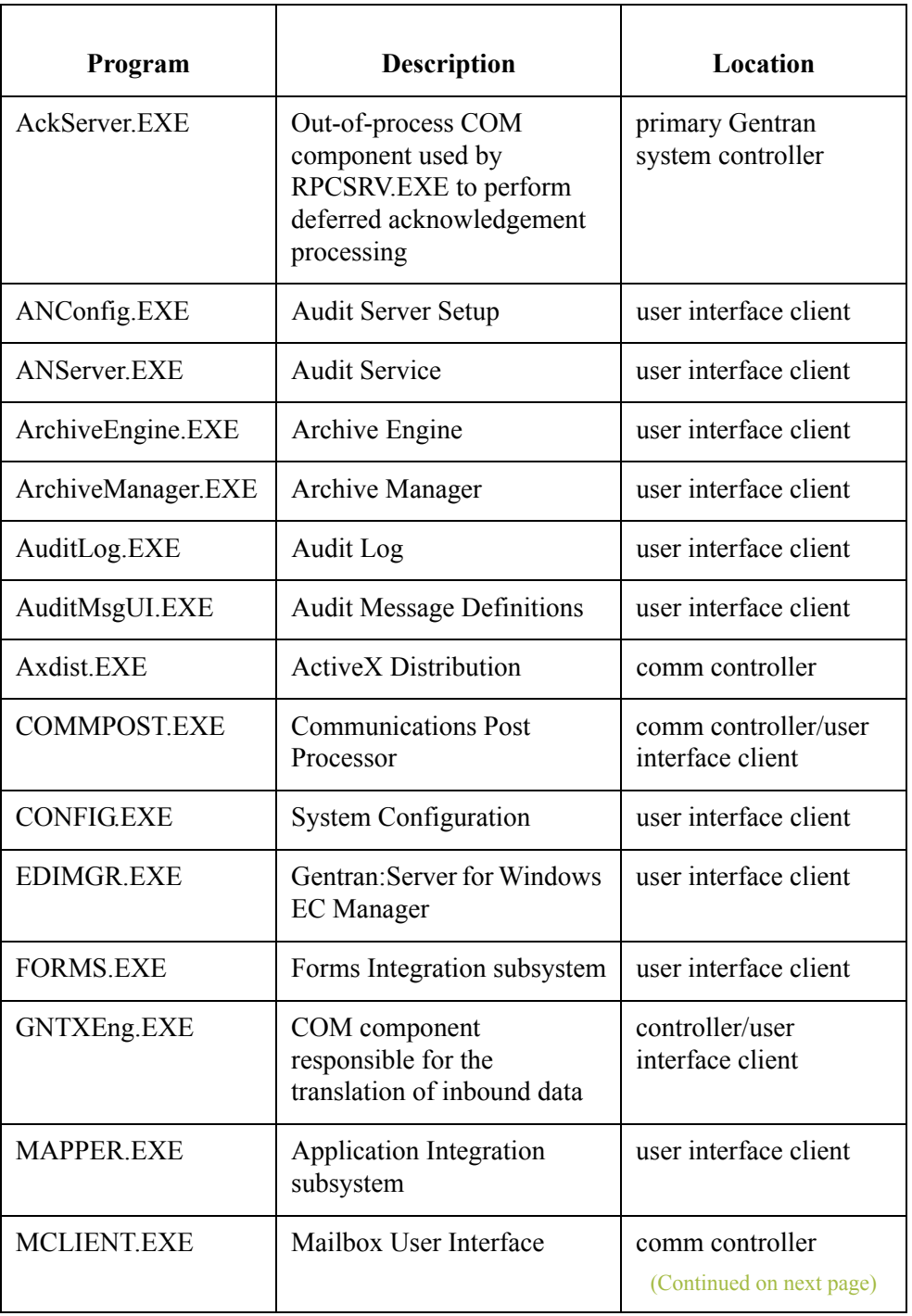

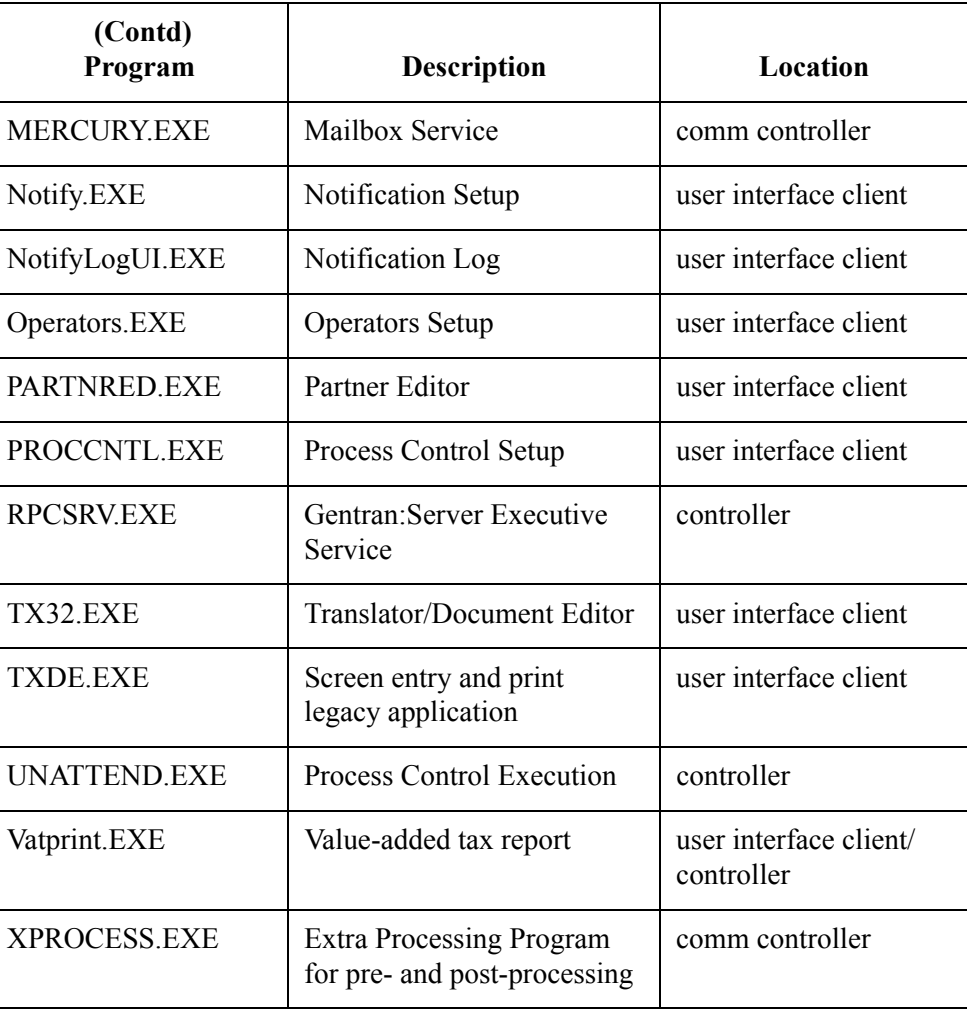

## <span id="page-379-0"></span>Folder Structure **0**

## <span id="page-379-1"></span>**Overview**

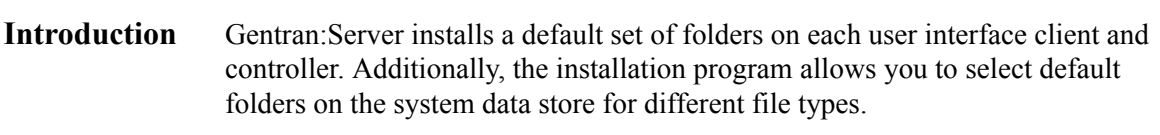

## <span id="page-380-0"></span>**User Interface Client/Controller Folders**

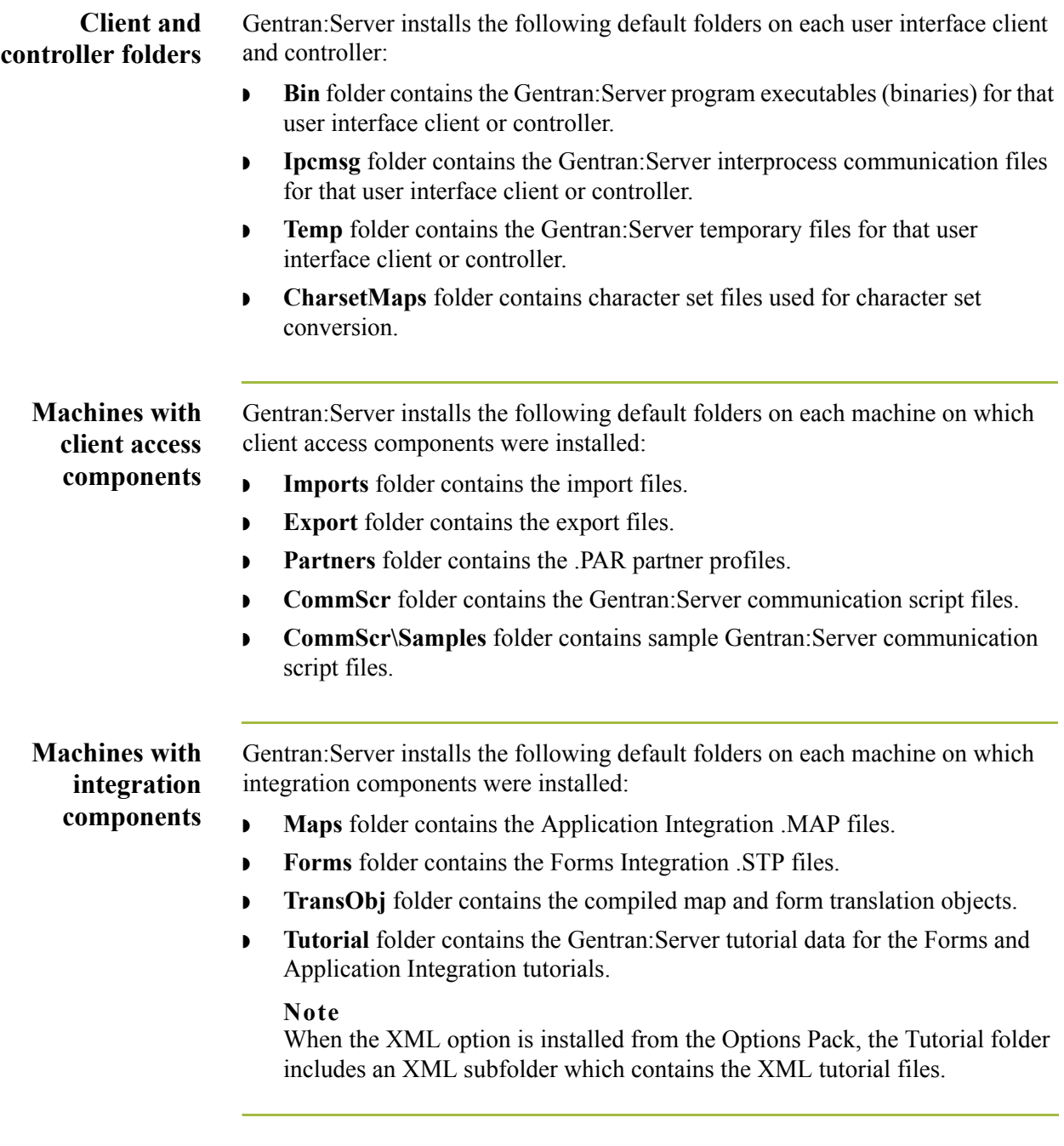

### **Primary Gentran system controller folders**

Gentran:Server installs the following default folder on the primary Gentran system controller:

◗ **Store** folder is the repository for all mailbox-related information and data.

### **Note**

The Store folder uses the directory structure set on the *[System](#page-68-0)  [Configuration—Directories Tab](#page-68-0)* on page 1 - 45. The Store folder uses a hierarchical structure with the first level being the 4-digit year. Then, depending on what was specified on the *[System Configuration—Directories](#page-68-0)  Tab* [on page 1 - 45,](#page-68-0) the next level will be the 2-digit month and then the 2-digit day, following by the 2-digit hour (in 24-hour format), if specified.

### **Warning**

Do not modify or delete the Store folder or its contents.

- **•** Archive folder contains the archive definition (.ARD) and archive (.ARV) files.
- **Documents** folder contains all of the document files (.DOC).
- **ExternalData** folder contains the copies the system has made of external data files (.EXT).
- **FIRED Exercise** Folder contains error files (.IER), written by the Splitter when it is unable to recognize an interchange or network report.
- **IntIn** folder contains all received interchanges (.INT).
- **IntOut** folder contains all sent interchanges (.INT).
- **IntRNPIP0A1** folder contains all the outbound PIP 0A1 Failure Notification Action interchanges.

### **Note**

This folder is only present if you have installed Gentran:Server for RosettaNet.

- **RegTransObj** folder contains the registered translation objects (.TPL).
- ◗ **TranRpt** folder contains all the translator reports (.RPT).
- **Unattend** folder contains all of the process control event, session, and calendar files.

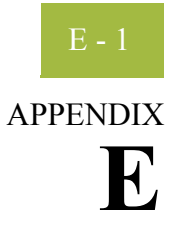

# **Partner File Layouts**

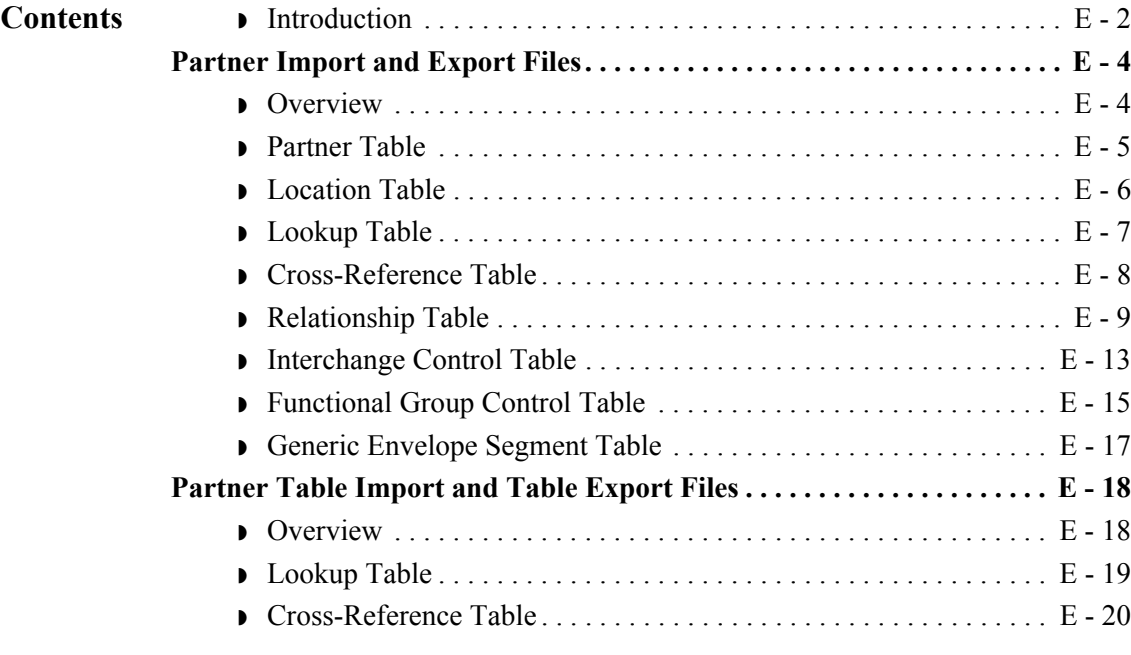

## <span id="page-383-0"></span>**Introduction**

E - 2

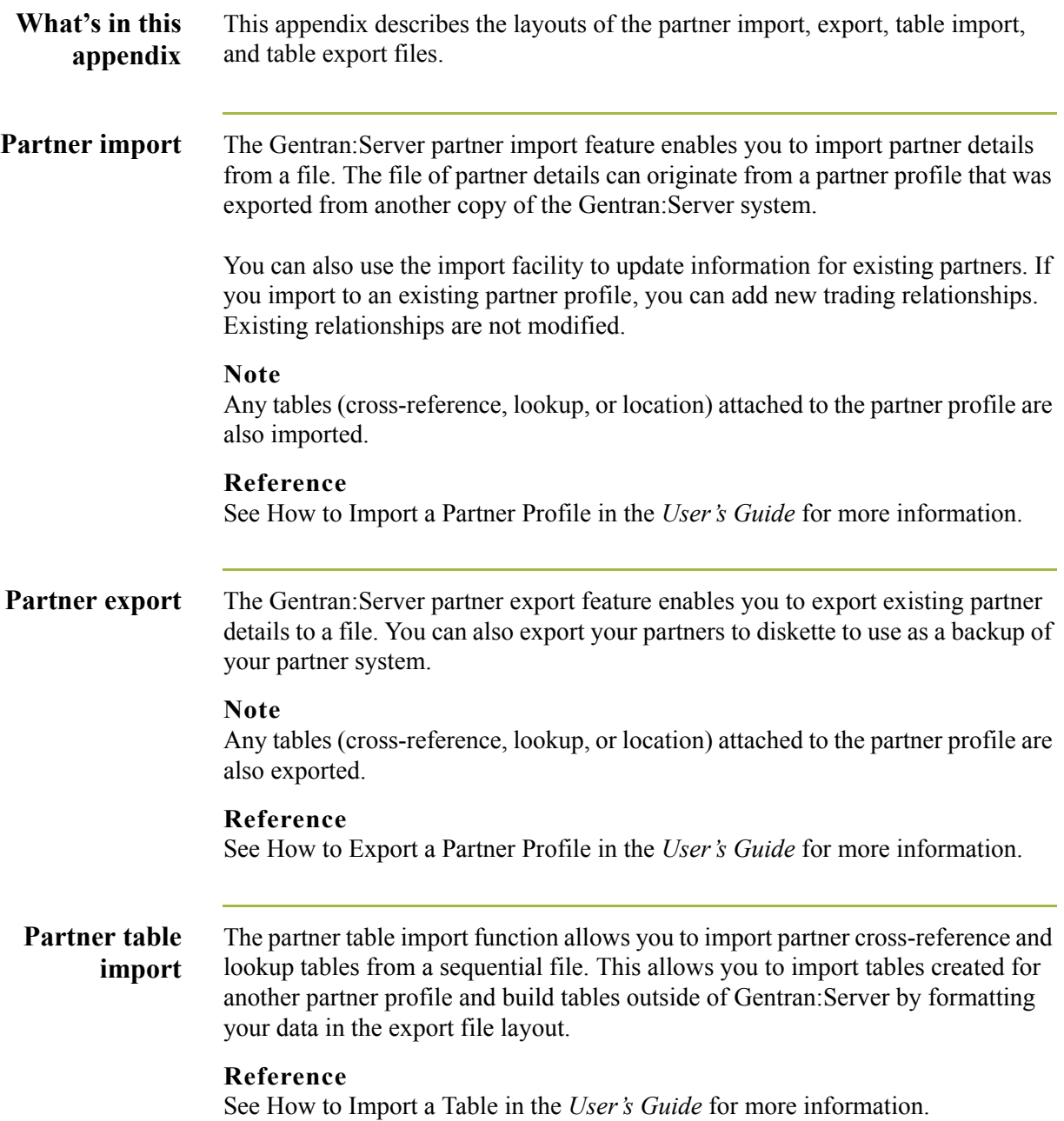

### **Partner table export**

The partner table export function allows you to export partner cross-reference and lookup tables to a sequential file. This allows you to define a table for one trading partner and copy that table to another partner profile.

### **Note**

The default file extension for cross-reference tables is .XRF. The default file extension for lookup tables is .LKP.

#### **Reference**

See How to Export Partner Tables in the *User's Guide* for more information.

## <span id="page-385-0"></span>Partner Import and Export Files **0**

## <span id="page-385-1"></span>**Overview**

### **Introduction** The partner import and export files (\*.PAR) enable you to create a new partner based on information you previously defined. These files are free-format ASCII text with a .PAR extension, consisting of a dump of the partner database tables in a sequential format in which each field is delimited (separated) with Hex01. The delimiters are necessary because the field lengths are variable.

The .PAR file begins with the partner version number, which is "1.0" followed by the Hex01 delimiter. Next is the information from the partner database tables. Each table is identified by a three-character code and the Hex01 delimiter.

The following sections illustrate the layout of the specific fields in the partner database tables that comprise the .PAR file.

#### **Note**

If the partner does not have specific information defined (such as location, lookup, or cross-reference tables), then the .PAR file created does not contain any related data for those tables. In the following sections, the tables are listed sequentially, in the order they will appear in the .PAR file.

#### **Database table codes**

 $\sqrt{2}$ 

The following table identifies the three-character code that corresponds to each partner database table.

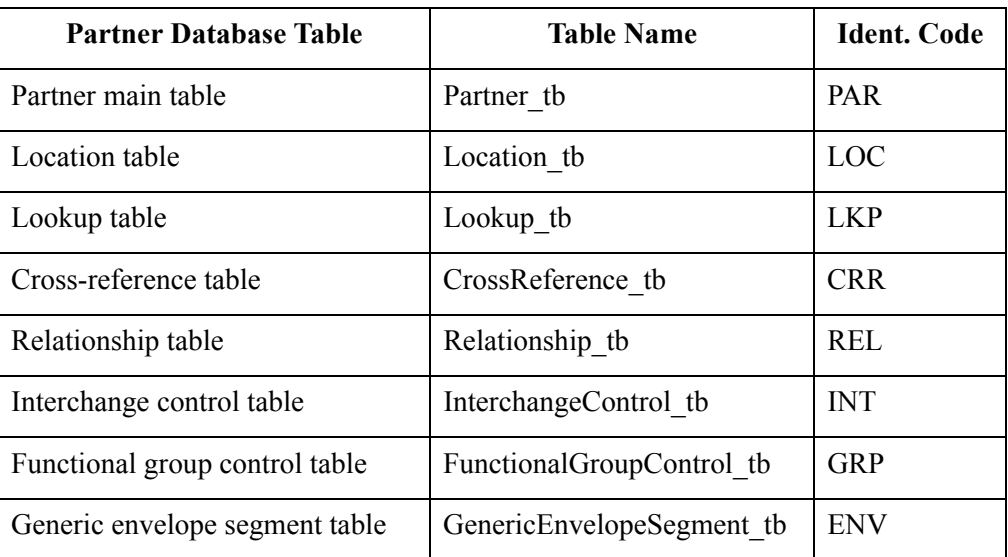

#### **Example**

The .PAR file begins with a PAR segment, followed by a REL segment.

## <span id="page-386-0"></span>**Partner Table**

**Introduction** The following table lists the fields in the Partner\_tb, preceded by the identifier code PAR, that are used in the .PAR file.

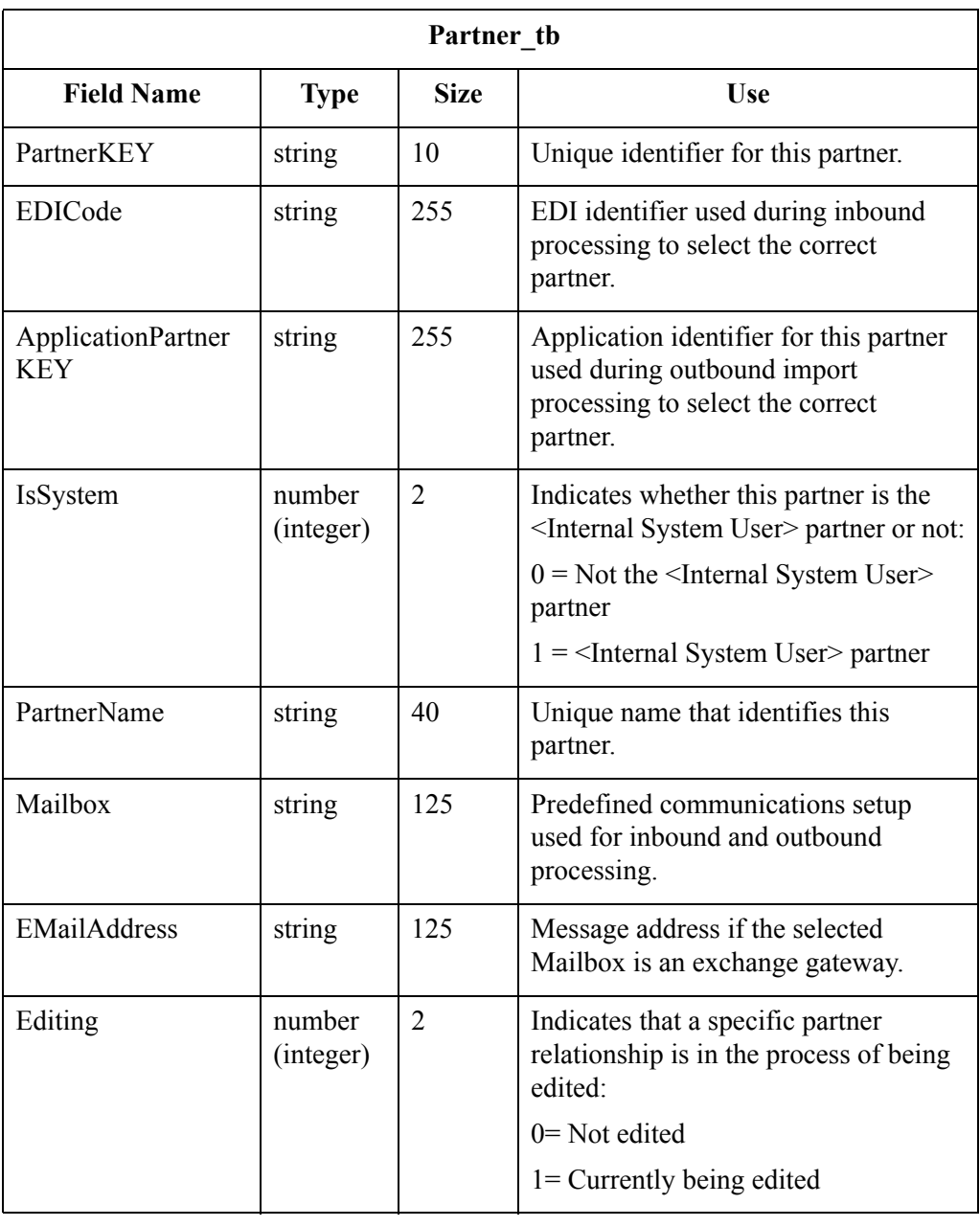

 $\mathcal{G}$ 

## <span id="page-387-0"></span>**Location Table**

E - 6

**Introduction** The following table lists the fields in the Location\_tb, preceded by the identifier code LOC, that are used in the .PAR file.

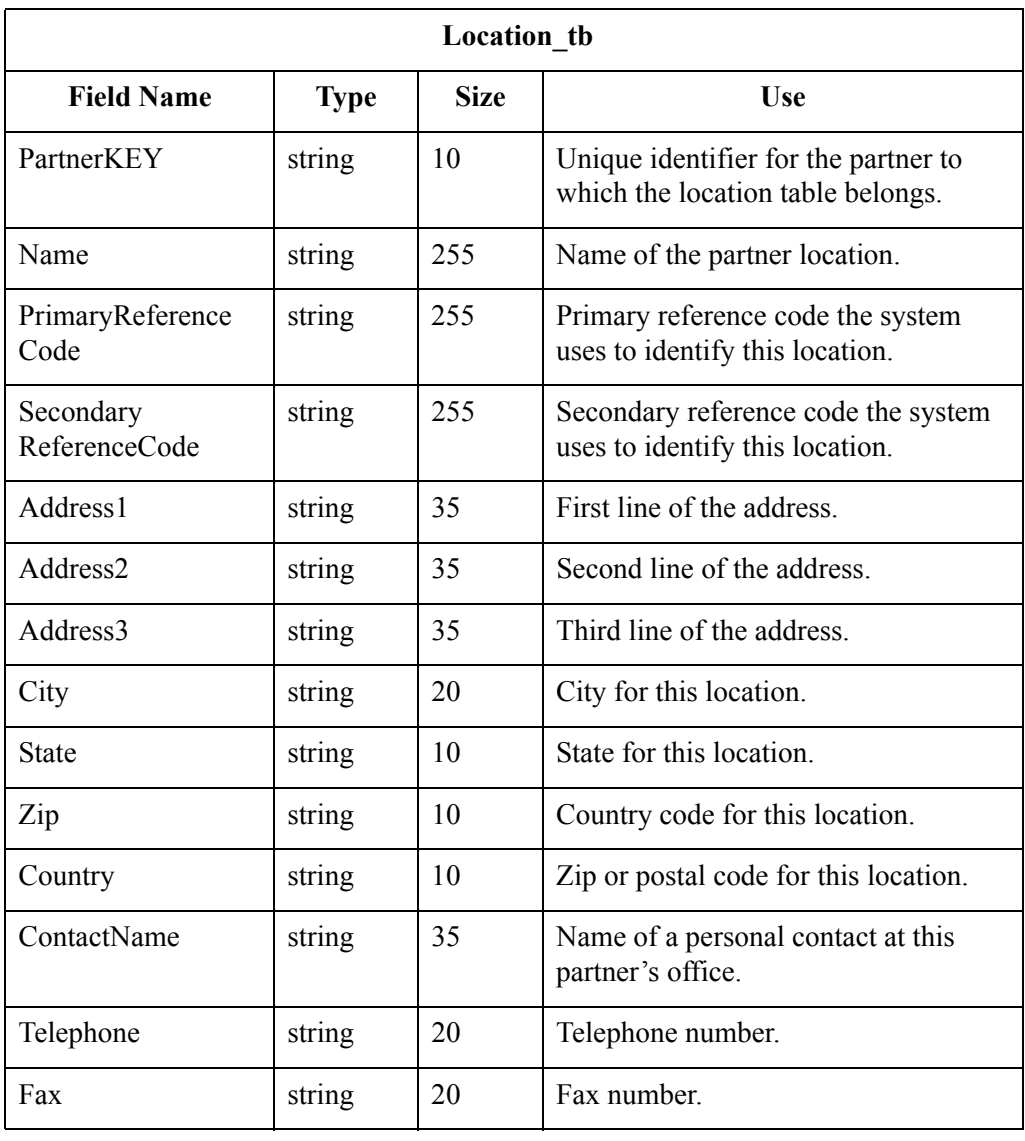

## <span id="page-388-0"></span>**Lookup Table**

**Introduction** The following table lists the fields in the Lookup\_tb, preceded by the identifier code LKP, that are used in the .PAR file.

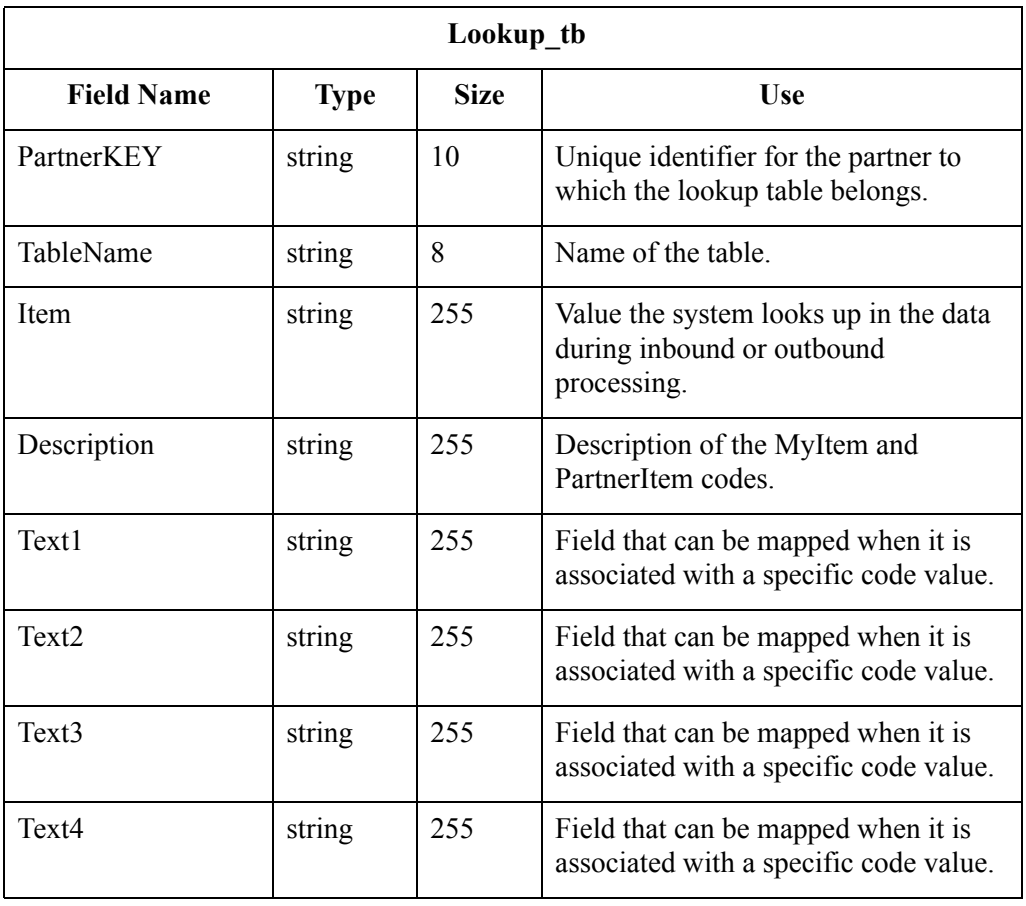

## <span id="page-389-0"></span>**Cross-Reference Table**

**Introduction** The following table lists the fields in the CrossReference tb, preceded by the identifier code CRR, that are used in the .PAR file.

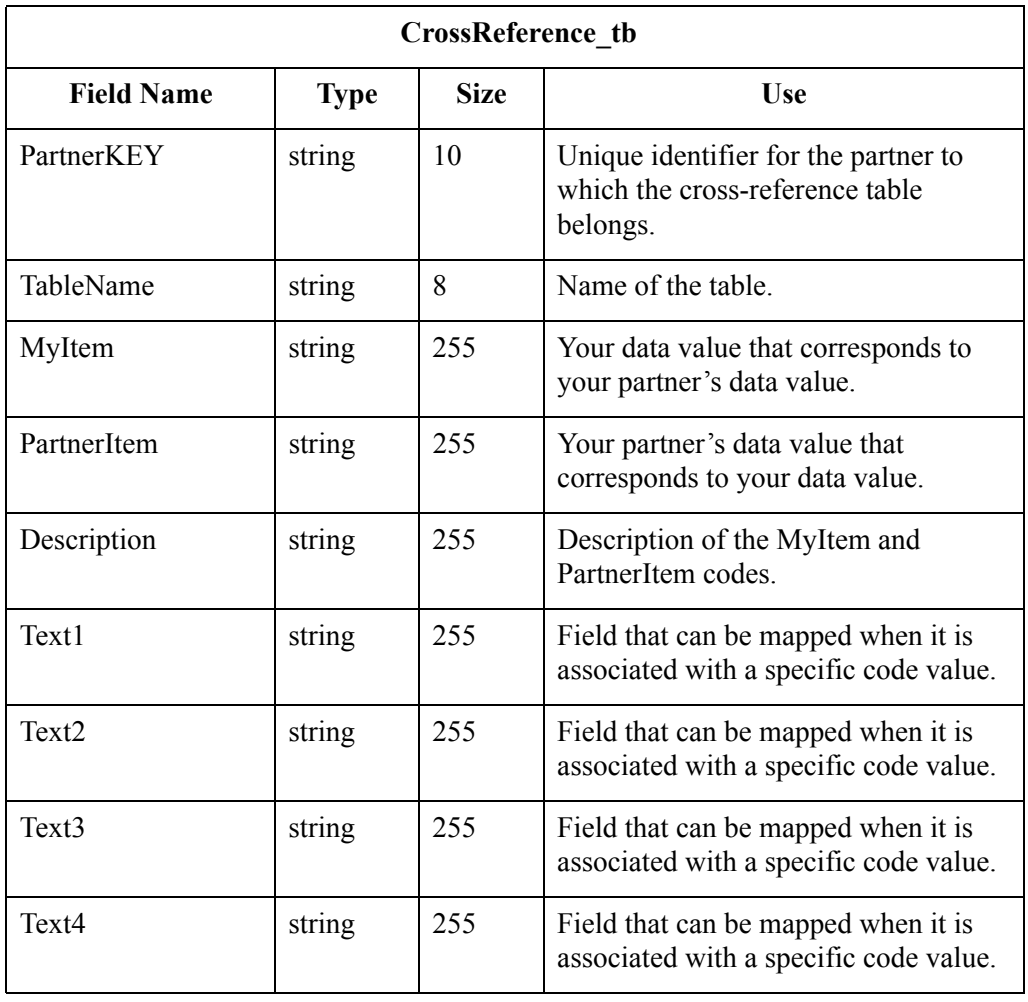

## <span id="page-390-0"></span>**Relationship Table**

**Introduction** The following table lists the fields in the Relationship tb, preceded by the identifier code REL, that are used in the .PAR file.

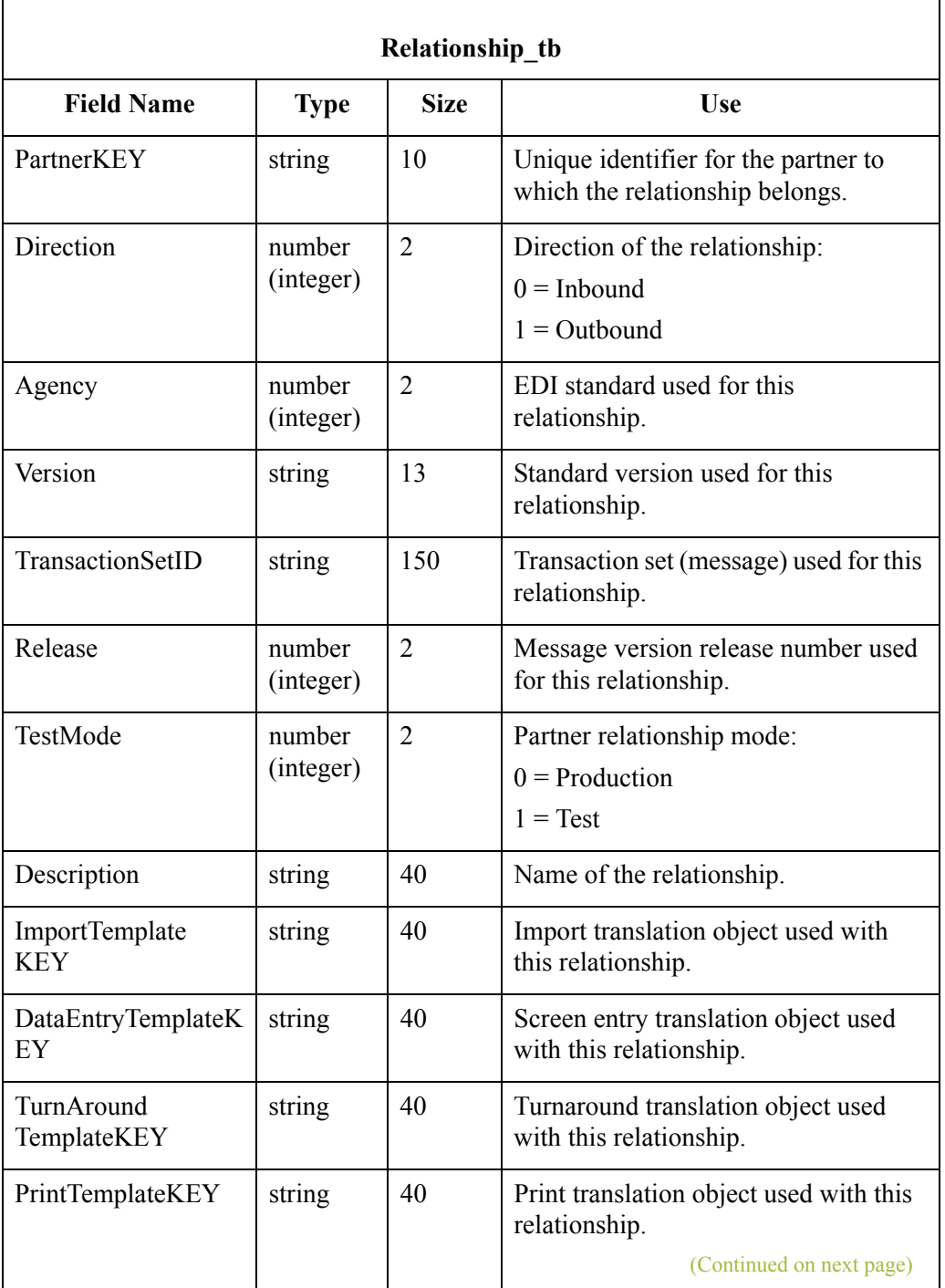

 $\langle$ 

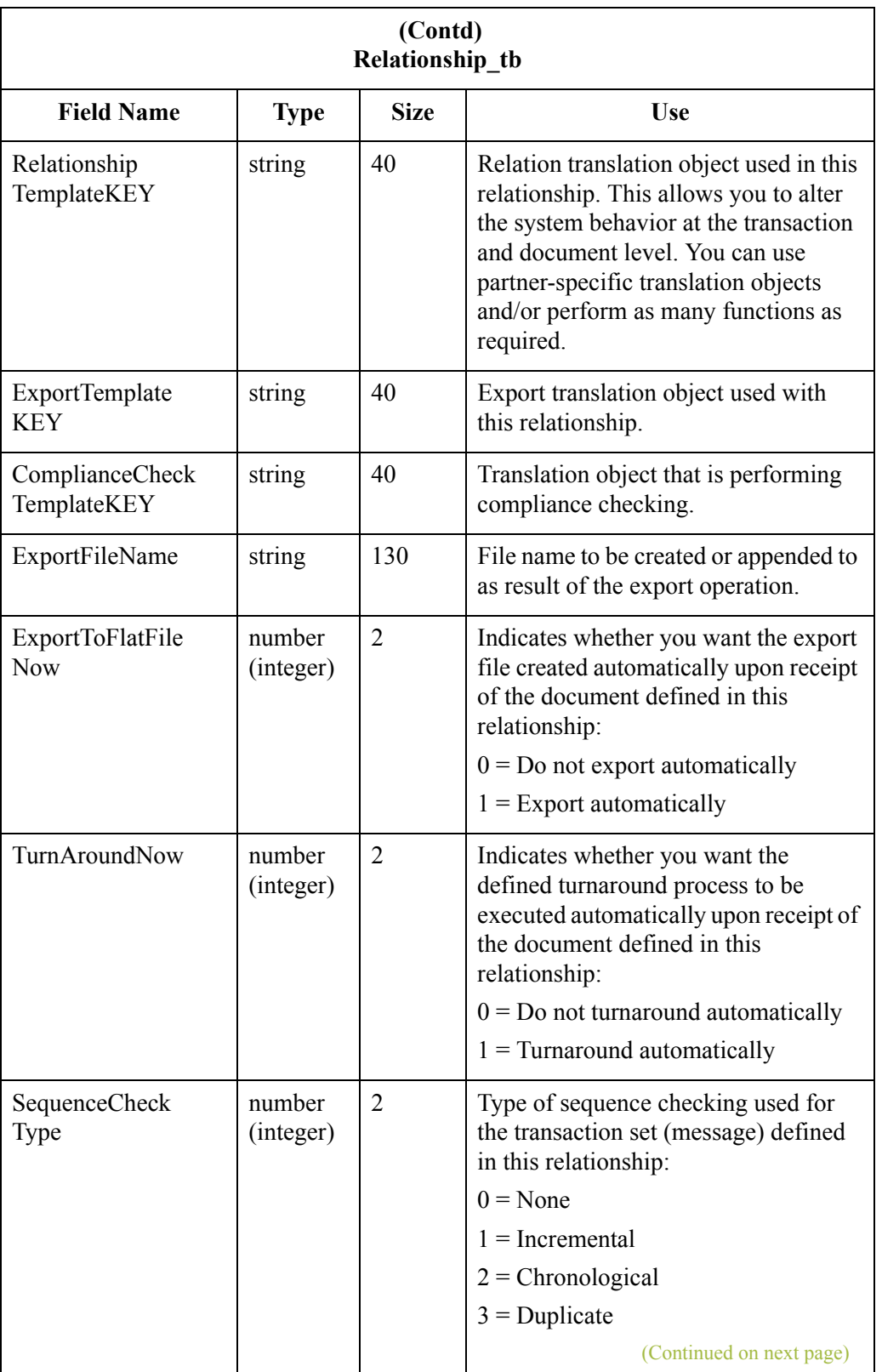

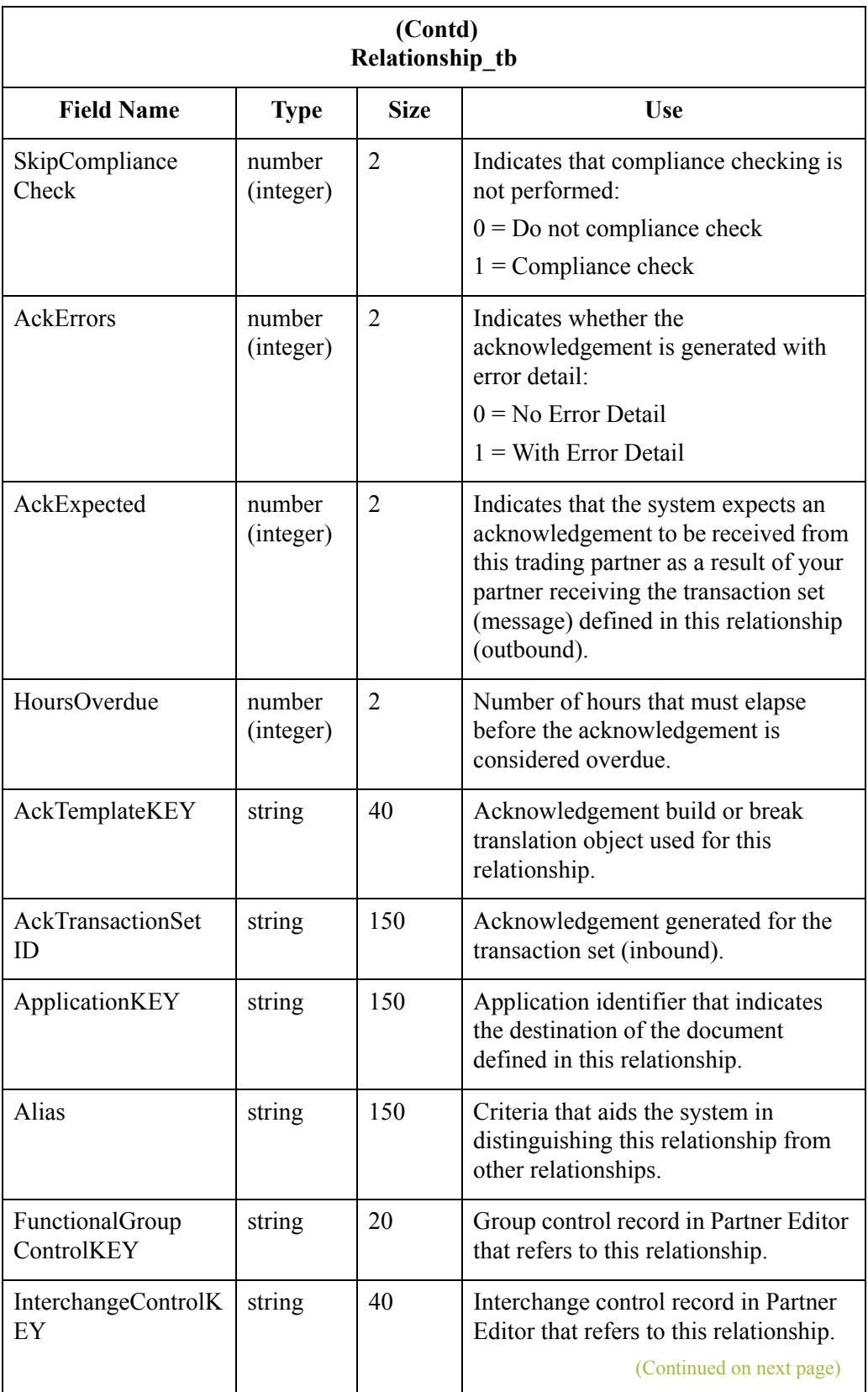

 $\langle$ 

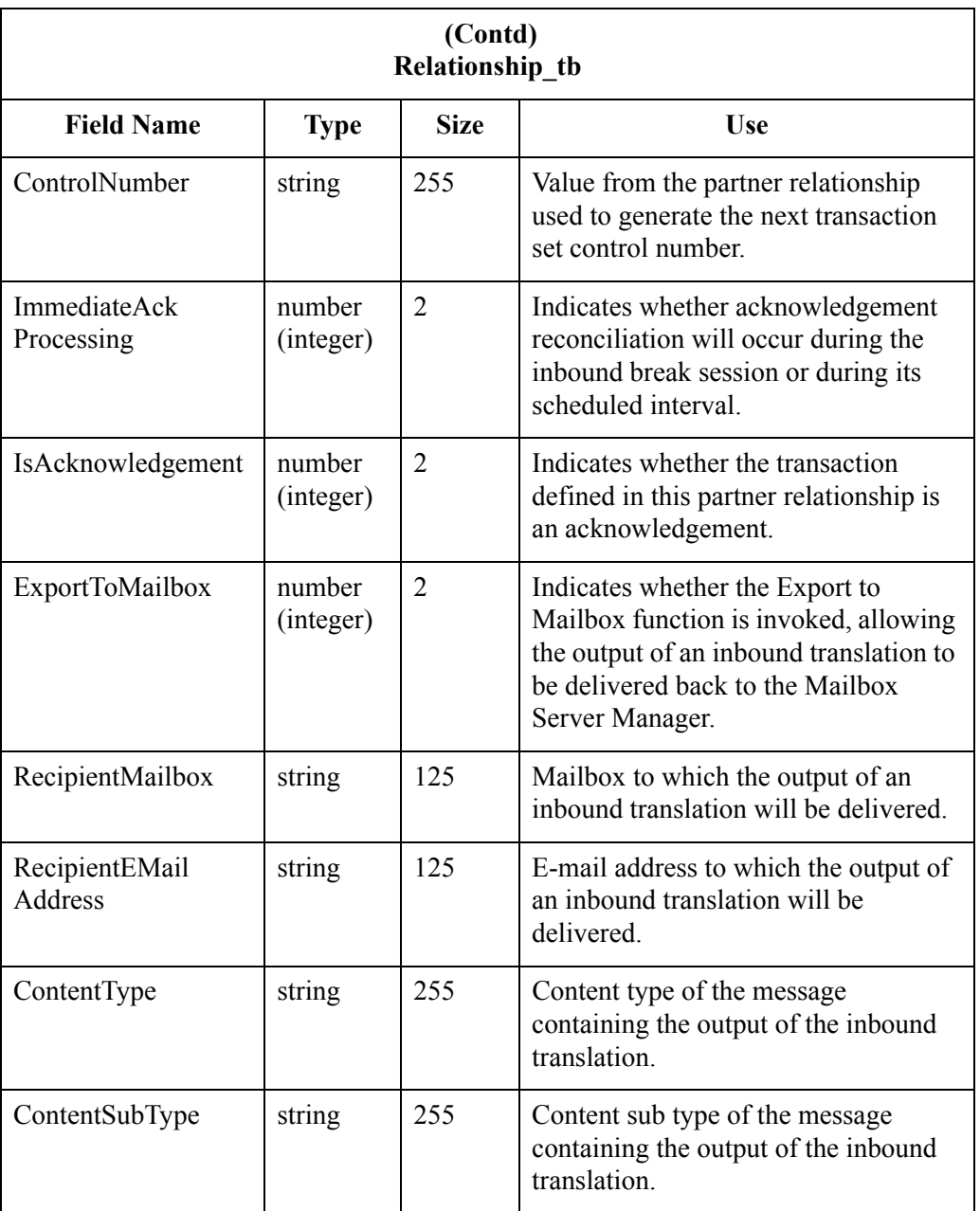

## <span id="page-394-0"></span>**Interchange Control Table**

**Introduction** The following table lists the fields in the InterchangeControl tb, preceded by the identifier code INT, that are used in the .PAR file.

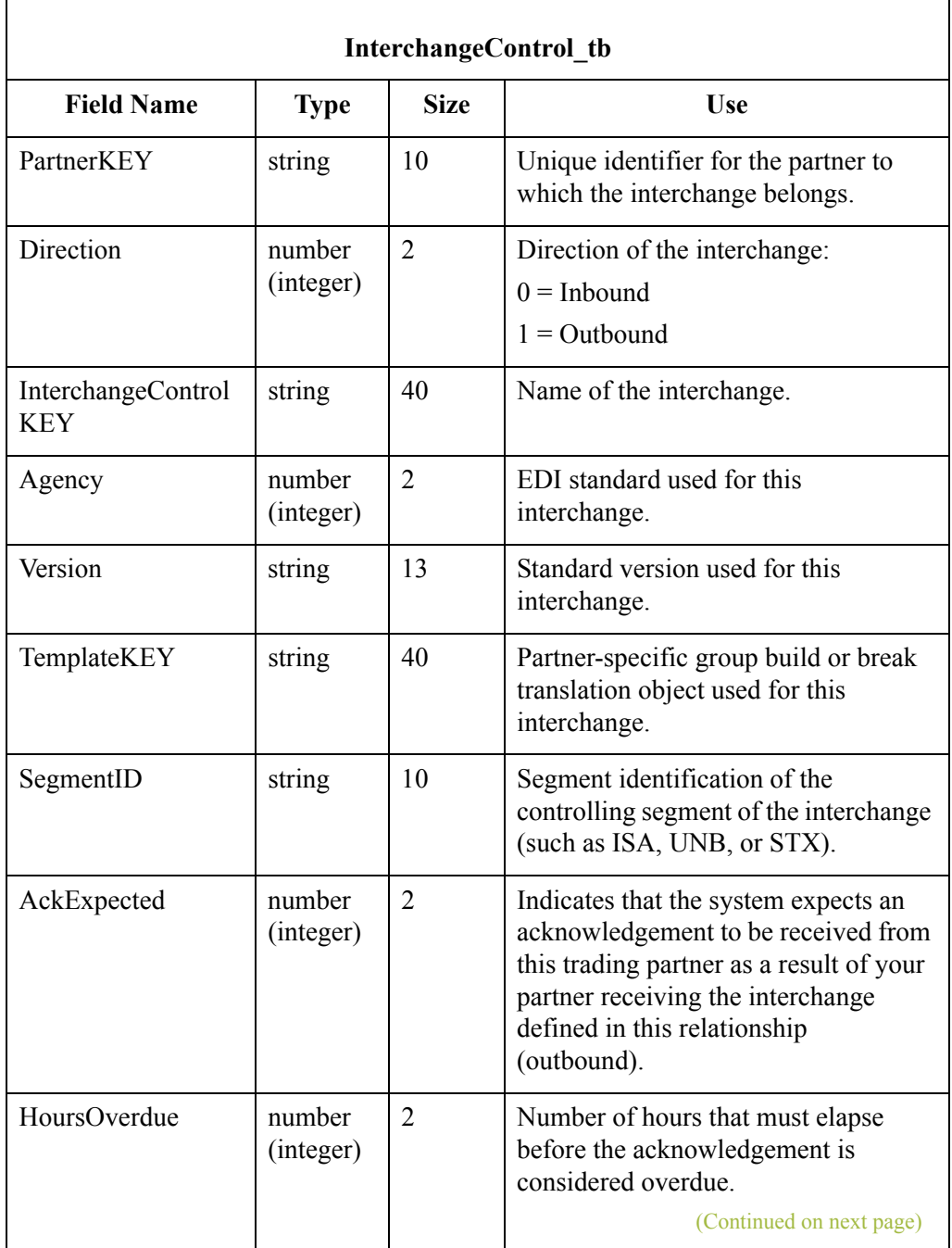

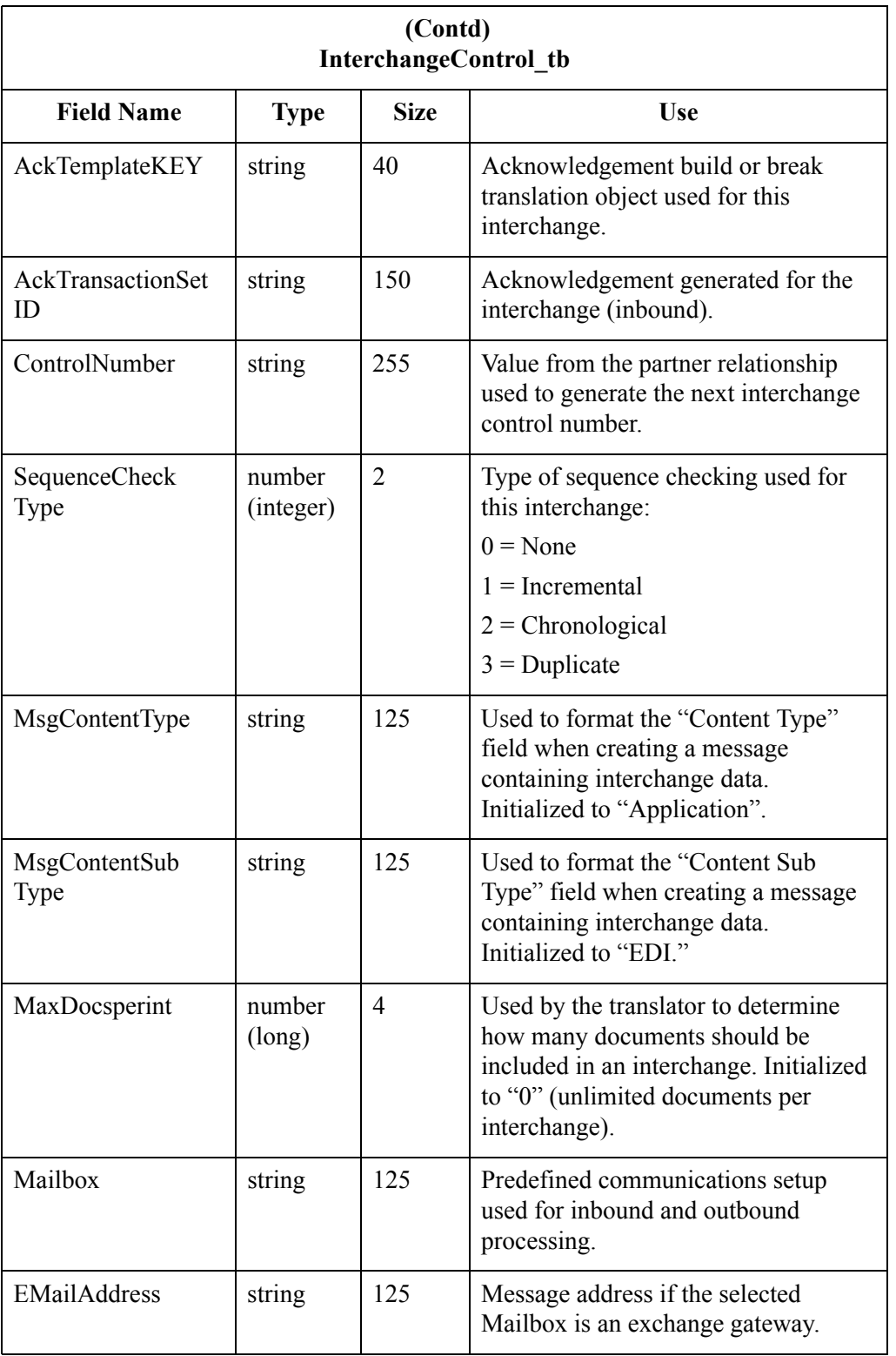
## **Functional Group Control Table**

**Introduction** The following table lists the fields in the FunctionalGroupControl tb, preceded by the identifier code GRP, that are used in the .PAR file.

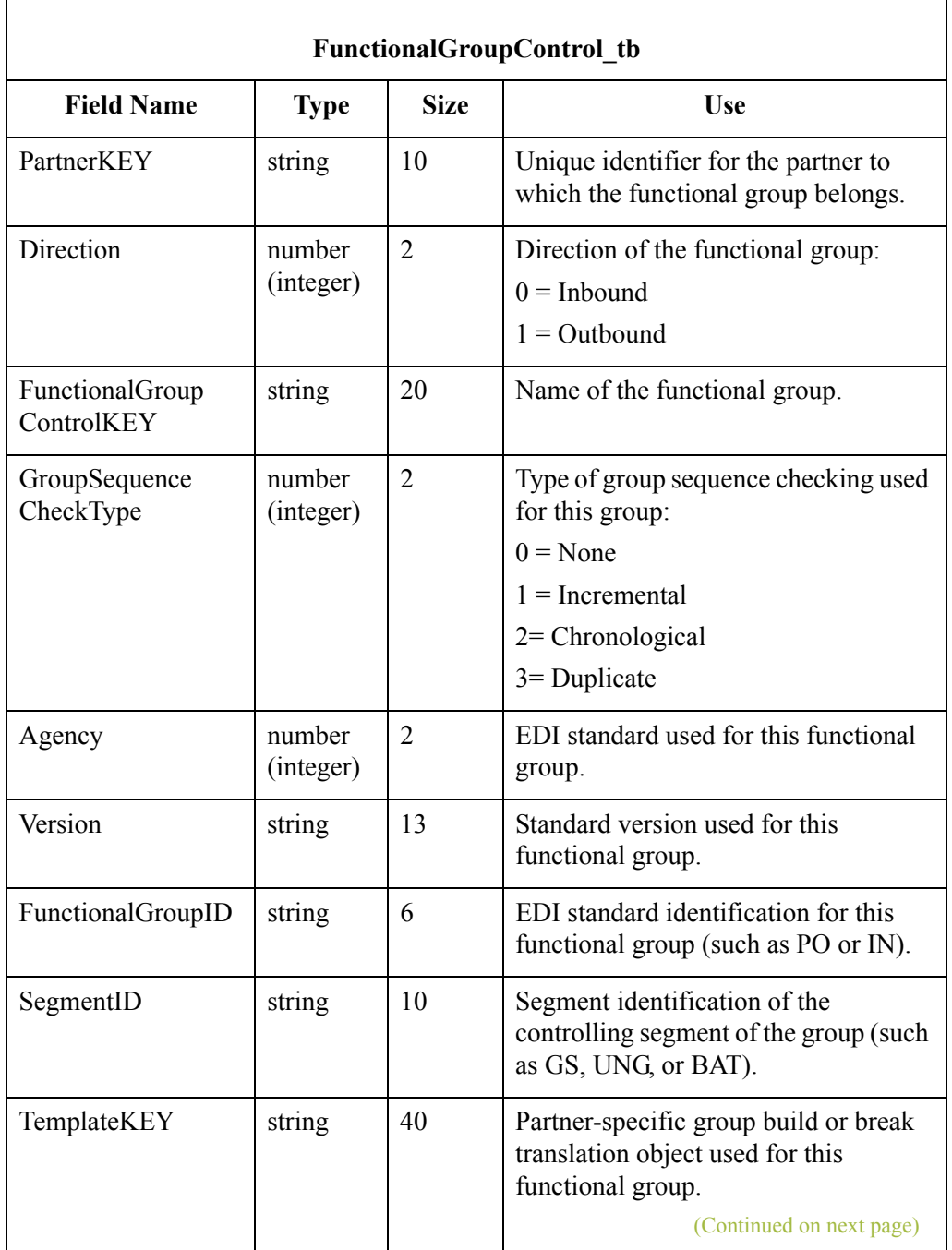

 $\langle$ 

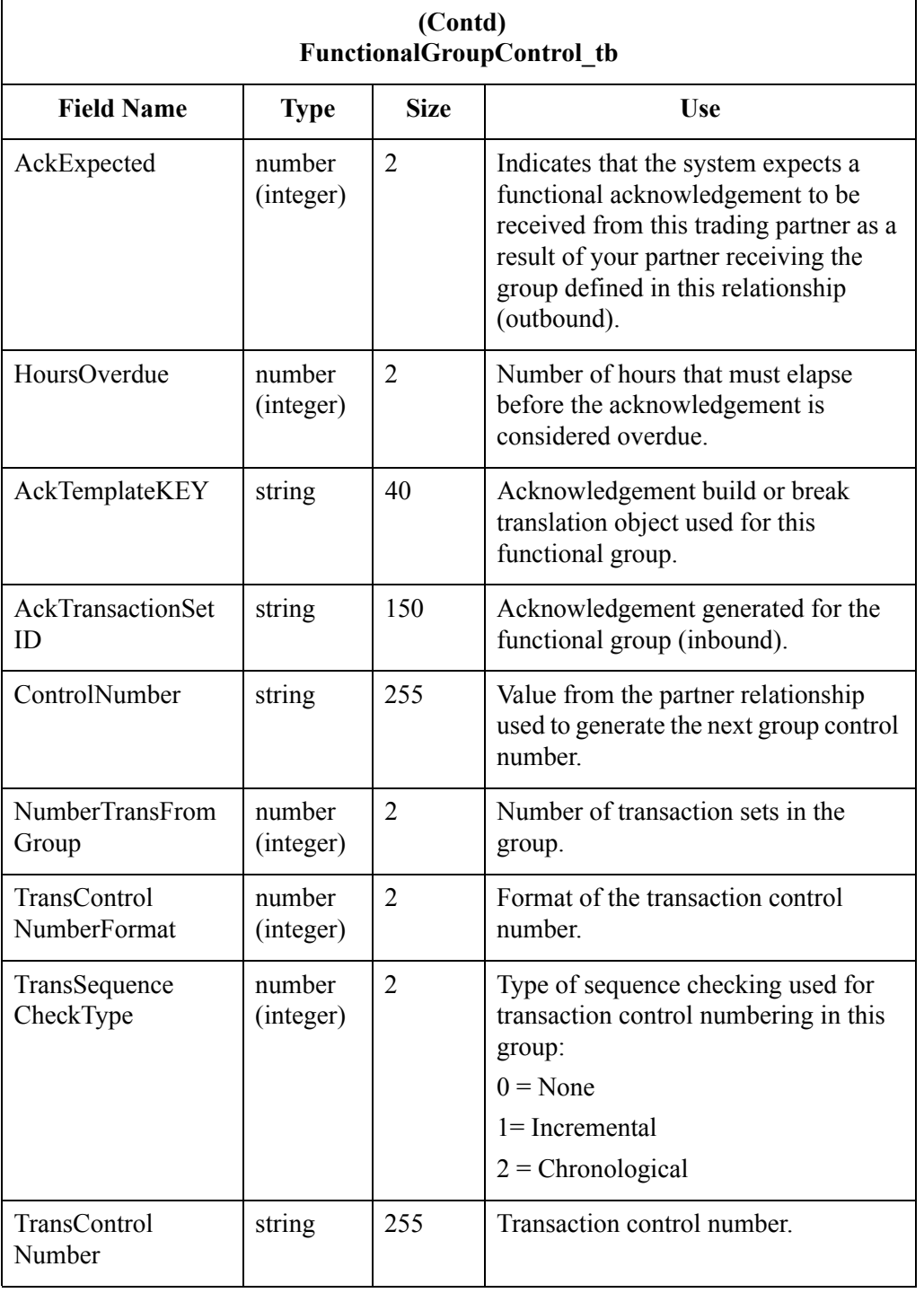

## **Generic Envelope Segment Table**

**Introduction** The following table lists the fields in the GenericEnvelopeSegment tb, preceded by the identifier code ENV, that are used in the .PAR file.

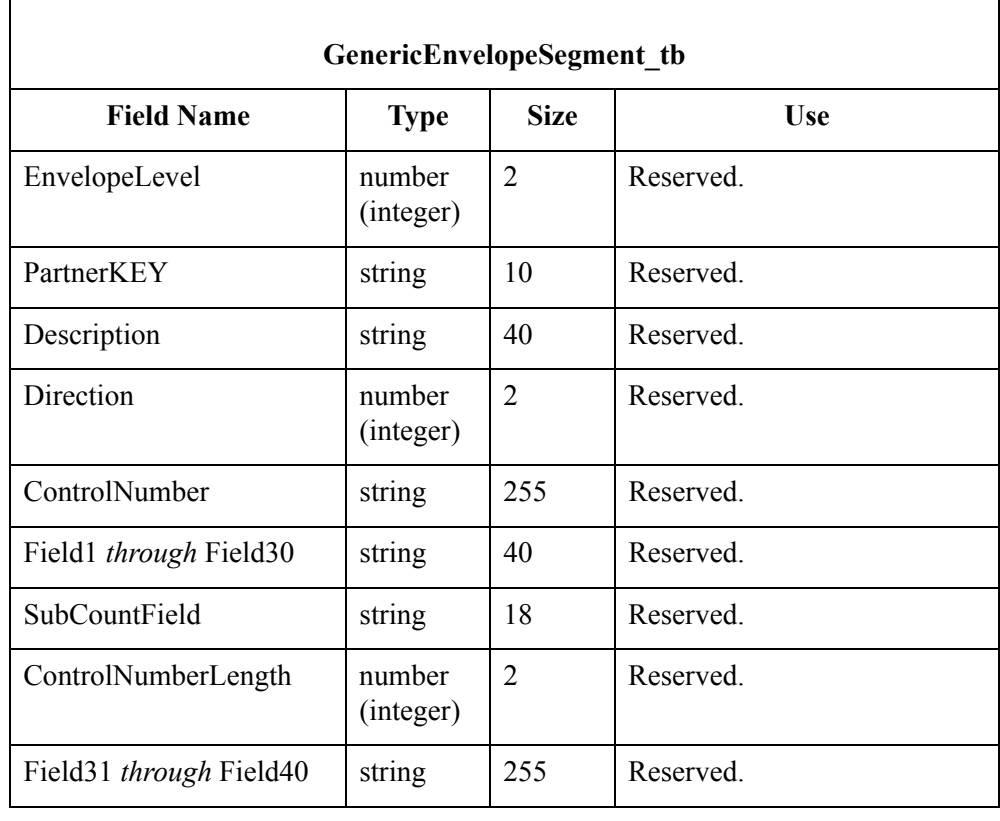

 $\mathfrak{h}$ 

## Partner Table Import and Table Export Files **0**

### **Overview**

**Introduction** Like the partner import and export file, the table export and import file layout is a free-format ASCII text file. Each field must be delimited (separated) with Hex01 because the field lengths are variable. The default file extension for a lookup export file is ".LKP." The default file extension for a cross-reference file is ".XRF."

> The .LKP and .XRF files contain information from the partner table database tables. Each table is identified by a three-character code and the Hex01 delimiter.

The following sections illustrate the layout of the specific fields in the partner database tables that comprise the partner table files.

#### **Note**

You can create these files with a text editor (such as Notepad).

 $\mathcal{L}$ 

## **Lookup Table**

**Introduction** The following table lists the fields in the Lookup tb that are used in the .LKP file. Mandatory fields are designated with an asterisk (\*).

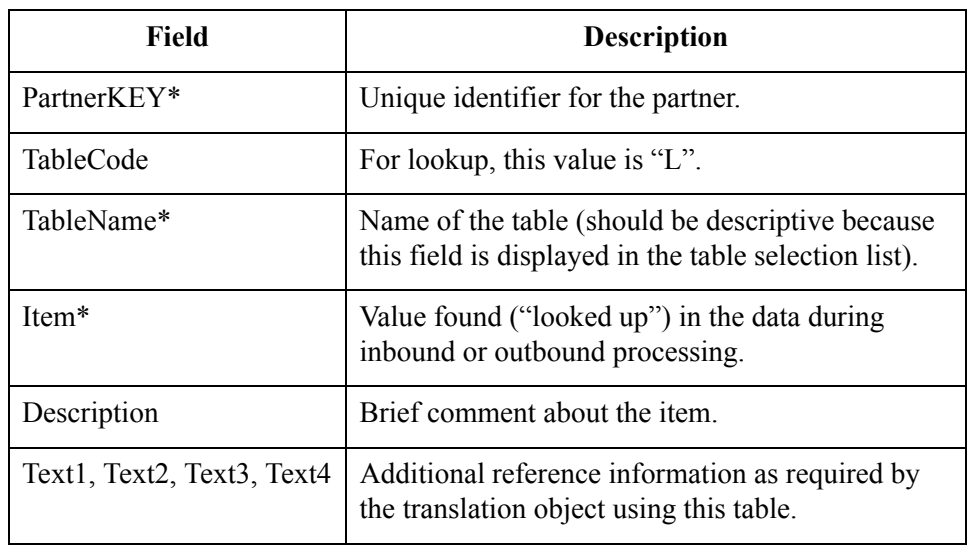

### **Cross-Reference Table**

**Introduction** The following table lists the fields in the CrossReference tb that are used in the .XRF file. Mandatory fields are designated with an asterisk (\*).

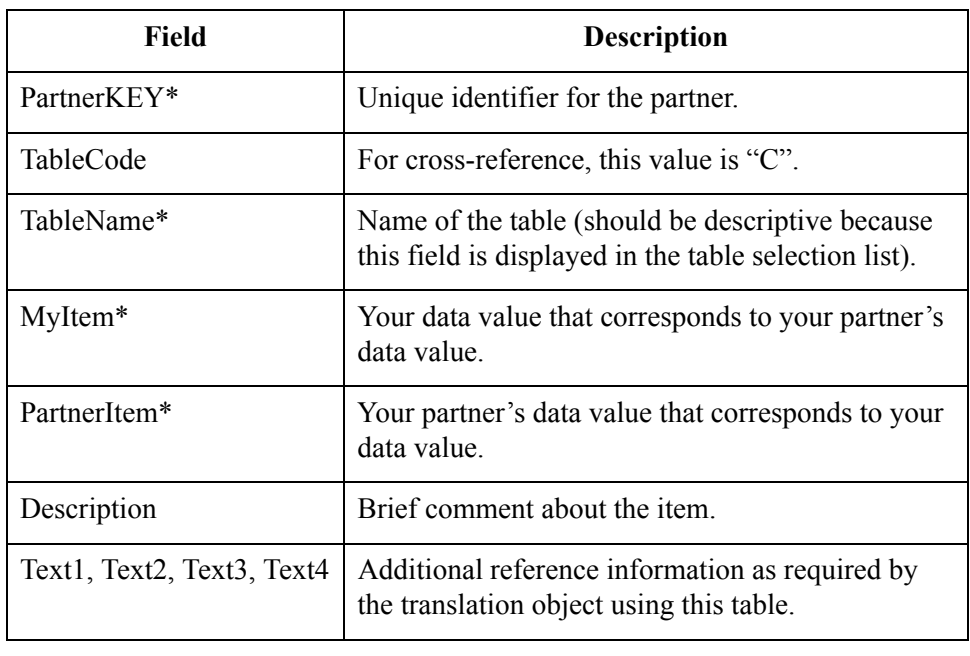

Gentran:Server for Windows – March 2011 **Administration Guide** 

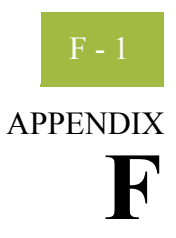

# **Gentran:Server Utilities and Modules**

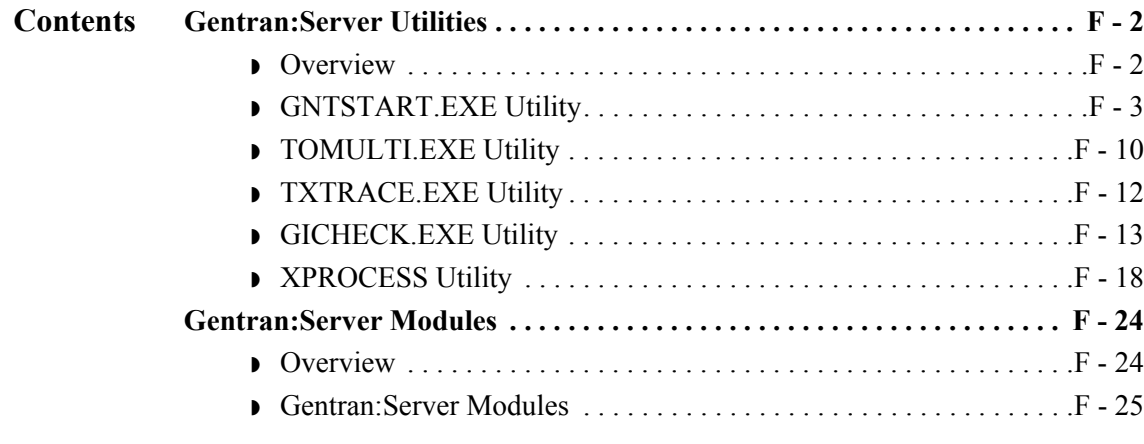

## <span id="page-403-0"></span>Gentran:Server Utilities **0**

### <span id="page-403-1"></span>**Overview**

**Introduction** This section describes the additional Gentran:Server utility programs, including:

- ◗ GNTSTART.EXE
- ◗ TOMULTI.EXE
- ◗ TXTRACE.EXE
- ◗ GICHECK.EXE

### <span id="page-404-0"></span>**GNTSTART.EXE Utility**

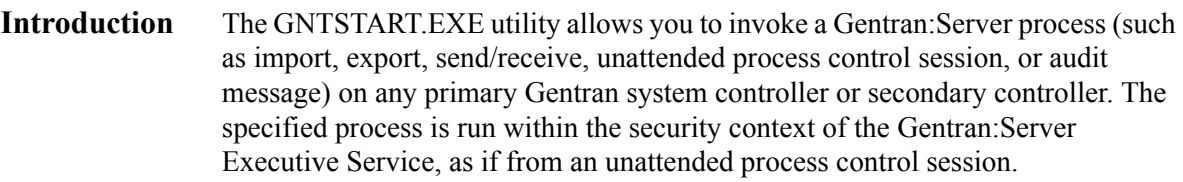

**Before you begin** GNTSTART.EXE is included on the installation CD in the **\i386\utils** folder. Copy the GNTSTART.EXE program to your **\GENSRVNT\bin** folder to make this utility available for use.

#### **Note**

To see a list of all the options available from the GNTSTART utility, open the command prompt and complete the following.

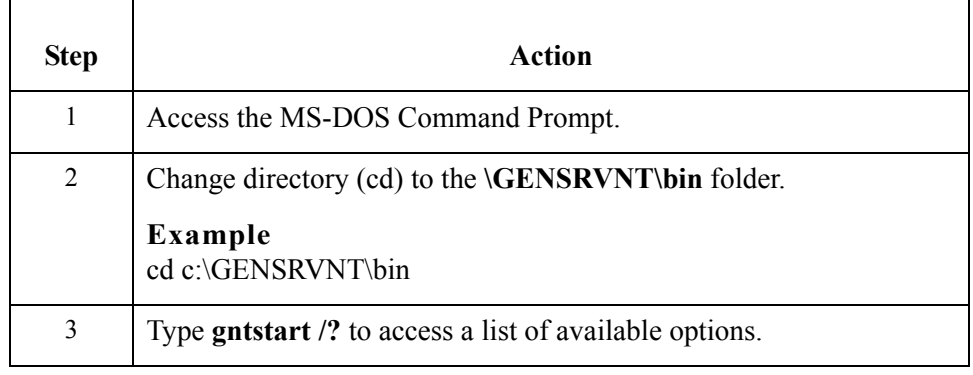

**Using GNTSTART**

GNTSTART.EXE can be executed using any of the following methods:

- 
- ◗ Run from a command prompt.
- ◗ Invoke from within a map by using the WINEXEC command, which enables you to execute another program while running the translator. Through extended rule logic, you can design a map that issues audit messages based on whether data exists.

#### **Reference**

See Using Extended Rules in the *Application Integration User's Guide* for more information.

**•** Invoke through a process control session using the Exec Program command.

#### **Reference**

See Using Process Control in the *User's Guide* for more information about creating events and using the Exec\_Program session command.

 $\mathcal{L}$ 

#### **GNTSTART Syntax** The syntax for executing the GNTSTART utility from the command line is the following:

c:\GENSRVNT\bin\gntstart.exe -M "machine name" -S "system" [action parameter] [optional parameter]

### **Note**

All parameters listed in this section need to be typed without quotation marks.

The following table lists the available parameters (bold typeface indicates the parameters are mandatory).

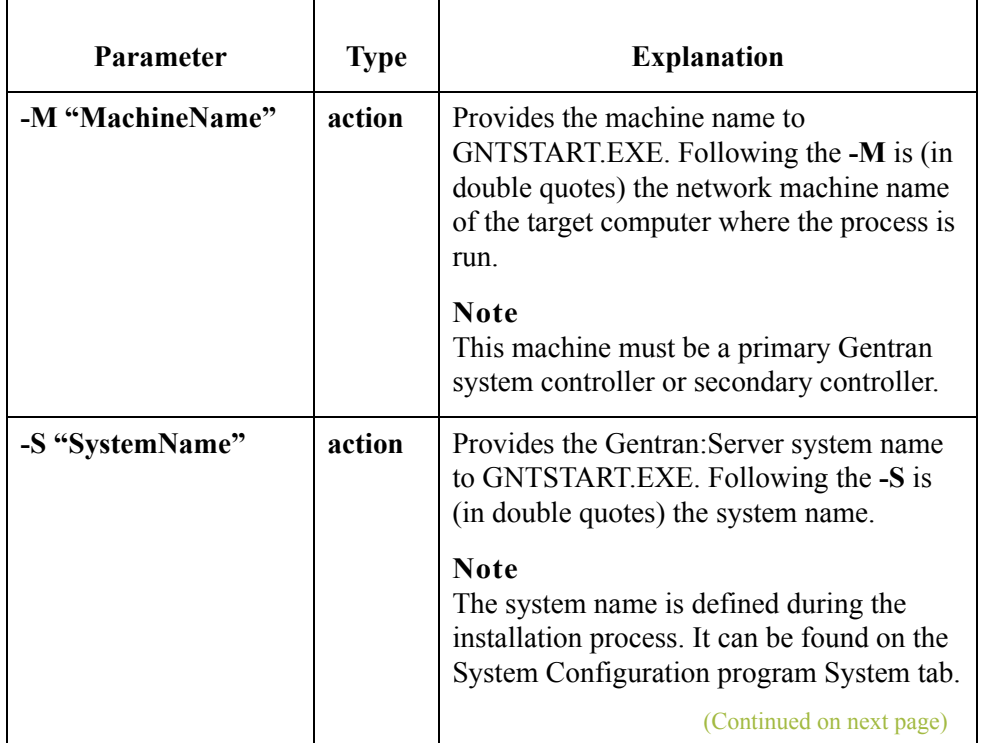

 $\mathcal{L}$ 

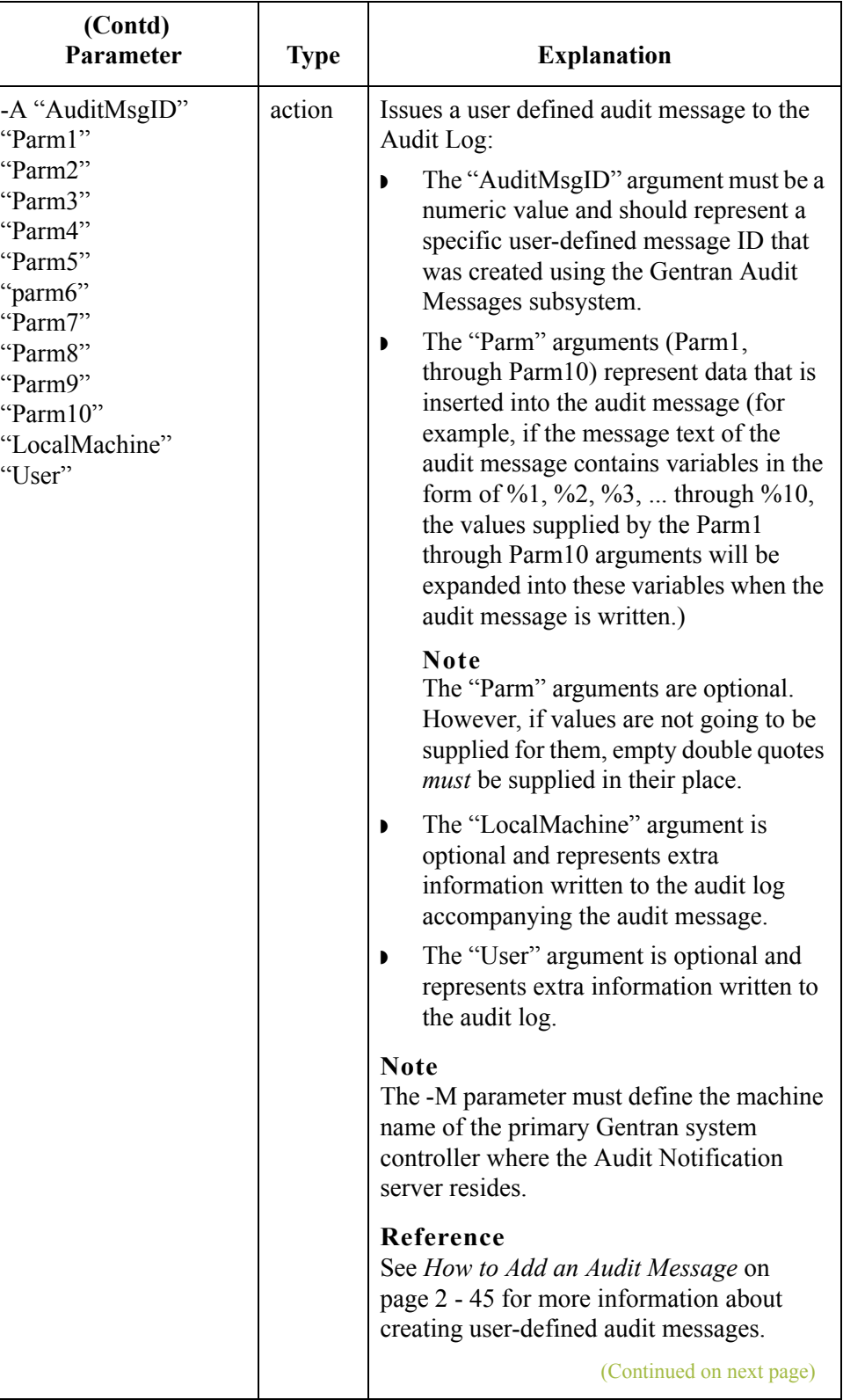

 $\langle$ 

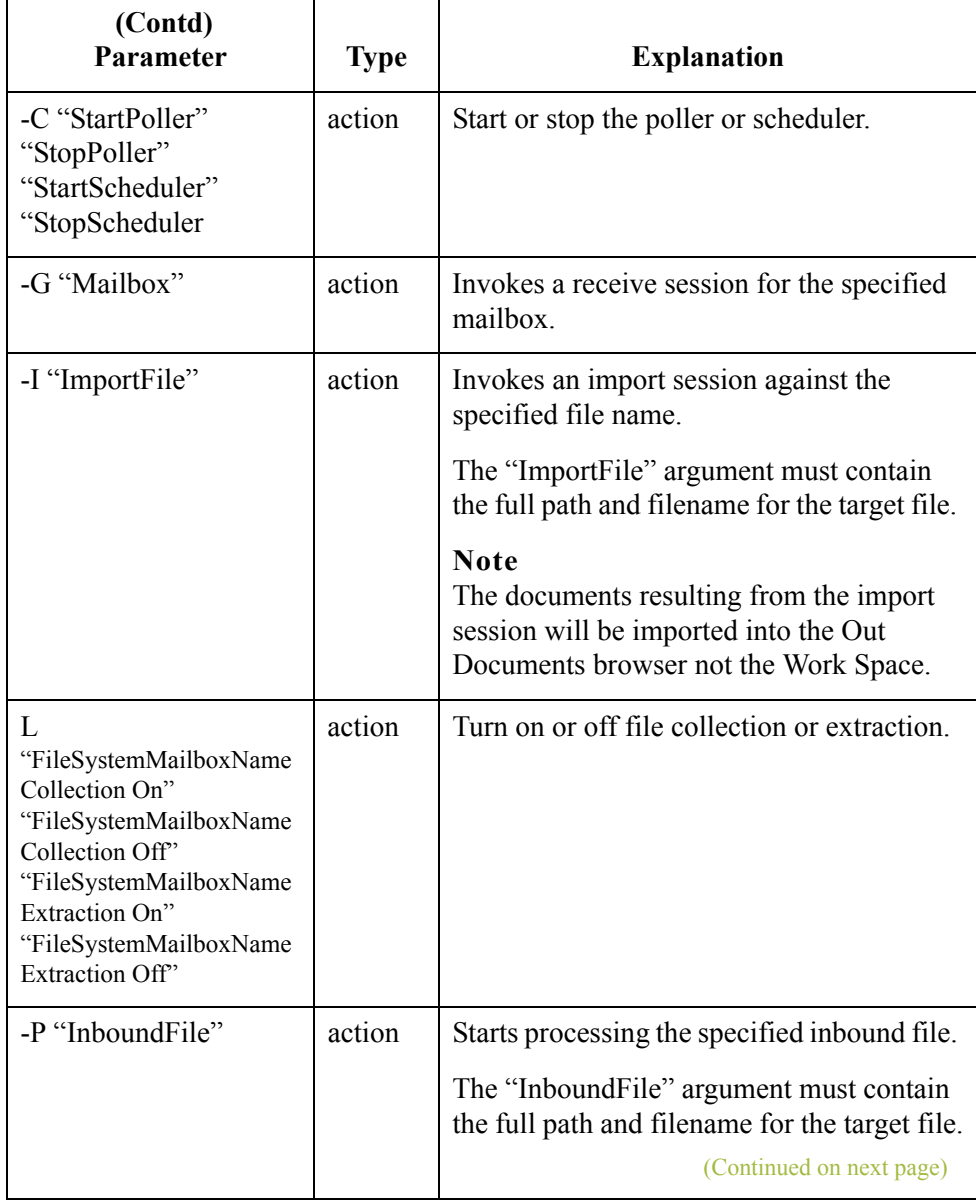

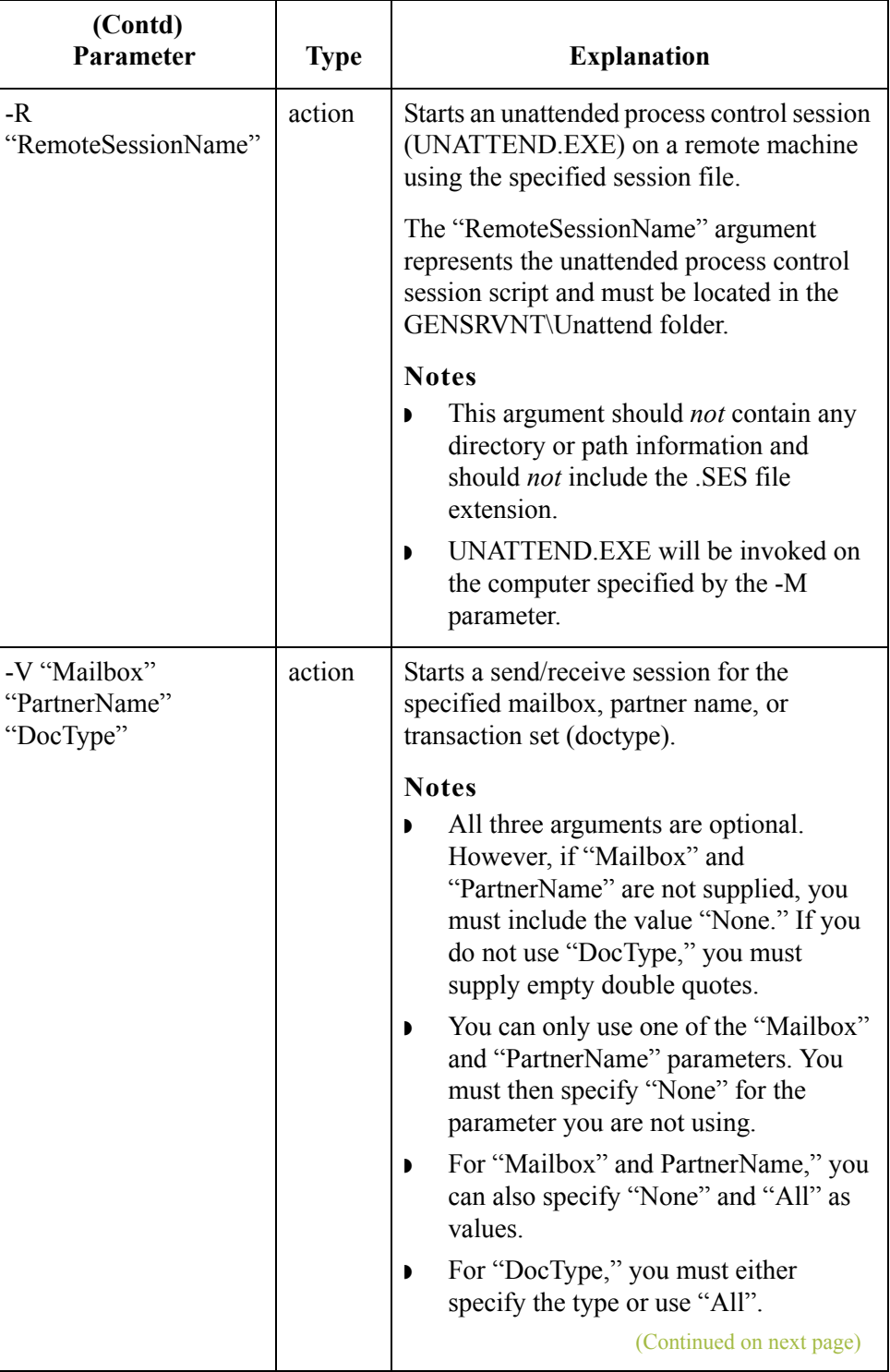

 $\langle$ 

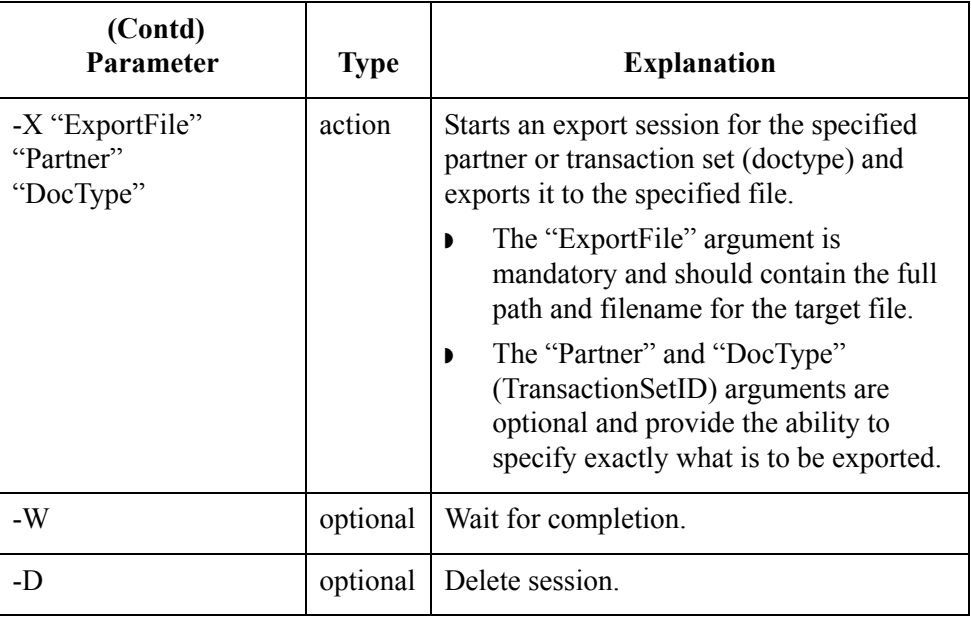

#### **Note**

Verify that all command parameters are enclosed in quotes. If you do not use a command parameter, you must specify that option as "" (two double quotes).

### **Batch file example**

The following example represents the contents of a batch file named GNTTEST.BAT. This batch file can be executed on a user interface client or controller but, when executed, GNTSTART.EXE causes all processing to occur on the primary Gentran system controller.

In the following scenario, the name of the Gentran system is "GentranSystem" and the name of the machine where the primary Gentran system controller is installed is "RADIX". Both GNTSTART.EXE and the batch file (GNTTEST.BAT) are located in the GENSRVNT\bin folder on a user interface client machine.

#### **Contents of GNTTEST.BAT**

```
REM Issue audit message 1000 (message text = "User batch file 
   processing %1 is starting")
gntstart.exe -M "RADIX" -S "GentranSystem" -A "1000" "Inbound Data" 
   "" "" "" "" "" "" "" "" ""
REM Process the inbound EDI file
gntstart.exe -M "RADIX" -S "GentranSystem" -P 
   "\\RADIX\GENSRVNT\tutorial\pettest.int"
REM Export all data in the InDocs
gntstart.exe -M "RADIX" -S "GentranSystem" -X 
   "\\RADIX\GENSRVNT\exports\purchaseorder.txt"
```
(Continued on next page)

**Batch file example (contd)**

REM Issue audit message 1001 (message text = "User batch file processing %1 is ending") gntstart.exe -M "RADIX" -S "GentranSystem" -A "1001" "Inbound Data" "" "" "" "" "" "" "" "" ""

### **Explanation**

When this batch file is executed, it does the following:

- ◗ Issues an audit log message indicating that it started (a user-defined audit message created using the Gentran Audit Messages subsystem).
- ◗ Performs inbound processing of an EDI file.
- ◗ Exports all data that was compliant and located in the In Documents browser.
- ◗ Issues an audit log message indicating that the batch completed (a userdefined audit log message created using the Gentran Audit Messages subsystem).

**WINEXEC example** The following is an example of how to use a WINEXEC extended rule to execute GNTSTART.EXE from within a map. When the following extended rule is invoked, it executes GNTSTART.EXE and issues an audit message.

> winexec("d:\GENSRVNT\bin\gntstart.exe -M RADIX -S GentranSystem -A 1000 InboundData '' '' '' '' '' '' '' '' ''",1);

F - 10

## <span id="page-411-0"></span>**TOMULTI.EXE Utility**

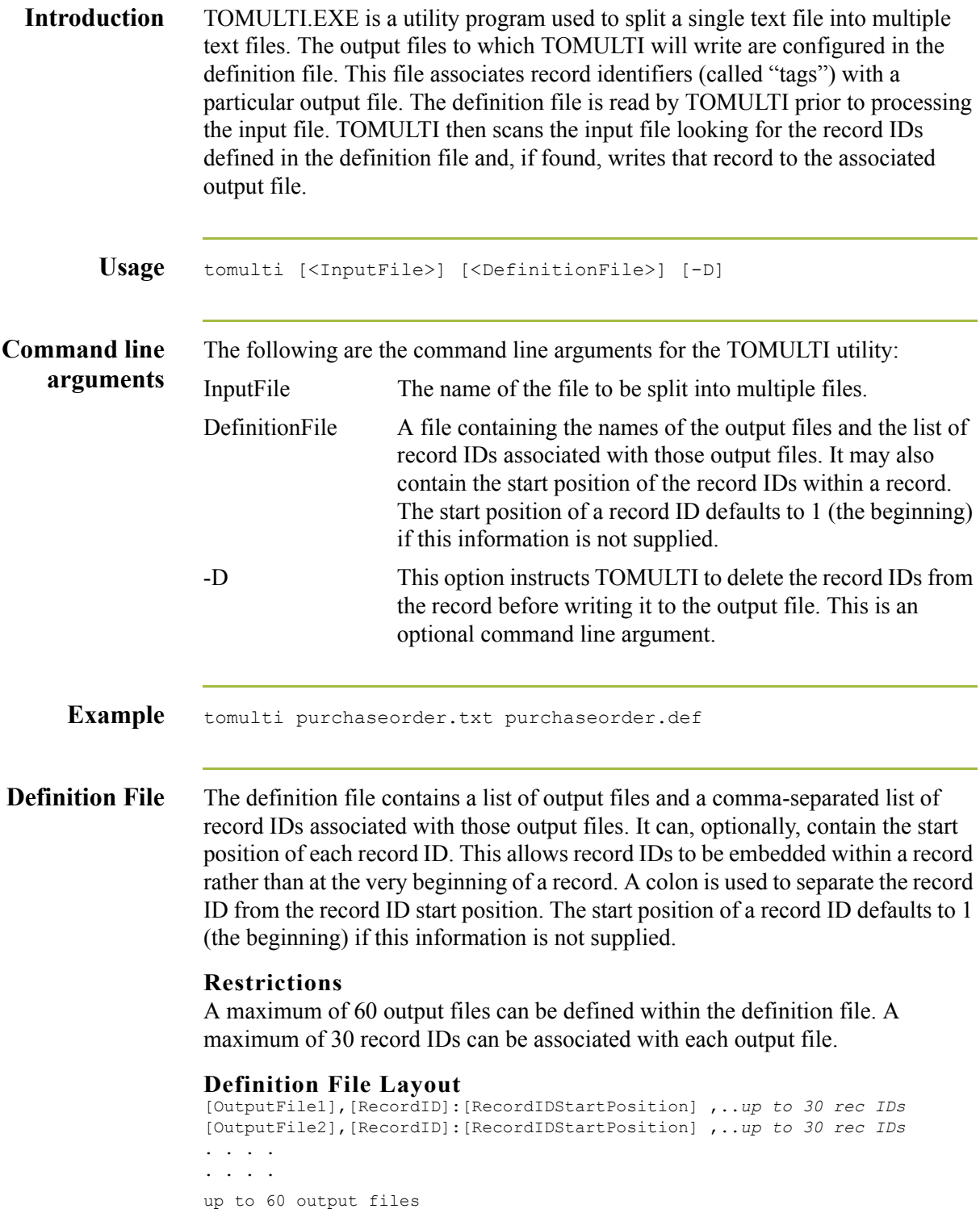

**Example Scenario**

#### **Definition File (purchaseorder.def)**

C:\Dropoff\Accounting.txt,BEG,DTM, PO1,PID,ITA,CTT C:\ Dropoff\CustomerInfo.txt, N1,N3,N4

#### **Input File (purchaseorder.txt)**

BEG\*01\*02\*10000654321\*\*000704~ DTM\*002\*000730~ N1\*ST\*DENIM JEAN CO~ N3\*501 BLUEJEAN WAY \*505 LOOSEFIT DRIVE ~ N4\*LEVI\*AZ\*86005~ PO1\*0123456789\*10\*EA\*15\*\*BP\*555666411~ PID\*A\*\*\*\*FLARE BOTTOM JEANS~ ITA\*A\*\*\*CC\*\*\*1000~  $CTT*1~$ 

**Command Line** Tomulti.exe purchaseorder.txt purchaseorder.def

**Resulting Output Files** C:\Dropoff\Accounting.txt

BEG\*01\*02\*10000654321\*\*000704~ DTM\*002\*000730~ PO1\*0123456789\*10\*EA\*15\*\*BP\*555666411~ PID\*A\*\*\*\*FLARE BOTTOM JEANS~ ITA\*A\*\*\*CC\*\*\*1000~  $CTT*1~$ 

#### C:\ Dropoff\CustomerInfo.txt

N1\*ST\*DENIM JEAN CO~ N3\*501 BLUEJEAN WAY \*505 LOOSEFIT DRIVE ~ N4\*LEVI\*AZ\*86005~

 $\mathcal{L}$ 

F - 12

## <span id="page-413-0"></span>**TXTRACE.EXE Utility**

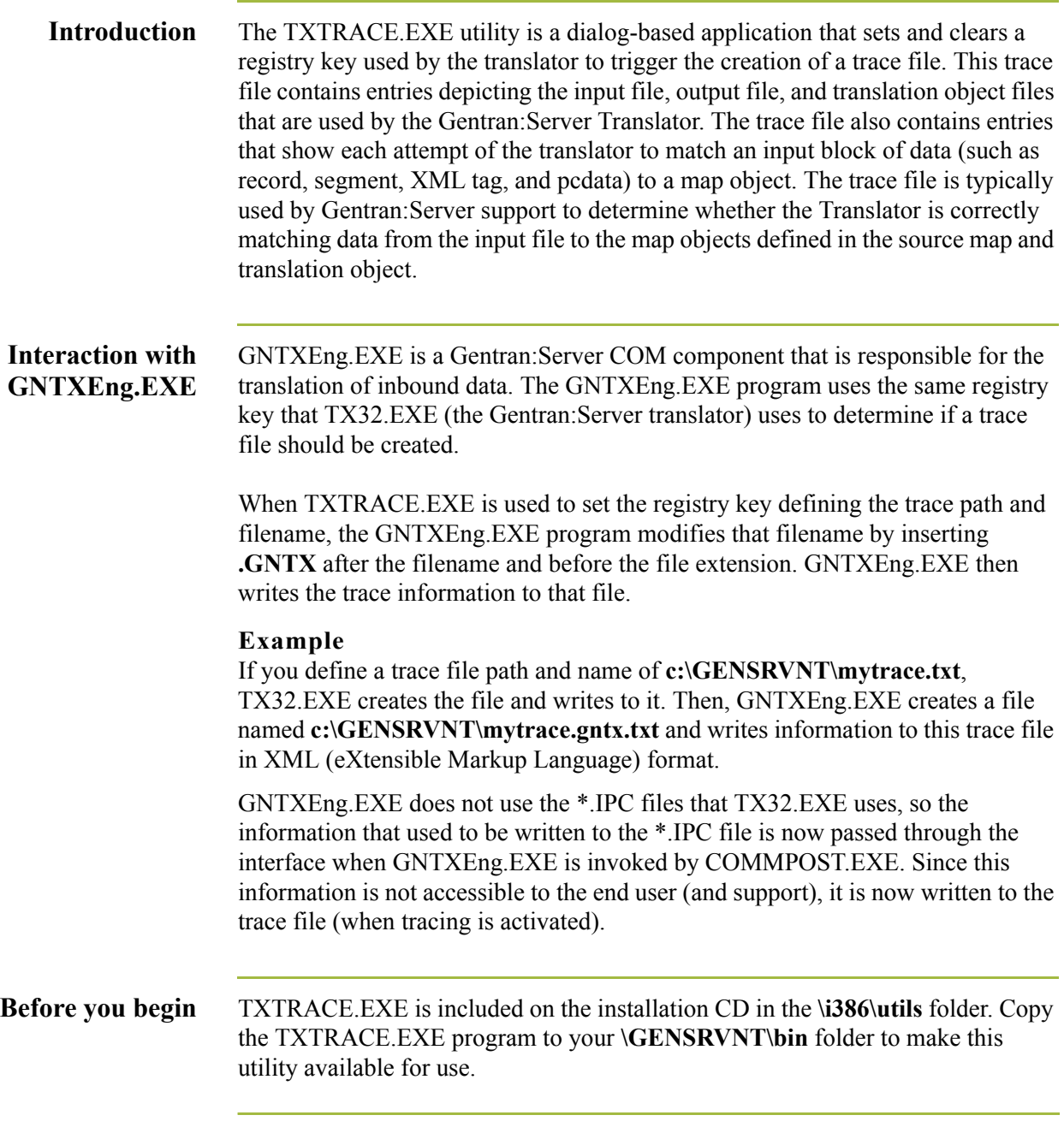

### <span id="page-414-0"></span>**GICHECK.EXE Utility**

**Introduction** The GICHECK.EXE (Gentran Integrity Check) utility is a dialog-based application that verifies certain aspects of integrity between the Gentran database tables and your file system. This utility supports integrity checks for Interchange objects, Document objects, and Attachment objects. An object is defined as a database table entry (and any associated database table entries) or a file in the Gentran data store directory structure.

#### **Note**

This utility *must* be run on the primary Gentran system controller.

Each object to be checked has a tabbed dialog box that provides you with three basic options. The first option is to execute the integrity check by clicking the **Find Orphans** button. The second option is to delete all orphan objects found by the Find Orphans check. The third option is to delete selected rows found by the Find Orphans check.

GICHECK.EXE can also be run from a command line. You can also generate a report on the orphan objects found by this utility.

#### **References**

See the following for more information:

- ◗ *[Integrity check options](#page-415-0)* on page F 14
- ◗ *[Using GICHECK.EXE from the command line](#page-417-0)* on page F 16
- ◗ *[Generate Report Option](#page-416-0)* on page F 15

**Before you begin** GICHECK.EXE is included on the installation CD in the **\i386\utils** folder. Copy the GICHECK.EXE program to your **\GENSRVNT\bin** folder on the primary Gentran system controller to make this utility available for use.

> You should only execute GICHECK.EXE on the primary Gentran system controller while the Gentran:Server system is not running. To correctly verify the integrity of files and database entries, the utility depends on the assumption that there are no files or database entries being created or updated during the check process.

#### **Note**

GICHECK.EXE will not run on user interface client machines because the location of the Store directory is typically a local path. If you attempt to run this utility on any machine other than a primary Gentran system controller, the GENSRVNT\Store directory would not exist on the local machine and all entries in the Attachment tb database would be considered orphans. The system will display an error and the program will be terminated.

(Continued on next page)

<span id="page-415-0"></span>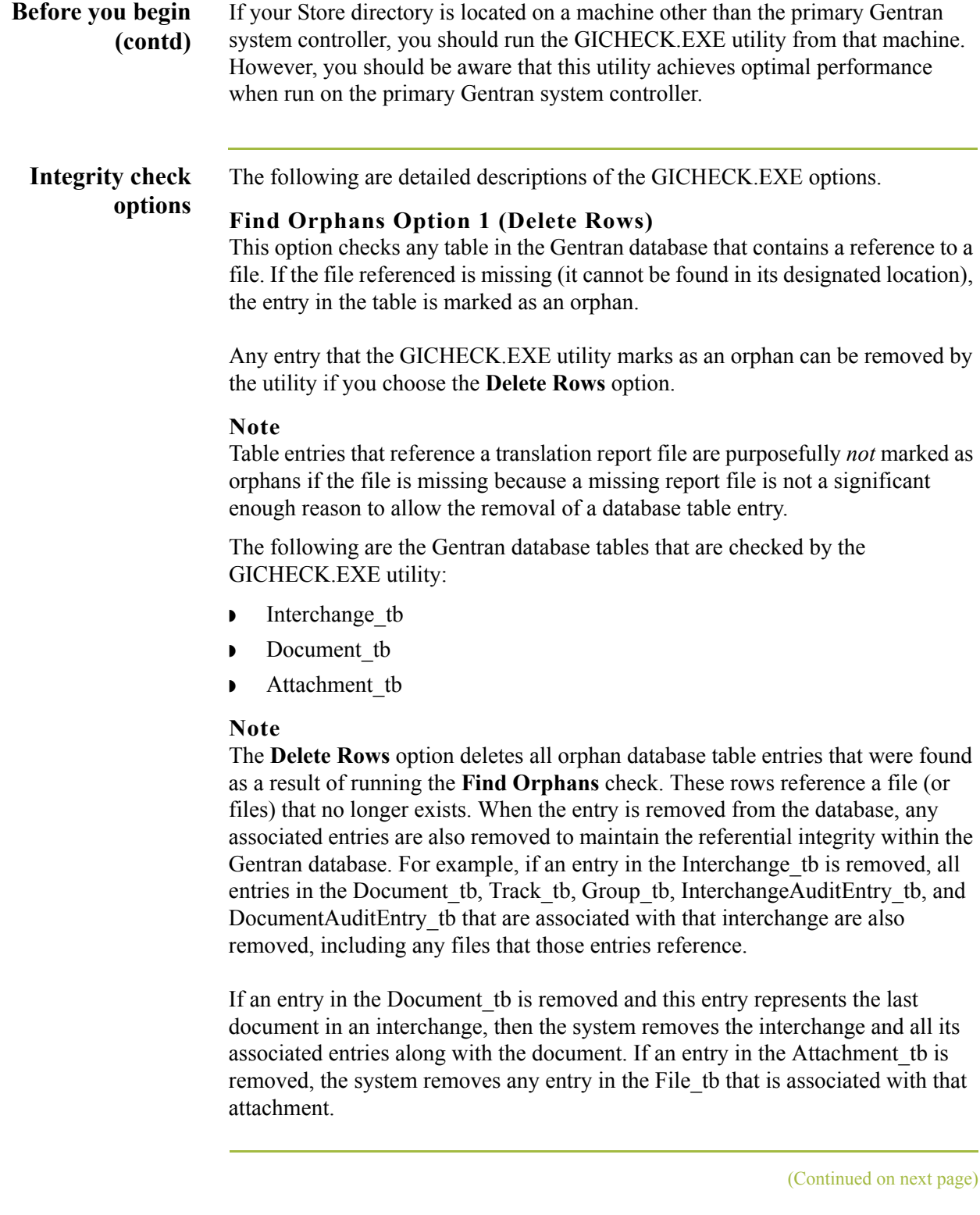

### **Integrity check options (contd.)**

If you want to generate a report on all orphan objects found, do so *before* executing the delete option. After the delete option is run, the internal list used to track these orphan rows is emptied, which makes it impossible to generate an accurate report.

### **Find Orphans Option 2 (Delete Files)**

All files found within the directory structure that are referenced by the tables in Option 1 (above) are validated. If the file that is validated cannot be found in the corresponding database table, the file is marked as an orphan. Any file that GICHECK.EXE marks as an orphan can be removed using the **Delete Files** option.

The following are the directories that are checked by the GICHECK.EXE utility:

- **Documents**
- ◗ IntIn
- ◗ IntOut
- **TranRpt**
- ◗ Store

#### **Note**

The **Delete Files** option deletes all orphan files that were found by the **Find Orphans** check. These are files that are in the Gentran:Server directory structure (such as IntIn, IntOut, Documents, TranRpt, or Store directory, depending on which check is being performed) but that do *not* have an associated database entry that references them.

This utility also gives you the ability to verify the External Data tables and ExternalData directory for orphan files.

If you wish to generate a report on all orphan objects found, do so *before* executing the delete option. After the delete option is run, the internal list used to track these orphan files is emptied, which makes it impossible to generate an accurate report.

The Delete Files option deletes empty folders once the last file is removed from the folder.

#### <span id="page-416-0"></span>**Generate Report Option**

After running the Find Orphans check, you can generate a report file of all orphan files and rows by clicking the **Report** button on the dialog box.

#### **Note**

The report *must* be generated prior to executing any of the delete options. Once a delete has been performed, the internal list of orphan objects found is emptied, which makes it impossible to generate an accurate report.

 $\sqrt{ }$ 

### <span id="page-417-0"></span>**Using GICHECK.EXE from the command line**

F - 16

GICHECK.EXE also supports a command line interface.

### **Syntax**

GICheck.exe Command:SubCommand[[:SubCommand]:SubCommand]

#### **Commands**

The following table contains the available commands and their functions:

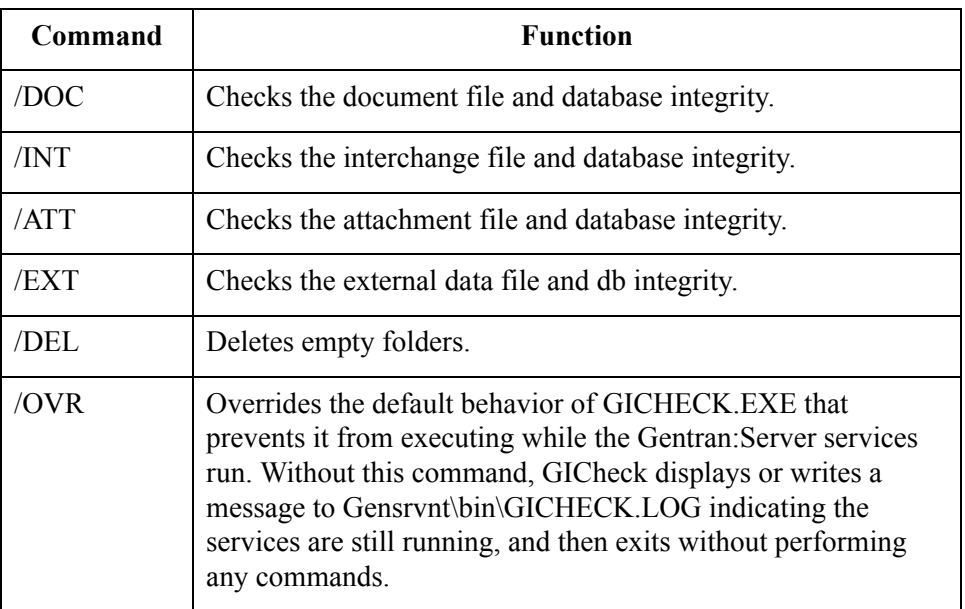

#### **Subcommands**

The following table contains the available subcommands and their functions.

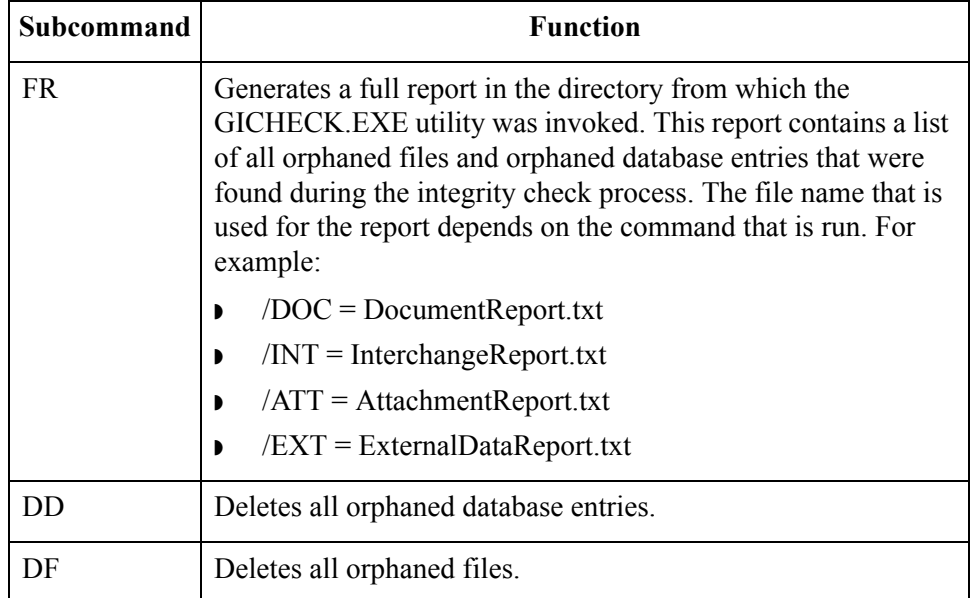

#### **Example**

GICheck.exe /DOC:DF:DD:FR /INT:DD:DF:FR /ATT:FR

This example causes the GICHECK.EXE utility to run the document check, the interchange check, and the attachment check. The document and interchange checks delete all orphaned files and database entries and generate a report for the integrity check process. The attachment check generates a report.

### <span id="page-419-0"></span>**XPROCESS Utility**

F - 18

**Introduction** The XPROCESS utility is an external data processor used when sending or receiving data. You typically use the XPROCESS utility to prepare data for transmission to a Trading Partner or to prepare data that you received from a Trading Partner. You invoke the XPROCESS utility in the command line of a Delivery Rule. **Example** The VAN that your Trading Partner uses expects each line of data to be terminated with a Carriage Return and Line Feed. Your data is terminated by tilde  $(\sim)$ characters. You use the XPROCESS utility to convert the tildes into Carriage Return/Line Feed characters. **Note** If you are a new Gentran:Server customer, we suggest you use the Xprocess DLL Agent to perform similar functions. **Syntax** The syntax of the XPROCESS utility is: XPROCESS [option] [Parameter1] [Parameter2] [Parameter3] **Parameters** The XPROCESS utility has the following option parameters. **Note** When using a  $\leq$  filename parameter, you must specify a full path and filename unless this utility is being invoked by means of the EXE Delivery Agent. In that case, only the \$Filename token is necessary to represent the filename. **Option Description** -0 Converts any specified hexadecimal character [hexValue1] to another hexadecimal character [hexValue2]. **Use** xprocess -0 <hexValue1> <hexValue2> <filename>

<span id="page-419-1"></span>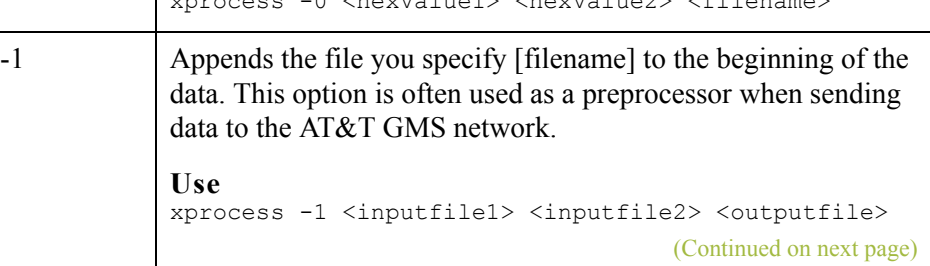

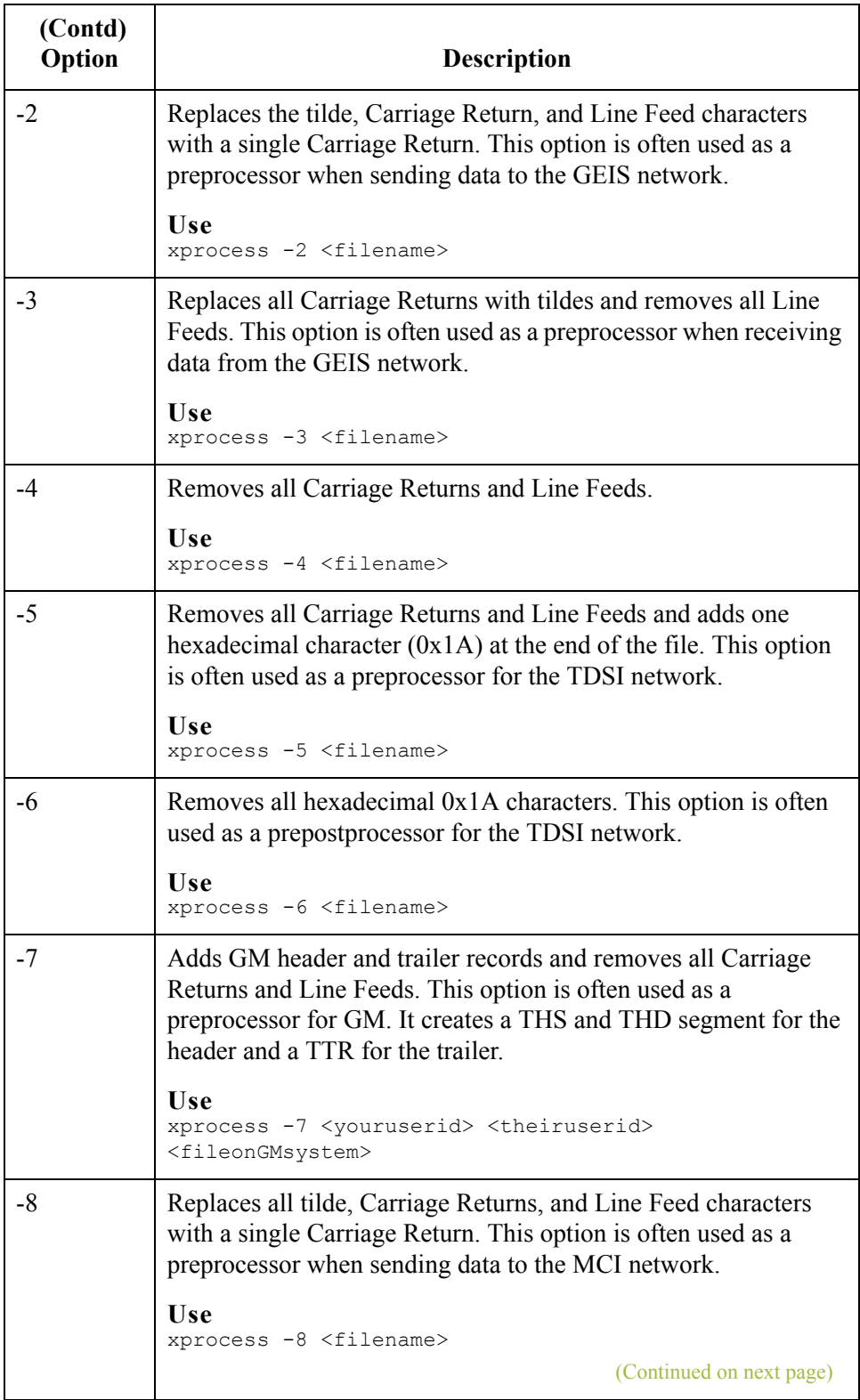

F - 20

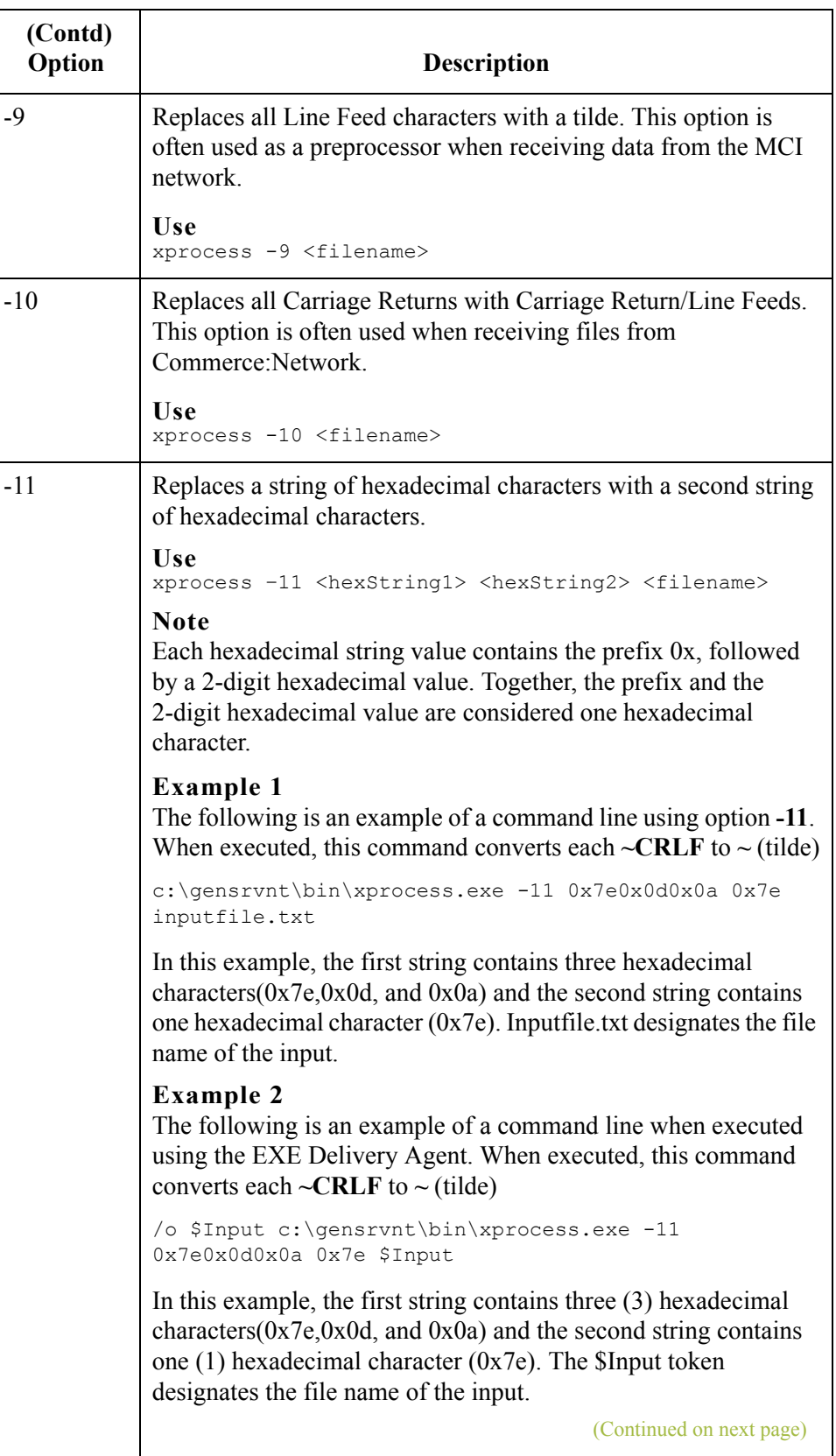

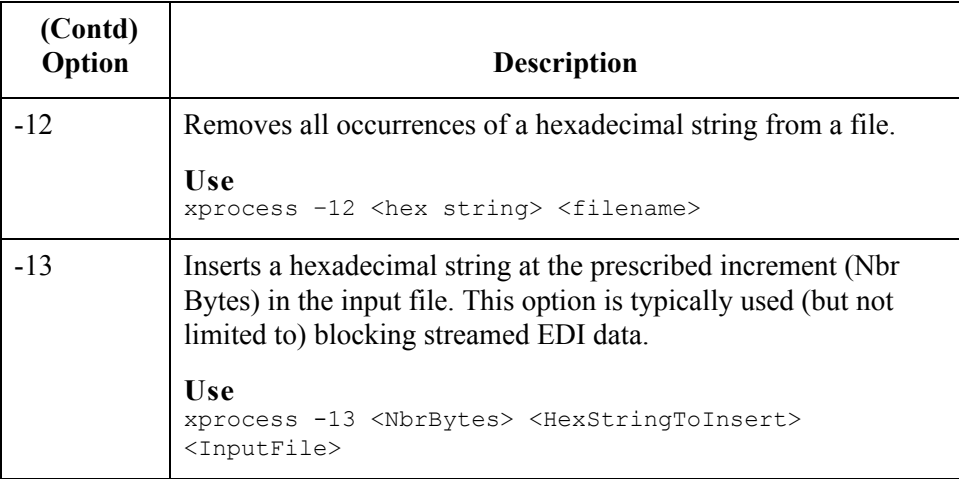

### **Additional Parameters**

The following table describes additional XPROCESS Utility parameters.

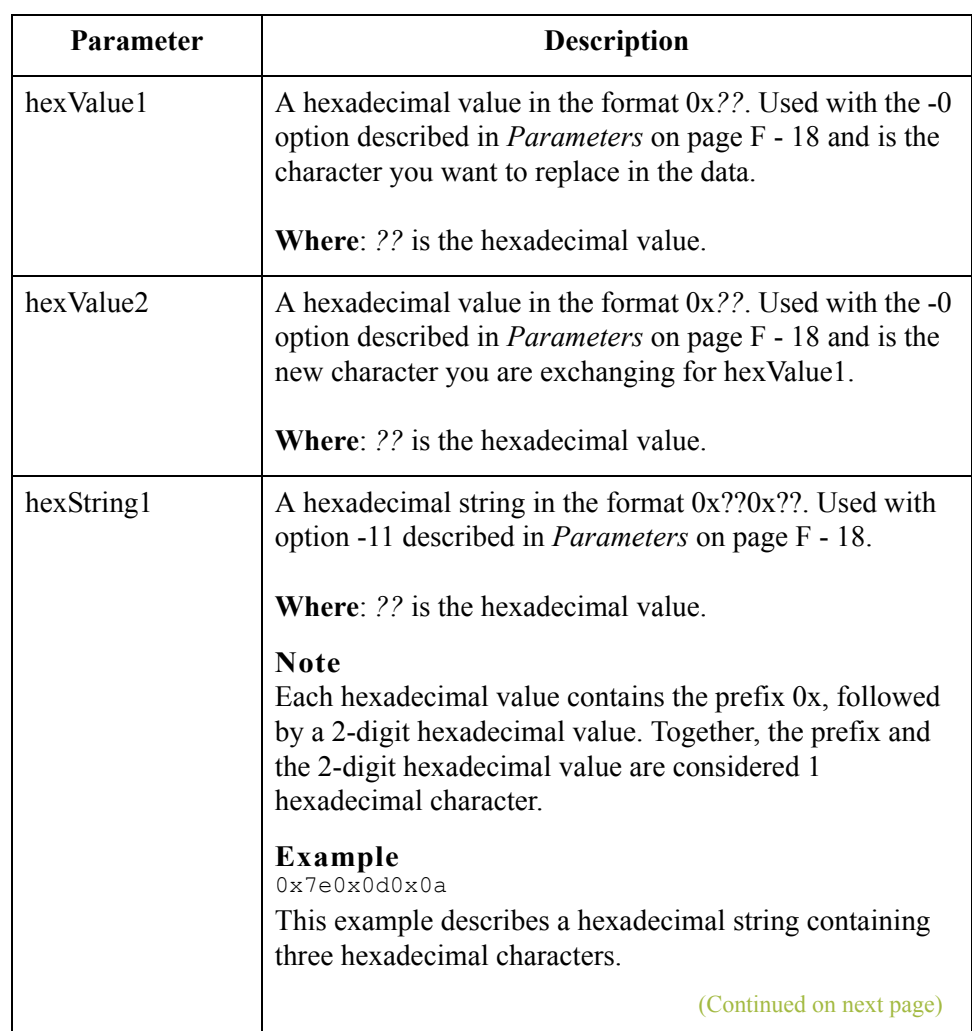

 $\langle$ 

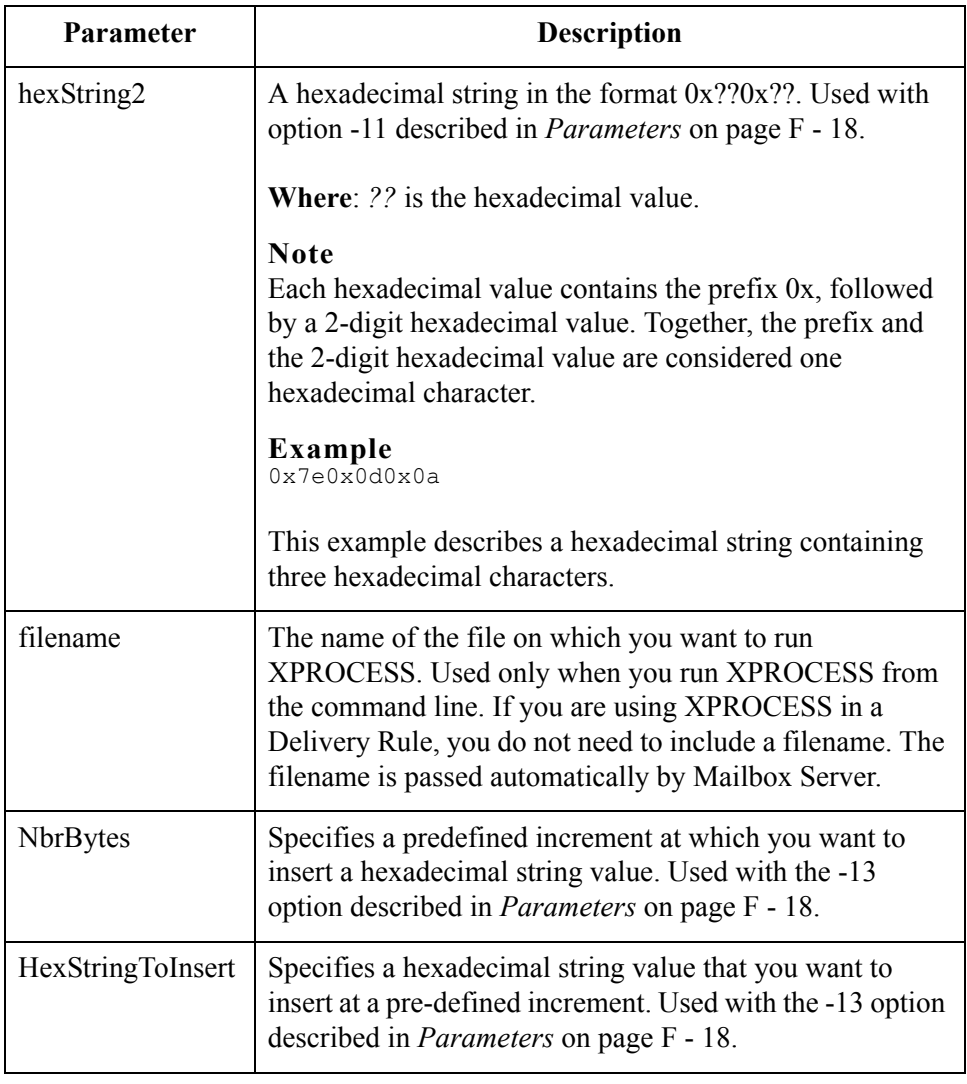

F - 22

**Example 1** In this example, a Trading Partner has sent a file that uses Null characters to terminate segments. Gentran: Server expects to see a tilde  $(\sim)$  character as the segment terminator.

#### **Original data**

```
ISA*00* *00* *08*9275310000 *12*5088947000334 
*970812*1133*U*00304*000000132*0*P*><null>GS*GP*001677954*5088947000334*9
70812*1133*83*T*003040UCS<null>ST*880*000830001<null>
```
#### **Delivery Rule command line**

Use the following command line to replace the Null character (hexadecimal value  $0x00$ ) with a tilde character (hexadecimal value  $0x7E$ ):

/o \$Input XPROCESS.EXE -0 0x00 0x7E \$Input

#### **Modified data**

```
ISA*00* *00* *08*9275310000 *12*5088947000334 
*970812*1133*U*00304*000000132*0*P*>~GS*GP*001677954*5088947000334*9
70812*1133*83*T*003040UCS~ST*880*000830001~
```
**Example 2** In this example, a Trading Partner has sent a file that uses a forward slash (/) to separate elements. Gentran:Server expects to see an asterisk (\*) character as the element separator.

### **Original data**

```
ISA/00/ /00/ /08/9275310000 /12/5088947000334 /970812/
1133/U/00304/000000132/0/P/>~GS/GP/001677954/5088947000334/9
70812/1133/83/T/003040UCS~ST/880/000830001~
```
#### **Delivery Rule command line**

Use the following command line to replace the forward slash character (hexadecimal value 0x5C) with an asterisk character (hexadecimal value 0x2A):

/o \$Input XPROCESS.EXE -0 0x5C 0x2A \$Input

#### **Modified data**

ISA**\***00**\* \***00**\* \***08**\***9275310000 **\***12**\***5088947000334 **\***970812**\***1133**\***U**\***00304**\***000000132**\***0**\***P**\***>~GS**\***GP**\***001677954**\***5088947000334**\***9 70812**\***1133**\***83**\***T**\***003040UCS~ST**\***880**\***000830001~

 $\mathcal{S}_{\mathcal{A}}$ 

## <span id="page-425-0"></span>Gentran:Server Modules **0**

### <span id="page-425-1"></span>**Overview**

**Introduction** This section describes some of the Gentran:Server modules, including:

- ◗ AckServer.EXE
- ◗ AckServerps.DLL
- ◗ GNTXEng.EXE
- ◗ GNTXEngps.DLL
- ◗ TxAckGen.DLL
- ◗ TxAckGenps.DLL
- ◗ TxAckRec.DLL
- ◗ TxAckRecps.DLL

 $\sqrt{ }$ 

## <span id="page-426-0"></span>**Gentran:Server Modules**

**Introduction** The following table describes some of the Gentran:Server modules, and explains their dependencies and how they are used.

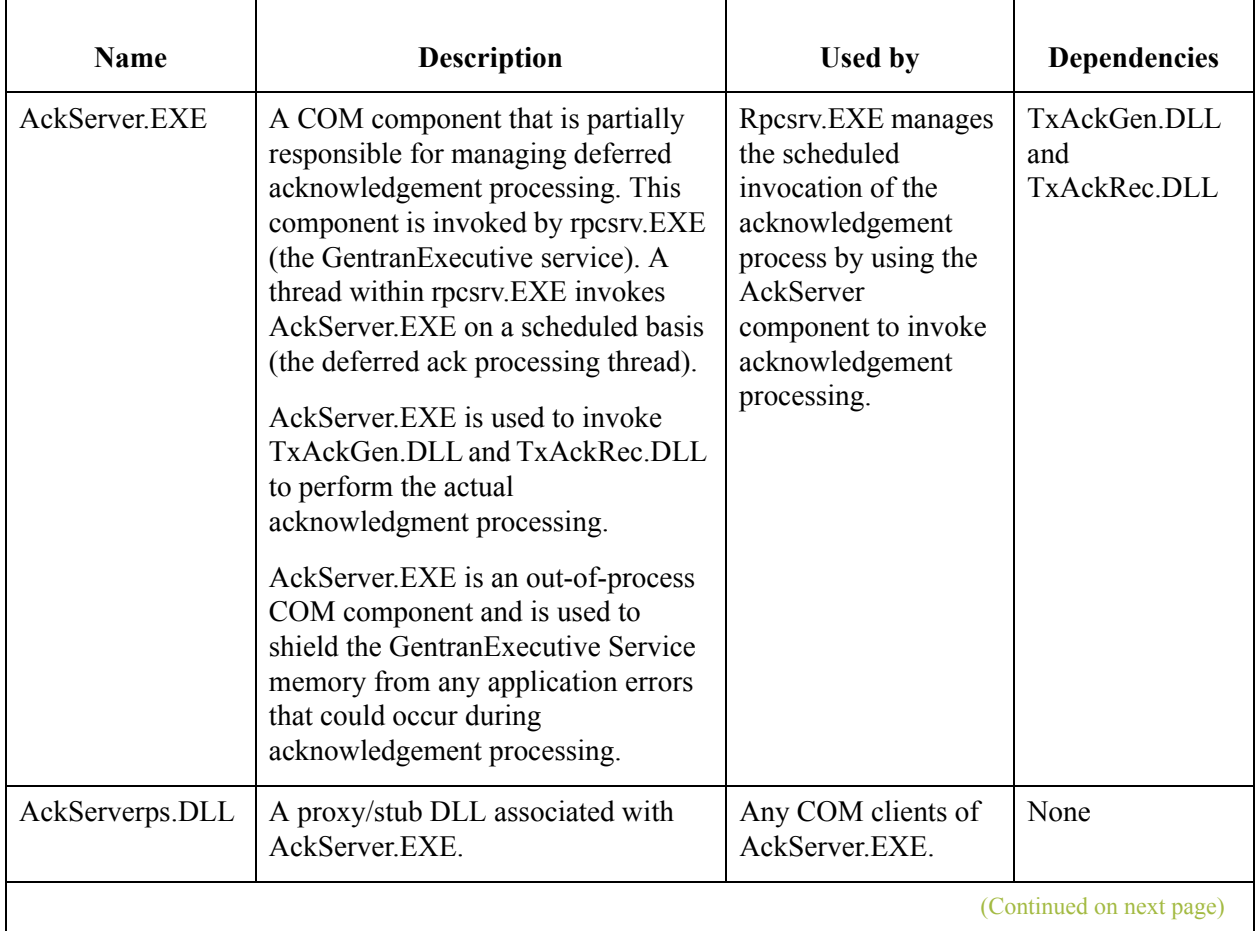

 $\mathcal{G}$ 

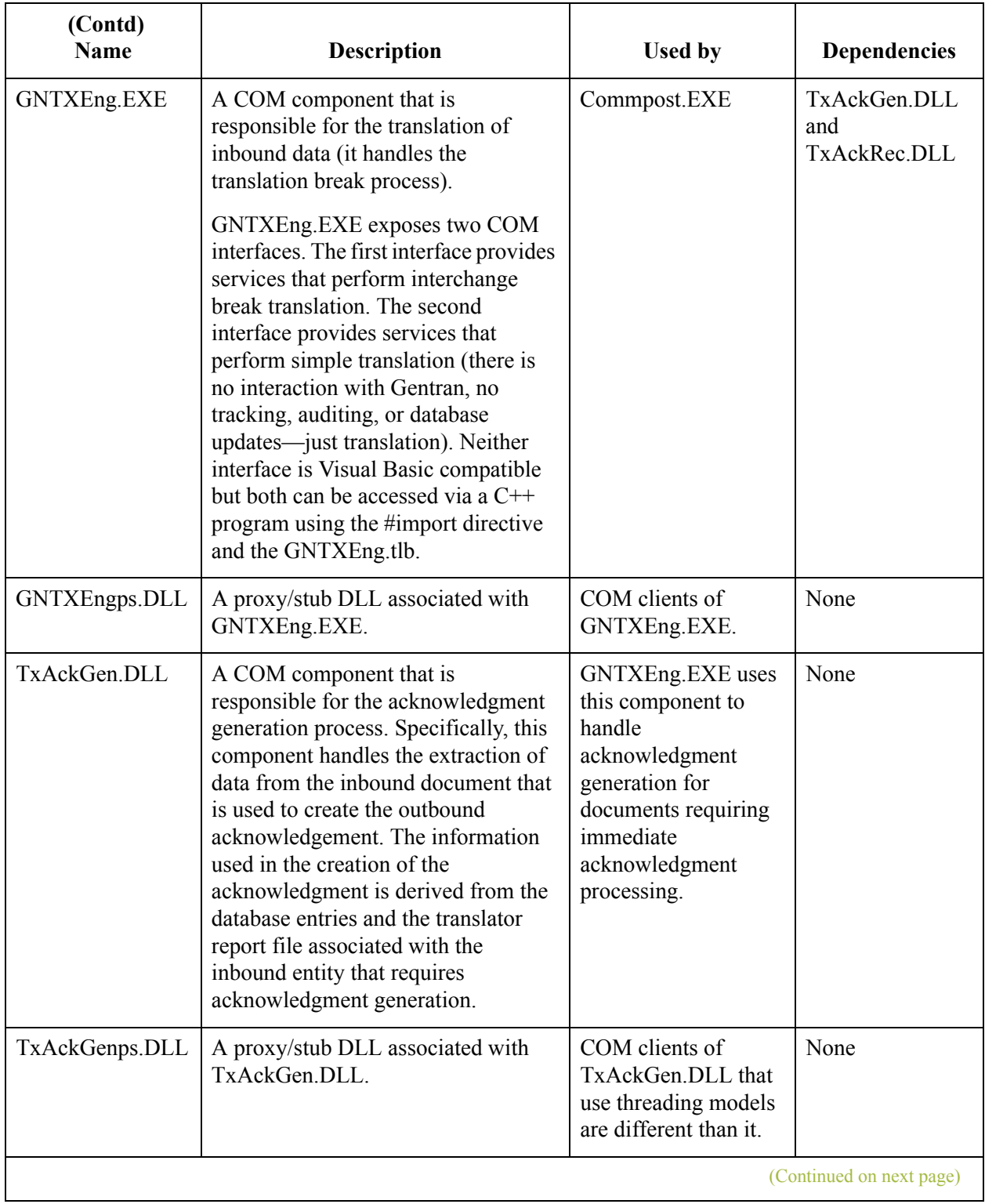

 $\mathfrak{h}$ 

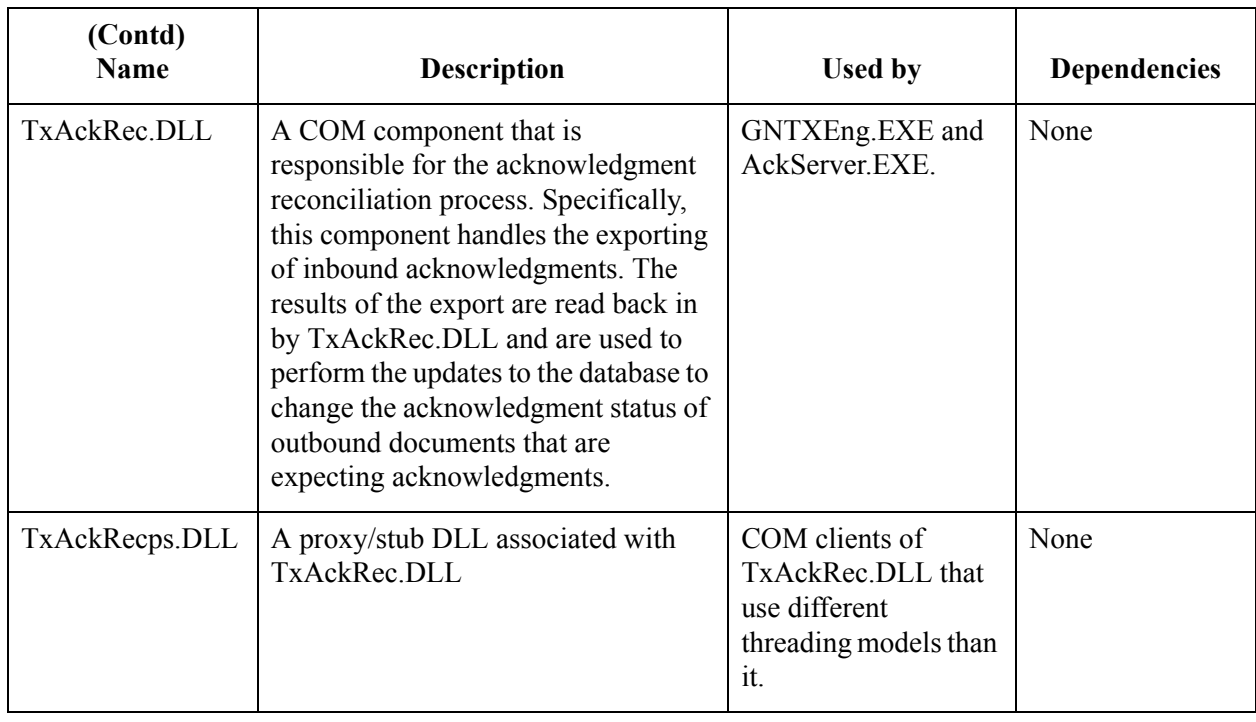

 $\int$ 

F - 28

# **Error Messages**

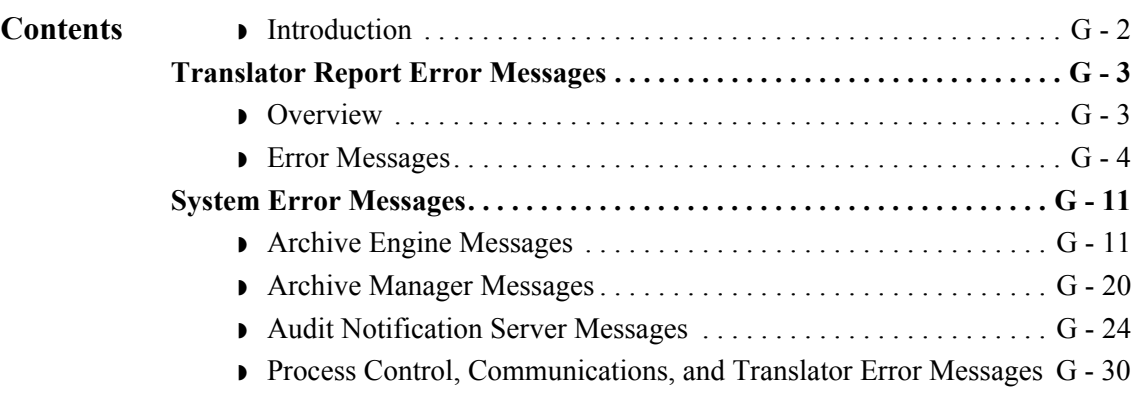

### <span id="page-431-0"></span>**Introduction**

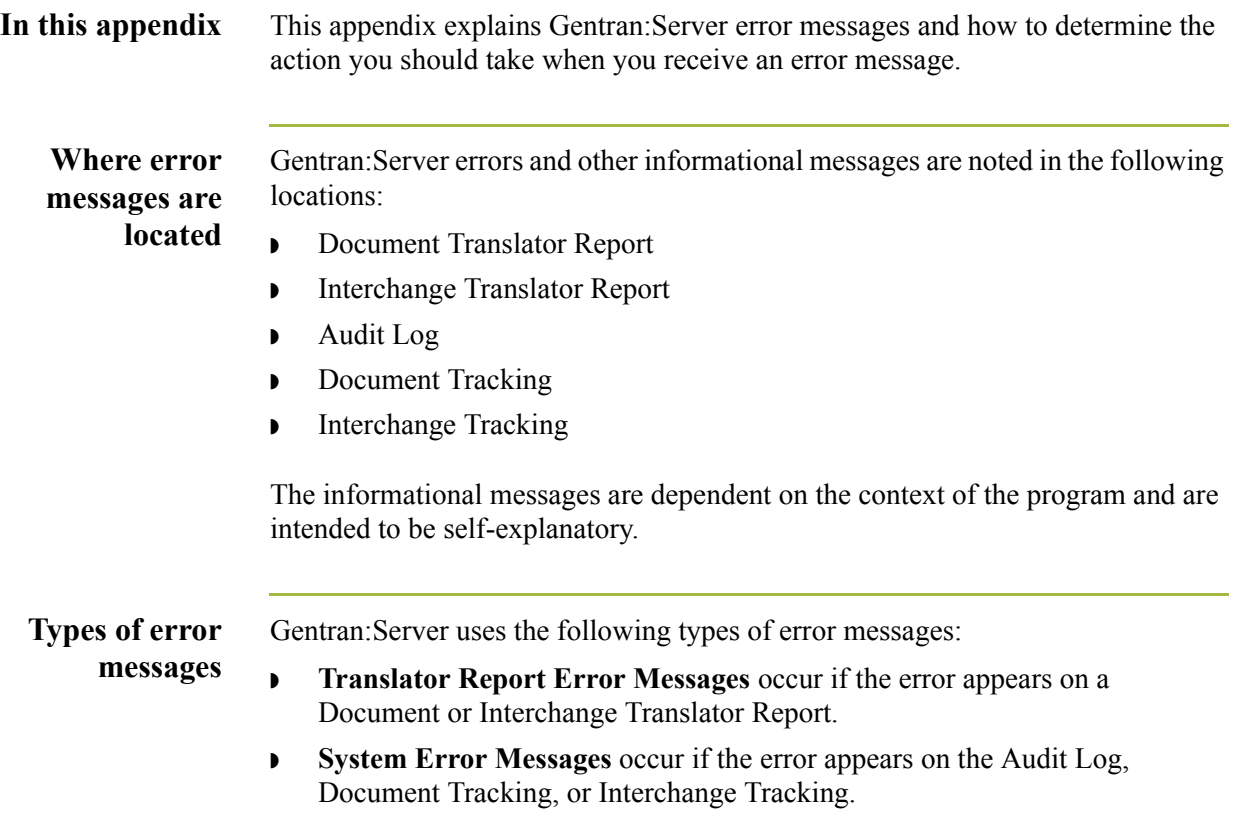
# Translator Report Error Messages **0**

## **Overview**

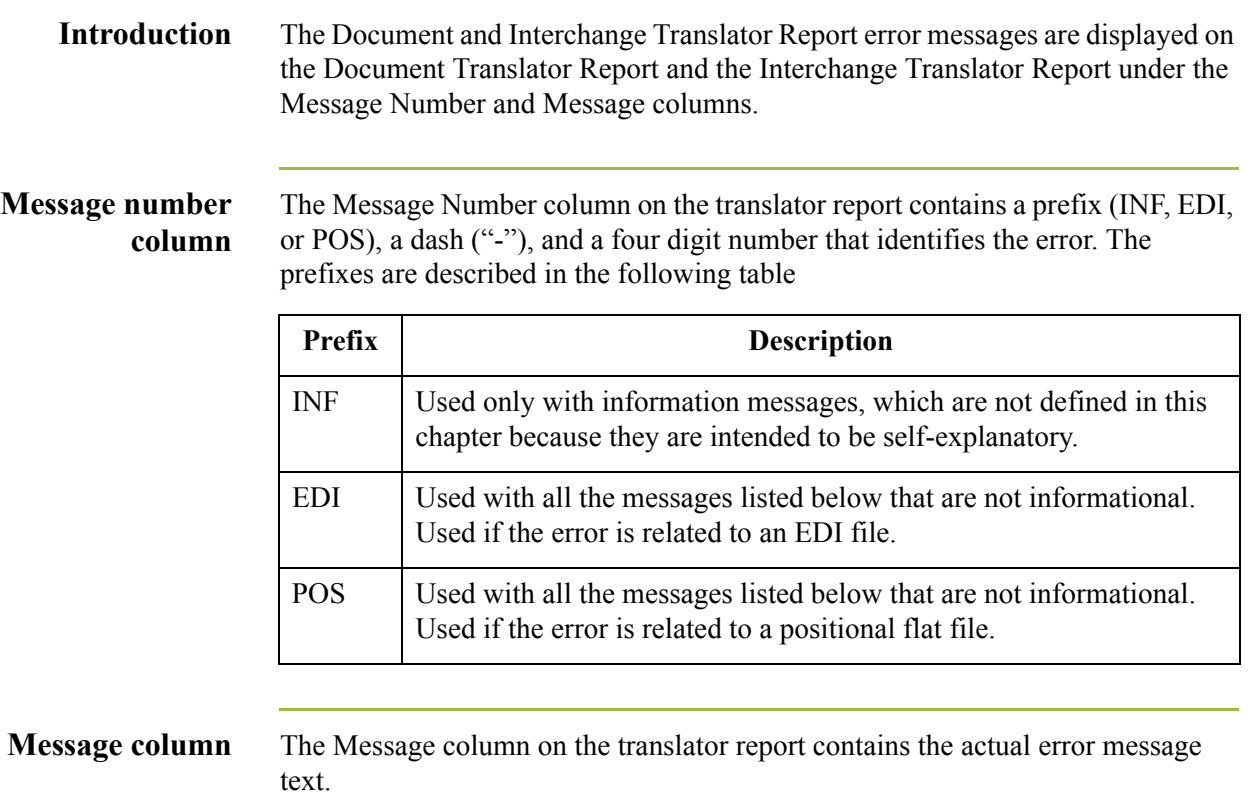

## **Error Messages**

**Table** The translator report error messages are listed below by the last three digits of the message number and the error message text.

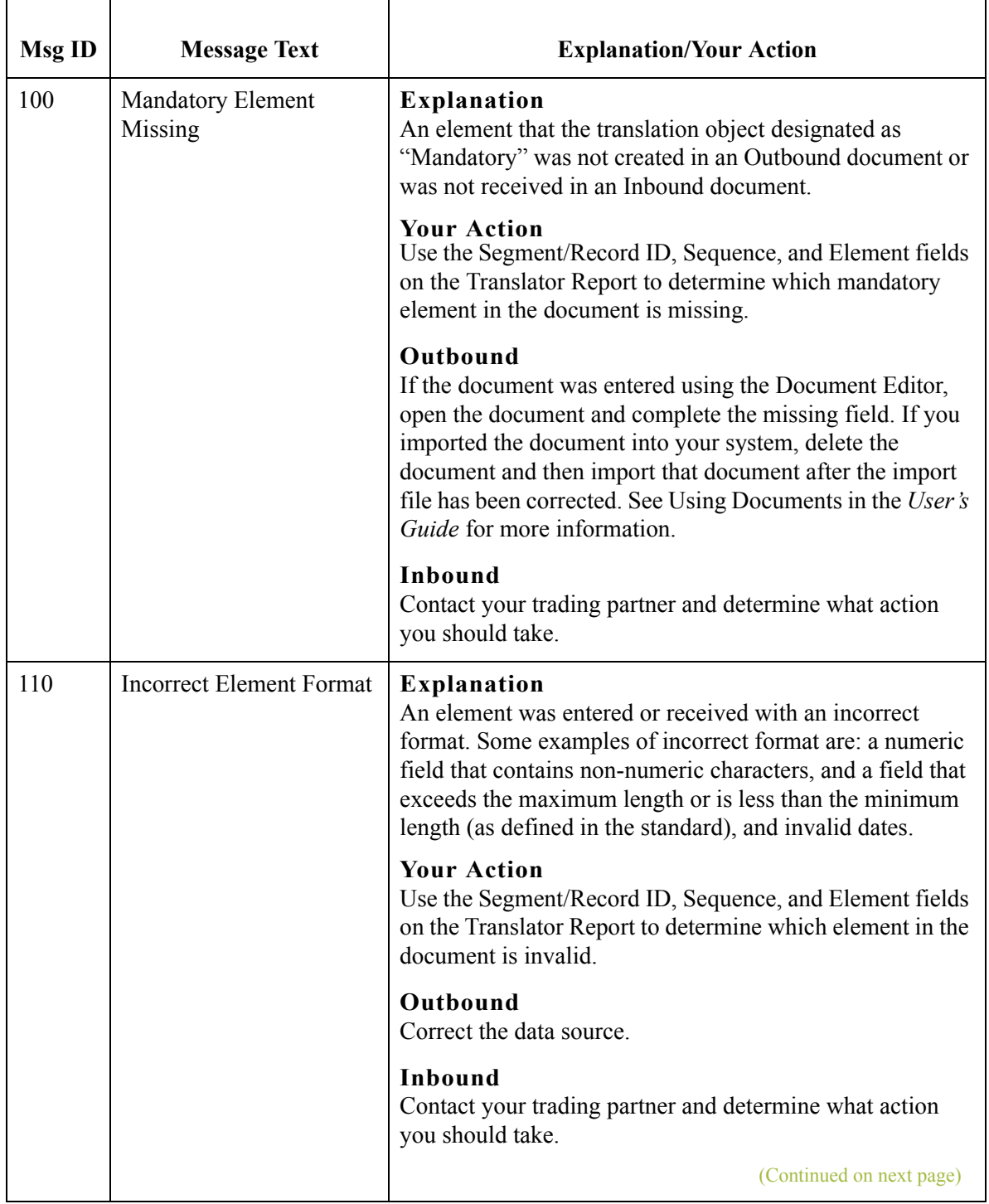

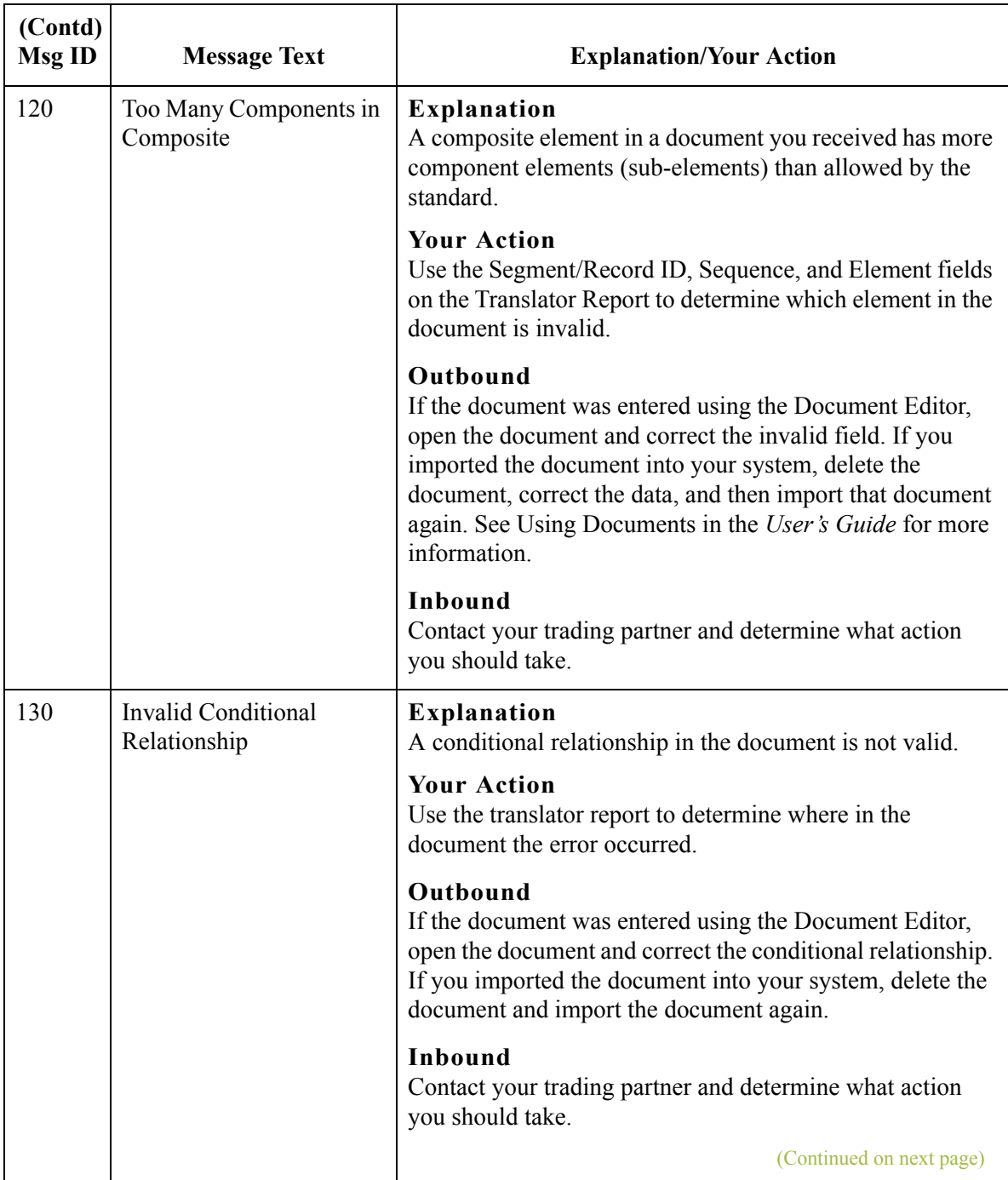

 $\int$ 

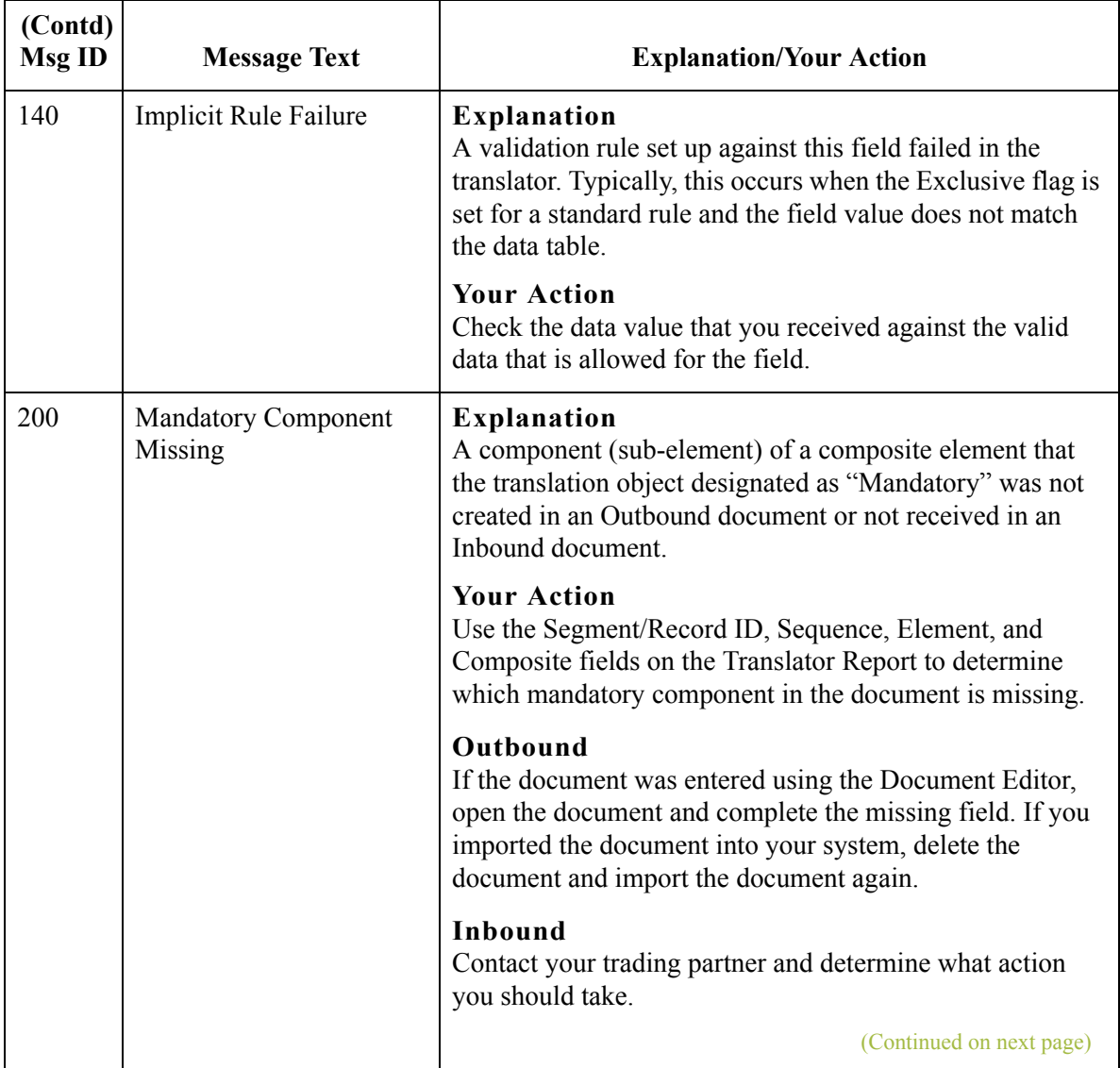

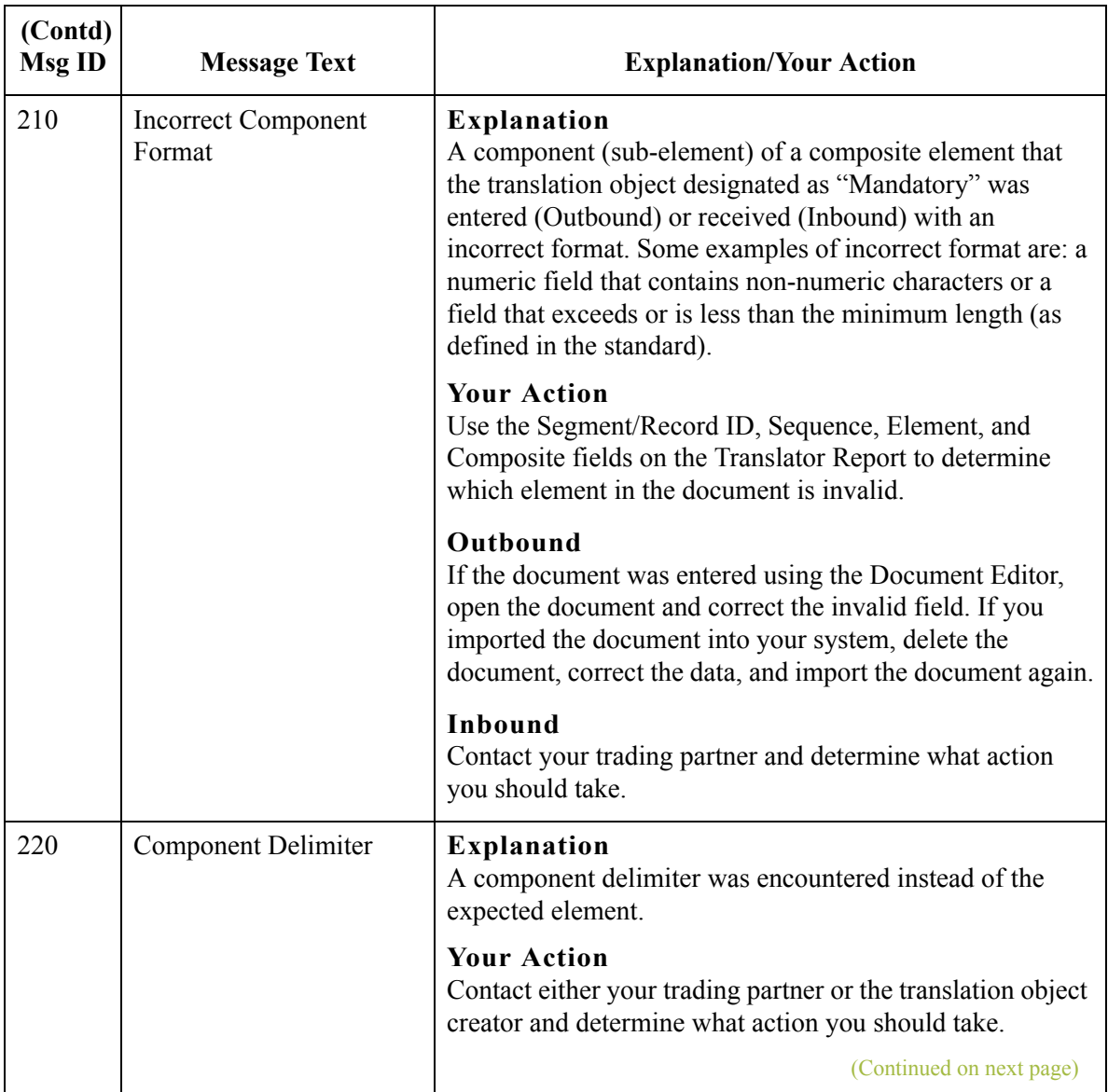

Error Messages Error Messages

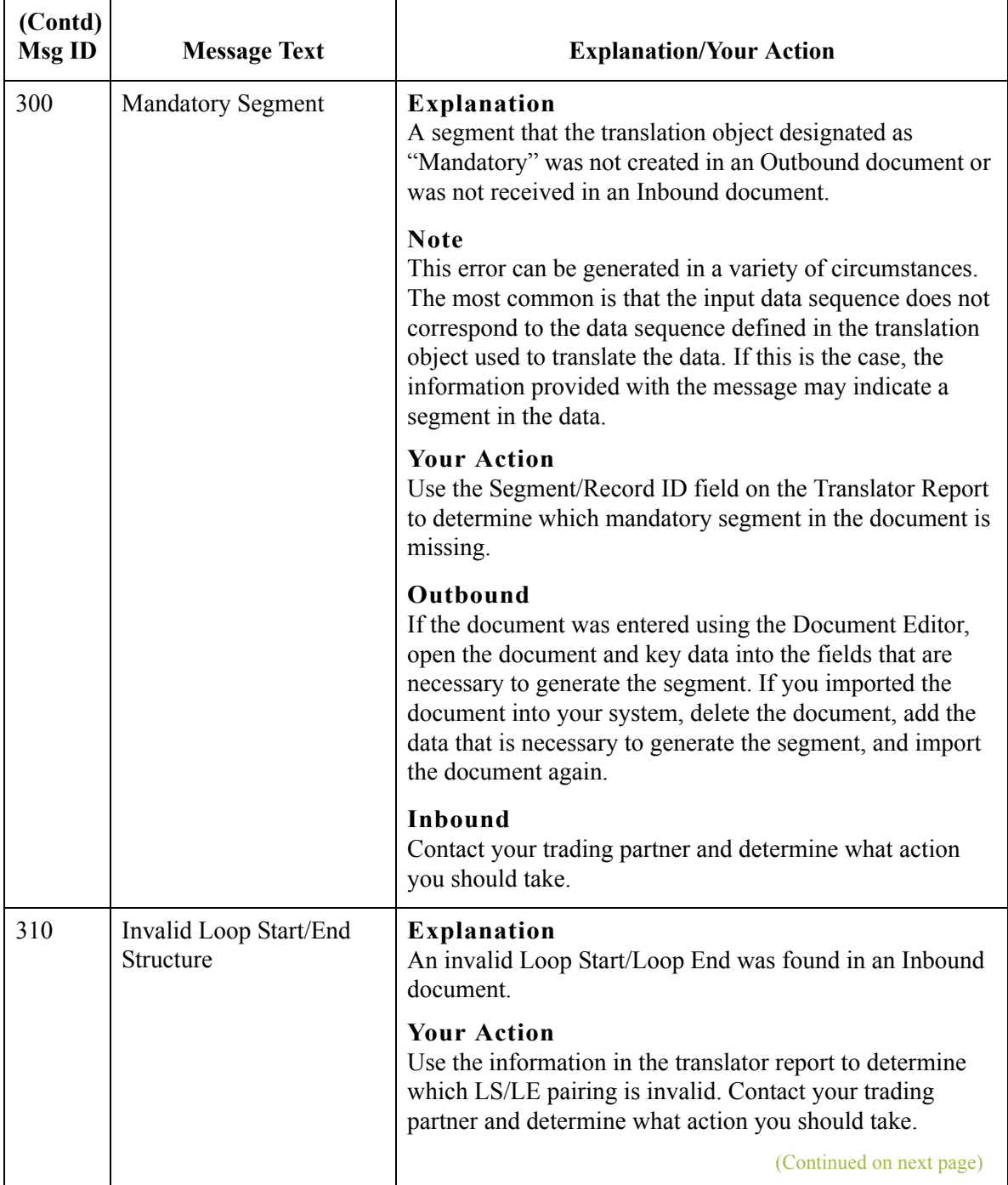

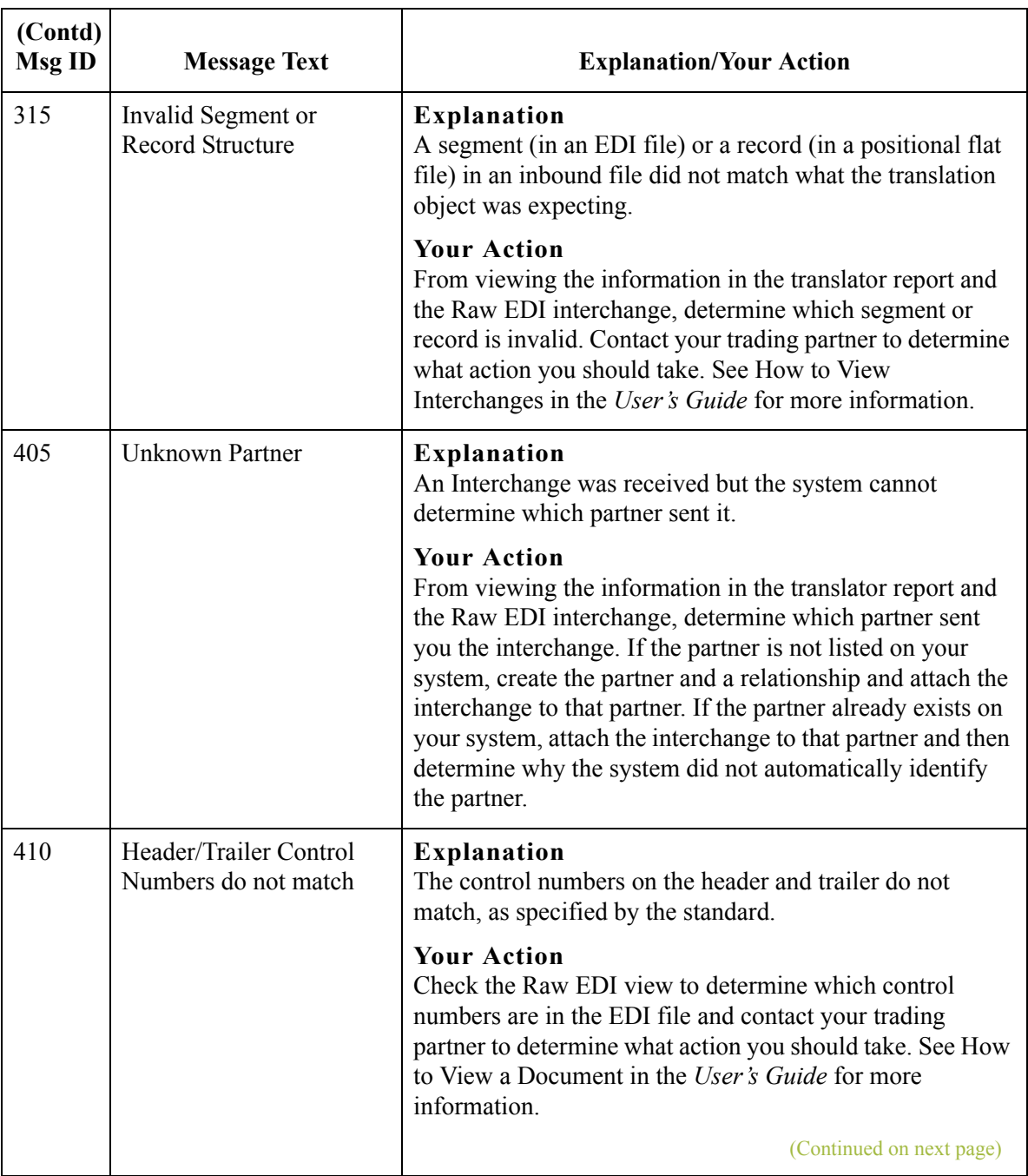

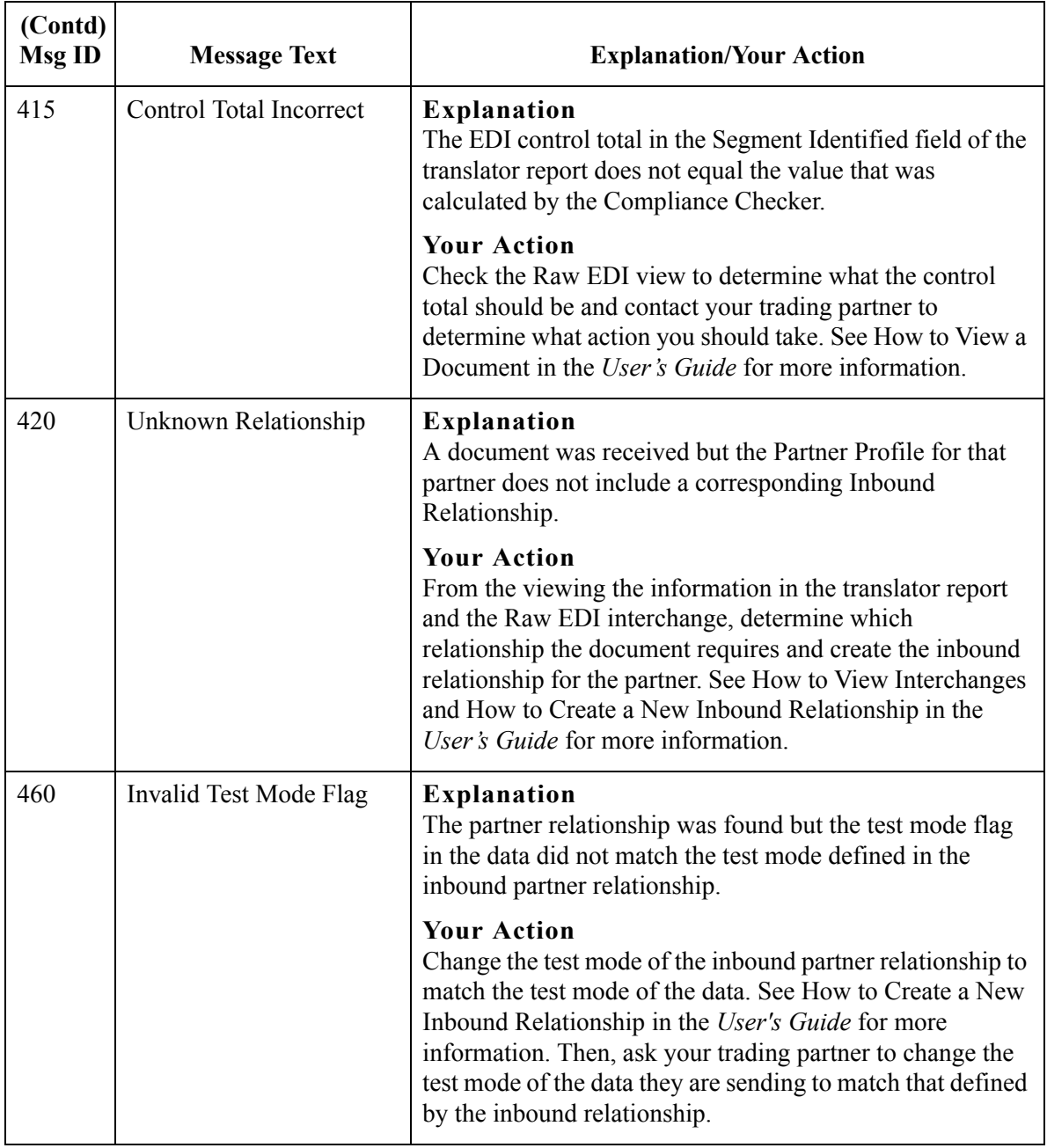

## System Error Messages **0**

## **Archive Engine Messages**

### **Introduction** This topic describes the error messages that the Archive Engine may write to the Audit Log.

### **Reference**

See Using Archive and Restore in the *User's Guide* for more information on archive and restore procedures.

### **Messages** The following table describes the error messages generated by the Gentran:Server Archive Engine.

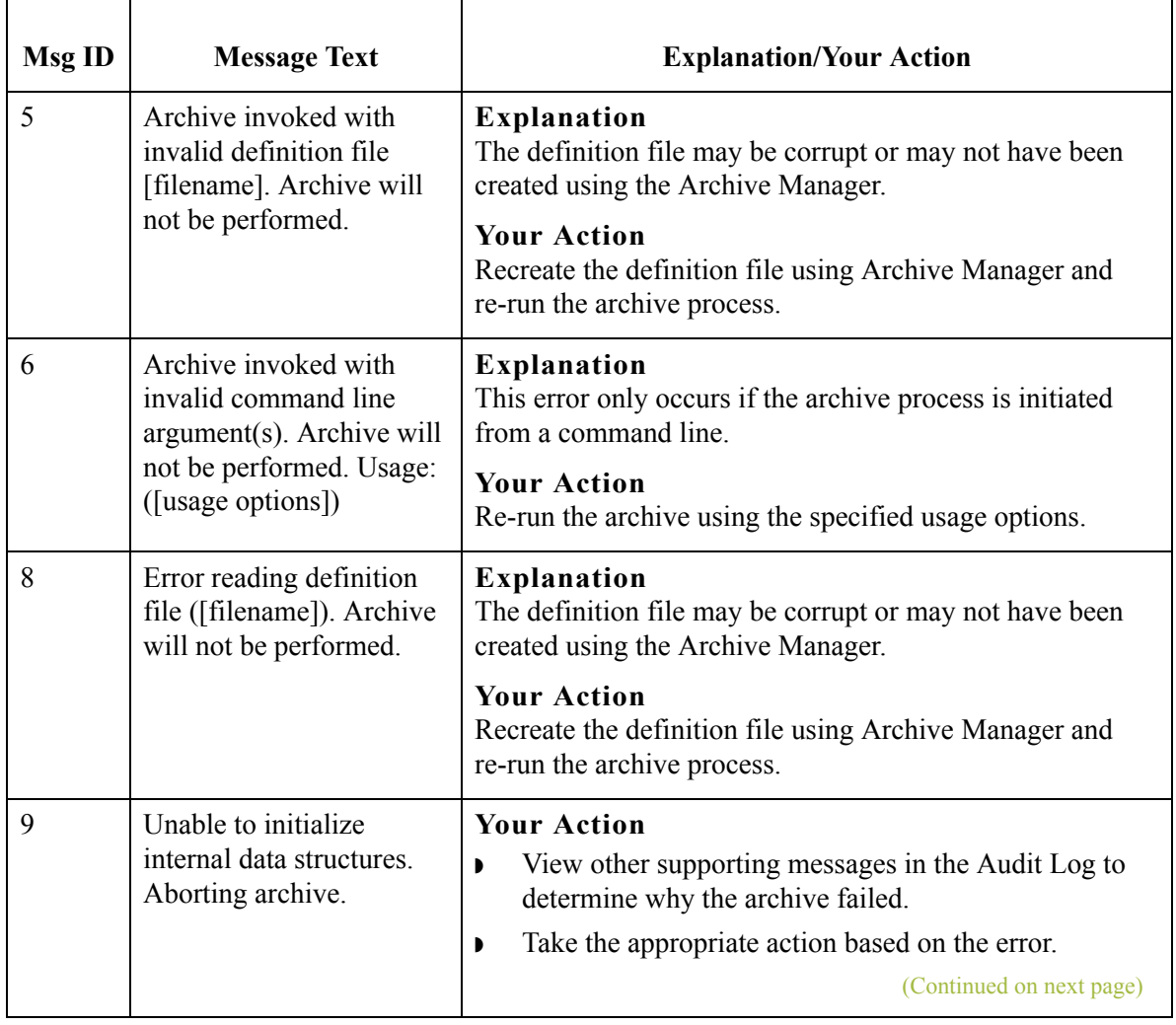

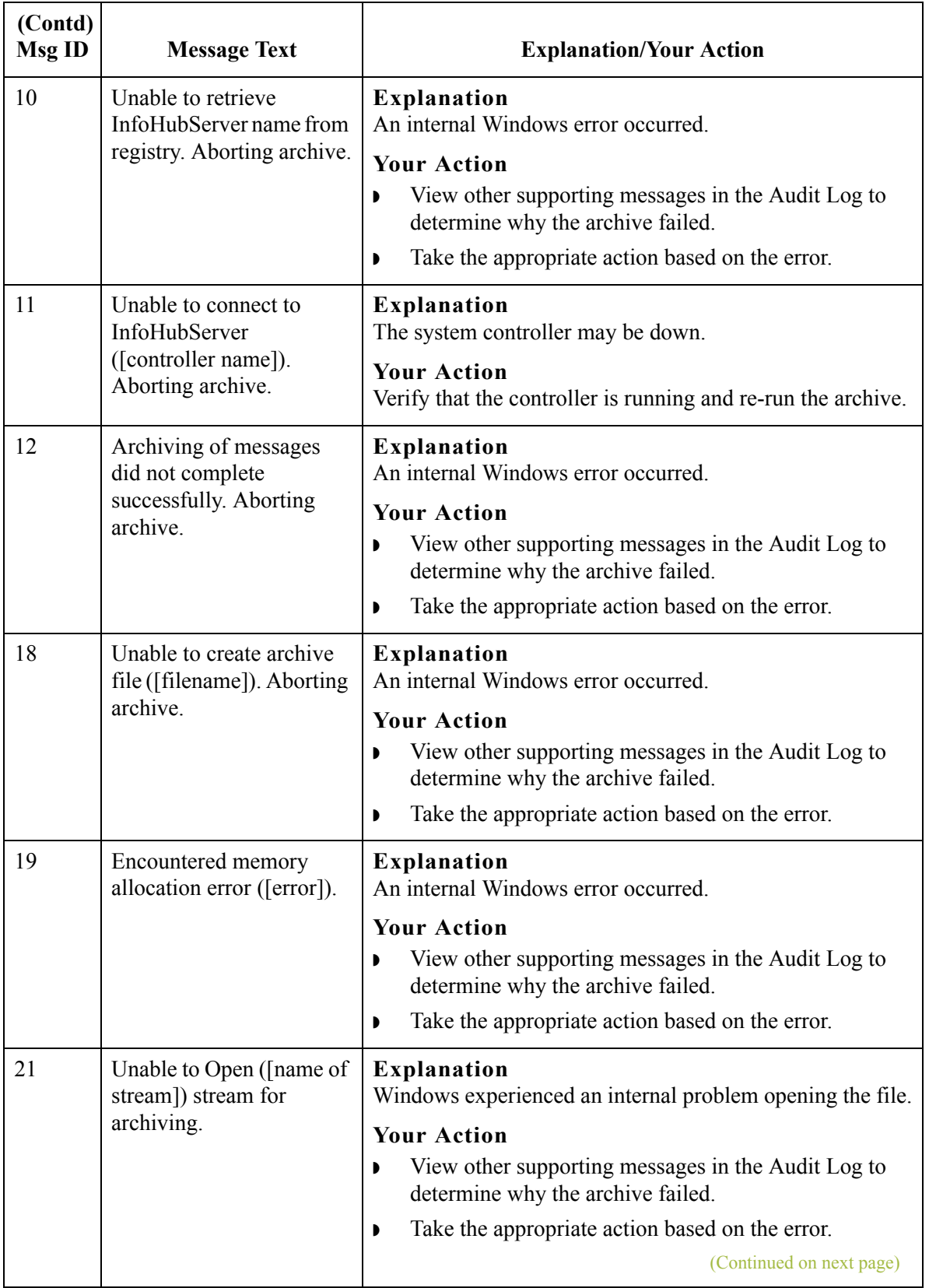

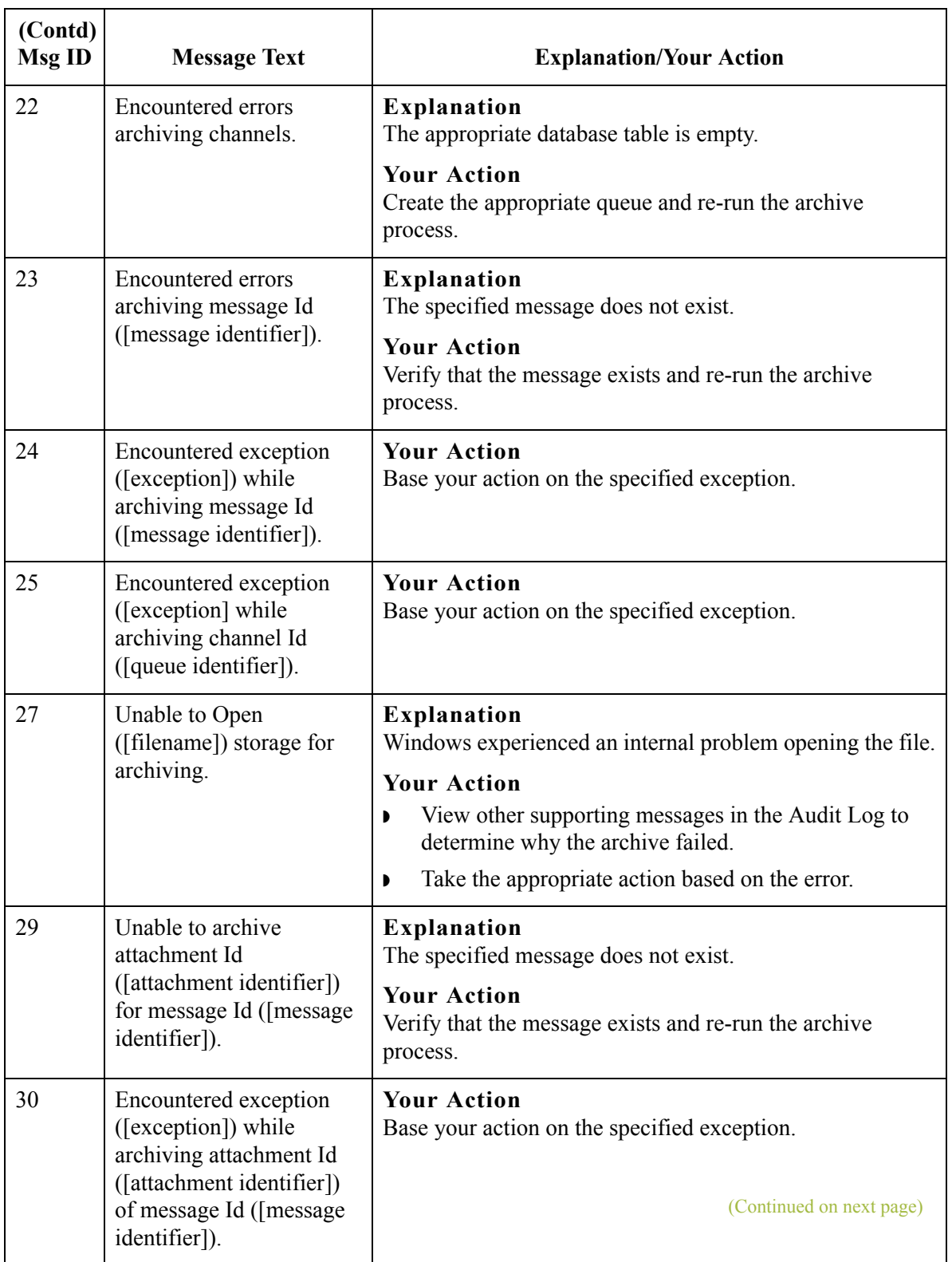

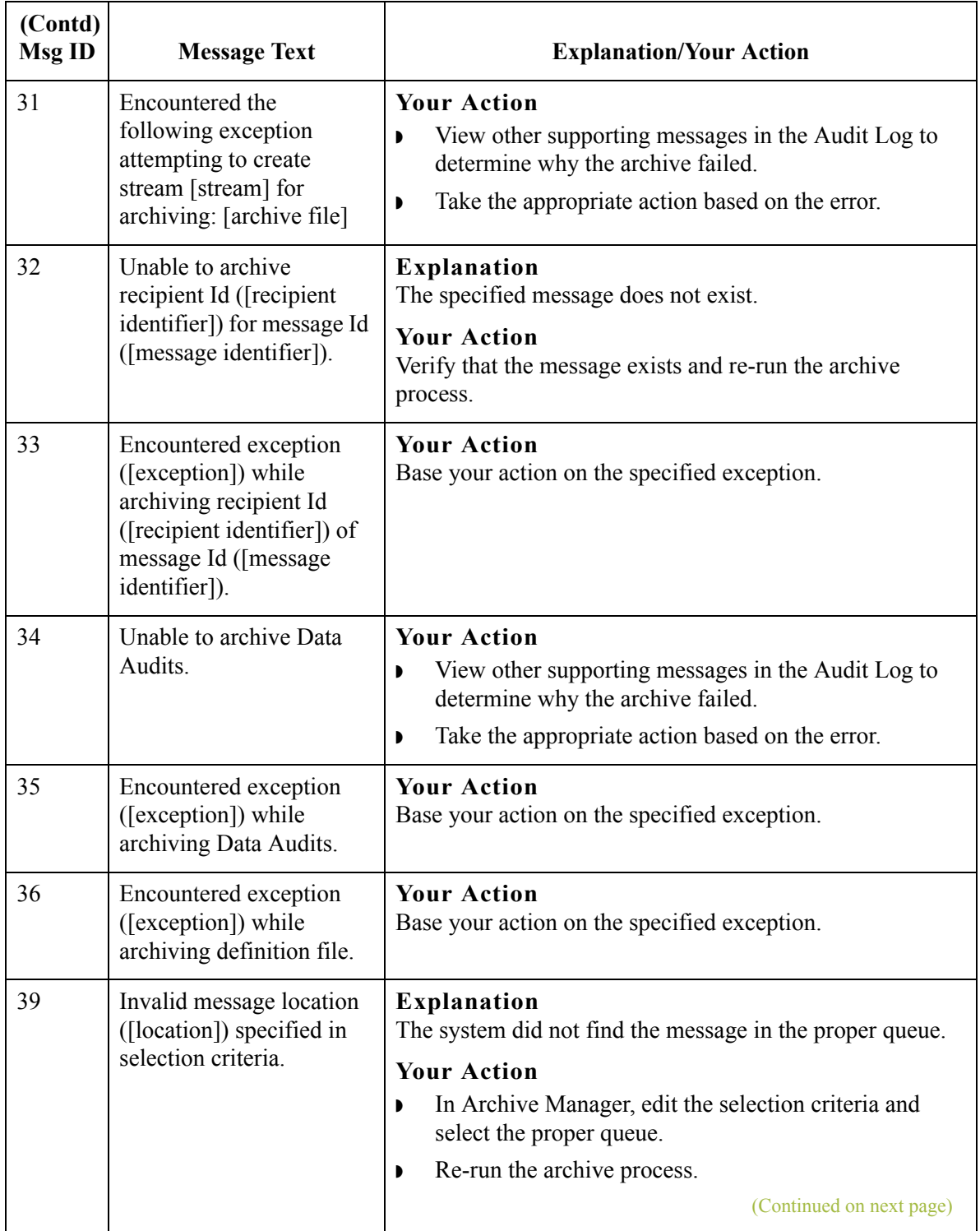

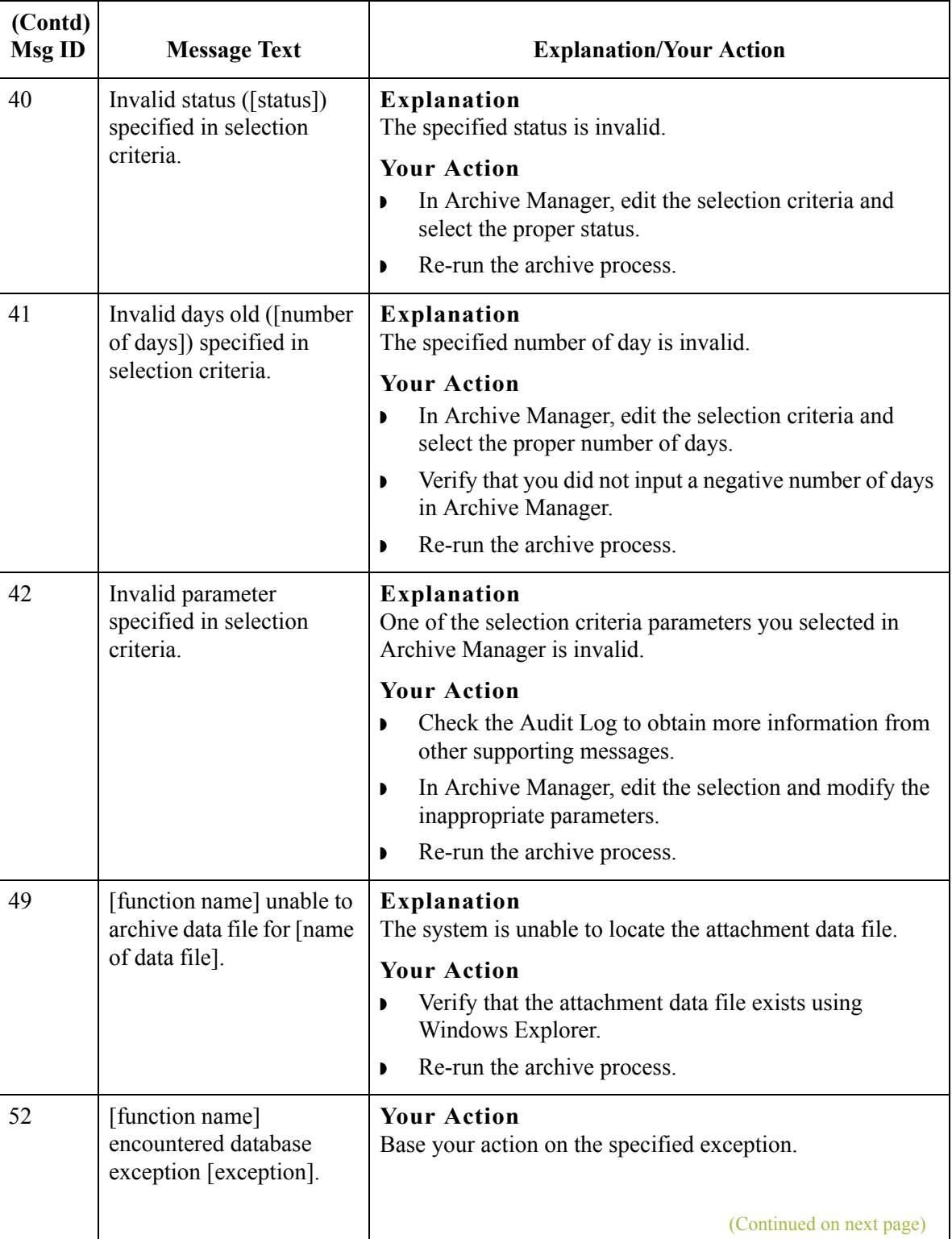

 $\mathcal{G}$ 

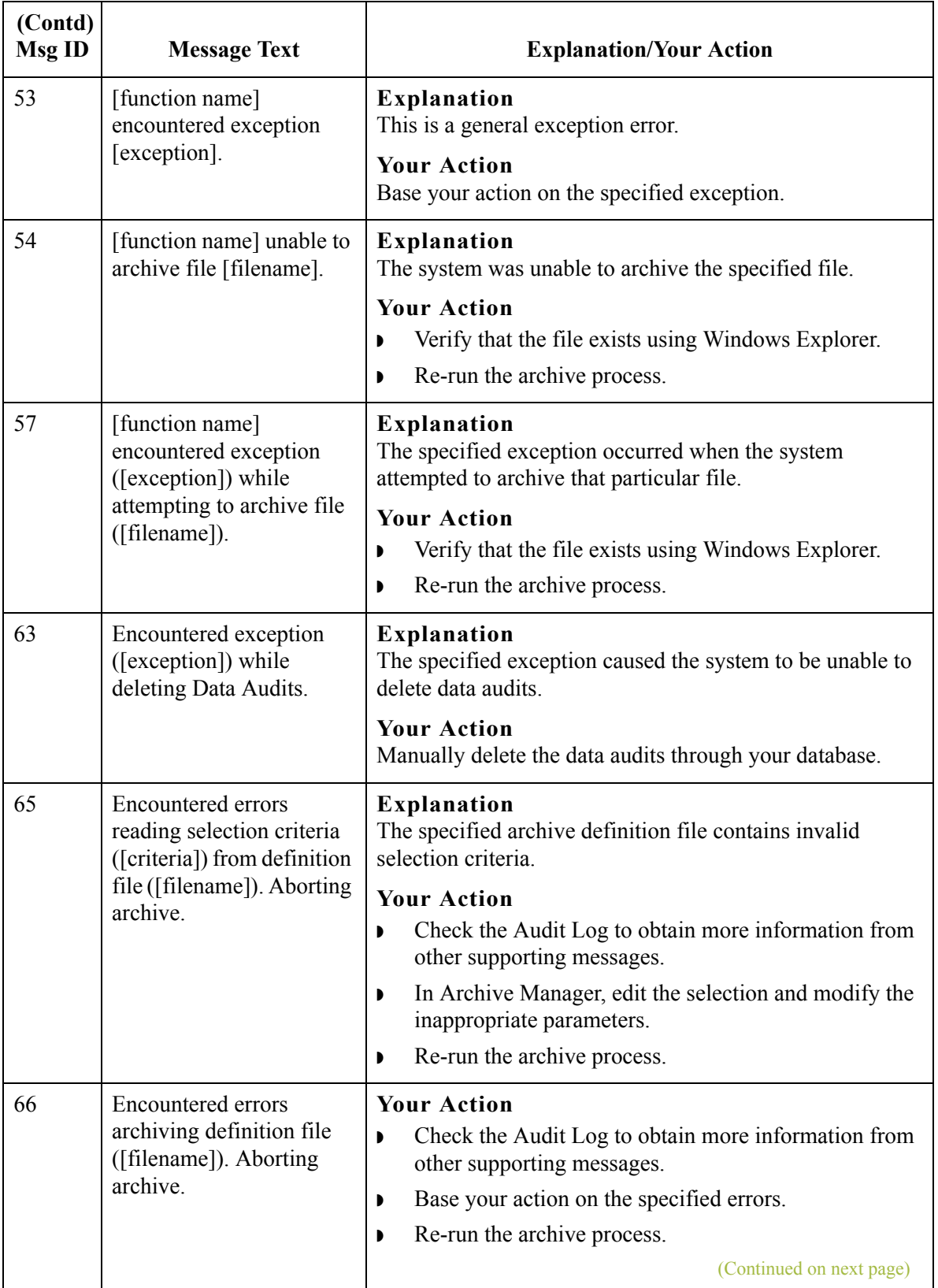

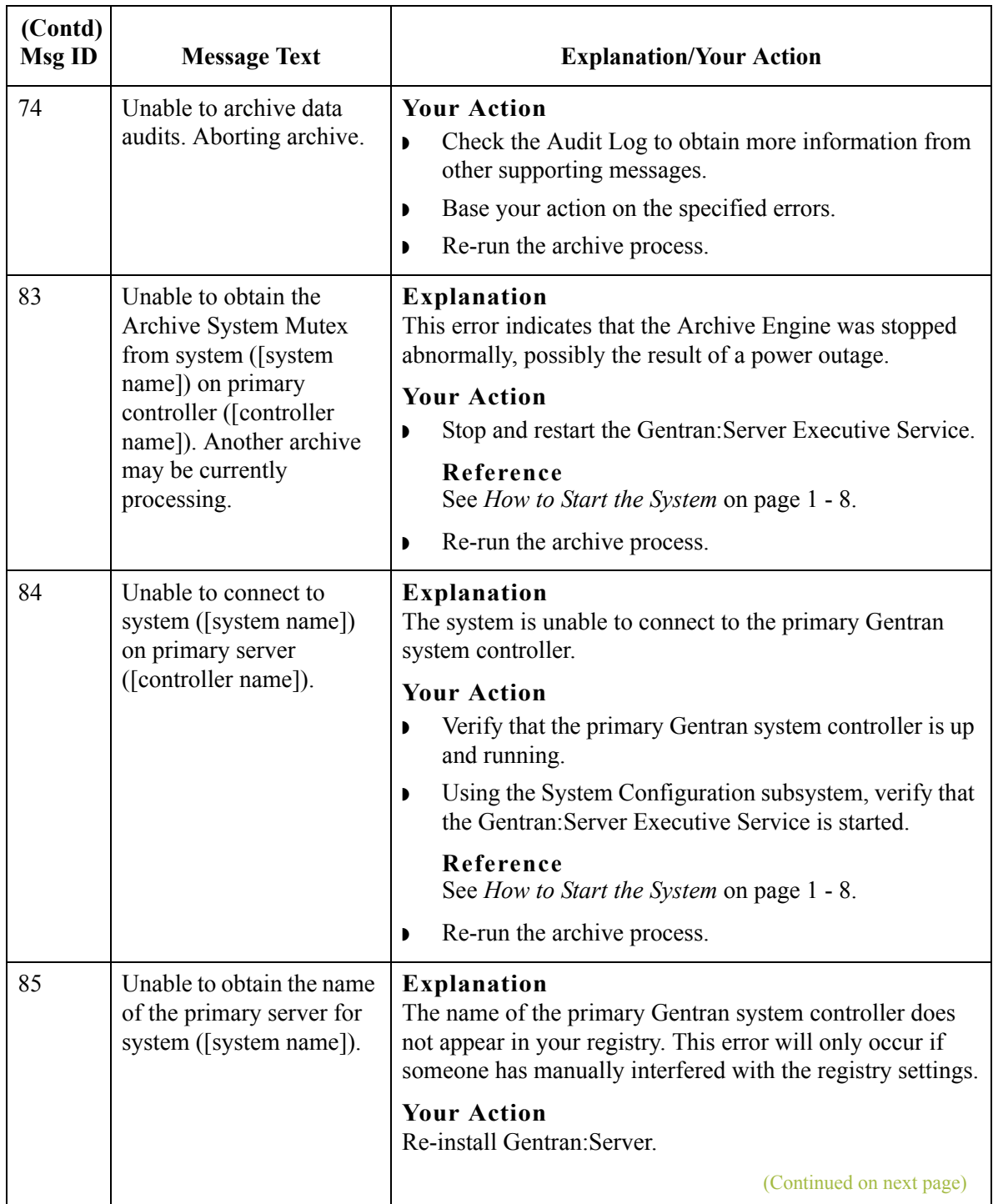

 $\int$ 

G - 18

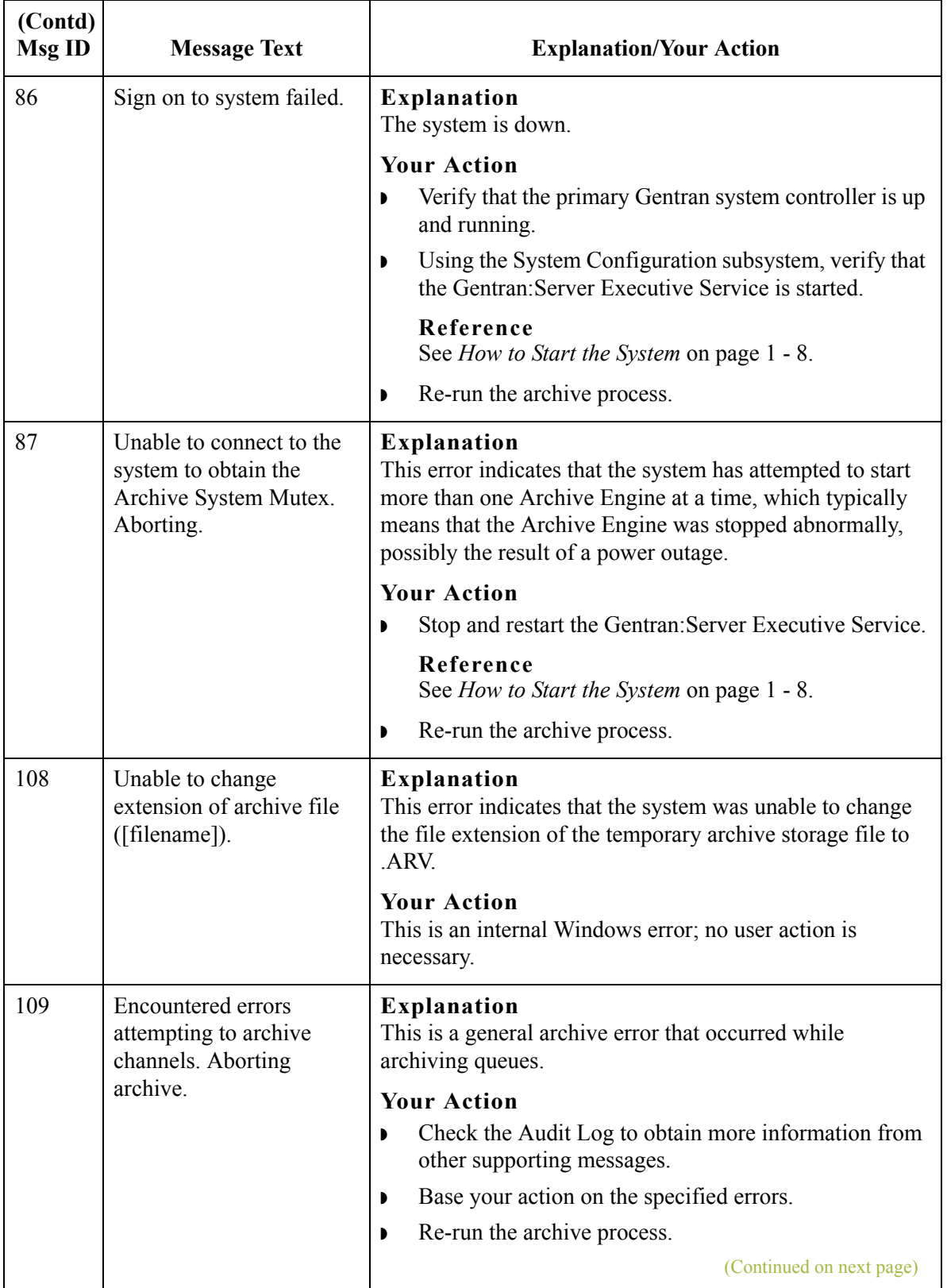

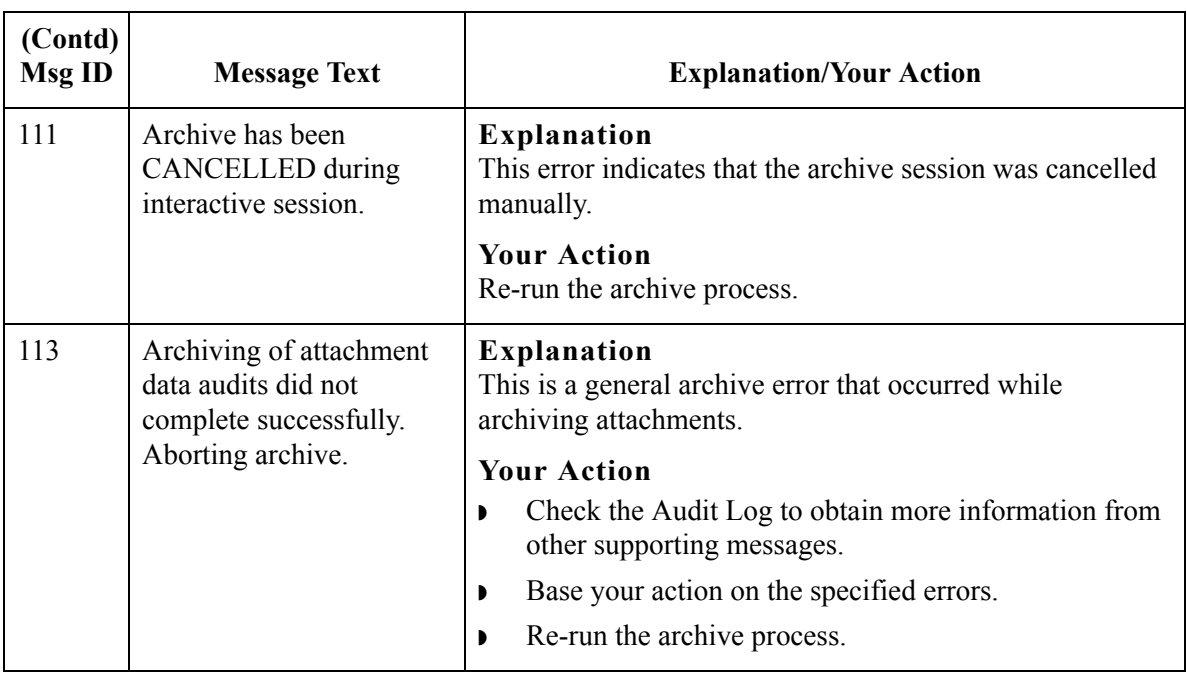

G - 20

## **Archive Manager Messages**

**Introduction** This topic describes the error messages that the Archive Manager may write to the Audit Log.

### **Reference**

See Using Archive and Restore in the *User's Guide* for more information on archive and restore procedures.

**Messages** The following table describes the error messages generated by the Gentran:Server Archive Manager.

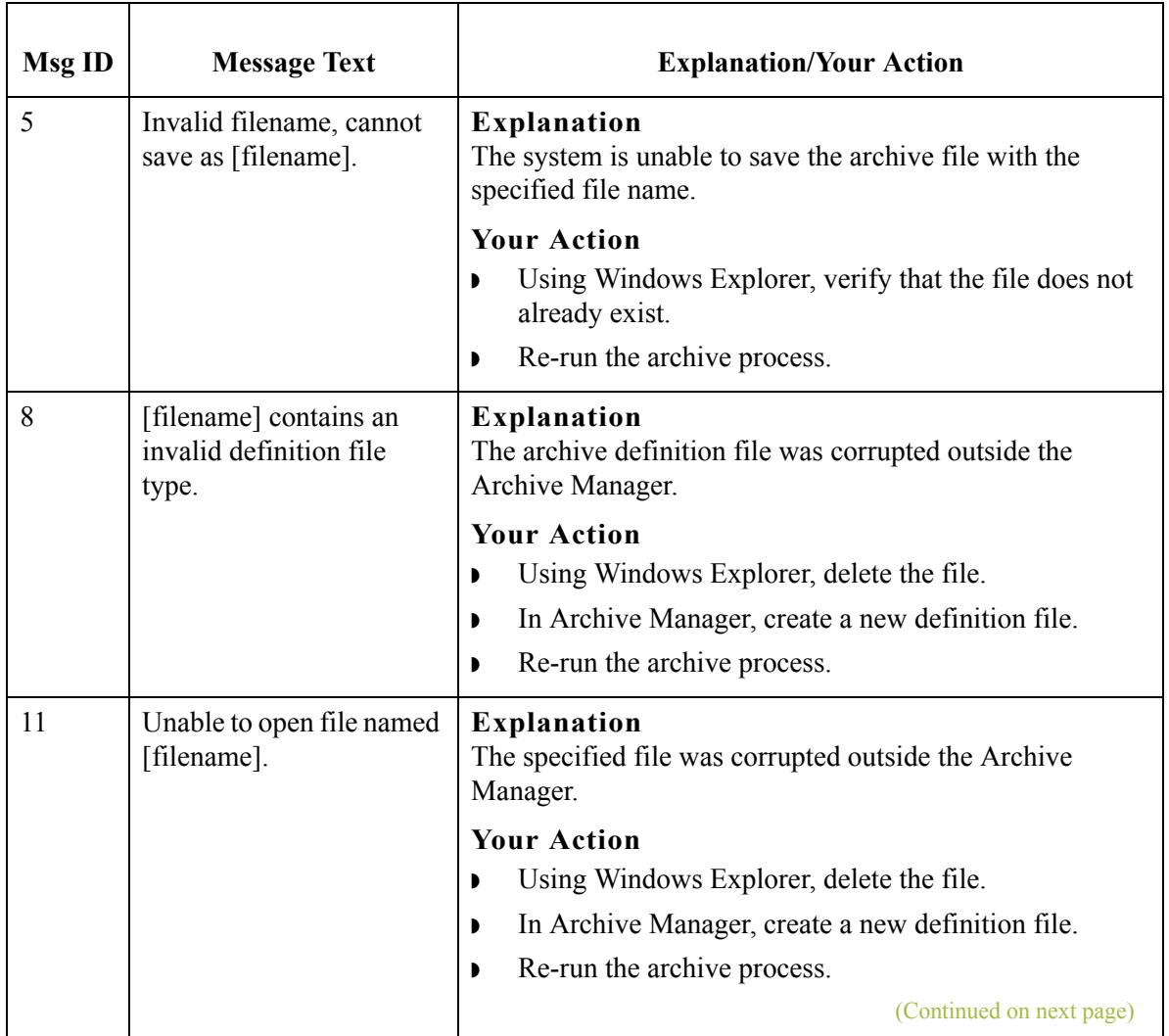

 $\mathcal{L}$ 

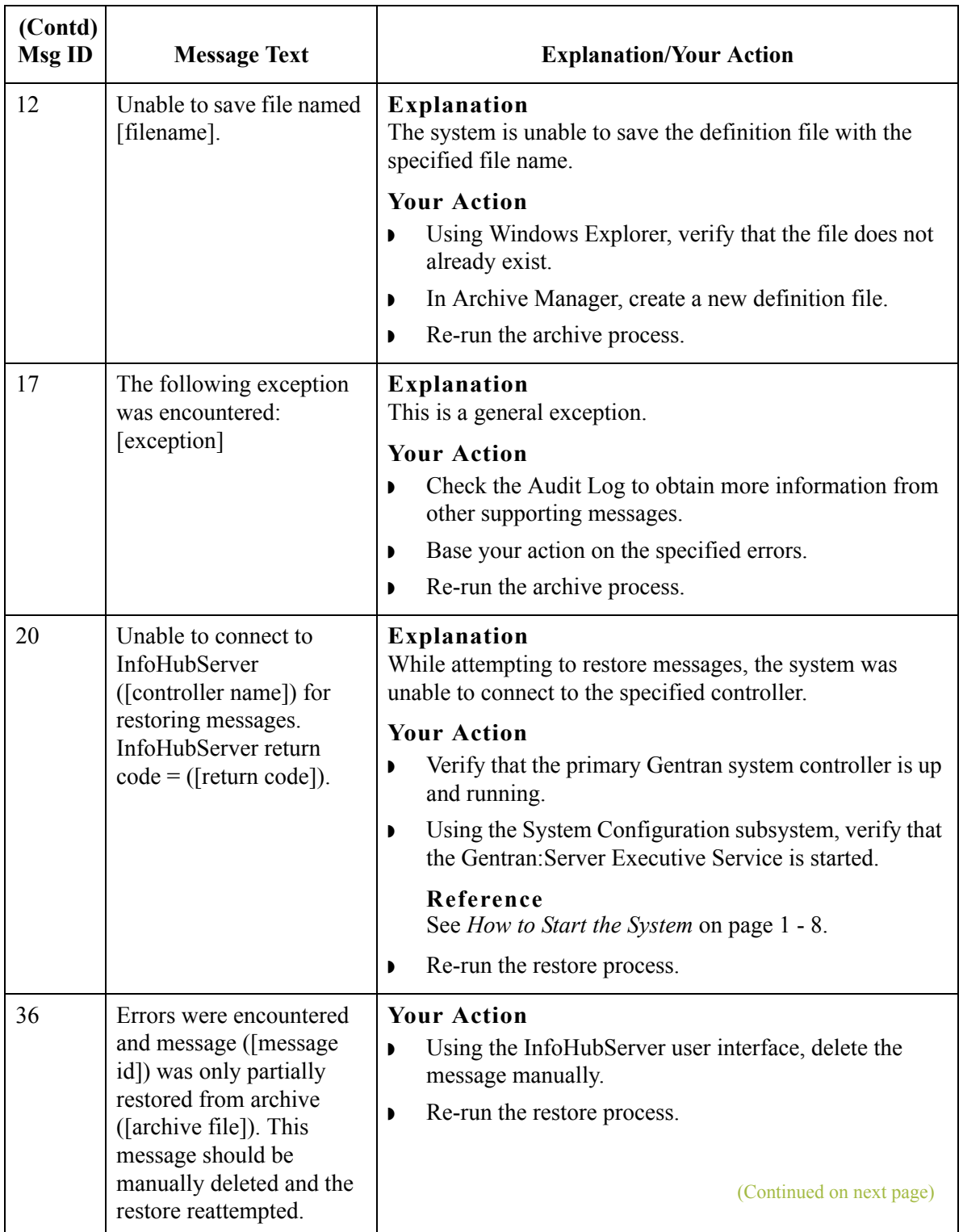

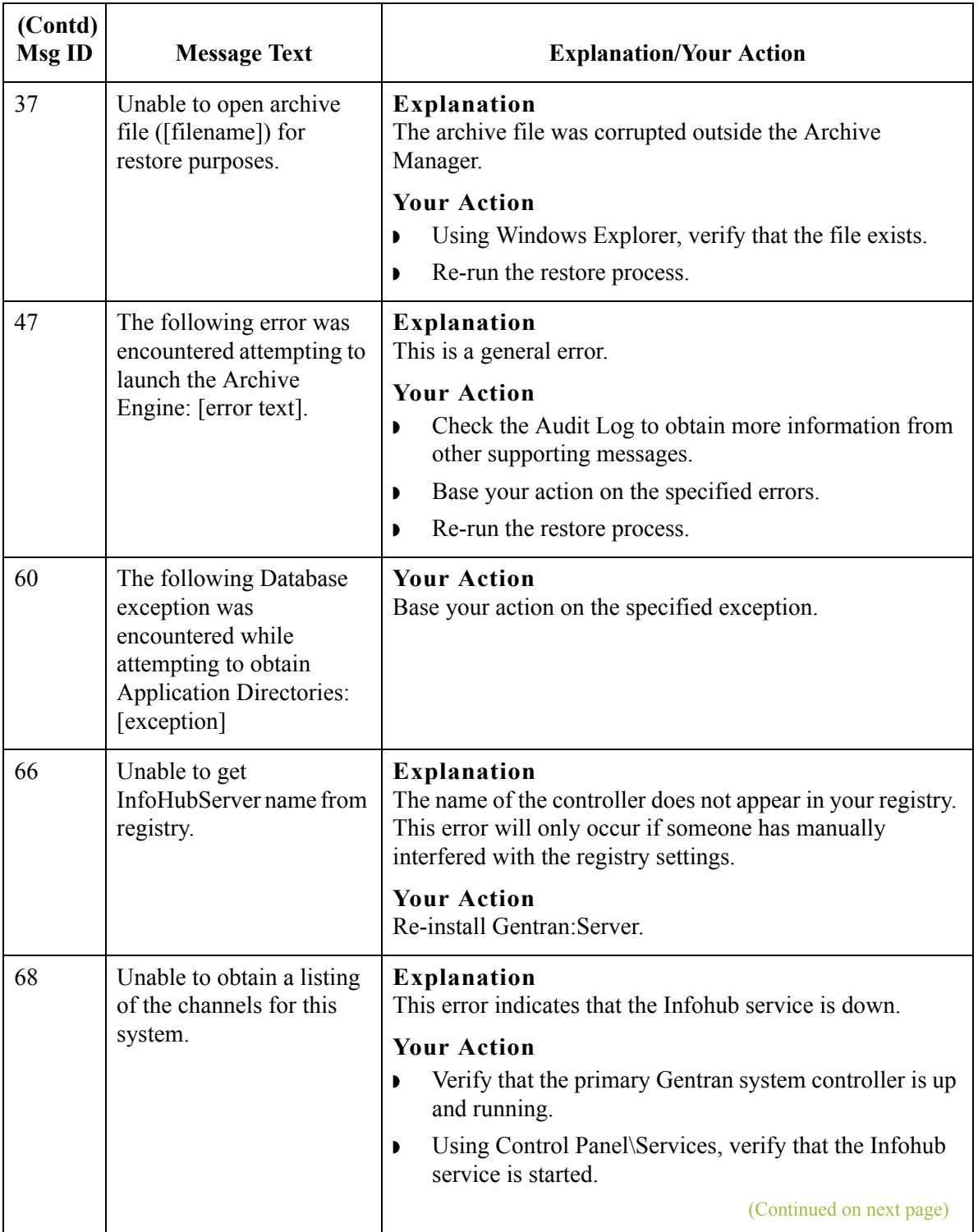

 $\mathcal{G}$ 

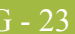

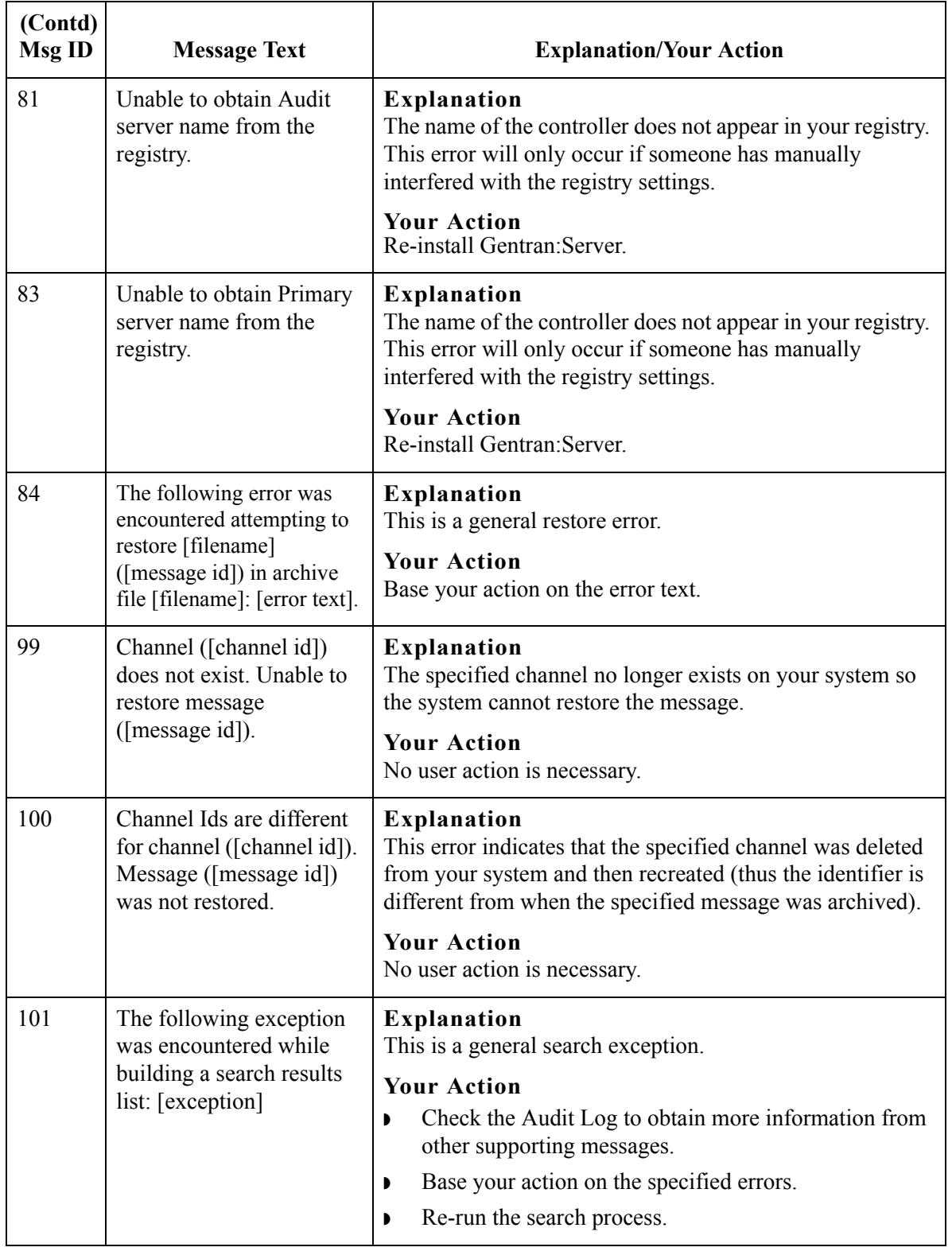

 $\mathcal{G}$ 

G - 24

## **Audit Notification Server Messages**

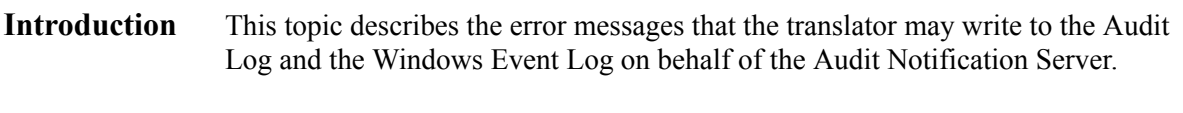

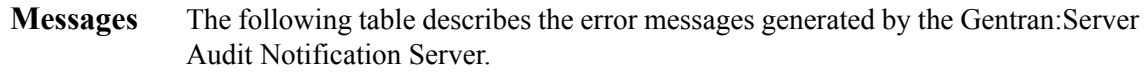

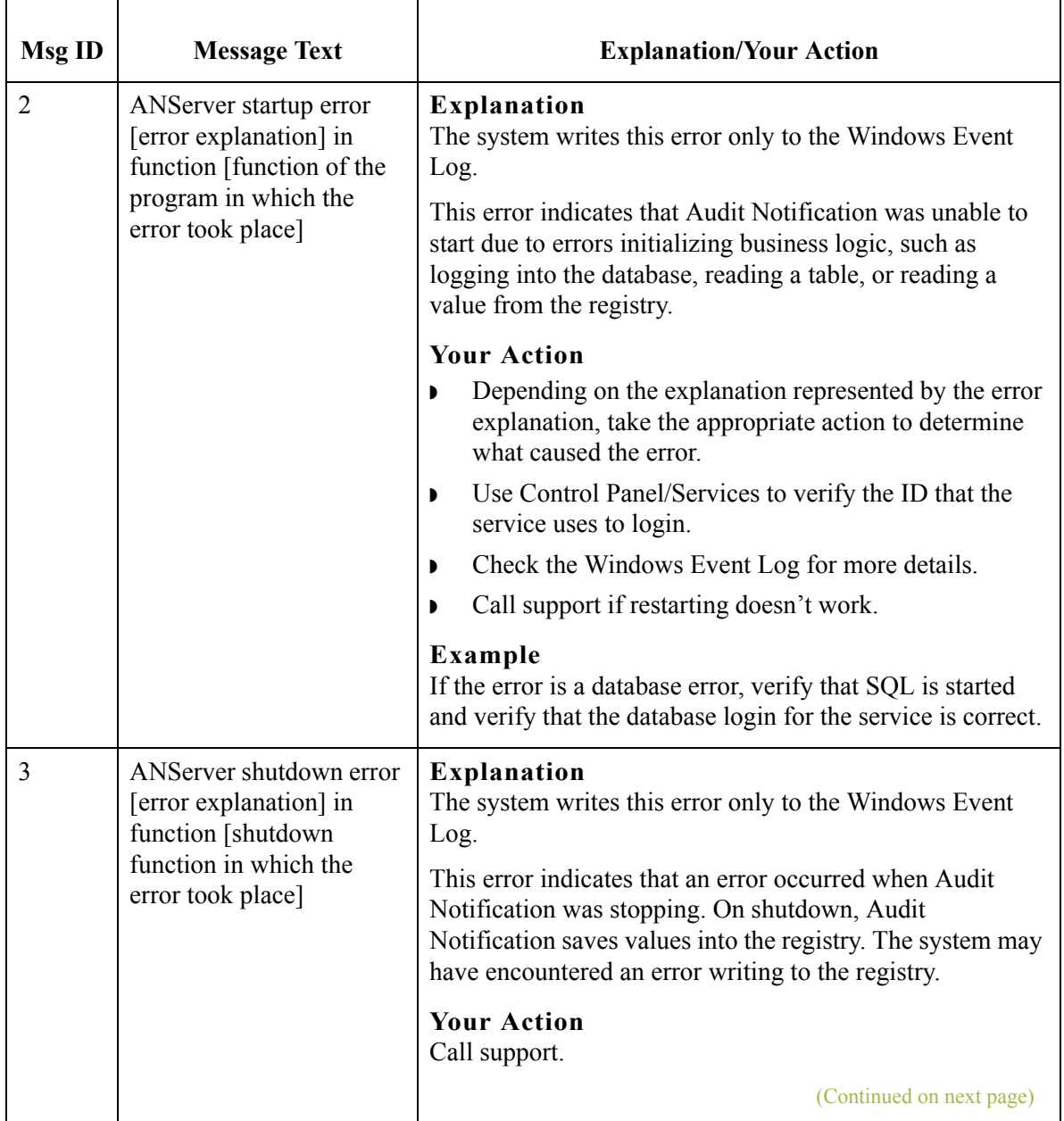

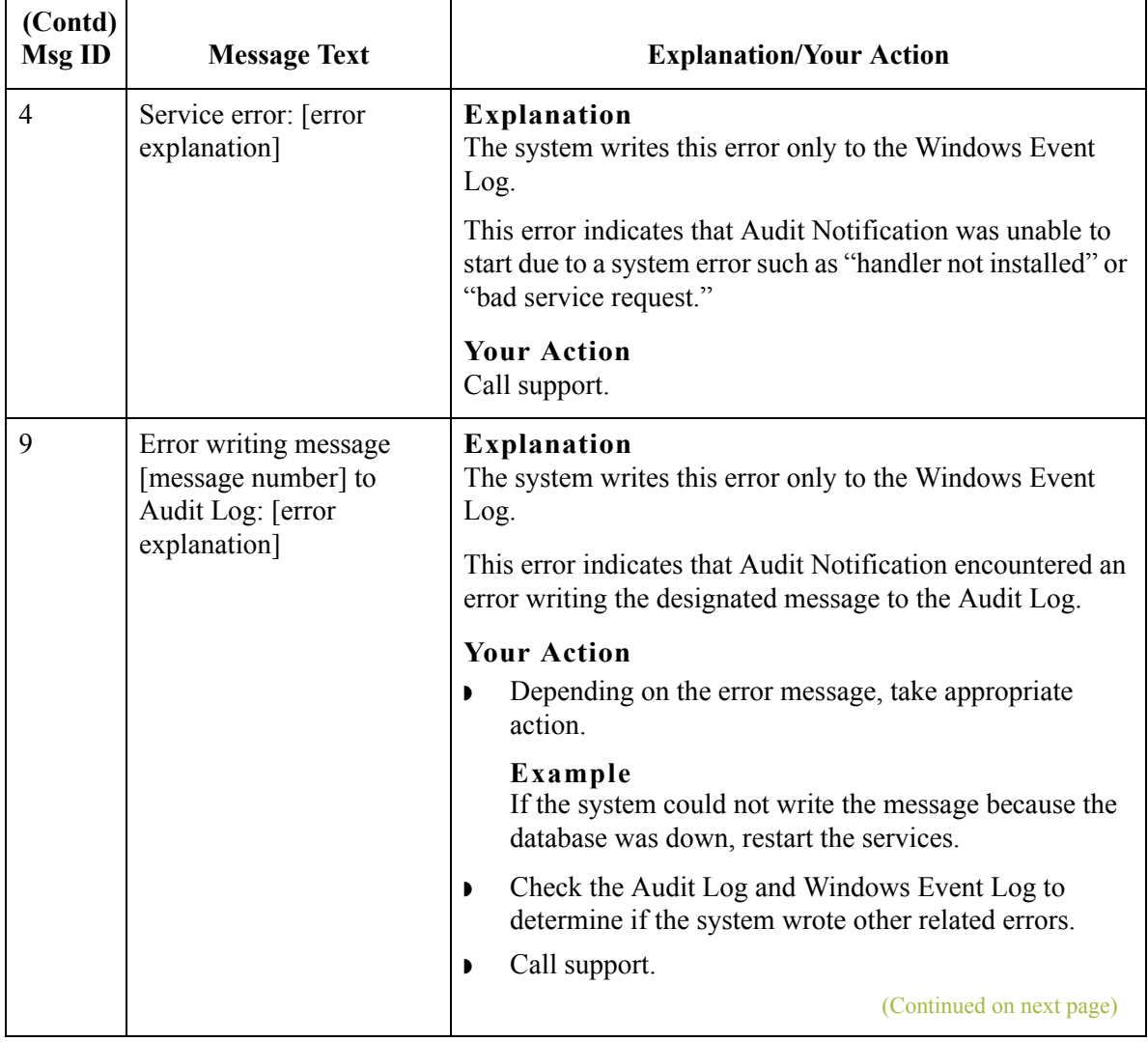

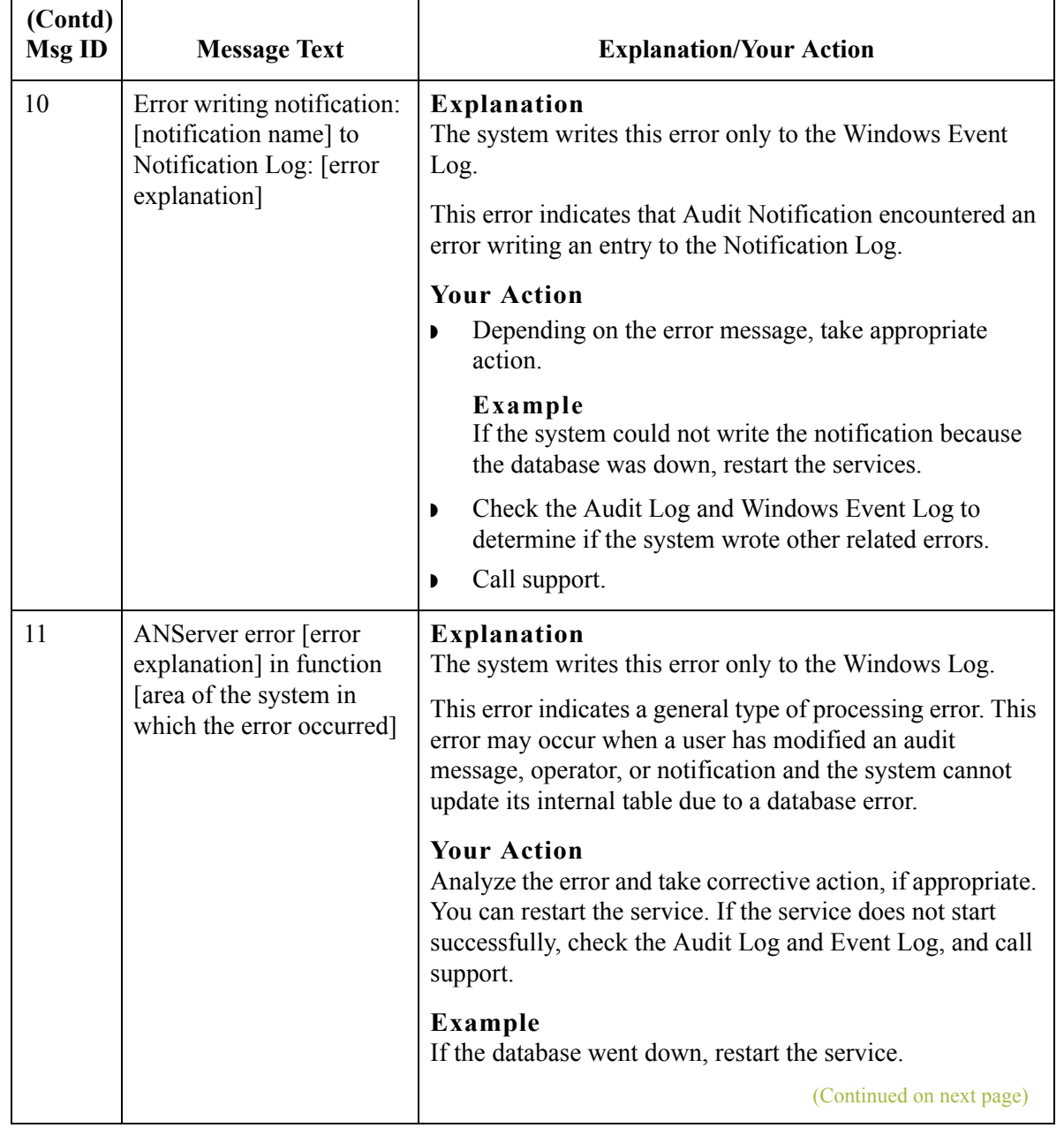

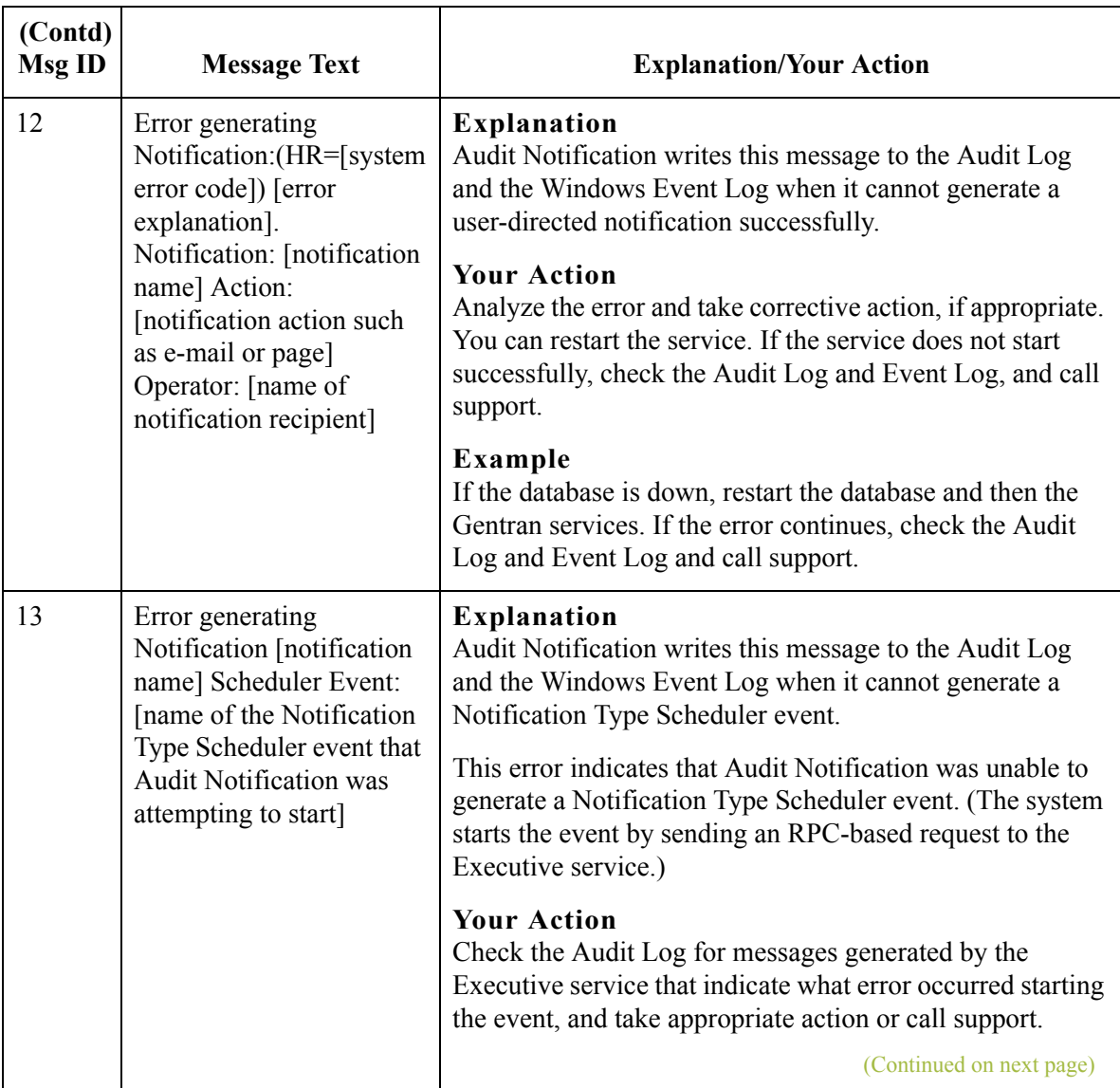

G - 28

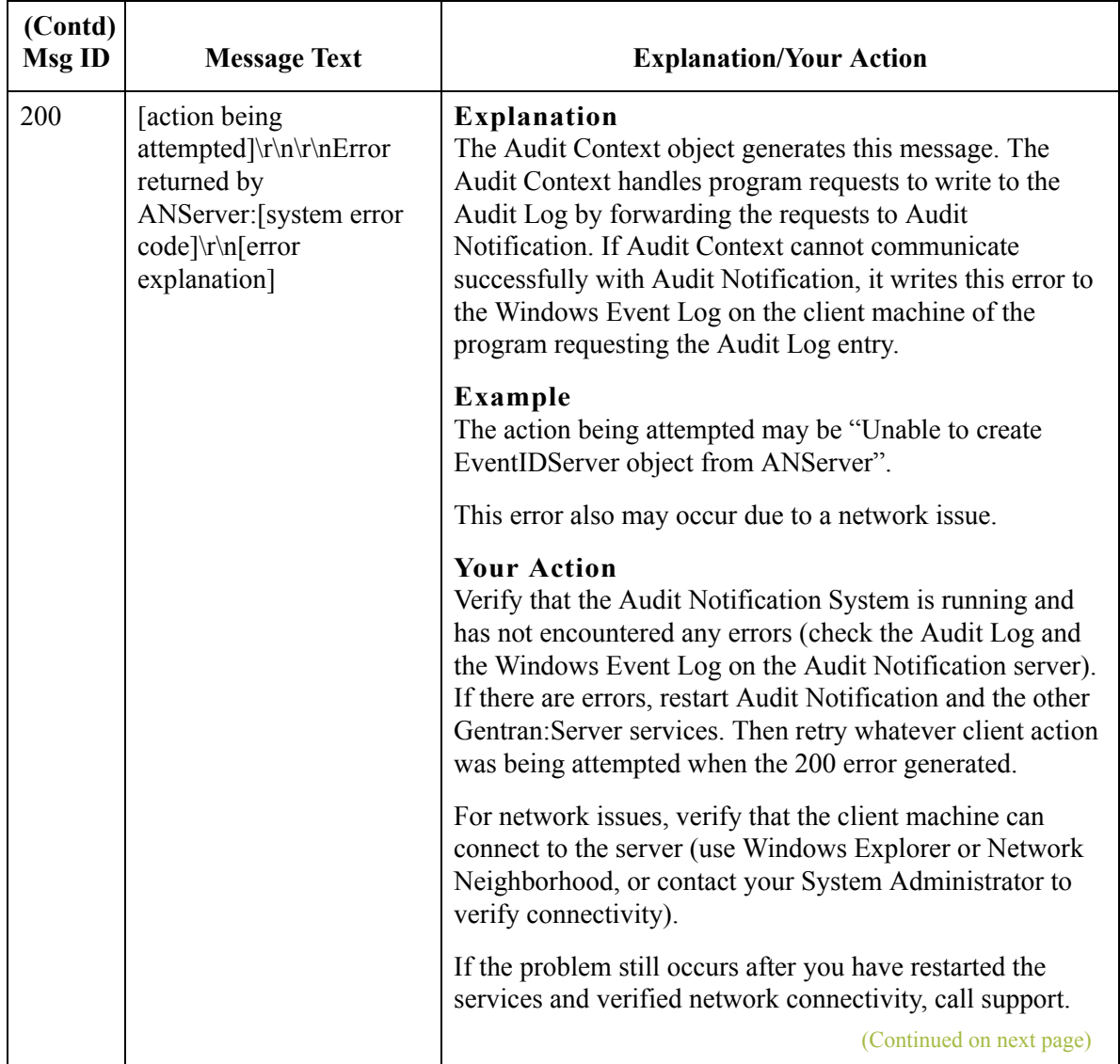

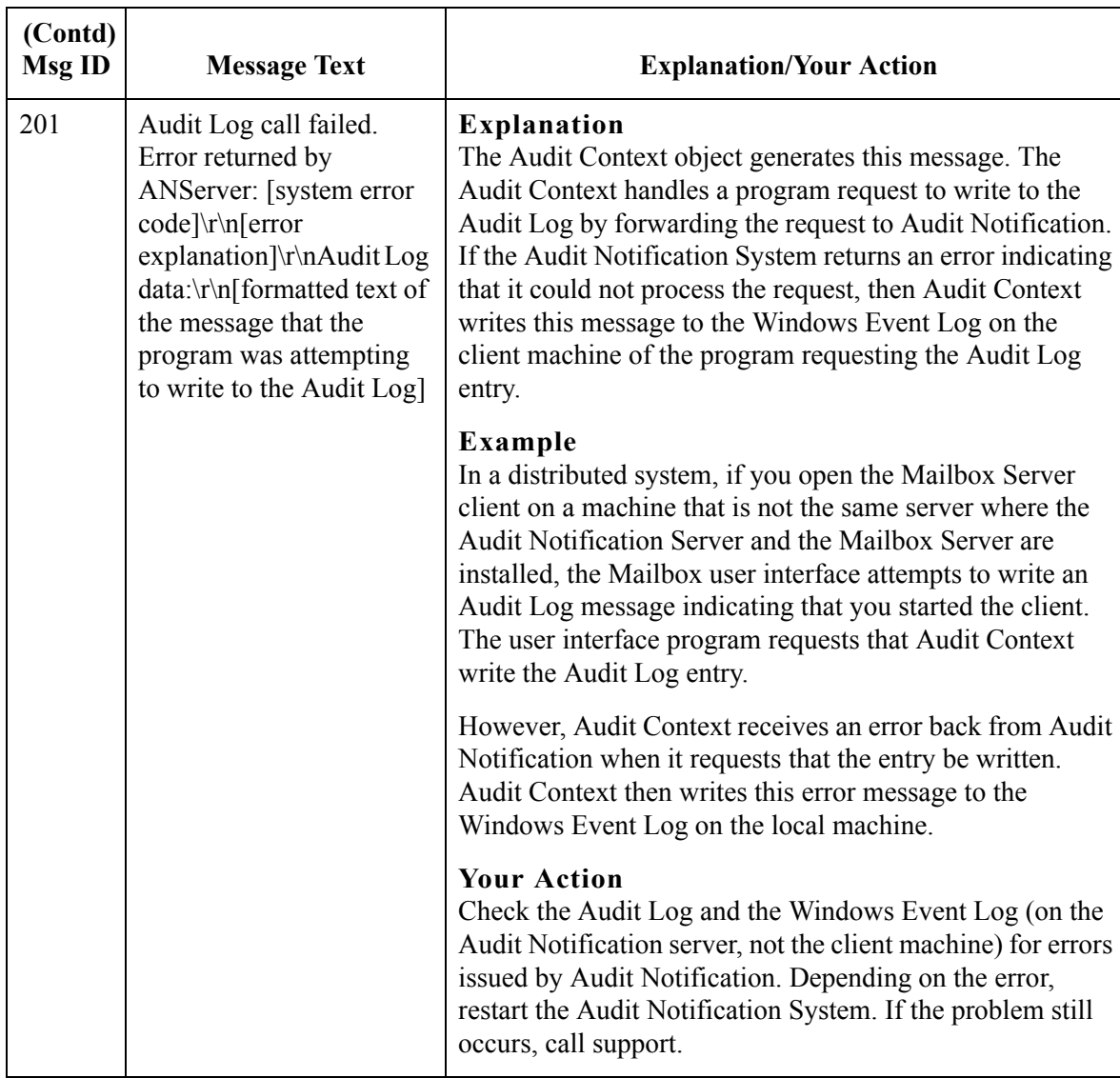

## **Process Control, Communications, and Translator Error Messages**

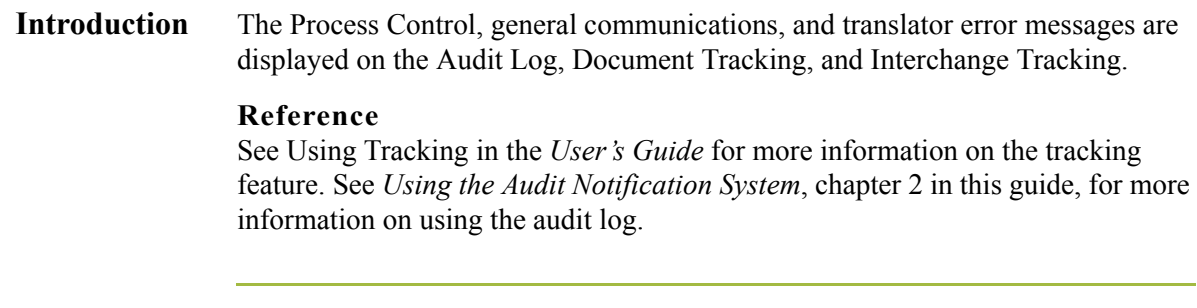

**Message content** The error messages are listed below by the four-digit message number and the error message text. Some errors include variable parameters. These parameters are indicated below in brackets, (e.g., [filename]).

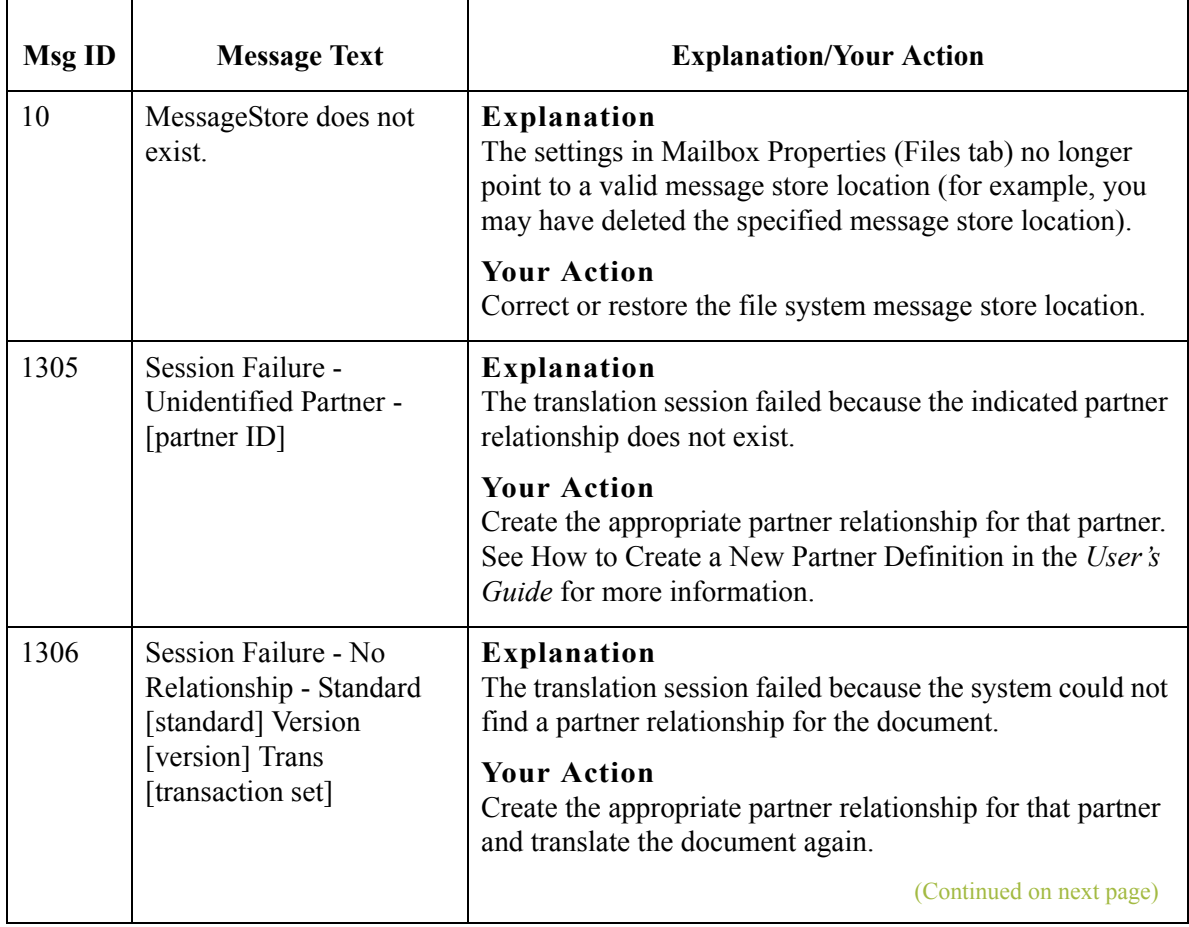

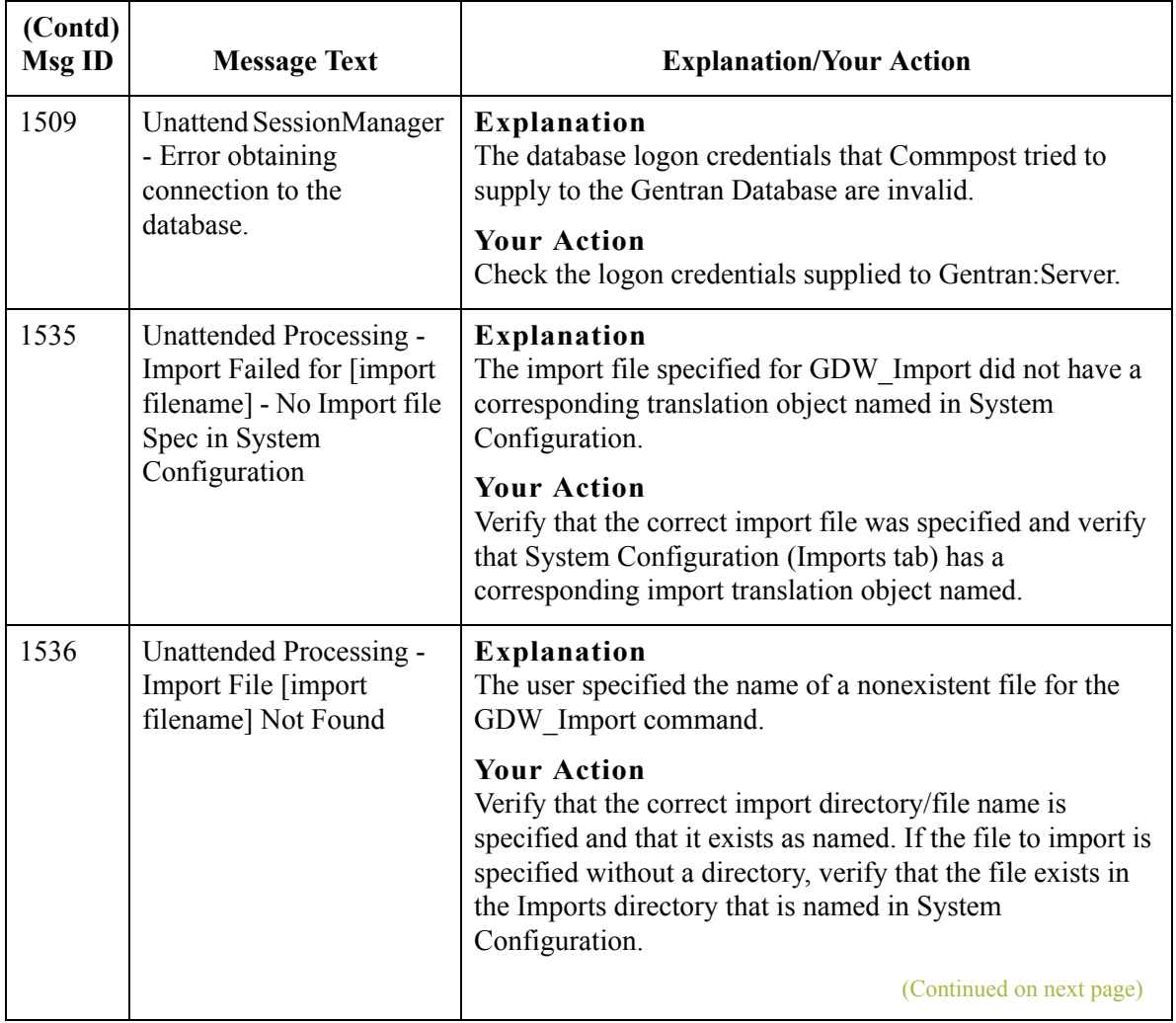

 $\int$ 

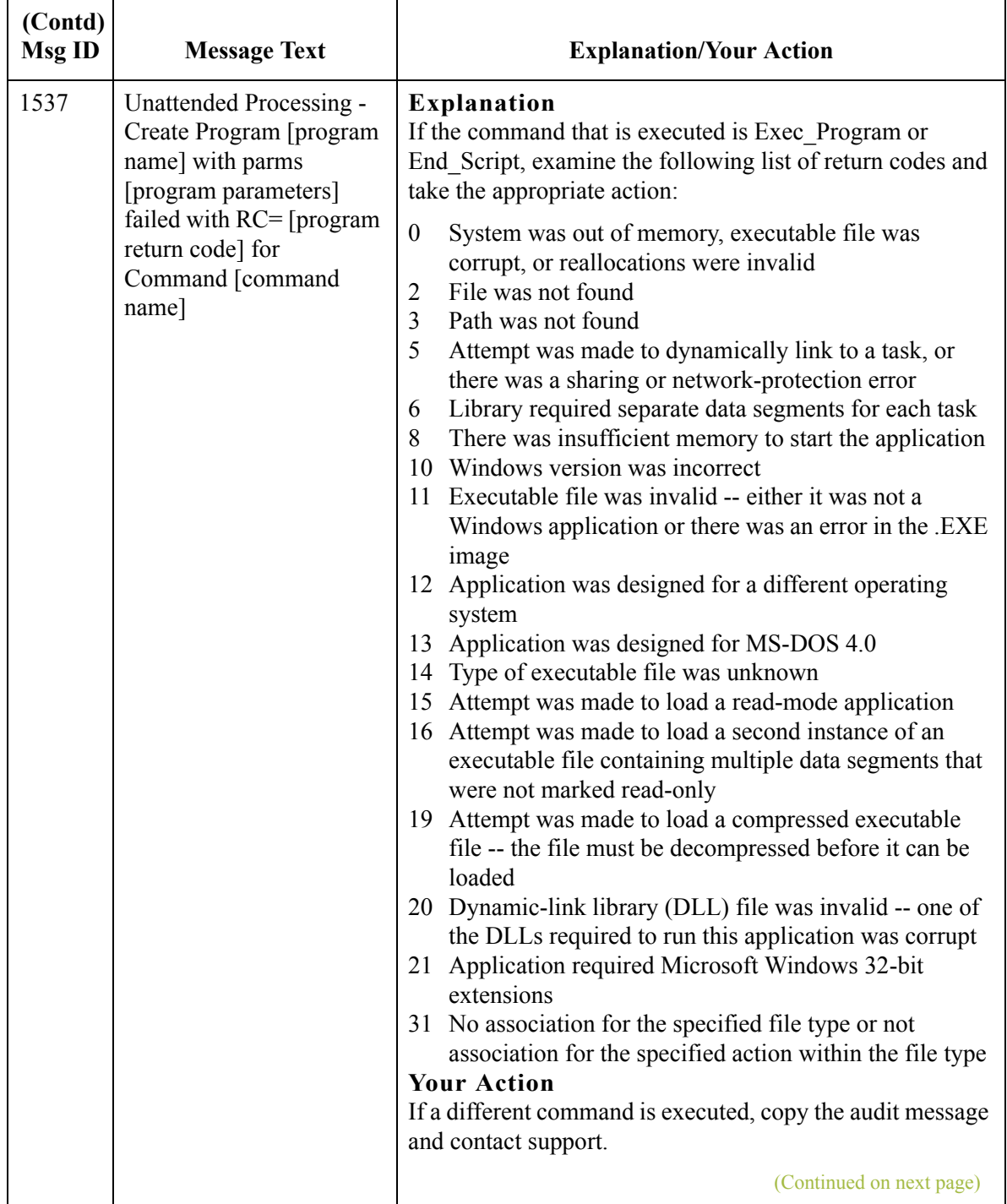

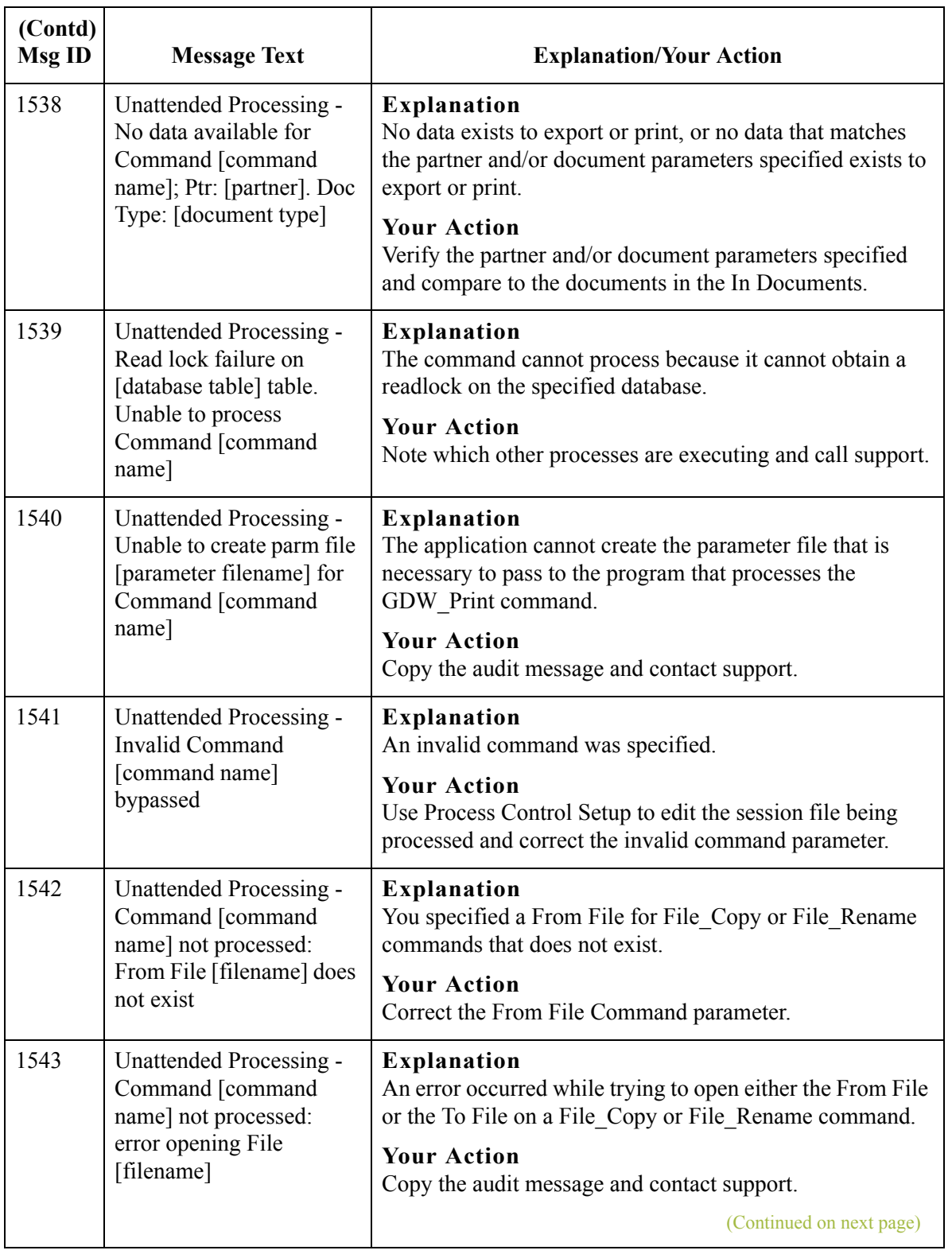

 $\int$ 

G - 34

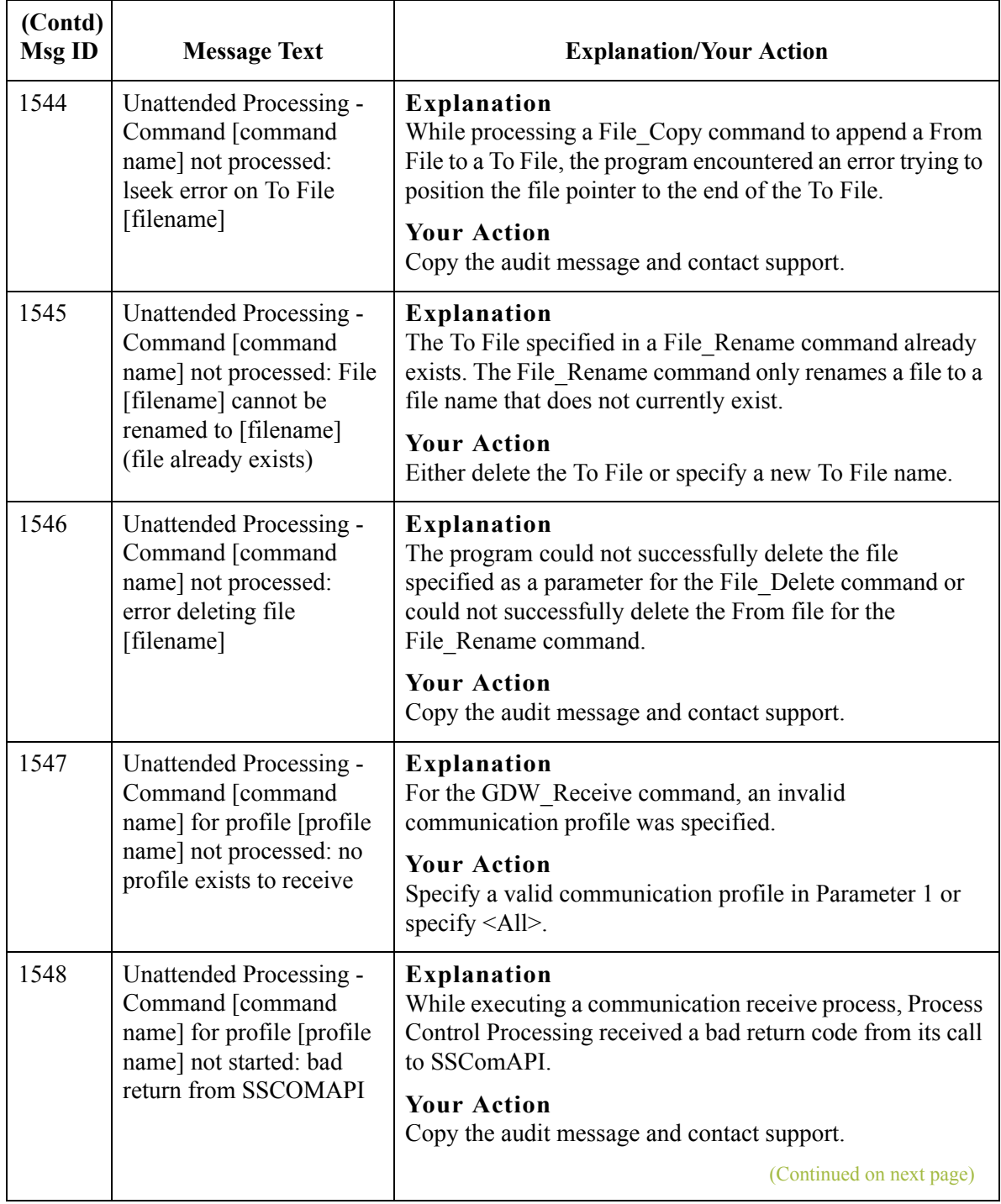

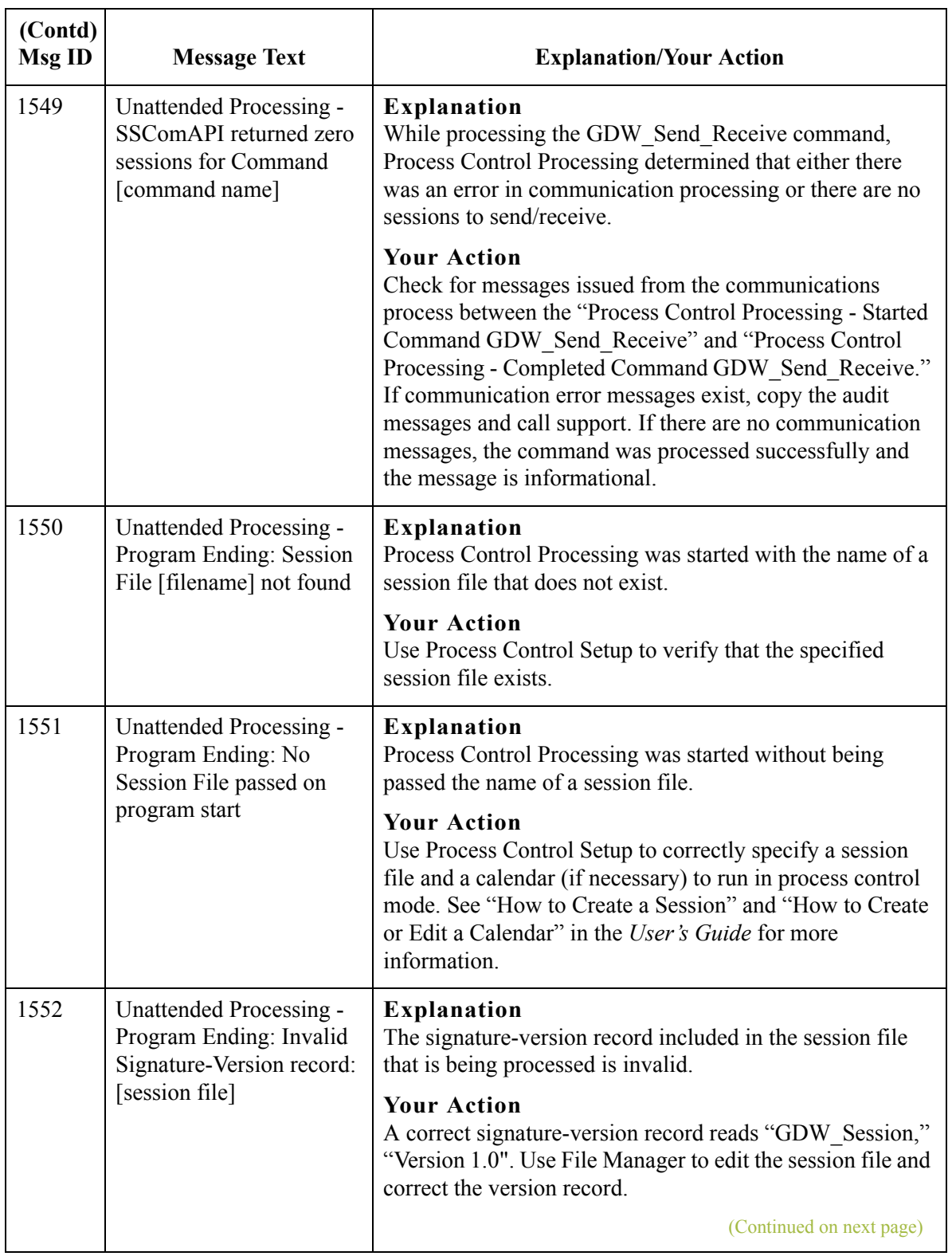

 $\int$ 

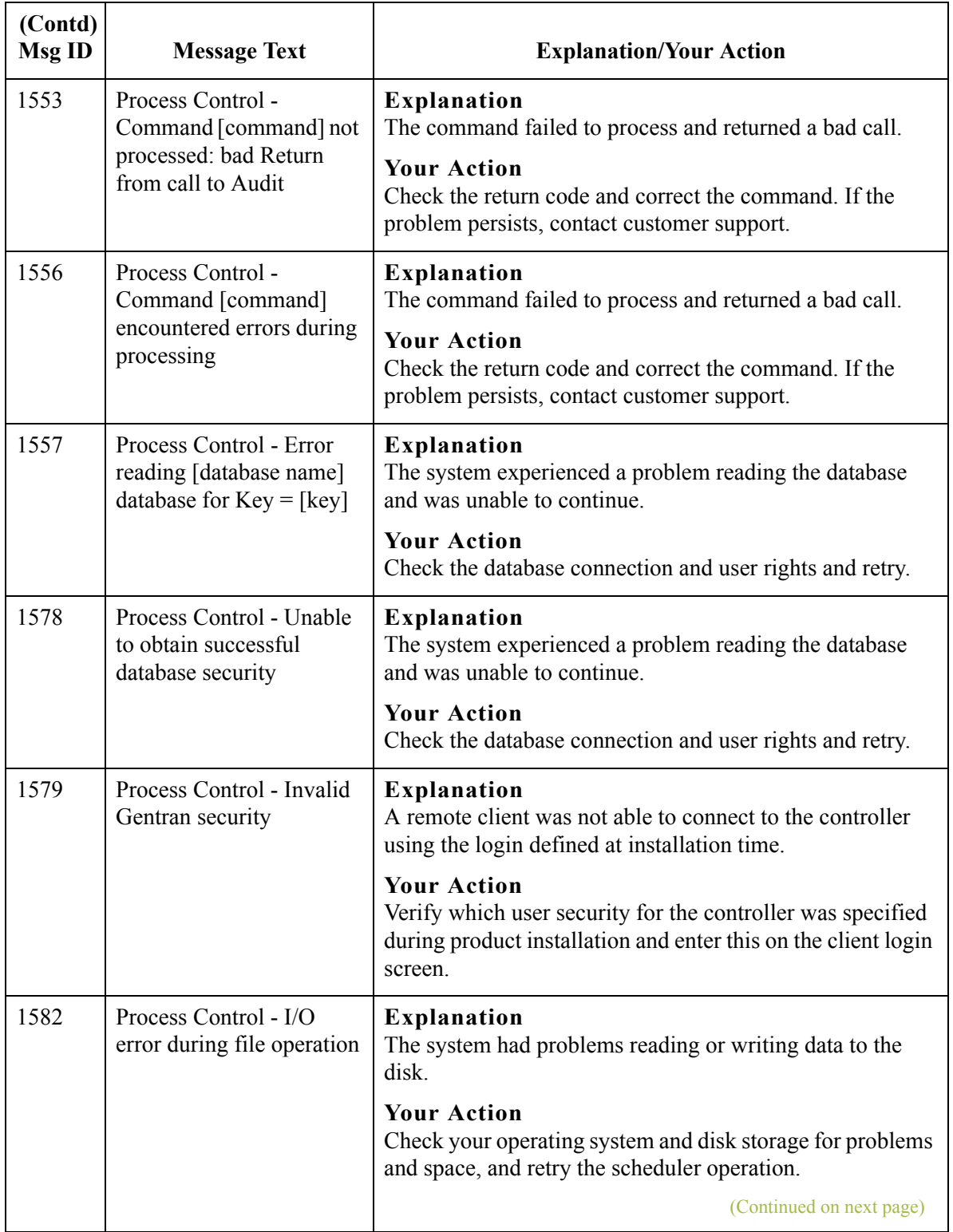

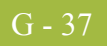

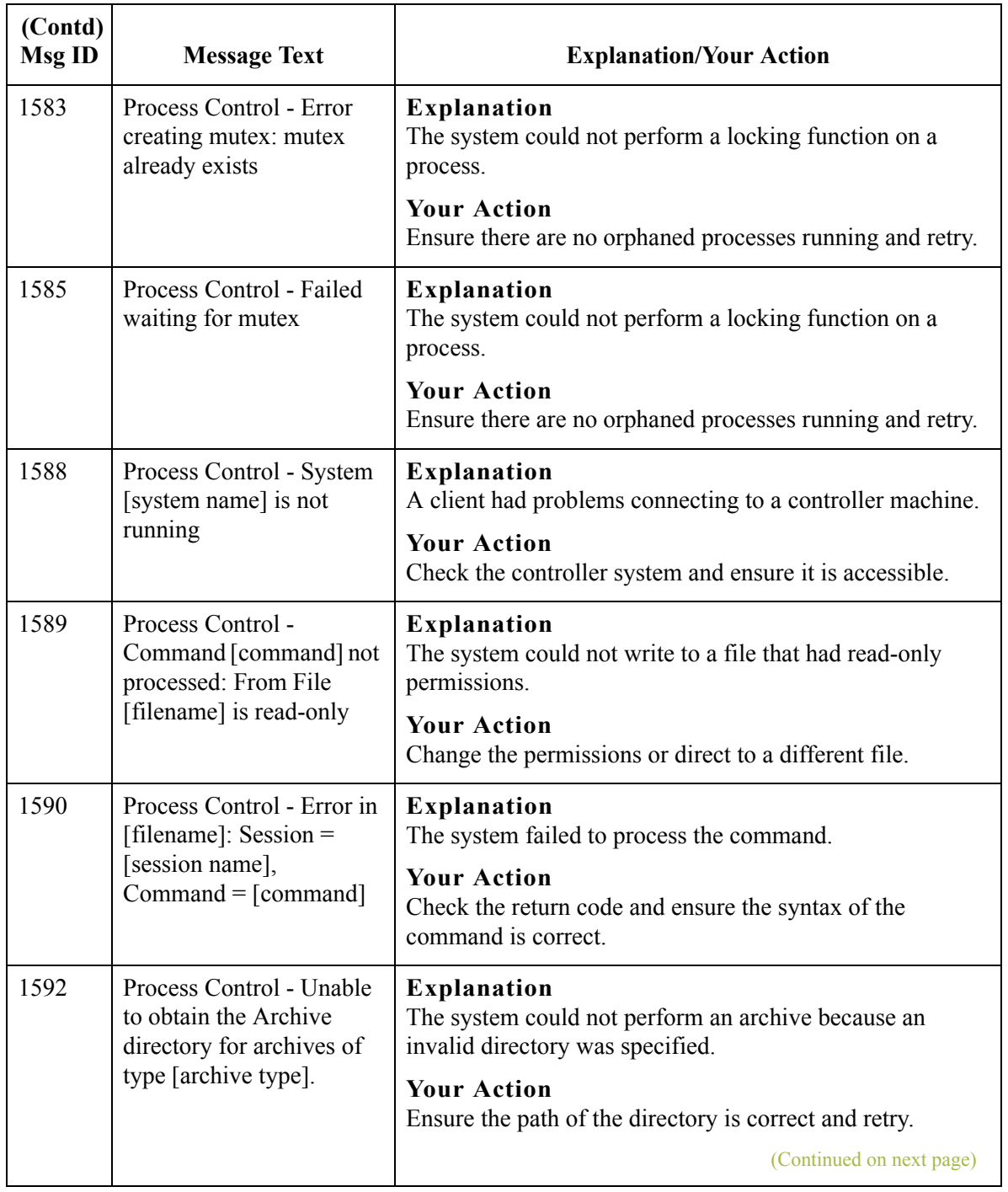

 $\int$ 

G - 38

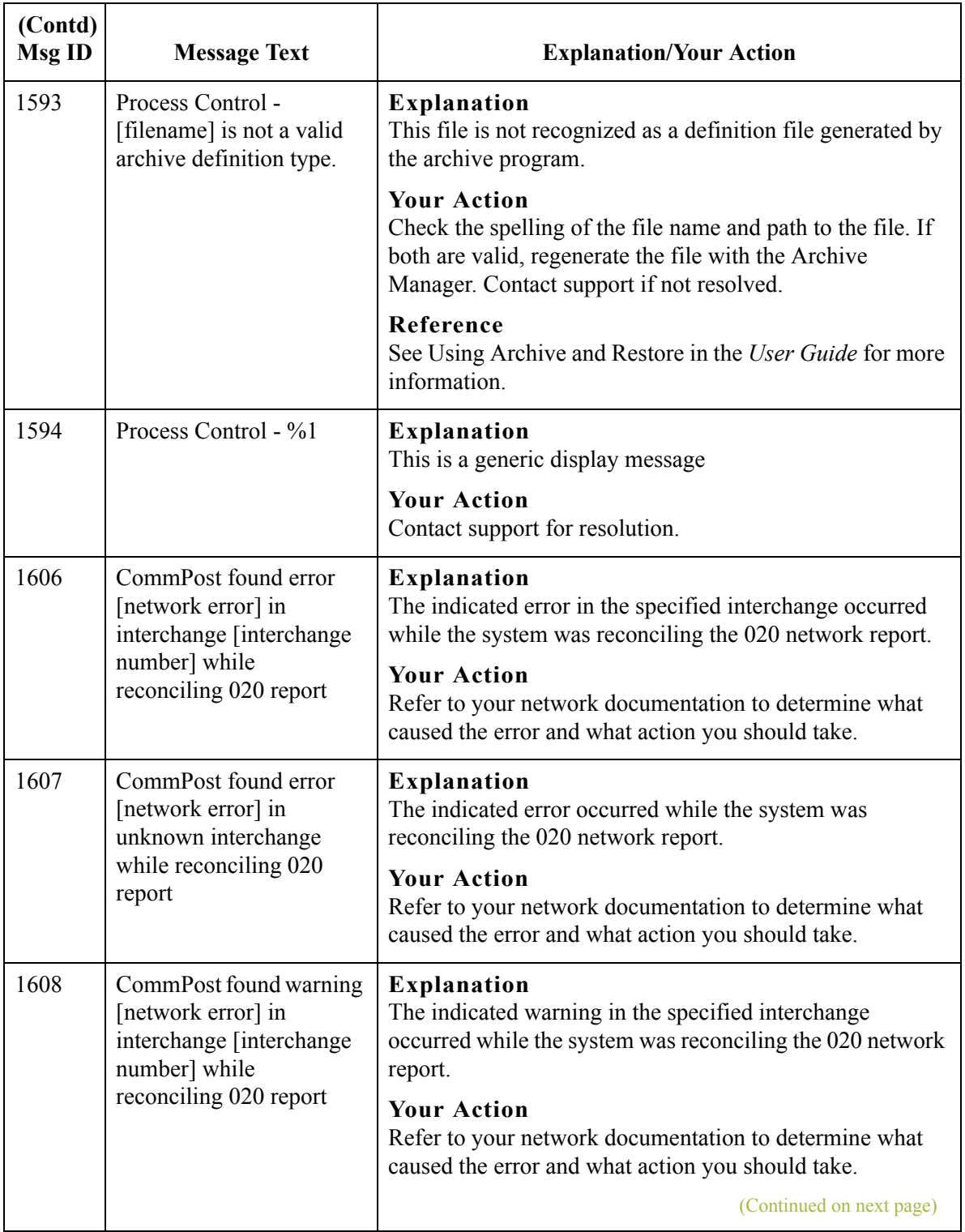
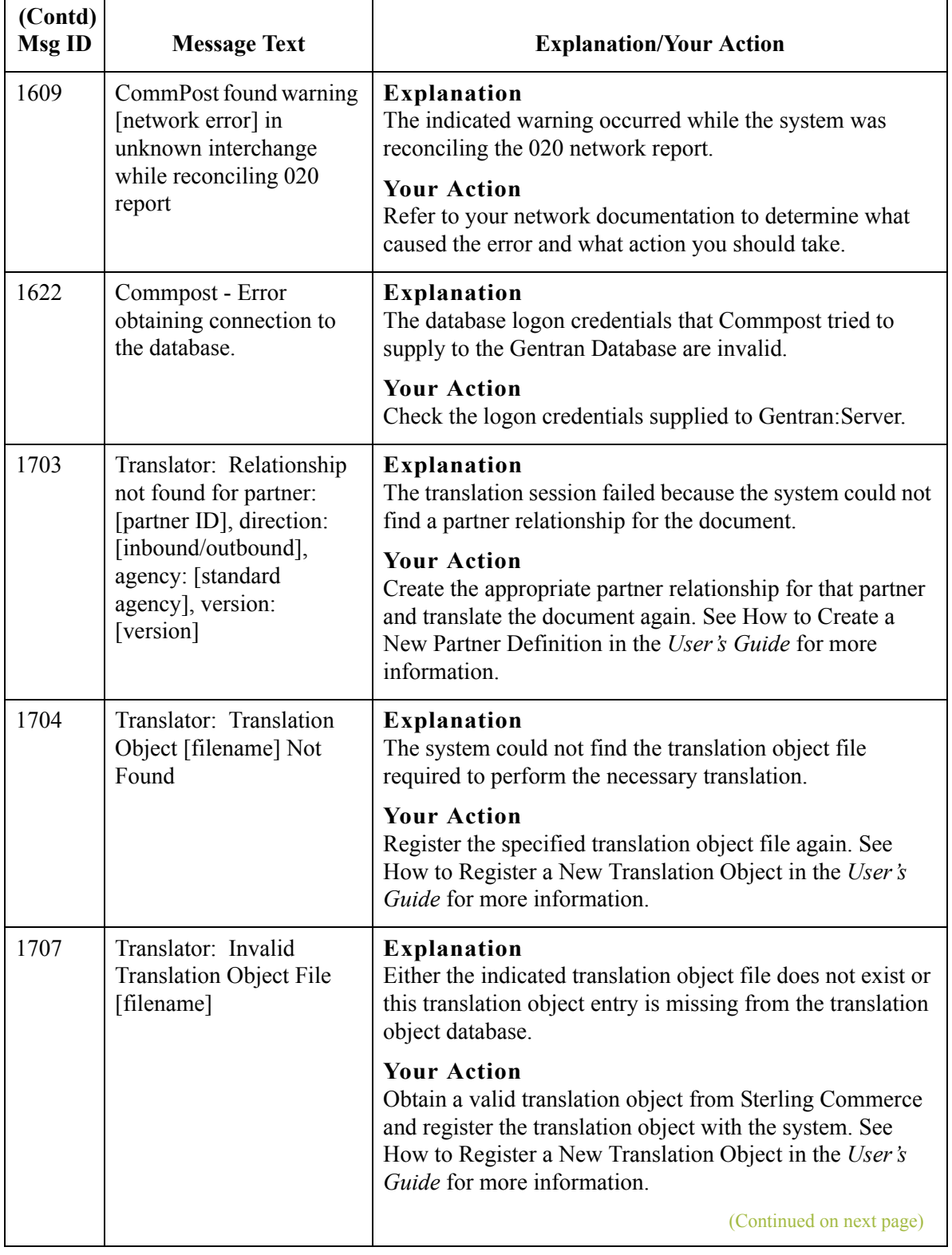

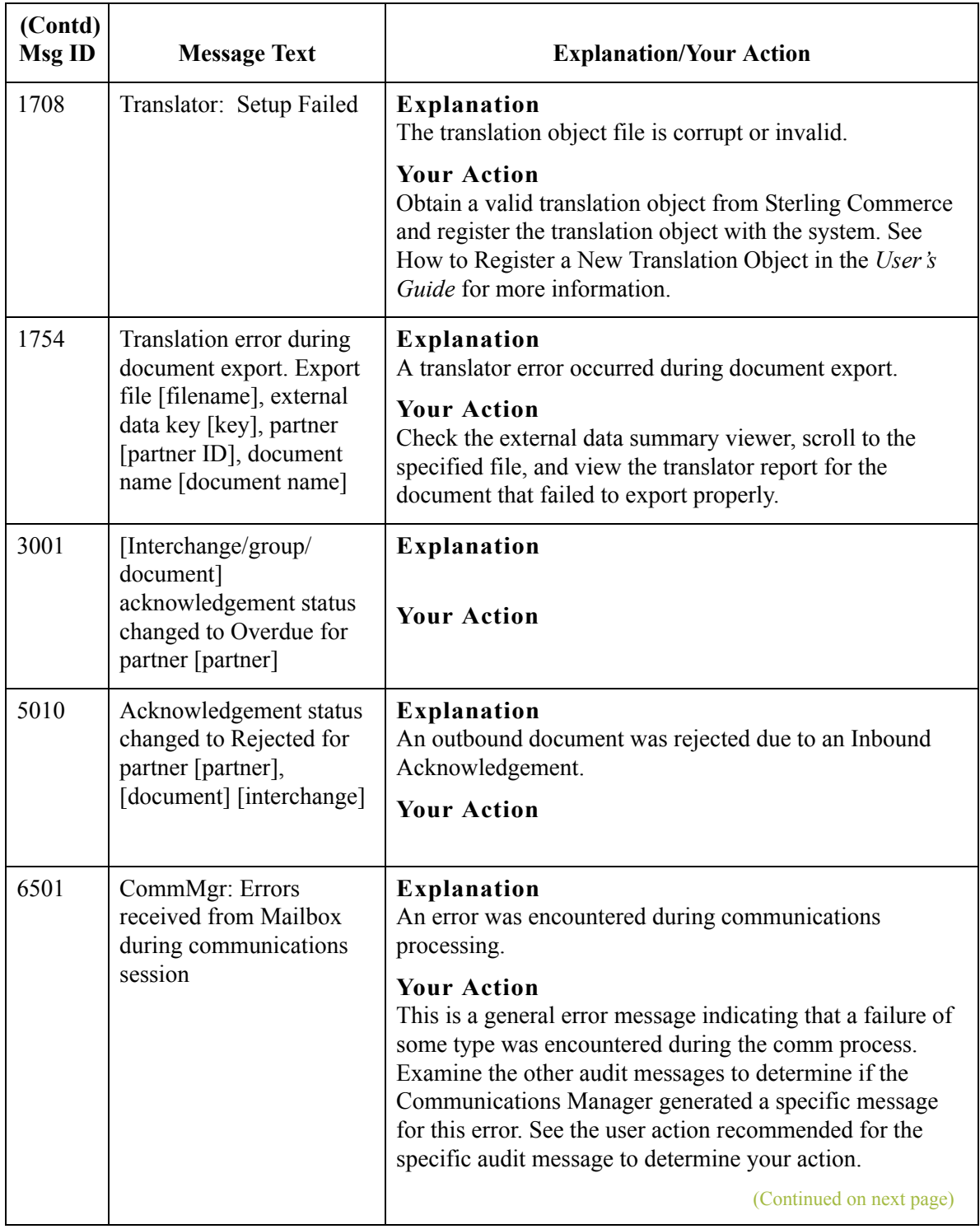

 $\sqrt{2}$ 

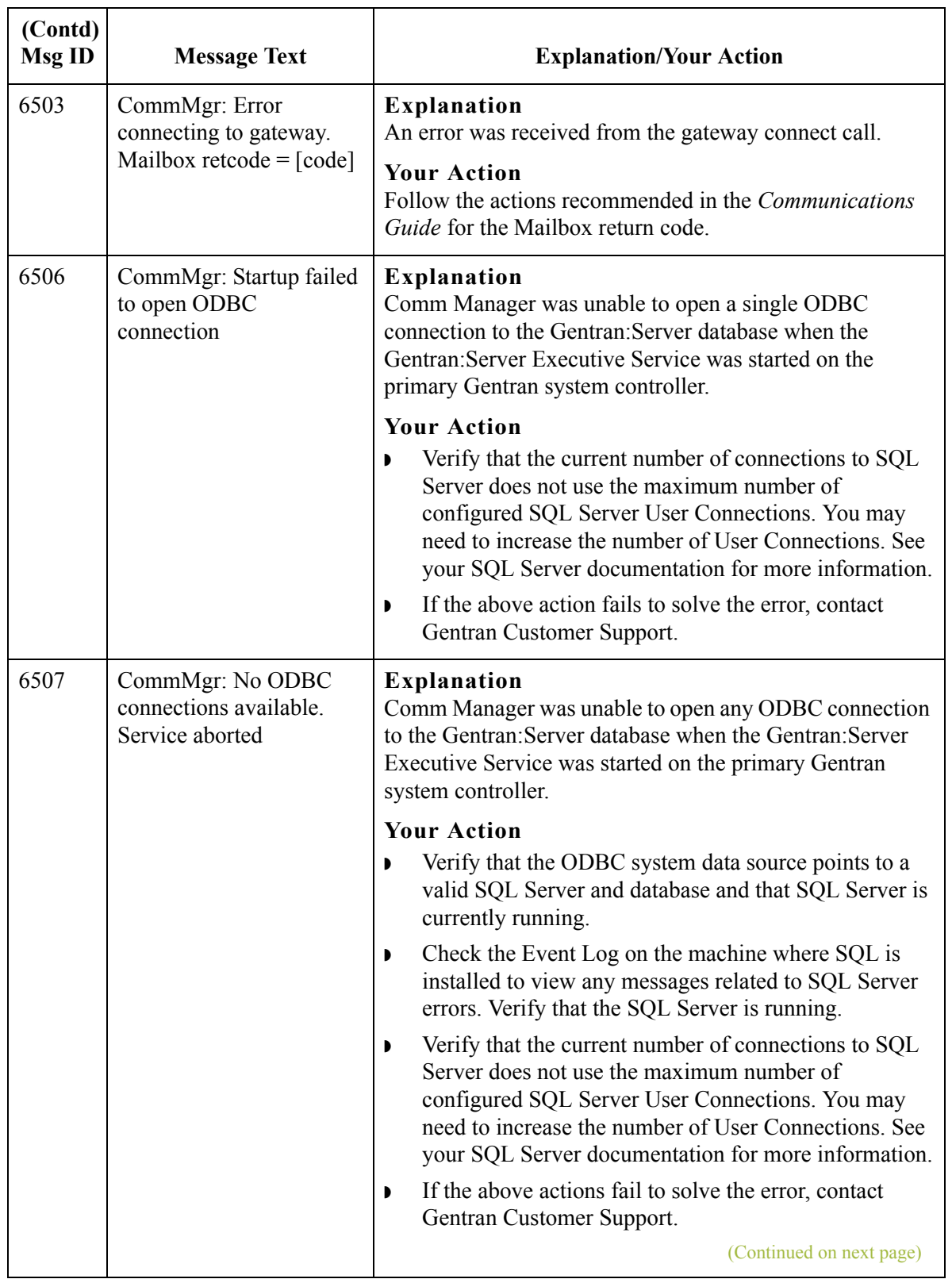

 $\int$ 

G - 42

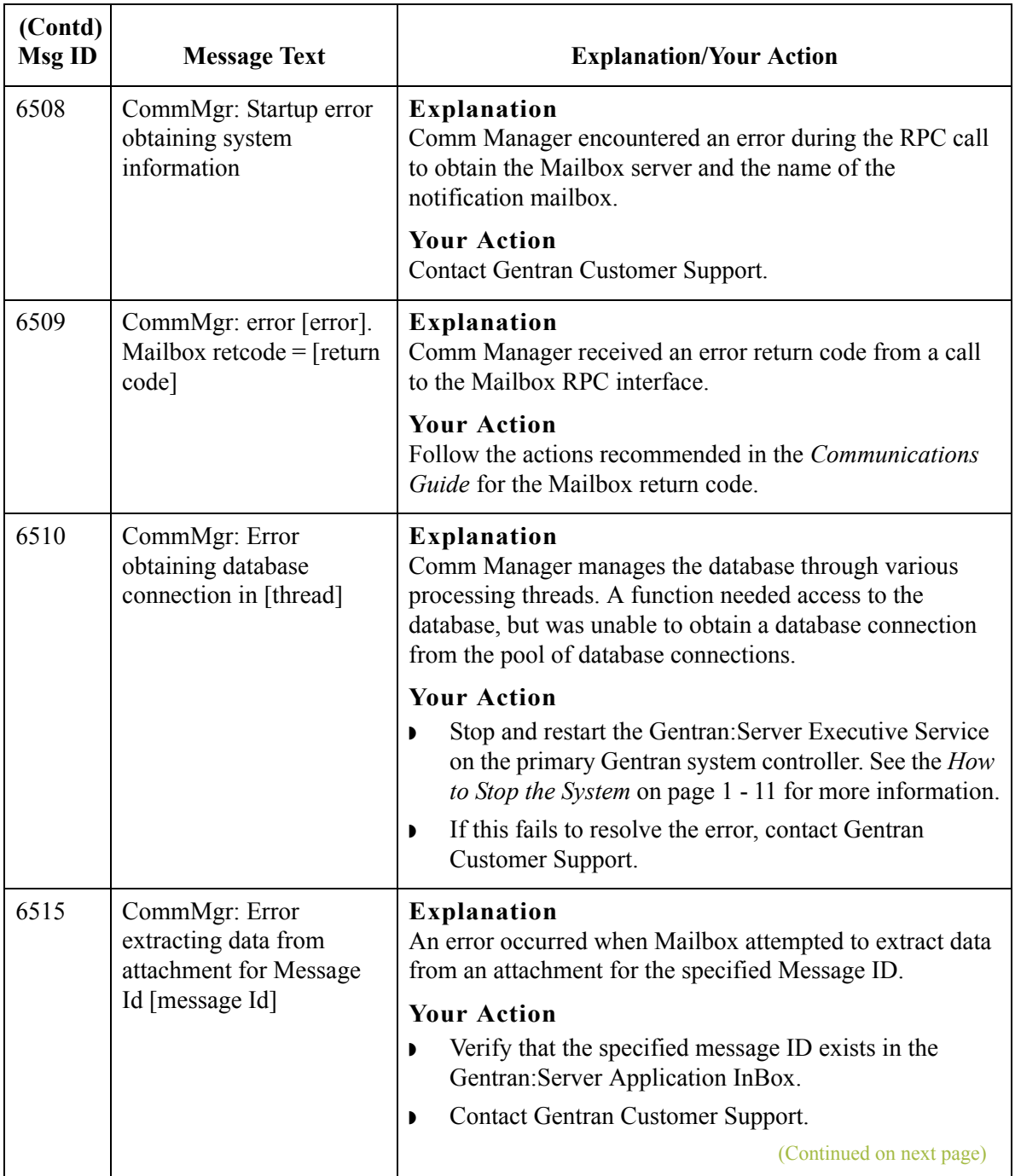

 $\mathfrak{h}$ 

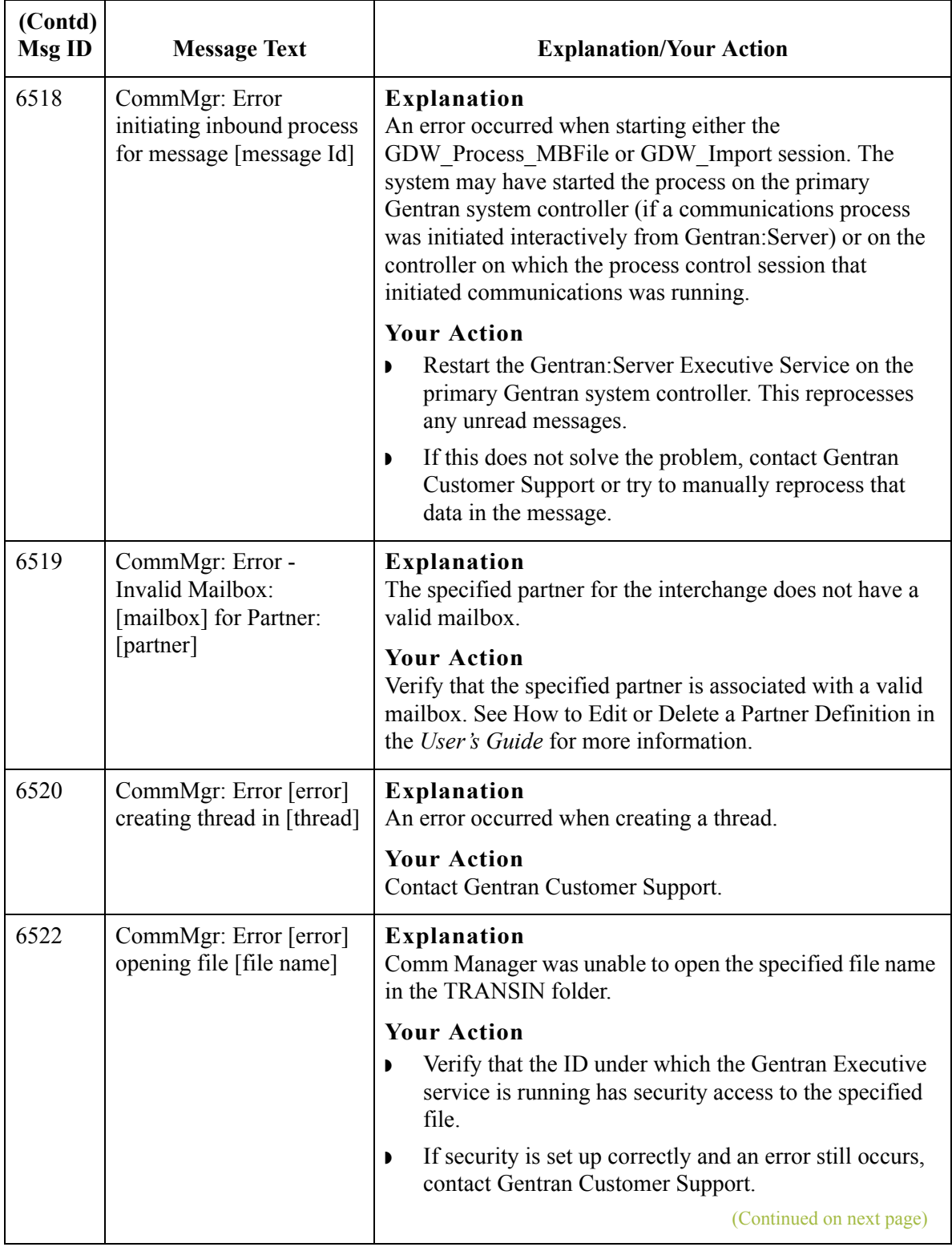

 $\int$ 

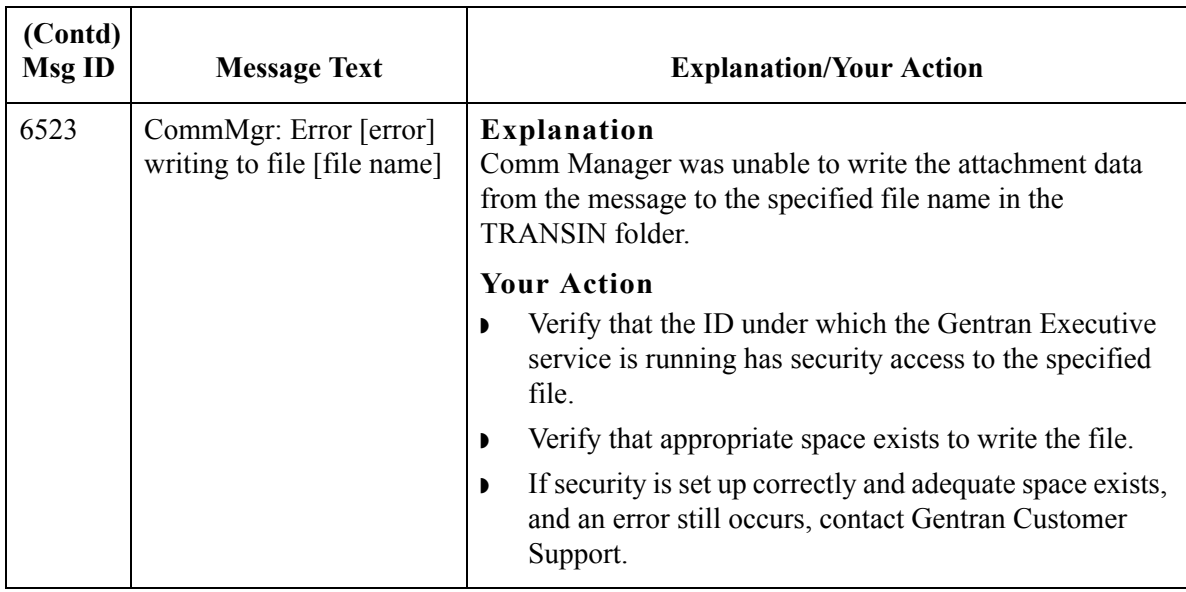